# **Canon**

# Power Shot G1 X Mark III

# **คู่มือการใชงานกล้อง ้**

- $\bullet$  โปรดอ่านคู่มือนี้ รวมถึง "คำแนะนำด้านความปลอดภัย″ ( $\Box$ ]15) ก่อนใช้ งานกล ้อง
- การอ่านค่มือนี้จะช่วยให้คณสามารถใช้งานกล้องได้อย่างถูกต้อง
- โปรดเก็บคู่มือนี้ไว้เพื่อใช้อ้างอิงในอนาคต
- คลิกปุ่มที่มุมล่างขวาเพื่อเข้าถึงหน้าอื่นๆ
	- : หน้าถัดไป
	- : หน้าก่อนหน้า
	- $\bigstar$  : หน้าก่อนที่คุณจะคลิกลิงก์
- เพื่อข้ามไปตำแหน่งเริ่มต้นของบท คลิกชื่อบทด้านขวา

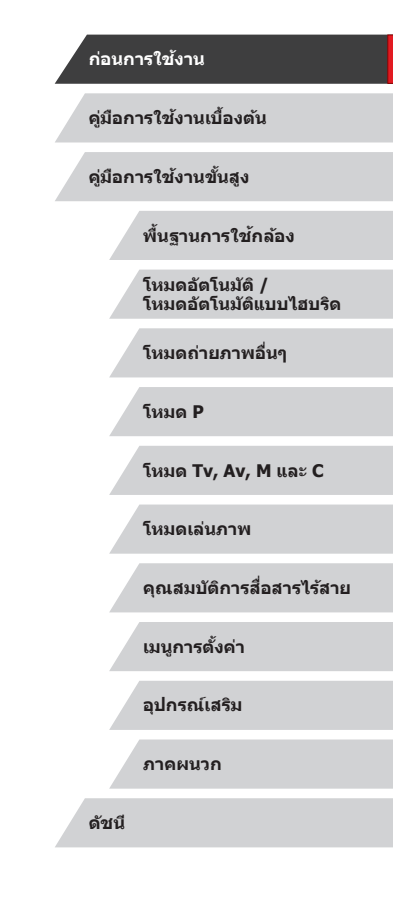

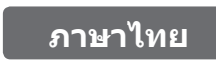

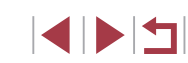

# **ก่อนการใชงาน ้**

## <span id="page-1-0"></span>**รายการของในบรรจุภัณฑ์**

ึก่อนใช้งาน ตรวจสอบให้แน่ใจว่ารายการต่อไปนี้อยู่ในบรรจุภัณฑ์ ิ์ หากมีสิ่งใดขาดหายไป โปรดติดต่อตัวแทนจำหน่ายกล้องของคุณ

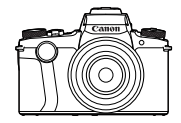

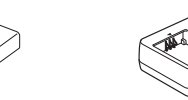

กล ้อง แบตเตอรี่แพ็ค รุ่น NB-13L\*

แท่นชาร์จแบตเตอรี่ รุ่น CB-2LHE

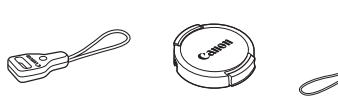

ี่<br>สายคล้องคอ อะแดปเตอร์สาย<br>คล้อง

คล ้อง ฝาครอบเลนส์ สายฝาครอบเลนส์

- $\,^*$  อย่าแกะสิ่งที่หุ้มออกจากแบตเตอรี่แพ็ค
- สิ่งพิมพ์รวมอย่ด้วย
- $\bullet$  ไม่รวมเมมโมรี่การ์ด ( $\Box$ 2)

## **เมมโมรี่การ์ดที่รองรับ**

้ สามารถใช้เมมโมรี่การ์ดต่อไปนี้ (แยกจำหน่าย) ได โดยไม่จำกัดความจ

- $\bullet$  เมมโมรี่การ์ด SD $^{*1}$
- $\bullet$  เมมโมรีการ์ด SDHC  $^{*1*2}$
- $\bullet$  เมมโมรีการ์ด SDXC $^{*1*2}$

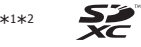

- $^{\ast}1$  การ์ดนี้ตรงตามมาตรฐาน SD อย่างไรก็ตาม เมมโมรี่การ์ดไม่ได*้*รับการตรวจสอบทุกตัวว่าใช้ งานได ้กับกล ้อง
- $*$ 2 เมมโมรี่การ์ด IIHS-I ใช่งานได้เช่นกัน

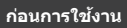

**คู่มือการใชงานเบื ้ องต้น ้**

**คู่มือการใชงานขั้นสูง ้**

**พืนฐานการใช ้ กล้อง ้**

**โหมดอัตโนมัติ / โหมดอัตโนมัติแบบไฮบริด**

**โหมดถ่ายภาพอื่นๆ**

**โหมด P**

**โหมด Tv, Av, M และ C**

**โหมดเล่นภาพ**

**คุณสมบัติการสอสารไร้สาย ื่**

**เมนูการตั้งค่า**

**อุปกรณ์เสริม**

**ภาคผนวก**

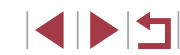

## <span id="page-2-0"></span>**ค�ำอธิบายเบืองต้นและข้อมูลทางกฎหมาย ้**

- ควรทดลองถ่ายภาพ แล้วเรียกดูภาพก่อนใช้งานจริง เพื่อให้มั่นใจว่ากล้อง ท�ำงานได ้อย่างถูกต ้อง โปรดทราบว่าทางบริษัทแคนนอน สาขา บริษัทในเครือ ้ และตัวแทนจำหน่ายไม่สามารถรับผิดชอบต่อความเสียหายที่ตามมาจากผลการ ทำงานที่ผิดพลาดของตัวกล*้*องหรืออุปกรณ์ต่างๆ รวมทั้งเมมโมรี่การ์ด ซึ่งส่งผล ้ให้การบับทึกภาพลับเหลว หรือการบับทึกภาพผิดวิธี
- การที่ผ่ใช้บันทึก (วิดีโอและ/หรือเสียง) หรือการถ่ายภาพบุคคลหรือสิ่งที่มี ี ลิขสิทธิ์โดยไม่ได*้*รับอนุญาตอาจถือเป็นการละเมิดสิทธิส่วนบุคคลและ/หรือ ือาจฝ่าฝืนสิทธิตามกภหมายของบุคคลอื่น อันประกอบไปด้วยเรื่องลิขสิทธิ์และ ำทรัพย์สินทางปัญญาของผู้อื่น โปรดทราบว่าอาจมีข้อจำกัดแม้ว่าการบันทึกหรือ ึการถ่ายภาพดังกล่าวจะมีวัตถุประสงค์เพื่อใช้ส่วนตัวแต่เพียงผู้เดียว
- การรับประกันกล้องมีผลเฉพาะในพื้นที่ที่ซื้อเท่านั้น ในกรณีที่กล้องเกิดปัญหา ้ขณะอย่ต่างประเทศ โปรดนำกล้องกลับมายังประเทศที่จำหน่ายก่อนติดต่อศนย์ บริการลูกค้า
- ถึงแม้ว่าหน้าจอ (จอแสดงผล) และช่องมองภาพจะผลิตภายใต้เงื่อนไขการ ้ ผลิตที่มีความแม่นยำสูงมาก และพิกเซลมากกว่า 99.99% มีคุณสมบัติตรงตาม ้ ที่กำหนด เป็นส่วนน้อยมากที่บางพิกเซลอาจบกพร่องหรืออาจปรากฏเป็นจุด ี่ สีแดงหรือสีดำ ซึ่งไม่ถือว่าเป็นความเสียหายของกล้องหรือส่งผลต่อร<sup>ี่</sup>ปภาพที่ บันทึกแต่อย่างใด
- เมื่อกล้องถูกใช้งานติดต่อกันเป็นเวลานาน ตัวกล้องอาจมีอุณหภูมิสูงขึ้น อาการ ดังกล่าวไม่ถือว่าเป็นความเสียหาย

## **ธรรมเนียมปฏิบัติในคู่มือเล่มนี้**

- ในค่มือนี้ ใช้ไอคอนแทนปุ่มและปุ่มหมุนที่เกี่ยวข้องซึ่งปรากภหรือมีลักษณะ คล ้ายคลึงกันบนกล ้อง
- ปุ่มและตัวควบคุมบนกล้องต่อไปนี้ได้ถูกแทนด้วยไอคอน ตัวเลขในวงเล็บหมาย ้ถึงตัวเลขที่ควบคุมการทำงานใน "รายชื่อส่วนประกอบของกล้อง″ (□4)<br>[ई]] วงแหวนหมุนต่อเนื่อง (2) ทางด้านหน้า
	- ้ วงแหวนหมุนต่อเนื่อง (2) ทางด้านหน้า
	- $\sqrt{2}$  3 วงแหวนหน้า (3) ทางด้านหน้า
	- $\lceil \blacktriangle \rceil$  ป่มเลื่อนขึ้น (11) ทางด้านหลัง
	- [◀] ปุ่มเลื่อนไปทางซ้าย (12) ทางด้านหลัง
	- [ ▶] ปุ่มเลื่อนไปทางขวา (18) ทางด้านหลัง  $\bar{[} \blacktriangledown ]$  ปุ่มเลื่อนลง (19) ทางดำนหลัง
	- [ ] ปุ่ มหมุนควบคุม (16) ทางด ้านหลัง
- โหมดถ่ายภาพและไอคอนบนหน้าจอและข้อความจะแสดงในวงเล็บ
- $\bullet$  (i): ข้อมูลสำคัญที่คุณควรทราบ
- : หมายเหตุและเคล็ดลับส� ำหรับการใชกล ้องอย่างผู้ช ้ ำ� นาญ
- $\dots$ ิ แสดงการทำงาบแบบจอสับผัส
- $\Box$ ) xx: หน้าที่มีข้อมูลที่เกี่ยวข้อง (ในตัวอย่างนี้ "xx″ แทนหมายเลขหน้า)
- คำแนะนำในค่มือนี้ใช้กับกล ้องที่ใช้การตั้งค่าเริ่มต้น
- เพื่อความสะดวก จะเรียกเมมโมรี่การ์ดที่รองรับทั้งหมดว่า "เมมโมรี่การ์ด″
- $\bullet$  สัญลักษณ์ " $\blacktriangleright$  ภาพนิ่ง″ และ " $\blacktriangleright$  ภาพเคลื่อนไหว″ ใต้ชื่อเรื่องบ่งบอกวิธีการใช้ ฟังก์ชัน—สำหรับภาพนิ่งหรือภาพเคลือนไหว

**พืนฐานการใช ้ กล้อง ้ โหมดอัตโนมัติ / โหมดอัตโนมัติแบบไฮบริด โหมดถ่ายภาพอื่นๆ โหมด P โหมด Tv, Av, M และ C โหมดเล่นภาพ คุณสมบัติการสอสารไร้สาย ื่ เมนูการตั้งค่า อุปกรณ์เสริม ภาคผนวก ก่อนการใชงาน ้ คู่มือการใชงานเบื ้ องต้น ้ ดัชนี คู่มือการใชงานขั้นสูง ้**

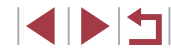

## <span id="page-3-0"></span>**รายชอส ื่ วนประกอบของกล้อง ่**

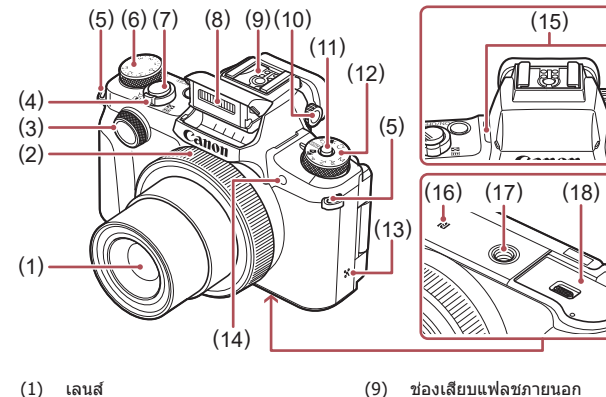

- 
- (2) วงแหวนหมุนต่อเนื่อง
- (3) วงแหวนหน้า
- (4) คันโยกซูม ถ่ายภาพ: [ (ระยะไกล)] /  $\sqrt{\ket{44}}$  (มุมกว้าง)] เล่นภาพ: [ (ขยาย)] / [ (ดัชนี)]
- (5) หร้อยสายคล้อง
- (6) ปุ่ มหมุนชดเชยแสง
- (7) ปุ่ มชตเตอร์ ั
- (8) แฟลช
- (11) ปุ่มปลดหมุนปรับโหมด (12) ปุ่ มหมุนปรับโหมด (13) ล� ำโพง (14) หลอดไฟ
	- (15) ไมโครโฟน
	- (16) (เครื่องหมาย N)\* 1

(10) ปุ่มหมุนปรับแก้สายตา

- (17) ช่องเสียบขาตั้งกล้อง
- (18) ฝาปิดเมมโมรี่การ์ด/แบตเตอรี่

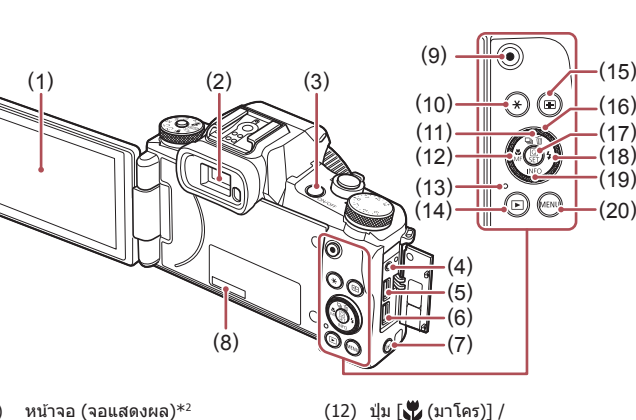

(12)

(19)

ทางซาย้

(16) ปุ่มหมุนควบคุม

(20) ปุ่ม [**MENU**]

- (1) หน้าจอ (จอแสดงผล)\* 2
	- ช่องมองภาพ ปุ่ มเปิด/ปิดกล ้อง
- (3) (4) ชองต่อรีโมทสวิตซ์

(2)

- (5) ช่องสัญญาณ DIGITAL
- (6) ช่องสัญญาณ HDMI™
- (7) ปุ่ม  $\lceil$ <sup>((</sup>)) (Wi-Fi)]
- (8) หมายเลขผลิตภัณฑ์ (หมายเลขประจำ ตัวกล ้อง)
- (9) ปุ่ มภาพเคลื่อนไหว
- (10) ปุ่ม [**米** (ล็อคค่าแสง)]
- (11) ปุ่ม [طֱ] (โหมดขับเคลือน)] / [ (ลบทีละภาพ)] / เลื่อนขึ้น

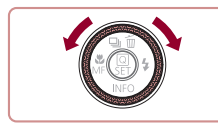

 $\bullet$  คุณสามารถหมุนปุ่มควบคุมเพื่อดำเนินการ การทำงานส่วนใหญ่ที่สามารถทำได้ด้วยปุ่ม [▲][▼][◀][▶] เช่น การเลือกรายการและ การเปลี่ยนภาพ

[ (แมนนวลโฟกัส)] / เลื่อนไป

 $(13)$  หลอดไฟสัญญาณ/ชาร์จ USB (14) ปุ่ม [▶ (เล่นภาพ)] (15) ปุ่ม [निन्|(เลือกกรอบโฟกัส)]

(17) ปุ่ม [( $\mathbb{P} \choose$  (เมนูตังค่าทันใจ/ตังค่า)] (18) ปุ่ ม [ (แฟลช)] / เลื่อนไปทางขวา

ปุ่ม  $[{\sf NFO}$  (ข้อมูล)] / เลื่อนลง

# **พืนฐานการใช ้ กล้อง ้ โหมดอัตโนมัติ / โหมดอัตโนมัติแบบไฮบริด โหมดถ่ายภาพอื่นๆ โหมด P โหมด Tv, Av, M และ C โหมดเล่นภาพ คุณสมบัติการสอสารไร้สาย ื่ เมนูการตั้งค่า อุปกรณ์เสริม ภาคผนวก ก่อนการใชงาน ้ คู่มือการใชงานเบื ้ องต้น ้ ดัชนี คู่มือการใชงานขั้นสูง ้**

- \*1 ใช้ร่วมกับคุณสมบัติ NFC (∭[144](#page-143-0))
- \*2 หน้าจออาจจับการสัมผัสได้ยาก หากคุณใช้แผ่นฟิล์มกันรอย ในกรณีนี้ ให้เพิ่มค่าความไว ในการตอบสนองของระบบจอสัมผัส (ଯଯ [176](#page-175-0))

**KINS** 

## ∥ี่สารบัญ

## ีก่อนการใช้งาน

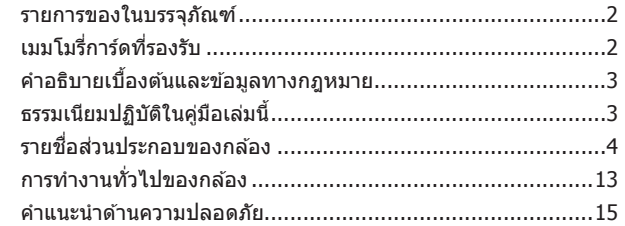

## ์ คู่ม<mark>ือการใ</mark>ช้งานเบื้องต*ั*น

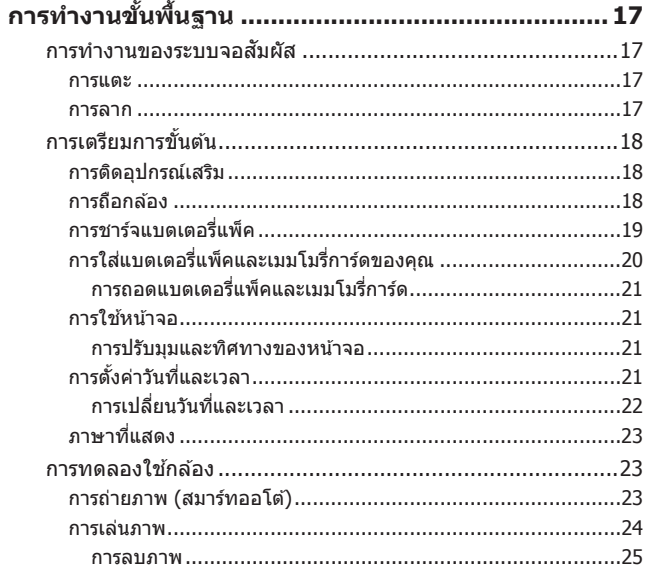

## ์ คู่มือการใช้งานขั้น<mark>สูง</mark>

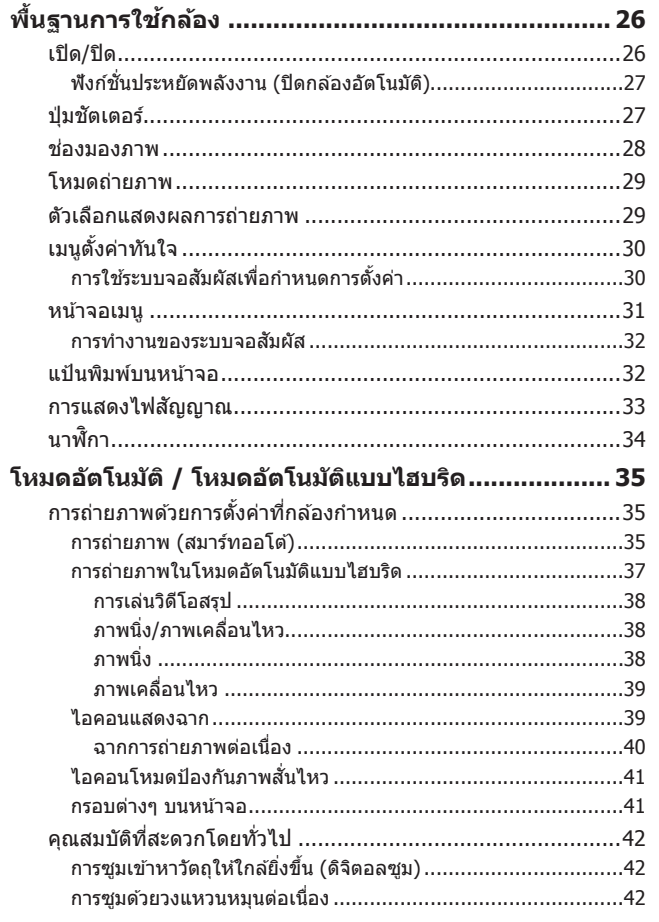

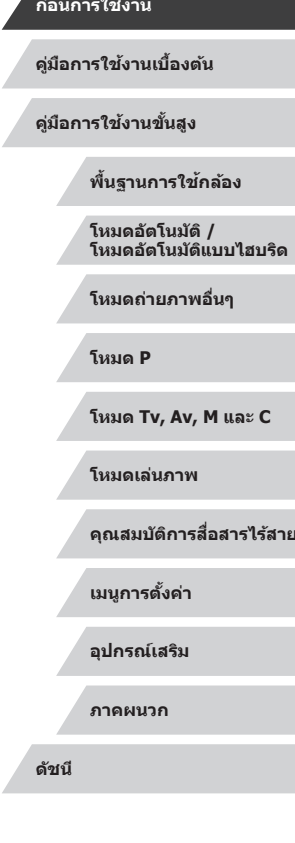

Δ

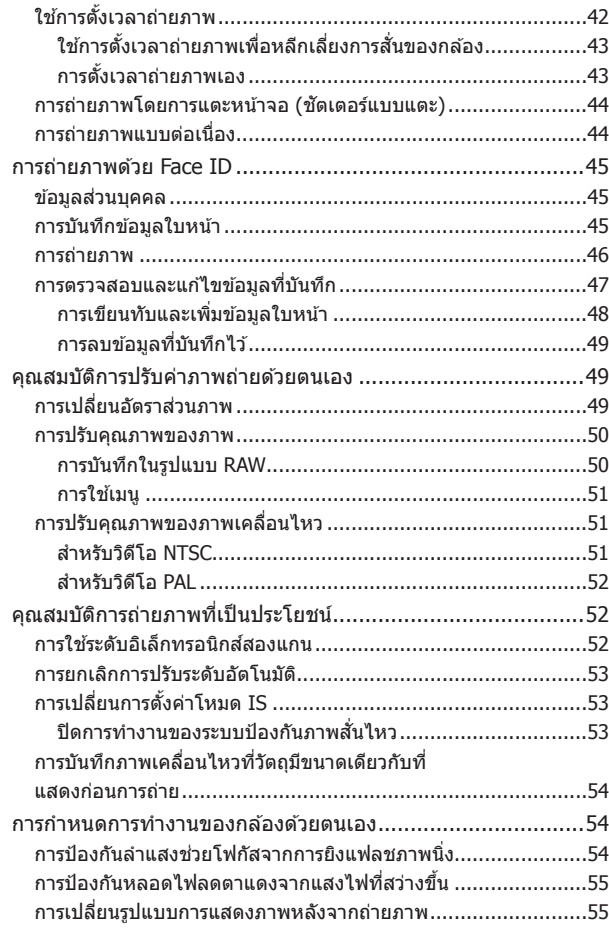

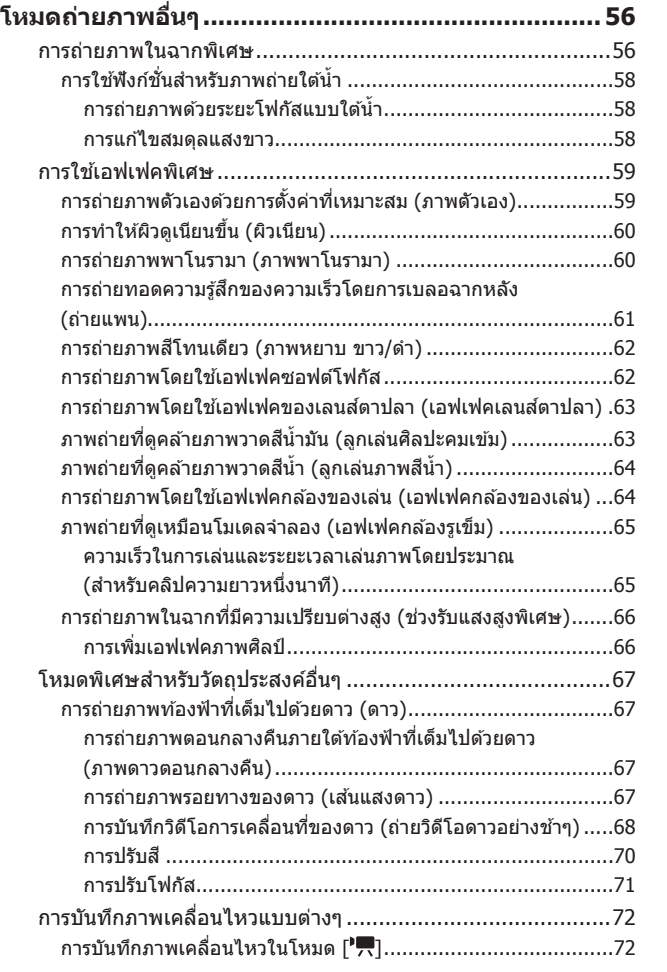

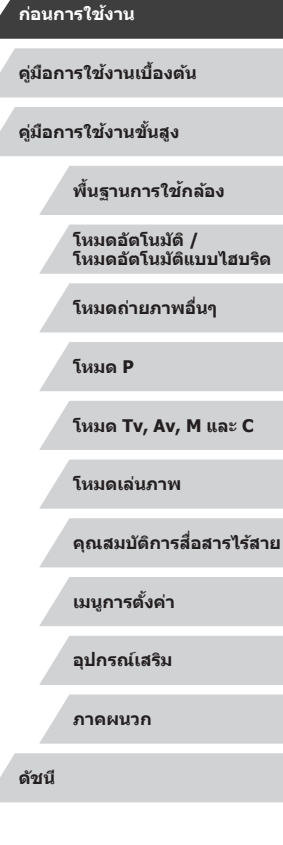

Δ

 $\left\vert \blacktriangleleft\vert \blacktriangleright\vert \blacktriangleright\vert \blacktriangleright\vert \right\vert$ 

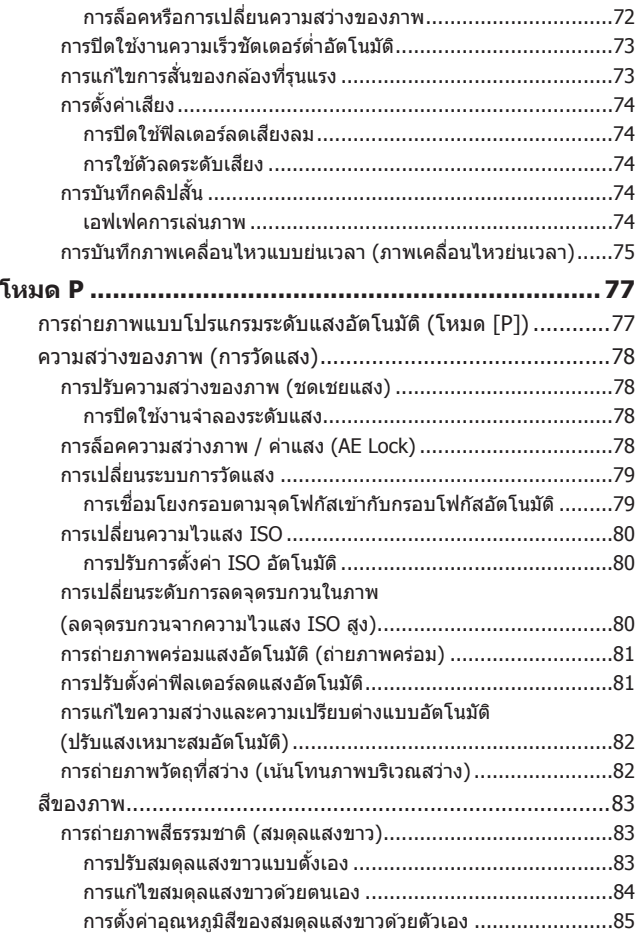

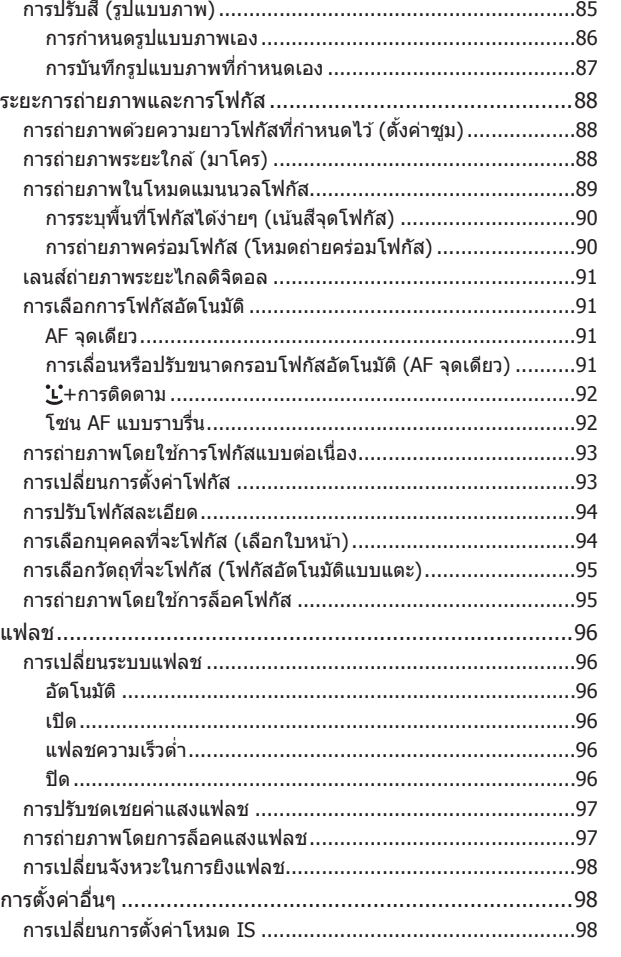

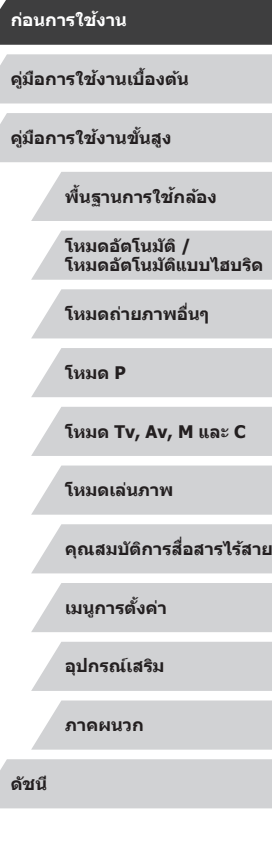

 $\left\vert \blacktriangleleft\vert \blacktriangleright\vert \blacktriangleright\vert \blacktriangleright\vert \right\vert$ 

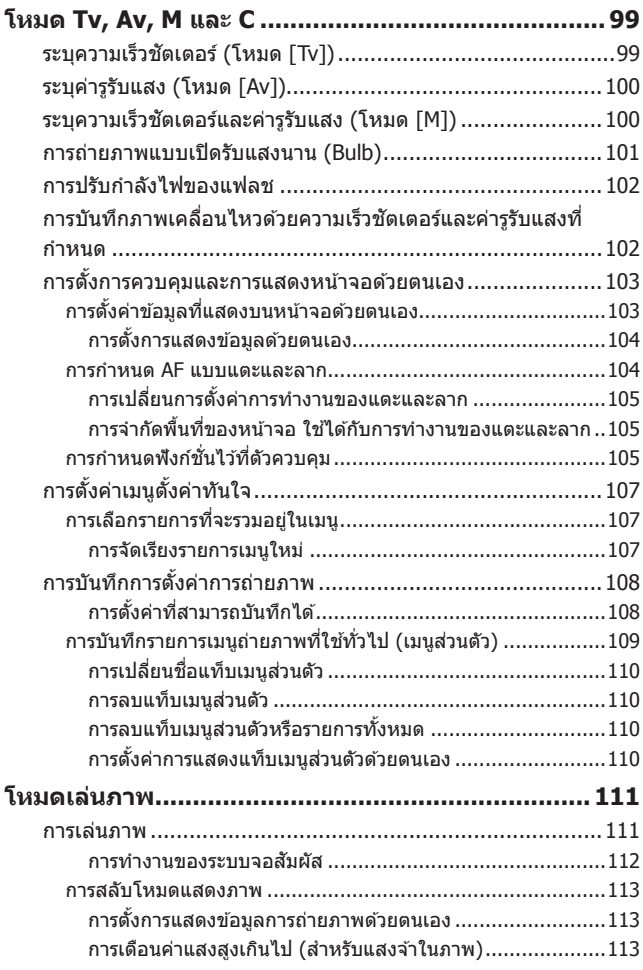

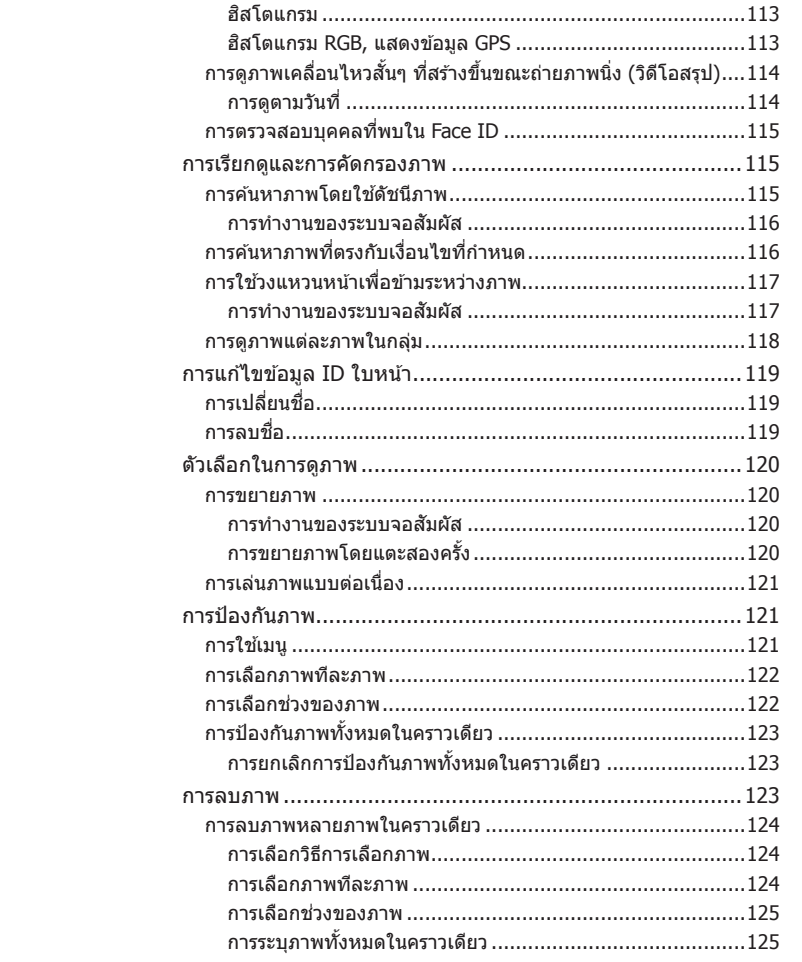

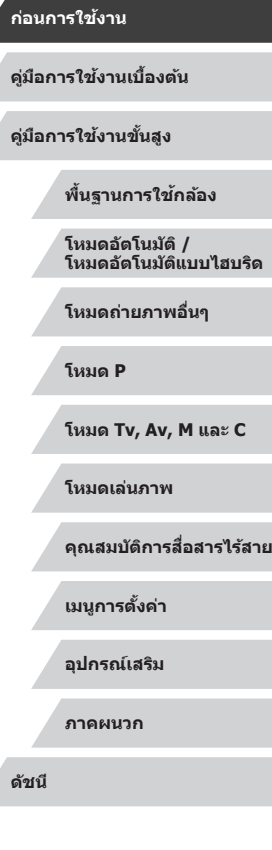

Z

Z

 $\left\vert \blacktriangleleft\vert \blacktriangleright\vert \blacktriangleright\vert \right\vert$ 

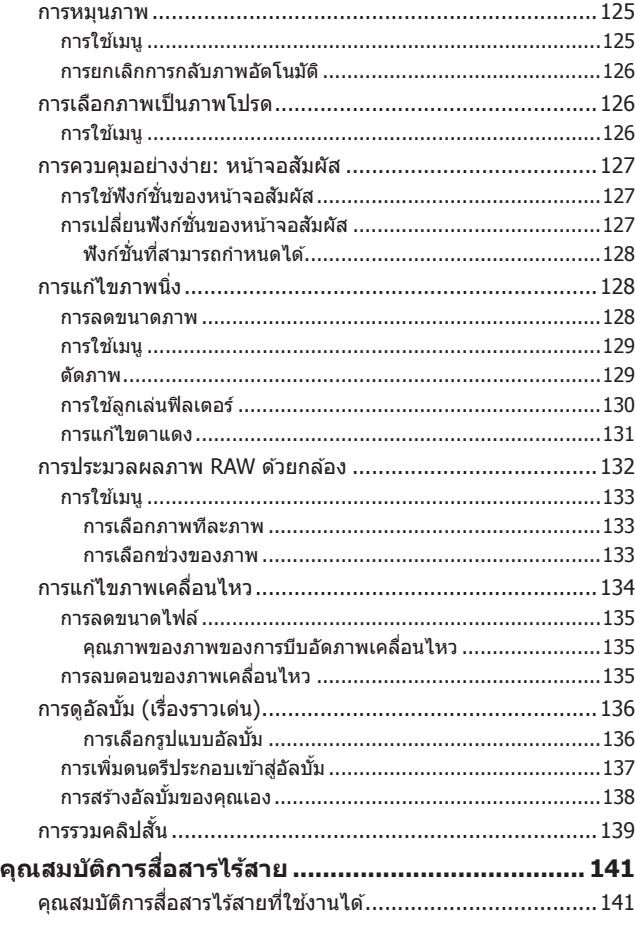

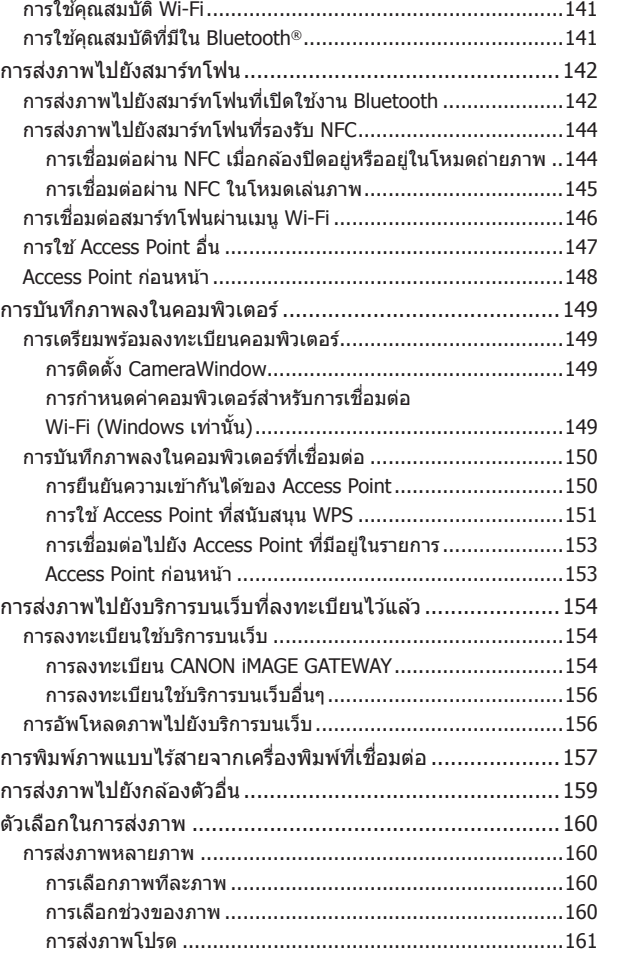

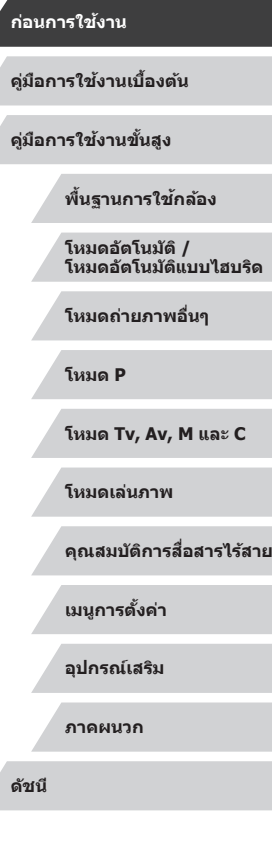

Δ

Z

 $\left\vert \blacktriangleleft\vert \blacktriangleright\vert \blacktriangleright\vert \blacktriangleright\vert \right\vert$ 

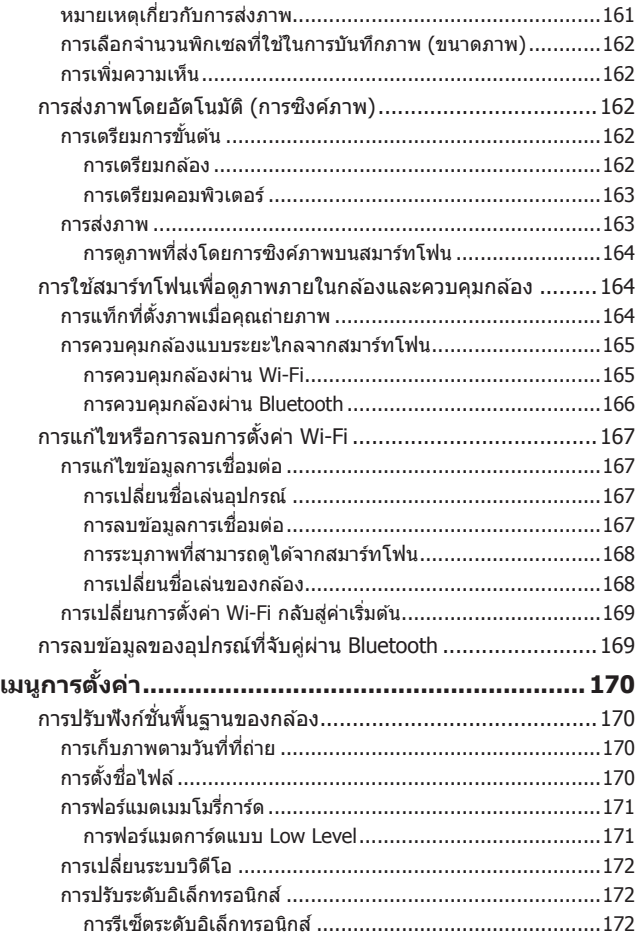

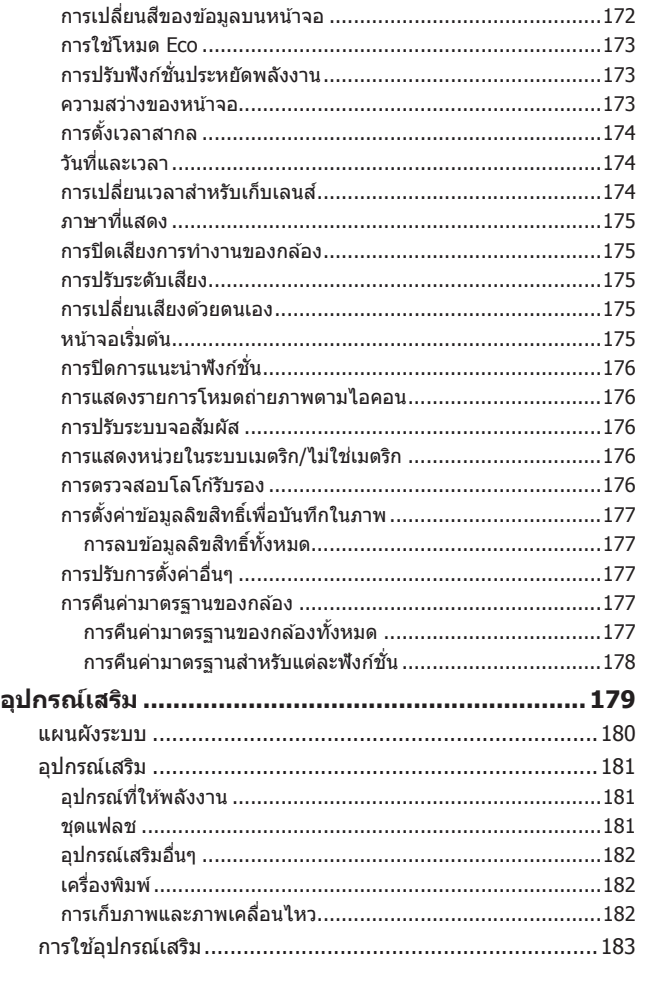

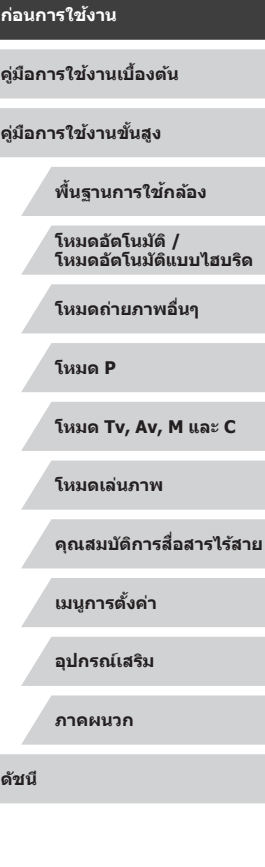

 $\frac{1}{2}$ 

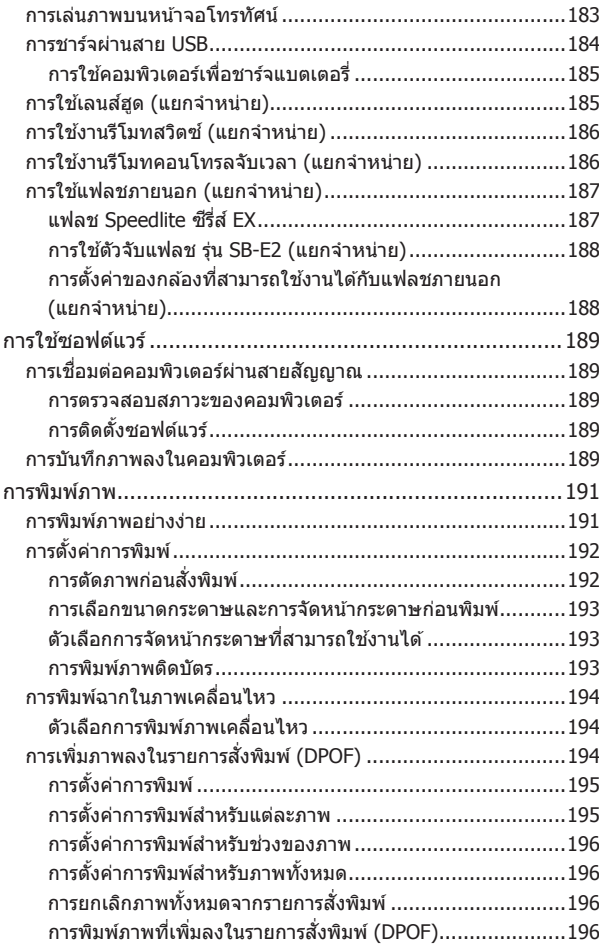

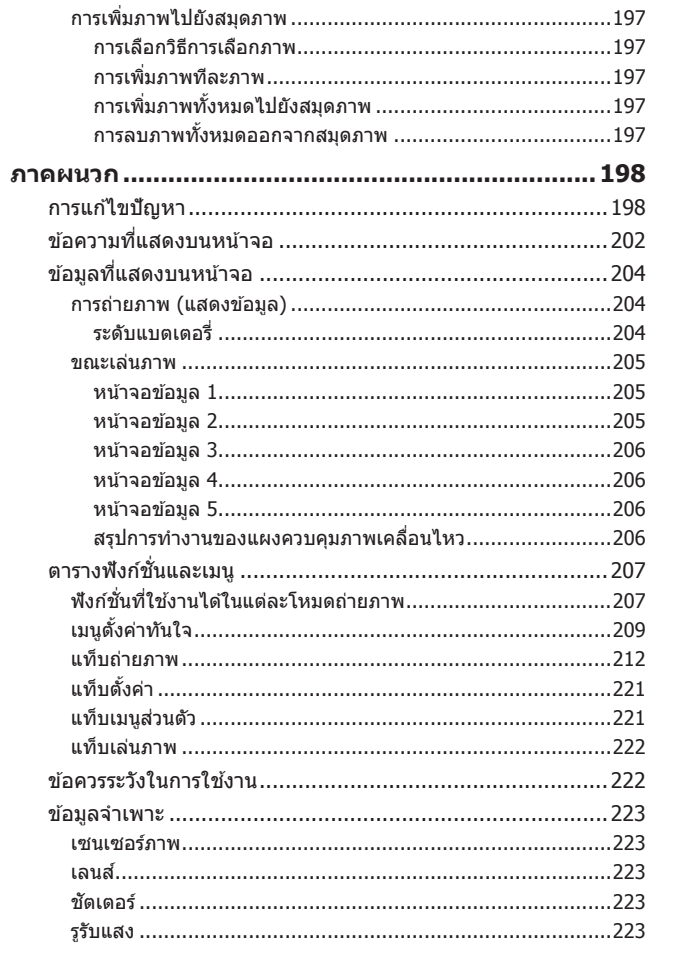

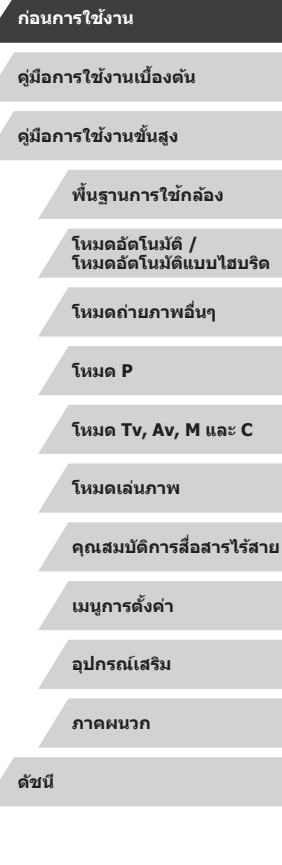

**C** 

 $\frac{1}{2}$ 

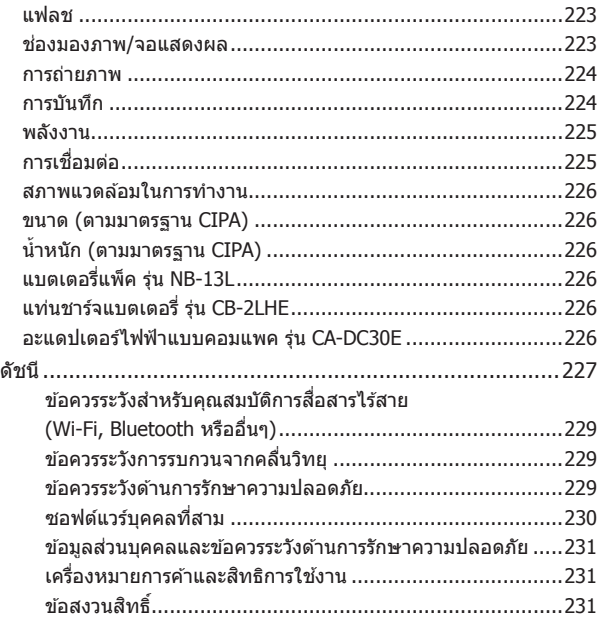

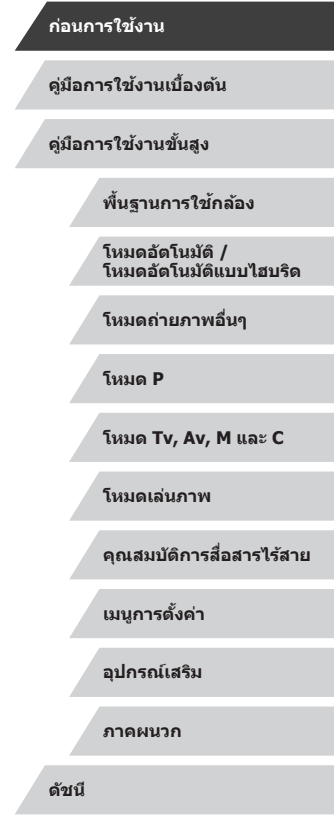

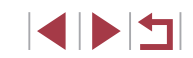

## <span id="page-12-0"></span>**การท�ำงานทั่วไปของกล้อง**

#### **ถ่ายภาพ**

- ใช้การตั้งค่าที่กล*้*องกำหนด (โหมดอัตโนมัติ, โหมดอัตโนมัติแบบไฮบริด)  $\Box$ 35,  $\Box$ 37
- ถ่ายภาพตัวเองด้วยการตั้งค่าที่เหมาะสม (ภาพตัวเอง)  $\Box$ 59

ใต้บ้า  $($  $\Box$  $56)$ 

÷∕M

- ถ่ายภาพพาโนรามา (ภาพพาโนรามา)
	- $\Box$ 60

#### การถ่ายภาพคนให ้สวยงาม

 $\mathbf{A}$ ภาพบุคคล  $($  $\Box$ 56)

#### การถ่ายภาพให้เข้ากับฉากเฉพาะ

Pa ถ่ายกลางคืนแบบ มือถือ $($  $\Box$ 56)

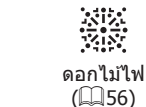

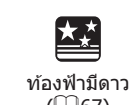

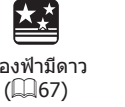

#### การใช่เอฟเฟคพิเศษ **ก่อนการใชงาน ้**  $\mathbf{R}$ ₿., **คู่มือการใชงานเบื ้ องต้น ้** ผิวเนียน ภาพสีโทนเดียว ซอฟต์โฟกัส  $($  $\Box$  $60)$  $($  $\Box$  $62)$  $($  $\Box$ 62) **คู่มือการใชงานขั้นสูง ้** J V **พืนฐานการใช ้ กล้อง ้**  $\mathbf{z}$ เอฟเฟคเลนสตาปลา ์ ี เหมือนภาพวาดสีน้ำมัน เหมือนภาพวาดสีน้ำ  $($  $\Box$ 63)  $($  $($  $)$  $63)$  $($  $\Box$  64) **โหมดอัตโนมัติ / โหมดอัตโนมัติแบบไฮบริด** 傅 **โหมดถ่ายภาพอื่นๆ** เอฟเฟคกล ้องของเล่น เอฟเฟคกล ้องรูเข็ม **โหมด P**  $($  $\Box$ 64)  $($  $\Box$  65) ● โฟกัสบนใบหน้า **โหมด Tv, Av, M และ C**  $\Box$ 35,  $\Box$ 56,  $\Box$ 92,  $\Box$ 94 ● โดยไม่ใชแฟลช (ปิดแฟลช) ้ **โหมดเล่นภาพ**  $\Box$ 35 ● ถ่ายภาพตัวคณเอง (ตั้งเวลาถ่ายภาพ) **คุณสมบัติการสอสารไร้สาย ื่**  $\Box$ 42 ● รวมคลิปวิดีโอและภาพถ่ายเข้าด้วยกัน (วิดีโอสรป) **เมนูการตั้งค่า**  $\Box$ 37 ● ถ่ายทอดความรู้สึกของความเร็วด้วยฉากหลังเบลอ **อุปกรณ์เสริม**  $\Box$ 61 **ภาคผนวก**

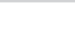

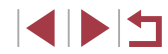

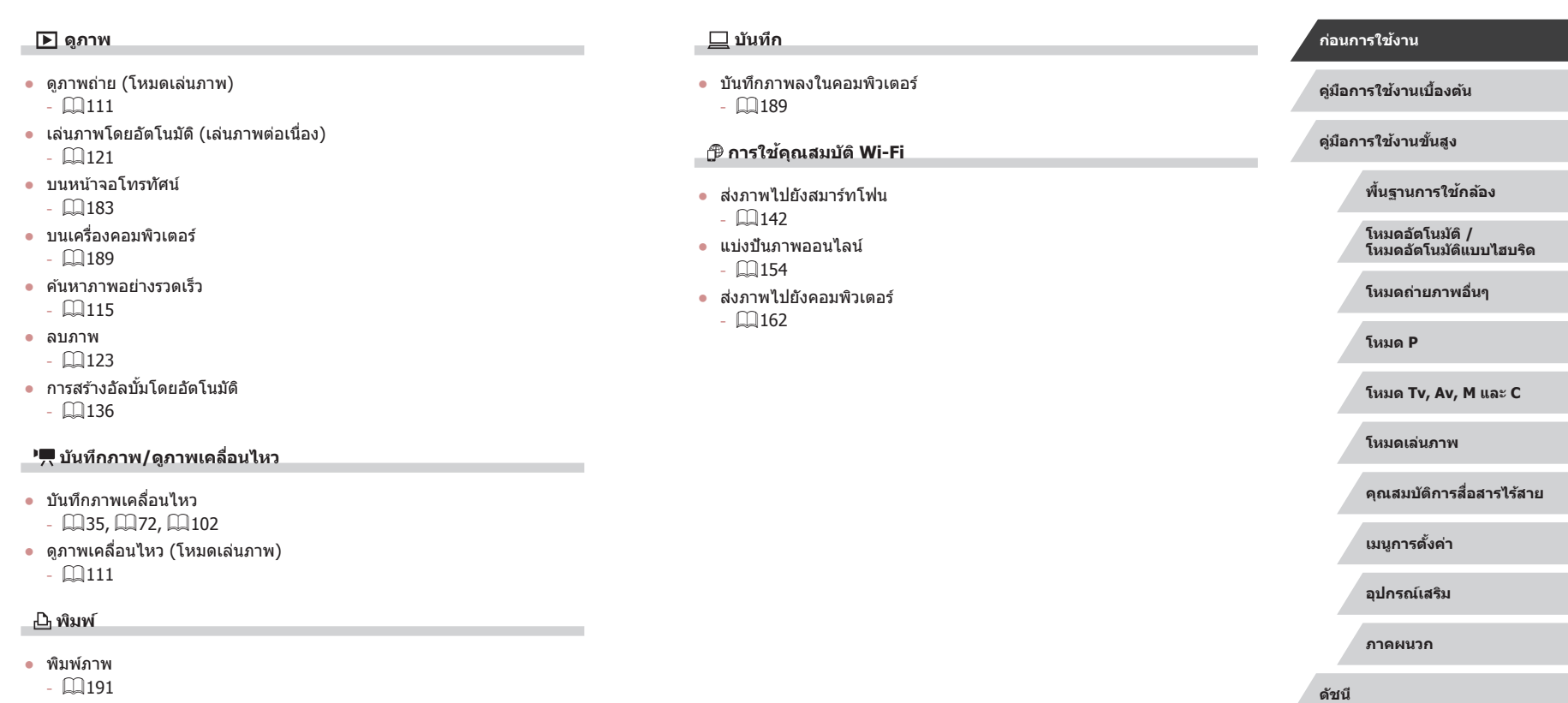

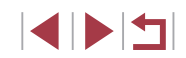

## <span id="page-14-0"></span>**ค� ำแนะน� ำด้านความปลอดภัย**

โปรดแน่ใจว่าได้อ่านคำแนะนำเหล่านี้ เพื่อที่จะใช้งานผลิตภัณฑ์ได้อย่างปลอดภัย ควรทำตามคำแนะนำเหล่านี้เพื่อป้องกันการบาดเจ็บหรือความเสียหายในการใช้งาน ผลิตภัณฑ์หรืออื่นๆ

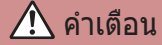

้ำแสดงถึงความเสี่ยงที่จะเกิดการบาดเจ็บสาหัสหรือ เสียชีวิต

● เก็บผลิตภัณฑ์ให้ห่างจากบือเด็ก

หากสายคล้องพันรอบคอของบุคคล อาจทำให้เกิดอาการหายใจไม่ออกจากการถูก บีบรัดได้

- ให้ใช้เฉพาะแหล่งจ่ายไฟที่ระบุในคู่มือคำแนะนำนี้สำหรับการใช้งานกับ ผลิตภัณฑ์
- อย่าแยกชิ้นส่วนหรือดัดแปลงผลิตภัณฑ์
- ือย่าให้ผลิตภัณฑ์กระทบกระแทกหรือสะเทือนอย่างรุนแรง
- อย่าสัมผัสชิ้นส่วนภายในใดๆ
- หยุดการใช้ผลิตภัณฑ์ในกรณีที่มีสภาพไม่ปกติเช่น เกิดควันหรือมีกลิ่นแปลกๆ
- อย่าใช้ตัวทำละลายอิบทรีย์ เช่บ แอลกอฮอล์ เบบซิบ หรือทิบเบอร์ผสบสี ท� ำความสะอาดผลิตภัณฑ์
- อย่าทำให้ผลิตภัณฑ์เปียก อย่าใส่สิ่งแปลกปลอมหรือของเหลวต่างๆ เข้าไปใน ผลิตภัณฑ์
- อย่าใส่สิงแปลกปลอมหรือของเหลวต่างๆ เข้าไปในผลิตภัณฑ์
- อย่าใช้ผลิตภัณฑ์ในที่ที่อาจมีก๊าซไวไฟ

การกระทำเช่นนี้อาจทำให้เกิดไฟฟ้าช็อต การระเบิด หรือไฟไหม้ได้

● สำหรับผลิตภัณฑ์ที่มีคุณสมบัติช่องมองภาพ อย่ามองผ่านช่องมองภาพไปยัง ้แหล่งแสงจ้าเช่น พระอาทิตย์ในวันที่ท้องฟ้าสว่างหรือเลเซอร์ และแหล่งแสงจ้า ที่เกิดจากฝีมือมนุษย์

การกระทำเช่นนี้อาจเป็นอันตรายต่อสายตาของคุณ

- ปฏิบัติตามคำแนะนำต่อไปนี้ เมื่อใช้แบตเตอรี่ที่มีจำหน่ายทั่วไปหรือแบตเตอรี่ <u>แพ็</u>ดที่บีให้
	- ให้ใช้แบตเตอรี่/แบตเตอรี่แพ็คเฉพาะกับผลิตภัณฑ์ที่ระบุไว้เท่านั้น
	- ่ อย่าทำให้แบตเตอรี่/แบตเตอรี่แพ็คร้อนหรือเกิดไฟ
	- อย่าใชแท่นชาร์จแบตเตอรี่ที่ไม่ได ้รับอนุญาตชาร์จแบตเตอรี่/แบตเตอรี่แพ็ค ้
	- ่ อย่าให้ขั้วไฟฟ้าสกปรก หรือนำไปสัมผัสกับเข็มโลหะหรือวัตถุโลหะอื่นๆ
	- ่ อย่าใช้แบตเตอรี่/แบตเตอรี่แพ็คที่มีการรั่วซึบ
	- เมื่อต ้องการทิ้งแบตเตอรี่/แบตเตอรี่แพ็ค ให ้ห่อหุ้มขั้วไฟฟ้าด ้วยเทปฉนวน หรือเครื่องมืออื่น

การกระทำเช่นนี้อาจทำให้เกิดไฟฟ้าช็อต การระเบิด หรือไฟไหม้ได้ ี่ หากแบตเตอรี่/แบตเตอรี่แพ็คมีการรั่วซึม และวัตถุนั้นสัมผัสกับผิวหนังหรือเสื้อผ้า ของคุณ ให้ใช้น้ำไหลผ่านล้างบริเวณนั้นอย่างทั่วถึง ในกรณีที่สัมผัสกับดวงตา ให้ ใช้น้ำสะอาดเป็นจำนวนมากไหลผ่านล้างอย่างทั่วถึง และใหรีบขอความช่วยเหลือ ทางการแพทย์ทันที

- ปฏิบัติตามคำแนะนำต่อไปนี้ เมื่อใช้แท่นชาร์จแบตเตอรี่หรืออะแดปเตอร์ไฟฟ้า AC
	- ปัดเอาฝนออกจากปลั๊กไฟและเต๋ารับเป็นระยะ ด้วยผ้าแห้ง
	- อย่าเสยบหรือถอดปลั๊กผลิตภัณฑ์ขณะมือเปียก ี
	- ่ อย่าใช้ผลิตภัณฑ์ หากปลั๊กไฟไม่ได้เสียบเข้ากับเต*้*ารับจนสด
	- ่ อย่าให้ปลั๊กไฟและขั้วไฟฟ้าสกปรก หรือนำไปสัมผัสกับเข็มโลหะหรือวัตถุ โลหะอื่นๆ
- อย่าสมผัสแท่นชาร์จแบตเตอรี่หรืออะแดปเตอร์ไฟฟ้า AC ขณะเกิดฟ้าแลบ ั
- อย่าวางของหนักทับสายไฟ อย่าท�ำลาย หัก หรือดัดแปลงสายไฟ
- $\bullet$  อย่าห่อห้มผลิตภัณฑ์ด้วยผ้าหรือวัตถุอื่น ขณะกำลังใช้งาน หรือหลังจากการใช้ ึงานสักพักเมื่อผลิตภัณฑ์ยังคงมีความร้อนอย่

 $\bullet$  อย่าปล่อยให้ผลิตภัณฑ์เชื่อมต่อกับแหล่งพลังงานเป็นระยะเวลานาน การกระทำเช่นนี้อาจทำให้เกิดไฟฟ้าช็อต การระเบิด หรือไฟไหม่ได้

● อย่าให้ผลิตภัณฑ์สัมผัสกับผิวหนังบริเวณเดิมเป็นระยะเวลานานระหว่างการใช้ งาน

การกระทำเช่นนี้อาจทำให้เกิดรอยแผลไหม้ เช่น ผิวหนังมีผื่นแดงหรือเม็ดพุพอง ถึงแม้ว่าผลิตภัณฑ์จะไม่ร้อนก็ตาม แนะนำให้ใช้ขาตั้งสามขาหรืออุปกรณ์ที่คล้ายคลึงกัน เมื่อใช้ผลิตภัณฑ์ในสถานที่ที่ร้อน และสำหรับบุคคลที่มีปัญหาระบบไหลเวียนโลหิต หรือผิวหนังที่แพ้ง่าย

**พืนฐานการใช ้ กล้อง ้ โหมดอัตโนมัติ / โหมดอัตโนมัติแบบไฮบริด โหมดถ่ายภาพอื่นๆ โหมด P โหมด Tv, Av, M และ C โหมดเล่นภาพ คุณสมบัติการสอสารไร้สาย ื่ คู่มือการใชงานเบื ้ องต้น ้ คู่มือการใชงานขั้นสูง ้**

**ก่อนการใชงาน ้**

**เมนูการตั้งค่า**

**อุปกรณ์เสริม**

**ภาคผนวก**

● ทำตามเครื่องหมายแสดงต่างๆ เพื่อปิดใช∖้งานผลิตภัณฑ์ในสถานที่ที่ห้ามใช่งาน ้หากไม่กระทำเช่นนี้อาจเป็นสาเหตุให้อปกรณ์อื่นทำงานผิดปกติ เนื่องจากผลกระทบ ็ของคลื่นแม่เหล็กไฟฟ้า และอาจทำให้เกิดอุบัติเหตุได*้* 

ข้อควรระวัง แสดงถึงความเสี่ยงที่จะเกิดการบาดเจ็บ

● ห้าบยิงแฟลชถ่ายภาพใกล้ดวงตา อาจท�ำอันตรายกับดวงตา

- สายคล้องมีไว้เพื่อใช้บนร่างกายเท่านั้น การแขวนสายคล้องกับผลิตภัณฑ์ที่ติด ื่อย่บนตะขอเกี่ยวหรือวัตถอื่นๆ อาจเกิดความเสียหายต่อผลิตภัณฑ์ได้ นอกจาก ีนี้ อย่าเขย่าผลิตภัณฑ์ หรือทำให้ผลิตภัณฑ์กระทบกระแทกอย่างรุนแรง
- ห้ามใช้แรงดันเลนส์อย่างรุนแรง หรือให้วัตถุกระแทกเลนส์ ี การกระทำเช่นนี้ทำให้เกิดอันตรายหรือความเสี่ยหายต่อผลิตภัณฑ์
- แฟลชที่ยิงออกมาจะมีอุณหภูมิสูง ให้นำนิ้วมือ ส่วนอื่นๆ ของร่างกาย และวัตถุ ืออกห่างจากชุดแฟลช ขณะทำการถ่ายภาพ ่ การกระทำเช่นนี้อาจทำให้เกิดการเผาไหม้หรือแฟลชทำงานผิดปกติ
- ห้ามทิ้งผลิตภัณฑ์ไว้ในสถานที่ที่มีอุณหภูมิสูงหรือต่ำมาก ้ ผลิตภัณฑ์อาจจะร้อน/เย็นจัด และเป็นสาเหต<sup>ุ</sup>ให**้เผาไหม**่หรือเกิดการบาดเจ็บเมื่อ สมผัส ั

#### ีขอควรระวัง แสดงถึงความเป็นไปได้ที่จะเกิดความเสียหายต่อ ผลิตภัณฑ์

● อย่าเล็งกล้องไปที่ต้นกำเนิดของแสงจ้า เช่น ดวงอาทิตย์ในวันที่ท้องฟ้าปลอด โปร่ง หรือต*ั*บกำเนิดแสงจำที่เกิดจากฝีมือมนุษย์

ึการกระทำเช่นนี้อาจทำให้เซนเซอร์ภาพหรือส่วนประกอบภายในเสียหายได้

- ระวังอย่าให้ฝุ่นหรือทรายเข้าไปภายในกล้อง เมื่อใช้กล้องในบริเวณหาดทราย หรือที่ที่มีลมแรง
- เช็ดฝุ่น คราบสกปรก หรือสิงแปลกปลอมอื่นๆ บนแฟลชออกโดยใช้สำลี ทำความสะอาดหรือผ้า

้ความร้อนจากแฟลชอาจทำให้สิ่งแปลกปลอมเกิดเขม่าควัน หรือทำให้ผลิตภัณฑ์ ทำงานผิดปกติได้

- ถอดแบตเตอรี่แพ็ค/แบตเตอรี่ออกและเก็บไว้เมื่อคุณไม่ได้ใช้งานผลิตภัณฑ์ การรั่วซึ่นของแบตเตอรี่ที่เกิดขึ้นอาจทำให้ผลิตภัณฑ์เสียหายได้
- ก่อนที่คุณจะทิ้งแบตเตอรี่แพ็ค/แบตเตอรี่ ควรใช้เทปกาวหรือฉนวนปิดขั้ว แบตเตอรี่ก่อน

้หากสัมผัสกับส่วนที่เป็นโลหะของวัตถอื่น อาจทำให้เกิดไฟไหม้หรือระเบิดได้

● ถอดปลั๊กแท่นชาร์จแบตเตอรี่ใดๆ ที่ใช้กับผลิตภัณฑ์เมื่อไม่ได่ใช้งาน อย่าคลม ้ผ้าหรือวางสิ่งของอื่นไว้ด้านบนในขณะใช้งาน

ึ การเสียบปลั๊กทิ้งไว้เป็นเวลานานอาจทำให้เกิดความร้อนสงเกินไปและแท่นชาร์จ ี เสียรปทรง ส่งผลให้เกิดไฟไหม้ได้

- อย่าวางแบตเตอรี่แพ็คไว้ใกล้สัตว์เลี้ยง ึ การกัดแทะของสัตว์อาจทำให้แบตเตอรี่แพ็คเกิดการรั่วซึม มีความร้อนสงเกินไป ้ หรือระเบิดได้ ส่งผลให้เกิดความเสียหายต่อผลิตภัณฑ์หรือไฟไหม้
- $\bullet$  หากผลิตภัณฑ์ของคุณใช้หลายแบตเตอรี่ อย่าใช้แบตเตอรี่ที่มีระดับการชาร์จ ้ ต่างกับร่วมกับ อย่าใช้แบตเตอรี่เก่าและใหม่ร่วมกับ และอย่าใส่แบตเตอรี่ที่มีขั้ว + และ – กลับด ้าน อาจทำให้ผลิตภัณฑ์ทำงานผิดพลาดได้

**ก่อนการใชงาน ้**

**คู่มือการใชงานเบื ้ องต้น ้**

**คู่มือการใชงานขั้นสูง ้**

**พืนฐานการใช ้ กล้อง ้**

**โหมดอัตโนมัติ / โหมดอัตโนมัติแบบไฮบริด**

**โหมดถ่ายภาพอื่นๆ**

**โหมด P**

**โหมด Tv, Av, M และ C**

**โหมดเล่นภาพ**

**คุณสมบัติการสอสารไร้สาย ื่**

**เมนูการตั้งค่า**

**อุปกรณ์เสริม**

**ภาคผนวก**

## **การท�ำงานของระบบจอสมผัส ั**

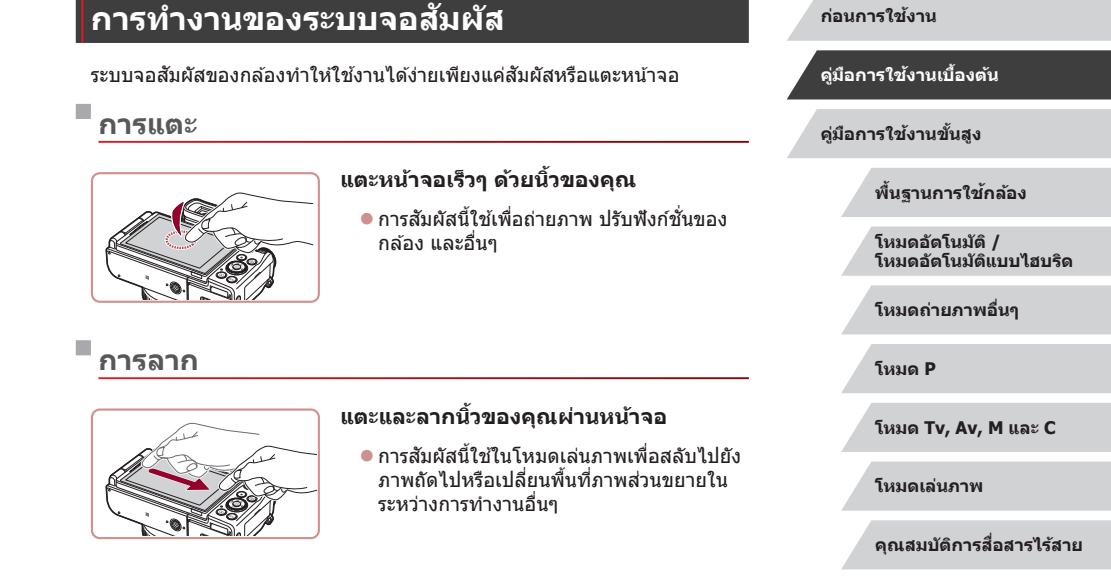

# <span id="page-16-0"></span>**คู่มือการใชงานเบื ้ องต้น ้ การท�ำงานขั้นพืนฐาน ้**

้คำแนะนำและข้อมูลเบื้องต้น ตั้งแต่การเริ่มต้นเตรียมกล้อง ไปจนถึงการถ่ายภาพและเล่นภาพ

111

**เมนูการตั้งค่า**

**อุปกรณ์เสริม**

**ภาคผนวก**

## <span id="page-17-0"></span>**การเตรียมการขั้นต้น**

เตรียมพร้อมสำหรับการถ่ายภาพดังนี

#### п **การติดอุปกรณ์เสริม**

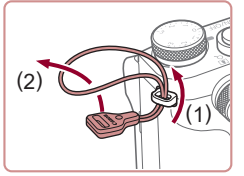

### *1* **ติดตั้งอะแดปเตอร์สายคล้อง**

- ผูกติดอะแดปเตอร์สายคล้องที่มีให้เข้ากับตัว กล ้องตามภาพ
- $\bullet$  ผกติดอะแดปเตอร์สายคล้องแบบเดียวกันกับ ้ อีกดำนหนึ่งของกล้อง

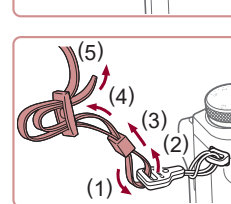

 $(2)$  (1)

#### *2* **ผูกติดสายคล้อง**

- ผูกติดอะแดปเตอร์สายคล้องที่มีให้เข้ากับตัว ้องตาบภาพ
- $\bullet$  ผูกติดสายคล้องแบบเดียวกันกับอีกด้านหนึ่ง ของกล้อง

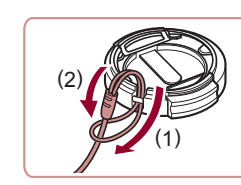

● สอดห่วงที่เล็กกว่าลงไปที่ฝาครอบเลนส์ตาม ิภาพ และจากนั้นผูกติดฝาครอบเข้ากับสาย คล้อง

**ก่อนการใชงาน ้**

**คู่มือการใชงานเบื ้ องต้น ้**

**คู่มือการใชงานขั้นสูง ้**

**พืนฐานการใช ้ กล้อง ้**

**โหมดอัตโนมัติ / โหมดอัตโนมัติแบบไฮบริด**

**โหมดถ่ายภาพอื่นๆ**

**โหมด P**

**โหมด Tv, Av, M และ C**

**โหมดเล่นภาพ**

**คุณสมบัติการสอสารไร้สาย ื่**

**เมนูการตั้งค่า**

**อุปกรณ์เสริม**

**ภาคผนวก**

**ดัชนี**

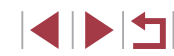

(1)

- *3* **ผูกติดฝาครอบเลนส์**
	- ถอดฝาครอบเลนส์ออกจากเลนส์โดยชั่วคราว

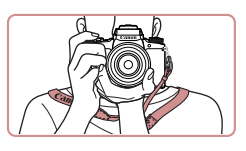

**การถือกล้อง**

n.

● คล้องสายคล้องเข้ากับคอ ● ขณะทำการถ่ายภาพ เก็บแขนของคุณให้ชิด

เบื่อไม่ใช้ฝาครอบ

กล ้อง

ึกับลำตัวและถือกล้องให้กระชับเพื่อป้องกัน การเคลื่อนไหว อย่าให ้นิ้วของคุณไปบังแฟลช หากคุณยกแฟลชขึ้น

● ถอดฝาครอบเลบส์ออกก่อบเปิดกล้องเสบอ พยายามหนีบฝาครอบเลนส์เข้ากับสายคล้อง

● สวมฝาครอบเลนส์ไว้กับเลนส์เมื่อไม่ใช่งาน

## **การชาร์จแบตเตอรี่แพ็ค**

<span id="page-18-0"></span>п

้ก่อนการใช้งาน ให้ชาร์จแบตเตอรี่แพ็คด้วยแท่นชาร์จที่จัดให้ แน่ใจว่าได้ชาร์จ ้ แบตเตอรี่แพ็คก่อน เพราะกล้องไม่มีการจำหน่ายพร้อมกับแบตเตอรี่แพ็คที่ชาร์จ แล ้ว

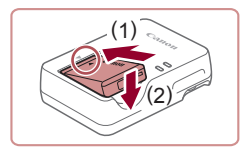

### *1* **ใสแบตเตอรี่แพ็ค ่**

 $\bullet$  หลังจากจัดให้เครื่องหมาย  $\blacktriangle$  บนแบตเตอรี่ แพ็คและแท่นชาร์จอยู่ตรงกัน จากนั้นใส่ ้ แบตเตอรี่แพ็คโดยดันเข้า (1) และกดลง (2)

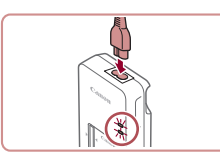

(1)

(2)

#### *2* **ชาร์จแบตเตอรี่แพ็ค**

- เสียบสายไฟเข้ากับแท่นชาร์จ จากนั้นเสียบ ปลายอีกด ้านหนึ่งเข ้ากับเต ้ารับ
- ไฟชาร์จจะขึ้นเป็นสีส้ม และเริ่มทำการชาร์จ
- เมื่อเสร็จสิ้นการชาร์จ ไฟจะเปลี่ยนเป็นสีเขียว

#### *3* **ถอดแบตเตอรี่แพ็ค**

 $\bullet$  หลังจากถอดปลั๊กแท่นชาร์จแบตเตอรี่แล้ว ให้ ้ ถอดแบตเตอรี่แพ็คโดยดันเข้า (1) และยก ขึ้น (2)

่ ในการปกป้องและรักษาแบตเตอรี่แพ็คให้อยู่ในสภาพดี อย่าชาร์จ ้แบตเตอรี่ทิ้งไว้บาบเกิบ 24 ชั่วโบง

Œ

- ่ สำหรับแท่บชาร์จที่ใช้สายไฟ อย่าเชื่อบต่อแท่บชาร์จหรือสายไฟเข้ากับ ้วัตถอื่นๆ การกระทำเช่นนี้อาจส่งผลให้ผลิตภัณฑ์เกิดความผิดปกติหรือ เสียหายได้
- ิ แท่นชาร์จสามารถใช้ได้ในพื้นที่ที่มีกระแสไฟฟ้า AC 100 240 V (50/60 Hz) สำหรับเต๋ารับที่มีรูปแบบต่างกัน ให้ใช้ตัวต่อปลั๊กที่สามารถหา ู้ซื้อได้ ห้ามใช้อุปกรณ์ตัวแปลงไฟฟ้าที่ออกแบบเพื่อใช้สำหรับการเดินทาง เพราะอาจทำให้แบตเตอรี่แพ็ดเสียหายได้
- ่ สำหรับรายละเอียดเกี่ยวกับระยะเวลาในการชาร์จ จำนวนภาพที่ถ่าย และ ้ ระยะเวลาในการบันทึกภาพที่ใช่ได้ด้วยแบตเตอรี่แพ็คซึ่งชาร์จไว้เต็มนั้น โปรดดู ["พลังงาน" \(](#page-224-1)=225)
- ่ แบตเตอรี่แพ็คที่ชาร์จไว้จะค่อยๆ หมดลงถึงแม้ไม่ได่ใช้ก็ตาม ให้ชาร์จ ี แบตเตอรี่แพ็คใน (หรือทันทีก่อน) วันที่จะใช้
- ่ สำหรับการเตือนสถานะการชาร์จที่มองเห็นได้ ให้ครอบฝาปิดแบตเตอรี่ โดยให้เห็บเครื่องหบาย ▲ บบแบตเตอรี่แพ็คที่ชาร์จแล้วและปกปิดไว้บบ แบตเตอรี่แพ็คที่ยังไม่ได ้ชาร์จ

#### **ก่อนการใชงาน ้**

**คู่มือการใชงานเบื ้ องต้น ้**

**คู่มือการใชงานขั้นสูง ้**

**พืนฐานการใช ้ กล้อง ้**

**โหมดอัตโนมัติ / โหมดอัตโนมัติแบบไฮบริด**

**โหมดถ่ายภาพอื่นๆ**

**โหมด P**

**โหมด Tv, Av, M และ C**

**โหมดเล่นภาพ**

**คุณสมบัติการสอสารไร้สาย ื่**

**เมนูการตั้งค่า**

**อุปกรณ์เสริม**

**ภาคผนวก**

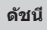

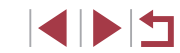

## <span id="page-19-0"></span>**การใสแบตเตอรี่แพ็คและเมมโมรี่การ์ดของคุณ ่**

้ ใส่แบตเตอรี่แพ็คที่จัดให้และเมมโมรี่การ์ด (แยกจำหน่าย) ้านี้มีการรับการการการการการการการการการการการการการ<br>โปรดทราบว่าก่อนที่คุณจะใช้เมมโมรี่การ์ดอันใหม่หรือเมมโมรี่การ์ดที่ถูกลางข้อมูล จากอปกรณ์อื่น คุณควรล้างข้อมูลเมมโมรี่การ์ดโดยใช้กล้องตัวนี้ ( $\Box$ [171](#page-170-1))

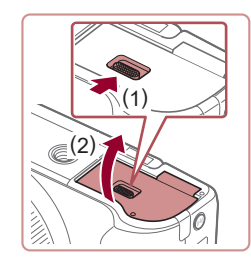

### *1* **เปิดฝาครอบ**

 $\bullet$  เลื่อนสวิตซ์ (1) และเปิดฝาขึ้น (2)

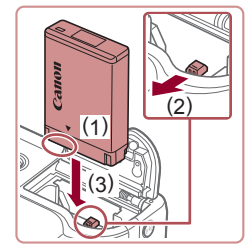

#### *2* **ใสแบตเตอรี่แพ็ค ่**

- ถือแบตเตอรี่แพ็คใบตำแหบ่งตาบที่แสดงดัง ภาพ (1) ดันตัวล็อคแบตเตอรี่ไปทาง (2) และ ใสแบตเตอรี่แพ็คไปทาง (3) จนกระทั่งตัวล็อค ่ คลิกปิด
- หากคุณใส่แบตเตอรี่แพ็คโดยหันผิดด้าน จะ ้ ใม่สามารถล็อคให้เข้าตำแหน่งได้ ควรมั่นใจ ้ เสมอว่าแบตเตอรี่แพ็คหันถูกด้านและล็อคเข้า ที่เมื่อใส่ลงไป

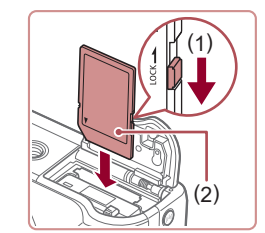

### *3* **ตรวจสอบสวิตซป้ องกันการบันทึกที่ ์ การ์ดของคุณและใสเมมโมรี่การ์ด ่**

- การบับทึกภาพจะไบ่สาบารกทำได้โดยใช้ เมมโมรี่การ์ดที่มีสวิตซ์ป้องกันการบันทึกอยู่ใน ้ตำแหน่งล็อค ให้เลื่อนสวิตซ์ไปทาง (1)
- ใส่เมมโมรี่การ์ดโดยหันด้านป้าย (2) ตามภาพ จนกระทั่งคลิกลงต�ำแหน่ง
- ตรวจสอบให้แน่ใจว่าคุณได้ใส่เมมโมรี่การ์ดใน ้ทิศทางที่ถูกต้อง หากใส่เมมโมรี่การ์ดผิดด้าน ้อาจทำให้กล้องเสียหายได้

#### *4* **ปิดฝาครอบ**

 $\bullet$  ปิดฝาครอบ (1) และกดฝาครอบลงในขณะ ที่เลื่อนสวิตซ์ จนกระทั่งคลิกเข้าสู่ตำแหน่ง ปิด (2)

**ก่อนการใชงาน ้**

**คู่มือการใชงานเบื ้ องต้น ้**

**คู่มือการใชงานขั้นสูง ้**

**พืนฐานการใช ้ กล้อง ้**

**โหมดอัตโนมัติ / โหมดอัตโนมัติแบบไฮบริด**

**โหมดถ่ายภาพอื่นๆ**

**โหมด P**

**โหมด Tv, Av, M และ C**

**โหมดเล่นภาพ**

**คุณสมบัติการสอสารไร้สาย ื่**

**เมนูการตั้งค่า**

**อุปกรณ์เสริม**

**ภาคผนวก**

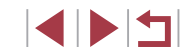

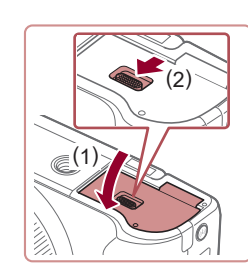

#### **การปรับมุมและทิศทางของหน้าจอ**

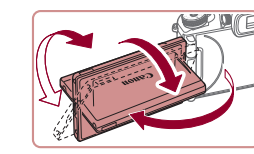

- คุณสามารถปรับมุมและทิศทางของหน้าจอได้ ตามต ้องการเพื่อให ้เหมาะกับสภาวะการถ่าย ภาพ
- $\bullet$  เพื่อปกป้องหน้าจอเมื่อไม่ใช่งานกล้อง ให้ปิด หน้าจอและหันเข้าหาตัวกล้องเสมอ

่ เปิดหน้าจอออกเพื่อที่จะสามารถใช้งานหน้าจอเมื่อเปิดกล้อง ซึ่งจะ ่ เป็นการปิดใช่งานช่องมองภาพ เช่นเดียวกัน เมื่อปิดหน้าจอ (หันเข้าหาตัว ึกล้อง) เพื่อหยุดใช้งานหน้าจอก็จะเปิดใช้ช่องมองภาพ

่ เมื่อถ่ายภาพตัวคุณเอง คุณสามารถดูภาพตัวเองแบบในกระจกได่โดยการ ้ หมนหน้าจอวนกลับไปทางด้านหน้าของกล้อง ในการยกเลิกการกลับภาพ ให้กดปุ่ม [MENU] และเลือก [กลับหน้าจอ] บนแท็บ [[O]1] กดปุ่ม  $\lceil \binom{\widehat{\mathbb{Q}}}{\widehat{\mathbb{Q}}} \rceil$  จากนั้นกดปุ่ม  $\lceil \blacktriangle \rceil [ \blacktriangledown ]$  เพื่อเลือก [ปิด]

#### H **การตั้งค่าวันที่และเวลา**

ดั้งวันที่และเวลาปัจจุบันให้ถูกต้องได้ดังนี้ หากหน้าจอ [วันที่/เวลา] แสดงขึ้นเมื่อ ้<br>• คุณเปิดกล้อง ข้อมูลซึ่งคุณกำหนดนี้จะถูกบันทึกลงในคุณสมบัติของภาพที่คุณถ่าย และจะถูกใชเมื่อคุณจัดเรียงภาพตามวันที่ถ่ายภาพหรือพิมพ์ภาพโดยแสดงวันที่ ้

- *1* **เปิดกล้อง**
- กดป่มเปิด/ปิดกล้อง

● หน้าจอ [วันที่/เวลา] จะแสดงขึ้นมา

**ก่อนการใชงาน ้**

**คู่มือการใชงานเบื ้ องต้น ้**

**คู่มือการใชงานขั้นสูง ้**

**พืนฐานการใช ้ กล้อง ้**

**โหมดอัตโนมัติ / โหมดอัตโนมัติแบบไฮบริด**

**โหมดถ่ายภาพอื่นๆ**

**โหมด P**

**โหมด Tv, Av, M และ C**

**โหมดเล่นภาพ**

**คุณสมบัติการสอสารไร้สาย ื่**

**เมนูการตั้งค่า**

**อุปกรณ์เสริม**

**ภาคผนวก**

**ดัชนี**

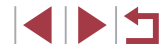

<span id="page-20-0"></span>

## **ถอดเมมโมรี่การ์ด**

**ถอดแบตเตอรี่แพ็ค**

ทิศทางของลูกศร ● แบตเตอรี่แพ็คจะเด้งขึ้นมา

● ดับเบบโบรี่การ์ดเข้าจบกระทั่งบีเสียงคลิก จากนั้นค่อยๆ ปล่อยออก

● เปิดฝาครอบและกดตัวล็อคแบตเตอรี่ตาบ

● เมมโมรี่การ์ดจะเด้งขึ้นมา

## **การใชหน้าจอ ้**

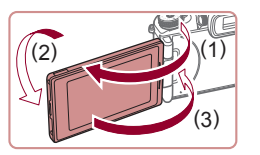

- เปิดหน้าจอ (1) แล้วหมนไปทางด้านเลนส์  $180^{\circ}$  (2)
- $\bullet$  ปิดหน้าจอในทิศทางนี้ (3)

● หน้าจอสามารถเปิดได ้ประมาณ 180° เท่านั้นในทิศทาง (1) ระวังอย่าเปิด ็หน้าจอมากไปกว่านี้ เพราะจะทำให้กล้องเสียหายได้

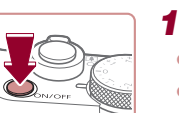

21

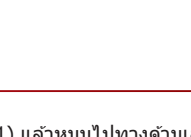

<span id="page-21-0"></span>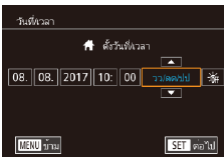

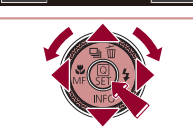

## ใหม่โดน 10:00.08.2017 10:00 **SET** ones **MERU** nauvun

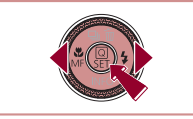

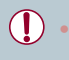

#### ่ หน้าจอ [วันที่/เวลา] จะแสดงขึ้นทุกครั้งที่คุณเปิดกล้อง หากคุณไม่มีการ ้ตั้งค่าวันที่ เวลา และโซนเวลาท้องถิ่น โปรดระบุข้อมูลที่ถูกต้อง

*2* **ตั้งวันที่และเวลา**

วันที่และเวลา

*3* **ตั้งโซนเวลาท้องถิ่น**

*4* **เสร็จสนขั้นตอนการตั้งค่า ิ้**

ของคุณ

● กดป่ม [◀][▶] เพื่อเลือกรายการ  $\bullet$  กดปุ่ม  $\lceil \blacktriangle \rceil \blacktriangledown \rceil$  หรือหมุนปุ่ม  $\lceil \clubsuit \rceil$  เพื่อระบุ

 $\bullet$  เมื่อเสร็จสิ้นแล้ว ให้กดปุ่ม [ $\circled{\scriptscriptstyle\rm (F)}$ ]

● กดป่ม [◀][ ▶] เพื่อเลือกโซนเวลาท้องถิ่น

z กดปุ่ ม [ ] เมื่อเสร็จสน หลังจากข ้อความ ิ้ ยืนยันปรากฏขึ้น หน้าจอการตั้งค่าจะหายไป

● กดป่มเปิด/ปิดกล้อง เพื่อปิดกล้อง

- ในการตั้งค่าเวลาตามฤดูกาล (เร็วขึ้น 1 ชวโมง) ให ้เลือก [ ั่ ] ในขั้นตอน ที่ 2 จากนั่นเลือก [ )ื่● ์ุ] โดยกดปุ่ม [▲][ ❤ ] หรือหมุนปุ่ม [∰)]
- คุณยังสามารถตั้งค่าวันที่และเวลาโดยการแตะรายการที่ต ้องการบนหน้า จอในขันตอนที่ 2 จากนันแดะ [▲][▼] และตามด้วย [ SET ] เช่น ่เดียวกัน คุณยังสามารถตั้งค่าโซนเวลาท ้องถิ่นของคุณโดยการแตะ  $\lceil\blacklozenge\rceil$  บนหน้าจอในขั้นตอนที่ 3 และตามด้วย  $\lceil\textstyle\boldsymbol{\mathsf{S}}\textcolor{black}{\mathsf{I}}\textcolor{black}{\mathsf{T}}\rceil$

### **การเปลี่ยนวันที่และเวลา**

#### ปรับวันที่และเวลาได ้ดังนี้

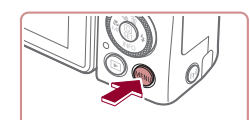

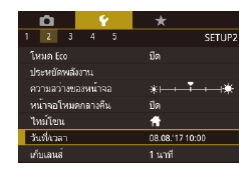

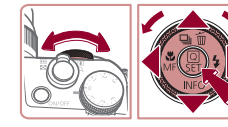

- *2* **เลือก [วันที่/เวลา]**  $\bullet$  กดปุ่ม  $[\blacktriangleleft] [\blacktriangleright]$  หรือหมุนปุ่ม  $[\triangleleft]$ นพื่อเลือก แท็บ [ี่ ∕ี2]
- กดปุ่ม [▲][▼] หรือหมุนปุ่ม [@] เพื่อเลือก [วันที่/เวลา] จากนั<sub>้</sub>นกดปุ่ม [⊛]

## *3* **เปลี่ยนวันที่และเวลา**

*1* **เข้าสูหน้าจอเมนู ่**  $\bullet$  กดปุ่ม  $IMFNI$ 

- ทำตามขั้นตอนที่ 2 ใน "การตั้งค่าวันที่และ เวลา″ (|- ู่-่|21) เพื่อปรับการตั้งค่า
- $\bullet$  กดปุ่ม [MFNIJ] เพื่อปิดหน้าจอเมน
- วันที่/เวลาที่ตั้งไว้ จะสามารถอยู่ได้นานประมาณ 3 สัปดาห์ด้วยแบตเตอรี่ วันที่/เวลาภายในตัวกล้อง (แบตเตอรี่สำรอง) หลังจากที่ถอดแบตเตอรี่ แพ็คออก
	- ่ แบตเตอรี่วันที่/เวลา จะใช้เวลาชาร์จประมาณ 4 ชั่วโมงเมื่อคุณใส่ ้ แบตเตอรี่แพ็คที่ชาร์จแล้ว แม้จะปิดกล้องอยู่ก็ตาม
	- เมื่อแบตเตอรี่วันที่/เวลาหมดลง หน้าจอ [วันที่/เวลา] จะแสดงขึ้นมาเมื่อ ้คุณเปิดกล้อง ให้ตั้งวันที่และเวลาให้ถูกต*้*องตามที่อธิบายไว้ใน "การตั้งค่า วันที่และเวลา″ ([͡"]21)

**ก่อนการใชงาน ้**

**คู่มือการใชงานเบื ้ องต้น ้**

**คู่มือการใชงานขั้นสูง ้**

**พืนฐานการใช ้ กล้อง ้**

**โหมดอัตโนมัติ / โหมดอัตโนมัติแบบไฮบริด**

**โหมดถ่ายภาพอื่นๆ**

**โหมด P**

**โหมด Tv, Av, M และ C**

**โหมดเล่นภาพ**

**คุณสมบัติการสอสารไร้สาย ื่**

**เมนูการตั้งค่า**

**อุปกรณ์เสริม**

**ภาคผนวก**

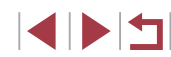

## <span id="page-22-0"></span>**ภาษาที่แสดง**

#### ้ เปลี่ยบภาษาที่แสดงบบหบ้าจอได้ตาบต้องการ

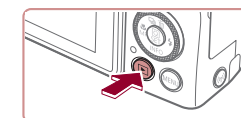

*1* **เข้าสูโหมดเล่นภาพ ่**  $\bullet$  กดปุ่ม  $[\triangleright]$ 

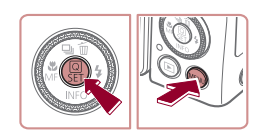

*2* **เข้าสูหน้าจอการตั้งค่า ่** • กดป่ม [  $\circled{r}$  ค้างไว้ จากนั้นกดปุ่ม [MENU] ทันที

#### Română English Norsk Deutsch Türkce Francai **Ecnaño** العربية Eλληνικά πηγη<sup>γ</sup>ίνει 简体中文 Dans **Auccious** Português Polski 繁體中文  $\overline{\overline{C}}$ eština 하국에

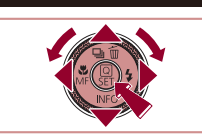

## *3* **ตั้งค่าภาษาที่แสดง**

- $\bullet$  กดปุ่ม [▲][▼][◀][▶] หรือหมุนปุ่ม [∰] เพื่อ ี เลือกภาษา จากนั้นกดปุ่ม [ இ]
- เบื่อได้ตั้งค่าภาษาที่แสดงแล้ว หน้าจอการตั้ง ค่าจะหายไป

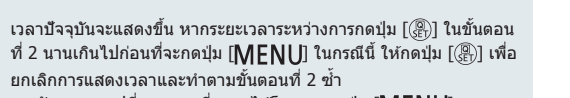

 $\bullet$  คุณยังสามารถเปลี่ยนภาษาที่แสดงได้โดยการกดปุ่ม  $\textsf{[MFM]}$  ] และ เลือก [ภาษา ן था] บนแท็บ [ ∳3]

● คุณยังสามารถตั้งค่าภาษาที่แสดงได้โดยการแตะภาษาหนึ่งบนหน้าจอใน ขั้นตอนที่ 3 จากนั้นแตะอีกครั้ง

## **การทดลองใชกล้อง ้**

#### **ภาพนิ่ง ภาพเคลื่อนไหว**

้ทดลองใช้กล้อง โดยการเปิดกล้อง ถ่ายภาพนิ่งหรือภาพเคลื่อนไหวเล็กน้อย จากนั้นให ้ดูภาพนิ่งหรือภาพเคลื่อนไหวที่เพิ่งถ่ายไป

#### <span id="page-22-1"></span>H. **การถ่ายภาพ (สมาร์ทออโต้)**

ในการเลือกใช้การตั้งค่าที่เหมาะสมที่สุดโดยอัตโนมัติสำหรับฉากที่ถ่ายนั้น เพียงแค่ ปล่อยให ้กล ้องตรวจสอบวัตถุและสภาวะการถ่ายภาพเอง

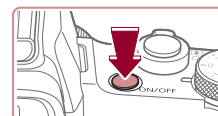

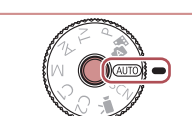

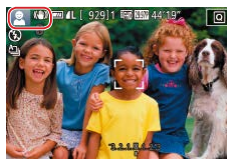

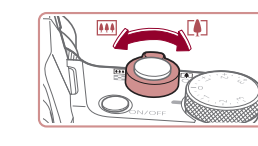

## *1* **เปิดกล้อง**

● กดป่มเปิด/ปิดกล้อง • หน้าจอเริ่มต้นจะแสดงขึ้นมา

## *2* **เข้าสูโหมด [ ่ ]**

- กดปุ่มปลดหมุนปรับโหมดค้างไว้ และหมุนปุ่ม ปรับโหมดไปที่ [AUTO]
- $\bullet$  เล็งกล้องไปยังวัตถุ กล้องจะส่งเสียงคลิกเบาๆ ขณะกำหนดฉากที่ถ่าย
- ไอคอนที่แสดงฉากและโหมดป้องกันภาพสั่น <u>ไหวจะแสดงทางด้านบนซายของหน้าจอ</u>
- กรอบที่แสดงรอบวัตถที่ตรวจจับบ่งบอกว่าวัตถ ได ้อยู่ในโฟกัส

#### *3* **ซูมเข้าหรือซูมออกตามต้องการ**

● เลื่อนคันโยกซูมไปทาง [୮4ๅ] (ภาพระยะไกล) ี เพื่อซูมเข้าทำให้วัตถุขยายใหญ่ขึ้น หรือเลื่อน ้ไปทาง [<mark>[44]</mark>] (ภาพมุมกว้าง) เพื่อซูมออก ท�ำให ้วัตถุในภาพมีขนาดเล็กลง

#### **ก่อนการใชงาน ้**

**คู่มือการใชงานเบื ้ องต้น ้**

**คู่มือการใชงานขั้นสูง ้**

**พืนฐานการใช ้ กล้อง ้**

**โหมดอัตโนมัติ / โหมดอัตโนมัติแบบไฮบริด**

**โหมดถ่ายภาพอื่นๆ**

**โหมด P**

**โหมด Tv, Av, M และ C**

**โหมดเล่นภาพ**

**คุณสมบัติการสอสารไร้สาย ื่**

**เมนูการตั้งค่า**

**อุปกรณ์เสริม**

**ภาคผนวก**

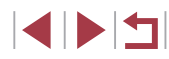

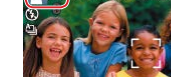

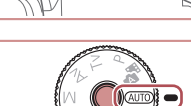

<span id="page-23-0"></span>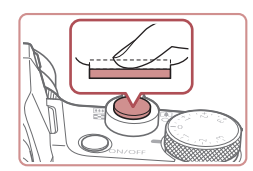

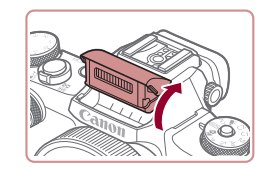

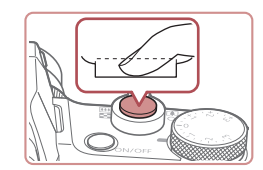

### **2) ถ่ายภาพ**

*4* **ถ่ายภาพ การถ่ายภาพนิ่ง 1) โฟกัส**

- $\bullet$  กดปุ่มชัดเตอร์ลงจนสุด
- $\bullet$  ในขณะที่กล้องกำลังถ่ายภาพ จะมีเสียงลั่น ี่ ชัดเดอร์ และในสภาวะที่มีแสงน้อยเมื่อคุณยก ้ แฟลชขึ้น กล้องจะยิงแฟลชโดยอัตโนมัติ

● หากข้อความ [ยกแฟลชขึ้น] แสดงขึ้นมา ให้ ้ ใช้นิ้วของคุณยกแฟลชขึ้น กล้องจะยิงแฟลช ้ขณะถ่ายภาพ หากคุณไม่ต้องการใช้แฟลช ่ ให้ใช้นิ้วกดลงเพื่อเลื่อนกลับเข้าไปในกล*้*อง

● กดปุ่มชัตเตอร์ลงเบาๆ ครึ่งหนึ่ง เมื่อกล้องจับ ้ โฟกัสได้ จะส่งเสียงเตือนสองครั้ง และกรอบ

จะแสดงขึ้นรอบบริเวณที่โฟกัส

- ถือกล้องให้นิ่งจนกว่าจะสิ้นสดเสียงชัดเตอร์
- $\bullet$  หลังจากแสดงภาพที่คุณถ่ายแล้ว กล้องจะกลับ สูหน้าจอการถ่ายภาพ ่

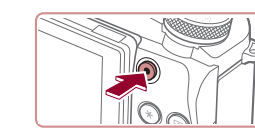

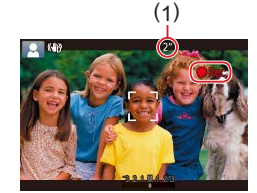

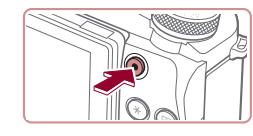

#### T. **การเล่นภาพ**

หลังจากการถ่ายภาพนิ่งหรือภาพเคลื่อนไหว คุณสามารถดูภาพบนหน้าจอได ้ดังนี้

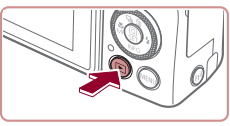

#### *1* **เข้าสูโหมดเล่นภาพ ่**  $\bullet$  กดปุ่ม  $[\blacksquare]$

**การบันทึกภาพเคลื่อนไหว 1) เริ่มการบันทึก**

ใบหน้าได ้อยู่ในโฟกัส

ึ้ขณะที่การบันทึกสิ้นสดลง

เคลื่อนไหว **2) หยุดการบันทึก**

● กดปุ่มภาพเคลื่อนไหว กล้องจะส่งเสียงเตือน ์<br>หนึ่งครั้งขณะที่เริ่มการบันทึก และ [●อัด] จะ ้ แสดงขึ้นมาพร้อมเวลาที่ผ่านไป (1) ● แถบสี่ดำจะแสดงบริเวณขอบบนและล่างของ หน้าจอ และวัตถุขยายใหญ่ขึ้นเล็กน้อย แถบ ี สีดำบ่งบอกถึงสวนของภาพที่ไม่ถูกบันทึก ● กรอบที่แสดงรอบใบหน้าที่ตรวจจับบ่งบอกว่า

● เมื่อเริ่มการบันทึก ให้ปล่อยนิ้วออกจากป่มภาพ

● กดปุ่มภาพเคลื่อนไหวอีกครั้งเพื่อหยุดการ ำบันทึกภาพ กล้องจะส่งเสียงเตือบสองครั้ง

● ภาพสุดท้ายที่คุณถ่ายจะแสดงขึ้นมา

**ก่อนการใชงาน ้**

**คู่มือการใชงานเบื ้ องต้น ้**

**คู่มือการใชงานขั้นสูง ้**

**พืนฐานการใช ้ กล้อง ้**

**โหมดอัตโนมัติ / โหมดอัตโนมัติแบบไฮบริด**

**โหมดถ่ายภาพอื่นๆ**

**โหมด P**

**โหมด Tv, Av, M และ C**

**โหมดเล่นภาพ**

**คุณสมบัติการสอสารไร้สาย ื่**

**เมนูการตั้งค่า**

**อุปกรณ์เสริม**

**ภาคผนวก**

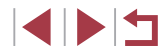

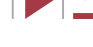

<span id="page-24-0"></span>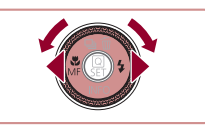

### *2* **เลือกภาพ**

- กดป่ม [◀] หรือหมุนป่ม [∰] ทวนเข็มนาฬิกา ่ เพื่อดูภาพก่อนหน้า กดปุ่ม [ ้)] หรือหมุนปุ่ม [ ] ตามเข็มนาฬกาเพื่อดูภาพถัดไป ิ
- $\bullet$  กดปุ่ม  $\blacksquare$ [ $\blacksquare$ ] ค้างไว้เพื่อดภาพอย่างเร็ว

 $\bullet$  หมนป่ม [��] อย่างรวดเร็วเพื่อเข้าส่หน้าจอนี้ (โหมดแสดงภาพแบบเลื่อน) ในโหมดนี้ ่ ให้หมุนปุ่ม [∰] เพื่อเรียกดูภาพ

z กดปุ่ ม [ ] เพื่อกลับสูการแสดงภาพทีละภาพ ่

 $\bullet$  ภาพเคลื่อนไหวจะมีไอคอน  $[ S \equiv \blacktriangleright ]$  แสดงอยู่ ่ ในการเล่นภาพเคลื่อนใหว ให้ไปที่ขั้นตอนที่ 3

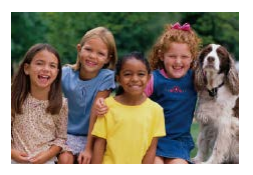

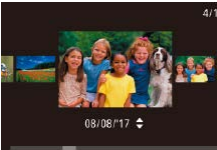

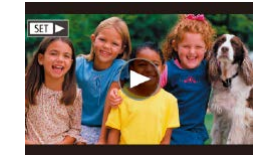

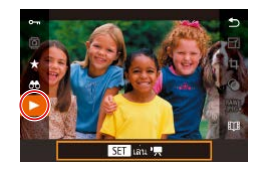

- *3* **เล่นภาพเคลื่อนไหว**
- $\bullet$  กดปุ่ม [  $\circled{r}$ ] และกดปุ่ม [▲][▼] เพื่อเลือก ์ [▶] จากนั้นกดปุ่ม [ ] อีกครั้ง
- การเล่นภาพจะเริ่มต้นขึ้น และหลังจากภาพ ี เคลื่อนไหวจบลง [**ี่ ∏ื่⊒ )** จะแสดงขึ้นมา
- $\bullet$  ในการปรับระดับเสียง ให้กดปุ่ม  $\left[\blacktriangle\right]$ [ $\blacktriangledown$ ] ใน ระหว่างการเล่นภาพ

่ ในการสลับจากโหมดเล่นภาพไปที่โหมดถ่ายภาพ ให้กดปุ่มชัดเตอร์ลง ครึ่งหนึ่ง

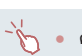

คุณยังสามารถเริ่มเล่นภาพเคลื่อนไหวได ้โดยการแตะ [ ] ในการปรับ ้ระดับเสียง ให้ลากขึ้นหรือลงผ่านหน้าจออย่างรวดเร็วขณะแสดงภาพ เคลื่อนไหว

#### **การลบภาพ**

คุณสามารถเลือกและลบภาพที่ไม่ต้องการได้ทีละภาพ โปรดระวังเมื่อทำการลบ ้ภาพ เนื่องจากภาพที่ลบแล้วไม่สามารถกู้คืนได้

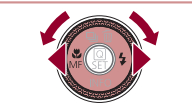

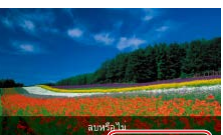

ทคเลิก

## *1* **เลือกภาพที่จะลบ**

 $\bullet$  กดปุ่ม [◀][  $\blacktriangleright$ ] หรือหมุนปุ่ม [●] เพื่อเลือก ภาพ

### *2* **ลบภาพ**

- $\bullet$  กดปุ่ม  $[$   $\blacktriangle$ ]
- หลังจากข้อความ [ลบหรือไม่] แสดงขึ้น ให้กด ี่ ปุ่ม [◀][ ▶] หรือหมุนปุ่ม [∰] เพื่อเลือก [ลบ] จากนันกดปุ่ม [⊛}]
- ภาพปัจจุบันจะถูกลบออกไป
- $\bullet$  ในการยกเลิกการลบภาพ ให้กดปุ่ม  $\blacksquare$ ่ หรือหมุนปุ่ม [∰] เพื่อเลือก [ยกเลิก] จากนั้น กดปุ่ม [(ซี)]
- คุณสามารถเลือกภาพได้หลายภาพเพื่อลบในคราวเดียว (|⊥ู่ || [124](#page-123-1))
- คุณยังสามารถลบภาพปัจจุบันได ้โดยการแตะ [ลบ] บนหน้าจอในขั้นตอน ที่ 2
	- ภาพยังสามารถลบได่โดยใช้หน้าจอสั้มผัส (口[127](#page-126-1))

#### **ก่อนการใชงาน ้**

**คู่มือการใชงานเบื ้ องต้น ้**

**คู่มือการใชงานขั้นสูง ้**

**พืนฐานการใช ้ กล้อง ้**

**โหมดอัตโนมัติ / โหมดอัตโนมัติแบบไฮบริด**

**โหมดถ่ายภาพอื่นๆ**

**โหมด P**

**โหมด Tv, Av, M และ C**

**โหมดเล่นภาพ**

**คุณสมบัติการสอสารไร้สาย ื่**

**เมนูการตั้งค่า**

**อุปกรณ์เสริม**

**ภาคผนวก**

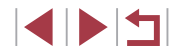

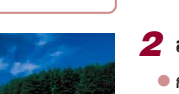

# <span id="page-25-0"></span>**คู่มือการใชงานขั้นสูง ้ พืนฐานการใช ้ กล้อง ้**

ึ การทำงานขั้นพื้นฐานอื่นๆ และวิธีการอีกมากมายให้คุณสนุก ไปกับกล ้อง รวมไปถึงตัวเลือกในการถ่ายภาพและเล่นภาพ

## **เปิด/ปิด**

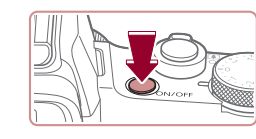

#### **โหมดถ่ายภาพ**

- กดป่มเปิด/ปิด เพื่อเปิดกล้องและเตรียมการ ถ่ายภาพ
- กดปุ่มเปิด/ปิดอีกครั้ง เพื่อปิดกล้อง

#### **โหมดเล่นภาพ**

- $\bullet$  กดปุ่ม [ $\blacktriangleright$ ] เพื่อเปิดกล้องและดูภาพที่ถ่าย ● กดป่ม [ ि] อีกครั้ง เพื่อปิดกล้อง
- ในการสลับจากโหมดถ่ายภาพไปที่โหมดเล่นภาพ ให้กดปุ่ม [ $\boxed{\blacktriangleright}$ ]
- ในการสลับจากโหมดเล่นภาพไปที่โหมดถ่ายภาพ ให้กดปุ่มชัดเตอร์ลง ครึ่งหนึ่ง ( $\square$ 27)
- เลนส์จะถูกดึงกลับหลังจากที่กล*้*องอยู่ในโหมดเล่นภาพประมาณหนึ่งนาที คุณสามารถปิดกล้องเมื่อเลนส์ถูกดึงกลับได้โดยการกดปุ่ม [ $\blacktriangleright$ ]

#### **ก่อนการใชงาน ้**

**คู่มือการใชงานเบื ้ องต้น ้**

#### **คู่มือการใชงานขั้นสูง ้**

**พืนฐานการใช ้ กล้อง ้**

**โหมดอัตโนมัติ / โหมดอัตโนมัติแบบไฮบริด**

**โหมดถ่ายภาพอื่นๆ**

**โหมด P**

**โหมด Tv, Av, M และ C**

**โหมดเล่นภาพ**

**คุณสมบัติการสอสารไร้สาย ื่**

**เมนูการตั้งค่า**

**อุปกรณ์เสริม**

**ภาคผนวก**

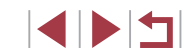

## <span id="page-26-2"></span><span id="page-26-0"></span>**ฟังก์ชนประหยัดพลังงาน (ปิดกล้องอัตโนมัติ) ั่**

้ เพื่อเป็นการประหยัดพลังงานของแบตเตอรี่ กล้องจะปิดใช้งานหน้าจอ (ปิดหน้าจอ) โดยอัตโนมัติและปิดเครื่องลง หลังจากไม่มีการทำงานในช่วงระยะเวลาหนึ่ง ิหน้าจอจะถูกปิดใช้งานโดยอัตโนมัติ หลังจากไม่มีการทำงานประมาณหนึ่งนาที ้จากนั้นอีกประมาณอีกนาทีหนึ่ง เลนส์จะถูกดึงกลับและกล ้องปิดเครื่องลง ในการ ี เปิดใช้งานหน้าจอและเตรียมถ่ายภาพขณะที่หน้าจอถกปิดลงแต่เลนส์ยังไม่ดึงกลับ ให้กดปุ่มชัดเตอร์ลงครึ่งหนึ่ง (Q27)

- ิ คุณสามารถยกเลิกการปิดกล้องอัตโนมัติ และปรับเวลาการปิดหน้าจอได้ ตามต้องการ ( $\Box$ [173](#page-172-1))
- การประหยัดพลังงานจะไม่มีผลในขณะที่กล้องเชื่อมต่อกับอุปกรณ์อื่นผ่าน  $W$ i-Fi ( $\Box$ [141](#page-140-1)) หรือเชื่อมต่อกับคอมพิวเตอร์ ( $\Box$ [189](#page-188-1))

## <span id="page-26-1"></span>**ปุ่ มชตเตอร์ ั**

้ เพื่อให้แน่ใจว่าภาพถ่ายของคุณอยู่ในโฟกัส ให้เริ่มต้นโดยการกดปุ่มชัดเตอร์ลงครึ่ง ้หนึ่งเสมอ และทันทีที่จับโฟกั่สได้แล้ว ให้กดปุ่มลงจนสุดเพื่อถ่ายภาพ ่ ในคู่มือนี้ ได้อธิบายการทำงานของปุ่มชัดเตอร์ว่าเป็นการกดปุ่มลงครึ่งหนึ่งหรือกด ลงจนสุด

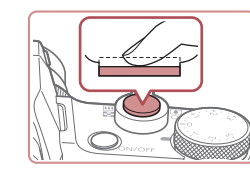

## *1* **กดลงครึ่งหนึ่ง (กดเบาๆ เพื่อโฟกัส)**

● กดป่มชัตเตอร์ลงครึ่งหนึ่ง กล้องจะส่งเสียง เตือนสองครั้ง และกรอบจะแสดงขึ้นรอบพื้นที่ ของภาพที่โฟกัส

#### *2* **กดลงจนสุด (กดลงจนสุดจากที่ค้างไว้ ครึ่งหนึ่งเพื่อถ่ายภาพ)**

- กล้องจะถ่ายภาพและมีเสียงลั่นชัดเตอร์
- $\bullet$  ถือกล้องให้นิ่งจนกว่าจะสิ้นสุดเสียงชัตเตอร์

ิ ภาพถ่ายอาจไม่อยู่ในโฟกัส หากคุณถ่ายภาพโดยไม่ได้กดปุ่มชัดเตอร์ลง ครึ่งหนึ่งก่อน

่ ความยาวของการลั่นเสียงชัดเตอร์จะต่างกันไปขึ้นอยู่กับเวลาที่จำเป็นต้อง ่ ใช้สำหรับการถ่ายภาพ เสียงอาจยาวขึ้นในบางฉากการถ่ายภาพ และภาพ ้ จะเบลอหากคุณขยับกล้อง (หรือวัตถุเคลื่อนที่) ก่อนสิ้นสุดเสียงชัตเตอร์

**ก่อนการใชงาน ้**

**คู่มือการใชงานเบื ้ องต้น ้**

**คู่มือการใชงานขั้นสูง ้**

**พืนฐานการใช ้ กล้อง ้**

**โหมดอัตโนมัติ / โหมดอัตโนมัติแบบไฮบริด**

**โหมดถ่ายภาพอื่นๆ**

**โหมด P**

**โหมด Tv, Av, M และ C**

**โหมดเล่นภาพ**

**คุณสมบัติการสอสารไร้สาย ื่**

**เมนูการตั้งค่า**

**อุปกรณ์เสริม**

**ภาคผนวก**

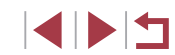

### <span id="page-27-0"></span>**ชองมองภาพ ่**

#### **ภาพนิ่ง ภาพเคลื่อนไหว**

ึการถ่ายภาพจะง่ายขึ้นเมื่อใช้ช่องมองภาพ ที่ช่วยให้คุณมุ่งเน้นไปที่การจับโฟกัส วัตถุ

#### *1* **สลับระหว่างการใชหน้าจอและช ้ องมอง ่ ภาพตามต้องการ**

- $\bullet$  การขยับช่องมองภาพเข้าใกล้ตาของคุณจะ ่ เปิดใช้การแสดงผลของช่องมองภาพและ ้ปิดใช้งานหน้าจอกล้อง
- ่ การขยับช่องมองภาพออกจากตาของคุณจะ ้ ปิดใช้การแสดงผลของช่องบองภาพและ ้เปิดใช้งานหน้าจอกล้อง

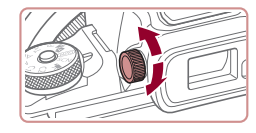

#### *2* **แก้ระยะสายตา**

● หมนปุ่มปรับให้ภาพในช่องมองภาพมีการโฟกัส ที่ชัดเจน

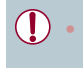

้ การแสดงผลของช่องมองภาพและหน้าจอกล้องไม่สามารถเปิดใช้งานได้ พร ้อมกัน

่ ถึงแม้ว่าช่องมองภาพจะผลิตภายใต้เงื่อนไขการผลิตที่มี ความแม่นยำ ี สูงมาก และพิกเซลมากกว่า 99.99% มีคุณสมบัติตรงตามที่กำหนด ้ เป็นส่วนน้อยที่บางพิกเซลอาจบกพร่องหรืออาจปรากฏเป็นจุดสีแดงหรือสี ดำ ซึ่งไม่ถือว่าเป็นความเสียหายของกล้องหรือส่งผลต่อรูปภาพที่บันทึก แต่อย่างใด

 $\mathbb{Z}$ 

- การตั้งค่าบางอัตราส่วนภาพ (□49) จะทำให้เกิดแถบสีดำแสดงขึ้น ้ บริเวณขอบบนและล่างหรือซ้ำยและขวาของหน้าจอ ซึ่งบริเวณนี้จะไม่ถูก บันทึก
- หน้าจอจะไม่ทำงานเมื่อคุณขยับตาของคุณออกจากช่องมองภาพ หาก คุณเลือก MENU ( $\Box$ 31) > แท็บ [ $\blacklozenge$ 1] > [การตั้งค่าการแสดง] > [ปุ่ม ควบคุมแสดงภาพ] > [แมนนวล] และจากนั้น [การแสดงแมนนวล] >  $[$ ช่องมองภาพ $]$
- การแสดงข้อมูลการถ่ายภาพจะไม่ปรับ เมื่อคุณถือกล้องในแนวตั้ง หากคุณ เลือก MENU ( $\Box$ 31) > แท็บ [ $\Box$ 1] > [หน้าจอข้อมูลของการถ่าย] > [แสดงชองมองภาพแนวตั้ง] > [ปิด] ่
- การแสดงผลจะสลับจากช่องบองภาพไปเป็นหน้าจอกล้องสำหรับบาง พังก์ชั่น
- $\bullet$  คุณสามารถปรับความสว่างการแสดงผล ( $\Box$ [173\)](#page-172-2) สำหรับช่องมองภาพ และหน้าจอกล้องแยกกับได้
- $\bullet$  หากต้องการลดหน้าจอการถ่ายภาพ ให้เลือก MENU ( $\Box$ 31)  $>$  แท็บ  $[$  2] > [รูปแบบช่องมองภาพที่แสดง] > [การแสดง 2]

**ก่อนการใชงาน ้**

**คู่มือการใชงานเบื ้ องต้น ้**

**คู่มือการใชงานขั้นสูง ้**

**พืนฐานการใช ้ กล้อง ้**

**โหมดอัตโนมัติ / โหมดอัตโนมัติแบบไฮบริด**

**โหมดถ่ายภาพอื่นๆ**

**โหมด P**

**โหมด Tv, Av, M และ C**

**โหมดเล่นภาพ**

**คุณสมบัติการสอสารไร้สาย ื่**

**เมนูการตั้งค่า**

**อุปกรณ์เสริม**

**ภาคผนวก**

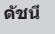

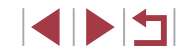

## <span id="page-28-0"></span>**โหมดถ่ายภาพ**

่ ใช้ปุ่มหมุนปรับโหมดเพื่อเข้าสู่แต่ละโหมดถ่ายภาพ ขณะที่คุณหมุน กดปุ่มปลดหมุน ำปรับโหมดตรงกลางค้างไว้

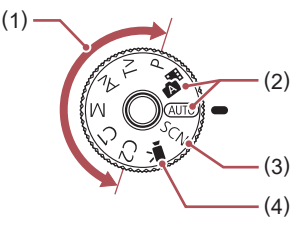

- (1) โหมด P, Tv, Av, M, C1 และ C2 ถ่ายภาพประเภทต่างๆ โดยใชการตั้ง ้ ค่าของคุณเอง  $(\Box$ 77,  $\Box$ 99)
- (2) โหมดอัตโนมัติ / โหมดอัตโนมัติแบบ ไฮบริด การถ่ายภาพอัตโนมัติสมบูรณ์แบบ ด้วยการตั้งค่าที่กล้องกำหนด ( $\square$ 23,  $\Box$ 35,  $\Box$ 37)
- (3) โหมดฉากพิเศษ ถ่ายภาพด ้วยการตั้งค่าที่ออกแบบ ส�ำหรับฉากที่ถ่าย หรือเพิ่มเอฟเฟค ต่างๆ ให้กับภาพ ( $\Box$ 56)
- (4) โหมดถ่ายวิดีโอ ส�ำหรับการถ่ายภาพเคลื่อนไหว  $($  $\Box$  $72,$  $\Box$  $102)$  $102)$ คุณยังสามารถถ่ายภาพเคลื่อนไหว ขณะที่ไม่ได ้หมุนปรับโหมดไปที่ ภาพเคลื่อนไหวได ้ เพียงกดปุ่ มภาพ เคลื่อนไหว

## **ตัวเลือกแสดงผลการถ่ายภาพ**

กดป่ม  $\blacktriangledown$ ] เพื่อแสดงหรือซ่อนตารางและตัววัดระดับอิเล็กทรอนิกส์ ้หากต้องการปรับการแสดงผลบนหน้าจอเพื่อแสดงรายละเอียดมากขึ้น ให้เข้าส่แท็บ  $\lceil$  1] >  $\lceil$ หน้าจอข้อมูลของการถ่าย] ( $\lceil$  [103](#page-102-1))

- ่ เปิดหน้าจอออกเพื่อที่จะสามารถใช้งานหน้าจอเมื่อเปิดกล้อง ซึ่งจะเป็น ึการปิดใช้งานช่องมองภาพ เช่นเดียวกัน เมื่อปิดหน้าจอ (หันเข้าหาตัว กล้อง) เพื่อหยุดใช้งานหน้าจอก็จะเปิดใช้ช่องมองภาพ ( $\square$ 21)
- ี่ ความสว่างของหน้าจอจะเพิ่มขึ้นโดยอัตโนนัติด้วยฟังก์ชั่นภาพกลาง คืนเมื่อคุณถ่ายภาพในสภาวะแสงน้อย ท�ำให ้ง่ายต่อการตรวจสอบองค์ ประกอบของภาพ อย่างไรก็ตาม ความสว่างของภาพบนหน้าจออาจไม่ เท่ากับความสว่างของภาพที่คุณถ่ายจริง โปรดทราบว่าการบิดเบือนของ ภาพบนหน้าจอหรือวัตถุที่เคลื่อนไหวเกิดการกระตุก จะไม่มีผลต่อภาพที่ บันทึก
- สำหรับตัวเลือกแสดงผลการเล่นภาพ โปรดดู "การสลับโหมดแสดงภาพ″  $($  $\Box$ [113](#page-112-1))

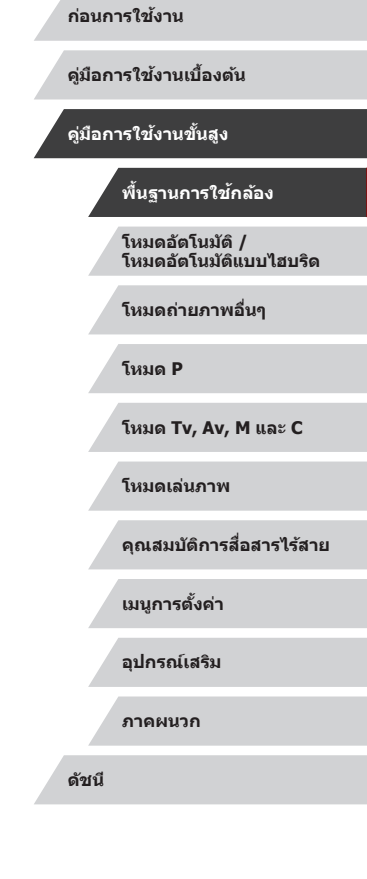

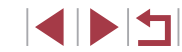

## <span id="page-29-0"></span>**เมนูตั้งค่าทันใจ**

ตั้งค่าฟังก์ชั่นที่ใช้ทั่วไปในเมน Q (ตั้งค่าทันใจ) [โปรดทรา](#page-208-1)บว่าตัวเลือกและรายการเมนูจะแตกต*่*างกันไปขึ้นอยู่กับโหมดถ่ายภาพ<br>[\(](#page-208-1)<u>[</u>209)

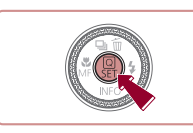

**1 เข้าสู่เมน** ่©  $\bullet$  กดปุ่ม  $[$  $\mathbb{R}$  $]$ 

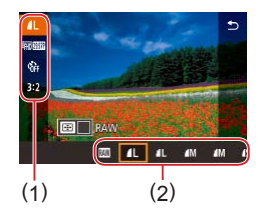

- *2* **เลือกรายการเมนู**
- $\bullet$  กดปุ่ม  $\left[\blacktriangle\right]$  $\left[\blacktriangledown\right]$  เพื่อเลือกรายการเมนู (1)
- ตัวเลือกที่มี (2) จะแสดงทางด้านล่างของ หน้าจอ

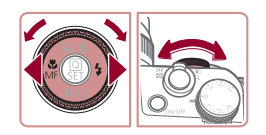

#### *3* **เลือกตัวเลือก**

- $\bullet$  กดปุ่ม  $\lceil \blacklozenge \rceil$  หรือหมุนปุ่ม  $\lceil \frac{m}{m} \rceil$  หรือ  $\lceil \frac{m}{2m} \rceil$ เพื่อเลือกตัวเลือก
- รายการที่มีไอคอน [MENU] สามารถกำหนดได้ โดยการกดปุ่ม [MENU]
- รายการที่มีไอคอน [■] สามารถกำหนดได้ โดยการกดปุ่ม [<del>iii</del>]
- รายการที่มีไอคอน [عصلهم] สามารถกำหนดได้ โดยการหมุนปุ่ม [حديد ]

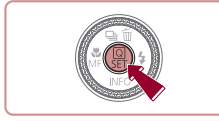

- *4* **ยืนยันตัวเลือกที่คุณเลือกและออก**
- $\bullet$  กดปุ่ม  $[$
- $\bullet$  หน้าจอก่อนที่คุณจะกดปุ่ม [ $\circled{r}$ ] ในขั้นตอนที่ 1 จะแสดงขึ้นมาอีกครั้ง และปรากฏตัวเลือกที่ ้คุณตั้งค่าไว้

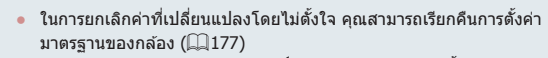

● คุณยังสามารถออก โดยการเลือก [ື่ัััััั) ในรายการเมนู จากนันกดปุ่ม  $[$  $($  $)$  $]$ 

## **การใชระบบจอส ้ มผัสเพื่อก� ั ำหนดการตั้งค่า**

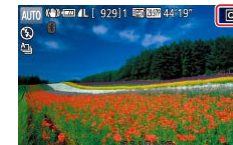

 $\mathbb{Z}$ 

- $\bullet$  แตะ  $\left [ \textsf{Q} \right ]$  ในด้านบนขวาของหน้าจอเพื่อเข้าสู่ เมนูตั้งค่าทันใจ
- แตะรายการเมนูและตัวเลือกเพื่อทำการตังค่า ให้เสร็จสิน
- หากตัลงการกลับไปยังหบ้าจอก่อบหบ้า ให้ ี แตะรายการเมน [ ื ่า] หรือแตะตัวเลือกที่เลือก อีกครั้ง
- คุณสามารถเข้าสู่หน้าจอตัวเลือกที่มีไอคอน [ MENU] ได้โดยแตะ [ MENU]
- คุณสามารถเข้าสู่หน้าจอตัวเลือกที่มีไอคอน  $\left[\begin{array}{c|c|c|c} \hline \mathbf{H} & \mathbf{0} & \mathbf{0}$

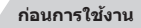

**คู่มือการใชงานเบื ้ องต้น ้**

#### **คู่มือการใชงานขั้นสูง ้**

**พืนฐานการใช ้ กล้อง ้**

**โหมดอัตโนมัติ / โหมดอัตโนมัติแบบไฮบริด**

**โหมดถ่ายภาพอื่นๆ**

**โหมด P**

**โหมด Tv, Av, M และ C**

**โหมดเล่นภาพ**

**คุณสมบัติการสอสารไร้สาย ื่**

**เมนูการตั้งค่า**

**อุปกรณ์เสริม**

**ดัชนี**

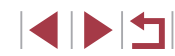

**ภาคผนวก**

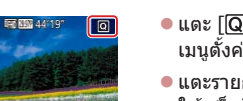

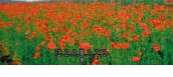

## <span id="page-30-1"></span><span id="page-30-0"></span>**หน้าจอเมนู**

้ตั้งค่าฟังก์ชั่นต่างๆ ของกล้องผ่านทางหน้าจอเมนได้ดังนี้

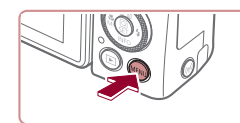

*1* **เข้าสูหน้าจอเมนู ่**  $\bullet$  กดปุ่ม [ $MENU$ ]

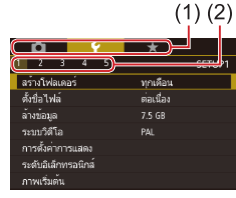

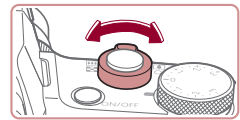

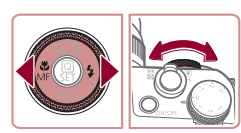

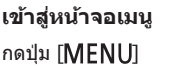

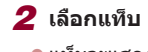

- $\bullet$  แท็บจะแสดงฟังก์ชั่น (1) เช่น การถ่ายภาพ ([ ◘ ]), การเล่นภาพ ([ ์ )) หรือการตั้งค่า ([V]) หรือหน้าภายในแต่ละฟังก์ชั่น (2) แท็บ ที่แสดงในค่มือนี้จะรวมทั้งฟังก์ชั่นและหน้า ่อย่างเช่นใน โ♥1]
- $\bullet$  เลื่อนคันโยกซมเพื่อเลือกแท็บฟังก์ชั่น และ ิ จากนั้นกดปุ่ม [◀][ ▶] หรือหมุนปุ่ม [عالله] เพื่อเลือกแท็บหน้า

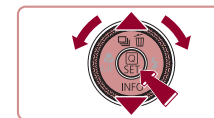

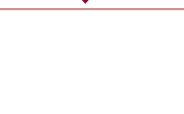

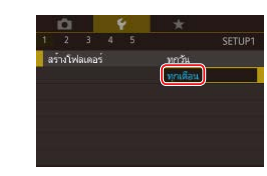

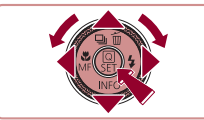

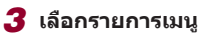

#### $\bullet$  กดปุ่ม  $\lceil \blacktriangle \rceil \blacktriangledown \rceil$  หรือหมุนปุ่ม  $\lceil \clubsuit \rceil$  เพื่อเลือก รายการ จากนันกดปุ่ม [⊛ิ)

- $\bullet$  สำหรับรายการเมนูที่ตัวเลือกไม่แสดงขึ้นมา ก่อนอื่นให้กดป่ม [  $\circled{r}$ ] เพื่อสลับหน้าจอ จากนั้นกดปุ่ม [▲][▼] หรือหมุนปุ่ม [∰] เพื่อเลือกรายการเมนู
- เพื่อกลับไปยังหน้าจอก่อนหน้า ให้กดปุ่ม  $IMENUI$

#### *4* **เลือกตัวเลือก**

- เมื่อตัวเลือกแสดงเป็นแนวตั้ง ให้กดป่ม [▲][▼] หรือหมุนปุ่ม [∰] เพื่อเลือกตัวเลือก
- เมื่อตัวเลือกแสดงเป็นแนวนอน ให้กดป่ม [ ][ ] หรือหมุนปุ่ ม [ ] เพื่อเลือกตัวเลือก ที่ต ้องการ

### *5* **ยืนยันตัวเลือกที่คุณเลือกและออก**

- กดป่ม [ <mark>இ</mark>)] เพื่อยืนยันตัวเลือกที่คณเลือก และ กลับสูหน้าจอการเลือกรายการเมนู ่
- กดปุ่ม [MENU] เพื่อกลับไปยังหน้าจอที่ แสดงอยู่ก่อนที่คุณจะกดปุ่ม [MENU] ใน ขั้นตอนที่ 1
- ่ ในการยกเลิกค่าที่เปลี่ยนแปลงโดยไม่ตั้งใจ คุณสามารถเรียกคืนการตั้งค่า มาตรฐานของกล้อง (⊫ู่ [177](#page-176-1))
- รายการเมนที่ใช่ได้จะแตกต่างกันไปขึ้นอยู่กับโหมดถ่ายภาพหรือโหมด เล่นภาพที่เลือก (طَلَباء)[212](#page-211-1) – طَلَّاب

#### **ก่อนการใชงาน ้**

**คู่มือการใชงานเบื ้ องต้น ้**

#### **คู่มือการใชงานขั้นสูง ้**

**พืนฐานการใช ้ กล้อง ้**

**โหมดอัตโนมัติ / โหมดอัตโนมัติแบบไฮบริด**

**โหมดถ่ายภาพอื่นๆ**

**โหมด P**

**โหมด Tv, Av, M และ C**

**โหมดเล่นภาพ**

**คุณสมบัติการสอสารไร้สาย ื่**

**เมนูการตั้งค่า**

**อุปกรณ์เสริม**

**ภาคผนวก**

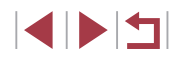

## <span id="page-31-0"></span>**การท� ำงานของระบบจอสมผัส ั**

- $\bullet$  ในการเลือกแท็บ ให้กดปุ่ม [ $\mathsf{MEMU}$ ] เพื่อเข้าส่หน้าจอเมนู จากนั้นแดะแท็บ ฟังก์ชนและแท็บหน้าที่ต ้องการ ั่
- ลากรายการเมนูขึ้นหรือลงเพื่อเลื่อนดู หรือแตะที่รายการเมนูเพื่อเลือก
- แตะตัวเลือกเพื่อทำการตั้งค่าให้เสร็จสิ้น และกลับส่หน้าจอการเลือกรายการเมน
- สำหรับรายการเมนที่แสดงแถบเพื่อบ่งชี้ระดับ ให้แตะตรงตำแหน่งที่ต้องการบน แถบ
- ในการปรับรายการเมนที่ตัวเลือกไม่แสดงขึ้นมา ก่อนอื่นให้แตะรายการเมนูเพื่อ เข้าสู่หน้าจอการตั้งค่า ในหน้าจอการตั้งค่า ทำได้ทั้งลากหรือแตะเพื่อเลือก ้ รายการ จากนั้นแตะเพื่อเลือกตัวเลือก หากต้องการกลับไปยังหน้าจอก่อนหน้า ให้แดะ [**MENU**D]
- คุณยังสามารถแตะส่วนที่ป้อนข้อมูล (เช่น กล่องกาเครื่องหมายหรือช่อง ้ข้อความ) เพื่อเลือกและใส่ข้อความโดยการแตะแป้นพิมพ์บนหน้าจอ
- เมื่อ [ ] แสดงขึ้นมา คุณสามารถแตะ [ ] แทนการกดปุ่ ม [ ] หาก คุณต ้องการ
- เมื่อ [MENU] แสดงขึ้นมา คุณสามารถแตะ [MENU] แทนการกดปุ่ม [MENU] หากคุณต ้องการ
- $\bullet$  เมื่อ [ $\textcolor{red}{\text{[NFO]}}$  แสดงขึ้นมา คุณสามารถแตะ [ $\textcolor{red}{\text{[NFO]}}$  แทนการกดปุ่ม  $\textcolor{red}{[\blacktriangledown]}$  หาก คุณต ้องการ
- $\bullet$  กดป่ม [MENU] อีกครั้ง เพื่อยกเลิกเมน

## **แป้ นพิมพ์บนหน้าจอ**

2 ■

ใช้แป้นพิมพ์บนหน้าจอเพื่อใส่ข้อมูลสำหรับ Face ID (ﷺ45) การเชื่อมต่อแบบ ไร้สาย (ﷺ][141](#page-140-1)) และอื่นๆ โปรดทราบว่าความยาวและรูปแบบของข้อมูลที่คุณ ี่ สามารถใส่ได้จะแตกต่างกันไปตามฟังก์ชั่นที่คุณใช้

> **การใสตัวอักษร ่**  $(1)$  $\blacksquare$  $03/10$  $0<sup>1</sup>$

> > **MEND OK**

- ื แตะเพื่อใส่ตัวอักษร
- $\bullet$  จำนวนของข้อมูลที่คุณสามารถใส่ได้ (1) จะ ้แตกต่างกันไปตามพั่งก์ชั่นที่คุณใช้

**การเลื่อนเคอร์เซอร์**

 $\bullet$  แตะ  $[$   $\leftarrow$   $]$  $[$  $\rightarrow$  $]$ 

#### **การใสตัวแบ่งบรรทัด ่**

 $\bullet$  แตะ  $\lceil \_\_\right]$ 

#### **การสลับโหมดการป้ อนข้อมูล**

- ในการสลับไปที่ตัวเลขหรือสัญลักษณ์ ให้ แดะ [ฏ่]
- $\bullet$  แตะ  $\lceil \hat{\cap} \rceil$  เพื่อใส่ตัวพิมพ์ใหญ่
- โหมดการป้อนข้อมูลที่ใช้ได้จะแตกต่างกันไป ิตามฟังก์ชั่นที่คุณใช้

#### **การลบตัวอักษร**

- $\bullet$  แตะ  $\left[ \left. \blacktriangleleft \right] \right.$  เพื่อลบตัวอักษรก่อนหน้า
- $\bullet$  การแตะและการกดปุ่ม  $\left\lceil \left\langle \times \right\rceil \right\rceil$  ค้างไว้จะลบ ้ ตัวอักษรหำตัวใบครั้งเดี๋ยว

**การยืนยันการป้ อนข้อมูลและกลับไปยังหน้า จอก่อนหน้า**

 $\bullet$  กดปุ่ม [ $\textsf{MEMU}$ ]

#### **ก่อนการใชงาน ้**

**คู่มือการใชงานเบื ้ องต้น ้**

**คู่มือการใชงานขั้นสูง ้**

**พืนฐานการใช ้ กล้อง ้**

**โหมดอัตโนมัติ / โหมดอัตโนมัติแบบไฮบริด**

**โหมดถ่ายภาพอื่นๆ**

**โหมด P**

**โหมด Tv, Av, M และ C**

**โหมดเล่นภาพ**

**คุณสมบัติการสอสารไร้สาย ื่**

**เมนูการตั้งค่า**

**อุปกรณ์เสริม**

**ภาคผนวก**

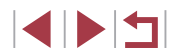

<span id="page-32-0"></span>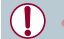

#### ่ สำหรับบางฟังก์ชั่น [ ั่] จะไม่แสดงและไม่สามารถใช้ได้

Ø อีกวิธีหนึ่งในการใช้แป้นพิมพ์คือการกดปุ่ม [▲][▼][◀][ ▶] หรือหมุนปุ่ม [ ] เพื่อเลือกตัวอักษรหรือไอคอน จากนั้นกดปุ่ ม [ ] คุณยังสามารถ เลื่อนเคอร์เซอร์ได ้โดยการหมุนปุ่ ม [ ] เพื่อกลับไปยังหน้าจอก่อน หน้า ให้กดปุ่ม [MENU]

**การแสดงไฟสญญาณ ั**

 $\mathbb{C}$ 

ไฟสัญญาณที่อยู่ด้านหลังตัวกล้อง ( ี 4) จะสว่างหรือกะพริบขึ้นอยู่กับสถานะของ กล ้อง

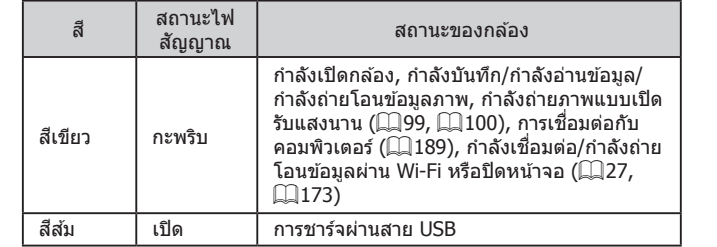

่ เมื่อไฟสัญญาณกะพริบเป็นสีเขียว อย่าปิดกล้อง อย่าเปิดฝาครอบช่องใส่ ี่ เมมโมรี่การ์ด/แบตเตอรี่ หรืออย่าเขย่าหรือกระแทกกล้อง การทำเช่นนี้ ือาจทำให้สูญเสียภาพ หรือทำให้กล้องหรือเมมโมรี่การ์ดเสียหายได้

**โหมดอัตโนมัติ / โหมดอัตโนมัติแบบไฮบริด โหมดถ่ายภาพอื่นๆ โหมด P โหมด Tv, Av, M และ C โหมดเล่นภาพ คุณสมบัติการสอสารไร้สาย ื่ เมนูการตั้งค่า อุปกรณ์เสริม ภาคผนวก ก่อนการใชงาน ้ ดัชนี คู่มือการใชงานเบื ้ องต้น ้ คู่มือการใชงานขั้นสูง ้ พืนฐานการใช ้ กล้อง ้**

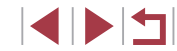

## <span id="page-33-0"></span>**นาฬกาิ**

#### คุณสามารถตรวจสอบเวลาปัจจุบันได ้

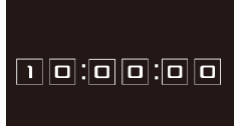

- กดปุ่ม [ <mark>⊛</mark> ) ค้างไว้
- $\bullet$  เวลาปัจจุบันจะแสดงขึ้นมา
- การแสดงนาฬิกาสลับเป็นแนวตั้ง เมื่อถือกล*้*อง ในแนวตั้ง ขณะที่นาฬกาแสดงอยู่ ิ
- $\bullet$  เพื่อเปลี่ยนสีที่แสดง ให้กดปุ่ม [1][  $\blacktriangleright$ ] หรือ หมุนปุ่ม [●]
- $\bullet$  กดปุ่ม [ $\circled{e}$ ] อีกครั้งเพื่อยกเลิกการแสดง นาฬกาิ

 $\oslash$ ่ เพื่อแสดงนาฬิกา เมื่อกล*้*องปิดอยู่ ให้กดปุ่ม [ை) ค้างไว้ จากนั้นกดปุ่ม เปิด/ปิดกล ้อง

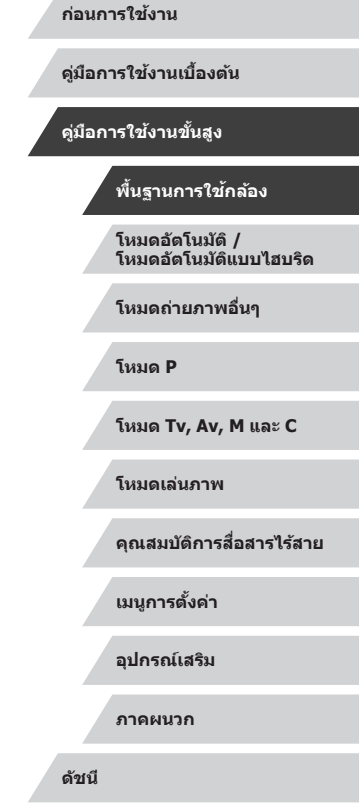

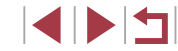

## <span id="page-34-1"></span>**การถ่ายภาพด้วยการตั้งค่าที่กล้องก�ำหนด**

ในการเลือกใช้การตั้งค่าที่เหมาะสมที่สุดโดยอัตโนมัติสำหรับฉากที่ถ่ายนั้น เพียงแค่ ปล่อยให ้กล ้องตรวจสอบวัตถุและสภาวะการถ่ายภาพเอง

<span id="page-34-2"></span>T. **การถ่ายภาพ (สมาร์ทออโต้)**

**ภาพนิ่ง ภาพเคลื่อนไหว**

**โหมดอัตโนมัติ / โหมดอัตโนมัติแบบไฮบริด**

**พืนฐานการใช ้ กล้อง ้**

**โหมดถ่ายภาพอื่นๆ**

**โหมด P**

**ก่อนการใชงาน ้**

**คู่มือการใชงานเบื ้ องต้น ้**

**คู่มือการใชงานขั้นสูง ้**

**โหมด Tv, Av, M และ C**

**โหมดเล่นภาพ**

**คุณสมบัติการสอสารไร้สาย ื่**

**เมนูการตั้งค่า**

**อุปกรณ์เสริม**

**ภาคผนวก**

**ดัชนี**

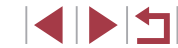

## <span id="page-34-0"></span>**โหมดอัตโนมัติ / โหมดอัตโนมัติแบบไฮบริด**

โหมดที่สะดวกสำหรับการถ่ายภาพอย่างง่ายด้วยการควบคุม ที่ดียิ่งขึ้น

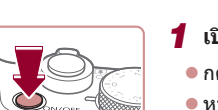

*1* **เปิดกล้อง** ● กดป่มเปิด/ปิดกล้อง

● หน้าจอเริ่มต้นจะแสดงขึ้นมา

## *2* **เข้าสูโหมด [ ่ ]**

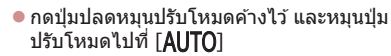

- เล็งกล้องไปยังวัตถุ กล้องจะส่งเสียงคลิกเบาๆ ขณะกำหนดฉากที่ถ่าย
- ไอคอนที่แสดงฉากและโหมดป้องกันภาพ ้ สั่นไหวจะแสดงทางด้านบนซ้ายของหน้าจอ  $($  $\Box$ 39,  $\Box$ 41)
- กรอบที่แสดงรอบวัตถุที่ตรวจจับบ่งบอกว่าวัตถุ ได ้อยู่ในโฟกัส

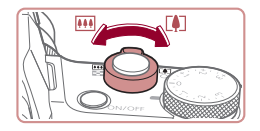

 $(1)$ 

AUTO KEX (777) LEEP

( 2 )

#### *3* **ซูมเข้าหรือซูมออกตามต้องการ**

● เลื่อนคันโยกซูมไปทาง [ [้4 ]] (ภาพระยะไกล) เพื่อซูมเข้าทำให้วัตถุขยายใหญ่ขึ้น หรือเลื่อน ้ ไปทาง [آلافة] (ภาพมุ่มกว้าง) เพื่อซูมออก ทำให้วัตถุในภาพมีขนาดเล็กลง (แถบซูมภาพ (1) แสดงตำแหน่งการซูมจะปรากฏขึ้น พร้อม กับระยะที่อยู่ในโฟกัส (2))

● กดป่มชัตเตอร์ลงครึ่งหนึ่ง เมื่อกล*้*องจับโฟกัส ้ ได้ จะส่งเสียงเตือนสองครั้ง และกรอบจะแสดง

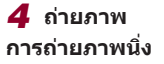

ขึ้นรอบบริเวณที่โฟกัส

**1) โฟกัส**

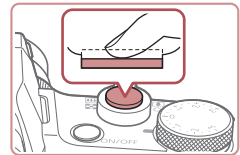

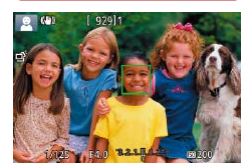

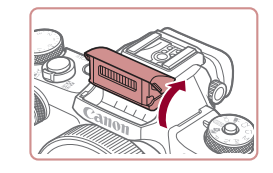

● หากข้อความ [ยกแฟลชขึ้น] แสดงขึ้นมา ให้ ่ ใช้นิ้วของคุณยกแฟลชขึ้น กล*้*องจะยิงแฟลช ้ ขณะถ่ายภาพ หากคุณไม่ต้องการใช้แฟลช ให้ ่ ใช้นิ้วกดลงเพื่อเลื่อนกลับเข้าไปในกล้อง

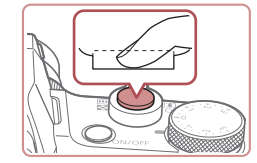

#### **2) ถ่ายภาพ**

- $\bullet$  กดปุ่มชัดเตอร์ลงจนสุด
- ในขณะที่กล้องกำลังถ่ายภาพ จะมีเสียงลั่น ชัดเตอร์ และในสภาวะที่มีแสงน้อยเมื่อคุณยก ้ แฟลชขึ้น กล้องจะยิงแฟลชโดยอัตโนมัติ
- ถือกล้องให้นิ่งจนกว่าจะสิ้นสุดเสียงชัตเตอร์
- หลังจากแสดงภาพที่คุณถ่ายแล้ว กล้องจะกลับ สูหน้าจอการถ่ายภาพ ่

#### **การบันทึกภาพเคลื่อนไหว**

- **1) เริ่มการบันทึก**
- กดปุ่มภาพเคลื่อนไหว กล้องจะส่งเสียงเตือน หนึ่งครั้งขณะที่เริ่มการบันทึก และ [ อัด] จะ  $\mu$ สดงขึ้นมาพร้อมเวลาที่ผ่านไป (1)
	- แถบสีดำจะแสดงบริเวณขอบบนและล่างของ หน้าจอ และวัตถุขยายใหญ่ขึ้นเล็กน้อย แถบ ี สีดำบ่งบอกถึงส่วนของภาพที่ไม่ถูกบันทึก
	- กรอบที่แสดงรอบใบหน้าที่ตรวจจับบ่งบอกว่า ใบหน้าได ้อยู่ในโฟกัส
	- เมื่อเริ่มการบันทึก ให้ปล่อยนิ้วออกจากป่มภาพ เคลื่อนไหว

**ก่อนการใชงาน ้**

**คู่มือการใชงานเบื ้ องต้น ้**

**คู่มือการใชงานขั้นสูง ้**

**พืนฐานการใช ้ กล้อง ้**

**โหมดอัตโนมัติ / โหมดอัตโนมัติแบบไฮบริด**

**โหมดถ่ายภาพอื่นๆ**

**โหมด P**

**โหมด Tv, Av, M และ C**

**โหมดเล่นภาพ**

**คุณสมบัติการสอสารไร้สาย ื่**

**เมนูการตั้งค่า**

**อุปกรณ์เสริม**

**ภาคผนวก**

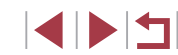

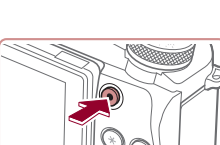

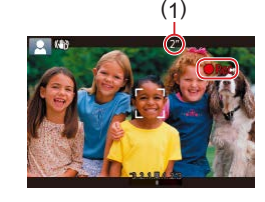
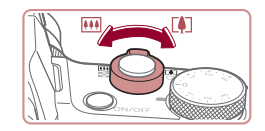

#### **2) จัดองค์ประกอบภาพตามความต้องการ**

 $\bullet$  ในการปรับขนาดวัตถุ ให้ทำซ้ำขั้นตอนที่ 3 ื่อย่างไรก็ตาม โปรดทราบว่าเสียงการทำงาน ้ ของกล้องจะถูกบันทึกเข้าไปด้วย โปรดทราบ ้ว่าภาพเคลื่อนไหวที่ถ่ายด้วยกำลังขยายที่ ี แสดงเป็นสีฟ้าจะดูค่อนข้างหยาบ

● เมื่อคุณจัดองค์ประกอบภาพใหม่ การโฟกัส ความสว่าง และสจะถูกปรับโดยอัตโนมัติ ี

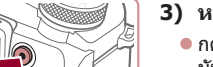

#### **3) หยุดการบันทึก**

- กดปุ่มภาพเคลื่อนไหวอีกครั้งเพื่อหยุดการ ึ บันทึกภาพ กล้องจะส่งเสียงเตือนสองครั้ง ึ้ขณะที่การบันทึกสิ้นสดลง
- การบันทึกจะหยุดลงโดยอัตโนมัติเมื่อเมมโมรี่ การ์ดเต็ม

## **การถ่ายภาพในโหมดอัตโนมัติแบบไฮบริด**

**ภาพนิ่ง ภาพเคลื่อนไหว**

้คุณสามารถสร้างวิดีโอสั้นๆ ของวันได้ เพียงแค่ถ่ายภาพนิ่ง กล้องจะบันทึกคลิปเป็น ้ เวลา 2 – 4 วินาที ก่อนทุกครั้งที่ถ่ายภาพ ซึ่งรวมเป็นวิดีโอสรปได้ในภายหลัง คลิปที่บันทึกในโหมดนี้อาจจะถูกบันทึกในอัลบั้มเรื่องราวเด่น ( $\square$ [136](#page-135-0))

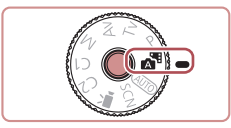

## $1$  **เข้าส่โหมด [** $\overline{\bf{a}}$ **#]**

● ทำตามขั้นตอนที่ 2 ใน "การถ่ายภาพ (สมาร์ทออโต๋)″ (□35) และเลือก [⊿า๋<sup>]</sup>]

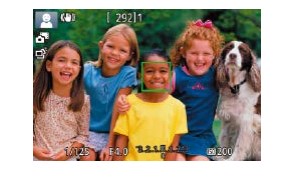

Œ

#### *2* **จัดองค์ประกอบภาพ**

- $\bullet$  ทำตามขั้นตอนที่ 3 4 ใน "การถ่ายภาพ (สมาร์ทออโต๋)″ (ีี ( 35) เพื่อจัดองค์ประกอบ ภาพและโฟกัส
- เพื่อให้ได้วิดีโอสรปที่น่าประทับใจยิ่งขึ้น ให้ ้ เล็งกล*้*องไปที่วัตถ<sup>ุ</sup>ประมาณสี่วินาทีก่อนทำการ ถ่ายภาพนิ่ง

#### *3* **ถ่ายภาพ**

- ทำตาบขั้นตอบที่ 4 ใบ "การถ่ายภาพ (สมาร์ทออโต๋)″ (∭35) เพื่อถ่ายภาพนิ่ง
- กล้องจะบับทึกทั้งภาพบิ่งและคลิปวิดีโอ คลิป ้จะจบลงด้วยภาพบิ่งและเสียงชัดเตอร์ รวบเป็น ตอนเดียวในวิดีโอสรุป
- ี่ เวลาใช้งานของแบตเตอรี่ในโหมดนี้จะสั้นลงกว่าโหมด [ $\mathsf{ALITO}$ ] เพราะ วิดีโอสรุปจะถูกบันทึกทุกครั้งที่ถ่ายภาพ
- วิดีโอสรุปอาจไม่ถูกบันทึกหากคุณถ่ายภาพนิ่งทันทีที่เปิดกล*้*อง เลือก โหมด [ $\overline{{\mathbf A}}^{\boxplus}$ ] หรือใช้งานกล้องโดยวิธีอื่น
- ้ำเสียงและแรงสั่นสะเทือนจากการใช้งานกล้องจะถูกบันทึกในวิดีโอสรุป

**ก่อนการใชงาน ้**

**คู่มือการใชงานเบื ้ องต้น ้**

**คู่มือการใชงานขั้นสูง ้**

**พืนฐานการใช ้ กล้อง ้**

**โหมดอัตโนมัติ / โหมดอัตโนมัติแบบไฮบริด**

**โหมดถ่ายภาพอื่นๆ**

**โหมด P**

**โหมด Tv, Av, M และ C**

**โหมดเล่นภาพ**

**คุณสมบัติการสอสารไร้สาย ื่**

**เมนูการตั้งค่า**

**อุปกรณ์เสริม**

**ภาคผนวก**

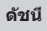

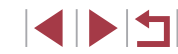

- 
- คุณภาพของภาพวิดีโอสรุปจะตั้งค่าอัตโนมัติเป็น [ <del>! ]]) ใ\$997</del> สำหรับ  $N$ TSC หรือ [ $\overline{2}$   $\overline{102}$ ] สำหรับ PAL และไม่สามารถเปลี่ยนได้ ( $\Box$ [172](#page-171-0))
- ไม่มีการเล่นเสียงเมื่อคุณกดปุ่มชัดเตอร์ลงครึ่งหนึ่งหรือใช้การตั้งเวลาถ่าย ภาพ (**1[175](#page-174-0)**)
- วิดีโอสรุปจะถูกบันทึกเป็นไฟล์ภาพเคลื่อนไหวแยกต่างหากในกรณีต่อไป นี้ ถึงแม่ว่าจะถูกบันทึกในวันเดียวกันในโหมด [  $\sqrt{21}$ ]
	- ขนาดไฟล์ของวิดีโอสรุปเกือบถึง 4 GB หรือเวลารวมที่บันทึกทั้งหมด เกือบถึง 16 นาที 40 วินาที
	- − วิดีโอสรุปถูกป้องกัน ( $\Box$ [121\)](#page-120-0)
	- การตั้งค่าเวลาตามฤดูกาล (=21) หรือไทม์โซน (=[174\)](#page-173-0) มีการ เปลี่ยนแปลง
	- ่ มีการสร้างโฟลเดอร์ใหม่ (∭[170](#page-169-0))
- ไม่สามารถแก้ไขหรือลบเสียงชัตเตอร์ที่บับทึกได้
- หากคุณต้องการบันทึกวิดีโอสรุปโดยไม่ใช้ภาพนิ่ง ให้ปรับการตั้งค่าล่วง หน้า เลือก MENU ( $\Box$ 31) > แท็บ [ $\Box$ 6] > [ประเภทวิดีโอสรุป] > [ไม่มีภาพนิ่ง]
- $\bullet$  สามารถแก้ไขแต่ละตอนได้ ( $\boxdot$ [135](#page-134-0))

#### **การเล่นวิดีโอสรุป**

แสดงภาพนิ่งที่ถ่ายในโหมด [ ] เพื่อเล่นวิดีโอสรุปที่สร ้างไว ้ในวันเดียวกัน หรือ ระบุวันที่ของวิดีโอสรุปเพื่อที่จะเล่น ( $\Box$ [114](#page-113-0))

#### **ภาพนิ่ง/ภาพเคลื่อนไหว**

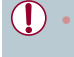

่ หากกล้องไม่มีเสียงการทำงาน กล้องอาจจะถูกเปิดขณะกดปุ่ม  $\overline{\phantom{a}}$  [MENU] ค้างไว้ ในการเปิดเสียง ให้กดปุ่ม [MENU] เลือก [ปิดเสยง] บนแท็บ [ ี 3] จากนั้นเลือก [ไม่ใชงาน] ้

#### **ภาพนิ่ง**

- ี ไอคอน [,**O**,] ที่กะพริบ เตือนว่าภาพอาจจะเบลอได้เนื่องจากกล*้*องสั่น ้ ในกรณีนี้ ให้ติดขาตั้งกล้องหรือใชวิธีการอื่นเพื่อทำให้กล้องนิ่ง
- ่ หากภาพที่คุณถ่ายมืดถึงแม้ว่าจะเปิดแฟลชแล้ว ให้ขยับเข้าไปใกล้วัตถุ ี มากขึ้น สำหรับรายละเอียดเกี่ยวกับระยะแฟลช โปรดดู "แฟลช″ ( $\Box$ 223)
- ิ หากกล้องส่งเสียงเตือนหนึ่งครั้งขณะกดปุ่มชัดเตอร์ลงครึ่งหนึ่ง แสดงว่า ้วัตถอย่ใกล้เกินไป สำหรับรายละเอียดเกี่ยวกับระยะโฟกัส (ระยะการถ่าย ภาพ) โปรดดู "เลนส์" ( 223)
- หลอดไฟจะสว่างขึ้นขณะถ่ายภาพในสภาวะแสงน้อย เพื่อลดตาแดงและ ชวยในการโฟกัส ่
- $\bullet$  ไอคอน [ $\sharp$ ] ที่กะพริบขึ้นเมื่อคุณพยายามถ่ายภาพ แสดงว่าไม่สามารถถ่าย ้ ภาพได้จนกว่าแฟลชจะได้ชาร์จไฟใหม่ คุณสามารถกลับไปถ่ายภาพได้ ้ ทันทีที่แฟลชพร้อมใช้งาน ให้กดปุ่มชัดเตอร์ลงจนสุดและรอ หรือปล่อยนิ้ว ออกและกดปุ่ มอีกครั้ง
- จะไม่มีเสียงชัดเตอร์เมื่อมีไอคอน "หลับ" และ "ทารกหลับ" (□39) แสดงขึ้น
- ถึงแม ้ว่าคุณยังสามารถถ่ายภาพได ้อีกก่อนที่หน้าจอถ่ายภาพจะแสดงขึ้น ้ภาพก่อบหบ้าอาจเป็นต้ากำหนดโฟกัส คาาบสว่าง และสีที่ใช้

● คุณสามารถเปลี่ยนแปลงระยะเวลาแสดงภาพหลังจากการถ่ายได ้ ([=](#page-54-0)55)

## **โหมดถ่ายภาพอื่นๆ โหมด P โหมด Tv, Av, M และ C โหมดเล่นภาพ คุณสมบัติการสอสารไร้สาย ื่ เมนูการตั้งค่า อุปกรณ์เสริม ภาคผนวก ดัชนี คู่มือการใชงานเบื ้ องต้น ้ คู่มือการใชงานขั้นสูง ้ พืนฐานการใช ้ กล้อง ้ โหมดอัตโนมัติ / โหมดอัตโนมัติแบบไฮบริด**

**ก่อนการใชงาน ้**

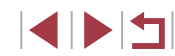

#### **ภาพเคลื่อนไหว**

ึ ก่อนถ่ายภาพเคลื่อนไหว ให้ใช้นิ้วลดแฟลชลง ขณะบันทึกภาพ ควรให้นิ้ว ของคุณออกห่างจากไมโครโฟน (1) การเปิดแฟลชขึ้นหรือบังไมโครโฟน ือาจขัดขวางการบันทึกเสียง หรือทำให้เสียงที่บันทึกไม่ขัดเจน

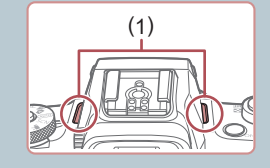

- หลีกเลี่ยงการสัมผัสป่มควบคมต่างๆ ของกล้องนอกจากปุ่มภาพ ้เคลื่อนไหวขณะบันทึกภาพ เพราะเสียงจากกล้องจะถูกบันทึกด้วย
- ่ เมื่อการบันทึกภาพเคลื่อนไหวเริ่มต้นขึ้น พื้นที่แสดงภาพจะเปลี่ยนไปและ ้ วัตถุจะขยายใหญ่ขึ้น ซึ่งเป็นวิธีแก่ไขความผิดเพี้ยนของภาพที่เกิดจากการ ้สั่นของกล้อง เพื่อบันทึกวัตถุมีขนาดเดียวกับที่แสดงไว้ก่อนการถ่าย ให้ทำ ตามขั้นตอนใน ["การบันทึกภาพเคลื่อนไหวที่วัตถุมีขนาดเดียวกับที่แสดง](#page-53-0) [ก่อนการถ่าย" \(](#page-53-0) $\Box$ 54)

● เสยงจะถ ี ูกบันทึกในรูปแบบสเตอริโอ

#### <span id="page-38-0"></span>H. **ไอคอนแสดงฉาก**

**ภาพนิ่ง ภาพเคลื่อนไหว**

ในโหมด [ $\blacktriangle\blacksquare$ ] และ [ $\sf{AUTO}$ ] ฉากการถ่ายภาพที่กล้องกำหนดจะแสดงด้วยไอคอน และการตั้งค่าที่เกี่ยวข้องสำหรับการโฟกัสภาพ ความสว่างของวัตถุ และสีที่เหมาะ สมจะถูกเลือกโดยอัตโนมัติ อาจมีการถ่ายภาพแบบต่อเนื่องแล้วแต่ฉาก ( $\square$ 40)

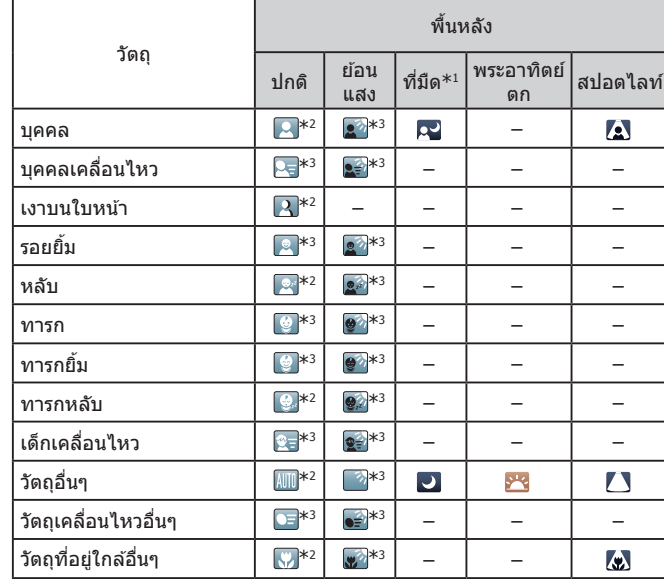

 $*1$  ใช้ขาตั้งกล้อง

- \*2 สีพื้นหลังของไอคอนเป็นสีฟ้าเมื่อพื้นหลังเป็นท้องฟ้า เป็นสีน้ำเงินเมื่อพื้นหลังมืด และเป็น ่ สีเทาสำหรับพื้นหลังอื่นๆ
- \*3 สีพื้นหลังของไอคอนเป็นสีฟ้าเมื่อพื้นหลังเป็นท้องฟ้า และเป็นสีเทาสำหรับพื้นหลังอื่นๆ

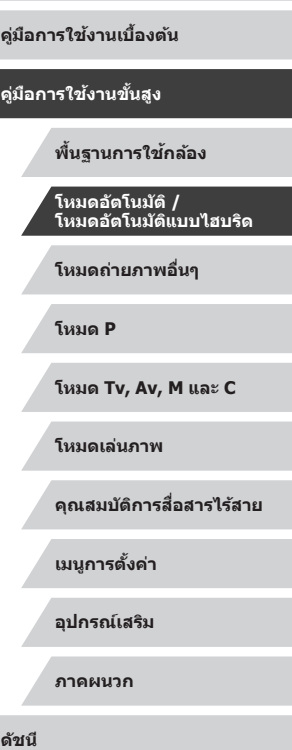

**ก่อนการใชงาน ้**

- $\bullet$  สีพื้นหลังของ [p], [/s], [D], [/ ]] และ [/w] เป็นสีน้ำเงิน และสีพื้นหลัง ของ [<mark>⊁ง</mark>] เป็นสีส*ั*ม
- สำหรับภาพเคลื่อนไหว จะแสดงเฉพาะไอคอนบุคคล วัตถุอื่นๆ และวัตถุที่อยู่ ใกล ้อื่นๆ
- ในโหมด [ ] จะแสดงเฉพาะไอคอนบุคคล เงาบนใบหน้า วัตถุอื่นๆ และวัตถุ ที่อยู่ใกล ้อื่นๆ
- สำหรับการตั้งเวลาถ่ายภาพ จะไม่แสดงไอคอนสำหรับวัตถุต่อไปนี้: บุคคลที่ ก�ำลังเคลื่อนไหว ยิ้ม หรือหลับ, ทารกที่ยิ้ม หรือหลับ, เด็กที่ก�ำลังเคลื่อนไหว และวัตถุเคลื่อนไหวอื่นๆ
- ไอคอนจะไม่แสดงขึ้นมาสำหรับวัตถุยิ้ม หรือหลับและเด็กเคลื่อนไหวในโหมด การถ่ายที่นอกเหนือจาก  $[$ ี่  $\Box$ ] ( $\Box$ 40,  $\Box$ 44)
- จะไม่แสดงไอคอนย้อนแสงสำหรับเด็กเคลื่อนไหวและบุคคลยิ้มเมื่อแฟลชตั้ง ค่าเป็น  $[4^A]$
- ไอคอนสำหรับทารก (รวมทั้งทารกยิ่มและหลับ) และเด็กเคลื่อนไหว จะแสดง ขึ้นเมื่อ [Face ID] ตั้งค่าเป็น [เปิด] และใบหน้าของทารกที่บันทึกไว้ (อายุต่ำ กว่าสองปี) หรือเด็ก (อายุ 2 – 12 ปี) ถูกตรวจพบ ( $\square$ 45) โปรดตรวจสอบให้ แน่ใจก่อนว่าวันที่และเวลาถูกต้อง ( $\Box$ 21)

 $\mathbf{U}$ 

ิ ลองถ่ายภาพในโหมด  $\left[ \blacktriangleright \right]$  ( $\left[ \Box \right]$ 77) หากไอคอนแสดงฉากไม่ตรงกับ ้ สภาวะการถ่ายภาพจริง หรือเมื่อไม่สามารถถ่ายภาพด้วยเอฟเฟค สี หรือ ความสว่างตามที่คุณต ้องการ

#### <span id="page-39-0"></span>**ฉากการถ่ายภาพต่อเนื่อง**

กล ้องจะถ่ายภาพอย่างต่อเนื่อง ในขณะที่คุณถ่ายภาพไอคอนหนึ่งตามฉากต่อไป ้นี้จะแสดงขึ้น กดปุ่มชัดเตอร์ลงครึ่งหนึ่งในขณะที่ไอคอนใดไอคอนหนึ่งแสดงขึ้น ้ ใอคอน ([Ճั], [■]] หรือ [❏i]) แสดงขึ้นเพื่อระบว่ากำลังถ่ายอย่างต่อเนื่อง

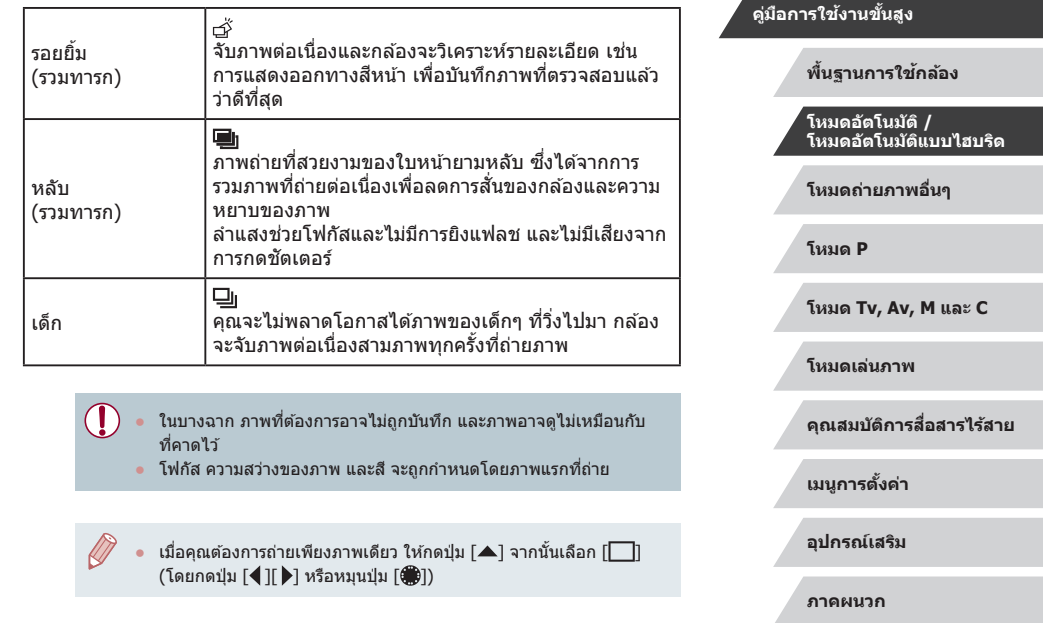

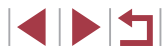

**ก่อนการใชงาน ้**

**คู่มือการใชงานเบื ้ องต้น ้**

## <span id="page-40-0"></span>**ไอคอนโหมดป้ องกันภาพสนไหว ั่**

#### **ภาพนิ่ง ภาพเคลื่อนไหว**

การป้องกันภาพสันใหวที่เหมาะสมที่สุดสำหรับสภาวะการถ่ายภาพ (Intelligent IS) จะท�ำงานอย่างอัตโนมัติ และไอคอนต่อไปนี้จะแสดงขึ้นมา

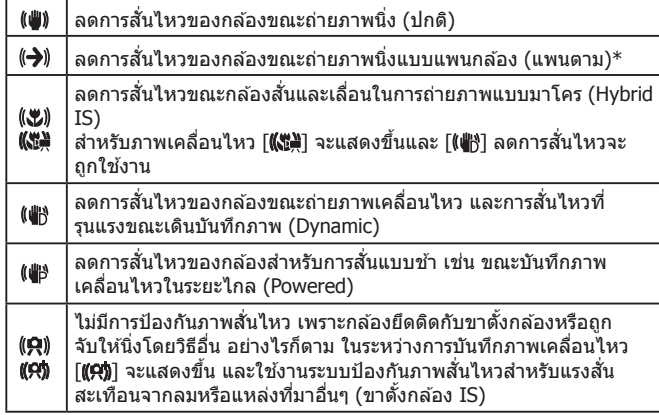

\* แสดงขึ้นเมื่อคุณแพนกล ้องเพื่อถ่ายภาพตามวัตถุที่เคลื่อนที่ เมื่อคุณถ่ายภาพตามวัตถุที่ ้ เคลื่อนที่ในแนวนอน ระบบป้องกันภาพสั่นใหวจะทำงานกับการสั่นของกล้องในแนวตั้งเท่านั้น ี่ และระบบป้องกันภาพสั่นใหวในแนวนอนจะไม่ทำงาน เช่นเดียวกัน เมื่อคุณถ่ายภาพตามวัตถุที่ ้ เคลื่อนที่ในแนวตั้ง ระบบป้องกันภาพสั่นใหวจะทำงานเฉพาะในแนวนอน

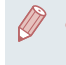

่ ในการยกเลิกระบบป้องกันภาพสั่นใหว ให้ตั้งค่า [โหมด IS] ไปที่ [ปิด] ([=](#page-52-0)53) ในกรณีนี้ ไอคอน IS จะไม่แสดงขึ้นมา

● [((–))] ไม่สามารถใช้งานได้ในโหมด [∴่าย]

## **กรอบต่างๆ บนหน้าจอ**

**ภาพนิ่ง ภาพเคลื่อนไหว**

่ ในโหมด [**AIITO**] กรอบชนิดต่างๆ จะแสดงขึ้นมาเมื่อกล้องตรวจจับวัตถุในขณะที่ คุณเล็งกล ้อง

- กรอบสีขาวจะล้อมรอบวัตถุ (หรือใบหน้าบุคคล) ที่กล้องกำหนดให้เป็นวัตถุหลัก ี่ กรอบจะตามวัตถุที่เคลื่อนไหวไปในระยะหนึ่งเพื่อติดตามให้วัตถุเหล่านั้นอยู่ใน โฟกัส
- ขณะคุณกดปุ่มชัตเตอร์ลงครึ่งหนึ่งและกล้องตรวจจับวัตถุที่เคลื่อนไหว กรอบสี ้ ฟ้าจะแสดงขึ้นมา จากนั้นโฟกัสและความสว่างของภาพจะถูกปรับไปด้วยอย่าง ต่อเนื่อง (โฟกัสแบบต่อเนื่อง)
	- T ิ ลองถ่ายภาพในโหมด [ $\blacktriangleright$ ] ( $\boxdot$ 77) หากไม่มีกรอบใดๆ แสดงขึ้น หาก ้ กรอบไม่แสดงรอบวัตถุที่ต้องการ หรือหากกรอบแสดงบนพื้นหลังหรือใน พื้นที่เดียวกัน
		- ่ ในการเลือกวัตถุที่จะโฟกัส ให้แตะวัตถุที่ต้องการบนหน้าจอ [ ๋ ๋ ๋ ๋] จะ แสดงขึ้นมาและกล้องจะเข้าสู่โหมดแตะหน้าจอเพื่อโฟกัส ( $\widehat{\Box}$ 95) กรอบ ี สีฟ้าจะแสดงขึ้นเมื่อกดปุ่มชัดเตอร์ลงครึ่งหนึ่ง กล้องจะจับวัตถุให้อยู่ใน โฟกัสและปรับความสว่างของภาพ (โฟกัสแบบต่อเนื่อง)

**ก่อนการใชงาน ้ คู่มือการใชงานเบื ้ องต้น ้**

**คู่มือการใชงานขั้นสูง ้**

**พืนฐานการใช ้ กล้อง ้**

**โหมดอัตโนมัติ / โหมดอัตโนมัติแบบไฮบริด**

**โหมดถ่ายภาพอื่นๆ**

**โหมด P**

**โหมด Tv, Av, M และ C**

**โหมดเล่นภาพ**

**คุณสมบัติการสอสารไร้สาย ื่**

**เมนูการตั้งค่า**

**อุปกรณ์เสริม**

**ภาคผนวก**

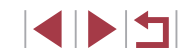

## **คุณสมบัติที่สะดวกโดยทั่วไป**

## **การซูมด้วยวงแหวนหมุนต่อเนื่อง**

#### **ภาพนิ่ง ภาพเคลื่อนไหว**

**ภาพนิ่ง ภาพเคลื่อนไหว**

ใช้วงแหวนหมุนต่อเนื่องดีกว่าสำหรับการปรับขนาดวัตถุและเร็วกว่าการซูมด้วยคัน โยกซูม

ด ้วยการตั้งเวลาถ่ายภาพ คุณสามารถรวมตัวเองอยู่ในภาพหมู่และภาพถ่ายอื่นๆ ที่ ้มีการตั้งเวลา กล้องจะใช้เวลาประมาณ 10 วินาที เพื่อถ่ายภาพหลังจากคุณกดปุ่ม

*1* **ปรับการตั้งค่า**

[ ] ([=](#page-29-0)30)

 $\bullet$  หมนวงแหวน [  $\widehat{\hspace{0.1cm}\mathrm{[}}\hspace{0.1cm}\widehat{\hspace{0.1cm}\mathrm{[}}\hspace{0.1cm}\eta$  กวนเข็มนาฬิกาเพื่อซูมเข้า หรือตามเข็มนาฬิกาเพื่อซูมออก

● กดปุ่ม [ ] เลือก [ ेाॄ ] ในเมนู จากนั้นเลือก

 $\bullet$  [เก่า] จะแสดงขึ้นเมื่อเสร็จสิ้นการตั้งค่า

## **คู่มือการใชงานเบื ้ องต้น ้**

**พืนฐานการใช ้ กล้อง ้ โหมดอัตโนมัติ / โหมดอัตโนมัติแบบไฮบริด**

**โหมดถ่ายภาพอื่นๆ**

**โหมด P**

**ก่อนการใชงาน ้**

**คู่มือการใชงานขั้นสูง ้**

**โหมด Tv, Av, M และ C**

**โหมดเล่นภาพ**

**คุณสมบัติการสอสารไร้สาย ื่**

**เมนูการตั้งค่า**

**อุปกรณ์เสริม**

**ภาคผนวก**

**ดัชนี**

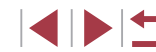

<span id="page-41-1"></span>**การซูมเข้าหาวัตถุให้ใกล้ยิ่งขึน (ดิจิตอลซูม) ้**

#### **ภาพนิ่ง ภาพเคลื่อนไหว**

เมื่อวัตถอย่ห่างออกไปเกินกว่าที่จะขยายโดยใช้ออฟติคอลซูม ให้ใช้ดิจิตอลซูมเพื่อ การขยายได ้สูงสุดถึง 12 เท่า

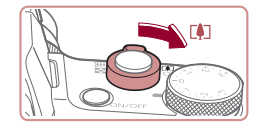

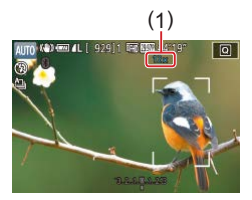

## *1* **เลื่อนคันโยกซูมไปทาง [ ]**

- เลื่อนคันโยกคำงไว้จนกว่าการซมจะหยุด
- การซูมภาพจะหยุดที่กำลังขยายสูงสุด ก่อน ้ ที่จะทำให้คุณภาพของภาพลดลง จากนั้นจะ แสดงระดับบนหน้าจอ
- *2* **เลื่อนคันโยกซูมไปทาง [ ] อีกครั้ง**
- กล้องจะซมเข้าหาวัตถให้ใกล้ยิ่งขึ้น
- $\bullet$  (1) คือกำลังขยายปัจจุบัน

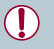

- ิ การเลื่อนคันโยกซูมจะแสดงแถบการซูมขึ้นมา (ซึ่งบ่งบอกตำแหน่งการ ีซูม) แถบการซูมจะมีรหัสสีเพื่อบ่งบอกระยะการซูม - ระยะสีขาว: ระยะออฟติคอลซูมที่ภาพจะไม่ปรากภเม็ดเล็กๆ ้ ระยะสีเหลือง: ระยะดิจิตอลซูมที่ภาพจะเห็นเม็ดเล็กๆ ไม่ชัด (ZoomPlus)
- ระยะสฟี้า: ระยะดิจิตอลซูมที่ภาพจะปรากฏเม็ดเล็กๆ
- เนื่องจากระยะสฟ้าจะใช ี ไม่ได ้ภายใต ้การตั้งค่าพิกเซลบางอย่าง ( ้ [=](#page-49-0)50) คุณสามารถเข้าถึงกำลังขยายสูงสุดได้ตามขั้นตอนที่  $1$

ในการปิดใช้งานดิจิตอลซูม ให้เลือก MENU ( $\Box$ 31) > แท็บ [ $\Box$ 3] > [ดิจิตอลซูม] > [ปิด]

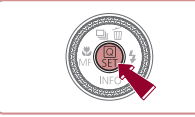

ชตเตอร์ ั

<span id="page-41-0"></span>**ใชการตั้งเวลาถ่ายภาพ ้**

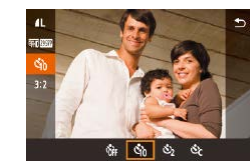

#### *2* **ถ่ายภาพ**

- ์ โฟกัสที่วัตถุ จากนั้นกดปุ่มชัตเตอร์ลงจนสุด ● สำหรับภาพเคลือนไหว: กดปุ่มภาพเคลือนไหว
	- เมื่อคุณเริ่มตั้งเวลาถ่ายภาพ หลอดไฟจะ ึกะพริบและเสียงจับเวลาจะดังขึ้น
	- สองวินาทีก่อนการถ่ายภาพ การกะพริบและ ้ เสียงจะเร็วขึ้น (หลอดไฟจะยังคงสว่างหากมี การยิงแฟลช)

● สำหรับภาพบิ่ง: กดปุ่บชัดเตอร์ลงครึ่งหนึ่งเพื่อ

- หากต้องการยกเลิกการถ่ายภาพเองหลังจาก เริ่มจับเวลา ให้กดปุ่ม [MENU]
- $\bullet$  หากต้องการกลับสู่การตั้งค่าเดิม ให้เลือก [เ $_{\rm inf}$ ] ในขั้นตอนที่ 1

#### **ใชการตั้งเวลาถ่ายภาพเพื่อหลีกเลี่ยงการส ้ นของกล้อง ั่**

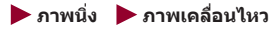

การตั้งเวลาถ่ายภาพทำให้การปล่อยชัตเตอร์ช้าลงประมาณสองวินาทีหลังจากที่กด ปุ่มชัดเตอร์ หากกล้องไม่นิ่งขณะที่คุณกำลังกดปุ่มชัดเตอร์ จะไม่ส่งผลกระทบต่อ ภาพถ่ายของคุณ

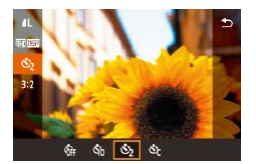

- ทำตามขั้นตอนที่ 1 ใน "ใช้การตั้งเวลาถ่าย ภาพ″ (|- 42) และเลือก [்∑]
- $\bullet$  [ $\infty$ ] จะแสดงขึ้นเมื่อเสร็จสิ้นการตั้งค่า
- ทำตามขั้นตอนที่ 2 ใน "ใช้การตั้งเวลาถ่าย ภาพ″ (|– 42) เพื่อถ่ายภาพ

## **การตั้งเวลาถ่ายภาพเอง**

#### **ภาพนิ่ง ภาพเคลื่อนไหว**

คุณสามารถกำหนดการหน่วงเวลา (0 – 30 วินาที) และจำนวนภาพที่ถ่าย (1 – 10)

*2* **ปรับการตั้งค่า**

จ� ำนวนภาพ

 $\bullet$  กดปุ่ม  $\lceil \blacktriangle \rceil \blacktriangledown \rceil$  เพื่อเลือกหน่วงเวลาหรือ

จากนั้นกดปุ่ม [  $\left( \begin{smallmatrix} 0 \ R \end{smallmatrix} \right)$ ] สองครั้ง ● [்∑] จะแสดงขึ้นเมื่อเสร็จสิ้นการตั้งค่า ● ทำตามขั้นตอนที่ 2 ใน "ใช้การตั้งเวลาถ่าย

ภาพ" ( [=](#page-41-0)42) เพื่อถ่ายภาพ

● กดปุ่ม [◀][ ▶] หรือหมุนปุ่ม [∰] เพื่อเลือกค่า

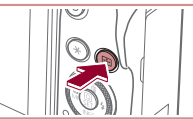

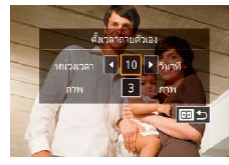

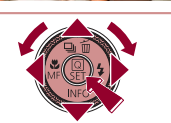

● สำหรับภาพเคลื่อนไหวที่บันทึกโดยการใช้ตัวตั้งเวลาถ่ายภาพ การบันทึก จะเริ่มต้นหลังจากการหน่วงเวลาที่คุณกำหนด แต่การกำหนดจำนวนภาพ จะไม่มีผล

- ่ เมื่อคุณตั้งการถ่ายภาพแบบหลายภาพ ความสว่างของภาพและโทนสีจะ ถูกกำหนดโดยภาพแรก และจำเป็นต้องใช้เวลานานขึ้นในระหว่างการถ่าย ภาพ หากมีการใช้แฟลชหรือเมื่อคุณระบุภาพถ่ายเป็นจำนวนมาก การถ่าย ภาพจะหยุดโดยอัตโนมัติเมื่อเมมโมรี่การ์ดเต็ม
- ่ เมื่อตั้งค่าหน่วงเวลามากกว่าสองวินาที หลอดไฟจะกะพริบและเสียงจับ เวลาจะเร็วขึ้นในชวงสองวินาทีก่อนการถ่ายภาพ (หลอดไฟจะยังคงสว่าง ่ หากมีการยิงแฟลช)

#### **ก่อนการใชงาน ้**

**คู่มือการใชงานเบื ้ องต้น ้**

#### **คู่มือการใชงานขั้นสูง ้**

**พืนฐานการใช ้ กล้อง ้**

**โหมดอัตโนมัติ / โหมดอัตโนมัติแบบไฮบริด**

**โหมดถ่ายภาพอื่นๆ**

**โหมด P**

**โหมด Tv, Av, M และ C**

**โหมดเล่นภาพ**

**คุณสมบัติการสอสารไร้สาย ื่**

**เมนูการตั้งค่า**

**อุปกรณ์เสริม**

**ภาคผนวก**

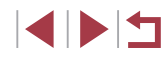

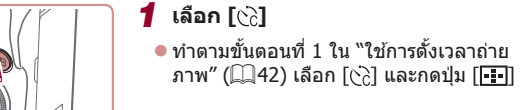

#### <span id="page-43-1"></span>**การถ่ายภาพโดยการแตะหน้าจอ (ชตเตอร์แบบแตะ) ั**

ขัดเคอร์แบบแต เป็นเคลร์แบบและ

ใช้งาน

## <span id="page-43-0"></span>**การถ่ายภาพแบบต่อเนื่อง**

**ภาพนิ่ง ภาพเคลื่อนไหว**

ในโหมด [**AIJTO**] ให้กดปุ่มชัดเตอร์ลงจนสุดค้างไว้เพื่อถ่ายภาพต่อเนื่อง สำหรับรายละเอียดเกี่ยวกับความเร็วการถ่ายภาพต่อเนื่อง โปรดดู "การถ่ายภาพ″  $($  $\Box$ [224\)](#page-223-0)

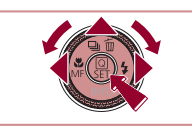

 $-2 - 1$ 

#### *1* **ปรับการตั้งค่า**

- $\bullet$  กดปุ่ม [ $\blacktriangle$ ] และเลือก [ $\Box$ <sub>l</sub>] หรือ [ $\Box$ ı<sup>H</sup>] (โดย กดปุ่ม [◀][ ▶] หรือหมุนปุ่ม [∰]) จากนั้นกด ป่ม [ ( )
- $\bullet$  [ $\Box$ ] หรือ [ $\Box$ lʰ] จะแสดงขึ้นเมื่อเสร็จสิ้นการ ตั้งค่า

## *2* **ถ่ายภาพ**

● กดป่มชัดเตอร์ลงจนสดค้างไว้เพื่อถ่ายภาพ ต่อเนื่อง

- $(\mathbf{I})$ ้ ระหว่างการถ่ายภาพต่อเนื่อง โฟกัส ค่าแสงและสีจะถูกล็อคที่ตำแหน่ง/ ้ระดับที่กำหนด เมื่อคุณกดปุ่มชัตเตอร์ลงครึ่งหนึ่ง
	- $\bullet$  ไม่สามารถใช้ร่วมกับการตั้งเวลาถ่ายภาพ ( $\Box$ 42)
	- กล้องอาจหยุดถ่ายภาพกะทันหัน หรือความเร็วในการถ่ายภาพแบบต่อ ่ เนื่องอาจลดลงขึ้นอยู่กับสภาวะการถ่ายภาพ การตั้งค่ากล้อง และตำแหน่ง การซูม
	- ่ เมื่อจำนวนภาพเพิ่มมากขึ้น ความเร็วในการถ่ายภาพอาจลดลง
	- การถ่ายภาพอาจช้าลงหากใช้แฟลช
	- ด้วยชัดเตอร์แบบแตะ ( $\Box$ 44) กล้องจะถ่ายภาพต่อเนื่องขณะแตะหน้าจอ ระหว่างการถ่ายภาพต่อเนื่องโฟกัสและค่าแสงจะคงค่าเดิมตามที่ก�ำหนด ไว ้ส�ำหรับภาพแรกที่ถ่าย

#### **ก่อนการใชงาน ้**

**คู่มือการใชงานเบื ้ องต้น ้**

#### **คู่มือการใชงานขั้นสูง ้**

**พืนฐานการใช ้ กล้อง ้**

**โหมดอัตโนมัติ / โหมดอัตโนมัติแบบไฮบริด**

**โหมดถ่ายภาพอื่นๆ**

**โหมด P**

**โหมด Tv, Av, M และ C**

**โหมดเล่นภาพ**

**คุณสมบัติการสอสารไร้สาย ื่**

**เมนูการตั้งค่า**

**อุปกรณ์เสริม**

**ภาคผนวก**

**ดัชนี**

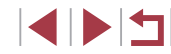

## *2* **ถ่ายภาพ**

้ด้วยวิธีนี้ คุณเพียงแค่แตะหน้าจอแล้วปล่อยนิ้วเพื่อทำการถ่ายภาพแทนการกดปุ่ม ี ชัดเตอร์ กล้องจะทำการโฟกัสวัตถุและปรับความสว่างของภาพโดยอัตโนมัติ

● แดะที่วัตถบนหน้าจอเพื่อถ่ายภาพ

*1* **เปิดใชงานช ้ ตเตอร์แบบแตะ ั**

 $\overline{[}$ ใช้งาน $\overline{]}$  ( $\Box$ 31)

 $\bullet$  กดปุ่ม [MENU] และเลือกแท็บ [ $\bullet$ 2] >  $\lceil$ ชัดเตอร์แบบแตะ] >  $\lceil$ ชัดเตอร์แบบแตะ] >

- กล้องจะถ่ายภาพและมีเสียงลั่นชัดเตอร์
- $\bullet$  หากต์องการยกเลิกชัดเตอร์แบบแตะ ให้เลือก [ไม่ใชงาน] ในขั้นตอนที่ 1 ้

**ภาพนิ่ง ภาพเคลื่อนไหว**

้ แม้ในขณะแสดงภาพที่ถ่าย คุณสามารถเตรียมถ่ายภาพถัดไปได้โดยการ แตะ [<sup>←</sup>)]

## **การถ่ายภาพด้วย Face ID**

ิหากคุณบันทึกข้อมูลใบหน้าบุคคลไว้ล่วงหน้า กล้องจะตรวจจับใบหน้าและจัดลำดับ ความสำคัญเพื่อโฟกัส ปรับความสว่าง และสีสำหรับบุคคลนั้นในขณะถ่ายภาพ ใน โหมด [**AUTO**] กล*้*องสามารถตรวจจับใบหน้าทารกและเด็กโดยอ้างอิงจากวันเกิดที่ ้ ได้บันทึกไว้และจะใช้การตั้งค่าที่เหมาะสมเมื่อทำการก่ายภาพ

่ ในฟังก์ชั่นนี้ยังสามารถให้คุณได้หาภาพที่คุณเคยถ่ายรวมถึงบุคคลที่ลงทะเบียนไว้  $($  $\Box$ [116](#page-115-0))

้การบันทึกบุคคลไว้ล่วงหน้าจะทำให้การเพิ่มบุคคลเหล่านี้เมื่อต้องการสร้างอัลบั้ม ไฮไลท์เรื่องราวง่ายขึ้น ( $□136$  $□136$ )

## **ข้อมูลสวนบุคคล ่**

- กล้องเก็บข้อมูลใบหน้า (ภาพใบหน้า) ที่บันทึกโดยใช้ Face ID เช่น ข้อมูลส่วน ้บุคคล (ชื่อและวันเกิด) ที่ป้อน ยิ่งไปกว่านั้น เมื่อบุคคลที่บันทึกไว้ถูกตรวจพบ ชื่อของพวกเขาจะมีการบันทึกลงในภาพนิ่งด้วย สำหรับเหตุผลนี้ หลังใช้ฟังก์ชัน ้ระบุใบหน้า โปรดระวังเมื่อมอบกล้องหรือภาพถ่ายให้กับผู้อื่น หรือเมื่อโพสต์ ภาพออบไลน์ที่คนมากมายสามารถเห็นได้
- เมื่อต้องการขายหรือยกกล้องให้บุคคลอื่นหลังจากที่เคยใช่ฟังก์ชั่นระบุใบหน้า โปรดแน่ใจว่าได้ลบข้อมูลทั้งหมด (ใบหน้าที่บันทึก ชื่อ และวันเกิด) ออกจาก กล*้*อง ( $\square$ 49)

## <span id="page-44-0"></span>**การบันทึกข้อมูลใบหน้า**

ປະເທດວ່ານວາດາພທີ່ເສດ รคล้ำกร 10 แบบแก่งแก่งเก .<br>Nigh Fare I  $\delta$  , the state  $\delta$ ตั้งค่า Face ID Face ID เพื่อใบหน้า

เพื่อใกษน้ำ

สิ่งในหน้าใหร

ดั้งใบหน้าใหม่เพื่อเป็นหลักใน การโฟกัสและการปรับตั้งค่า

SHOOT:

**MENT** to

**ENT** 

 $0/12$  sieu

้คุณสามารถบันทึกข้อมูล (ใบหน้า ชื่อ และวันเกิด) ได้สูงสุด 12 คนเพื่อใช้กับ พึ่งก์ชั่นระบใบหน้า

#### *1* **เข้าสูหน้าจอการตั้งค่า ่**

● กดปุ่ม [MENU] เลือก [ตั้งค่า Face ID] บน  $\overline{\mathfrak{m}}$ บ [ $\overline{\mathbb{C}}$ 2] จากนั้นกดปุ่ม  $\overline{\mathfrak{m}}$  ( $\overline{\mathfrak{m}}$ ) ( $\overline{\mathfrak{m}}$ 31)

 $\bullet$  กดปุ่ม  $\lceil \blacktriangle \rceil \blacktriangledown \rceil$  หรือหมุนปุ่ม  $\lceil \clubsuit \rceil$  เพื่อเลือก [เพิ่มใบหน้า] จากนั้นกดปุ่ม [ இ ]

 $\bullet$  กดปุ่ม  $\lceil \blacktriangle \rceil \blacktriangledown \rceil$  หรือหมุนปุ่ม  $\lceil \clubsuit \rceil$  เพื่อเลือก <code>[เพิ่มใบหน้าใหม่]</code> จากนั้นกดปุ่ม [  $\circled$ ]

#### *2* **บันทึกข้อมูลใบหน้า**

- เล็งกล้องไปยังหน้าของบุคคลที่คุณต้องการ ู่บันทึกให้อย่ในกรอบสีเทากลางหน้าจอ
- $\bullet$  กรอบสีขาวบนใบหน้าของบุคคลบ่งบอกว่ามี การรับรู้ใบหน้านั้น โปรดแน่ใจว่ากรอบสขาว ี แสดงบนใบหน้า จากนั้นจึงถ่ายภาพ
- หากไม่มีการรับร้ใบหน้า คุณจะไม่สามารถ บันทึกข้อมูลใบหน้าได้

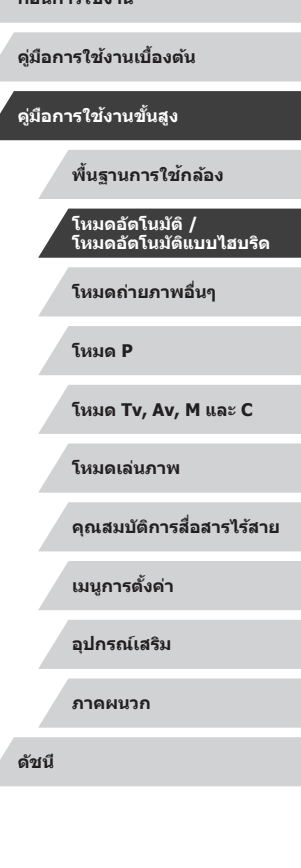

**ก่อนการใชงาน ้**

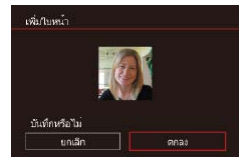

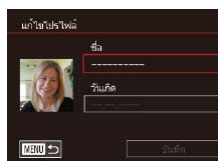

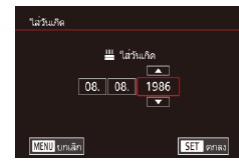

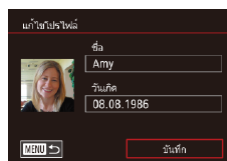

- หลังจากข้อความ [บันทึกหรือไม่] แสดงขึ้น ให้ ่ กดป่ม [◀][ ▶] หรือหมนป่ม [∰] เพื่อเลือก [ตกลง] จากนันกดปุ่ม [⊛)]
- หน้าจอ [แก้ไขโปรไฟล์] จะแสดงขึ้นมา
- *3* **บันทึกชอและวันเกิดของบุคคล ื่**
- z กดปุ่ ม [ ] เพื่อเข ้าสูแป้นพิมพ์ จากนั้นป้อน ่ ่ ชื่อ (ี่ ⊥ิ32)
- หากต้องการบันทึกวันเกิด ให้เลือก [วันเกิด] (โดยกดปุ่ม [▲][▼] หรือหมุนปุ่ม [∰]) บน หน้าจอ [แก้ไขโปรไฟล์] จากนั้นกดปุ่ม []
- กดปุ่ม [◀][ ▶] เพื่อเลือกตัวเลือก
- กดปุ่ม [▲][▼] หรือหมุนปุ่ม [∰] เพื่อระบุ วันที่
- $\bullet$  เมื่อเสร็จสิ้นแล้ว ให้กดปุ่ม [ $\circled{\scriptstyle\rm E})$ ]

## *4* **บันทึกการตั้งค่า**

- $\bullet$  กดปุ่ม  $\lceil \blacktriangle \rceil \blacktriangledown \rceil$  หรือหมุนปุ่ม  $\lceil \clubsuit \rceil$  เพื่อเลือก [บันทึก] จากนันกดปุ่ม []
- $\bullet$  หลังจากมีข้อความแสดงขึ้น ให้กดปุ่ม  $\blacksquare$ [ $\blacktriangleright$ ] ่ หรือหมุนปุ่ม [∰] เพื่อเลือก [ใช่] จากนั้นกด ปุ่ม [⑧]

## *5* **ท� ำการบันทึกข้อมูลใบหน้าต่อ**

- $\bullet$  ในการบันทึกข้อมูลใบหน้า (สีหน้าหรือมุม ึกล้อง) ตั้งแต่ 4 จุดขึ้นไป ให้ทำซำตามขั้น ตอนที่ 2
- ใบหน้าที่บันทึกจะสามารถรับร้ได้ง่ายขึ้น หาก คุณเพิ่มความหลากหลายของข ้อมูลใบหน้า ้นอกจากมมกล้องหน้าตรง ให้เพิ่มมมเอียง ภาพถ่ายตอนยิ้ม และภาพถ่ายภายในและ ภายนอกอาคาร
- แฟลชจะไม่ทำงานเมืออยู่ในขันตอนที่ 2 ● หากคุณไม่ได้บันทึกวันเกิดในขันตอนที่ 3 ไอคอนทารกและเด็ก (ﷺ39) จะไม่แสดงในโหมด  $[{\sf AUTO}]$

● ิ คุณสามารถเขียนทับข้อมูลใบหน้า และเพิ่มข้อมูลใบหน้าทีหลังได้ หาก คุณยังใส่ข้อมูลในช่องไม่ครบทั้ง 5 ใบหน้า (|--ุ่∣45)

## **การถ่ายภาพ**

หากคุณบันทึกข้อมูลใบหน้าบุคคลไว้ล่วงหน้า กล้องจะให้ความสำคัญกับบุคคลนั้น เป็นหลัก และปรับโฟกัส ความสว่าง และสี สำหรับบุคคลนั้นในขณะถ่ายภาพ

- เมื่อคุณนำกล้องเล็งไปทางผู้คน ชื่อของบุคคล ที่ตรวจจับเป็นใบหน้าหลักจะแสดงขึ้นมา
- $\bullet$  ถ่ายภาพ
- ชื่อที่แสดงจะถูกบันทึกลงในภาพนิ่ง ชื่อของ บุคคลที่ตรวจพบ (สูงสุดคือ 5) จะถูกบันทึก ้ถึงแม้ว่าชื่อเหล่านี้จะไม่ถูกแสดงขึ้นก็ตาม

● ้บุคคลอื่นที่ไม่ได้บันทึกอาจถูกตรวจพบโดยเข้าใจผิดว่าเป็นบุคคลที่บันทึกไว้ หากพวกเขามีลักษณะใบหน้าที่คล ้ายคลึงกัน

**ก่อนการใชงาน ้**

**คู่มือการใชงานเบื ้ องต้น ้**

**คู่มือการใชงานขั้นสูง ้**

**พืนฐานการใช ้ กล้อง ้**

**โหมดอัตโนมัติ / โหมดอัตโนมัติแบบไฮบริด**

**โหมดถ่ายภาพอื่นๆ**

**โหมด P**

**โหมด Tv, Av, M และ C**

**โหมดเล่นภาพ**

**คุณสมบัติการสอสารไร้สาย ื่**

**เมนูการตั้งค่า**

**อุปกรณ์เสริม**

**ภาคผนวก**

**ดัชนี**

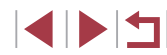

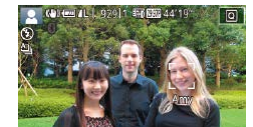

 $(\mathbf{\Gamma})$ 

- ้ บุคคลที่บันทึกไว้อาจไม่ถูกตรวจพบ หากภาพหรือฉากที่ถ่ายนั้นแตกต่าง ้จากข้อมูลใบหน้าที่บันทึกไว้อย่างมาก
- หากใบหน้าที่บันทึกไม่สามารถตรวจพบได้ หรือตรวจพบได้ยาก ให้เขียน ้ทับด้วยข้อมูลใบหน้าใหม่ การบันทึกข้อมูลใบหน้าที่ถูกต้องก่อนการถ่าย ภาพจะทำให้การตรวจจับใบหน้าที่บันทึกง่ายขึ้น
- หากตรวจพบบุคคลโดยเข้าใจผิดว่าเป็นอีกบุคคลหนึ่งและคุณยังถ่ายภาพ ้ต่อ คุณสามารถแก้ไขหรือลบชื่อที่ติดมากับภาพได้ระหว่างการเล่นภาพ  $($  $\Box$ [119](#page-118-0))
- เนื่องจากใบหน้าของทารกและเด็กเปลี่ยนแปลงได๋ในช่วงเจริญเติบโต คุณ ควรอัพเดทข้อมูลใบหน้าพวกเขาอย่างสมำเสมอ (|--||48)
- ชื่อจะยังคงบันทึกลงในภาพ แม้ว่าคุณจะล้างเครื่องหมายออกจากช่อง ่ ใส่เครื่องหมาย [ข้อมูลการถ่าย] ใน ``การตั้งการแสดงข้อมูลด้วยตนเอง″ ( $□$ [104\)](#page-103-0) เพื่อไม่ให้ชื่อแสดงขึ้นมา
- หากคุณไม่ต้องการให้ชื่อบันทึกลงในภาพ ให้เลือก [ตั้งค่า Face ID] บน แท็บ [ 2] และเลือก [Face ID] จากนั้นเลือก [ปิด]
- คุณสามารถตรวจสอบชื่อที่บันทึกลงในภาพได้ในหน้าจอเล่นภาพ (การ แสดงข้อมูลพื้นฐาน) (|- ุ่⊣ุ่ [113](#page-112-0))
- ชื่อที่บันทึกไว้ในการถ่ายภาพต่อเนื่อง (∭44) จะถูกบันทึกต่อไปใน ตำแหน่งเดียวกันกับภาพแรกที่ถ่าย แม้ว่าบุคคลจะเคลื่อนที่ก็ตาม

## **การตรวจสอบและแก้ไขข้อมูลที่บันทึก**

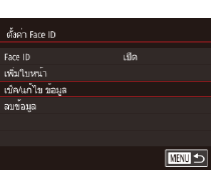

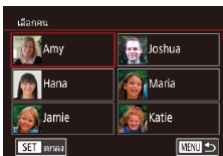

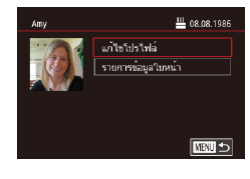

Œ

## *1* **เข้าสูหน้าจอ [เช ่ ็ค/แก้ไข ข้อมูล]**

● ทำตามขั้นตอนที่ 1 ใน "การบันทึกข้อมูล ใบหน้า″ (∭45) เลือก [เช็ค/แก้ไข ข้อมูล]

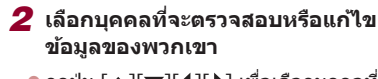

 $\bullet$  กดปุ่ม [▲][▼][◀][▶] เพื่อเลือกบุคคลที่คุณ ต ้องการจะตรวจสอบหรือแก ้ไขข ้อมูลพวกเขา จากนันกดปุ่ม [⊛]

#### *3* **ตรวจสอบหรือแก้ไขข้อมูลตามต้องการ**

- $\bullet$  ใบการตรวจสอบชื่อหรือวับเกิด ให้เลือก [แก้ไขโปรไฟล์] (โดยกดปุ่ม [▲][▼] หรือ หมนปุ่ม [ ) จากนั้นกดปุ่ม  $\lceil \binom{m}{k} \rceil$  บนหน้า ้จอที่แสดงขึ้นมา คุณสามารถแก่ไขชื่อหรือ วันเกิดตามที่อธิบายไว ้ในขั้นตอนที่ 3 ของ "การบันทึกข้อมูลใบหน้า″ (է–ู่่ ∣45)
- $\bullet$  ในการตรวจสอบข้อมูลใบหน้า ให้เลือก  $[$ รายการข้อมูลใบหน้า $]$  (โดยกดปุ่ม  $[ \blacktriangle ] [ \blacktriangledown ]$ ์หรือหมุนปุ่ม [∰]) จากนั้นกดปุ่ม [ ] เพื่อ ิลบข้อมูลใบหน้า ให้กดปุ่ม [ ] บนหน้าจอ ้ที่แสดงขึ้นมา และเลือกข้อมูลใบหน้าที่จะลบ โดยการกดปุ่ม [▲][▼][◀][ ▶] หรือหมุนปุ่ม [ ] จากนั้นกดปุ่ ม [ ] หลังจากข ้อความ [ลบหรือไม่] แสดงขึ้น ให ้เลือก [ตกลง] (โดย กดปุ่ ม [ ][ ] หรือหมุนปุ่ ม [ ]) จากนั้นกด ปุ่ม [⊛ิ)]

่ แม้ว่าคุณจะเปลี่ยนชื่อใน [แก่ไขโปรไฟล์] แล้ว แต่ชื่อที่ถูกบันทึกไว้ใน ภาพก่อนหน้านี้จะยังคงเหมือนเดิม

**ก่อนการใชงาน ้**

**คู่มือการใชงานเบื ้ องต้น ้**

**คู่มือการใชงานขั้นสูง ้**

**พืนฐานการใช ้ กล้อง ้**

**โหมดอัตโนมัติ / โหมดอัตโนมัติแบบไฮบริด**

**โหมดถ่ายภาพอื่นๆ**

**โหมด P**

**โหมด Tv, Av, M และ C**

**โหมดเล่นภาพ**

**คุณสมบัติการสอสารไร้สาย ื่**

**เมนูการตั้งค่า**

**อุปกรณ์เสริม**

**ภาคผนวก**

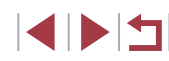

#### <span id="page-47-0"></span>**การเขียนทับและเพิ่มข้อมูลใบหน้า**

ิ คุณสามารถเขียนทับข้อมูลใบหน้าที่มีอยู่เดิมด้วยข้อมูลใบหน้าใหม่ คุณควรอัพเดท ้ ข้อมูลใบหน้าเป็นประจำโดยเฉพาะทารกและเด็ก เพราะใบหน้าของพวกเขาเปลี่ยน แปลงในชวงเจริญเติบโต ่

้ คุณยังสามารถเพิ่มข้อมูลใบหน้าได้ เมื่อข้อมูลใบหน้าทั้ง 5 ช่องนั้นยังใส่ไม่ครบ

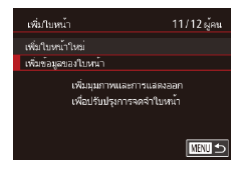

#### *1* **เข้าสูหน้าจอ [เพิ่มข้อมูลของใบหน้า] ่**

● ทำตามขั้นตอนที่ 1 ใน "การบันทึกข้อมล ใบหน้า" ([=](#page-44-0)45) เลือก [เพิ่มข ้อมูลของ ใบหน้า]

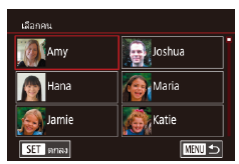

- *2* **เลือกบุคคลที่จะเขียนทับข้อมูลใบหน้า ของพวกเขา**
- $\bullet$  กดปุ่ม [▲][▼][◀][▶] เพื่อเลือกชื่อของ ิบุคคลที่ต้องการเขียนทับข้อมูลใบหน้า จากนั้น กดป่ม [ ( )]
- หากได้บันทึกข้อมูลใบหน้าทั้งห้ารายการ ้ เรียบร้อยแล้ว จะมีข้อความแสดงขึ้น เลือก [ตกลง] (โดยกดปุ่ม [◀][▶] หรือหมุนปุ่ม [ )) จากนั้นกดปุ่ม [  $\circledR$  ]
- $\bullet$  หากบันทึกข้อมูลใบหน้าน้อยกว่าห้ารายการ ให้ ้ ไปที่ขั้นตอนที่ 4 เพื่อเพิ่มข้อมูลใบหน้า

เอือกห้อยอ<sup>ร</sup>เพยเ้าต้องเชียนเลีย **CHINE** 

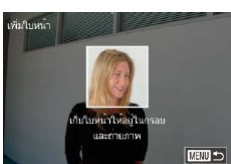

#### *3* **เลือกข้อมูลใบหน้าที่จะเขียนทับ**

 $\bullet$  กดปุ่ม [▲][▼][◀][▶] หรือหมุนปุ่ม [∰] เพื่อเลือกข ้อมูลใบหน้าที่จะเขียนทับ จากนั้น กดปุ่ม [(ฅ)]

#### *4* **บันทึกข้อมูลใบหน้า**

- ทำตามขั้นตอน 2 ใน "การบันทึกข้อมูล ใบหน้า" ([=](#page-44-0)45) เพื่อถ่ายภาพ จากนั้นบันทึก ข ้อมูลใบหน้าใหม่
- ใบหน้าที่บันทึกจะสามารถรับร้ได้ง่ายขึ้น หาก คุณเพิ่มความหลากหลายของข ้อมูลใบหน้า ้นอกจากมมกล้องหน้าตรง ให้เพิ่มมมเอียง ภาพถ่ายตอนยิ้ม และภาพถ่ายภายในและ ภายนอกอาคาร
- ิ คุณไม่สามารถเพิ่มข้อมูลใบหน้าได้อีกหากช่องข้อมูลทั้ง 5 เต็มแล้ว ทำ ้ตามขั้นตอนด้านบนเพื่อเขียนทับข้อมูลใบหน้า
- ้ คุณสามารถทำตามขั้นตอนด้านบนเพื่อบันทึกข้อมูลใบหน้าใหม่หากยังมี ้ ช่องว่างอย่างน้อยหนึ่งช่อง แต่คุณไม่สามารถเขียนทับข้อมูลใบหน้าได้ ี แทนที่จะเขียนทับข้อมูลใบหน้า ก่อนอื่นให้ลบข้อมูลที่ไม่ต้องการที่มีอย่ ืออกก่อน ( $\square$ 49) จากนั้นจึงบันทึกข้อมูลใบหน้าใหม่ ( $\square$ 45) ได้ตาม ต ้องการ

**ก่อนการใชงาน ้**

**คู่มือการใชงานเบื ้ องต้น ้**

**คู่มือการใชงานขั้นสูง ้**

**พืนฐานการใช ้ กล้อง ้**

**โหมดอัตโนมัติ / โหมดอัตโนมัติแบบไฮบริด**

**โหมดถ่ายภาพอื่นๆ**

**โหมด P**

**โหมด Tv, Av, M และ C**

**โหมดเล่นภาพ**

**คุณสมบัติการสอสารไร้สาย ื่**

**เมนูการตั้งค่า**

**อุปกรณ์เสริม**

**ภาคผนวก**

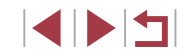

#### <span id="page-48-0"></span>**การลบข้อมูลที่บันทึกไว้**

ิ คุณสามารถลบข้อมูล (ใบหน้า ชื่อ และวันเกิด) ที่บันทึกใน Face ID แต่ชื่อที่ถูก ้าทักไว้ในภาพก่อนหน้านี้จะไม่สามารถลบออกได้

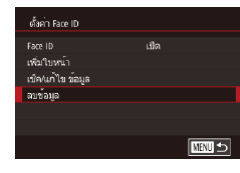

#### *1* **เข้าสูหน้าจอ [ลบข้อมูล] ่**

● ทำตามขั้นตอนที่ 1 ใน "การบันทึกข้อมล ่ ใบหน้า″ (⊞45) และเลือก [ลบข้อมลไ

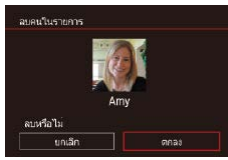

## *2* **เลือกบุคคลที่จะลบข้อมูลของเขา**

- $\bullet$  กดปุ่ม  $\lceil \blacktriangle$ ][ $\blacktriangledown$ ][ $\blacktriangle$ ][ $\blacktriangleright$ ] เพื่อเลือกชื่อของ ิบุคคลที่จะลบ จากนั้นกดปุ่ม [ <mark>��</mark>��]
- หลังจากข้อความ [ลบหรือไม่] แสดงขึ้น ให้ ่ กดป่ม [◀][ ▶] หรือหมนป่ม [∰] เพื่อเลือก [ตกลง] จากนั้นกดปุ่ม [ ]

ิ หากคุณลบข้อมูลของบุคคลที่บันทึกไว้ คุณจะไม่สามารถแสดงชื่อ  $\sim$  ( $\Box$ [115](#page-114-0)) เขียนทับข้อมูล ( $\Box$ [119](#page-118-1)) หรือค้นหาภาพของพวกเขา ( $\Box$ [116](#page-115-0)) ได ้อีก

#### คุณยังสามารถลบชื่อในข้อมูลภาพ ( $\boxdot$ [119](#page-118-2))

## **คุณสมบัติการปรับค่าภาพถ่ายด้วยตนเอง**

#### <span id="page-48-1"></span>Г **การเปลี่ยนอัตราสวนภาพ ่**

**ภาพนิ่ง ภาพเคลื่อนไหว**

้เปลี่ยนอัตราส่วน (ความกว้างต่อความสูง) ของภาพถ่ายได้ดังนี้

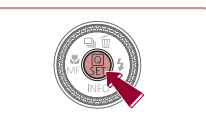

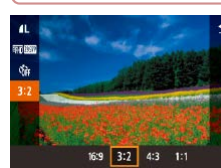

โปสการ์ด

16.9

 $11$  อัตราส่วนสี่เหลี่ยมจัตรัส

ื่อปกรณ์แสดงภาพที่คล*้*ายกัน

- z กดปุ่ ม [ ] เลือก [ ] ในเมนู และเลือกตัว เลือกที่ต*้*องการ ( $\Box$ 30)
- เมื่อการตั้งค่าเสร็จสิ้น อัตราส่วนหน้าจอจะถูก ปรับปรุง
- หากต้องการคืนการตั้งค่าเดิม ให้ทำตามขั้น ตอนนี้ซำแต่เลือก  ${\bf [3\,2]}$

**โหมด Tv, Av, M และ C**

**โหมดเล่นภาพ**

**คุณสมบัติการสอสารไร้สาย ื่**

**เมนูการตั้งค่า**

**อุปกรณ์เสริม**

**ภาคผนวก**

**ดัชนี**

์ ไม่สามารถใช้งานได้ในโหมด [ $\frac{1}{\sqrt{16}}$ ]

 $\overrightarrow{8}$  9 x 12.7 ซฺบ. หรือกระดาษขบาด A

คุณยังสามารถปรับการตั้งค่านี้ได ้โดยการเลือก MENU (口31) > แท็บ  $\lceil$   $\bullet$   $1$   $\rceil$  >  $\lceil$ สัดส่วนของภาพนิ่ง $\rceil$ 

ใช้สำหรับแสดงภาพบนหน้าจอโทรทัศน์ระบบ HD แบบจอกว้าง หรือ

้ อัตราส่วนภาพดั้งเดิมของหน้าจอกล้อง อัตราส่วนเท่ากับฟิล์มขนาด 35 มม. ใช้สำหรับพิมพ์ภาพขนาดประมาณ 12.7 x 17.8 ซม. หรือภาพขนาด

ใช้สำหรับแสดงภาพบนหน้าจอโทรทัศน์ที่มีความคมชัดมาตรฐาน หรือ อุปกรณ์แสดงผลที่คล้ายกัน และยังใช้สำหรับพิมพ์ภาพขนาดประมาณ

#### **ก่อนการใชงาน ้**

**คู่มือการใชงานเบื ้ องต้น ้**

**คู่มือการใชงานขั้นสูง ้**

**พืนฐานการใช ้ กล้อง ้**

**โหมดอัตโนมัติ / โหมดอัตโนมัติแบบไฮบริด**

**โหมดถ่ายภาพอื่นๆ**

**โหมด P**

49

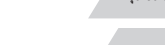

## <span id="page-49-1"></span>**การปรับคุณภาพของภาพ**

#### <span id="page-49-0"></span>**การบันทึกในรูปแบบ RAW**

#### **ภาพนิ่ง ภาพเคลื่อนไหว**

เลือกจาก 7 องค์ประกอบของขนาด (จำนวนพิกเซล) และการบีบอัด (คุณภาพของ ภาพ) ยังสามารถกำหนดให้เป็นการบันทึกภาพในรูปแบบ RAW (ﷺ50)

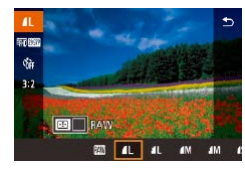

- $\bullet$  กดปุ่ม [  $\circled{?}$  เลือก [ ∤ ] ในเมนู และเลือกตัว เลือกที่ต ้องการ ( [=](#page-29-0)30 )
- ตัวเลือกที่คุณตั้งค่าจะแสดงขึ้นมาในตอนนี
- $\bullet$  หากต้องการคืนการตั้งค่าเดิม ให้ทำตามขั้น ตอนนี้ซำแต่เลือก [*[* ∐]
- [ ] และ [ ] บ่งบอกระดับความแตกต่างของคุณภาพของภาพที่ขึ้นอยู่ กับขอบเขตของการบีบอัด ที่ภาพขนาดเดียวกัน (จำนวนพิกเซล) [مَعْلَمَ ] จะ ท� ำให ้คุณภาพของภาพสูงกว่า แม ้ว่าภาพ [ ] จะมีคุณภาพของภาพต�่ ำ กว่าเล็กน้อย แต่เหมาะสมกับการบันทึกลงในเมมโมรี่การ์ดมากกว่า โปรด ทราบว่าภาพขนาด [**S2**] มีคุณภาพเป็น [*[* ]]
- $\bullet$  ไม่สามารถใช้งานได้ในโหมด  $[\mathbf{A}^\mathsf{H}]$
- คุณยังสามารถเปลี่ยนคุณภาพของภาพโดยการเข้า MENU (↓↓31) > แท็บ  $\lceil$  1] >  $\lceil$ คุณภาพของภาพ]

เมื่อกำหนดจำนวนพิกเซลโดยยึดตามขนาดการพิมพ์ ให้ใช้ตารางต่อไปนี้เป็นคำ แนะนำสำหรับภาพที่มีอัตราส่วนของภาพเป็น 3:2

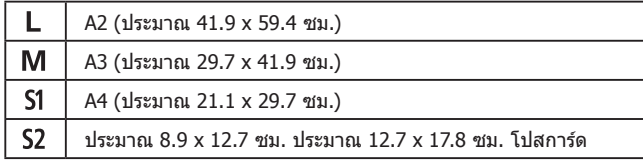

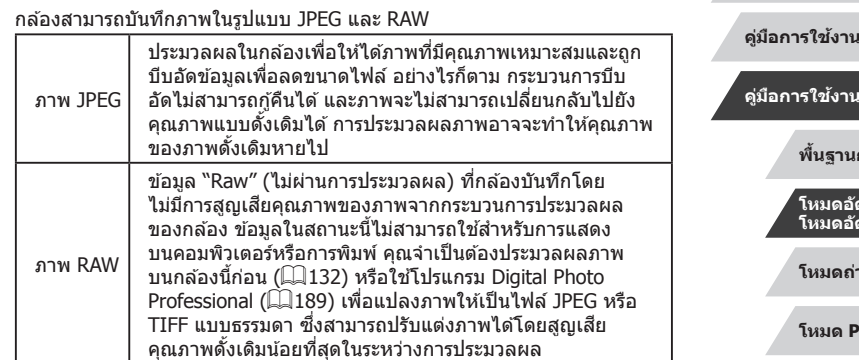

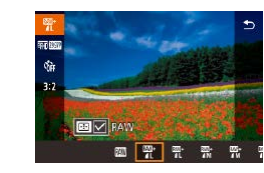

- กดปุ่ม [⊛] จากนั้นเลือก [*[*[] ในเมนู (口30) ● การบันทึกในรูปแบบ RAW เท่านั้น ให้เลือกตัว
- เลือก []
- z การบันทึกภาพทั้งในรูปแบบ JPEG และ RAW พร้อมกัน ให้เลือกคุณภาพของภาพ JPEG จาก ้นั้นกดปุ่ม [ ⊡ ] เครื่องหมาย [ ✔ ] จะแสดง อยู่ติดกับ [RAW] เพื่อยกเลิกการตั้งค่านี้ ทำ ตามขั้นตอนเดิมและลบเครื่องหมาย [ ] ที่ติด กับ [RAW]
- ่ เมื่อต้องถ่ายโอนภาพ RAW (หรือภาพ RAW และ JPEG ที่บันทึกร่วมกัน) ไปยังคอมพิวเตอร์ ให้ใช้ซอฟต์แวร์ที่จัดให้เสมอ (ြ่\_lิ [189](#page-188-0))
- ดิจิตอลซูม (阊 42) จะใช้งานไม่ได้ เมื่อใช้การบันทึกภาพในรูปแบบ RAW
- ิ นามสกุลไฟล์ของภาพแบบ JPEG คือ .JPG และนามสกุลไฟล์ของภาพ แบบ RAW คือ .CR2
	- คุณยังสามารถปรับการตั้งค่านี้ได๋โดยการเข้า MENU (ﷺ) 31) > แท็บ  $\lceil$  2 $1$ ] >  $\lceil$ คุณภาพของภาพ]

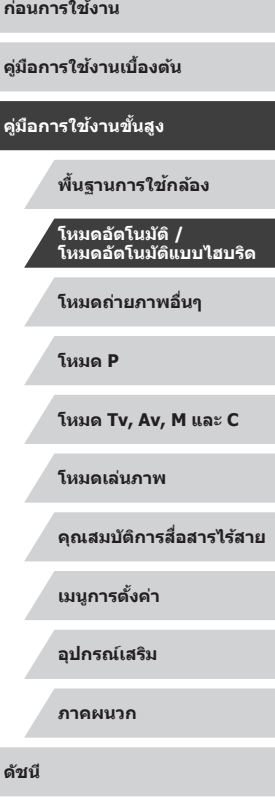

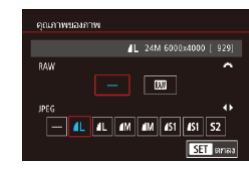

- $\bullet$  กดปุ่ม [ $\mathsf{M}\mathsf{F}\mathsf{N}\mathsf{U}$ ] และเลือก [คุณภาพของ ิภาพ] บนแท็บ [∎ี่ 11] จากนั้นกดปุ่ม [ ]  $($  $\Box$ 31)
- การบันทึกในรูปแบบ RAW ในเวลาเดียวกัน ให้หมนปุ่ม [عليه] และเลือก [] ภายใต้ [RAW] โปรดทราบว่าภาพ JPEG เท่านั้น ที่จะ ถูกบันทึกเมื่อ [−] ถูกเลือก
- กดปุ่ม [◀][ ▶] หรือหมุนปุ่ม [∰] เพื่อเลือก [JPEG] จากนั้นเลือกขนาดและคุณภาพของ ภาพ โปรดทราบว่าภาพ RAW เท่านั้น ที่จะถูก บันทึกเมื่อ [−] ถูกเลือก
- z กดปุ่ ม [ ] เพื่อกลับไปที่หน้าจอเมนู เมื่อเสร็จ ์ สิ้นการตั้งค่า

● [RAW] และ [JPEG] ไม่สามารถตั้งค่าเป็น [−] ได ้พร ้อมกัน

## **การปรับคุณภาพของภาพเคลื่อนไหว**

**ภาพนิ่ง ภาพเคลื่อนไหว**

ส� ำหรับถ่ายภาพแบบ Full

ำหรับถ่ายภาพความคมชดั

เคลื่อนไหวราบรื่นขึ้น

ระดับมาตรฐาน

ปรับคุณภาพของภาพเคลื่อนไหว (ขนาดภาพและอัตราเฟรม) อัตราเฟรมแสดงถึง จ�ำนวนเฟรมของภาพเคลื่อนไหวที่บันทึกต่อวินาที ซงถูกเลือกโดยอัตโนมัติ โดยขึ้น ึ่ อยู่กับการตั้งค่า NTSC หรือ PAL ( $\Box$ [172](#page-171-0))

งวันที่กรมสัตว์ การอัตราเฟรม | รายละเอียด<br>|ขันทึกภาพ | อัตราเฟรม | รายละเอียด

HD [ ] ท�ำให ้ภาพ 1920 x 1080 29.97 ภาพต่อวิ.

1280 x 720 29.97 ภาพต่อวิ. ส� ำหรับถ่ายภาพแบบ HD

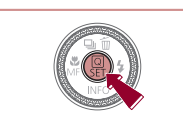

**สำ� หรับวิดีโอ NTSC**

misse sacre meets and

จำนวนพิกเซลที่ใช้

1920 x 1080 59.94 ภาพต่อวิ.

1920 x 1080 23.98 ภาพต่อวิ.

640 x 480 29.97 ภาพต่อวิ. ส�

คุณภาพ ของภาพ

**ETHD** 59 94P **ETHD 29.97P ETTT** 23.98P **ETT**<sub>29.97</sub>P

- กดปุ่ม [ இ ) เลือกรายการเมนคณภาพของ วิดีโอ จากนั้นเลือกตัวเลือกที่ต้องการ ( $\Box$ 30)
- ตัวเลือกที่คุณตั้งค่าจะแสดงขึ้นมาในตอนนี้

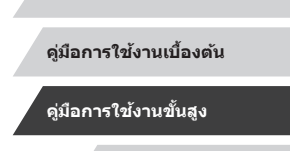

**ก่อนการใชงาน ้**

**พืนฐานการใช ้ กล้อง ้**

**โหมดอัตโนมัติ / โหมดอัตโนมัติแบบไฮบริด**

**โหมดถ่ายภาพอื่นๆ**

**โหมด P**

**โหมด Tv, Av, M และ C**

**โหมดเล่นภาพ**

**คุณสมบัติการสอสารไร้สาย ื่**

**เมนูการตั้งค่า**

**อุปกรณ์เสริม**

**ภาคผนวก**

**ดัชนี**

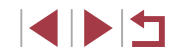

51

#### **สำ� หรับวิดีโอ PAL**

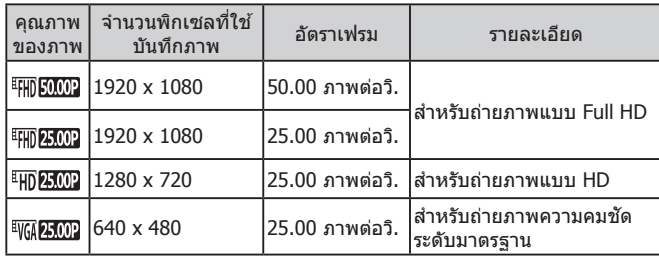

- ่ แถบสีดำ (แสดงทางด้านซ้ายและด้านขวาในโหมด [ <mark>เพิ่ม 2007</mark> ]] และ [ ] และทางด ้านบนและด ้านล่างในโหมด [ ], T<sup>E</sup>FHD 29,9721, T<sup>E</sup>FHD 23,98P1, T<sup>E</sup>HD 29,97P1, T<sup>E</sup>FHD 50,00P1, T<sup>E</sup>FHD 25,00P1 และ [<sup>E</sup>HD 25002]) บ่งบอกถึงส่วนของภาพที่ไม่ถูกบันทึก
- $\bullet$  คุณยังสามารถปรับการตั้งค่านี้ได้โดยการเลือก MENU ( $\Box$ 31) > แท็บ  $\lceil$  27] >  $\lceil$ ขนาดบันทึกภาพเคลื่อนไหว $\rceil$

## ี่ คุณสมบัติการถ่ายภาพที่เป็นประโยชน์

#### × **การใชระดับอิเล็กทรอนิกส ้ สองแกน ์**

การถ่าย] $($  $\Box$ [103](#page-102-0))

ไม่ได้ผล $($  $\Box$ [172](#page-171-1))

 $\bullet$  ไม่สามารถใช้งานได้ในโหมด [ $\bullet$   $\bullet$   $\Box$ ]

เคลื่อนไหว

## **ภาพนิ่ง ภาพเคลื่อนไหว**

ตัววัดระดับอิเล็กทรอนิกส์เป็นเครื่องชี้วัดให้แน่ใจว่ากล้องอยู่ในแนวระนาบจากหน้า ไปหลังและจากซายไปขวา ้

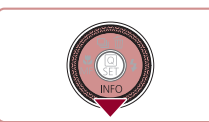

#### *1* **แสดงระดับอิเล็กทรอนิกส์**

● กดป่ม [▼] ซ้ำๆ เพื่อแสดงตัววัดระดับ อิเล็กทรอนิกส์

#### *2* **ตั้งกล้องให้ตรง**

่ หากตัววัดระดับอิเล็กทรอนิกส์ไม่แสดงขึ้นในขั้นตอนที่ 1 ให้กดปุ่ม  $\lceil \textsf{MENU} \rceil$  และตรวจสอบการตั้งค่าในแท็บ  $\lceil \textsf{C1} \rceil > \lceil$ หน้าจอข้อมูลของ

์<br>- ตัววัดระดับอิเล็กทรอบิกส์จะไม่แสดงขึ้นในระหว่างการบับทึกภาพ

● หากคุณถือกล้องในแนวตั้ง ทิศทางของตัววัดระดับอิเล็กทรอนิกส์จะ

● ปรับเทียบตัววัดระดับอิเล็กทรอนิกส์หากคุณเห็นว่าการปรับระดับกล้องนั้น

อัพเดทให ้ตรงกับทิศทางของกล ้องโดยอัตโนมัติ

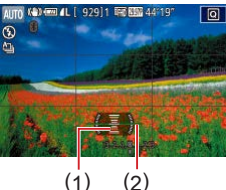

- $\bullet$  (1) แสดงทิศทางหน้า-หลัง และ (2) ทิศทาง ซาย-ขวา ้
- ื้ หากกล้องเอียง ขยับกล้องให้เส้บสีแดงเปลี่ยน เป็นสเขียว ี

**ก่อนการใชงาน ้**

**คู่มือการใชงานเบื ้ องต้น ้**

#### **คู่มือการใชงานขั้นสูง ้**

**พืนฐานการใช ้ กล้อง ้**

**โหมดอัตโนมัติ / โหมดอัตโนมัติแบบไฮบริด**

**โหมดถ่ายภาพอื่นๆ**

**โหมด P**

**โหมด Tv, Av, M และ C**

**โหมดเล่นภาพ**

#### **คุณสมบัติการสอสารไร้สาย ื่**

**เมนูการตั้งค่า**

**อุปกรณ์เสริม**

**ภาคผนวก**

**ดัชนี**

IN T

## <span id="page-52-1"></span>**การยกเลิกการปรับระดับอัตโนมัติ**

#### **ภาพนิ่ง ภาพเคลื่อนไหว**

ึการปรับระดับอัตโนมัติจะรักษาระดับภาพเคลื่อนไหวให้ตรง เพื่อยกเลิกคุณสมบัตินี้ ให้เลือก [ไม่ใช้งาน]

 $(\square$ 31)

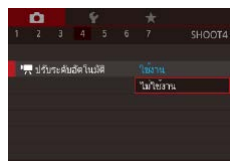

×

- $\bullet$  กดปุ่ม [ $MENU$ ] และเลือก [ ปรับระดับอัตโนมัติ] บนแท็บ [ 4] จากนั้นกดปุ่ ม [ ] ([=](#page-30-0)31) ● เลือก [ไม่ใช้งาน] และกดปุ่ม [ ๋ ...] อีกครั้ง
- เมื่อการบันทึกเริ่มขึ้น การแสดงผลจะแคบลงและวัตถุจะดูใหญ่ขึ้น (①54)

#### <span id="page-52-0"></span> $\mathcal{L}_{\mathcal{A}}$ **การเปลี่ยนการตั้งค่าโหมด IS**

saulas

มาตรฐาน

**INRU** ←

ด้งค่า เร

โหมด IS **IS ไดนามีก** 

## <span id="page-52-2"></span>**ปิดการท�ำงานของระบบป้ องกันภาพสนไหว ั่**

#### **ภาพนิ่ง ภาพเคลื่อนไหว**

้เมื่อกล้องได้ถูกถือนิ่งๆ (เมื่อถ่ายจากขาตั้งกล้อง) คุณควรจะตั้งค่าระบบป้องกันภาพ ี่ สั่นใหวเป็น [ปิด] เพื่อปิดการทำงาน

- *1* **เข้าสูหน้าจอการตั้งค่า ่**
- กดปุ่ม [MENU] และเลือก [ตั้งค่า IS] บน  $\overline{\mathfrak{m}}$ บ [ $\overline{\mathbb{C}}$ 4] จากนั้นกดปุ่ม  $\overline{\mathfrak{m}}$ ] ( $\Box$ 31)

#### *2* **ปรับการตั้งค่า**

● กดปุ่ม [▲][▼] หรือหมุนปุ่ม [@] เพื่อ เลือก [โหมด IS] กดปุ่ม [ ] จากนั้นกดปุ่ม [▲][▼] หรือหม<sup>ุ่</sup>นปุ่ม [∰] เพื่อเลือกตัวเลื่อก ที่ต้องการ ( $\Box$ 31)

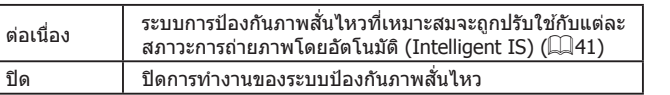

**โหมดถ่ายภาพอื่นๆ โหมด P โหมด Tv, Av, M และ C โหมดเล่นภาพ คุณสมบัติการสอสารไร้สาย ื่ เมนูการตั้งค่า อุปกรณ์เสริม ภาคผนวก ก่อนการใชงาน ้ ดัชนี คู่มือการใชงานเบื ้ องต้น ้ คู่มือการใชงานขั้นสูง ้ พืนฐานการใช ้ กล้อง ้ โหมดอัตโนมัติ / โหมดอัตโนมัติแบบไฮบริด**

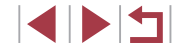

#### <span id="page-53-0"></span>**การบันทึกภาพเคลื่อนไหวที่วัตถุมีขนาดเดียวกับที่ แสดงก่อนการถ่าย**

**ภาพนิ่ง ภาพเคลื่อนไหว**

โดยปกติ เมื่อการบันทึกภาพเคลื่อนไหวเริ่มต้นขึ้น พื้นที่แสดงภาพจะเปลี่ยนไปและ ้ วัดถุจะขยายใหญ่ขึ้น ซึ่งเป็นวิธีจัดภาพให้ตรงและแก่ไขความผิดเพี้ยนของภาพที่ ้เกิดจากการสั่นของกล้อง

เพื่อบันทึกภาพเคลื่อนไหวที่วัตถุมีขนาดเดียวกันกับวัตถุที่แสดงไว ้ก่อนการถ่าย คุณ ี่ สามารถลดค่าการป้องกันภาพสั่นใหว และยกเลิกการใช่งานปรับระดับอัตโนมัติ

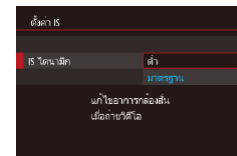

- ตั้งค่า [ ➡️ ปรับระดับอัตโนมัติ] เป็น [ไม่ใช่ งาน] ดังค�ำอธิบายใน ["การยกเลิกการปรับ](#page-52-1) [ระดับอัตโนมัติ" \(](#page-52-1) $□$ 53)
- ทำตาบขั้นตอบที่ 1 ใบ "ปิดการทำงานของ ้ ระบบป้องกันภาพสั่นไหว″ (∭53) เพื่อเข้าส่ หน้าจอ [ตั้งค่า IS]
- $\bullet$  เลือก [IS ไดนามิก] จากนั้นเลือก [ต่ำ]  $($  $\Box$  $31)$
- คุณยังสามารถตั้งค่า [โหมด IS] เป็น [ปิด] และวัตถุจะถูกบันทึกในขนาด เดียวกับที่แสดงก่อนถ่ายภาพ
- [IS ไดนามิก]จะไม่ทำงานเมื่อ [โหมด IS] ถูกตั้งค่าเป็น [ปิด] (□53)
- เฉพาะ [มาตรฐาน] ที่ใช่ได้เมื่อคุณภาพของภาพเคลื่อนไหวถูกตั้งค่าเป็น [<sup>EV</sup>GA 29.97] (NTSC) หรือ [<sup>E</sup>VGA 25.00P] (PAL)

## **การก�ำหนดการท�ำงานของกล้องด้วยตนเอง**

กำหนดฟังก์ชั่นการถ่ายภาพบนแท็บ [ ื่อ] ของหน้าจอเมนูด้วยตนเองได้ดังนี้ สำหรับคำแนะนำเกี่ยวกับฟังก์ชันเมนู โปรดดู ``หน้าจอเมนู″ ( $\Box$ 31)

## **การป้ องกันล�ำแสงชวยโฟกัสจากการยิงแฟลชภาพนิ่ง ่**

**ภาพนิ่ง ภาพเคลื่อนไหว**

หลอดไฟจะสว่างขึ้นเพื่อช่วยคุณโฟกัสในสภาวะแสงน้อย เมื่อคุณกดปุ่มชัดเตอร์ลง ครึ่งหนึ่ง สามารถปิดหลอดไฟนี้ได ้

- เปิดและใฟข่วยปรับโฟกัล ใบให้ภาย  $0<sup>H</sup>$ **SFT** Road
- $\bullet$  กดป่ม [ $M$ ENIJ] และเลือก  $\lceil$ เปิดแสงไฟช่วยปรับโฟกัส $\rceil$ บนแท็บ $\lceil$  3 $\rceil$ ้จากนั้นเลือก [ไม่ใช้งาน]

● หากตัลงการดื่นการตั้งค่าเดิม ให้ทำตามขั้น ตอนนี้ซำแต่เลือก [ใช้งาน]

**โหมดถ่ายภาพอื่นๆ โหมด P โหมด Tv, Av, M และ C โหมดเล่นภาพ คุณสมบัติการสอสารไร้สาย ื่ เมนูการตั้งค่า อุปกรณ์เสริม ภาคผนวก ดัชนี คู่มือการใชงานเบื ้ องต้น ้ คู่มือการใชงานขั้นสูง ้ พืนฐานการใช ้ กล้อง ้ โหมดอัตโนมัติ / โหมดอัตโนมัติแบบไฮบริด**

**ก่อนการใชงาน ้**

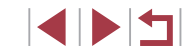

#### T. **การป้ องกันหลอดไฟลดตาแดงจากแสงไฟที่สว่างขึน้**

**ภาพนิ่ง ภาพเคลื่อนไหว**

<span id="page-54-0"></span> $\overline{\phantom{a}}$ 

หลอดไฟลดตาแดงจะสว่างขึ้นเพื่อลดตาแดง เมื่อใชแฟลชในสภาวะแสงน้อย ้ สามารถปิดหลอดไฟนี้ได ้

- ้ตั้งอาการทำงานของแฟลขอายในกล้อง ์<br>เบิดหลอดไฟ **fis**
- *1* **เข้าสูหน้าจอ [ควบคุมระบบแฟลช] ่**
- $\bullet$  กดปุ่ม [ $\mathsf{M}\mathsf{E}\mathsf{N}\mathsf{U}$ ] เลือก [ควบคุมระบบแฟลช] บนแท็บ [ ◘ 5] จากนั้นกดปุ่ม [⊛]
- *2* **ปรับการตั้งค่า**
- เลือก [เปิดหลอดไฟ] จากนั้นเลือก [ปิด]
- หากต้องการคืนการตั้งค่าเดิม ให้ทำตามขั้น ตอนนี้ซำ�้ แต่เลือก [เปิด]

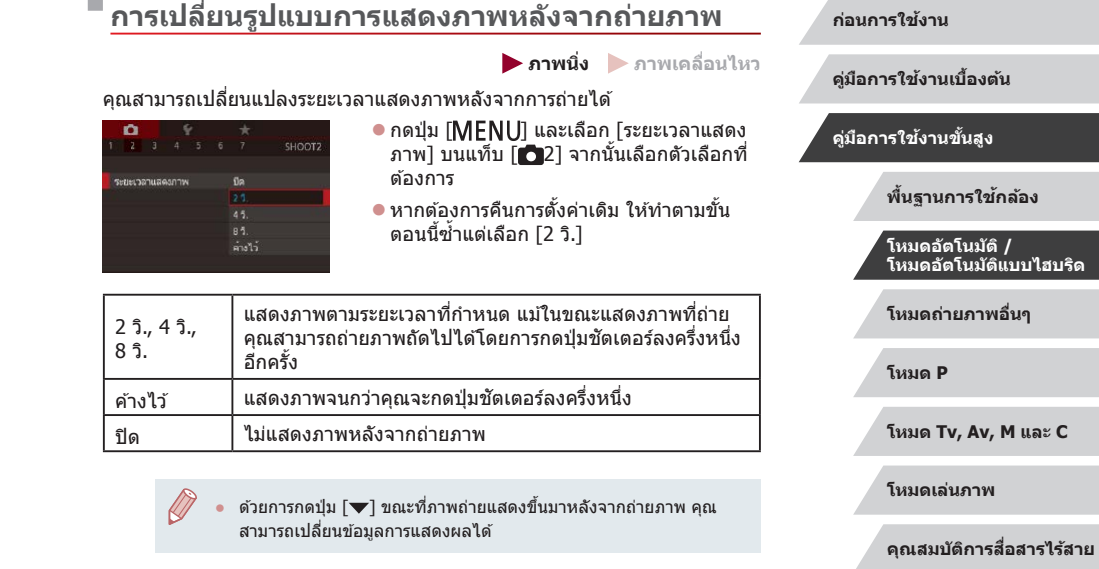

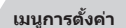

**อุปกรณ์เสริม**

**ภาคผนวก**

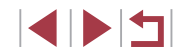

## <span id="page-55-0"></span>**การถ่ายภาพในฉากพิเศษ**

เลือกโหมดที่เหมาะสมกับฉากการถ่ายภาพ และกล ้องจะปรับการตั้งค่าโดยอัตโนมัติ เพื่อให ้ได ้ภาพถ่ายที่ดีที่สุด

 $1$  **เข้าสู่โหมด [<code>SCN</code>]** 

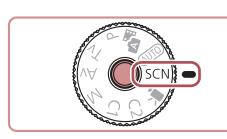

101100

 $\bullet$  กดปุ่มปลดหมุนปรับโหมดค้างไว้ และหมุนปุ่ม ปรับโหมดไปที่ [**SCN**]

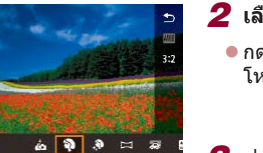

*2* **เลือกโหมดถ่ายภาพ** z กดปุ่ ม [ ] เลือก [ ] ในเมนู จากนั้นเลือก โหมดถ่ายภาพ  $(\Box$ 30)

*3* **ถ่ายภาพ**

คุณยังสามารถเลือกโหมดการถ่ายภาพ โดยการแตะ [��ิ] ที่มุมบนซ้าย หลังจากที่คุณตั้งค่าปุ่มหมุนปรับโหมดไปที่  $\mathsf{|\mathsf{SCN}|}$ 

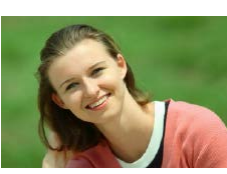

**การถ่ายภาพบุคคล (ภาพบุคคล) ภาพนิ่ง ภาพเคลื่อนไหว** ● ถ่ายภาพบุคคลด้วยเอฟเฟคที่ทำให้ภาพนุ่มลง

#### **ก่อนการใชงาน ้**

**คู่มือการใชงานเบื ้ องต้น ้**

**คู่มือการใชงานขั้นสูง ้**

**พืนฐานการใช ้ กล้อง ้**

**โหมดอัตโนมัติ / โหมดอัตโนมัติแบบไฮบริด**

**โหมดถ่ายภาพอื่นๆ**

**โหมด P**

**โหมด Tv, Av, M และ C**

**โหมดเล่นภาพ**

**คุณสมบัติการสอสารไร้สาย ื่**

**เมนูการตั้งค่า**

**อุปกรณ์เสริม**

**ภาคผนวก**

**ดัชนี**

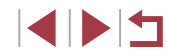

# **โหมดถ่ายภาพอื่นๆ**

้ถ่ายภาพในฉากต่างๆ ให้มีประสิทธิภาพยิ่งขึ้น และเพิ่ม ้ เอฟเฟคเฉพาะให้ภาพถ่าย รวมถึงการถ่ายภาพโดยใช้ ฟังก์ชั่นพิเศษ

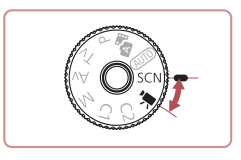

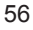

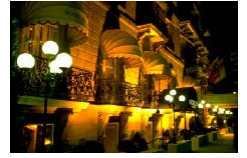

#### **การถ่ายภาพฉากกลางคืนโดยไม่ใช้ ขาตั้งกล้อง (ถ่ายกลางคืนแบบมือถือ) ภาพนิ่ง ภาพเคลื่อนไหว**

- $\bullet$  ภาพถ่ายที่สวยงามของฉากตอนพลบค่ำหรือ ภาพบุคคลที่มีพื้นหลังเป็นฉากกลางคืนโดยไม่ ้ ต้องถือกล้องให้นิ่งมาก (เหมือนใช้ขาตั้งกล้อง)
- ภาพหนึ่งภาพที่เกิดจากการราบภาพก่ายต่อเบื่อง ้หลายภาพเข้าด้ายกับ จะช่ายลดอาการกล้อง สั่งบเละบ๊อยส์ภายใบภาพ

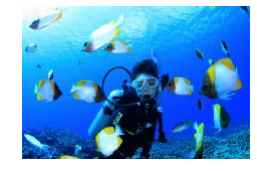

- **การถ่ายภาพใต้น�้ำ (ใต้น�้ำ) ภาพนิ่ง ภาพเคลื่อนไหว**
	- ภาพถ่ายสีธรรมชาติของสิ่งบีชีวิตในทะเลและ ้ฉากใต้น้ำเมื่อคุณใช้อุปกรณ์เสริมเป็นเคสกันน้ำ  $($  $\Box$ [182](#page-181-0))
	- โหมดนี้สามารถแก้ไขสมดุลแสงขาวและเทียบ <u>ี่</u> เท่ากับการใช*่*เอฟเฟคของฟิลเตอร์ชดเชยสีที่มี ึ จำหน่ายทั่วไป (⊞58)

#### **การถ่ายภาพดอกไม้ไฟ (พลุ)**

- **ภาพนิ่ง ภาพเคลื่อนไหว**
- ถ่ายภาพดอกไม่ไฟที่มีสีสับสดใส

#### ● วัตถุจะดูใหญ่ขึ้นในโหมด [ ] เมื่อเปรียบเทียบกับโหมดอื่น

- ่ ในโหมด [ ื่ ] และ [ ํ(k] ภาพถ่ายอาจดูไม่ละเอียดเพราะความไวแสง ISO ([=](#page-79-0)80) ถูกปรับให ้เพิ่มขึ้นเพื่อให ้เหมาะกับสภาวะการถ่ายภาพ ● ถือกล ้องให ้มั่นขณะถ่ายภาพ เนื่องจากกล ้องจะถ่ายภาพต่อเนื่องในโหมด
- $[7]$
- ในโหมด [ ] ภาพเบลอจากการเคลื่อนไหวมากเกินไปหรือในบางสภาวะ ี การถ่ายภาพ อาจทำให้ผลที่ได้ไม่เป็นไปตามที่คุณต้องการ
- ในโหมด [  $\overset{\text{\tiny def}}{\gg}$ ] ให้ติดขาตั้งกล้องหรือใช้วิธีการอื่นเพื่อทำให้กล้องนิ่งและ ้ ป้องกันการสั้นของกล้อง นอกจากนี้ คุณควรตั้งค่า [โหมด IS] ไปที่ [ปิด] เมื่อใช้ขาตั้งกล้องหรือวิธีการอื่นเพื่อทำให้กล้องนิ่ง ( $\square$ 53)
- ่ เมื่อคุณใช้ขาตั้งกล้องสำหรับฉากตอนพลบค่ำ ทำการถ่ายภาพในโหมด  $[$ AUTO] แทนการใช่โหมด $[$  $]$ ] จะได้ผลที่ดีกว่า ( $[$  $]$ 35)
- ในโหมด [ ﷺ ] ถึงแม่ไม่มีกรอบแสดงขึ้นขณะที่คุณกดปุ่มชัตเตอร์ลงครึ่ง หนึ่ง แต่จะยังคงมีการก�ำหนดโฟกัสที่เหมาะสมที่สุด
- $\bullet$  คุณยังสามารถเลือกโหมดถ่ายภาพได้โดยการเข้าส่ MENU ( $\Box$ 31)  $>$ แท็บ  $\lceil$  1] >  $\lceil$ โหมดถ่ายภาพ]

#### **ก่อนการใชงาน ้**

**คู่มือการใชงานเบื ้ องต้น ้**

#### **คู่มือการใชงานขั้นสูง ้**

**พืนฐานการใช ้ กล้อง ้**

**โหมดอัตโนมัติ / โหมดอัตโนมัติแบบไฮบริด**

**โหมดถ่ายภาพอื่นๆ**

**โหมด P**

**โหมด Tv, Av, M และ C**

**โหมดเล่นภาพ**

**คุณสมบัติการสอสารไร้สาย ื่**

**เมนูการตั้งค่า**

**อุปกรณ์เสริม**

**ภาคผนวก**

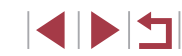

#### **การใชฟังก์ช ้ นส ำ� หรับการถ่ายภาพใต้น�้ำ ั่**

**การถ่ายภาพด้วยระยะโฟกัสแบบใต้น�้ำ**

**ภาพนิ่ง ภาพเคลื่อนไหว**

หากทำการโฟกัสได้ยากในโหมด [ ี้ (k͡] (□56) เมื่อใช้ระยะโฟกัสแบบ [ ∆ิ] การ ่ ใช้ระยะโฟกัสที่ออกแบบมาเพื่อการถ่ายภาพใต้บ้ำ ทำให้บั่นใจได้ว่าภาพใต้บ้ำออก มาดีที่สุด

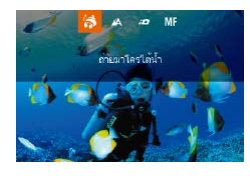

#### *1* **ปรับการตั้งค่า**

- ทำตามขั้นตอนที่ 1 2 ใน "การถ่ายภาพใน ิฉากพิเศษ″ (∭56) และเลือก [ ๋(ฟิ
- $\bullet$  กดปุ่ม  $\blacksquare\blacksquare$  เลือกระยะโฟกัสที่ต้องการ (โดย ่ กดปุ่ม [◀][▶] หรือหมุนปุ่ม [∰]) จากนั้นกด ปุ่ม [ (ติ)]

## *2* **ถ่ายภาพ**

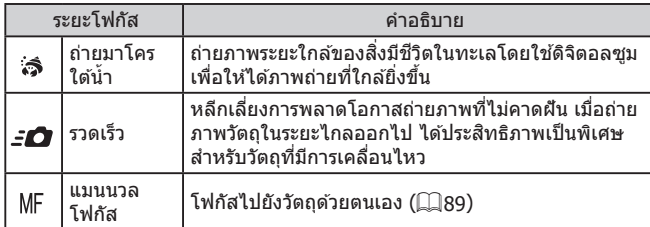

โปรดดู ``เลนส์″ (∭223) สำหรับรายละเอียดเกี่ยวกับช่วงการโฟกัสในแต่ละระยะ

- ่ ในโหมด [ ๋ त्त्रै ] ออฟติคอลซูมจะตั้งค่าไปที่มุมกว้างสูงสุด
- ึ ในโหมด [ $\hat{\bf 3}$ ] การใช้ดิจิตอลซูมอาจทำให้ภาพดูหยาบในการตั้งค่าจำนวน พิกเซลที่ใชบันทึกภาพบางอย่าง ( ้ [=](#page-49-1)50)
- $\bullet$  ในโหมด [ $\in$  ) วัตถุที่อยู่ในระยะใกล้อาจไม่ถูกโฟกัส ในกรณีนี้ ให้ลอง ตั้งค่าระยะโฟกัสเป็น [ ]

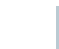

● คุณยังสามารถปรับการตั้งค่านี้ได ้โดยกดปุ่ ม [ ] และแตะระยะโฟกัสที่ ต ้องการ จากนั้นแตะอีกครั้ง

#### <span id="page-57-0"></span>**การแก้ไขสมดุลแสงขาว**

**ภาพนิ่ง ภาพเคลื่อนไหว**

้สมดุลแสงขาวสามารถแก้ไขได้ด้วยตนเองในโหมด [ ๋์⊮ุ (口56) การปรับค่านี้ เทียบเท่ากับการใช้เอฟเฟคของฟิลเตอร์ชดเชยสีที่มีจำหน่ายทั่วไป

- *1* **เลือก [ ]**
- z ท�ำตามขั้นตอนที่ 1 2 ใน "การถ่ายภาพใน ฉากพิเศษ" ( $\Box$ 56) และเลือก [ ไท่

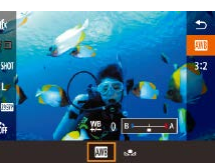

#### *2* **เลือกสมดุลแสงขาว**

- กดปุ่ม [ ] จากนั้นเลือก [ ] ในเมน
- *3* **ปรับการตั้งค่า**
- $\bullet$  หมุนปุ่ม  $[\Box^{\mathsf{w}}]$  เพื่อปรับระดับการแก้ไข สำหรับ B และ A จากนันกดปุ่ม [∭)  $\bullet$  [WB] จะแสดงขึ้นเมื่อเสร็จสิ้นการตั้งค่า

 $\,$  B แทนสีน้ำเงิน และ A สีเหลือง

ี่ สมดุลแสงขาวสามารถแก้ไขได้ด้วยตนเองโดยบันทึกข้อมูลสมดุลแสงขาว ที่กำหนดเอง ( $\square$ 83) ก่อนทำตามขั้นตอนดังที่ได้กล่าวมาแล้ว

**ก่อนการใชงาน ้**

**คู่มือการใชงานเบื ้ องต้น ้**

**คู่มือการใชงานขั้นสูง ้**

**พืนฐานการใช ้ กล้อง ้**

**โหมดอัตโนมัติ / โหมดอัตโนมัติแบบไฮบริด**

**โหมดถ่ายภาพอื่นๆ**

**โหมด P**

**โหมด Tv, Av, M และ C**

**โหมดเล่นภาพ**

**คุณสมบัติการสอสารไร้สาย ื่**

**เมนูการตั้งค่า**

**อุปกรณ์เสริม**

**ภาคผนวก**

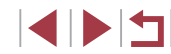

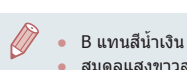

## **การใชเอฟเฟคพิเศษ ้**

เพิ่มเอฟเฟคต่างๆ ให ้กับภาพในขณะที่ถ่าย

#### п **การถ่ายภาพตัวเองด้วยการตั้งค่าที่เหมาะสม (ภาพตัวเอง)**

สำหรับการถ่ายภาพตัวเอง จะสามารถปรับการประมวลผลภาพทำให้ผิวดูเรียบสว่าง ู้ขึ้น และปรับพื้นหลังทำให้คุณดูโดดเด่นขึ้น

*1* **เลือก [ ]**

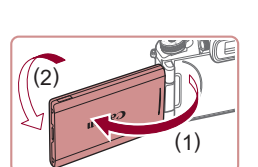

#### ฉากพิเศษ″ (口56) และเลือก [*ผ*ู้อ] *2* **เปิดหน้าจอ**

● เปิดหน้าจอดังที่แสดงในรป

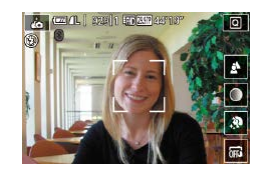

## *3* **ปรับการตั้งค่า**

● แตะไอคอนการตั้งค่าบนหน้าจอเพื่อปรับค่า

 $\bullet$  ทำตามขั้นตอนที่ 1 – 2 ใน "การถ่ายภาพใน

 $\triangle$  $\bigcirc$ 

 $\mathbf{R}$  $6F<sub>2</sub>$ 

 $\bullet$  เลือกตัวเลือกที่ต้องการ

● หากต้องการกลับไปยังหน้าจอก่อนหน้า ให้ ี แดะ [ ื่่ ิ่]

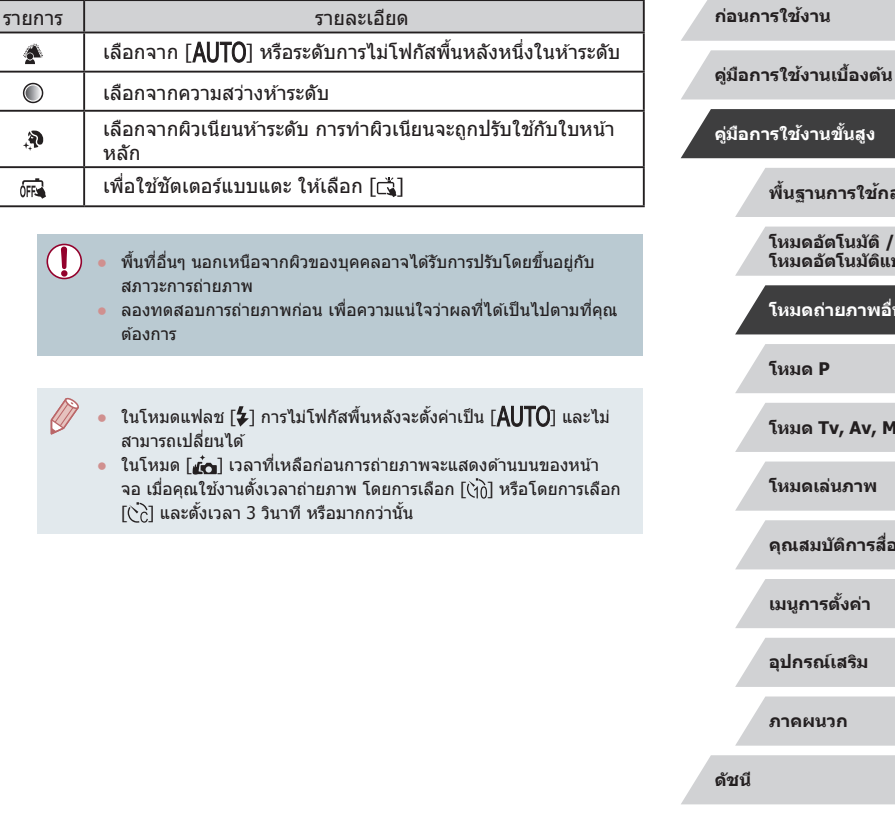

**คู่มือการใชงานขั้นสูง ้ พืนฐานการใช ้ กล้อง ้ โหมดอัตโนมัติ / โหมดอัตโนมัติแบบไฮบริด โหมดถ่ายภาพอื่นๆ**

**โหมด P**

**โหมด Tv, Av, M และ C**

**โหมดเล่นภาพ**

**คุณสมบัติการสอสารไร้สาย ื่**

**เมนูการตั้งค่า**

**อุปกรณ์เสริม**

**ภาคผนวก**

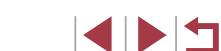

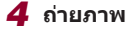

## **การท�ำให้ผิวดูเนียนขึน (ผิวเนียน) ้**

**ภาพนิ่ง ภาพเคลื่อนไหว**

ิ คุณสามารถปรับสีผิวทำให้ผิวดูเนียนขึ้น

## *1* **เลือก [ ]**

● ทำตามขั้นตอนที่ 1 – 2 ใน "การถ่ายภาพใน ิฉากพิเศษ″ (∭56) และเลือก [.**��**]

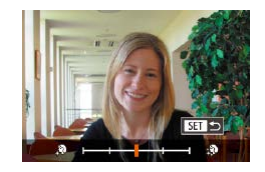

## *2* **เลือกระดับเอฟเฟค**

 $\bullet$  กดปุ่ม  $\nabla$ 

- $\bullet$  กดปุ่ม  $\lceil\blacklozenge\rceil$  ) หรือหมุนปุ่ม  $\lceil\clubsuit\rceil$  เพื่อเลือก ี ระดับเอฟเฟค จากนั้นกดป่ม [  $\circled$  ]
- ภาพตัวอย่างจะแสดงให้เห็นผลของเอฟเฟคที่ ปรับใชกับภาพถ่ายของคุณ ้

## *3* **ถ่ายภาพ**

- ่ พื้นที่อื่นๆ นอกเหนือจากผิวของบุคคลอาจได้รับการปรับโดยขึ้นอยู่กับ สภาวะการถ่ายภาพ
- ลองทดสอบการถ่ายภาพก่อน เพื่อความแน่ใจว่าผลที่ได ้เป็นไปตามที่คุณ ต ้องการ

## **การถ่ายภาพพาโนรามา (ภาพพาโนรามา)**

**ภาพนิ่ง ภาพเคลื่อนไหว**

้สร้างภาพพาโนรามารวมภาพถ่าย ขณะที่คุณขยับกล้องไปในทิศทางหนึ่งอย่างต่อ ้ เนื่อง พร้อมกับที่กดปุ่มชัดเตอร์ลงจนสุดค ้างไว้

## $1$  **เข้าสู่โหมด [** $\Box$ **]**

z ท�ำตามขั้นตอนที่ 1 – 2 ใน "การถ่ายภาพใน ฉากพิเศษ" ( $\Box$ 56) และเลือก  $\Box$ 1

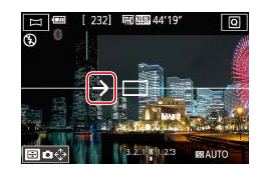

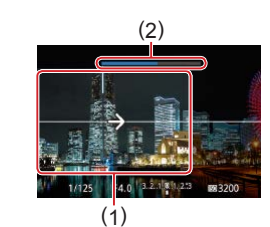

#### *2* **เลือกทิศทางถ่ายภาพ**

- กดป่ม [ ] และเลือกทิศทางที่คณจะถ่าย
- ลูกศรหนึ่งจะปรากฎขึ้นแสดงทิศทางเพื่อขยับ กล้อง
- *3* **โฟกัส**
- กดป่มชัดเตอร์ลงครึ่งหนึ่งเพื่อโฟกัสไปยังวัตถ ้ และกดป่มลงครึ่งหนึ่งค้างไว้อย่างต่อเนื่อง

#### *4* **ถ่ายภาพ**

- กดป่มชัดเตอร์ลงจนสุดค้างไว้ ขยับกล้องไป ตามทิศทางของลูกศรด ้วยความเร็วคงที่
- พื้นที่ที่แสดงขึ้นอย่างชัดเจน (1) จะถูกถ่าย ภาพ
- ตัวบอกควาบก้าวหบ้าของการก่ายภาพจะแสดง ขึ้น (2)
- การถ่ายภาพจะหยุดลงเมื่อคุณปล่อยปุ่ม ชัดเดอร์ หรือเมื่อตัวบอกความก้าวหน้าขึ้นเต็ม เป็นสีฟ้า

#### **ก่อนการใชงาน ้**

**คู่มือการใชงานเบื ้ องต้น ้**

#### **คู่มือการใชงานขั้นสูง ้**

**พืนฐานการใช ้ กล้อง ้**

**โหมดอัตโนมัติ / โหมดอัตโนมัติแบบไฮบริด**

**โหมดถ่ายภาพอื่นๆ**

**โหมด P**

**โหมด Tv, Av, M และ C**

**โหมดเล่นภาพ**

**คุณสมบัติการสอสารไร้สาย ื่**

**เมนูการตั้งค่า**

**อุปกรณ์เสริม**

**ภาคผนวก**

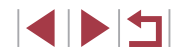

- ่ ในบางฉาก ภาพที่ต้องการอาจไม่ถูกบันทึก และภาพอาจดูไม่เหมือนกับ ที่คาดไว้
- ิ การถ่ายภาพอาจหยุดกลางคัน หากคุณขยับกล้องเร็วหรือช้าเกินไป แต่ ื่อย่างไรก็ตาม ภาพพาโนรามาที่สร้างขึ้นก่อนที่จะยุติการถ่ายจะถูกบันทึก
- $\bullet$  ภาพที่ถ่ายในโหมด [ $\fbox{\color{red} \sum}$ ]] มีขนาดใหญ่ ใช้คอมพิวเตอร์หรืออุปกรณ์อื่นๆ เพื่อลดขนาดของภาพพาโนรามา หากคุณจะพิมพ์ภาพถ่ายโดยการใส่ เมมโมรี่การ์ดลงในเครื่องพิมพ์ของแคนนอน หากพาโบราบาไบ่สาบารกใช้ร่าบกับซอฟต์แาร์หรือบริการบนเว็บบางชนิด ให ้ลองลดขนาดภาพบนคอมพิวเตอร์
- วัตถุและฉากต่อไปนี้อาจจะไม่ติดอย่างสมบูรณ์
	- วัตถุที่ก�ำลังเคลื่อนไหว
	- วัตถุที่อยู่ใกล ้ๆ
	- ฉากที่มีความเปรียบต่างมากเกินไป
	- ่ ฉากที่บีดาาบกว้างของสีหรือแบบเดียวกับ เช่บ ท้องฟ้า หรือทะเล

#### คุณยังสามารถตั้งทิศทางการถ่ายได่โดยการแตะ [  $\spadesuit$  <del>)</del>

### **การถ่ายทอดความรู้สกของความเร็วโดยการเบลอ ึ ฉากหลัง (ถ่ายแพน)**

**ภาพนิ่ง ภาพเคลื่อนไหว**

้ด้วยการถ่ายแพน คุณสามารถทำให้ฉากหลังเบลอเพื่อถ่ายทอดความรู้สึกของ ้ความเร็ว กล้องจะตรวจจับและแก่ไขการเบลอของวัตถุ ดังนั้นวัตถุจะยังคงค่อนข้าง มีความชัดเจนและคมชัด

 $1$  **เลือก**  $\overline{\infty}$ 

z ท�ำตามขั้นตอนที่ 1 – 2 ใน "การถ่ายภาพใน ฉากพิเศษ" ( $\Box$ 56) และเลือก [ $\overline{\mathbf{a}}$ ]

#### *2* **ถ่ายภาพ**

- ก่อนทำการถ่ายภาพ ให้กดปุ่มชัตเตอร์ลงครึ่ง หนึ่งในขณะที่ขยับกล ้องเพื่อติดตามวัตถุ
- ให้วัตถที่เคลื่อนที่อย่ในกรอบที่แสดงขึ้น และ กดปุ่มชัดเตอร์ลงจนสุด
- แม้ว่าคุณจะกดปุ่มชัตเตอร์ลงจนสุดแล้ว ก็ยัง ต ้องขยับกล ้องเพื่อติดตามวัตถุต่อไปเรื่อยๆ

ิ ลองทดสอบการถ่ายภาพก่อน เพื่อความแน่ใจว่าผลที่ได้เป็นไปตามที่คุณ ต ้องการ

#### ่ ในการปรับระดับเอฟเฟค ให้หมุนปุ่ม [عليه ]

F4.0 3323 0 1.23 8200

- คุณสามารถเลื่อนกรอบได ้โดยการลากนิ้วหรือแตะหน้าจอ
- เพื่อผลลัพธ์ที่ดีที่สุด ให้ถือกล*้*องอย่างกระชับด้วยมือทั้งสอง โดยข้อศอก ้แนบกับลำตัว และหมุนทั้งลำตัวของคุณเพื่อติดตามวัตถุ
- ิ คุณสมบัตินี้จะมีประสิทธิภาพมากขึ้น สำหรับวัตถุที่เคลื่อนไหวในแนวนอน ้เช่น รถยนต์หรือรถไฟ

**ก่อนการใชงาน ้**

**คู่มือการใชงานเบื ้ องต้น ้**

#### **คู่มือการใชงานขั้นสูง ้**

**พืนฐานการใช ้ กล้อง ้**

**โหมดอัตโนมัติ / โหมดอัตโนมัติแบบไฮบริด**

**โหมดถ่ายภาพอื่นๆ**

**โหมด P**

**โหมด Tv, Av, M และ C**

**โหมดเล่นภาพ**

**คุณสมบัติการสอสารไร้สาย ื่**

**เมนูการตั้งค่า**

**อุปกรณ์เสริม**

**ภาคผนวก**

#### п **การถ่ายภาพสโทนเดียว (ภาพหยาบ ขาว/ด� ี ำ)**

**ภาพนิ่ง ภาพเคลื่อนไหว**

ถ่ายภาพขาวดำที่ให้ความรู้สึกเป็นเม็ดหยาบๆ

## $1$  เลือก $[1]$

● ทำตามขั้นตอนที่ 1 – 2 ใน "การถ่ายภาพใน ิฉากพิเศษ″ (□56) และเลือก [日]

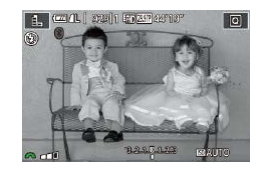

#### *2* **เลือกระดับเอฟเฟค**

- หมนป่ม [عالم: العلاجمة ] แพื่อเลือกระดับเอฟเฟค
- ภาพตัวอย่างจะแสดงให้เห็นผลของเอฟเฟคที่ ปรับใชกับภาพถ่ายของคุณ ้
- *3* **ถ่ายภาพ**

#### $\mathcal{L}_{\mathcal{A}}$ **การถ่ายภาพโดยใชเอฟเฟคซอฟต์โฟกัส ้**

**A** wall self speecher

**R.A.108** EMANTO

 $A$ 

**ภาพนิ่ง ภาพเคลื่อนไหว**

ี่ ฟังก์ชั่นนี้ทำให้คณถ่ายภาพได้ราวกับว่าติดตั้งฟิลเตอร์ซอฟต์โฟกัสเข้ากับกล้อง ้ คุณสามารถปรับระดับเอฟเฟคได้ตามต้องการ

- *1* **เลือก [ ]**
- z ท�ำตามขั้นตอนที่ 1 2 ใน "การถ่ายภาพใน ฉากพิเศษ" (□56) และเลือก [ •1
- *2* **เลือกระดับเอฟเฟค**
	- z หมุนปุ่ ม [ ] เพื่อเลือกระดับเอฟเฟค
	- ภาพตัวอย่างจะแสดงให้เห็นผลของเอฟเฟคที่ <u>ิ</u>ปรับใช้กับภาพถ่ายของคุณ
- *3* **ถ่ายภาพ**

่ ลองทดสอบการถ่ายภาพก่อน เพื่อความแน่ใจว่าผลที่ได้เป็นไปตามที่คุณ ต ้องการ

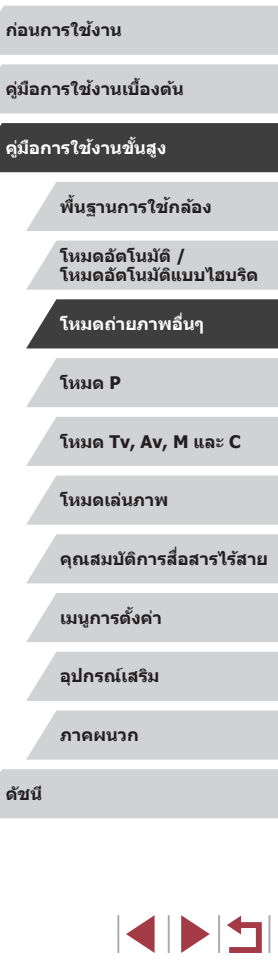

#### 62

#### **การถ่ายภาพโดยใชเอฟเฟคของเลนส ้ ตาปลา ์ (เอฟเฟคเลนสตาปลา) ์**

**ภาพนิ่ง ภาพเคลื่อนไหว**

ถ่ายภาพโดยใช่เอฟเฟคการบิดภาพของเลนส์ตาปลา

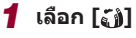

 $\bullet$  ทำตามขั้นตอนที่  $1$  – 2 ใน "การถ่ายภาพใน ิฉากพิเศษ″ (∭56) และเลือก [ถู้ไ)

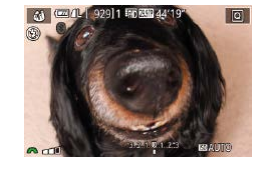

п

#### *2* **เลือกระดับเอฟเฟค**

- หมุนปุ่ม [عالله] เพื่อเลือกระดับเอฟเฟค
- ภาพตัวอย่างจะแสดงให้เห็บผลของเอฟเฟคที่ ปรับใช้กับภาพถ่ายของคุณ
- *3* **ถ่ายภาพ**

ิ ลองทดสอบการถ่ายภาพก่อน เพื่อความแน่ใจว่าผลที่ได้เป็นไปตามที่คุณ ต ้องการ

## $^\vdash$ ภาพถ่ายที่ดูคล้ายภาพวาดสีน้ำมัน **(ลูกเล่นศลปะคมเข้ม) ิ**

**ภาพนิ่ง ภาพเคลื่อนไหว**

ิทำให้วัตถุดูมีเนื้อมากขึ้น เหมือนวัตถุในภาพวาดสีน้ำมัน

92911 雨雨油44

**Brukes** 

 $1$  เลือก  $[$ 

● ทำตามขั้นตอนที่ 1 – 2 ใน "การถ่ายภาพใน ฉากพิเศษ" ( $\Box$ 56) และเลือก [ $\blacktriangledown$ ]

- *2* **เลือกระดับเอฟเฟค**
	- z หมุนปุ่ ม [ ] เพื่อเลือกระดับเอฟเฟค
	- ภาพตัวอย่างจะแสดงให้เห็นผลของเอฟเฟคที่ ปรับใชกับภาพถ่ายของคุณ ้

*3* **ถ่ายภาพ**

**ก่อนการใชงาน ้**

**คู่มือการใชงานเบื ้ องต้น ้**

**คู่มือการใชงานขั้นสูง ้**

**พืนฐานการใช ้ กล้อง ้**

**โหมดอัตโนมัติ / โหมดอัตโนมัติแบบไฮบริด**

**โหมดถ่ายภาพอื่นๆ**

**โหมด P**

**โหมด Tv, Av, M และ C**

**โหมดเล่นภาพ**

**คุณสมบัติการสอสารไร้สาย ื่**

**เมนูการตั้งค่า**

**อุปกรณ์เสริม**

**ภาคผนวก**

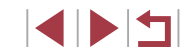

#### п **ภาพถ่ายที่ดูคล้ายภาพวาดสน�้ ี ำ (ลูกเล่นภาพสน�้ ี ำ)**

**ภาพนิ่ง ภาพเคลื่อนไหว**

ี ภาพถ่ายที่ดูคล้ายภาพวาดสีน้ำจะมีสีอ่อนลง

## *1* **เลือก [ ]**

z ท�ำตามขั้นตอนที่ 1 – 2 ใน "การถ่ายภาพใน ิฉากพิเศษ″ (∭56) และเลือก [❤️]

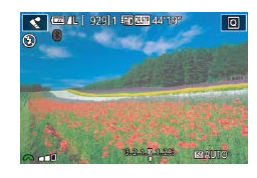

#### *2* **เลือกระดับเอฟเฟค**

- หมนป่ม [عالم: العلمين ] เพื่อเลือกระดับเอฟเฟค
- ภาพตัวอย่างจะแสดงให้เห็นผลของเอฟเฟคที่ ปรับใชกับภาพถ่ายของคุณ ้
- *3* **ถ่ายภาพ**

#### **การถ่ายภาพโดยใชเอฟเฟคกล้องของเล่น ้ (เอฟเฟคกล้องของเล่น)**

#### **ภาพนิ่ง ภาพเคลื่อนไหว**

้เอฟเฟคนี้ทำให้ภาพมีลักษณะคล้ายกับภาพถ่ายจากกล้องของเล่น โดยมีขอบมืด ้ (มุมของภาพมืดลงและเบลอ) พร้อมกับเปลี่ยนสีสันโดยรวมของภาพ

*1* **เลือก [ ]**

 $\bullet$  ทำตามขั้นตอนที่ 1 – 2 ใน "การถ่ายภาพใน ฉากพิเศษ" ( $\Box$ 56) และเลือก  $[ \overline{O} ]$ 

#### *2* **เลือกโทนสี**

- $\bullet$  หมุนปุ่ม  $\left[\begin{smallmatrix}\bullet\end{smallmatrix}\right]$  เพื่อเลือกโทนสี
- ภาพตัวอย่างจะแสดงให้เห็นผลของเอฟเฟคที่ ปรับใช้กับภาพถ่ายของคุณ
- *3* **ถ่ายภาพ**

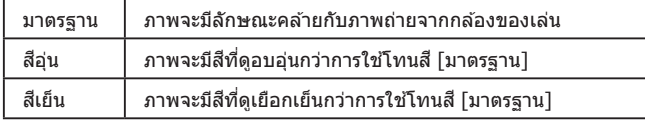

Œ

◎ 四几 929 1 15 35 4

ิ ลองทดสอบการถ่ายภาพก่อน เพื่อความแน่ใจว่าผลที่ได้เป็นไปตามที่คุณ ต ้องการ

**ก่อนการใชงาน ้ คู่มือการใชงานเบื ้ องต้น ้**

**คู่มือการใชงานขั้นสูง ้**

**พืนฐานการใช ้ กล้อง ้**

**โหมดอัตโนมัติ / โหมดอัตโนมัติแบบไฮบริด**

**โหมดถ่ายภาพอื่นๆ**

**โหมด P**

**โหมด Tv, Av, M และ C**

**โหมดเล่นภาพ**

**คุณสมบัติการสอสารไร้สาย ื่**

**เมนูการตั้งค่า**

**อุปกรณ์เสริม**

**ภาคผนวก**

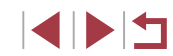

#### **ภาพถ่ายที่ดูเหมือนโมเดลจ�ำลอง (เอฟเฟคกล้องรูเข็ม)**

#### **ภาพนิ่ง ภาพเคลื่อนไหว**

้สร้างเอฟเฟคภาพแบบโมเดลจำลอง โดยทำให้บริเวณด้านบนและด้านล่างของ พื้นที่ภาพที่คุณเลือกเบลอ

ิ คุณยังสามารถบันทึกภาพเคลื่อนไหวให้ดูเหมือนฉากในโมเดลจำลองได้ โดย ้ เลือกความเร็วในการเล่นก่อนที่จะบันทึกภาพเคลื่อนไหว บุคคลและวัตถุในฉากจะ ้ เคลื่อนที่อย่างรวดเร็วระหว่างการเล่นภาพ โปรดทราบว่าเสี่ยงจะไม่ถูกบันทึก

## *1* **เลือก [ ]**

 $\bullet$  กดปุ่ม  $\boxed{\blacktriangledown}$ 

- z ท�ำตามขั้นตอนที่ 1 2 ใน "การถ่ายภาพใน ้ ฉากพิเศษ″ (⊞56) และเลือก [ , ∄]
- กรอบสีขาวจะแสดงขึ้น บ่งบอกพื้นที่ภาพส่วนที่ จะไม่ทำให้เบลอ

● เลื่อนคันโยกซมเพื่อปรับขนาดกรอบ และหมน

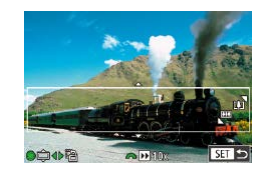

่ ป่ม [ ่ื ื ื แพื่อเลื่อนกรอบ

*2* **เลือกพืนที่ที่จะให้อยู่ในโฟกัส ้**

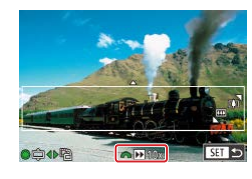

- *3* **สำ� หรับภาพเคลื่อนไหว ให้เลือก ความเร็วในการเล่นภาพเคลื่อนไหว**
- $\bullet$  หมนป่ม [ $\blacktriangleright$   $\blacktriangleright$ ] เพื่อเลือกความเร็ว

#### *4* **กลับสูหน้าจอการถ่ายภาพและถ่ายภาพ ่**

● กดปุ่ม [  $(\begin{matrix} @V \\ \end{matrix}$  เพื่อกลับส่หน้าจอการถ่ายภาพ จากนั้นถ่ายภาพ

#### **ความเร็วในการเล่นและระยะเวลาเล่นภาพโดยประมาณ (สำ� หรับคลิปความยาวหนึ่งนาที)**

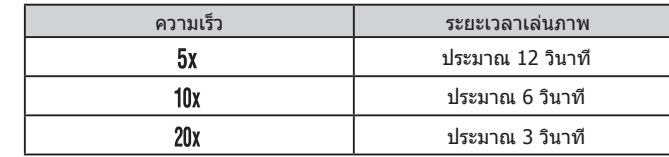

ภาพเคลื่อนไหวจะถูกเล่นที่ 30 ภาพต่อวิ.

- ึ การซูมไม่สามารถใช้งานได้ขณะถ่ายภาพเคลื่อนไหว โปรดแน่ใจว่าได้ตั้ง ค่าการซูมก่อนถ่ายภาพ
	- ่ ลองทดสอบการถ่ายภาพก่อน เพื่อความแน่ใจว่าผลที่ได้เป็นไปตามที่คุณ ต ้องการ
- ่ ในการเปลี่ยนทิศทางของกรอบเป็นแนวตั้ง ให้กดปุ่ม [◀ ][ ▶] ในขั้นตอน ที่ 2 และเพื่อกลับสู่ทิศทางในแนวนอน ให้กดปุ่ม  $[$   $\blacktriangle$   $]$ [ $\blacktriangledown$ ]
- $\bullet$  ในการเลื่อนกรอบเมื่อกรอบอยู่ในแนวนอน ให้กดปุ่ม [ $\blacktriangle$ ][ $\blacktriangledown$ ] และในการ ี เลื่อนเมื่อกรอบอยู่ในแนวตั้ง ให้กดปุ่ม [◀][ ▶]
- การถือกล้องในแนวตั้งจะเปลี่ยนทิศทางของกรอบได้
- คุณภาพของภาพเคลื่อนใหวจะเป็น [ยี้แม้] เมื่อใช้อัตราส่วนภาพ [ $\pmb{4:} \pmb{3}$ ] และเป็น [ $\overline{\mathbb{F}_{\text{HD}}}$ ] เมื่อใช้อัตราส่วนภาพ [ $\overline{\mathbf{f}}$ 6.9] ([  $\Box$  49) การตั้งค่าคุณภาพ เหล่านี้ไม่สามารถเปลี่ยนแปลงได ้
- คุณยังสามารถเลื่อนกรอบได ้โดยการแตะหรือลากนิ้วผ่านหน้าจอ

## **โหมด P โหมด Tv, Av, M และ C โหมดเล่นภาพ คุณสมบัติการสอสารไร้สาย ื่ เมนูการตั้งค่า อุปกรณ์เสริม ภาคผนวก ก่อนการใชงาน ้ ดัชนี คู่มือการใชงานเบื ้ องต้น ้ คู่มือการใชงานขั้นสูง ้ พืนฐานการใช ้ กล้อง ้ โหมดอัตโนมัติ / โหมดอัตโนมัติแบบไฮบริด โหมดถ่ายภาพอื่นๆ**

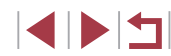

## **การถ่ายภาพในฉากที่มีความเปรียบต่างสูง (ชวงรับแสงสูงพิเศษ) ่**

#### **ภาพนิ่ง ภาพเคลื่อนไหว**

กล ้องจะจับภาพต่อเนื่องสามภาพที่ระดับความสว่างต่างกันไปในแต่ละครั้งที่คุณถ่าย ้ และรวมพื้นที่ภาพที่มีความสว่างเหมาะสมที่สดเข้าด้วยกันเพื่อสร้างภาพเดี่ยว โหมด ้นี้สามารถลดแสงจ้าและการสูญเสียรายละเอี๋ยดในเงามืด ซึ่งมีแนวโน้มจะเกิดขึ้นใน ภาพถ่ายที่มีความเปรียบต่างสูง

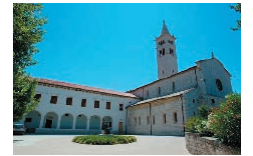

## *1* **เลือก [ ]**

z ท�ำตามขั้นตอนที่ 1 – 2 ใน "การถ่ายภาพใน ฉากพิเศษ″ (口56) และเลือก [HDR]

## *2* **ถ่ายภาพ**

● ถือกล้องให้มั่นขณะที่คุณถ่ายภาพ เมื่อคุณกด ้ปุ่มชัดเตอร์ลงจนสุด กล้องจะถ่ายสามภาพและ ้รวมเข้าด้วยกับ

- ภาพเบลอจากการเคลื่อนไหวมากเกินไปหรือในบางสภาวะการถ่ายภาพ ือาจทำให้ผลที่ได้ไม่เป็นไปตามที่คุณต้องการ ● วัตถุจะแสดงด ้วยขนาดที่ใหญ่ขึ้นในโหมดอื่น
- ่ หากการสั่นของกล้องมากเกินไปรบกวนการถ่ายภาพ ให้ติดขาตั้งกล้อง หรือใช้วิธีการอื่นเพื่อทำให้กล*้*องนิ่ง นอกจากนี้ คุณควรตั้งค่า [โหมด IS] ไปที่ [ปิด] เมื่อใช้ขาตั้งกล้องหรือวิธีการอื่นเพื่อทำให้กล้องนิ่ง (53)
	- การเคลื่อนไหวของวัตถใดๆ ก็ตามจะทำให้ภาพดพร่ามัว
	- ่ จะเกิดความล่าช้าขึ้นก่อนที่คุณจะสามารถถ่ายภาพได้อีกครั้ง เนื่องจาก ึกล้องทำการประมวลผลและรวมภาพเข้าด้วยกัน
	- [<mark>WD</mark>] อาจแสดงขึ้นเมื่อคุณกดปุ่มชัตเตอร์ลงครึ่งหนึ่งในสภาวะแสงที่สว่าง ้จ้า ซึ่งแสดงว่ากล้องจะปรับควาบสว่างของภาพให้เหมาะสบโดยอัตโบบัติ

#### **การเพิ่มเอฟเฟคภาพศลป์ ิ**

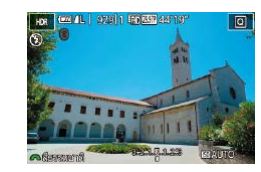

- z ท�ำตามขั้นตอนที่ 1 2 ใน "การถ่ายภาพใน ฉากพิเศษ" ( $\Box$ 56) และเลือก [HDR]
- $\bullet$  หมุนปุ่ม [عليهن [ المسلم ] เพื่อเลือกเอฟเฟค
- ภาพตัวอย่างจะแสดงให้เห็บผลของเอฟเฟคที่ ปรับใชกับภาพถ่ายของคุณ ้

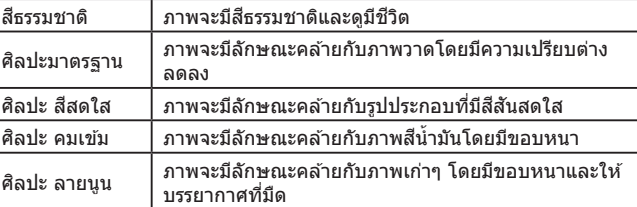

#### **ก่อนการใชงาน ้**

**คู่มือการใชงานเบื ้ องต้น ้**

#### **คู่มือการใชงานขั้นสูง ้**

**พืนฐานการใช ้ กล้อง ้**

**โหมดอัตโนมัติ / โหมดอัตโนมัติแบบไฮบริด**

**โหมดถ่ายภาพอื่นๆ**

**โหมด P**

**โหมด Tv, Av, M และ C**

**โหมดเล่นภาพ**

**คุณสมบัติการสอสารไร้สาย ื่**

**เมนูการตั้งค่า**

**อุปกรณ์เสริม**

**ภาคผนวก**

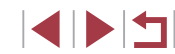

## **โหมดพิเศษสำ� หรับวัตถุประสงค์อื่นๆ**

## **การถ่ายภาพท้องฟ้ าที่เต็มไปด้วยดาว (ดาว)**

#### <span id="page-66-0"></span>**การถ่ายภาพตอนกลางคืนภายใต้ท้องฟ้ าที่เต็มไปด้วยดาว (ภาพดาวตอนกลางคืน)**

**ภาพนิ่ง ภาพเคลื่อนไหว**

้ จับภาพอันน่าประทับใจของท้องฟ้าที่เต็มไปด้วยดวงดาวในตอนกลางคืน แสงดาว ่ ในภาพจะถูกปรับโดยอัตโนมัติ ทำให้ท้องฟ้าที่เต็มไปด้วยดวงดาวดูสวยงามขึ้น

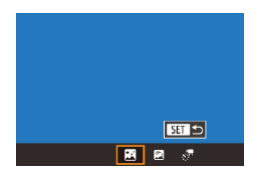

#### *1* **เลือก [ ]**

- ทำตามขั้นตอนที่ 1 2 ใน "การถ่ายภาพใน ฉากพิเศษ" ([=](#page-55-0)56) และเลือก [ ] จากนั้น ึกดป่ม [▲]
- $\bullet$  กดปุ่ม  $\lceil\blacklozenge\rceil$  ) หรือหมุนปุ่ม  $\lceil\clubsuit\rceil$  เพื่อเลือก **[px]** จากนั้นกดปุ่ม [ ]
- การซมจะถูกตั้งค่าไว้ที่มมกว้างสูงสุดและไม่ สามารถปรับค่าได้
- *2* **ตั้งกล้องให้นิ่ง**

*3* **ถ่ายภาพ**

● ควรตั้งกล้องไว้บบขาตั้งกล้องหรือใช้วิธีการอื่น ้ เพื่อทำให้กล*้*องนิ่งและป้องกันปัญหากล*้*องสั่น

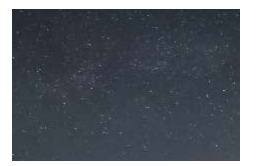

ิ จะเกิดความล่าช้าขึ้นก่อนที่คุณจะสามารถถ่ายภาพได้อีกครั้ง เนื่องจาก กล ้องท�ำการประมวลภาพ

- ่ เพื่อให้ดภาพง่ายขึ้น ลองเลือก MENU > แท็บ [✔2] > [หน้าจอโหมด กลางคืน] > [เปิด] ( $\Box$ [172\)](#page-171-2) ก่อนการถ่ายภาพ
- ในการทำให้ดาวดูสว่างขึ้น ให้เลือก MENU ( $\Box$ 31) > แท็บ [■ 6] > [เพิ่มความสดใสของดาว] > [ภาพคมชด] และเมื่อต ้องการเน้นดาวที่ ั ้ สว่างบนท้องฟ้าที่เต็มไปด้วยดาว ให้ตั้งค่า [เพิ่มความสดใสของดาว] เป็น ้ โภาพซอฟต์] การตั้งค่านี้สามารถสร้างภาพถ่ายที่สะดุดตาได้โดยการทำให้ ้ ดาวที่สว่างดูใหญ่ขึ้น ในขณะที่จะไม่เน้นดาวที่สลัวๆ หากไม่ต้องการใช้ การประมวลผลแสงของดาว ให ้เลือก [ปิด]
- ่ ลองสลับไปยังโหมดแมนนวลโฟกัส (⊡ิ89) เพื่อระบุตำแหน่งโฟกัสให้ แม่นย�ำมากขึ้นก่อนการถ่ายภาพ

#### <span id="page-66-1"></span>**การถ่ายภาพรอยทางของดาว (เสนแสงดาว) ้**

 $ST$ 

国国家

**ภาพนิ่ง ภาพเคลื่อนไหว**

ี แนวเส้นที่เกิดจากการเคลื่อนที่ของดวงดาวบนท้องฟ้าจะถูกบันทึกในภาพเดียว ็หลังจากกำหนดความเร็วชัตเตอร์และจำนวนภาพถ่ายแล้ว กล้องจะถ่ายภาพอย่าง ้ต่อเนื่อง ระยะเวลาการถ่ายภาพอาจนานถึงประมาณสองชั่วโมง ควรตรวจสอบระดับ ของแบตเตอรี่ล่วงหน้า

#### *1* **เลือก [ ]**

- ทำตามขั้นตอนที่ 1 2 ใน "การถ่ายภาพใน ิ ฉากพิเศษ″ (∭56) และเลือก [⊠] จากนั้น กดป่ม [▲]
- กดป่ม [◀][ ▶] หรือหมุนป่ม [∰] เพื่อเลือก  $\lceil \boxed{\mathscr{R}} \rceil$  จากนั้นกดป่ม  $\lceil \frac{\mathscr{R}}{\mathscr{R}} \rceil$
- การซูมจะถูกตั้งค่าไว้ที่มมกว้างสูงสุดและไม่ สามารถปรับค่าได้

#### *2* **ก�ำหนดชวงระยะเวลาของการถ่ายภาพ ่**

● หมุนปุ่ม [عليه ] เพื่อเลือกระยะเวลาถ่ายภาพ

#### **ก่อนการใชงาน ้**

**คู่มือการใชงานเบื ้ องต้น ้**

#### **คู่มือการใชงานขั้นสูง ้**

**พืนฐานการใช ้ กล้อง ้**

**โหมดอัตโนมัติ / โหมดอัตโนมัติแบบไฮบริด**

**โหมดถ่ายภาพอื่นๆ**

**โหมด P**

**โหมด Tv, Av, M และ C**

**โหมดเล่นภาพ**

**คุณสมบัติการสอสารไร้สาย ื่**

**เมนูการตั้งค่า**

**อุปกรณ์เสริม**

**ภาคผนวก**

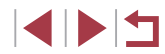

#### *3* **ตั้งกล้องให้นิ่ง**

● ติดขาตั้งกล้องหรือใช้วิธีการอื่นเพื่อทำให้ กล้องบิ่ง

#### *4* **ถ่ายภาพ**

- $\bullet$  กดปุ่มชัตเตอร์ลงจนสุด [ทำงานอย่] จะแสดง ้ ขึ้นเพียงชั่วครู่ จากนั้นจะเริ่มการถ่ายภาพ
- อย่ารบกวนการทำงานของกล้องขณะถ่ายภาพ
- $\bullet$  ในการยกเลิกการถ่ายภาพ ให้กดปุ่มชัดเตอร์ลง จนสุดอีกครั้ง โปรดทราบว่าการยกเลิกอาจจะ ใชเวลาประมาณ 30 วินาที ้
- ่ หากแบตเตอรี่ของกล้องหมด การถ่ายภาพจะหยุดลงและภาพรวมที่เกิด จากภาพทั้งหมดก่อนที่จะยุติการถ่ายจะถูกบันทึก
- ่ จะเกิดความล่าช้าขึ้นก่อนที่คุณจะสามารถถ่ายภาพได้อีกครั้ง เนื่องจาก กล ้องท�ำการประมวลภาพ
- ่ เพื่อให้ดูภาพง่ายขึ้น ลองเลือก MENU > แท็บ [♥2] > [หน้าจอโหมด กลางคืน] > [เปิด] (=[172](#page-171-2)) ก่อนการถ่ายภาพ
- ่ ลองสลับไปยังโหมดแมนนวลโฟกัส (∭89) เพื่อระบุตำแหน่งโฟกัสให้ แม่นย�ำมากขึ้นก่อนการถ่ายภาพ

<span id="page-67-0"></span>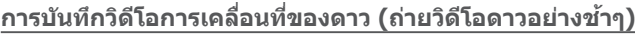

**ภาพนิ่ง ภาพเคลื่อนไหว**

้ คุณสามารถสร้างวิดีโอของดาวที่เคลื่อนที่อย่างรวดเร็วได้โดยการบันทึกวิดีโอ ์ ดาวอย่างต่อเนื่อง ซึ่งจะรวมเอาภาพถ่ายที่ถ่ายตามช่วงระยะเวลาที่กำหนดไว้ คุณ ี่ สามารถปรับช่วงเวลาการถ่ายภาพและระยะเวลาการบันทึกภาพได้ตามความจำเป็น ้ โปรดทราบว่าในแต่ละช่วงจะใช้เวลานานและต้องการภาพถ่ายหลายภาพ ควรตรวจ สอบระดับของแบตเตอรี่และพื้นที่ในเมมโมรี่การ์ดล่วงหน้า

#### $1$  **เลือก [** $\frac{1}{2}$ **]**

**ETE** 

ไม่ใช้งาน

 $\overline{a}$ 

 $\overline{\mathbb{F}_q}$ sa

60 นาที

ล็อคเป็นภาพแรก □■□

■ ■ 图

คารตั้งอาคาะกิดีโออาาวะกางอ่อเกือง บันทึก ×ั<sup>น</sup>ภาพนิ่ง

**Codinda** 

**10408018401W** ล้อราเฟรน

ค่าแสงอัตโนมัติ

เวลาในการถ่ายภาพ

- z ท�ำตามขั้นตอนที่ 1 2 ใน "การถ่ายภาพใน ี ฉากพิเศษ″ (□56) และเลือก [■] จากนั้น ึกดป่ม [▲]
- กดป่ม [◀][ ▶] หรือหมุนป่ม [∰] เพื่อเลือก [  $\mathbb{R}$  จากนั้นกดปุ่ม [ $\mathbb{R}$ ]
- การซูมจะถูกตั้งค่าไว้ที่มุมกว้างสูงสุดและไม่ สามารถปรับค่าได้

#### *2* **ปรับการตั้งค่าของภาพเคลื่อนไหว**

- $\bullet$  กดปุ่ม  $\lceil \blacktriangleright \rceil$
- $\bullet$  กดปุ่ม [▲][▼] หรือหมุนปุ่ม [@] เพื่อเลือก ้รายการ จากนั้นเลือกตัวเลือกที่ต้องการ
- *3* **ตั้งกล้องให้นิ่ง**
- ติดขาตั้งกล*้*องหรือใช้วิธีการอื่นเพื่อทำให้ ึกล้องนิ่ง

#### **ก่อนการใชงาน ้**

**คู่มือการใชงานเบื ้ องต้น ้**

**คู่มือการใชงานขั้นสูง ้**

**พืนฐานการใช ้ กล้อง ้**

**โหมดอัตโนมัติ / โหมดอัตโนมัติแบบไฮบริด**

**โหมดถ่ายภาพอื่นๆ**

**โหมด P**

**โหมด Tv, Av, M และ C**

**โหมดเล่นภาพ**

**คุณสมบัติการสอสารไร้สาย ื่**

**เมนูการตั้งค่า**

**อุปกรณ์เสริม**

**ภาคผนวก**

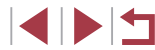

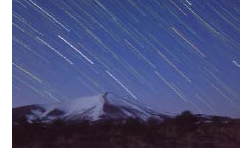

#### *4* **ตรวจสอบความสว่าง**

- $\bullet$  กดปุ่มชัตเตอร์ลงจนสดเพื่อถ่ายภาพนิ่งหนึ่ง ภาพ
- สลับไปยังโหมดเล่นภาพ (ﷺ [111](#page-110-0)) และตรวจ สอบความสว่างของภาพ
- $\bullet$  ในการปรับความสว่าง ให้หมุนปุ่มชดเชยแสง และเปลี่ยนระดับการชดเชยแสงบนหน้าจอการ ถ่ายภาพ ลองถ่ายภาพใหม่เพื่อตรวจสอบความ สว่างอีกครั้ง

#### *5* **ถ่ายภาพ**

- กดปุ่มภาพเคลื่อนไหว เมื่อการบันทึกเริ่มต้บขึ้น ้ และไฟสัญญาณที่อยู่ด้านหลังตัวกล*้*องกะพริบ
- $\bullet$  อย่ารบกวนการทำงานของกล้องขณะถ่ายภาพ
- $\bullet$  หากต้องการยกเลิกการถ่ายภาพ ให้กดปุ่มภาพ เคลื่อนไหวอีกครั้ง โปรดทราบว่าการยกเลิก ้อาจจะใช้เวลาประมาณ 30 วินาที
- กล้องจะทำงานในโหมด Eco (ﷺ[173](#page-172-0)) ขณะ ที่ถ่ายภาพ

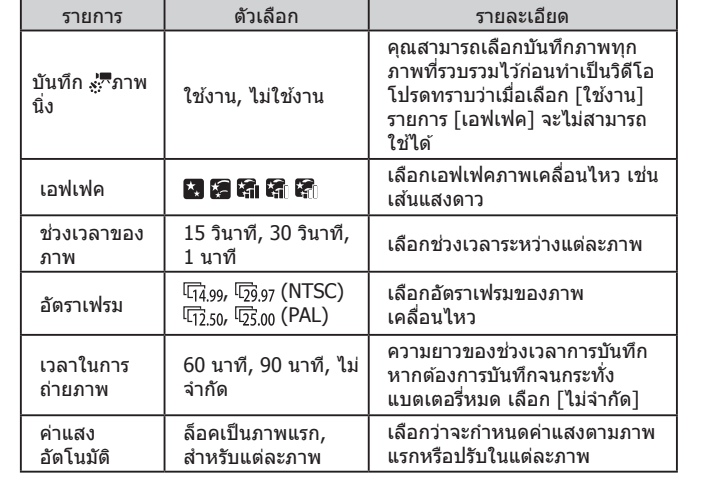

เวลาเล่นภาพโดยประมาณขึ้นอยู่กับชวงเวลาการถ่ายภาพและอัตราเฟรม ่ (สำหรับการบันทึกภาพหนึ่งชัวโมง)

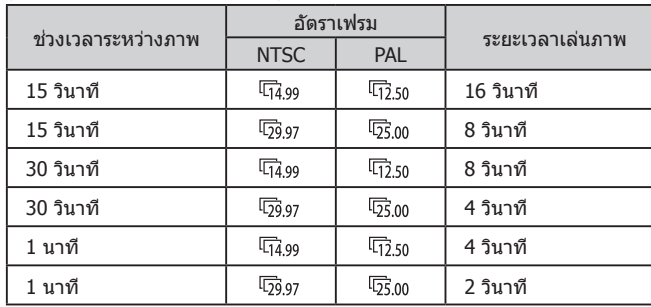

## **โหมด P โหมด Tv, Av, M และ C โหมดเล่นภาพ คุณสมบัติการสอสารไร้สาย ื่ เมนูการตั้งค่า อุปกรณ์เสริม ภาคผนวก ก่อนการใชงาน ้ ดัชนี คู่มือการใชงานเบื ้ องต้น ้ คู่มือการใชงานขั้นสูง ้ พืนฐานการใช ้ กล้อง ้ โหมดอัตโนมัติ / โหมดอัตโนมัติแบบไฮบริด โหมดถ่ายภาพอื่นๆ**

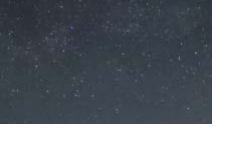

- ิ จะเกิดความล่าช้าขึ้นก่อนที่คุณจะสามารถถ่ายภาพได้อีกครั้ง เนื่องจาก กล้องทำการประมวลภาพ
- ่ หากแบตเตอรี่ของกล้องหมดหรือเมมโมรี่การ์ดเต็ม การถ่ายภาพจะหยุดลง และวิดีโอที่เกิดจากภาพทั้งหมดก่อนที่จะยุติการถ่ายจะถูกบันทึก
- ช่วงการถ่ายภาพ [1 นาที] ไม่สามารถใช้ได้กับเอฟเฟคเหล่านี้: [ ๊ ¯],  $[\mathcal{C}_1], [\mathcal{C}_2]$  หรือ  $[\mathcal{C}_1]$
- **้เสียงจะไม่ถกบันทึก**
- ่ เพื่อให้ดภาพง่ายขึ้น ลองเลือก MENU > แท็บ [❤2] > [หน้าจอโหมด กลางคืน] > [เปิด] ( =[172](#page-171-2)) ก่อนการถ่ายภาพ
- คุณยังสามารถเข้าสู่หน้าจอในขั้นตอนที่ 2 ได้โดยการเลือก MENU ([=](#page-30-0)31) > แท็บ [ 6] > [การตั้งค่าถ่ายวิดีโอดาวอย่างต่อเนื่อง]
- ภาพที่บันทึกโดยตั้งค่า [บันทึก ∗๋; ััึัึภาพนิ่ง] เป็น [ใช้งาน] จะจัดอยู่ใน กลุ่มเดียวกัน ภาพแรกเท่านั้นที่จะแสดงขึ้นขณะเล่นภาพ และเพื่อบ่งบอก ่ ว่าภาพนั้นเป็นส่วนหนึ่งของกล่ม จะแสดง [**β়়π) ู่** ที่มุมบนด้านซ้ายของ หน้าจอ หากคุณลบภาพแบบกลุ่มออกภาพหนึ่ง (ﷺ) [123\)](#page-122-0) ภาพทั้งหมดใน ึกล่มนั้นก็จะถูกลบออกไปด้วย โปรดใช้ความระมัดระวังในการลบภาพ
- ภาพแบบกลุ่มสามารถเลือกเล่นเป็นรายภาพ (طِ) [118](#page-117-0)) และยกเลิกการจัด กลุ่มได้ (่ $\Box$ [118](#page-117-0))
- การป้องกัน (|- || [121](#page-120-0)) ภาพแบบกลุ่มภาพหนึ่ง จะเป็นการป้องกันภาพ ทั้งหมดในกลุ่มนั้น
- ภาพแบบกล่มสามารถดูแยกเป็นรายภาพได้เมื่อแสดงภาพโดยใช้การ ค้นหาภาพ (口[116\)](#page-115-0) ในกรณีนี้ จะยกเลิกการจัดกลุ่มภาพชั่วคราว
- ไม่สามารถกระทำสิ่งต่อไปนี้ได้กับภาพแบบกลุ่ม: ขยาย (口[120\)](#page-119-0) เลือก เป็นภาพโปรด ( =[126](#page-125-0)) แก ้ไข ( =[128\)](#page-127-0) พิมพ์ ( =[191](#page-190-0)) ตั้งค่าการพิมพ์ แต่ละภาพ (口 [195\)](#page-194-0) หรือเพิ่มไปยังสมุดภาพ (口 [197\)](#page-196-0) หากต้องการใช้ ฟังก์ชั้นเหล่านี้ ให้คุณใช้การแสดงภาพในกลุ่มแบบแยก ( $\Box$ [118](#page-117-0)) หรือ ยกเลิกการจัดกลุ่มภาพ (|⊥ู่ || [118\)](#page-117-0) ก่อน
- ลองสลับไปยังโหมดแมนนวลโฟกัส (|⊥ู่ || 89) เพื่อระบุตำแหน่งโฟกัสให้ แม่นยำมากขึ้นก่อนการถ่ายภาพ

#### **การปรับสี**

翛

สามารถปรับสีได้ด้วยดนเองในโหมด [██]

o<sub>s</sub> and only see

**ภาพนิ่ง ภาพเคลื่อนไหว**

*1* **เลือกโหมดถ่ายภาพ**

(LJ68) *2* **เลือกการปรับสี**

*3* **ปรับการตั้งค่า**

ปุ่ม [⊛ิ]

● B แทนสีน้ำเงิน และ A สีเหลือง

ตอนที่ 2

ขันตอนที่ 2 แสดงขึ้นมา (|﹏|84)

 $\bullet$  เลือก  $[\mathbb{R}]$  ( $\Box$ 67),  $[\mathbb{Z}]$  ( $\Box$ 67) หรือ  $[\mathbb{S}^2]$ 

● กดปุ่ม [⊛}] จากนันเลือก [-20] ในเมนู (L. 30)

 $\bullet$  หมุนปุ่ม [ $\bullet$  | หรือกดปุ่ม [ $\bullet$ ][ $\bullet$ ] เพื่อปรับ ระดับการแก่ไขสำหรับ B และ A จากนั้นกด

● [ººB] จะแสดงขึ้นเมื่อเสร็จสิ้นการตั้งค่า

ี สามารถเข้าสู่การตั้งค่าขั้นสูงได้โดยการกดปุ่ม [MENU] เมื่อหน้าจอใน

● คุณยังสามารถเลือกระดับการแก่ไขได่โดยการแตะหรือลากแถบในขั้น

**ก่อนการใชงาน ้ คู่มือการใชงานเบื ้ องต้น ้**

**คู่มือการใชงานขั้นสูง ้**

**พืนฐานการใช ้ กล้อง ้**

**โหมดอัตโนมัติ / โหมดอัตโนมัติแบบไฮบริด**

**โหมดถ่ายภาพอื่นๆ**

**โหมด P**

**โหมด Tv, Av, M และ C**

**โหมดเล่นภาพ**

**คุณสมบัติการสอสารไร้สาย ื่**

**เมนูการตั้งค่า**

**อุปกรณ์เสริม**

**ภาคผนวก**

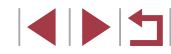

#### **การปรับโฟกัส**

#### **ภาพนิ่ง ภาพเคลื่อนไหว**

ี การปรับโฟกัสอัตโนมัติเพื่อให้เหมาะสมกับท้องฟ้าที่เต็มไปด้วยดาว

#### *1* **เลือกโหมดถ่ายภาพ**

*3* **จัดกรอบดวงดาวที่จะถ่าย**

- เลือก  $[$   $]$   $]$   $($   $]$  $($  $]$  $($  $)$  $)$  $[$  $]$  $[$  $]$  $[$  $]$  $[$  $]$  $[$  $]$  $[$  $]$  $[$  $]$  $[$  $]$  $[$  $]$  $[$  $]$  $[$  $]$  $[$  $]$  $[$  $]$  $[$  $]$  $[$  $]$  $[$  $]$  $[$  $]$  $[$  $]$  $[$  $]$  $[$  $]$  $[$  $]$  $[$  $]$  $[$  $]$  $[$  $]$  $[$  $]$  $[$  $]$  $[$  $]$  $[$  $]$  $[$  $]$  $[$  $($  68)
- *2* **ตั้งกล้องให้นิ่ง**

 $\bullet$  กดปุ่ม  $[\frac{\mathcal{X}}{\mathcal{X}}]$ 

ที่แสดงขึ้น

 $\bullet$  ติดขาตั้งกล้องหรือใช้วิธีการอื่นเพื่อทำให้ กล ้องนิ่ง

● เอียงกล้องเพื่อให้ดวงดาวที่จะถ่ายอยู่ในกรอบ

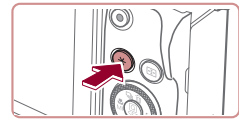

# nadu **Star** planifuf whaters

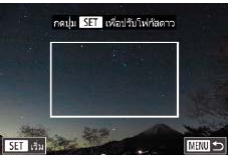

## *4* **ปรับโฟกัส**

- กดปุ่ม [  $\circled{r}$ ] [กำลังปรับโฟกัสดาว] แสดงขึ้น และการปรับจะเริ่มขึ้น
- การปรับอาจใช้เวลาประมาณ 15 วินาที อย่า ขยับกล ้องจนกว่า [การปรับเสร็จสมบูรณ์] จะ แสดงขึ้น
- กดปุ่ม [  $\circled{\scriptstyle\{ \!\!\!\ p \ \!\!\!\}}$
- $\overline{5}$  ถ่ายภาพ ( $\Box$ 67,  $\Box$ 67,  $\Box$ [68](#page-67-0))

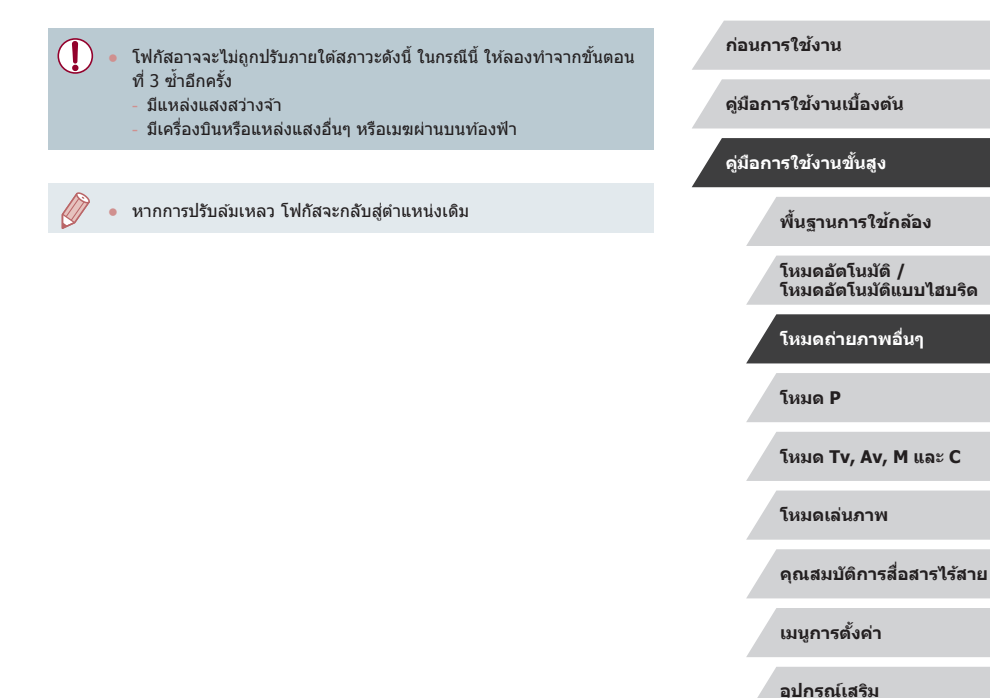

**ภาคผนวก**

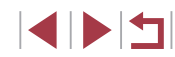

## **การบันทึกภาพเคลื่อนไหวแบบต่างๆ**

#### **การล็อคหรือการเปลี่ยนความสว่างของภาพ**

**ภาพนิ่ง ภาพเคลื่อนไหว**

**คู่มือการใชงานเบื ้ องต้น ้**

**ก่อนการใชงาน ้**

#### **คู่มือการใชงานขั้นสูง ้**

**พืนฐานการใช ้ กล้อง ้**

**โหมดอัตโนมัติ / โหมดอัตโนมัติแบบไฮบริด**

**โหมดถ่ายภาพอื่นๆ**

**โหมด P**

**โหมด Tv, Av, M และ C**

**คุณสมบัติการสอสารไร้สาย ื่**

**อุปกรณ์เสริม**

**ภาคผนวก**

**ดัชนี**

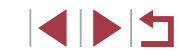

## <span id="page-71-0"></span> $^\mathsf{I}$ การบันทึกภาพเคลื่อนไหวในโหมด [**'** ॖ]

**ภาพนิ่ง ภาพเคลื่อนไหว**

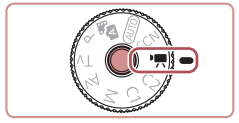

## $1$  **เข้าสู่โหมด** [ $\blacksquare$ ]

- $\bullet$  กดปุ่มปลดหมุนปรับโหมดค้างไว้ และหมุนปุ่ม ่ ปรับโหมดไปที่ [ █ ]
- z กดปุ่ ม [ ] เลือก [ ] ในเมนู จากนั้นเลือก  $[$   $]$  ( $]$ 30)
- $\bullet$  แถบสีดำจะแสดงบริเวณขอบบนและล่างของ หน้าจอ และวัตถุขยายใหญ่ขึ้นเล็กน้อย แถบสี ้ ดำบ่งบอกถึงส่วนของภาพที่ไม่ถูกบันทึก
- *2* **ปรับการตั้งค่าให้เหมาะสมกับภาพ เคลื่อนไหว (**=**[207](#page-206-0))**

#### *3* **ถ่ายภาพ**

- กดป่มภาพเคลื่อนไหว
- $\bullet$  หากต้องการหยุดการบันทึกภาพ ให้กดปุ่มภาพ เคลื่อนไหวอีกครั้ง
- คุณยังสามารถเลือกโหมดถ่ายภาพได้โดยการเข้าสู่ MENU ( $\Box$ 31) > แท็บ [ 1] > [โหมดถ่ายภาพ]

● โฟกัสสามารถถูกปรับขณะการบันทึกภาพ โดยการแตะ [ ] และการกด ปุ่ม [▲][▼] ขณะที่ [MF] แสดงอยู่

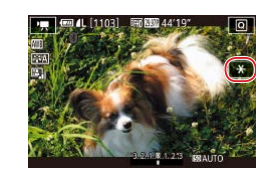

 $1/3$  ระดับ ภายในช่วง -3 ถึง +3 ระดับ

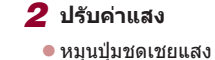

คุณสามารถล็อคค่าแสงก่อนหรือระหว่างการบันทึกภาพ หรือปรับค่าแสงเพิ่มขึ้นทีละ

*1* **ล็อคค่าแสง**

*3* **ถ่ายภาพ (**[=](#page-71-0)**72)**

 $\bullet$  แตะ [ $\maltese$ ] เพื่อล็อคค่าแสง

 $\bullet$  ในการปลดล็อคค่าแสง ให้แดะ [ $\bigstar$ ] อีกครั้ง

**โหมดเล่นภาพ**

**เมนูการตั้งค่า**
### **การปิดใชงานความเร็วช ้ ตเตอร์ต�่ ั ำอัตโนมัติ**

**ภาพนิ่ง ภาพเคลื่อนไหว**

้ ปิดใช้งานความเร็วชัตเตอร์ต่ำอัตโนมัติได้ หากการเคลื่อนไหวในภาพไม่ละเอียด ้อย่างไรก็ตาม ภายใต้แสงน้อยภาพเคลื่อนไหวอาจดมืด

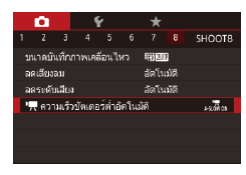

™.<br>™ ความเร็วทัฒดอร์ต่ำลัดโนมัติ ไม่ใช่งาน

A-SLOW DFF

[<sup>1</sup>] [1] [1] [1] [1]

**SET** anas

ASION ON บันทึกวิดีโอด้วยการเคลื่อนใหว ท้าของวัตถเมื่ออย่<sup>า</sup>นความมืด

- $\bullet$  กดปุ่ม [ $\textsf{MEMU}$ ] เลือก [ ื้ื้Д ความเร็วชัตเตอร์ต่ำอัตโนมัติ] บนแท็บ  $[$  68] จากนั้นเลือก [A-SLOW OFF] ( $\Box$ 31)
- หากต้องการคืนการตั้งค่าเดิม ให้ทำตามขั้น ตอนนี้ซำ�้ แต่เลือก [A-SLOW ON]

● ความเร็วชตเตอร์ต�่ ั ำอัตโนมัติจะใชได ้กับ [ ้ ] และภาพเคลื่อนไหว

## **การแก้ไขการสนของกล้องที่รุนแรง ั่**

**ภาพนิ่ง ภาพเคลื่อนไหว**

้ป้องกันการสั่นของกล้องที่รนแรง เช่น ในระหว่างการบันทึกภาพในขณะที่กำลัง เคลื่อนที่ สวนของภาพที่แสดงจะเปลี่ยนแปลง และวัตถุจะขยายใหญ่ขึ้นมากกว่า ่ สำหรับ [มาตรฐาน]

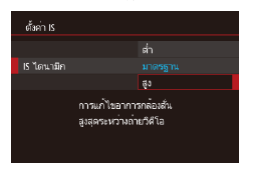

 $\oslash$ 

● ทำตาบขั้นตอบใบ "การบับทึกภาพเคลื่อบไหว โดยวัตถุบีขนาดเดียวกันกับที่แสดงก่อนไว้การ ถ่าย" ([=](#page-53-0)54) เพื่อเลือก [สูง]

<code>[IS ไดนามิก]</code> จะไม่ทำงานเมื่อ [โหมด IS] ถูกตั้งค่าเป็น [ปิด] ● เฉพาะ [มาตรฐาน] ที่ใช่ได้เมื่อคุณภาพของภาพเคลื่อนไหวถูกตั้งค่าเป็น  $\lceil \frac{E[V(t)] \cdot E[V(t)]}{2} \rceil$  (NTSC) หรือ  $\lceil \frac{E[V(t)] \cdot E[V(t)]}{2} \rceil$  (PAL)

**คู่มือการใชงานเบื ้ องต้น ้ คู่มือการใชงานขั้นสูง ้ พืนฐานการใช ้ กล้อง ้ โหมดอัตโนมัติ /**

**ก่อนการใชงาน ้**

**โหมดอัตโนมัติแบบไฮบริด**

**โหมดถ่ายภาพอื่นๆ**

**โหมด P**

**โหมด Tv, Av, M และ C**

**โหมดเล่นภาพ**

**คุณสมบัติการสอสารไร้สาย ื่**

**เมนูการตั้งค่า**

**อุปกรณ์เสริม**

**ภาคผนวก**

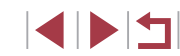

### **การตั้งค่าเสยงี**

**ภาพนิ่ง ภาพเคลื่อนไหว**

### **การปิดใชฟิลเตอร์ลดเส ้ ยงลม ี**

ี สามารถลดเสียงที่เกิดจากลมแรงได้ แต่เสียงที่ได้จะฟังดไม่เป็นธรรมชาติ หากใช้ ี ตัวเลือกนี้ในสถานที่ที่ไม่มีลม ในกรณีนี้ คณสามารถปิดใช้ฟิลเตอร์ลดเสียงลม

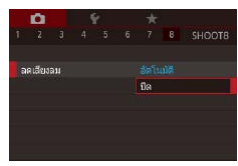

 $\bullet$  กดปุ่ม [ $\mathsf{M}\mathsf{E}\mathsf{N}\mathsf{U}$ ] เลือก [ลดเสียงลม] บนแท็บ  $\lceil$   $\blacksquare$  31 จากนั้นกดปุ่ม  $\lceil \binom{m}{2} \rceil$  ( $\Box$ 31)  $\bullet$  เลือก [ปิด] ( $\Box$ 31)

### **การใชตัวลดระดับเส ้ ยงี**

้ตั้งค่าเป็น [อัตโนมัติ] เพื่อลดการบิดเบือนของเสียงด้วยการเปิดใช้งานและปิดใช้ ึ่งานตัวลดระดับเสียงโดยอัตโนมัติให้เหมาะกับสภาวะการถ่ายภาพ คุณยังสามารถ ้ตั้งค่าตัวลดระดับเสียงเป็น [เปิด] หรือ [ปิด] ได้ด้วยตนเอง

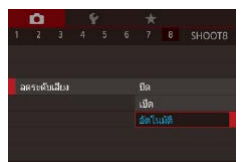

- กดปุ่ม [MENU] เลือก [ลดระดับเสียง] บน แท็บ [◘ 8] จากนั้นกดปุ่ม [ ∰ ] ( , 31)
- $\bullet$  เลือกตัวเลือกตามที่ต้องการ ( $\Box$ 31)

#### ้การบับทึกคลิปสั้น **ั้**

**ภาพนิ่ง ภาพเคลื่อนไหว**

ู้ ใส่เอฟเฟคเล่นภาพในคลิปสั้นๆ ไม่กี่วินาที เช่น การเคลื่อนที่เร็ว การเคลื่อนที่ชำ หรือการเล่นภาพใหม่ คลิปที่บันทึกในโหมดนี้อาจจะถูกบันทึกในอัลบั้มเรื่องราวเด่น (=[136](#page-135-0))

- $1$  **เข้าสู่โหมด [** $\frac{1}{60}$ **]**
- กดป่มปลดหมุนปรับโหมดค้างไว้ และหมุนป่ม ี่ ปรับโหมดไปที่ [ ื่█️]
- กดปุ่ม [ ] เลือก [ ͡ ] ในเมนู จากนั้นเลือก  $\frac{1}{2}$  ( $\frac{1}{2}$  30)
- แถบสีดำที่แสดงบริเวณขอบบนและล่างของ หน้าจอบ่งบอกสวนของภาพที่ไม่ถูกบันทึก ่
- *2* **ก�ำหนดเวลาการถ่ายภาพและเอฟเฟค การเล่นภาพ**
- $\bullet$  กดปุ่ม  $[ \blacktriangleright ]$
- หมนปุ่ม [●] เพื่อตั้งค่าเวลาการถ่ายภาพ  $(4 - 6$  วินาที) และหมุนปุ่ม [ $\frac{1}{2}$  | เพื่อตั้งค่า ้เอฟเฟคการเล่นภาพ ตามที่ได๊อธิบายไว้ข้าง ล่าง ( $\Box$ 74)
- *3* **ถ่ายภาพ (**[=](#page-71-0)**72)**
	- แถบแสดงเวลาที่ผ่านไปจะแสดงขึ้นมา

### <span id="page-73-0"></span>**เอฟเฟคการเล่นภาพ**

 $\boxed{\blacktriangleright}$  2x  $\boxed{\ }$ การเล่นภาพแบบเร็ว  $\boxed{\blacktriangleright}$  1x การเล่นภาพแบบความเร็วปกติ  $\overline{1\cdot}$  1/2x  $\overline{1\cdot}$  การเล่นภาพแบบช้า ึการเล่นภาพแบบปกติที่กรอกลับสองวินาทีสดท้าย และเล่นอีกครั้ง  $\overline{a}$ ด้วยการเล่นภาพช้า

**ก่อนการใชงาน ้**

**คู่มือการใชงานเบื ้ องต้น ้**

**คู่มือการใชงานขั้นสูง ้**

**พืนฐานการใช ้ กล้อง ้**

**โหมดอัตโนมัติ / โหมดอัตโนมัติแบบไฮบริด**

**โหมดถ่ายภาพอื่นๆ**

**โหมด P**

**โหมด Tv, Av, M และ C**

**โหมดเล่นภาพ**

**คุณสมบัติการสอสารไร้สาย ื่**

**เมนูการตั้งค่า**

**อุปกรณ์เสริม**

**ภาคผนวก**

**ดัชนี**

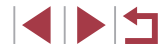

74

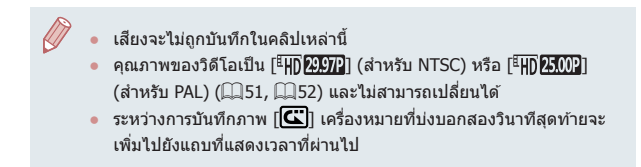

### **การบันทึกภาพเคลื่อนไหวแบบย่นเวลา (ภาพเคลื่อนไหวย่นเวลา)**

#### **ภาพนิ่ง ภาพเคลื่อนไหว**

ภาพเคลื่อนไหวแบบย่นเวลาจะรวมภาพที่ถ่ายโดยอัตโนมัติตามชวงระยะเวลาที่ ่ กำหนดไว้ ซึ่งการเปลี่ยนแปลงใดๆ ของวัตถุที่เกิดขึ้นช้าๆ (เช่น การเปลี่ยนแปลง ของทิวทัศน์) จะมีการเล่นแบบเคลื่อนไหวเร็ว คุณสามารถปรับชวงเวลาการถ่าย ่ ภาพและจำนวนภาพได้

### *1* **เลือก [ ]**

- กดปุ่มปลดหมุนปรับโหมดค้างไว้ และหมุนปุ่ม ปรับโหมดไปที่ [**",**...]
- กดปุ่ม [ ] เลือก [ ॻ. ] ในเมนู จากนั้นเลือก  $\sqrt{371}$  ( $\sqrt{230}$ )
- แถบสีดำที่แสดงบริเวณขอบบนและล่างของ หน้าจอบ่งบอกสวนของภาพที่ไม่ถูกบันทึก ่

### *2* **ปรับการตั้งค่าของภาพเคลื่อนไหว**

- $\bullet$  กดปุ่ม  $[ \blacktriangleright ]$
- กดปุ่ม [▲][▼] หรือหมุนปุ่ม [∰] เพื่อเลือก ้ รายการ เลือกตั๋วเลือกที่ต้องการ จากนั้นกดปุ่ม **IMENUT**
- *3* **ตั้งกล้องให้นิ่ง**
- $\bullet$  ติดขาตั้งกล้องหรือใช้วิธีการอื่นเพื่อทำให้ ึกล้องนิ่ง

### *4* **ถ่ายภาพ**

- หากต้องการเริ่มการถ่ายภาพ ให้กดปุ่มภาพ เคลื่อนไหว
- $\bullet$  อย่ารบกวนการทำงานของกล้องขณะถ่ายภาพ
- $\bullet$  หากต้องการยกเลิกการถ่ายภาพ ให้กดปุ่มภาพ เคลื่อนไหวอีกครั้ง
- กล้องจะทำงานในโหมด Eco (口[173\)](#page-172-0) ขณะ ที่ถ่ายภาพ

#### **ก่อนการใชงาน ้**

**คู่มือการใชงานเบื ้ องต้น ้**

#### **คู่มือการใชงานขั้นสูง ้**

**พืนฐานการใช ้ กล้อง ้**

**โหมดอัตโนมัติ / โหมดอัตโนมัติแบบไฮบริด**

**โหมดถ่ายภาพอื่นๆ**

#### **โหมด P**

**โหมด Tv, Av, M และ C**

**โหมดเล่นภาพ**

**คุณสมบัติการสอสารไร้สาย ื่**

**เมนูการตั้งค่า**

**อุปกรณ์เสริม**

**ภาคผนวก**

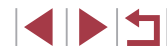

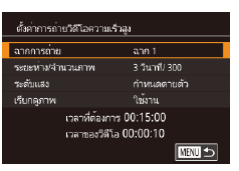

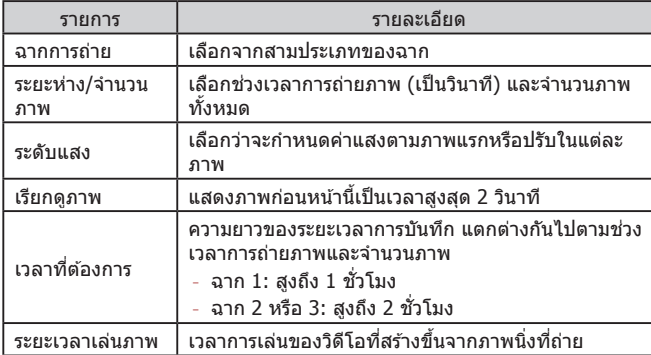

● วัตถุที่มีการเคลื่อนที่อย่างรวดเร็วอาจดูบิดเบี้ยวในภาพเคลื่อนไหว

่ เสียงจะไม่ถูกบันทึก

 $\left( \Gamma \right)$ 

 $\mathbb Z$ 

- $\bullet$  โฟกัสยังคงค่าเดิมไว้ระหว่างการถ่ายภาพ หลังจากที่มีการกำหนดค่าจาก ภาพแรก
- คุณภาพของภาพเคลื่อนไหวเป็น [⊧็H]) และไม่สามารถเปลี่ยนแปลงได้
- อัตราเฟรมภาพเคลื่อนไหวย่นเวลาจะตังค่าโดยอัตโนมัติเป็น [⊧ื่∰] <mark>2997</mark>]] ส�ำหรับ NTSC หรือ [ ] ส�ำหรับ PAL และไม่สามารถเปลี่ยนแปลง ได้ (⊫่⊣่[172](#page-171-0))
- คุณยังสามารถปรับการตังค่านี่ได๋โดยการเลือก MENU (ﷺ) 31) > แท็บ  $\left[\begin{array}{c} \bullet \end{array}\right]$  >  $\left[\begin{array}{c} \bullet \end{array}\right]$ ถ่าการถ่ายวิดีโอความเร็วสูง]

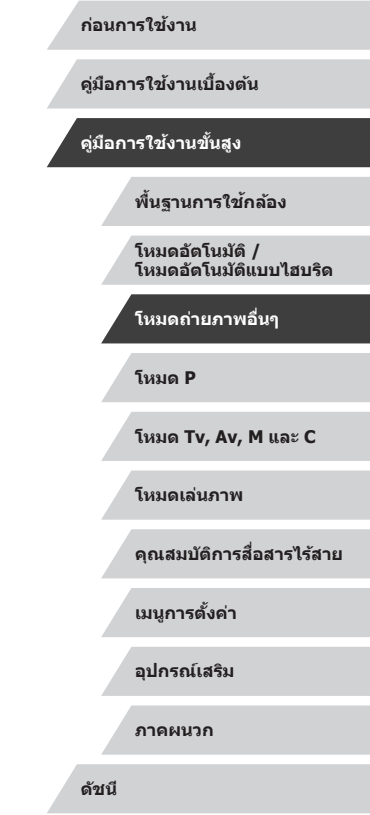

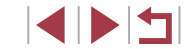

# **โหมด P**

ภาพถ่ายที่ดูน่าสนใจมากยิ่งขึ้น ด ้วยสไตล์การถ่ายภาพของ คุณเอง

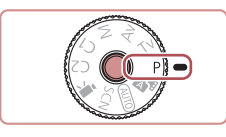

- $\bullet$  คำแนะนำในบทนี้ใช้กับกล้องที่ตั้งค่าเป็นโหมด [ $\blacktriangleright$ ]
- $\bullet$  [ $\blacktriangleright$ ]: โปรแกรมระดับแสงอัตโนมัติ; AE: ค่าแสงอัตโนมัติ
- ก่อนจะใช้ฟังก์ชั่นที่แนะนำในบทนี้ภายใต๋โหมดอื่นๆ นอกเหนือจากโหมด  $\left[ \bm{\mathsf{P}} \right]$  ตรวจสอบให้แน่ใจว่าฟังก์ชั่นสามารถใช้งานได้ในโหมดเหล่านั้น  $($  $\Box$  $(207)$  $(207)$  $(207)$

## **การถ่ายภาพแบบโปรแกรมระดับแสงอัตโนมัติ (โหมด [P])**

**ภาพนิ่ง ภาพเคลื่อนไหว**

คุณสามารถปรับการตั้งค่าในหลายๆ ฟังก์ชั่นให้เหมาะกับสไตล์การถ่ายภาพของคุณ เอง

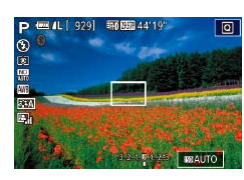

 $\mathbb{Z}$ 

- *1* **เข้าสูโหมด [ ่ ]**
- กดปุ่มปลดหมุนปรับโหมดค้างไว้ และหมุนปุ่ม ปรับโหมดไปที่[**P**]
- $2$  ปรับการตั้งค่าตามต้องการ ( $\Box$ 78 =**[98](#page-97-0)) จากนั้นจึงถ่ายภาพ**

หากไม่สามารถปรับค่าแสงที่ดีที่สุดได้ในขณะที่คุณกดปุ่มชัตเตอร์ลงครึ่ง หนึ่ง ความเร็วชัตเตอร์และค่ารูรับแสงจะแสดงเป็นสีส้ม ในกรณีนี้ ให้ลอง ี ปรับความไวแสง ISO ( $\square$ 80) หรือเปิดแฟลช (ถ้าวัตถุมืด  $\square$ 96) ซึ่งอาจ จะได ้ค่าแสงที่ดีที่สุด

 $\bullet$  ภาพเคลื่อนไหวสามารถบันทึกได้ในโหมด  $\mathsf{[P]}$  เช่นกัน ด้วยการกดปุ่ม ภาพเคลื่อนไหว อย่างไรก็ตาม บางเมนู  $\overline{\mathbf{Q}}$  ( $\widehat{\mathbf{Q}}$ 30) และการตั้งค่า MENU ([=](#page-30-0)31) อาจถูกปรับโดยอัตโนมัติเพื่อบันทึกภาพเคลื่อนไหว

**โหมด Tv, Av, M และ C โหมดเล่นภาพ โหมดอัตโนมัติ / โหมดอัตโนมัติแบบไฮบริด โหมดถ่ายภาพอื่นๆ โหมด P**

**พืนฐานการใช ้ กล้อง ้**

**ก่อนการใชงาน ้**

**คู่มือการใชงานเบื ้ องต้น ้**

**คู่มือการใชงานขั้นสูง ้**

**คุณสมบัติการสอสารไร้สาย ื่ เมนูการตั้งค่า อุปกรณ์เสริม ภาคผนวก**

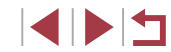

### <span id="page-77-0"></span>**ความสว่างของภาพ (การวัดแสง)**

### <span id="page-77-2"></span>**การล็อคความสว่างภาพ / ค่าแสง (AE Lock)**

**ภาพนิ่ง ภาพเคลื่อนไหว**

### <span id="page-77-1"></span>**การปรับความสว่างของภาพ (ชดเชยแสง)**

#### **ภาพนิ่ง ภาพเคลื่อนไหว**

ค่าแสงมาตรฐานที่กำหนดไว๋ในกล*้*องสามารถปรับเพิ่มได้ทีละ 1/3 ระดับ ในช่วง -3 ถึง +3

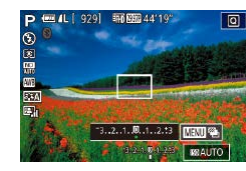

 $\bullet$  ในขณะที่คุณดูหน้าจอ ให้หมุนปุ่มชดเชยแสง เพื่อปรับความสว่าง

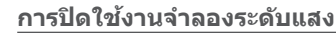

้ กล้องจะแสดงภาพให้มีความสว่างโดยจำลองความสว่างจริงตามที่ถ่าย ด้วยเหตุนี้ จึงมีการปรับความสว่างของหน้าจอไปตามการเปลี่ยนแปลงในการชดเชยแสงเชน่ กัน คุณสมบัตินี่สามารถปิดใช้งานได้ เพื่อให้หน้าจอคงความสว่างที่เหมาะสมสำหรับ การถ่ายภาพ โดยไม่ได ้รับผลกระทบจากการชดเชยแสง

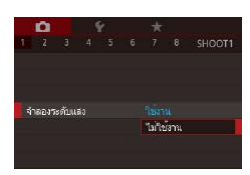

- กดปุ่ม [MENU] เลือก [จำลองระดับแสง] บน
- ่ แท็บ [██]] จากนั้นเลือก [ไม่ใช่งาน] ( , 31)

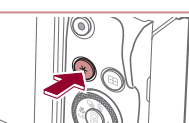

#### *1* **ล็อคค่าแสง**

้ก่อนที่จะถ่ายภาพ คุณสามารถล็อคค่าแสง หรือกำหนดโฟกัสและค่าแสงแยกกันได้

- เล็งกล้องไปยังวัตถุเพื่อถ่ายภาพโดยใช้ค่าแสง ที่ล็อคไว้ จากนั้นกดปุ่ม [ $\bigstar$ ]
	- $\bullet$  [ $\neq$ ] จะแสดงขึ้นมา และค่าแสงจะถูกล็อค
	- $\bullet$  ในการปลดล็อคค่าแสง ให้กดปุ่ม [ $\cancel{\pm}$ ] อีกครั้ง และ [ $+$ ] จะหายไป
	- *2* **จัดองค์ประกอบภาพและถ่ายภาพ**

#### ● AE: ค่าแสงอัตโนมัติ

● หลังจากค่าแสงถูกล็อค คุณสามารถปรับองค์ประกอบของความเร็วชัตเตอร์ ี และค่ารูรับแสงได๋โดยการหมุนปุ่ม [عالية [ ] (เลื่อนค่าโปรแกรม)

**ก่อนการใชงาน ้**

**คู่มือการใชงานเบื ้ องต้น ้**

#### **คู่มือการใชงานขั้นสูง ้**

**พืนฐานการใช ้ กล้อง ้**

**โหมดอัตโนมัติ / โหมดอัตโนมัติแบบไฮบริด**

**โหมดถ่ายภาพอื่นๆ**

**โหมด P**

**โหมด Tv, Av, M และ C**

**โหมดเล่นภาพ**

**คุณสมบัติการสอสารไร้สาย ื่**

**เมนูการตั้งค่า**

**อุปกรณ์เสริม**

**ภาคผนวก**

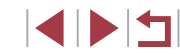

### <span id="page-78-0"></span>**การเปลี่ยนระบบการวัดแสง**

### <span id="page-78-1"></span>**การเชอมโยงกรอบตามจุดโฟกัสเข้ากับกรอบโฟกัสอัตโนมัติ ื่**

**ภาพนิ่ง ภาพเคลื่อนไหว**

### **1** ตั้งค่าระบบการวัดแสงเป็น [ • ]]

● ทำตามขั้นตอนใน ["การเปลี่ยนระบบการวัด](#page-78-0) แสง″ (□79) เพื่อเลือก [ [∙]]

### *2* **ปรับการตั้งค่า**

 $\bullet$  กดปุ่ม [ $\textsf{MENU}$ ] และเลือก [ตามจุดโฟกัส] บนแท็บ [ 6] จากนั้นเลือก [จุดโฟกัส]  $($  $\Box$ 31)

● กรอบตามจุดโฟกัสจะถูกเชื่อมโยงเข เคลื่อนที่ของกรอบโฟกัสอัตโนมัติ ([=](#page-90-0)91)

Œ ่ ไม่สามารถใช่ได้เมื่อ [วิธีโฟกัสอัตโนฯ] ถูกตั้งค่าเป็น [ ๋ื่**L**๋+การเ  $(\square$ 92)

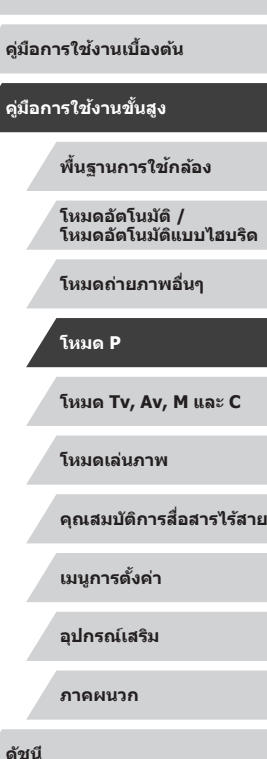

**ก่อนการใชงาน ้**

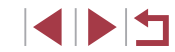

79

**ภาพนิ่ง ภาพเคลื่อนไหว**

คุณสามารถเปลี่ยนระบบการวัดแสง (วัดค่าความสว่าง) เพื่อให ้เหมาะกับสภาวะการ ถ่ายภาพได ้ดังนี้

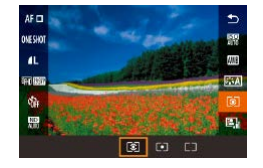

×

- กดปุ่ม [ ை) เลือก [[\_ு] ในเมนู และเลือกตัว เลือกที่ต้องการ (طلبا£30)
- ตัวเลือกที่คุณตั้งค่าจะแสดงขึ้นมาในตอนนี้

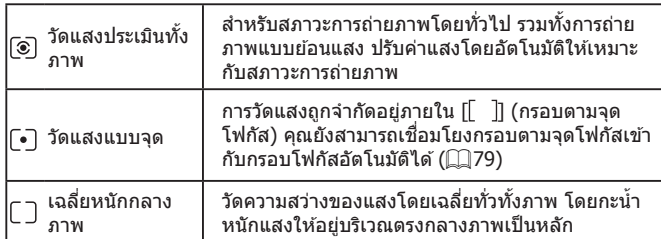

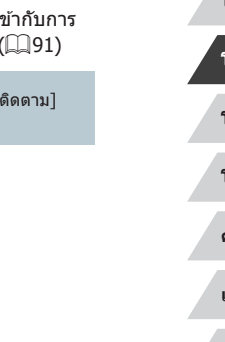

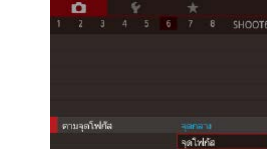

### <span id="page-79-0"></span>**การเปลี่ยนความไวแสง ISO**

**ภาพนิ่ง ภาพเคลื่อนไหว**

ตั้งค่าความไวแสง ISO เป็น [AUTO] สำหรับการปรับค่าอัตโนมัติเพื่อให้เหมาะสม ่ กับโหมดถ่ายภาพและสภาวะในการถ่ายภาพ ซึ่งจะตั้งค่าความไวแสง ISO ที่สงกว่า สำหรับความไววัตถุที่สูงกว่า หรือค่าความไวแสงที่ต่ำกว่าสำหรับความไววัตถุที่ต่ำ กว่า

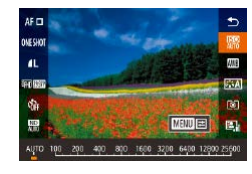

- กดปุ่ม [  $\circled{?}$  เลือก [ $\circled{=}$ ] ในเมนู และเลือกตัว ี เลือกที่ต้องการ (⊟\_30)
- ตัวเลือกที่คุณตั้งค่าจะแสดงขึ้นมาในตอนนี้

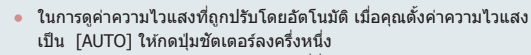

- ถึงแม้ว่าการเลือกค่าความไวแสง ISO ที่ต่ำอาจช่ายลดน๊อยส์ของภาพได้ ี แต่อาจมีความเสี่ยงมากขึ้นจากการสั่นของวัตถุและกล้องในบางสภาวะ การถ่ายภาพ
- ความเร็วชัตเตอร์ที่เร็วกว่าถูกใช้ที่ความไวแสง ISO ที่สูงกว่า จะช่วยลด ้การสั่นของวัตถุและกล้อง และช่วยเพิ่มระยะแฟลช แต่ภาพถ่ายอาจดู หยาบ
- $\bullet$  คุณยังสามารถตั้งค่าความไวแสง ISO ได่โดยการเข้าสู่ MENU ( $\Box$ 31) > แท็บ [ 5] > [ความไวแสง ISO] > [ความไวแสง]

**ภาพนิ่ง ภาพเคลื่อนไหว**

เมื่อตั้งค่ากล้องเป็น [AUTO] ความไวแสง ISO สูงสุดสามารถกำหนดได้ในช่วง [400] – [25600] และสามารถก�ำหนดความไวได ้เป็นสามระดับ

- *1* **เข้าสูหน้าจอการตั้งค่า ่**
- กดปุ่ม [MENU] เลือก [ความไวแสง ISO] บนแท็บ [ 5] จากนั้นกดปุ่ ม [ ] ([=](#page-30-0)31)  $\bullet$  เลือก [ตั้งค่า ISO อัตโนมัติ] และกดป่ม [  $R$  )]
- 

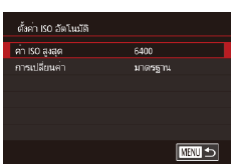

**การปรับการตั้งค่า ISO อัตโนมัติ**

### *2* **ปรับการตั้งค่า**

● เลือกรายการเมนเพื่อปรับค่า จากนั้นเลือกตัว ้ เลือกที่ต้องการ (⊟่∃31)

### **การเปลี่ยนระดับการลดจุดรบกวนในภาพ (ลดจุดรบกวนจากความไวแสง ISO สูง)**

คุณสามารถเลือกระดับการลดจุดรบกวนของภาพได ้ 3 ระดับ: [มาตรฐาน], [สูง], [ต�่ำ] ฟังก์ชนนี้ใช ั่ ได ้ผลดีเป็นพิเศษเมื่อถ่ายภาพด ้วยความไวแสงสูง ้

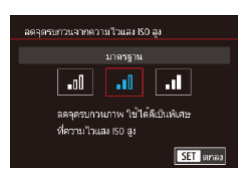

 $\bullet$  กดปุ่ม [ $MENU$ ] เลือก [ลดจดรบกวนจาก ความไวแสง ISO สูง] บนแท็บ [ 6] จากนั้น ้เลือกตัวเลือกที่ต้องการ (⊞31)

**คู่มือการใชงานเบื ้ องต้น ้ คู่มือการใชงานขั้นสูง ้**

**ก่อนการใชงาน ้**

**พืนฐานการใช ้ กล้อง ้**

**โหมดอัตโนมัติ / โหมดอัตโนมัติแบบไฮบริด**

**โหมดถ่ายภาพอื่นๆ**

**โหมด P**

**โหมด Tv, Av, M และ C**

**โหมดเล่นภาพ**

**คุณสมบัติการสอสารไร้สาย ื่**

**เมนูการตั้งค่า**

**อุปกรณ์เสริม**

**ภาคผนวก**

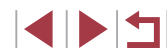

### **การถ่ายภาพคร่อมแสงอัตโนมัติ (ถ่ายภาพคร่อม)**

**ภาพนิ่ง ภาพเคลื่อนไหว**

กล ้องจะจับภาพต่อเนื่องสามภาพที่ระดับค่าแสงต่างกันไป (ค่าแสงมาตรฐาน ค่า ้ แสงต่ำ และค่าแสงสง) ในแต่ละครั้งที่คุณถ่ายภาพ คุณสามารถปรับระดับค่าแสง ี่ที่ต่ำและสง (ยึดตามค่าแสงมาตรฐาน) ได้จาก -2 ถึง +2 ระดับโดยเพิ่มขึ้นทีละ 1/3 ระดับ

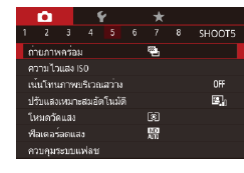

# *1* **เลือก [ ]**

 $\bullet$  กดปุ่ม [MFNU] และเลือก [ถ่ายภาพคร่อม] ึบนแท็บ [∎ี่ 5] จากนั้นเลือก [��ิ-] (ี่ ( ∏31)

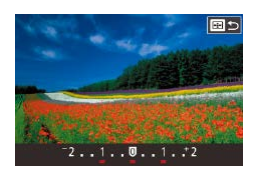

### *2* **ปรับการตั้งค่า**

● กดปุ่ม [ - - - ]] จากนั้นปรับการตั้งค่าโดยการกด ี่ ปุ่ม [◀ ][ ▶] หรือหมุนปุ่ม [ ∰]

ิ การถ่ายภาพคร่อมสามารถใช้ได้เฉพาะในโหมด  $\lceil$   $\widetilde{\textbf{(}}\textbf{)}\rceil$  ( $\Box$ 96)

- $\bullet$  การถ่ายภาพต่อเนื่อง ( $\Box$ 44) จะไม่สามารถใช้ได้ในโหมดนี้
- หากการชดเชยค่าแสงถูกใช้งานอยู่ (口78) ค่าที่กำหนดสำหรับฟังก์ชั่น ดังกล่าวจะกลายเป็นค่าแสงมาตรฐานของฟังก์ชนนี้ ั่
	- คุณยังสามารถเข้าสู่หน้าจอการตั้งค่าในขั้นตอนที่ 2 ได่โดยการกดปุ่ม  $\left[ \text{MEMU} \right]$  เมื่อหน้าจอการชดเชยค่าแสง ( $\Box$ 78) แสดงขึ้นมา
	- กล้องจะก่ายภาพเพียงสามภาพ ไม่ว่าจะกำหนดจำนวนภาพไว้เท่าใดก็ตาม ในโหมด [(`2] ([[43)

### **การปรับตั้งค่าฟิลเตอร์ลดแสงอัตโนมัติ**

เพื่อความสว่างที่เหมาะสมในฉากที่คุณถ่ายภาพ ฟิลเตอร์ลดแสงอัตโนมัติจะลด ิ ความเข้มของแสงลง 1/8 ของระดับแสงจริง ซึ่งเท่ากับสามระดับ การเลือก [**W**]] ี่ สามารถทำให้คุณลดความเร็วชัตเตอร์ และค่ารรับแสงได้

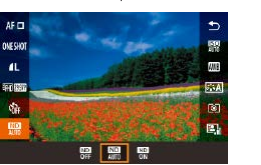

่ เมื่อเลือก [<mark>WD</mark>] ควรตั้งกล*้*องไว้บนขาตั้งกล*้*องหรือใช้วิธีการอื่นๆ เพื่อ ่ ให้ถ่ายภาพได้นิ่งและป้องกันปัญหากล้องสั่น นอกจากนี้ คุณควรตั้งค่า .<br>[โหมด IS] ไปที่ [ปิด] เมื่อใช้ขาตั้งกล*้*องหรือวิธีการอื่นเพื่อทำให้กล*้*อง นิ่ง  $($  $\Box$ 53)

้ เลือกที่ต้องการ ( $\Box$ 30)

z กดปุ่ ม [ ] เลือก [ ] ในเมนู และเลือกตัว

● ตัวเลือกที่คุณตั้งค่าจะแสดงขึ้นมาในตอนนี้

ND: ความเข้มของสีธรรมชาติ

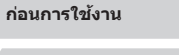

**คู่มือการใชงานเบื ้ องต้น ้**

### **คู่มือการใชงานขั้นสูง ้**

**พืนฐานการใช ้ กล้อง ้**

**โหมดอัตโนมัติ / โหมดอัตโนมัติแบบไฮบริด**

**โหมดถ่ายภาพอื่นๆ**

**โหมด P**

**โหมด Tv, Av, M และ C**

**โหมดเล่นภาพ**

**คุณสมบัติการสอสารไร้สาย ื่**

**เมนูการตั้งค่า**

**อุปกรณ์เสริม**

**ภาคผนวก**

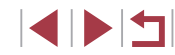

### <span id="page-81-0"></span>**การแก้ไขความสว่างและความเปรียบต่างแบบ อัตโนมัติ (ปรับแสงเหมาะสมอัตโนมัติ)**

### **ภาพนิ่ง ภาพเคลื่อนไหว**

แก ้ไขความสว่างและความเปรียบต่างอัตโนมัติเพื่อหลีกเลี่ยงภาพที่มืดเกินไปหรือ ขาดความเปรียบต่าง

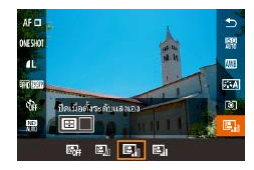

 $\bigcirc$ 

×

 $\bullet$  กดปุ่ม  $\lceil \frac{\textcircled{\textsc{r}}}{\text{gen}} \rceil$  เลือก $\lceil \frac{\textcircled{\textsc{r}}}{\text{gen}} \rceil$  ในเมนู และเลือกตัว เลือกที่ต้องการ (∭30)

- ิ คุณสมบัตินี้อาจเพิ่มจุดรบกวนภายใต้การถ่ายภาพบางสภาวะ
- เมื่อผลของการปรับแสงเหมาะสมอัตโนมัติสูงเกินไป และภาพมีความสว่าง มากเกินไป ให ้ตั้งค่าเป็น [ต�่ำ] หรือ [ปิด]
- ภาพอาจยังคงสว่างหรือเอฟเฟคการชุดเชยแสงอาจน้อยลงภายใต้การตั้ง ้ ค่าอื่นนอกเหนือจาก [ไม่ใช้งาน] หากคุณใช้การตั้งค่าการชดเชยแสงหรือ ึ การชดเชยแสงแฟลชมืดลง สำหรับการถ่ายภาพที่คุณกำหนดความสว่าง ให ้ตั้งค่านี้เป็น [ไม่ใชงาน] ้
- คุณยังสามารถปรับการตั้งค่านี้ได๋โดยการเลือก MENU (口31) > แท็บ  $[$   $\bullet$  5] >  $[$ ปรับแสงเหมาะสมอัตโนมัติ]
- ในการปิดใช้งานการปรับแสงเหมาะสมอัตโนมัติในโหมด [M] และ [  $\frac{100}{100}$ ] ให ้กดปุ่ ม [ ] บนหน้าจอการตั้งค่าการปรับแสงเหมาะสมอัตโนมัติเพื่อ เพิ่มเครื่องหมาย [ ] ไปยัง [ปิดเมื่อตั้งระดับแสงเอง]

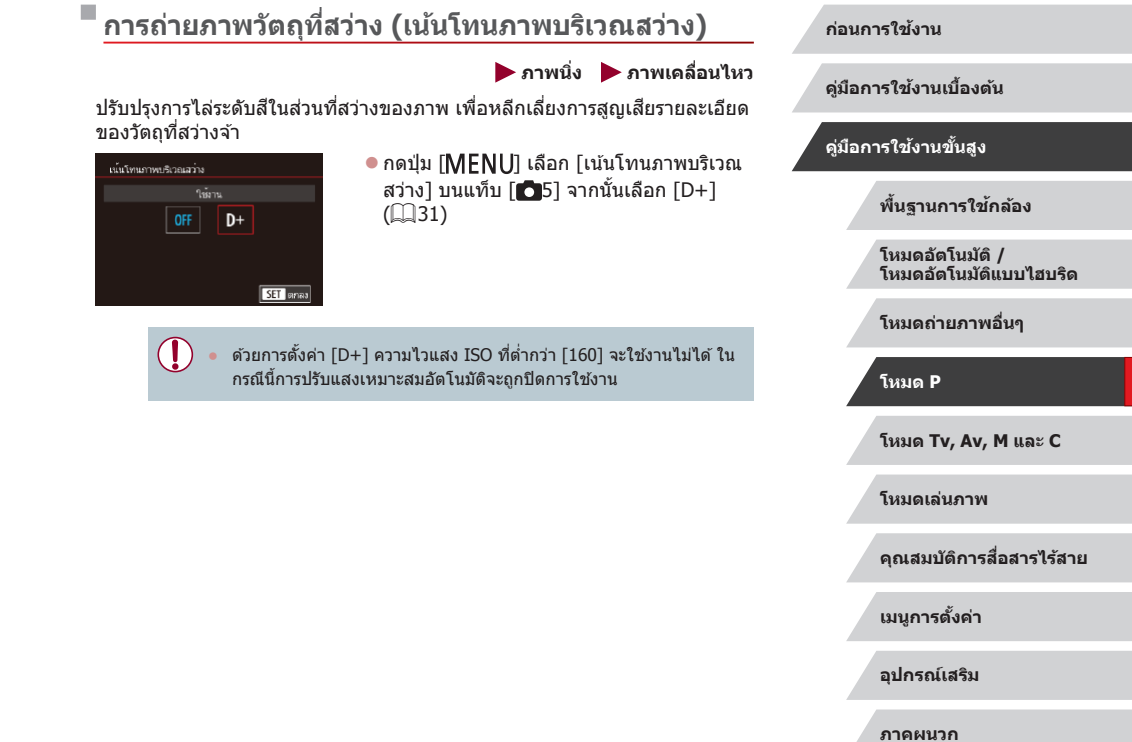

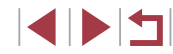

### **สของภาพ ี**

### <span id="page-82-1"></span>**การปรับสมดุลแสงขาวแบบตั้งเอง**

#### **ภาพนิ่ง ภาพเคลื่อนไหว**

เพื่อให้สีของภาพดูเป็นธรรมชาติ คุณสามารถปรับสมดุลแสงขาวให้เหมาะกับแหล่ง ้ แสงที่ใช่ในการถ่ายภาพ โดยตั้งค่าสมดุลแสงขาวภายใต้สภาวะแสงของฉากที่ ต ้องการถ่ายภาพ

### *1* **ถ่ายภาพวัตถุสขาว ี**

- เล็งกล้องไปที่กระดาษสีขาวหรือวัตถุที่มีพื้น ี เรียบสีขาว เพื่อสีขาวจะเติบเต็บหน้าจอ
- โฟกัสด้วยตนเองและถ่ายภาพ ( $\square$ 89)

#### *2* **เลือก [สมดุลแสงขาวก�ำหนดเอง]**

- เลือก [สมดุลแสงขาวกำหนดเอง] บนแท็บ  $\lceil$  06 $\rceil$  จากนั้นกดปุ่ม  $\lceil$   $\binom{m}{2} \rceil$
- หน้าจอการเลือกการปรับสมดุลแสงขาวแบบตั้ง เองจะปรากฏขึ้น

#### *3* **โหลดข้อมูลแสงขาว**

- เลือกภาพของคุณจากขั้นตอนที่ 1 จากนั้น กด  $\lceil \binom{n}{k} \rceil$
- ในหน้าจอถัดไป ให้กดป่ม [◀][ ▶] เพื่อเลือก [ตกลง] กดปุ่ ม [ ] จากนั้นกดปุ่ ม [ ]
- $\bullet$  กดปุ่ม [ $\textsf{MEN}\cup$ ] เพื่อปิดเมน

### $4$  เลือก [ $\blacksquare$ ]

● ทำตามขั้นตอนใน "การถ่ายภาพสีธรรมชาติ (สมดุลแสงขาว)″ ( $\square$ 83) เพื่อเลือก [ $\square$ ]

#### **ก่อนการใชงาน ้**

**คู่มือการใชงานเบื ้ องต้น ้**

#### **คู่มือการใชงานขั้นสูง ้**

**พืนฐานการใช ้ กล้อง ้**

**โหมดอัตโนมัติ / โหมดอัตโนมัติแบบไฮบริด**

**โหมดถ่ายภาพอื่นๆ**

**โหมด P**

**โหมด Tv, Av, M และ C**

**โหมดเล่นภาพ**

**คุณสมบัติการสอสารไร้สาย ื่**

**เมนูการตั้งค่า**

**อุปกรณ์เสริม**

**ภาคผนวก**

**ดัชนี**

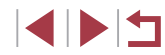

### <span id="page-82-0"></span>**การถ่ายภาพสธรรมชาติ (สมดุลแสงขาว) ี**

### **ภาพนิ่ง ภาพเคลื่อนไหว**

์ ด้วยการปรับสมดุลแสงขาว (WB) คุณสามารถทำให้สีของภาพในฉากที่คุณถ่ายดู เป็นธรรมชาติมากขึ้น

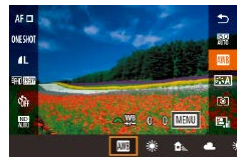

- กดปุ่ม [ , เลือก [ , ] ในเมนู และเลือกตัว ี เลือกที่ต้องการ (⊞30)
- ตัวเลือกที่คุณตั้งค่าจะแสดงขึ้นมาในตอนนี้

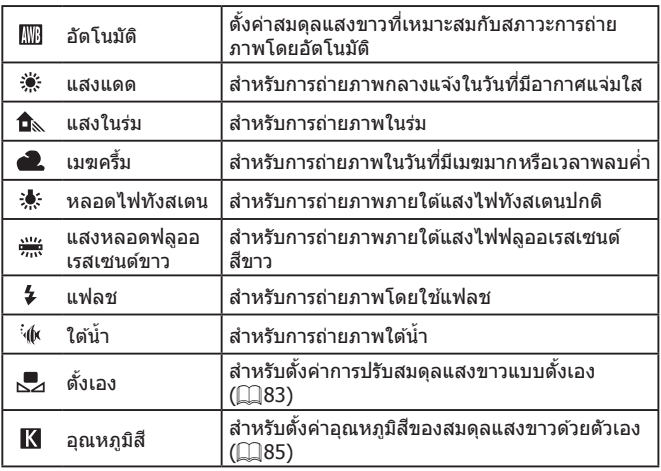

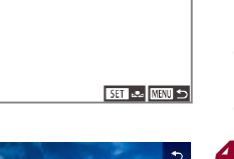

SHOOT

100-0002

丽

อัดโนมัติ

aanaha

ก้านขอเฉ

ลคจุดรบกวนจากความไวแลง ISO สง ตามจดโฟกัล

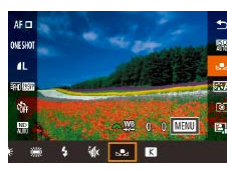

o

กในบางกาพ

 $2/14$   $\qquad \qquad \blacksquare$ 

.<br>สมคลแสงทาวกำหนดเลเ

- 
- ่ ภาพในขั้นตอนที่ 1 มีความสว่างหรือมืดเกินไปอาจทำให้คุณไม่สามารถตั้ง ค่าสมดุลแสงขาวได้ถูกต้อง
- ่ ข้อความจะแสดงขึ้นหากภาพที่คุณกำหนดในขั้นตอนที่ 3 ไม่เหมาะสำหรับ การโหลดข ้อมูลแสงขาว เลือก [ยกเลิก] เพื่อเลือกภาพที่แตกต่าง เลือก ้ โตกลง] เพื่อใช้ภาพนั้นสำหรับการโหลดข้อมูลแสงขาว แต่อาจไม่ได้ สมดุลแสงขาวที่เหมาะสม
- หาก [เลือกภาพไม่ได้] แสดงขึ้นในขั้นตอนที่ 3 ให้เลือก [ตกลง] เพื่อลบ ข้อความและกำหนดภาพอื่น
- $\bullet$  หาก [กรุณาตั้งค่าสมดุลแสงขาวไว้ที่ " $\blacktriangleright$ 7 $^{\prime\prime}$  แสดงขึ้นในขั้นตอนที่ 3 ให้ กดปุ่ม  $\lceil \binom{2}{2} \rceil$  เพื่อกลับสหน้าจอเมนู จากนั้นเลือก  $\lceil \sum_1 \rceil$
- ี แทนการใชวัตถสีขาว แผนภูมิสีเทาหรือแผ่นสะท้อนแสงสีเทา 18% (ที่มี จำหน่ายทั่วไป) สามารถสร้างสมดุลแสงขาวที่ถูกต้องมากขึ้น
- สมดุลแสงขาวปัจจุบันและการตั้งค่าที่เกี่ยวข้องจะไม่ถูกสนใจ เมื่อคุณถ่าย ภาพในขั้นตอนที่ 1

#### **การแก้ไขสมดุลแสงขาวด้วยตนเอง**

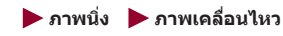

้ คุณสามารถแก้ไขสมดุลแสงขาวได้ การปรับตั้งค่านี้จะคล้ายกับเอฟเฟคของการใช้ ี่ ฟิลเตอร์แปลงอุณหภูมิสีหรือฟิลเตอร์การชดเชยค่าสีที่มีจำหน่ายทั่วไป

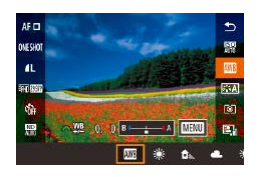

### *1* **ปรับการตั้งค่า**

- $\bullet$  ทำตามขั้นตอนใน "การถ่ายภาพสีธรรมชาติ (สมดุลแสงขาว)″ (□83) เพื่อเลือก []
- หมนป่ม [عليه إليه إليه إليه إليه إليه من الله عنه من الله عنه السلام السلام السلام السلام السلام ا ส� ำหรับ B และ A

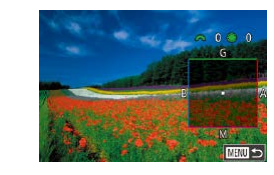

### *2* **ปรับการตั้งค่าขั้นสูง**

- ในการปรับการตั้งค่าขั้นสูงขึ้น ให้กด ปุ่ม [MENU] และปรับระดับการแก่ไข โดยการหมุนป่ม [  $\frac{1}{2}$  ] หรือกดปุ่ม  $[$   $\blacktriangle$   $]$   $\blacktriangledown$   $]$   $\blacktriangle$   $]$   $\blacktriangleright$   $]$
- หากต้องการรีเซ็ตระดับการแก่ไข ให้กดปุ่ม [ ]
- กดปุ่ม [ ] เพื่อสิ้นสดการตั้งค่า
- [WB] จะแสดงขึ้นเมื่อเสร็จสิ้นการตั้งค่า
- ึ กล้องจะจดจำระดับการแก่ไขสมดุลแสงขาวแม้ว่าคุณจะเปลี่ยนเป็นตัว ้ เลือกสมดุลแสงขาวอื่น (โดยทำตามขั้นตอนใน "การถ่ายภาพสีธรรมชาติ [\(สมดุลแสงขาว\)" \(](#page-82-0) $\square$ 83)) แต่ระดับการแก่ไขจะถูกรีเซ็ตถ้าหากคุณ บันทึกข ้อมูลการปรับสมดุลแสงขาวแบบตั้งเอง

### B: สีน้ำเงิน; A: สีเหลือง; M: สีแดง; G: สีเขียว

- คุณสามารถเปลี่ยนการท�ำงานของกล ้องได ้ด ้วยหน้าจอการปรับแก ้ B และ A ซึ่งเข้าสู่หน้าจอนี้ง่ายๆ โดยการหมุนปุ่ม [ $\cdot$  หรือ [  $\circ$  [  $\circ$  [  $\circ$  [105](#page-104-0))
- $\bullet$  หนึ่งระดับสำหรับการแก่ไขสีน้ำเงิน/สีเหลืองจะเทียบเท่าประมาณ 5 ไมเรดของฟิลเตอร์แปลงอุณหภูมิส (Mired: หน่วยการวัดที่แสดงความ ี เข ้มของฟิลเตอร์แปลงอุณหภูมิส) ี
- คุณยังสามารถปรับการตั้งค่านี้ได่โดยการเลือก MENU (□31) > แท็บ  $\lceil$  6] >  $\lceil$ ปรับค่าสมดุลแสงขาว $\rceil$
- คุณยังสามารถเลือกระดับการแก ้ไขได ้โดยการแตะหรือลากแถบในขั้นตอน ที่ 1 หรือกรอบในขั้นตอนที่ 2

#### **ก่อนการใชงาน ้**

**คู่มือการใชงานเบื ้ องต้น ้**

**คู่มือการใชงานขั้นสูง ้**

**พืนฐานการใช ้ กล้อง ้**

**โหมดอัตโนมัติ / โหมดอัตโนมัติแบบไฮบริด**

**โหมดถ่ายภาพอื่นๆ**

**โหมด P**

**โหมด Tv, Av, M และ C**

**โหมดเล่นภาพ**

**คุณสมบัติการสอสารไร้สาย ื่**

**เมนูการตั้งค่า**

**อุปกรณ์เสริม**

**ภาคผนวก**

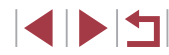

### <span id="page-84-0"></span>**การตั้งค่าอุณหภูมิสของสมดุลแสงขาวด้วยตัวเอง ี**

**ภาพนิ่ง ภาพเคลื่อนไหว**

้ คุณสามารถกำหนดค่าที่ใช้แทนอุณหภูมิสีของสมดุลแสงขาวได้

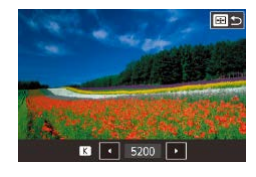

- ทำตามขั้นตอนใน "การถ่ายภาพสีธรรมชาติ (สมดุลแสงขาว)″ ( $\square$ 83) เพื่อเลือก [ $\Pi$ ]
- กดปุ่ม [  $\boxdot$  จากนั้นปรับการตั้งค่าโดยการกด
- ี่ ปุ่ม [◀][ ▶] หรือหมุนปุ่ม [∰]

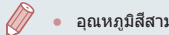

 $\bullet$  อุณหภูมิสีสามารถตั้งค่าเพิ่มขึ้นได้ทีละ 100 K ในช่วง 2,500 – 10,000 K

#### <span id="page-84-1"></span>L. **การปรับส (รูปแบบภาพ) ี**

2:4.0.0.0 回回

图 图

题

 $1008$ 

 $AF =$ 

 $\mathbf{a}$ 

63,000

靈

#### **ภาพนิ่ง ภาพเคลื่อนไหว**

**ก่อนการใชงาน ้**

**คู่มือการใชงานเบื ้ องต้น ้**

**คู่มือการใชงานขั้นสูง ้**

**พืนฐานการใช ้ กล้อง ้**

้ เลือกรูปแบบภาพด้วยการตั้งค่าสี ซึ่งทำให้แสดงอารมณ์หรือวัตถได้ดียิ่งขึ้น รูปแบบ ้ภาพมีให้เลือกแปดรูปแบบ และแต่ละแบบสามารถปรับเองได้อีกด้วย

> ● กดปุ่ม [ <mark>? ]</mark> เลือก [<mark>ెమ్]</mark> ในเมนู และเลือกตัว เลือกที่ต้องการ ( $\Box$ 30)

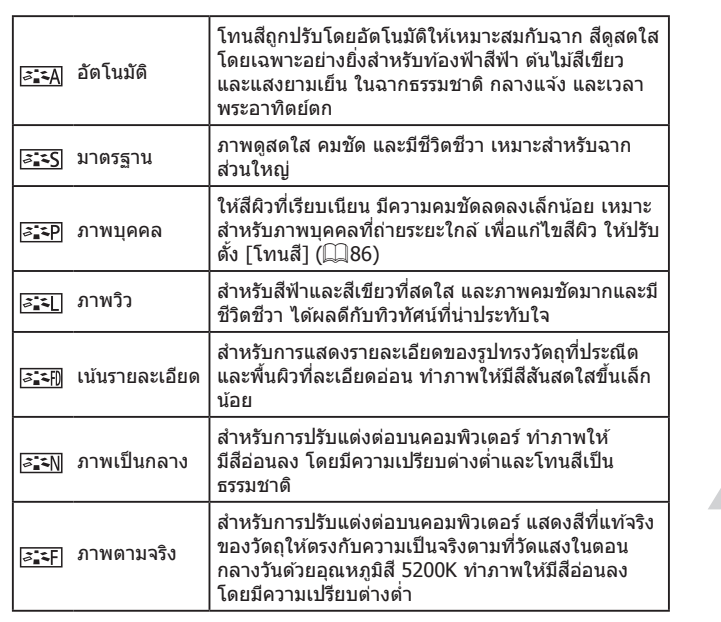

**โหมด Tv, Av, M และ C โหมดเล่นภาพ โหมดถ่ายภาพอื่นๆ โหมด P**

**โหมดอัตโนมัติ / โหมดอัตโนมัติแบบไฮบริด**

**คุณสมบัติการสอสารไร้สาย ื่**

**เมนูการตั้งค่า**

**อุปกรณ์เสริม**

**ภาคผนวก**

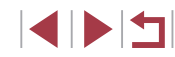

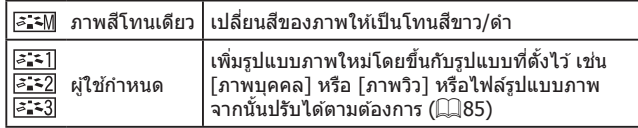

- $\oslash$ ● การตั้งค่าเริ่มต้น [อัตโนมัติ] จะถูกใช้สำหรับ [<mark>l้ลั≛]] [lุ้ลั≛2</mark>]] และ [|่*ืื่* ,ื่ี่ -3]] จนกระทั่งคุณเพิ่มรูปแบบภาพ
	- คุณยังสามารถปรับการตังค่านี่ได๋โดยการเข้า MENU (|﹏|31) > แท็บ [ 6] > [รูปแบบภาพ]

#### **การก� ำหนดรูปแบบภาพเอง**

ปรับการตั้งค่ารูปแบบภาพเหล่านี้ได้เองตามต้องการ

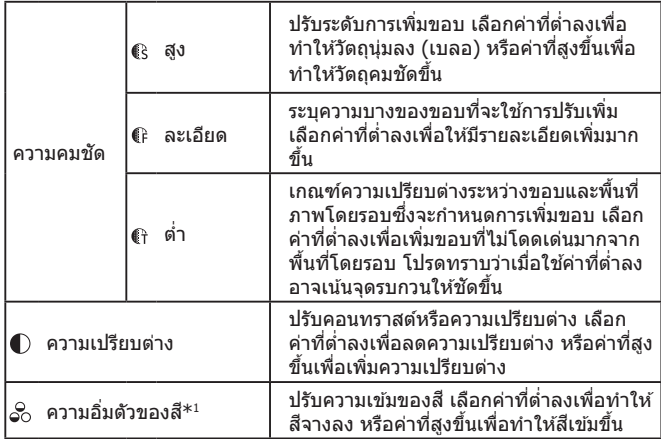

<span id="page-85-0"></span>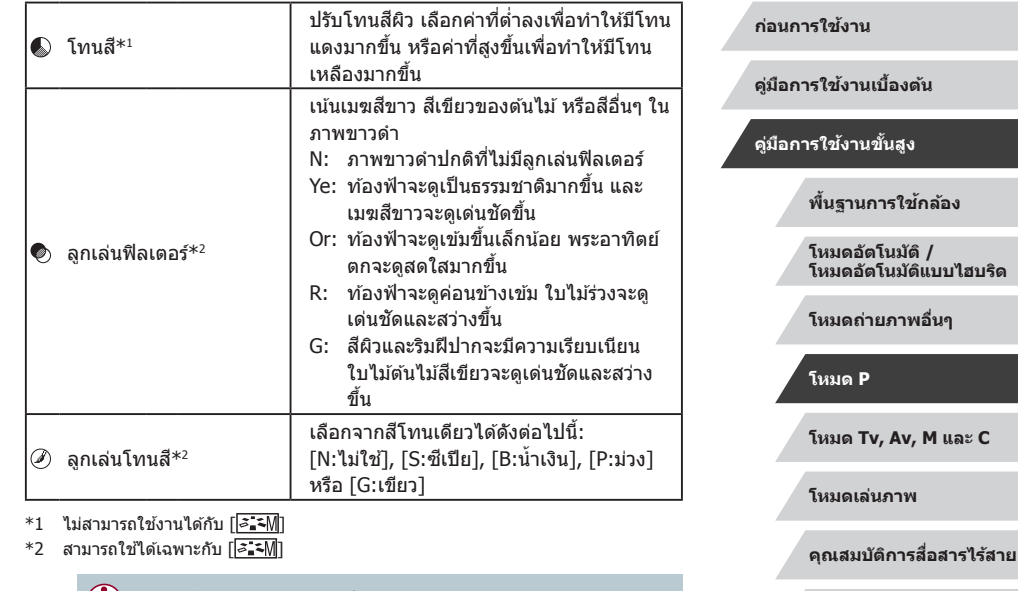

● การตั้งค่า [ละเอียด] และ [ต่ำ] ใน [ความคมชัด] ไม่สามารถใช่ได้กับภาพ เคลื่อนไหว

**เมนูการตั้งค่า**

**อุปกรณ์เสริม**

**ภาคผนวก**

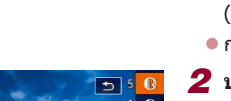

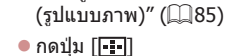

*1* **เข้าสูหน้าจอการตั้งค่า ่**

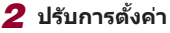

● กดปุ่ม [▲][▼] เพื่อเลือกรายการ จากนั้น ่ เลือกตั๋วเลือกโดยการกดปุ่ม [◀][ ▶] หรือหมุน ปุ่ม [∰]

● เลือกรูปแบบภาพตามที่อธิบายใน ["การปรับสี](#page-84-1)

- ในการยกเลิกการเปลี่ยนแปลงใดๆ ให้กดปุ่ม ानग
- เมื่อเสร็จสิ้นแล้ว ให้กดป่ม [ ඖ}

่ ผลของ [ลูกเล่นฟิลเตอร์] จะมองเห็นได้มากขึ้นด้วยค่า [ความเปรียบต่าง] ที่สูงขึ้น

### **การบันทึกรูปแบบภาพที่ก�ำหนดเอง**

ิบันทึกการตั้งค่าล่วงหน้า (เช่น [<mark>க.ั∓</mark>P] หรือ [ङ.ัั∓L]]) ที่คุณได้ปรับค่าเป็นรูปแบบ ้ใหม่ คุณสามารถสร้างรูปแบบภาพได้หลายรูปแบบ ด้วยการตั้งค่าที่แตกต่างกันไป สำหรับพารามิเตอร์ เช่น ความคมชัดหรือความเปรียบต่าง

> *1* **เลือกหมายเลขรูปแบบที่ก�ำหนดโดยผู้ ใช้**  $\bullet$  เลือก [ $\overline{z}$ :้ะ]], [ $\overline{z}$ :้ะ2]] หรือ [ $\overline{z}$ :้ะ3]] ตามที่ อธิบายใน "การปรับสี (รูปแบบภาพ)″ ( $\Box$ 85)  $\bullet$  กดปุ่ม  $[\overline{||} \cdot \overline{||}]$

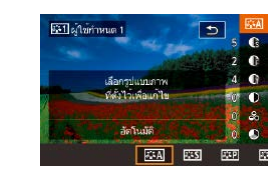

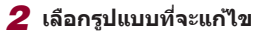

- กดปุ่ม [◀][ ▶] หรือหมนปุ่ม [∰] เพื่อเลือกรป แบบภาพที่จะใช่เป็นพื้นฐาน
- *3* **ปรับแต่งรูปแบบ**
- $\bullet$  กดปุ่ม [ $\blacktriangle$ ][ $\blacktriangledown$ ] เพื่อเลือกรายการเพื่อแก้ไข ำจากนั้นปรับค่าโดยการกดปุ่ม [◀][ ▶] หรือ หมุนปุ่ม [∰]
- เมื่อเสร็จสิ้นแล้ว ให้กดปุ่ม [ ື. ]
- ์ โดยการใช้โปรแกรม CameraWindow ( $\Box$ [189](#page-188-0)) คุณยังสามารถเพิ่มรูป ้บบบภาพที่บับทึกไว้บบคอบพิวเตอร์ไปยังกล้องได้ สำหรับคำแบะบำ โปรด ดูวิธีใช CameraWindow ้

 $\mathscr{S}$ คุณยังสามารถเลือกรูปแบบภาพที่จะแก่ไขได่โดยการแตะ [**⊞]** ไนขั้น ตอนที่ 2

**ก่อนการใชงาน ้**

**คู่มือการใชงานเบื ้ องต้น ้**

**คู่มือการใชงานขั้นสูง ้**

**พืนฐานการใช ้ กล้อง ้**

**โหมดอัตโนมัติ / โหมดอัตโนมัติแบบไฮบริด**

**โหมดถ่ายภาพอื่นๆ**

**โหมด P**

**โหมด Tv, Av, M และ C**

**โหมดเล่นภาพ**

**คุณสมบัติการสอสารไร้สาย ื่**

**เมนูการตั้งค่า**

**อุปกรณ์เสริม**

**ภาคผนวก**

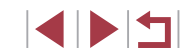

### **ระยะการถ่ายภาพและการโฟกัส**

### <span id="page-87-0"></span>**การถ่ายภาพระยะใกล้ (มาโคร)**

**ภาพนิ่ง ภาพเคลื่อนไหว**

### **การถ่ายภาพด้วยความยาวโฟกัสที่ก�ำหนดไว้ (ตั้งค่าซูม)**

**ภาพนิ่ง ภาพเคลื่อนไหว**

ถ่ายภาพที่ความยาวโฟกัสทั่วไปในชวง 24 – 72 มม. (เทียบเท่าฟิล์ม 35 มม.) ่

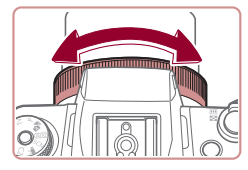

*1* **ก�ำหนด [ ] ไปยังวงแหวน [ ] (**=**[105](#page-104-0))**

### *2* **เลือกความยาวโฟกัส**

● ในการเปลี่ยนความยาวโฟกัสจาก 24 เป็น ่ 28 มม. ให้หมนวงแหวน [ईं】] ทวนเข็มนาฬิกา ่ หมนวงแหวน [₤ึ้**]**] ทวนเข็มนาฬิกาเพื่อซูมเข้า หรือตามเข็มนาฬกาเพื่อซูมออก ิ

ึ การซูมเป็นขั้นไม่สามารถใช้ได้เมื่อบันทึกภาพเคลื่อนไหว แม้ว่าคุณจะ หมนวงแหวน [ ∎ี้)]

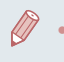

เมื่อคุณกำลังใช้ดิจิตอลซูม ( $\Box$ 42) คุณจะไม่สามารถปรับกำลังขยายได้ ิ โดยการหมนวงแหวน [€ึ้**)**] ทวนเข็มนาฬิกา อย่างไรก็ตาม คุณสามารถตั้ง ค่าความยาวโฟกัสเป็น 72 มม. โดยหมุนวงแหวนตามเข็มนาฬกาิ

เพื่อจำกัดโฟกัสไปยังวัตถุที่อยู่ในระยะใกล ้ ให้ตั้งค่ากล*้*องไปที่ [♥] สำหรับราย ี ละเอียดเกี่ยวกับระยะโฟกัส โปรดด "เลนส์" ( $\Box$ 223)

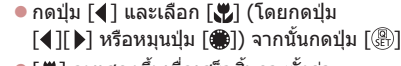

- [ ืื่}] จะแสดงขึ้นเมื่อเสร็จสิ้นการตั้งค่า
- ิ หากมีการยิงแฟลช อาจเกิดขอบมืดบนภาพได้

่ เพื่อป้องกันไม่ให้กล้องสั่น ให้ลองติดขาตั้งกล้อง และถ่ายภาพโดยตั้งค่า กล้องไปที่ [ ิ่ว] ([ 43)

คุณยังสามารถปรับการตั้งค่านี้ได้โดยการกดปุ่ม [ 1 และแตะ [ <mark>1</mark>] จากนั้นแตะอีกครั้ง

# **โหมด Tv, Av, M และ C โหมดเล่นภาพ คุณสมบัติการสอสารไร้สาย ื่ เมนูการตั้งค่า อุปกรณ์เสริม คู่มือการใชงานเบื ้ องต้น ้ คู่มือการใชงานขั้นสูง ้ พืนฐานการใช ้ กล้อง ้ โหมดอัตโนมัติ / โหมดอัตโนมัติแบบไฮบริด โหมดถ่ายภาพอื่นๆ โหมด P**

**ก่อนการใชงาน ้**

**ภาคผนวก**

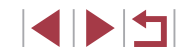

### <span id="page-88-0"></span>**การถ่ายภาพในโหมดแมนนวลโฟกัส**

#### **ภาพนิ่ง ภาพเคลื่อนไหว**

้ เมื่อโฟกัสไม่ได้ในโหมดโฟกัสอัตโนมัติ ให้ใช่โหมดแมนนวลโฟกัส คุณสามารถ ี่ กำหนดตำแหน่งโฟกัสทั่วไปจากนั้นกดปุ่มชัตเตอร์ลงครึ่งหนึ่งเพื่อให*้*กล้องกำหนด ตำแหน่งโฟกัสที่เหมาะสมที่สุดใกล้กับตำแหน่งที่คุณระบุ สำหรับรายละเอียดเกี่ยว ึกับระยะโฟกัส โปรดด "เลนส์" ( ี 223)

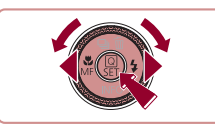

### *1* **เลือก [ ]**

 $\bullet$  กดปุ่ม [4] และเลือก [MF] (โดยกดปุ่ม

- ์ [◀][ ) ไ หรือหมุนปุ่ม [ ▒]) จากนั้นกดปุ่ม [ ▒)]
- z [ ] และตัวแสดงระยะโฟกัส MF จะแสดงขึ้น

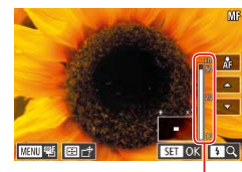

#### $(1)$

- *2* **ก�ำหนดต�ำแหน่งโฟกัสทั่วไป**
	- z โปรดดูตัวแสดงระยะโฟกัส MF บนหน้าจอ ้ (1 ซึ่งแสดงระยะและตำแหน่งโฟกัส) และ ้ แสดงภาพแบบขยาย ให้กดป่ม [▲][ั▼] เพื่อ ้ กำหนดตำแหน่งโฟกัสทั่วไป จากนั้นกดปุ่ม  $\lceil \binom{n}{k} \rceil$
- $\bullet$  ในการปรับกำลังขยาย ให้กดปุ่ม [ $\blacktriangleright$ ]
	- ระหว่างการแสดงภาพแบบขยาย คุณสามารถ ี เลื่อนกรอบโฟกัสได้โดยการกดปุ่ม [<mark>-] ]</mark> และ กดปุ่ม [▲][▼][4][▶]

### *3* **ปรับโฟกัสแบบละเอียด**

- กดป่มชัดเตอร์ลงครึ่งหนึ่งหรือแตะ [AF] เพื่อ ให้กล้องปรับละเอียดตรงตำแหน่งโฟกัส (ระบบ ช่วย MF)
- หากต้องการยกเลิกแมนนวลโฟกัส ให้เลือก  $\lceil A \rceil$  ในขั้นตอนที่ 1
- ่ เมื่อคุณโฟกัสด้วยตนเอง โหมดกรอบโฟกัสอัตโนมัติ ( $\Box$ 91) จะเป็น [AF จุดเดียว] และไม่สามารถเปลี่ยนแปลงได ้

Œ

- การโฟกัสสามารถทำได้เมื่อใช้ดิจิตอลซูม ( $\Box$ 42) หรือเลนส์ถ่ายภาพ ี่ ระยะไกลดิจิตอล ( $\Box$ 91) หรือเมื่อใช้หน้าจอโทรทัศน์ในการแสดงภาพ ( $\Box$ [183](#page-182-0)) แต่การแสดงส่วนขยายจะไม่ปรากฏ
- ่ ในการโฟกัสที่แม่นยำมากขึ้น ให้ลองติดขาตั้งกล้องเพื่อทำให้กล้องนิ่ง ่ คุณสามารถเพิ่มขนาดหรือช่อนพื้นที่แสดงภาพแบบขยายได้โดยการปรับ <code>MENU</code> ( $\Box$ 31) > แท็บ [ $\Box$ 4] > การตั้งค่า [ขยายจุดโฟกัส]
- $\bullet$  ในการปิดใช้งานการปรับโฟกัสละเอียดอัตโนมัติขณะกดป่มชัดเตอร์ลงครึ่ง หนึ่ง ให้เลือก MENU ( $\Box$ 31) > แท็บ [ $\Box$ 4] > [ระบบช่วย MF] > [ปิด]

● คุณยังสามารถเลื่อนกรอบโฟกัสได ้โดยการลากนิ้วบนหน้าจอ ในขั้นตอน ที่ 2

● คุณสามารถล็อคโฟกัสระหว่างการบันทึกภาพเคลื่อนไหวได้โดยการแตะ  $[AF]$  จากนั้น $[MF]$  จะแสดงขึ้นมา

#### **ก่อนการใชงาน ้**

**คู่มือการใชงานเบื ้ องต้น ้**

#### **คู่มือการใชงานขั้นสูง ้**

**พืนฐานการใช ้ กล้อง ้**

**โหมดอัตโนมัติ / โหมดอัตโนมัติแบบไฮบริด**

**โหมดถ่ายภาพอื่นๆ**

#### **โหมด P**

**โหมด Tv, Av, M และ C**

**โหมดเล่นภาพ**

**คุณสมบัติการสอสารไร้สาย ื่**

**เมนูการตั้งค่า**

**อุปกรณ์เสริม**

**ภาคผนวก**

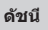

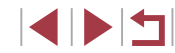

### **การระบุพืนที่โฟกัสได้ง่ายๆ (เน้นส ้ จุดโฟกัส) ี**

**ภาพนิ่ง ภาพเคลื่อนไหว**

ึ ขอบของวัตถุที่อยู่ในโฟกัสจะแสดงเป็นสีเพื่อทำให้การโฟกัสด้วยตนเองง่ายขึ้น คุณ ี สามารถปรับสี่และความไว (ระดับการเน้นสี) ของการตรวจจับขอบได้ตามต้องการ

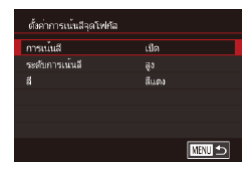

- *1* **เข้าสูหน้าจอการตั้งค่า ่**
- กดปุ่ม [MENU] เลือก [ตั้งค่าการเน้นสีจุด โฟกัส] บนแท็บ [ 4] เลือก [การเน้นส] ี ำจากนั้นเลือก [เปิด] ( $□$ 31)
- *2* **ปรับการตั้งค่า**
- เลือกรายการเมนเพื่อปรับค่า จากนั้นเลือกตัว ี เลือกที่ต้องการ (้∭31)

่ สีที่แสดงขึ้นสำหรับการเน้นสีจุดโฟกัส จะไม่ถูกบันทึกลงในภาพถ่ายของคุณ

### **การถ่ายภาพคร่อมโฟกัส (โหมดถ่ายคร่อมโฟกัส)**

**ภาพนิ่ง ภาพเคลื่อนไหว**

กล ้องจะจับภาพต่อเนื่องสามภาพในแต่ละครั้งที่คุณถ่ายภาพ โดยภาพแรกมีระยะ โฟกัสที่คุณก�ำหนดด ้วยตนเอง และอีกสองภาพอยู่ในต�ำแหน่งโฟกัสที่ไกลออกไป ้ และใกล ้เข้ามาจากระยะโฟกัสที่ตั้งไว้ ระยะห่างจากโฟกัสที่คุณกำหนดเองสามารถ ตั้งค่าได ้ในสามระดับ

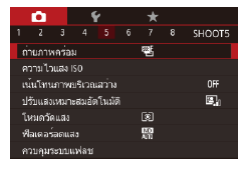

### *1* **เลือก [ ]**

 $\bullet$  กดปุ่ม [ $\mathsf{MEMU}$ ] และเลือก [ถ่ายภาพคร่อม] บนแท็บ [ 5] จากนั้นเลือก [ ] ([=](#page-30-0)31)

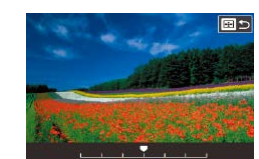

 $($  $\Box$ 89)

ในโหมด [ (` ) ([ 43)

### *2* **ปรับการตั้งค่า**

ิ การถ่ายภาพคร่อมโฟกัสสามารถใช้ได้เฉพาะในโหมด [(��)] (□96)  $\bullet$  การถ่ายภาพต่อเนื่อง ( $\Box$ 44) จะไม่สามารถใช่ได่ในโหมดนี้

้ คุณยังสามารถเข้าส่หน้าจอการตั้งค่าในขั้นตอนที่ 2 ได้โดยการกดปุ่ม  $\overline{\mathsf{N}}$  ENU] ในขั้นตอนที่ 2 ของ "การถ่ายภาพในโหมดแมนนวลโฟกัส"

● กล้องจะถ่ายภาพเพียงสามภาพ ไม่ว่าจะกำหนดจำนวนภาพไว้เท่าใดก็ตาม

● กดปุ่ม [  $\blacksquare$  จากนั้นปรับการตั้งค่าโดยการกด ป่ม [◀ ][ ▶] หรือหมุนป่ม [ ∰ ]

**ก่อนการใชงาน ้**

**คู่มือการใชงานเบื ้ องต้น ้**

#### **คู่มือการใชงานขั้นสูง ้**

**พืนฐานการใช ้ กล้อง ้**

**โหมดอัตโนมัติ / โหมดอัตโนมัติแบบไฮบริด**

**โหมดถ่ายภาพอื่นๆ**

**โหมด P**

**โหมด Tv, Av, M และ C**

**โหมดเล่นภาพ**

**คุณสมบัติการสอสารไร้สาย ื่**

**เมนูการตั้งค่า**

**อุปกรณ์เสริม**

**ภาคผนวก**

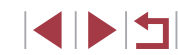

### <span id="page-90-2"></span>**เลนสถ่ายภาพระยะไกลดิจิตอล ์**

#### **ภาพนิ่ง ภาพเคลื่อนไหว**

้ ความยาวโฟกัสของเลนส์สามารถเพิ่มได้สงสุดประมาณ 1.6 เท่า หรือ 2.0 เท่า ซึ่ง ้ จะช่วยลดอาการกล้องสั่นเนื่องจากกล้องจะใช้ความเร็วชัดเตอร์ที่สงกว่าปกติ หาก ิ คุณซูมเข้า (รวมถึงการใช้ดิจิตอลซูม) ที่กำลังขยายเท่าเดิม

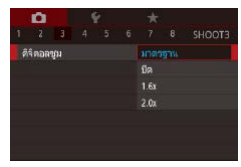

- $\bullet$  กดปุ่ม [ $\textsf{M}\textsf{E}\textsf{N}\textsf{U}$ ] และเลือก [ดิจิตอลซูม] บน ่ แท็บ [■3] จากนั้นเลือกตัวเลือกที่ต่องการ  $($  $\Box$ 31)
- ภาพที่ปรากภจะขยายใหญ่ขึ้น และกำลังขยาย จะแสดงบนหน้าจอ
- ความเร็วชัดเตอร์อาจเท่ากัน เมื่อคุณเลื่อนคันโยกซูมไปจนสุดที่ [ $\blacklozenge$  ]] ี่ สำหรับถ่ายภาพระยะไกลสูงสุด และเมื่อคุณซูมเขาเพื่อขยายวัตถุให้ ่ มีขนาดเดียวกันตามขั้นตอนที่ 2 ใน "การซูมเข้าหาวัตถุให้ใกล้ยิ่งขึ้น (ดิจิตอลซูม)" ([ 42)

### <span id="page-90-1"></span>**การเลือกการโฟกัสอัตโนมัติ**

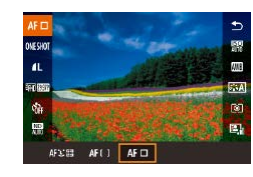

ี เปลี่ยนโหมดการโฟกัสอัตโนมัติ (AF) เพื่อให้เหมาะกับสภาวะการถ่ายภาพ  $\bullet$  กดปุ่ม  $\lceil \frac{\textcircled{\tiny{R}}}{\text{sign}} \rceil$  เลือก  $\lceil \mathsf{A} \mathsf{F} \rceil$  ในเมนู และเลือก ่ ตัวเลือกที่ต้องการ (⊟่∃31)

**ภาพนิ่ง ภาพเคลื่อนไหว**

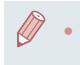

คุณยังสามารถปรับการตั้งค่านี้ได้โดยการเข้า MENU ( $\Box$ 31) > แท็บ  $[$   $\bullet$   $]$   $>$   $[$ วิธีโฟกัสอัตโนฯ $]$ 

### **AF จุดเดียว**

#### **ภาพนิ่ง ภาพเคลื่อนไหว**

ึกล้องโฟกัสโดยใช้กรอบการโฟกัสอัตโนมัติกรอบเดียว ช่วยให้การโฟกัสมี ประสทธิภาพมากขึ้น คุณยังสามารถเลื่อนกรอบได ้โดยการแตะหน้าจอ ( ิ [=](#page-94-0)95)

- Œ ึ กรอบสีเหลืองจะแสดงขึ้นพร้อมกับ [❶] หากกล้องไม่สามารถทำการ โฟกัสในขณะที่คุณกดปุ่มชัดเตอร์ลงครึ่งหนึ่ง
- ่ ในการจัดองค์ประกอบภาพเพื่อให้วัตถุอยู่ที่ริมขอบหรือมุม ก่อนอื่นให้เล็ง ึกล้องไปยังวัตถุให้อยู่ในกรอบโฟกัส จากนั้นกดปุ่มชัตเตอร์ลงครึ่งหนึ่ง ใน ้ ขณะที่คุณกดปุ่มชัตเตอร์ลงครึ่งหนึ่งค้างไว้ ให้จัดองค์ประกอบภาพอีกครั้ง ิตามต้องการ จากนั้นกดปุ่มชัตเตอร์ลงจนสุด (ล็อคจุดโฟกัส)
	- ในการทำให้กรอบโฟกัสกลับไปยังตำแหน่งเดิมกลางหน้าจอ ให้กดป่ม  $\sqrt{2}$  $\sqrt{2}$

### <span id="page-90-0"></span>**การเลื่อนหรือปรับขนาดกรอบโฟกัสอัตโนมัติ (AF จุดเดียว)**

**ภาพนิ่ง ภาพเคลื่อนไหว**

ี่ เมื่อคุณต้องการเปลี่ยนตำแหน่งหรือขนาดของกรอบโฟกัสอัตโนมัติ ให้ตั้งค่าวิธี โฟกัสอัตโนมัติเป็น [AF จุดเดียว]

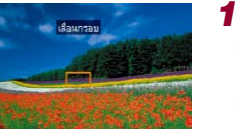

### *1* **เลื่อนกรอบโฟกัสอัตโนมัติ**

- กดปุ่ม [ - ] กรอบโฟกัสอัตโนมัติจะแสดง เป็นสีส้ม
- $\bullet$  หมุนปุ่ม [  $\circledast$  ] หรือ [ $\bullet$   $\bullet$  ] เพื่อเลื่อนกรอบ โฟกัสอัตโนมัติ และกดปุ่ม [▲][▼][4][ ▶] เพื่อปรับละเอียดตรงตำแหน่งกรอบ
- หากต้องการให้กรอบโฟกัสอัตโนมัติกลับไปยัง ี่ ตำแหน่งเดิมกลางหน้าจอ ให้กดปุ่ม [MFNU]

#### **ก่อนการใชงาน ้**

**คู่มือการใชงานเบื ้ องต้น ้**

#### **คู่มือการใชงานขั้นสูง ้**

**พืนฐานการใช ้ กล้อง ้**

**โหมดอัตโนมัติ / โหมดอัตโนมัติแบบไฮบริด**

**โหมดถ่ายภาพอื่นๆ**

**โหมด P**

**โหมด Tv, Av, M และ C**

**โหมดเล่นภาพ**

**คุณสมบัติการสอสารไร้สาย ื่**

**เมนูการตั้งค่า**

**อุปกรณ์เสริม**

**ภาคผนวก**

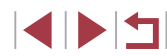

### *2* **ปรับขนาดกรอบโฟกัสอัตโนมัติ**

● ในการลดขนาดกรอบโฟกัสอัตโนมัติ ให้หมน ่ วงแหวน [€้์)] และหมุนอีกครั้งเพื่อกลับส่ขนาด เดิม

### *3* **เสร็จสนขั้นตอนการตั้งค่า ิ้**

 $\bullet$  กดปุ่ม  $\lceil \binom{\widehat{\mathbb{R}}}{\widehat{\mathbb{R}}} \rceil$ 

● กรอบโฟกัสอัตโนมัติจะแสดงเป็นขนาดปกติเมื่อคุณใชดิจิตอลซูม ( ้ [=](#page-41-0)42) หรือเลนส์ถ่ายภาพระยะไกลดิจิตอล ( $\boxdot$ 91)

- ี คุณยังสามารถทำให้กรอบโฟกัสอัตโนมัติกลับไปยังตำแหน่งเดิมกลางหน้า จอ โดยกดปุ่ม [  $\blacksquare$  ] ค้างไว้
	- คุณสามารถเชื่อมโยงกรอบตามจุดโฟกัสเข้ากับกรอบโฟกัสอัตโนมัติได้  $($  $\Box$ 79)
	- คุณยังสามารถเปลี่ยนขนาดกรอบโฟกัสอัตโนมัติได้โดยการกดปุ่ม  $\overline{\text{IMF}}$ N $\overline{\text{I}}$  และเลือก [ขนาดกรอบโฟกัส] บนแท็บ [ $\overline{\text{O}}$ 31 ( $\Box$ 31)

#### <span id="page-91-0"></span>**+การติดตาม**

**ภาพนิ่ง ภาพเคลื่อนไหว**

- หลังจากที่คุณเล็งกล้องไปยังวัตถุ กรอบสีขาวจะแสดงขึ้นรอบใบหน้าที่กล*้*อง ี กำหนดให้เป็นวัตถุหลัก คุณยังสามารถเลือกวัตถุได้ด้วยตัวเอง ( $\Box$ 95)
- หลังจากที่กล้องตรวจจับความเคลื่อนไหวได้ กรอบจะเลื่อนตามวัตถุที่กำลัง เคลื่อนที่ภายในระยะการท�ำงาน
- กรอบจะเปลี่ยนเป็นสีเขียวหลังจากคุณกดปุ่มชัดเตอร์ลงครึ่งหนึ่ง และกล้องจะ โฟกัส
- เมื่อไม่มีใบหน้าถูกตรวจจับ การกดชัตเตอร์ลงครึ่งหนึ่งจะแสดงกรอบสีเขียวรอบ พื้นที่อื่นๆ ในโฟกัส

์ ตัวอย่างใบหน้าที่กล้องอาจไม่สามารถตรวจจับได้:

- ใบหน้าบุคคลอยู่ไกลหรือใกล ้เกินไป
- ใบหน้าบุคคลที่มืดหรือสว่างเกินไป ่ ใบหน้าบุคคลในโปรไฟล์ ที่มีลักษณะเอียงข้าง หรือมีบางส่วนถูกปิดบัง
- บางครั้งกล ้องอาจตรวจจับวัตถุอื่นเป็นใบหน้าบุคคลโดยผิดพลาด
- การโฟกัสไม่สามารถตรวจจับใบหน้าที่อยู่ที่มุมของหน้าจอ (แสดงเป็น ึกรอบสีเทา) แม้ว่าคุณกดปุ่มชัดเตอร์ลงครึ่งหนึ่ง

### **โซน AF แบบราบรื่น**

- กล้องจะโฟกัสภายในพื้นที่ที่คุณกำหนดไว้ มีประสิทธิภาพเมื่อวัตถุยากต่อการ ถ่ายภาพด ้วย [ +การติดตาม] [หรือ AF จุดเดียว] เนื่องจากคุณสามารถระบุ ้ พื้นที่ที่จะโฟกัสได ้ กล้องจะโฟกัสภายในกรอบสีขาวที่แสดงขึ้น คุณสามารถ ้ เลื่อนกรอบสีขาวได้โดยการลากนิ้วหรือแตะหน้าจอ
- เมื่อคุณกดปุ่มชัดเตอร์ลงครึ่งหนึ่ง กรอบสีเขียวจะแสดงขึ้นรอบตำแหน่งที่โฟกัส ้ภายใบกรอบสีขาว
	- ึ กรอบสีเหลืองจะแสดงขึ้นพร้อมกับ [∎ิ้] หากกล้องไม่สามารถทำการ โฟกัสในขณะที่คุณกดปุ่ มชตเตอร์ลงครึ่งหนึ่ง ั

่ กรอบสีน้ำเงินจะแสดงขึ้นรอบตำแหน่งที่โฟกัส เมื่อคุณเลือก MENU  $\lfloor\pi/31\rfloor > \lfloor\sqrt[4]{10} \rfloor > \lfloor\pi/5\rfloor$ ทารโฟกัสอัตโนมัติ $\rfloor > \lceil\text{Servo AF}\rceil$ 

# **โหมด Tv, Av, M และ C โหมดเล่นภาพ คุณสมบัติการสอสารไร้สาย ื่ เมนูการตั้งค่า อุปกรณ์เสริม ภาคผนวก ดัชนี คู่มือการใชงานเบื ้ องต้น ้ คู่มือการใชงานขั้นสูง ้ พืนฐานการใช ้ กล้อง ้ โหมดอัตโนมัติ / โหมดอัตโนมัติแบบไฮบริด โหมดถ่ายภาพอื่นๆ โหมด P**

**ก่อนการใชงาน ้**

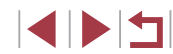

### <span id="page-92-0"></span>**การถ่ายภาพโดยใชการโฟกัสแบบต่อเนื่อง ้**

**ภาพนิ่ง ภาพเคลื่อนไหว**

โหมดนี้จะช่วยป้องกันไม่ให้พลาดการถ่ายภาพวัตถุที่กำลังเคลื่อนไหว เนื่องจาก ึกล้องจะโฟกัสอย่บนวัตถอย่างต่อเนื่องและปรับค่าแสงจนกว่าคุณจะกดปุ่มชัดเตอร์ ลงครึ่งหนึ่ง

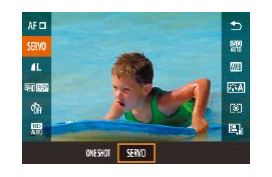

### *1* **ปรับการตั้งค่า**

z กดปุ่ ม [ ] เลือก [ONE SHOT] ในเมนู จากนั้นเลือก [SERVO] ( $\Box$ 30)

### *2* **โฟกัส**

 $\bullet$  จุดโฟกัสและค่าแสงจะถูกกำหนดอยู่ที่ตำแหน่ง ้ของกรอบโฟกัสอัตโนมัติสีฟ้าขณะที่คุณกดป่ม ชัตเตอร์ลงครึ่งหนึ่ง

ึ กล้องอาจไม่สามารถถ่ายภาพในขณะที่กำลังโฟกัส แม้ว่าคุณกดปุ่ม ี่ ขัดเตอร์ลงจนสุด กดปุ่มชัตเตอร์ค้างไว้ตลอด ขณะที่คุณติดตามวัตถุ

- ึ กรอบสีเหลืองจะแสดงขึ้นพร้อมกับ [ ◘ ] หากกล้องไม่สามารถทำการ โฟกัสในขณะที่คุณกดปุ่มชัตเตอร์ลงครึ่งหนึ่ง
- ใช้การตั้งเวลาถ่ายภาพ (□42) จะจำกัดโหมดโฟกัสอัตโนมัติให้เป็น **[ONE SHOT]**
- $\bullet$  การเลือก MENU ( $\Box$ 31) > แท็บ [ $\Box$ 3] > [ขนาดกรอบโฟกัส] >  $[i\delta n]$  จะจำกัดโหมดไปยัง  $[ONE$  SHOT $]$
- ี การวัดแสงจะไม่ถูกล็อคในโหมดโฟกัสแบบต่อเนื่องเมื่อคุณกดปุ่มชัดเตอร์ ลงครึ่งหนึ่ง แต่จะกำหนดในขณะที่คุณถ่ายภาพ โดยไม่คำนึงถึงการตั้งค่า โหมดวัดแสง ( $\Box$ 79)
- การถ่ายภาพต่อเนื่อง (⊞ิ 44) ด้วยโฟกัสอัตโนมัติสามารถทำได ้โดยการ ระบุ Servo AF โปรดทราบว่าการถ่ายภาพต่อเนื่องจะชาลงในเวลานี้ ้
- กล้องอาจไม่สามารถจับโฟกัสได้ถูกต้อง ซึ่งขึ้นอยู่กับระยะห่างจากวัตถ และความเร็วของวัตถุ
- คุณยังสามารถปรับการตั้งค่านี้ได้โดยการเข้า MENU (□31) > แท็บ  $\lceil$  3] >  $\lceil$ การโฟกัสอัตโนมัติ]

# **การเปลี่ยนการตั้งค่าโฟกัส**

**ภาพนิ่ง ภาพเคลื่อนไหว**

้คุณสามารถเปลี่ยนแปลงค่าเริ่มต้นของกล้องที่จะทำการโฟกัสตลอดเวลาเมื่อเล็ง ึกล้องไปยังวัตถุใดก็ตาม แม้จะยังไม่ได้กดปุ่มชัตเตอร์ โดยคุณสามารถตั้งค่าให้ ึกล้องโฟกัสเฉพาะเมื่อกดปุ่มชัดเตอร์ลงครึ่งหนึ่งแทนได้

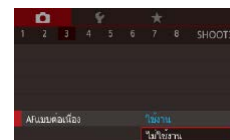

ใชงาน ้

 $\bullet$  กดปุ่ม [ $MEN$ l] และเลือก [AFแบบต่อเนื่อง] ้บนแท็บ [∎◘้ 3] จากนั้นเลือก [ไม่ใช้งาน]  $($  $\Box$ 31)

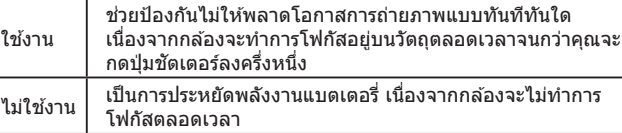

● การเลือก MENU ([=](#page-30-0)31) > แท็บ [ 3] > [ขนาดกรอบโฟกัส] > [เล็ก] จะจ�ำกัดโหมดไปยัง [ไม่ใชงาน] ้

**โหมด Tv, Av, M และ C โหมดเล่นภาพ คุณสมบัติการสอสารไร้สาย ื่ เมนูการตั้งค่า อุปกรณ์เสริม ภาคผนวก ก่อนการใชงาน ้ คู่มือการใชงานเบื ้ องต้น ้ คู่มือการใชงานขั้นสูง ้ พืนฐานการใช ้ กล้อง ้ โหมดอัตโนมัติ / โหมดอัตโนมัติแบบไฮบริด โหมดถ่ายภาพอื่นๆ โหมด P**

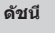

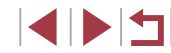

### **การปรับโฟกัสละเอียด**

#### **ภาพนิ่ง ภาพเคลื่อนไหว**

คุณสามารถปรับโฟกัสละเอียดหลังจากการโฟกัสอัตโนมัติได ้โดยการหมุนวงแหวน แบบต่อเนื่อง

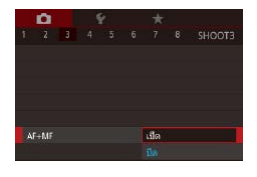

### *1* **ปรับการตั้งค่า**

 $\bullet$  กดปุ่ม [ $\textsf{MEN}\cup$ ] เลือก [AF+MF] บนแท็บ  $\lceil$  3] จากนั้นเลือก  $\lceil$ เปิด $\rceil$  ( $\lceil$  $\lceil$  $31\rceil$ 

### *2* **โฟกัส**

● กดป่มชัดเตอร์ลงครึ่งหนึ่งเพื่อโฟกัสไปยังวัตถ ้ และกดป่มลงครึ่งหนึ่งคำงไว้อย่างต่อเนื่อง

### *3* **ปรับโฟกัสแบบละเอียด**

- $\bullet$  หมุนวงแหวน  $\bar{\bm{\epsilon}}$ ] ขณะดูตัวแสดงระยะโฟกัส MF บนหน้าจอ *(ซึ่*งแสดงระยะและตำแหน่ง โฟกัส) และการแสดงภาพแบบขยาย ให้หมน ้วงแหวน [**፤้)**] เพื่อปรับโฟกัส
- ในการเพิ่มหรือลดขนาดการแสดงภาพแบบ ่ ขยาย ให้กดปุ่ม [ ▶]
- ในการยกเลิกการโฟกัส ให้ปล่อยนิ้วจากป่ม ชตเตอร์ ั

### *4* **ถ่ายภาพ**

● กดปุ่มชัดเตอร์ลงจนสุดเพื่อถ่ายภาพ

่ ไม่สามารถใช่ได้กับโฟกัสแบบต่อเนื่อง ( ॣ 93)

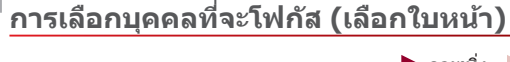

้คุณสามารถถ่ายภาพหลังจากเลือกใบหน้าของบุคคลที่ต้องการโฟกัสได้

**1 ตั้งค่าวิธีโฟกัสอัตโนมัติเป็น [ +การติดตาม] (**[=](#page-90-1)**91)** *2* **เข้าสูโหมดการเลือกใบหน้า ่**

ใบหน้าที่ถูกตรวจจับเป็นใบหน้าหลัก ● แม้ว่าบุคคลจะเคลื่อนที่ กรอบโฟกัสใบหน้า [ ] จะเลื่อนตามใบหน้านั้นไปภายในระยะ

*3* **เลือกใบหน้าที่ต้องการโฟกัส**

 $\bullet$  หากใบหน้าไม่ถูกตรวจจับ  $[\begin{smallmatrix} r & r \ r \end{smallmatrix}]$  จะไม่ปรากฏ

z ในการเปลี่ยนกรอบโฟกัสใบหน้า [ ] ไปยัง ้ ใบหน้าอื่นที่ถูกตรวจจับ ให้กดปุ่ม II<del>-I-</del>II ● เมื่อคุณเลือกใบหน้าจากใบหน้าที่ถูกตรวจจับ

**ภาพนิ่ง ภาพเคลื่อนไหว**

**คู่มือการใชงานเบื ้ องต้น ้**

#### **คู่มือการใชงานขั้นสูง ้**

**พืนฐานการใช ้ กล้อง ้**

**โหมดอัตโนมัติ / โหมดอัตโนมัติแบบไฮบริด**

**โหมดถ่ายภาพอื่นๆ**

**โหมด Tv, Av, M และ C**

**คุณสมบัติการสอสารไร้สาย ื่**

**เมนูการตั้งค่า**

**อุปกรณ์เสริม**

**ภาคผนวก**

**ดัชนี**

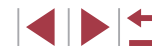

### ทั้งหมดแล ้ว [เลือกใบหน้า: ปิด] จะแสดงขึ้น ตามด ้วยหน้าจอวิธีโฟกัสอัตโนมัติที่เลือก *4* **ถ่ายภาพ**

ีการทำงาน

ขึ้น

- กดป่บชัตเตอร์ลงครึ่งหนึ่ง หลังจากกล้องโฟกัส ี แล้ว ่[ ็ ้ ู้] จะเปลี่ยนเป็น [ ่ ]]
- กดปุ่มชัดเตอร์ลงจนสุดเพื่อถ่ายภาพ

94

### **ก่อนการใชงาน ้**

● เล็งกล้องไปที่ใบหน้าบุคคลและกดปุ่ม [ -] ] ● หลังจากข้อความ [เลือกใบหน้า: เปิด] แสดง ขึ้น กรอบโฟกัสใบหน้า [ ] จะปรากฏรอบ

**โหมด P**

**โหมดเล่นภาพ**

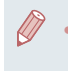

่ เมื่อ [Face ID] ตั้งค่าเป็น [เปิด] จะมีเพียงชื่อของบุคคลที่บันทึกไว้เป็น ใบหน้าหลักแสดงขึ้น แม ้ว่าบุคคลอื่นๆ ที่บันทึกไว ้ถูกตรวจพบ อย่างไร ึก็ตาม ชื่อเหล่านั้นยังคงถูกบันทึกลงในภาพนิ่ง ( $□$ 45)

### <span id="page-94-0"></span>**การเลือกวัตถุที่จะโฟกัส (โฟกัสอัตโนมัติแบบแตะ)**

#### **ภาพนิ่ง ภาพเคลื่อนไหว**

ุดณสามารถถ่ายภาพหลังจากเลือกใบหน้าของบุคคลหรือวัตถุอื่นที่ต้องการโฟกัสได้

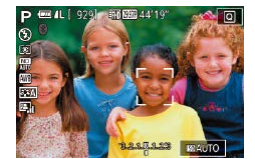

- *1* **ตั้งค่าวิธีโฟกัสอัตโนมัติเป็ น [ +การติดตาม] (**[=](#page-90-1)**91)**
- *2* **เลือกใบหน้าบุคคลหรือวัตถุอื่นที่จะ โฟกัส**
- $\bullet$  แตะวัตถุหรือบุคคลบนหน้าจอ
- เมื่อสามารถตรวจพบวัตถุกล้องจะส่งเสียงเตือน และ [ ] จะแสดงขึ้น และยังคงรักษาโฟกัสไว ้ ได ้แม ้ว่าวัตถุจะเคลื่อนที่
- หากต้องการยกเลิกโฟกัสอัตโนมัติแบบแตะ ่ ให้แดะ [ ↑]

### *3* **ถ่ายภาพ**

- กดป่บชัดเตอร์ลงครึ่งหนึ่ง หลังจากกล้องโฟกัส แล ้ว [ ] จะเปลี่ยนเป็น [ ] สเขียว ี
- กดป่มชัดเตอร์ลงจนสุดเพื่อถ่ายภาพ
- Œ
	- หากคุณไม่ต้องการถ่ายภาพเมื่อคุณแตะหน้าจอ เลือก  $IMEN$ แท็บ  $\lceil$  2]  $>$  [ชัดเตอร์แบบแตะ]  $>$  [ชัดเตอร์แบบแตะ]  $>$  [ไม่ใช่งาน]  $(131)$
	- กล้องอาจไม่สามารถติดตามวัตถุได้หากวัตถุมีขนาดเล็กเกินไปหรือ เคลื่อนที่เร็วเกินไป หรือมีความเปรียบต่างระหว่างวัตถุและพื้นหลังไม่ เพียงพอ
	- แม้ว่าคุณกำลังถ่ายภาพในโหมด [  $\boxdot$  ] ( $\Box$ 88) กล้องจะกลับสู่โหมด  $\mathbf{A}$ ] หากคุณแตะหน้าจอเพื่อกำหนดตำแหน่งที่จะโฟกัส
	- ในการรักษากรอบโฟกัสให้อย่ในตำแหน่งเดิม (พื้นที่ที่คุณแตะ) หลังจาก ี การถ่ายภาพเมื่อตั้งค่า [ชัดเตอร์แบบแตะ] เป็น [ใช้งาน] ( $\Box$ 44) ให้เลือก  $MENU$  ( $\Box$ 31) > แท็บ [ $\Box$ 2] > [ชัดเดอร์แบบแตะ] > [ดำแหน่งกรอบ AF] > [ณ จุดที่แตะล่าสุด]

## **การถ่ายภาพโดยใชการล็อคโฟกัส ้**

**ภาพนิ่ง ภาพเคลื่อนไหว**

้ คุณสามารถล็อคจุดโฟกัสได้ โดยหลังจากที่ล็อคโฟกัสแล้ว ตำแหน่งโฟกัสจะไม่ ้เปลี่ยนแปลง แม้ว่าคุณจะปล่อยนิ้วออกจากป่มชัดเดอร์

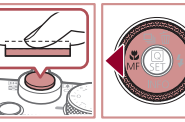

### *1* **ล็อคโฟกัส**

- $\bullet$  ขณะที่กดปุ่มชัดเตอร์ลงครึ่งหนึ่ง ให้กดปุ่ม [4]
- $\bullet$  โฟกัสถูกล็อคอยู่ตอนนี้ [MF] และตัวแสดงระยะ โฟกัส MF จะแสดงขึ้น
- ในการปลดล็อคโฟกัส ให้กดปุ่มชัตเตอร์ลงครึ่ง ่ หนึ่งค้างไว้และกดป่ม [◀๋ ] อีกครั้ง
- *2* **จัดองค์ประกอบภาพและถ่ายภาพ**

ใม่สามารถใช่ฟังก์ชั่นนี้ร่วมกับชัตเตอร์แบบแตะ ( $\Box$ 44)

**ก่อนการใชงาน ้**

**คู่มือการใชงานเบื ้ องต้น ้**

**คู่มือการใชงานขั้นสูง ้**

**พืนฐานการใช ้ กล้อง ้**

**โหมดอัตโนมัติ / โหมดอัตโนมัติแบบไฮบริด**

**โหมดถ่ายภาพอื่นๆ**

**โหมด P**

**โหมด Tv, Av, M และ C**

**โหมดเล่นภาพ**

**คุณสมบัติการสอสารไร้สาย ื่**

**เมนูการตั้งค่า**

**อุปกรณ์เสริม**

**ภาคผนวก**

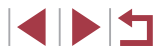

### **แฟลช**

### <span id="page-95-0"></span>**การเปลี่ยนระบบแฟลช**

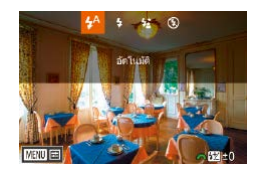

**ภาพนิ่ง ภาพเคลื่อนไหว**

คุณสามารถเปลี่ยนระบบแฟลชให้เหมาะกับฉากการถ่ายภาพ สำหรับรายละเอียด เกี่ยวกับระยะแฟลช โปรดดู ["แฟลช" \(](#page-222-1)=223)

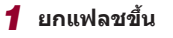

### *2* **ปรับการตั้งค่า** z กดปุ่ ม [ ] และเลือกระบบแฟลช (โดยกดปุ่ ม

์ [◀๋][ ▶̀] หรือหมุนปุ่ม [∰๋]) จากนั้นกดปุ่ม [ ̀]

- ตัวเลือกที่คุณตั้งค่าจะแสดงขึ้นมาในตอนนี้
- ่ ไม่สามารถเข้าสู่หน้าจอการตั้งค่าได้โดยการกดปุ่ม [ ่ ) ขณะที่ลดแฟลช ลง ยกแฟลชขึ้นไว ้ล่วงหน้า
- หากบี่การยิงแฟลช อาจเกิดขอบบ็ดบบกาพได้

#### **อัตโนมัติ**

แฟลชจะท�ำงานโดยอัตโนมัติในสภาวะแสงน้อย

#### **เปิด**

แฟลชจะท�ำงานทุกครั้งที่ถ่ายภาพ

### **แฟลชความเร็วต�่ำ**

้ แฟลชจะส่องไปยังวัตถุหลัก (เช่น บุคคล) ขณะทำการถ่ายภาพด้วยความเร็ว ี่ ชัดเตอร์ต่ำเพื่อให้ความสว่างกับพื้นหลังที่อย่นอกระยะแฟลช

- Œ ่ ในโหมด [ $\frac{1}{2}$ ี่ ไห้ติดขาตั้งกล้องหรือใช้วิธีการอื่นเพื่อทำให้กล้องนิ่งและ ้ ป้องกันการสั่นของกล*้*อง นอกจากนี้ คุณควรตั้งค่า [โหมด IS] ไปที่ [ปิด] เมื่อใช้ขาตั้งกล้องหรือวิธีการอื่นเพื่อทำให้กล้องนิ่ง ( $\square$ 53)
	- $\bullet$  ในโหมด [ $\frac{f\ast}{2}$ ] แม้หลังจากที่กล้องยิงแสงแฟลชออกมาแล้ว โปรดแน่ใจว่า ้ วัตถุหลักจะต้องไม่เคลื่อนไหวจนกว่าจะสิ้นสุดเสียงชัตเตอร์

#### **ปิด**

สำหรับการถ่ายภาพโดยไม่ใช้แฟลช

ี หากไอคอน [ $\Theta$ ] ที่กะพริบแสดงขึ้น เมื่อคุณกดปุ่มชัตเตอร์ลงครึ่งหนึ่ง ้ โดยใช้ระบบป้องกับภาพสั่นในสภาวะที่มีแสงน้อย ให้ติดขาตั้งกล้องหรือ ่ ใช*้*วิธีการอื่นเพื่อทำให้กล*้*องนิ่ง

่ คุณยังสามารถปรับการตั้งค่านี้ได่โดยกดปุ่ม [ ▶] และแตะตัวเลือกที่ ต ้องการ จากนั้นแตะอีกครั้ง

**ก่อนการใชงาน ้**

**คู่มือการใชงานเบื ้ องต้น ้**

#### **คู่มือการใชงานขั้นสูง ้**

**พืนฐานการใช ้ กล้อง ้**

**โหมดอัตโนมัติ / โหมดอัตโนมัติแบบไฮบริด**

**โหมดถ่ายภาพอื่นๆ**

**โหมด P**

**โหมด Tv, Av, M และ C**

**โหมดเล่นภาพ**

**คุณสมบัติการสอสารไร้สาย ื่**

**เมนูการตั้งค่า**

**อุปกรณ์เสริม**

**ภาคผนวก**

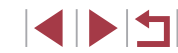

### **การปรับชดเชยค่าแสงแฟลช**

–2 ถึง +2 ระดับโดยเพิ่มขึ้นทีละ 1/3 ระดับ

### **การถ่ายภาพโดยการล็อคแสงแฟลช**

**ภาพนิ่ง ภาพเคลื่อนไหว**

เช่นเดียวกับการล็อคค่าแสง (طِطا≳) คุณสามารถล็อคค่าแสงแฟลชสำหรับใช่ใน การถ่ายภาพได้

#### *1* **ยกแฟลชขึนและตั้งค่าระบบแฟลชไปที่ ้ [ ] (**=**[96](#page-95-0))**

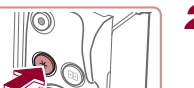

- ที่ล็อคไว้ จากนั้นกดปุ่ม [ $\bigstar$ ]
- $\bullet$  กล้องจะยิงแสงแฟลช และเมื่อ [ $\cancel{\pm}$ ] แสดงขึ้น ระดับกำลังแสงแฟลชจะถูกบันทึกไว้
- $\bullet$  ในการปลดล็อคแสงแฟลช ให้กดปุ่ม [ $\neq$ ] อีก ครั้ง และ [ $\bigstar$ ] จะหายไป

● FE: ค่าแสงแฟลช

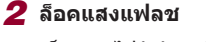

- เล็งกล้องไปยังวัตถุเพื่อถ่ายภาพโดยใช้ค่าแสง
- 
- *3* **จัดองค์ประกอบภาพและถ่ายภาพ**

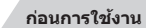

**คู่มือการใชงานเบื ้ องต้น ้**

#### **คู่มือการใชงานขั้นสูง ้**

**พืนฐานการใช ้ กล้อง ้**

**โหมดอัตโนมัติ / โหมดอัตโนมัติแบบไฮบริด**

**โหมดถ่ายภาพอื่นๆ**

**โหมด P**

**โหมด Tv, Av, M และ C**

**โหมดเล่นภาพ**

**คุณสมบัติการสอสารไร้สาย ื่**

**เมนูการตั้งค่า**

**อุปกรณ์เสริม**

**ภาคผนวก**

**ดัชนี**

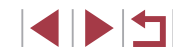

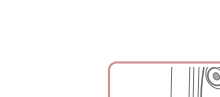

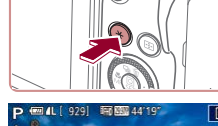

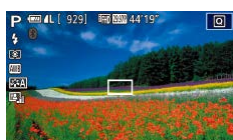

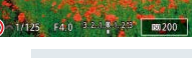

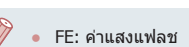

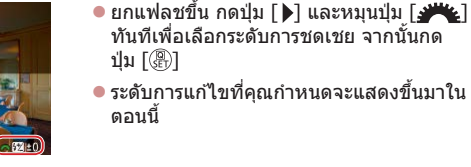

เช่นเดียวกับการชดเชยค่าแสงปกติ (口78) คุณสามารถปรับค่าแสงแฟลชได้จาก

่ เมื่อมีความเสี่ยงที่จะเปิดรับแสงมากเกินไป กล้องจะปรับความเร็วชัดเตอร์ หรือค่ารรับแสงโดยอัตโนมัติในการถ่ายภาพโดยใช้แฟลชเพื่อลดแสงจ้า ้ ในภาพ และถ่ายภาพโดยใช้ค่าแสงที่เหมาะสมที่สุด อย่างไรก็ตาม คุณ ี่ สามารถปิดการปรับค่าอัตโนมัติของความเร็วชัดเตอร์และค่ารรับแสงได้ โดยเข ้าไปที่ MENU ([=](#page-30-0)31) และเลือกแท็บ [ 5] > [ควบคุมระบบ แฟลช] > [ระบบควบคุมแฟลช] > [ปิด]

**ภาพนิ่ง ภาพเคลื่อนไหว**

- คุณยังสามารถปรับการชดเชยค่าแสงแฟลชได ้โดยเข ้าไปที่ MENU  $\lceil \log(31) \rceil$  และเลือกแท็บ  $\lceil \log(5) \rceil > \lceil \log(5) \rceil$ อาบคุมระบบแฟลช $\lceil > \lceil \log(5) \rceil$ ชดเชยแสง แฟลช]
- คุณยังสามารถเข้าสู่หน้าจอ [ตั้งค่าการทำงานของแฟลชในตัวกล้อง] (่ ( ่ 31) ได้ดังนี้ (ยกเว้นเมื่อมีการติดตั้งแฟลชภายนอกที่เป็นอุปกรณ์ เสริม)
	- ่ กดป่ม [ ▶] ค้างไว้อย่างน้อยหนึ่งวินาที
	- ่ เมื่อมีการยกแฟลชขึ้น ให้กดปุ่ม [ ▶] และตามด้วยการกดปุ่ม [MENU] ทันที

#### Ī. **การเปลี่ยนจังหวะในการยิงแฟลช**

**ภาพนิ่ง ภาพเคลื่อนไหว**

เปลี่ยนจังหวะเวลาของการยิงแฟลชและการลั่นชตเตอร์ได ้ดังนี้ ั

- *1* **เข้าสูหน้าจอการตั้งค่า ่**
- กดปุ่ม [MFNU] เลือก [ควบคมระบบแฟลช] บนแท็บ [■5] จากนั้นกดปุ่ม [ ] ( , 31)
- ดั้งค่าการทำงานของแฟอขอายในกล้อง ชัดเดอร์ชุดที่1 ้ส้มพันธมานขัดเดอร ข้อเลอร์ชุดที2
- *2* **ปรับการตั้งค่า**
- $\bullet$  เลือก [สัมพันธ์ม่านชัตเตอร์] จากนั้นเลือกตัว เลือกที่ต้องการ ( $\Box$ 31)

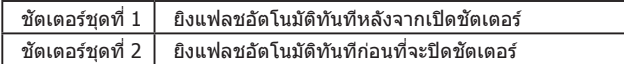

## **การตั้งค่าอื่นๆ**

#### <span id="page-97-0"></span>L. **การเปลี่ยนการตั้งค่าโหมด IS**

**ภาพนิ่ง ภาพเคลื่อนไหว**

คุณสามารถปิดการใช้งานป้องกันภาพสั่นไหวของกล้องจนกระทั่งคุณจะถ่ายภาพ

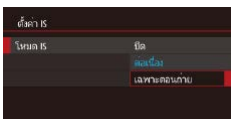

● ทำตามขั้นตอนใน "ปิดการทำงานของระบบ [ป้องกันภาพสนไหว" \(](#page-52-1) ั่ =53) เพื่อเลือก [เฉพาะตอนถ่าย]

# **คู่มือการใชงานเบื ้ องต้น ้**

**ก่อนการใชงาน ้**

### **คู่มือการใชงานขั้นสูง ้**

**พืนฐานการใช ้ กล้อง ้**

**โหมดอัตโนมัติ / โหมดอัตโนมัติแบบไฮบริด**

**โหมดถ่ายภาพอื่นๆ**

#### **โหมด P**

**โหมด Tv, Av, M และ C**

**โหมดเล่นภาพ**

**คุณสมบัติการสอสารไร้สาย ื่**

**เมนูการตั้งค่า**

**อุปกรณ์เสริม**

**ภาคผนวก**

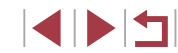

# **โหมด Tv, Av, M และ C**

่ เพื่อการถ่ายภาพที่ยอดเยี่ยมระดับมืออาชีพ และกำหนดการ ่ ใช้งานกล้องในแบบที่เป็นตัวคุณ

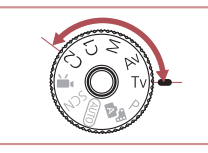

● คำแนะนำในบทนี้ใช่กับกล้องที่ตั้งค่าเป็นโหมดดังกล่าว

### **ระบุความเร็วชตเตอร์ (โหมด [Tv]) ั**

**ภาพนิ่ง ภาพเคลื่อนไหว**

**ก่อนการใชงาน ้**

**คู่มือการใชงานเบื ้ องต้น ้**

**คู่มือการใชงานขั้นสูง ้**

้ตั้งค่าความเร็วชัตเตอร์ที่คุณต้องการก่อนถ่ายภาพได้ดังนี้ กล*้*องจะปรับค่ารรับแสง เพื่อทำให้เหมาะสมกับความเร็วชัตเตอร์ของคุณ สำหรับรายละเอียดเกี่ยวกับความเร็วชัตเตอร์ที่ใช่ได้ โปรดดู "ชัตเตอร์″ (ॎৣ่៝]223)

### $1$   $\frac{1}{2}$   $\frac{1}{2}$   $\frac{$

- กดปุ่มปลดหมุนปรับโหมดค้างไว้ และหมุนปุ่ม ี่ ปรับโหมดไปที่[**Tv**]
- *2* **ตั้งค่าความเร็วชตเตอร์ ั**

● หมุนปุ่ม [عالم: اعطلي ] เพื่อตั้งค่าความเร็วชัตเตอร์

**โหมด P**

**คุณสมบัติการสอสารไร้สาย ื่**

**ภาคผนวก**

**ดัชนี**

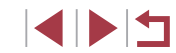

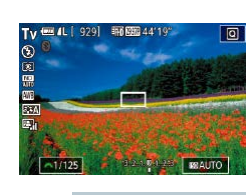

**โหมด Tv, Av, M และ C**

**โหมดถ่ายภาพอื่นๆ**

**พืนฐานการใช ้ กล้อง ้**

**โหมดอัตโนมัติ / โหมดอัตโนมัติแบบไฮบริด**

**โหมดเล่นภาพ**

**เมนูการตั้งค่า**

**อุปกรณ์เสริม**

่ ในสภาวะที่ต้องใช้ความเร็วชัดเตอร์ต่ำลง อาจเกิดการหน่วงเวลาขึ้นก่อน ้ที่คุณจะสามารถถ่ายภาพได้อีกครั้ง เนื่องจากกล้องทำการประมวลผลภาพ

เพื่อลดน๊อยส์ ่ เมื่อถ่ายภาพด้วยความเร็วชัตเตอร์ต่ำบนขาตั้งกล้อง คุณควรตั้งค่า  $\lceil$ โหมด IS $\rceil$  เป็น  $\lceil$ ปิด $\rceil$  ( $\lceil\!\lceil\!\lceil\!\lceil\mathsf{3}\!\rceil\!\}$ 

- ความเร็วที่คุณตั้งค่าอาจลดลงโดยอัตโนมัติตามความจำเป็นหากมีการยิง แฟลช
- เมื่อคุณกดปุ่มชัดเตอร์ลงครึ่งหนึ่ง ค่ารรับแสงที่แสดงเป็นสีส้มบ่งบอกว่า ี่ ยังไม่ได้รับค่าแสงที่ดีที่สุด ให้ปรับความเร็วชัดเตอร์จนกระทั่งค่ารรับแสง แสดงเป็นสีขาว หรือใช้ระบบป้องกันการเปลี่ยนค่าแสงเกิน ( $\square$ [100](#page-99-0))

 $[Tv]$ : ค่าเวลา

## <span id="page-99-0"></span>**ระบุค่ารูรับแสง (โหมด [Av])**

**ภาพนิ่ง ภาพเคลื่อนไหว**

้ตั้งค่ารรับแสงที่คุณต้องการก่อนถ่ายภาพได้ดังนี้ กล้องจะปรับความเร็วชัตเตอร์เพื่อ ทำให้เหมาะสมกับค่ารรับแสงของคุณ สำหรับรายละเอียดเกี่ยวกับค่ารูรับแสงที่ใช่ได้ โปรดดู "รูรับแสง″ (∭223)

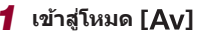

● กดปุ่มปลดหมุนปรับโหมดค้างไว้ และหมุนปุ่ม ปรับโหมดไปที่ [ **Av**]

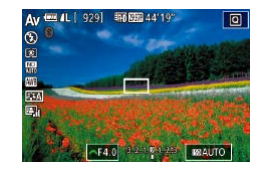

- *2* **ตั้งค่ารูรับแสง**
- หมนป่ม [ إلى إليه إليه إليه إليه إليه السلام ] แพื่อตั้งค่ารรับแสง

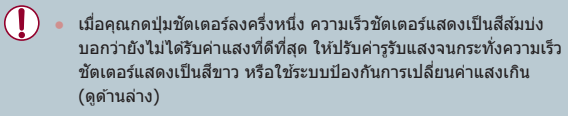

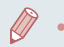

 $\left\lceil \mathbf{A}\mathbf{v}\right\rceil$ : ค่ารรับแสง (ขนาดการเปิดของไดอะแฟรมที่อยู่ในเลนส์)  $\bullet$  ในโหมด  $[Tv]$  และ  $[Av]$  ให้กดปุ่ม  $[MENU]$  และตั้งค่า [ป้องกัน การเปลี่ยน] บนแท็บ [  $\bigcirc$  6] เป็น [เปิด] ( $\Box$ 31) เพื่อที่จะทำให้กล้อง ปรับความเร็วชัตเตอร์และรรับแสงขณะเกิดปัญหาค่าแสงได้อย่างอัตโนมัติ ้จะทำให้คุณสามารถถ่ายภาพได้ด้วยค่าแสงที่ดีที่สุด ้อย่างไรก็ตาม ระบบป้องกันการเปลี่ยนค่าแสงเกินจะไม่ทำงานเมื่อยิงแฟลช

### <span id="page-99-1"></span>**ระบุความเร็วชตเตอร์และค่ารูรับแสง ั (โหมด [M])**

 $(1)$   $(2)$  $(3)$ 

01/125 F4.0 3 3 MAUTO

 $(4)$ 

**ภาพนิ่ง ภาพเคลื่อนไหว**

ทำตามขั้นตอนต่อไปนี้ก่อนการถ่ายภาพเพื่อตั้งค่าความเร็วชัตเตอร์และค่ารรับแสง ้ของคุณให้ใด้ค่าแสงที่ต้องการ

สำหรับรายละเอียดเกี่ยวกับความเร็วชัดเตอร์และค่ารูรับแสงที่ใช่ได้ โปรดดู  $"$ ชัดเตอร์" ( $\Box$ 223) และ  $"$ รรับแสง" ( $\Box$ 223)

### $1$   $\frac{1}{2}$  เข้าสู่โหมด  $\frac{1}{2}$

- กดปุ่มปลดหมุนปรับโหมดค้างไว้ และหมุนปุ่ม ี่ ปรับโหมดไปที่ [**M**]
- *2* **ปรับการตั้งค่า**
- หมุนปุ่ม [علائدة] เพื่อตั้งค่าความเร็วชัดเดอร์ (1)
- หมนป่ม [●] เพื่อตั้งค่ารรับแสง (2)
- เมื่อความไวแสงถูกกำหนดค่า เครื่องหมาย ระดับการวัดแสง (4) ตามค่าที่คุณก�ำหนด จะแสดงบนตัวบอกระดับการวัดแสงเพื่อการ เปรียบเทียบกับระดับการวัดแสงมาตรฐาน (3) เครื่องหมายระดับการวัดแสงจะแสดงเป็น [ ] หรือ [ ] เมื่อมีความแตกต่างจากการวัดแสง มาตรฐานเกิน 3 ระดับ
- $\bullet$  ความไวแสง ISO จะถูกกำหนดและความสว่าง ้ของหน้าจอจะเปลี่ยน เมื่อคุณกดปุ่มชัดเตอร์ลง ครึ่งหนึ่ง หลังจากการตั้งค่าความไวแสง ISO เป็น [AUTO] หากไม่สามารถเปิดรับค่าแสง ้ มาตร์ฐาน ด่วยการตั้งค่าความเร็วชัตเตอร์ และ ค่ารูรับแสงของคุณ ความไวแสง ISO จะแสดง เป็นสีส่บ

#### **ก่อนการใชงาน ้**

**คู่มือการใชงานเบื ้ องต้น ้**

#### **คู่มือการใชงานขั้นสูง ้**

**พืนฐานการใช ้ กล้อง ้**

**โหมดอัตโนมัติ / โหมดอัตโนมัติแบบไฮบริด**

**โหมดถ่ายภาพอื่นๆ**

**โหมด P**

**โหมด Tv, Av, M และ C**

**โหมดเล่นภาพ**

**คุณสมบัติการสอสารไร้สาย ื่**

**เมนูการตั้งค่า**

**อุปกรณ์เสริม**

**ภาคผนวก**

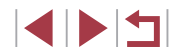

- $\mathbf{U}$
- ิ หลังจากที่คุณตั้งค่าความเร็วชัตเตอร์และค่ารรับแสง ระดับการวัดแสงอาจ เปลี่ยนแปลงหากคุณปรับการซูมหรือจัดองค์ประกอบภาพใหม่
- ่ ความสว่างของหน้าจออาจเปลี่ยนแปลงทั้งนี้ขึ้นอยู่กับความเร็วชัตเตอร์ ้ และค่ารรับแสงที่คุณกำหนด อย่างไรก็ตาม ความสว่างของหน้าจอจะคง ี เดิมเมื่อยกแฟลชขึ้นและตั้งค่าเป็น [**½**]
- ความสว่างของภาพอาจมีผลจากการปรับแสงเหมาะสมอัตโนมัติ (□82)

#### $\blacksquare$ [M]: แมนนวล

- การค�ำนวณค่าแสงที่ดีที่สุดขึ้นอยู่กับขั้นตอนการวัดแสงที่ก�ำหนด ([=](#page-78-0)79)
- การทำงานต่อไปนี้จะดำเนินการได้ เนื่อตั้งค่าความไวแสง ISO เป็น [AUTO]
	- ปรับค่าแสงด ้วยการหมุนปุ่ มชดเชยแสง
	- กดปุ่ ม [ ] เพื่อล็อคความไวแสง ISO ความสว่างของหน้าจอจะเปลี่ยน ดาบไปด้าย

### **การถ่ายภาพแบบเปิดรับแสงนาน (Bulb)**

้ด้วยการเปิดหน้ากล้องค้างชัดเตอร์ ภาพถ่ายจะถูกเปิดรับแสงนาน เท่าที่คุณกดปุ่ม ชัตเตอร์ค้างไว้

- *1* **ระบุค่าการเปิดหน้ากล้องค้างชตเตอร์ ั**
- ตั้งค่าความเร็วชัตเตอร์เป็น [BULB] ตามขั้น ้ ตอนที่ 1 – 2 ใน "ระบความเร็วชัตเตอร์และค่า รุรับแสง (โหมด  $\textsf{[M]})''$  ( $\textsf{[100)}$  $\textsf{[100)}$  $\textsf{[100)}$
- *2* **ถ่ายภาพ**

Œ

● ภาพถ่ายจะถูกเปิดรับแสงนานเท่าที่คุณกดปุ่ม ้ชัดเดอร์ลงจนสุดค้างไว้ เวลาเปิดรับแสงที่ใช้ ไปจะแสดงขณะเปิดรับแสง

่ ควรตั้งกล้องไว้บนขาตั้งกล้องหรือใช้วิธีการอื่น เพื่อทำให้กล้องนิ่งและ ้ ป้องกันปัญหากล้องสั่น ในกรณีนี้ ควรปิดการใช้งานป้องกันภาพสั่นไหว  $($  $\Box$ 53)

่ ในการหลีกเลี่ยงการสั่นของกล*้*อง ที่อาจเกิดขึ้นได้เมื่อคุณกดปุ่มชัดเตอร์ โดยตรง คุณสามารถถ่ายภาพจากระยะไกล ( $\Box$ [165](#page-164-0)) หรือใชรีโมทสวิตซ์  $($  $\Box$ [186](#page-185-0))

่ เมื่อ [ชัตเตอร์แบบแตะ] ตั้งค่าเป็น [ใช้งาน] การถ่ายจะเริ่มโดยการแตะ หน้าจอหนึ่งครั้ง และหยุดโดยการแตะหน้าจออีกครั้งหนึ่ง ควรระวังไม่ ้เคลื่อนย้ายกล้องเมื่อแตะหน้าจอ

**ก่อนการใชงาน ้**

**คู่มือการใชงานเบื ้ องต้น ้**

#### **คู่มือการใชงานขั้นสูง ้**

**พืนฐานการใช ้ กล้อง ้**

**โหมดอัตโนมัติ / โหมดอัตโนมัติแบบไฮบริด**

**โหมดถ่ายภาพอื่นๆ**

**โหมด P**

**โหมด Tv, Av, M และ C**

**โหมดเล่นภาพ**

**คุณสมบัติการสอสารไร้สาย ื่**

**เมนูการตั้งค่า**

**อุปกรณ์เสริม**

**ภาคผนวก**

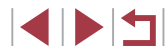

### **การปรับก�ำลังไฟของแฟลช**

**ภาพนิ่ง ภาพเคลื่อนไหว**

เลือกจากระดับแฟลชสามระดับในโหมด  $[T_{\mathsf{V}}]$ [ $\mathsf{A}_{\mathsf{V}}$ ][ $\mathsf{M}$ ]

### *1* **ก�ำหนดระบบแฟลช**

- กดปุ่ม [MENU] เลือก [ควบคุมระบบแฟลช] บนแท็บ [■5] จากนั้นกดปุ่ม [ ] ( , 31)
- $\bullet$  กดปุ่ม [ $\blacktriangle$ ][ $\blacktriangledown$ ] หรือหมุนปุ่ม [ $\clubsuit$ อิ] เพื่อเลือก ี [ระบบแฟลช] จากนั้นกดปุ่ม [ <mark>��</mark>��]
- กดป่ม [▲][▼] หรือหมุนป่ม [@] เพื่อเลือก [แมนนวล] จากนั้นกดปุ่ม [ <u>@)]</u>

### *2* **ปรับการตั้งค่า**

- $\bullet$  ยกแฟลชขึ้น กดปุ่ม [ $\blacktriangleright$ ] และหมุนปุ่ม [ $\blacktriangleright$ ] ิ ทันทีเพื่อเลือกระดับแฟลช จากนั้นกดป่ม [ <del>.</del>...
- เบื่อเสร็จสิ้นการตั้งค่า ระดับกำลังแสงแฟลชจะ แสดงขึ้นมา
- [ ]: น้อยที่สุด, [ ]: ปานกลาง, [ ]: มากที่สุด
- คุณยังสามารถตั้งค่าระดับแฟลชได๋โดยเข้าสู่ MENU (QQ31) และเลือก แท็บ [ $\bigcirc$  5] > [ควบคมระบบแฟลช] > [กำลังแสงแฟลช]
	- คุณยังสามารถเข ้าสูหน้าจอ [ควบคุมระบบแฟลช] ( ่ [=](#page-30-0)31) ได ้ดังนี้
		- กดปุ่ ม [ ] ค ้างไว ้อย่างน้อยหนึ่งวินาที
		- ่ เมื่อมีการยกแฟลชขึ้น ให้กดปุ่ม [ ▶] และตามด้วยการกดปุ่ม
		- [MENU] ทันที

### **การบันทึกภาพเคลื่อนไหวด้วยความเร็ว ชตเตอร์และค่ารูรับแสงที่ก� ั ำหนด**

**ภาพนิ่ง ภาพเคลื่อนไหว**

้ตั้งค่าความเร็วชัดเดอร์ ค่าแสง ค่ารรับแสง และความไวแสง ISO ที่ต้องการ สำหรับรายละเอียดเกี่ยวกับความเร็วชัดเตอร์ ค่ารูรับแสง และความไวแสง ISO ที ใช้ได้ โปรดดู "ชัดเตอร์″ ( ͡ 223) "รูรับแสง″ ( ͡ 223) และ ["การเปลี่ยนความไว](#page-79-0) [แสง ISO" \(](#page-79-0)[130)

### $1$   $\boldsymbol{\mathsf{u}}$  เข้าสู่โหมด  $\boldsymbol{\mathsf{P}}$   $\boldsymbol{\mathsf{m}}$

- กดป่มปลดหมนปรับโหมดค้างไว้ และหมนป่ม ี่ ปรับโหมดไปที่ [ ื่...️]
- กดป่ม [ ] เลือก [ ] ในเมน จากนั้นเลือก  $[P^{\text{M}}]$  ( $\Box$ 30)

### *2* **ปรับการตั้งค่า**

- หมนป่ม [عالى إلى العالمين ] เพื่อตั้งค่าความเร็วชัดเดอร์
- หมนป่ม [ ●] เพื่อตั้งค่ารรับแสง
- *3* **ถ่ายภาพ**
- กดปุ่มภาพเคลื่อนไหว
- คุณยังสามารถปรับการตั้งค่าขณะบันทึกได้ ตามค�ำอธิบายในขั้นตอนที่ 2

ิ ความเร็วชัดเตอร์บางค่าอาจทำให้หน้าจอมีแสงวบวาบเมื่อบันทึกภาพภาย ่ ใต้แสงไฟฟลออเรสเซนต์หรือแสงไฟ LED ซึ่งแสงวบวาบนี้อาจถูกบันทึก ลงใบภาพด้าย

#### **ก่อนการใชงาน ้**

**คู่มือการใชงานเบื ้ องต้น ้**

#### **คู่มือการใชงานขั้นสูง ้**

**พืนฐานการใช ้ กล้อง ้**

**โหมดอัตโนมัติ / โหมดอัตโนมัติแบบไฮบริด**

**โหมดถ่ายภาพอื่นๆ**

**โหมด P**

**โหมด Tv, Av, M และ C**

**โหมดเล่นภาพ**

**คุณสมบัติการสอสารไร้สาย ื่**

**เมนูการตั้งค่า**

**อุปกรณ์เสริม**

**ภาคผนวก**

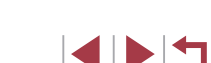

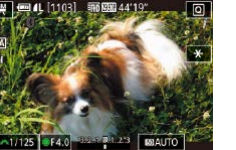

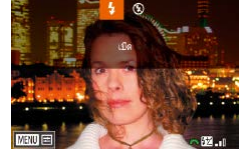

่ เมื่อตั้งความไวแสง ISO ไว้ที่ [อัตโนมัติ] คุณยังสามารถปรับการเปิดรับ แสงก่อนที่จะบันทึกภาพโดยหมุนปุ่ มชดเชยแสง

Ø

- เมื่อความไวแสงถูกกำหนดค่า เครื่องหมายระดับการวัดแสง ตามค่าที่คุณ ก�ำหนดจะแสดงบนตัวบอกระดับการวัดแสงเพื่อการเปรียบเทียบกับระดับ การวัดแสงมาตรฐาน เครื่องหมายระดับการวัดแสงจะแสดงเป็น [ ] หรือ [ ] เมื่อมีความแตกต่างจากการวัดแสงมาตรฐานเกิน 3 ระดับ
- $\bullet$  คุณสามารถตรวจสอบความไวแสงในโหมด  $\mathsf{A}$ UTO] ด้วยการกดปุ่ม ู้ชัดเตอร์ลงครึ่งหนึ่ง หากไม่สามารถเปิดรับค่าแสงมาตรฐาน ด้วยการตั้ง ค่าความเร็วชตเตอร์ และค่ารูรับแสงของคุณ ความไวแสง ISO จะแสดง ั เป็นสสี ม้

● โฟกัสสามารถปรับได ้ขณะบันทึกโดยการแตะ [ ] (เพื่อเปลี่ยนเป็น  $[MF]$ ) จากนั้นกดปุ่ม  $[ \blacktriangle ] [ \blacktriangledown ]$ 

### **การตั้งการควบคุมและการแสดงหน้าจอด้วย ตนเอง**

### <span id="page-102-0"></span>**การตั้งค่าข้อมูลที่แสดงบนหน้าจอด้วยตนเอง**

.<br>เอนลหน้าลอ/ การตั้งต่ำการสับเปลี่ยน

การแสดงหน้าจอ 1

田一回日

**MENU** eneal

้กำหนดเองว่าจะให้หน้าจอใดแสดงขึ้นเมื่อคุณกดปุ่ม [▼] บนหน้าจอการถ่ายภาพ ้ คุณยังสามารถตั้งค่าข้อมูลต่างๆ ให้แสดงขึ้นได้

### *1* **เข้าสูหน้าจอการตั้งค่า ่**

 $\bullet$  บนแท็บ [ $\bullet$ ] $\bullet$ 1] เลือก [ข้อมูลหน้าจอ/ การตั้ง ้ค่าการสับเปลี่ยน] หรือ [ข้อมลช่องมองภาพ/ ึการตั้งค่าการสับเปลี่ยน] ใน [หน้าจอข้อมูล ของการถ่าย] จากนั้นกดปุ่ม  $\widehat{R}$  (Q31)

#### *2* **ปรับการตั้งค่า**

- กดปุ่ม [▲][▼] หรือหมุนปุ่ม [@] เพื่อเลือก ิหน้าจอต่างๆ ที่คุณไม่ต้องการให้แสดง จาก นั้นกดปุ่ม  $\lceil \left( \begin{smallmatrix} \circledR \ \circledR \end{smallmatrix} \right)$  เพื่อลบเครื่องหมาย  $\lceil \swarrow \rceil$ ืออก การกดป่ม [ ี อีกครั้ง จะเป็นการเพิ่ม เครื่องหมาย [ ] ที่บ่งบอกว่าหน้าจอนั้นถูก เลือกเพื่อแสดง
- $\bullet$  ในการกลับสู่หน้าจอเมนู ให้กดปุ่ม  $[MENT]$
- ด้วอย่างของการแสดงด้วยตัวเลือกที่เลือกในขั้นตอนที่ 2 จะแสดงที่ด้าน ซายเพื่อใช้อำงอิง ● อย่างน้อยต้องเลือกหนึ่งตัวเลือก

**คู่มือการใชงานเบื ้ องต้น ้**

#### **คู่มือการใชงานขั้นสูง ้**

**พืนฐานการใช ้ กล้อง ้**

**โหมดอัตโนมัติ / โหมดอัตโนมัติแบบไฮบริด**

**โหมดถ่ายภาพอื่นๆ**

**โหมด P**

**โหมด Tv, Av, M และ C**

**โหมดเล่นภาพ**

**คุณสมบัติการสอสารไร้สาย ื่**

**เมนูการตั้งค่า**

**อุปกรณ์เสริม**

**ภาคผนวก**

### **การตั้งการแสดงข้อมูลด้วยตนเอง**

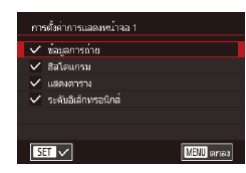

- $\bullet$  ทำตามขั้นตอนที่ 1 2 ใน "การตั้งค่าข้อมูล [ที่แสดงบนหน้าจอด ้วยตนเอง" \(](#page-102-0)=103) เพื่อ เลือก [การแสดงหน้าจอ 1] หรือ [การแสดง ี่ หน้าจอ 21 จากนั้นกดปุ่ม [**⊡**]]
- $\bullet$  กดปุ่ม [ $\blacktriangle$ ][ $\blacktriangledown$ ] หรือหมุนปุ่ม [@] เพื่อเลือก ี ข้อมูลที่ต*้*องการแสดง จากนั้นกดปุ่ม [ <mark>இ</mark> ] เพื่อ เพิ่มเครื่องหมาย [√]
- $\bullet$  ในการดูตัวอย่างการแสดงข้อมูล ให้กดปุ่ม [MFNU] เพื่อย้อนกลับไปยังหน้าจอ [ข้อมูล หน้าจอ/ การตั้งค่าการสับเปลี่ยน] หรือ [ข้อมูล ี่ ช่องมองภาพ/ การตั้งค่าการสับเปลี่ยน]
- สำหรับรูปแบบตารางที่เล็กลง ให้เข้าสู่แท็บ [  $\bigcirc$  1] > [หน้าจอข้อมูลของ การถ่าย] > [แสดงตาราง]
- การตั้งค่าต่อไปนี้สามารถใช้งานได้โดยการเลือกแท็บ [ ◘ 1] > [หน้าจอ ข้อมูลของการถ่าย] > [ฮิสโตแกรม]
	- สลับจากฮิสโตแกรมความสว่างเป็นฮิสโตแกรม RGB
	- ลดขบาดฮิสโตแกรบที่แสดง

<span id="page-103-0"></span>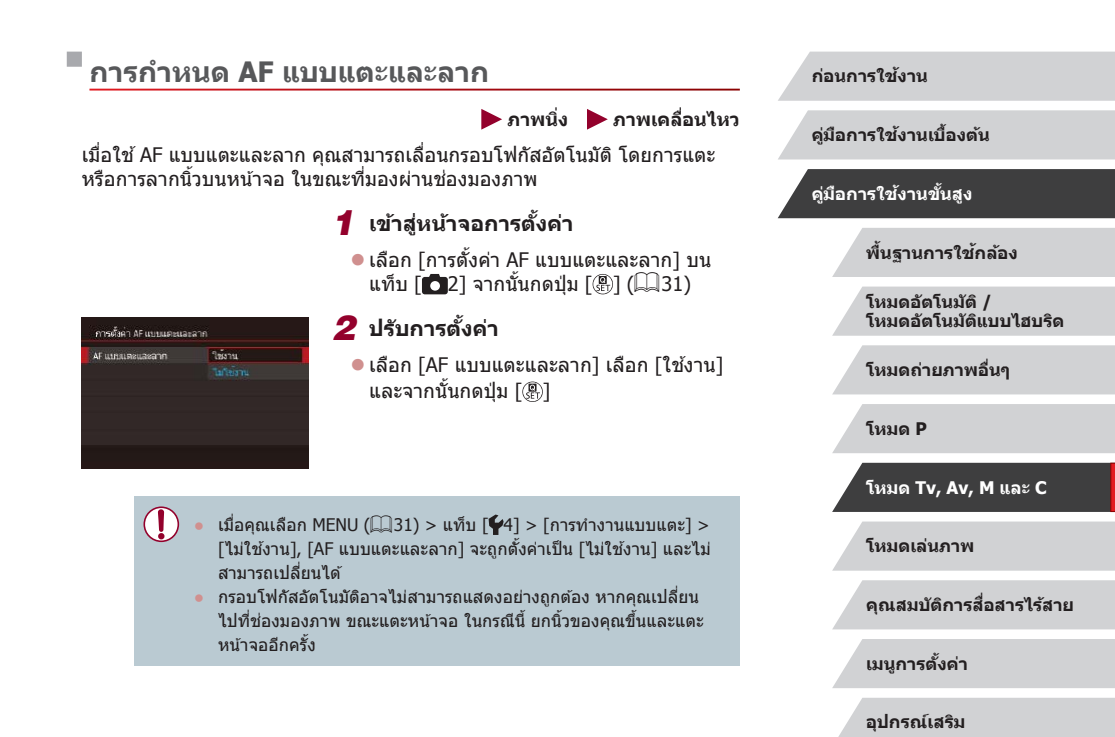

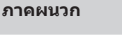

**ดัชนี**

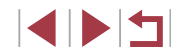

104

### **การเปลี่ยนการตั้งค่าการท�ำงานของแตะและลาก**

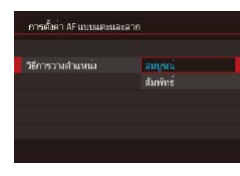

 $\bullet$  เลือก [วิธีการวางตำแหน่ง] ในขั้นตอนที่ 1 ของ ["การก�ำหนด AF แบบแตะและลาก"](#page-103-0)  (⊞ิ[104\)](#page-103-0) และเลือกตัวเลือกที่ต้องการ

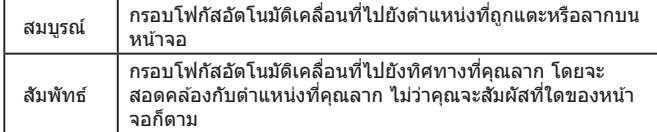

### **การจ�ำกัดพืนที่ของหน้าจอ ใช ้ ได้กับการท� ้ ำงานของแตะและลาก**

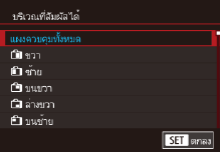

- $\bullet$  ทำตามขั้นตอนที่ 1 ใน "การกำหนด AF แบบ [แตะและลาก" \(](#page-103-0)=104) และเลือก [บริเวณที่ สัมผัสได่ไ
- เลือกพื้นที่ที่จะใช่ได้กับคุณสมบัตินี้

# <span id="page-104-0"></span>**การก�ำหนดฟังก์ชนไว้ที่ตัวควบคุม ั่**

#### **ภาพนิ่ง ภาพเคลื่อนไหว**

การกำหนดฟังก์ชั่นของปุ่มชัดเดอร์, ปุ่ม [ $\bigstar$ ], วงแหวน [ [ )], ปุ่ม [ $\bigstar$ ะ] หรือปุ่ม [ ] ใหม่อีกครั้ง หรือก�ำหนดค่าทั่วไปของฟังก์ชนไปยังปุ่ มภาพเคลื่อนไหว หรือ ั่ ปุ่ม  $[$  $\overline{+1}$ ]

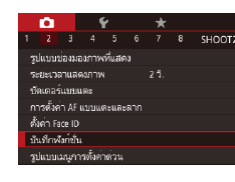

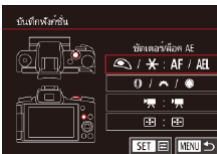

### *1* **เข้าสูหน้าจอการตั้งค่า ่**

● กดปุ่ม [MENU] เลือก [บันทึกฟังก์ชั่น] บน  $\mu$ ท็บ [ $\bigcap$ 2] จากนั้นกดปุ่ม  $\lceil \frac{m}{2} \rceil$  ( $\Box$ 31)

### *2* **ปรับการตั้งค่า**

- $\bullet$  กดปุ่ม [▲][▼] หรือหมุนปุ่ม [عليه [∭}] เพื่อ ี่ เลือกปุ่มหมุนหรือปุ่มที่จะกำหนด จากนั้นกด ปุ่ม [ ( )
- $\bullet$  เมื่อกำหนดค่าของปุ่มชัดเตอร์, ปุ่ม [ $\bigstar$ ], วงแหวน [ [ ]], ปุ่ม [ ม ้ น ] หรือปุ่ม [ @ ] ให้ ีกดปุ่ม [▲][▼] หรือหมุนปุ่ม [●] เพื่อเลือก โหมดถ่ายภาพหรือการควบคุมกล้อง ให้กดปุ่ม [◀][ ▶] เพื่อเลือกโหมดถ่ายภาพหรือฟังก์ชั่น จากนั้นกดป่ม [  $\binom{[0]}{k+1}$ ]
- เมื่อกำหนดค่าของป่มภาพเคลื่อนไหว หรือ  $\overline{[1\cdot 1\cdot]}$  ให้กดปุ่ม  $\overline{[C_{\text{tr}}]}$  เลือกฟังก์ชั่นที่แสดงบน หน้าจอ (ยังสามารถกดป่ม [▲][▼][1][  $\blacktriangleright$ ] ี่ หรือหมุนปุ่ม [عالجة][∰] ได๋) จากนั้นกดปุ่ม  $\lceil \binom{2}{k} \rceil$

#### **ก่อนการใชงาน ้**

**คู่มือการใชงานเบื ้ องต้น ้**

#### **คู่มือการใชงานขั้นสูง ้**

**พืนฐานการใช ้ กล้อง ้**

**โหมดอัตโนมัติ / โหมดอัตโนมัติแบบไฮบริด**

**โหมดถ่ายภาพอื่นๆ**

**โหมด P**

**โหมด Tv, Av, M และ C**

**โหมดเล่นภาพ**

**คุณสมบัติการสอสารไร้สาย ื่**

**เมนูการตั้งค่า**

**อุปกรณ์เสริม**

**ภาคผนวก**

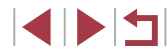

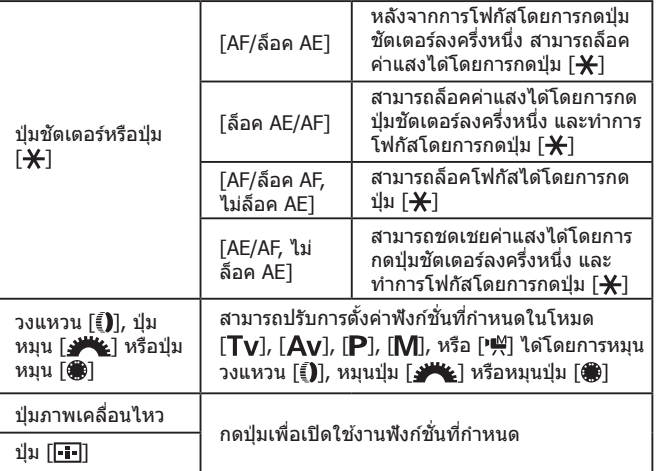

- $\sqrt{2}$ ● เพื่อคืนการตั้งค่าเริ่มต้นของปุ่มภาพเคลื่อนไหวและปุ่ม [ ---] ให้เลือก  $[$   $]$   $]$   $]$   $]$   $]$   $]$   $]$   $]$ 
	- $\bullet$  ไอคอนที่มีสัญลักษณ์ [ $\bigcirc$ ] แสดงว่าฟังก์ชั่นนั้นไม่สามารถใช้งานได้ใน โหมดถ่ายภาพปัจจุบันหรือภายใต้เงื่อนไขของฟังก์ชั่นปัจจุบัน
	- เมื่อใช้ [ÅFL] แต่ละครั้งที่กดปุ่มที่กำหนด จะปรับค่าและล็อคโฟกัส และ [ ] จะแสดงขึ้นบนหน้าจอ
	- เมื่อใช้ [rื่∎] การกดปุ่มที่กำหนด จะปิดใช้การแสดงผลของหน้าจอ เพื่อ ี เรียกคืนการแสดงผล ให้ทำตามวิธีใดวิธีหนึ่งต่อไปนี้
		- กดปุ่ มการควบคุมกล ้องต่างๆ นอกเหนือจากปุ่ มเปิด/ปิดกล ้อง
		- ถือกล ้องในอีกแนวหนึ่ง
		- เปิดหรือปิดหน้าจอ
		- ยกแฟลชขึ้นหรือเก็บแฟลชลง
	- คุณยังคงสามารถบันทึกภาพเคลื่อนไหวในโหมด [ $\frac{1}{25}$ , [ $\frac{1}{27}$ ], [ $^{\bullet}$ ], [หรือ [ ] [ ] แม้ว่าคุณได้กำหนดฟังก์ชั่นไว้ที่ปุ่มภาพเคลื่อนไหวก็ตาม
	- คุณยังสามารถเลือกทิศทางขยับกล้องในโหมด [ ่\_] ได้ หากคุณได้กำ หนดฟังก์ชั่นไว้ที่ปุ่ม [  $\boxed{ \boxed{ \ ] } }$

**ก่อนการใชงาน ้ คู่มือการใชงานเบื ้ องต้น ้ คู่มือการใชงานขั้นสูง ้ พืนฐานการใช ้ กล้อง ้ โหมดอัตโนมัติ / โหมดอัตโนมัติแบบไฮบริด โหมดถ่ายภาพอื่นๆ โหมด P**

**โหมด Tv, Av, M และ C**

**โหมดเล่นภาพ**

**คุณสมบัติการสอสารไร้สาย ื่**

**เมนูการตั้งค่า**

**อุปกรณ์เสริม**

**ภาคผนวก**

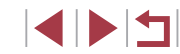

### **การตั้งค่าเมนูตั้งค่าทันใจ**

การแสดงรายการเมนูตั้งค่าทันใจ สามารถตั้งค่าได ้ด ้วยตนเอง **การเลือกรายการที่จะรวมอยู่ในเมนู**

**การจัดเรียงรายการเมนูใหม่**

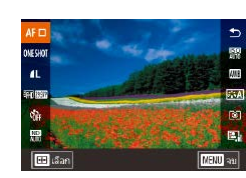

#### *1* **เข้าสูหน้าจอการตั้งค่า ่**

- บนหน้าจอในขั้นตอนที่ 2 ของ "การเลือก รายการที่จะรวมอยู่ในเมนู″ ( $\Box$ [107\)](#page-106-0) ให้กด ปุ่ม [  $\overline{$  ] ]
- $\bullet$  กดปุ่ม  $[\blacktriangle][\blacktriangledown]$  หรือหมุนปุ่ม  $[\clubsuit]$  เพื่อเลือก ี ไอคอนที่จะเคลื่อนย้าย จากนั้นกดปุ่ม [ இ ]
- $\bullet$  กดปุ่ม  $\lceil \blacktriangle \rceil \blacktriangledown \rceil$  หรือหมุนปุ่ม  $\lceil \clubsuit \rceil$  เพื่อเลือก ี่ ตำแหน่งใหม่ จากนั้นกดปุ่ม [ ]

### *2* **ปรับการตั้งค่า**

 $\bullet$  กดปุ่ม [ $\textsf{M}\textsf{E}\textsf{N}\textsf{U}$ ] และเลือก [ตกลง] (โดย กดปุ่ม [◀][ ▶] หรือหมุนปุ่ม [∰]) จากนั้นกด ปุ่ม [ ( )

**ก่อนการใชงาน ้**

**คู่มือการใชงานเบื ้ องต้น ้**

#### **คู่มือการใชงานขั้นสูง ้**

**พืนฐานการใช ้ กล้อง ้**

**โหมดอัตโนมัติ / โหมดอัตโนมัติแบบไฮบริด**

**โหมดถ่ายภาพอื่นๆ**

**โหมด P**

**โหมด Tv, Av, M และ C**

**โหมดเล่นภาพ**

**คุณสมบัติการสอสารไร้สาย ื่**

**เมนูการตั้งค่า**

**อุปกรณ์เสริม**

**ภาคผนวก**

**ดัชนี**

**INT** 

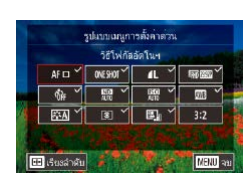

 $\bullet$ 2 3 4 5 6 7 8 SHOOT2

รปแบบข่องมองภาพที่แสดง **SKIM BRITIS ASSEM** ชัดเตอร์แบบแตะ การตั้งค่า AF แบบแดะและลาก ตั้งค่า Face ID นันทึกพังกลับ รูปแบบเมนูการตั้งค่าด่วง

<span id="page-106-0"></span>п

### *1* **เข้าสูหน้าจอการตั้งค่า ่**

 $\bullet$  กดปุ่ม [ $\mathsf{MEMU}$ ] เลือก [รูปแบบเมนูการตั้ง ี ค่าด่วน] บนแท็บ [ **6** 2] จากนั้นกดปุ่ม [ <mark>;</mark> )  $($  $\Box$ 31)

**ภาพนิ่ง ภาพเคลื่อนไหว**

*2* **เลือกไอคอนที่จะรวมอยู่ในเมนู**

- กดปุ่ม [◀][ ▶] หรือหมุนปุ่ม [∰] เพื่อ ี เลือกไอคอน จากนั้นกดปุ่ม  $\widehat{P(2)}$ ไ เพื่อทำ เครื่องหมายไอคอนที่คุณต ้องการแสดงในเมนู ่ ตั้งค่าทันใจด้วย [√]
- $\bullet$  รายการที่ถูกเลือก (ที่มีเครื่องหมาย  $\lceil\mathcal{p}'\rceil$ ) จะ ถูกรวมไว ้ในหน้าจอ
- $\bullet$  รายการที่ไม่มีเครื่องหมาย [、⁄] จะปรับได้บน ี แท็บ [◘ ] ของหน้าจอเมน

### *3* **ปรับการตั้งค่า**

● สามารถแสดงได ้สูงสุดถึง 11 รายการในเมนู

 $\bullet$  กดปุ่ม [ $\sf MEN$ l $\sf J$ ] และเลือก [ตกลง] (โดย \_กดปุ่ม [◀][ ▶] หรือหมุนปุ่ม [●]) จากนั้นกด ปุ่ม [ (฿)]

- - ยังสามารถเข้าสู่หน้าจอในขั้นตอนที่ 2 ได๋โดยการกดปุ่ม [ $\left( \widehat{\mathbb{E}}_{U} \right)$ ] ค้างไว้เมื่อ เมนูตั้งค่าทันใจแสดงขึ้น

### **การบันทึกการตั้งค่าการถ่ายภาพ**

**ภาพนิ่ง ภาพเคลื่อนไหว**

้ บันทึกโหมดถ่ายภาพที่ใช้ทั่วไปและการตั้งค่าฟังก์ชั่นที่คุณปรับไว้เพื่อการเรียก ่ ใช่ใหม่ ในการเข้าสู่การตั้งค่าที่บันทึกไว้ภายหลัง เพียงแค่หมุนป่มปรับโหมดไปที่  $\Gamma$   $\Gamma$  1 หรือ  $\Gamma$   $\Gamma$  2 แม้แต่การตั้งค่าที่มักจะถูกลบเมื่อคุณเปลี่ยนโหมดถ่ายภาพหรือ ้ปิดกล้อง (เช่น การตั้งเวลาถ่ายภาพ) จะสามารถคงอยู่ได้ด้วยวิธีนี้

### **การตั้งค่าที่สามารถบันทึกได้**

- $\bullet$  โหมดถ่ายภาพ ( $\mathbf{[P]}$ ,  $\mathbf{[} \mathbf{T} \mathbf{V}$ ไ,  $\mathbf{[} \mathbf{A} \mathbf{V} \mathbf{]}$  และ  $\mathbf{[} \mathbf{M} \mathbf{]}$ )
- $\bullet$  รายการที่ตั้งค่าในโหมด [P], [Tv], [Av] และ [M] ( $\Box$ 78  $\Box$ [100](#page-99-1))
- การตั้งค่าเมนูการถ่ายภาพ
- ตำแหน่งซม
- $\bullet$  ตำแหน่งการโฟกัสแบบแมนนวล ( $\Box$ 89)
- ตั้งค่าเมนของฉัน ( $\Box$ [109](#page-108-0))

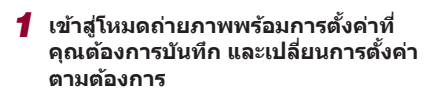

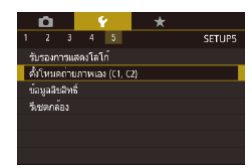

### *2* **ปรับการตั้งค่า**

● กดปุ่ม [MENU] เลือก [ตั้งโหมดถ่ายภาพเอง  $(C1, C2)$ ] บนแท็บ  $[$  5] จากนั้นกดปุ่ม  $[\mathcal{F}]\$ 

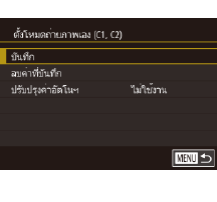

### *3* **บันทึกการตั้งค่า**

- กดปุ่ม [▲][▼] หรือหมุนปุ่ม [∰] เพื่อเลือก [บันทึก] จากนั้นกดปุ่ม [ ( ? )]
- กดปุ่ม [▲][▼] หรือหมุนปุ่ม [@] เพื่อเลือก ตั้งโหมดถ่ายภาพเองที่จะก�ำหนด จากนั้นกด ป่ม [ ( ? )
- $\bullet$  กดปุ่ม  $\lceil\blacklozenge\rceil$  ) หรือหมุนปุ่ม  $\lceil\frac{m}{m}\rceil$  เพื่อเลือก [ตกลง] หลังจากมีข้อความยืนยัน จากนั้นกด <u>์</u> ปุ่ม [ (ติ้)]
- ่ ในการแก่ไขการตั้งค่าที่บันทึก (ยกเว้นโหมดถ่ายภาพ) ให้เลือก [ ${\sf C1}$ ] หรือ  $IC2$ ไ เปลี่ยนการตั้งค่า จากนั้นทำตามขั้นตอนที่ 2 – 3 ซ้ำอีกครั้ง รายละเอียดการตั้งค่าเหล่านี้จะไม่ปรับใชในโหมดถ่ายภาพอื่นๆ ้
- ่ ในการรีเซ็ตการตั้งค่าที่บันทึกกลับสู่ค่ามาตรฐาน ให้เลือก [ลบค่าที่บันทึก] ิบนหน้าจอในขั้นตอนที่ 3 กดปุ่ม [கோசி] จากนั้นเลือกตั้งโหมดถ่ายภาพเอง บนหน้าจอยืนยันที่แสดงขึ้นถัดมา ให้เลือก [ตกลง] และกดปุ่ม [ $\left\langle \widehat{\mathbb{R}}_{\mathrm{U}}\right\rangle$ ]
- ่ ในการอัพเดทการตั้งค่าที่บันทึกของคุณโดยอัตโนมัติด้วยการเปลี่ยนแปลง การตั้งค่าใดๆ ที่คุณกระทำขณะการถ่ายภาพในโหมด [ ${\sf C}{\sf 1}$ ] หรือ [ ${\sf C}{\sf 2}$ ] ให ้ตั้งค่า [ปรับปรุงค่าอัตโนฯ] เป็น [ใชงาน] บนหน้าจอในขั้นตอนที่ 3 ้

#### **ก่อนการใชงาน ้**

**คู่มือการใชงานเบื ้ องต้น ้**

#### **คู่มือการใชงานขั้นสูง ้**

**พืนฐานการใช ้ กล้อง ้**

**โหมดอัตโนมัติ / โหมดอัตโนมัติแบบไฮบริด**

**โหมดถ่ายภาพอื่นๆ**

**โหมด P**

**โหมด Tv, Av, M และ C**

**โหมดเล่นภาพ**

**คุณสมบัติการสอสารไร้สาย ื่**

**เมนูการตั้งค่า**

**อุปกรณ์เสริม**

**ภาคผนวก**

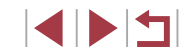
# <span id="page-108-0"></span>**การบันทึกรายการเมนูถ่ายภาพที่ใชทั่วไป (เมนูส ้ วนตัว) ่**

**ภาพนิ่ง ภาพเคลื่อนไหว**

คุณสามารถบันทึกรายการเมนูถ่ายภาพที่ใชทั่วไปได ้ถึงหกเมนูบนแท็บ [ ้ 1] โดย ่ การตั้งค่าแท็บ [  $\bigstar$ 1] ด้วยตนเอง คุณสามารถเข้าสู่รายการเหล่านี้ได้อย่างรวดเร็ว จากหน้าจอเดียว

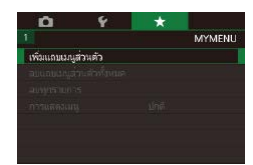

ด้เคา

**BAYMENLET** 

MYMENU1

### *1* **เข้าสูหน้าจอการตั้งค่า ่**

- กดปุ่ม [MENU] เลือก [เพิ่มแถบเมนูส่วนตัว] บนแท็บ [★1] จากนันกดปุ่ม [⊛] (| | 31)
- กดปุ่ม [◀][ ▶] หรือหมุนปุ่ม [∰] เพื่อเลือก [ตกลง] จากนันกดปุ่ม [⊛)]
- $\bullet$  เลือก [ตั้งค่า MY MENU1] บนแท็บ [ $\bigstar$ 1] จากนันกดปุ่ม [⊛]

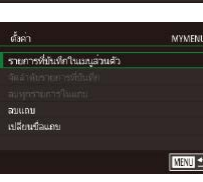

## *2* **ปรับการตั้งค่า**

- $\bullet$  กดปุ่ม  $\lceil \blacktriangle \rceil \blacktriangledown \rceil$  หรือหมุนปุ่ม  $\lceil \clubsuit \rceil$  เพื่อเลือก [รายการที่บันทึกในเมนูสวนตัว] จากนั้นกด ่ ปุ่ม [⊛ิ]
- กดปุ่ม [▲][▼] หรือหมุนปุ่ม [@] เพื่อ ้เลือกรายการเมนเพื่อบันทึก (สูงสุดได้ถึง ี หกรายการ) จากนั้นกดปุ่ม [ ] เพื่อบันทึก รายการ
- $\bullet$  [ $\checkmark$ ] จะแสดงขึ้นมา
- $\bullet$  ในการยกเลิกการบันทึก ให้กดปุ่ม [ $\circled$ ] และ  $\lceil \sqrt{\,} \rceil$  จะหายไป
- $\bullet$  กดปุ่ม  $IMENU$

diam.<br>Chain MYMENT1 รายการที่บันทึกในเมนส่วนตัว -<br>จัดลำดับรายการที่กันที่ก ลาเทครายการในแถบ ລນແຄນ เปลี่ยนชื่อแถบ **EDRO** 

 $\mathbb{Z}$ 

### *3* **จัดเรียงรายการเมนูใหม่ตามต้องการ**

- $\bullet$  กดปุ่ม  $\lceil \blacktriangle \rceil \blacktriangledown \rceil$  หรือหมุนปุ่ม  $\lceil \clubsuit \rceil$  เพื่อเลือก [จัดลำดับรายการที่บันทึก] จากนั<sub>้</sub>นกดปุ่ม [⊛]
- เลือกรายการเมนที่จะเคลื่อนย้าย (โดยกด ป่ม [▲][▼] หรือหมุนป่ม [∰]) จากนั้นกด ปุ่ม [⊛]
- กดป่ม [▲][▼] หรือหมุนป่ม [@] เพื่อเปลี่ยน ลำดับ จากนันกดปุ่ม [⊛]
- $\bullet$  กดปุ่ม [MENU]
- รายการที่เป็นสีเทาในขั้นตอนที่ 2 ยังสามารถกำหนดได้ แต่อาจจะใช่ไม่ ได ้ในบางโหมดถ่ายภาพ
- คุณสามารถเพิ่มได้สูงถึง [★5] โดยการทำกระบวนการนี้ซำจากขั้นตอน ที่ 1
- การเลือก [ลบทุกรายการในแถบ] บนหน้าจอในขั้นตอนที่ 2 จะลบรายการ ทั้งหมดที่เพิ่มไปยังแท็บ

● บนหน้าจอ [รายการที่บันทึกในเมนูส่วนตัว] สำหรับการบันทึกหรือการลบ รายการ คุณยังสามารถแตะรายการเพื่อเลือกได ้

● บนหน้าจอ [จัดลำดับรายการที่บันทึก] คุณยังสามารถลากรายการเพื่อ เปลี่ยนลำดับที่แสดงได้

### **ก่อนการใชงาน ้**

**คู่มือการใชงานเบื ้ องต้น ้**

### **คู่มือการใชงานขั้นสูง ้**

**พืนฐานการใช ้ กล้อง ้**

**โหมดอัตโนมัติ / โหมดอัตโนมัติแบบไฮบริด**

**โหมดถ่ายภาพอื่นๆ**

**โหมด P**

**โหมด Tv, Av, M และ C**

**โหมดเล่นภาพ**

**คุณสมบัติการสอสารไร้สาย ื่**

**เมนูการตั้งค่า**

**อุปกรณ์เสริม**

**ภาคผนวก**

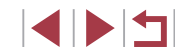

## **การลบแท็บเมนูสวนตัวหรือรายการทั้งหมด ่**

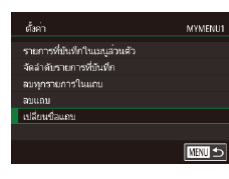

# *1* **เลือก [เปลี่ยนชอแถบ] ื่**

 $\bullet$  ทำตามขั้นตอนที่ 2 – 3 ใน "การบับทึก ้ รายการเมนถ่ายภาพที่ใช้ทั่วไป (เมนส่วนตัว)″ (=[109\)](#page-108-0) เลือก [เปลี่ยนชอแถบ] และกดปุ่ ม ื่  $\lceil \binom{n}{k} \rceil$ 

# *2* **เปลี่ยนชอแท็บ ื่**

- $\bullet$  ให้ใช้แป้นพิมพ์ที่แสดงบนหน้าจอเพื่อป้อนชื่อ แท็บใหม่ (⊞ิ32)
- กดปุ่ม [◀][ ▶] หรือหมุนปุ่ม [@] เพื่อเลือก [ใช่] จากนั้นกดป่ม [

## **การลบแท็บเมนูสวนตัว ่**

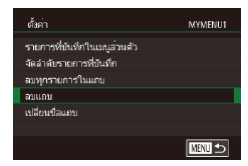

## *1* **เลือก [ลบแถบ]**

● ทำตามขั้นตอนที่ 2 – 3 ใน "การบับทึก ้ รายการเมนถ่ายภาพที่ใช้ทั่วไป (เมนส่วนตัว)″ ( $\Box$ [109](#page-108-0)) เลือก [ลบแถบ] และกดป่ม [ඹ]]

### *2* **ลบรายการ**

● กดปุ่ม [◀][ ▶] หรือหมุนปุ่ม [@] เพื่อเลือก [ตกลง] จากนั้นกดปุ่ ม [ ]

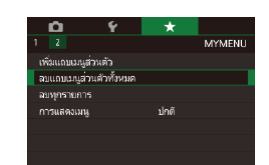

### *1* **เลือกรายการ**

z บนหน้าจอในขั้นตอนที่ 1 ของ ["การบันทึก](#page-108-0) ้ รายการเมนถ่ายภาพที่ใช้ทั่วไป (เมนส่วนตัว)″ ( $\Box$ [109\)](#page-108-0) เลือก [ลบแถบเมนส่วนตัวทั้งหมด] ์ หรือ [ลบทุกรายการ] จากนั้นกดปุ่ม [ ]

## *2* **ลบรายการ**

- การเลือก [ลบแถบเมนส่วนตัวทั้งหมด] จะลบ ่ แท็บเมนสวนตัวทั้งหมด และคืนค่ามาตรฐาน แท็บ  $\dot{+}$ ไ
- การเลือก [ลบทกรายการ] จะลบรายการ ์ทั้งหมดที่เพิ่มไว้ในแท็บ  $\left[\bigstar 1\right]$  ถึง  $\left[\bigstar 5\right]$

# **การตั้งค่าการแสดงแท็บเมนูสวนตัวด้วยตนเอง ่**

### ระบุหน้าจอที่จะแสดงขึ้นมา เมื่อกดปุ่ม [MENIJ] ในโหมดการถ่ายภาพ

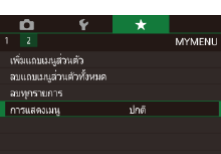

z บนหน้าจอในขั้นตอนที่ 1 ของ ["การบันทึก](#page-108-0) ้ รายการเมนถ่ายภาพที่ใช้ทั่วไป (เมนส่วนตัว)″่ (=[109\)](#page-108-0) เลือก [การแสดงเมนู] จากนั้นเลือก รายการที่ต้องการ

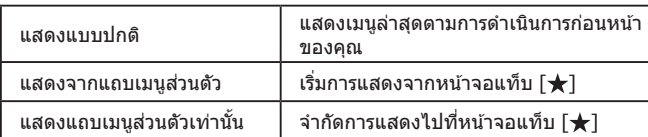

### **ก่อนการใชงาน ้**

**คู่มือการใชงานเบื ้ องต้น ้**

### **คู่มือการใชงานขั้นสูง ้**

**พืนฐานการใช ้ กล้อง ้**

**โหมดอัตโนมัติ / โหมดอัตโนมัติแบบไฮบริด**

**โหมดถ่ายภาพอื่นๆ**

**โหมด P**

**โหมด Tv, Av, M และ C**

**โหมดเล่นภาพ**

**คุณสมบัติการสอสารไร้สาย ื่**

**เมนูการตั้งค่า**

**อุปกรณ์เสริม**

**ภาคผนวก**

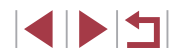

# **โหมดเล่นภาพ**

 $\left( \mathbf{I} \right)$ 

เพลิดเพลินไปกับการชมภาพที่ถ่าย และเลือกดูหรือแก ้ไข ภาพในหลายๆ รูปแบบ

● สำหรับการเตรียมกล้องเพื่อการใช้งานต่อไปนี้ ให้กดปุ่ม [ █ ] เพื่อเข้าสู่ โหมดเล่นภาพ

ิ คุณอาจไม่สามารถเล่นภาพหรือแก่ไขภาพที่ถูกเปลี่ยนชื่อ หรือภาพที่เคยมี การแก ้ไขบนคอมพิวเตอร์ รวมทั้งภาพที่ถ่ายจากกล ้องอื่นๆ

# <span id="page-110-0"></span>**การเล่นภาพ**

### **ภาพนิ่ง ภาพเคลื่อนไหว**

ิหลังจากการถ่ายภาพนิ่งหรือภาพเคลื่อนไหว คุณสามารถดูภาพบนหน้าจอได้ดังนี้

### *1* **เข้าสูโหมดเล่นภาพ ่**

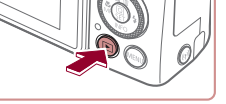

 $08/08/17$   $\Leftrightarrow$ 

 $\bullet$  กดปุ่ม  $\lceil \blacktriangleright \rceil$ ● ภาพสุดท้ายที่คุณถ่ายจะแสดงขึ้นมา

# *2* **เลือกภาพ**

- กดป่ม [◀] หรือหมนป่ม [●] ทวนเข็มนาฬิกา ่ เพื่อดูภาพก่อนหน้า กดปุ่ม [ ้)] หรือหมุนปุ่ม [ ] ตามเข็มนาฬกาเพื่อดูภาพถัดไป ิ
	- กดปุ่ม [◀][ ▶] ค้างไว้เพื่อดูภาพอย่างเร็ว

### **ก่อนการใชงาน ้**

**คู่มือการใชงานเบื ้ องต้น ้**

### **คู่มือการใชงานขั้นสูง ้**

**พืนฐานการใช ้ กล้อง ้**

**โหมดอัตโนมัติ / โหมดอัตโนมัติแบบไฮบริด**

**โหมดถ่ายภาพอื่นๆ**

**โหมด P**

**โหมด Tv, Av, M และ C**

### **โหมดเล่นภาพ**

**คุณสมบัติการสอสารไร้สาย ื่**

**เมนูการตั้งค่า**

**อุปกรณ์เสริม**

**ภาคผนวก**

**ดัชนี**

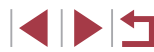

# ● หมุนปุ่ม [● ] อย่างรวดเร็วเพื่อเข้าสู่หน้าจอ นี้ (โหมดแสดงภาพแบบเลื่อน) ในโหมดนี้ ให ้ ่ หมุนปุ่ม [∰] เพื่อเรียกดูภาพ

- กดปุ่ม [ இ) เพื่อกลับสู่การแสดงภาพทีละภาพ
- กดป่ม [▲][▼] ในโหมดแสดงภาพแบบเลื่อน เพื่อเรียกดูภาพแบบกลุ่มตามวันที่ที่ถ่าย
- $\bullet$  ภาพเคลื่อนไหวจะมีไอคอน  $[$  $\overline{S}$   $\overline{=}$   $\blacktriangleright$   $]$  แสดงอยู่ ในการเล่นภาพเคลื่อนไหว ให ้ไปที่ขั้นตอนที่ 3

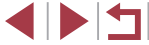

111

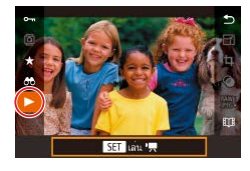

# *3* **เล่นภาพเคลื่อนไหว**

z ในการเริ่มเล่นภาพ ให ้กดปุ่ ม [ ] เพื่อเข ้าไป ู่ที่แผงควบคมภาพเคลื่อนไหว และกดป่ม [▲][▼] เพื่อเลือก [▶] จากนั้นกดป่ม [ ] อีกครั้ง

## *4* **ปรับระดับเสยงี**

- กดปุ่ม [▲][▼] เพื่อปรับระดับเสียง
- ในการปรับระดับเสียงเมื่อไม่เห็นตัวแสดงระดับ เสียง (1) ให้กดปุ่ม [▲][▼]

# *5* **หยุดเล่นภาพชวคราว ั่**

- $\bullet$  ในการหยุดเล่นภาพชั่วคราวหรือเล่นภาพอีก ครั้ง ให้กดปุ่ม [ଞี้)]
	- $\bullet$  หลังจากภาพเคลื่อนไหวจบลง  $[ S \hspace{- .1cm} ] \blacktriangleright ]$  จะ แสดงขึ้นมา
- ่ ในการสลับจากโหมดเล่นภาพไปที่โหมดถ่ายภาพ ให้กดปุ่มชัดเตอร์ลง ครึ่งหนึ่ง
- เส้นสีขาวที่ระบุอัตราส่วนของภาพจะแสดงขึ้นเมื่อคุณดูภาพ RAW เส้น ี่ เหล่านี้จะแสดงอยู่ด้านบนและด้านล่างของภาพที่ถ่ายในอัตราส่วน [**1่่ก๊:!**]] และด้านซ้ายและด้านขวาของภาพที่ถ่ายในอัตราส่วน [**4:3**] หรือ [**1:1**] (1) ● ในการหยุดเล่นภาพชั่วคราวหรือเล่นภา<br>ครั้ง ให้กดปุ่ม [<br>• หลังจากภาพเคลื่อนไหวจบลง [SET →<br>แสดงขึ้นมา<br>แสดงขึ้นมา<br>ครึ่งหนึ่ง<br>ครึ่งหนึ่ง<br>และตำบรับของการบนและตำนล่างของภาพที่ถ่ายในอัตราส่วน [AST MAW แ<br>และตำบรับของภาพแบบเลื
	- $\bullet$  ในการปิดแสดงภาพแบบเลือน ให้เลือก MENU (طِـأءَ1) > แท็บ [ $\blacktriangleright$ 5] > [แสดงภาพแบบเลื่อน] > [ปิด]
- ในการแสดงภาพล่าสุดที่ถ่ายเมื่อคุณเข้าส่โหมดเล่นภาพ ให้เลือก MENU  $\lceil \log 31 \rceil > \lceil \sqrt[5]{10} \rceil > \lceil \sqrt[5]{10} \rceil \rceil > \lceil \sqrt[5]{10} \rceil \rceil$ ภาพที่ถ่าย $\lceil \log 5 \rceil$
- ในการเปลี่ยนรูปแบบที่แสดงระหว่างเลื่อนภาพ ให้เข้าสู่ MENU ( $\Box$ 31)<br>— และเลือกเอฟเฟคที่ต้องการบนแท็บ [▶51 > [ลกเล่นเลื่อนภาพ]

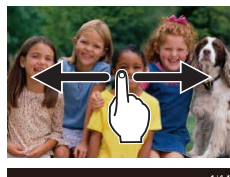

**การท� ำงานของระบบจอสมผัส ั**

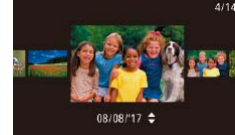

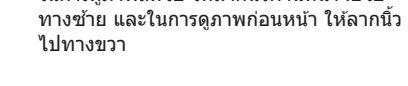

● ในการดูภาพถัดไป ให้ลากนิ้วผ่านหน้าจอไป

- ในการเข้าส่โหมดแสดงภาพแบบเลื่อน ให้ลาก นิ้วไปทางซ้ายหรือขวาซำๆ อย่างรวดเร็ว
- คุณยังสามารถเรียกดูภาพในโหมดแสดงภาพ ้แบบเลื่อนได้โดยการลากนิ้วไปทางซ้ายหรือ ขวา
- การแตะที่ตรงกลางภาพจะกลับส่การแสดงภาพ ทีละภาพ
- $\bullet$  ในการเรียกดูภาพแบบกลุ่มตามวันที่ที่ถ่ายใน โหมดแสดงภาพแบบเลื่อน ให ้ลากนิ้วขึ้นหรือ ลงอย่างรวดเร็ว
- ในการเริ่มเล่นภาพเคลื่อนไหว ให้แตะ [ ͡ ▶ ] ใน ขั้นตอนที่ 2 ของ "เล่นภาพ″ (l﹏่ [111\)](#page-110-0)
- ลากขึ้นหรือลงผ่านหน้าจออย่างรวดเร็ว เพื่อ ปรับระดับเสยงในขณะเล่นภาพเคลื่อนไหว ี
- $\bullet$  ในการหยุดเล่นภาพ ให้แตะหน้าจอ หน้าจอ ้ทางด้านซ้ายจะแสดงขึ้นมา และสามารถใช้การ ทำงานต่อไปนี้ได้
- แตะ [■))] เพื่อแสดงแผงควบคมเสียง จากนั้น ี แตะ [▲][▼] เพื่อปรับระดับเสียง หากปรับ ี เสียงเป็น 0 [∎่1 จะแสดงขึ้น
- ในการเปลี่ยนเฟรม ให้แตะแถบเลื่อนหรือลาก ้นิ้วไปทางซ้ายหรือขวา
- $\bullet$  ในการเล่นภาพอีกครั้ง ให้แตะ  $[\blacktriangleright]$
- **\_ แตะ [MENU\*)**] เพื่อกลับส่หน้าจอในขั้นตอนที่ ี่ 2 ของ "เล่นภาพ*" (*ﷺ[111](#page-110-0))

### **ก่อนการใชงาน ้**

**คู่มือการใชงานเบื ้ องต้น ้**

### **คู่มือการใชงานขั้นสูง ้**

**พืนฐานการใช ้ กล้อง ้**

**โหมดอัตโนมัติ / โหมดอัตโนมัติแบบไฮบริด**

**โหมดถ่ายภาพอื่นๆ**

**โหมด P**

**โหมด Tv, Av, M และ C**

**โหมดเล่นภาพ**

**คุณสมบัติการสอสารไร้สาย ื่**

**เมนูการตั้งค่า**

**อุปกรณ์เสริม**

**ภาคผนวก**

**ดัชนี**

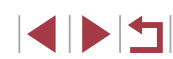

112

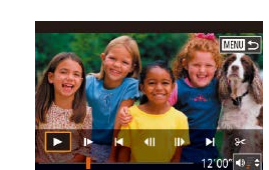

# <span id="page-112-0"></span>**การสลับโหมดแสดงภาพ**

### **ภาพนิ่ง ภาพเคลื่อนไหว**

ี กดปุ่ม [▼] ในโหมดเล่นภาพเพื่อสลับระหว่างหน้าจอที่ไม่มีข้อมูลไปยังหน้าจอ ้ ข้อมูล 1 (ข้อมูลพื้นฐาน) และจากนั้นไปยังหน้าจอข้อมูล 2 – 5 (รายละเอียด) ้ เปิดหน้าจอออกเพื่อที่จะสามารถใช้งานหน้าจอเมื่อเปิดกล้อง ซึ่งจะเป็นการปิดใช้ ้งานช่องมองภาพ เช่นเดียวกัน เมื่อปิดหน้าจอ (หันเข้าหาตัวกล้อง) เพื่อหยุดใช้งาน หน้าจอก็จะเปิดใช้ช่องมองภาพ (طِْـِءِ21)

> ● การสลับโหมดแสดงภาพไม่สามารถทำได้ในขณะที่กล้องเชื่อมต่อผ่าน ทาง Wi-Fi ไปยังอุปกรณ์อื่นนอกเหนือจากเครื่องพิมพ์

# **การตั้งการแสดงข้อมูลการถ่ายภาพด้วยตนเอง**

ปรับตั้งการแสดงข้อมูลที่จะแสดงบนแต่ละหน้าจอ สำหรับรายละเอียดเกี่ยวกับ ข้อมูลที่ใช่ได้ โปรดดู ``ขณะเล่นภาพ″ (∭205)

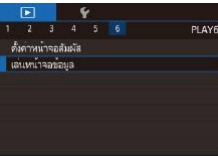

# เล่นหน้าจอย้อนอ หน้าจอข้อมูล 1  $STV$ MENU 5

*1* **เข้าสูหน้าจอการตั้งค่า ่**

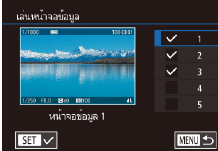

## *2* **เลือกข้อมูลเพื่อแสดง**

 $\bullet$  เลือกข้อมูลที่ต้องการแสดง จากนั้นกดปุ่ม [ $\circledR$ ] เพื่อเพิ่มเครื่องหมาย  $[\checkmark]$ 

 $\bullet$  กดปุ่ม  $[MEN$ l $]$  เลือก [เล่นหน้าจอข้อมูล] ี บนแท็บ [ ি 6] จากนั้นกดปุ่ม [ இ ]

 $\bullet$  ในการกลับส่หน้าจอเมน ให้กดป่ม  $[MENU]$ 

● ตัวอย่างของการแสดงด้วยตัวเลือกที่เลือกในขั้นตอนที่ 2 จะแสดงที่ด้าน ซายเพื่อใช้อำงอิง

# **การเตือนค่าแสงสูงเกินไป (ส ำ � หรับแสงจ้าในภาพ)**

**ภาพนิ่ง ภาพเคลื่อนไหว**

ู บริเวณของภาพที่มีค่าแสงสงเกินไปจะสว่างให้เห็นบนหน้าจอในการแสดงข้อมล แบบละเอียด (ﷺ[113](#page-112-0))

### **ฮสโตแกรม ิ**

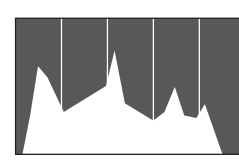

# **ฮสโตแกรม RGB, แสดงข้อมูล GPS ิ**

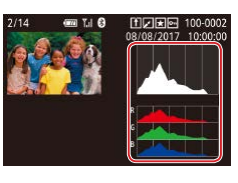

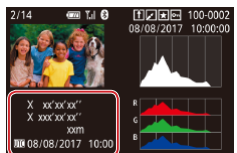

 $\bullet$  การแสดงข้อมูล 2 – 5 จะมีกราฟด้านบนที่ ้ เรียกว่า ฮิสโตแกรม ซึ่งแสดงการกระจายความ ้สว่างในภาพ เส้นในแนวนอนจะแสดงระดับ ความสว่างของภาพ และเสนในแนวตั้งจะแสดง ้ ค่าปริมาณความสว่าง การดูฮิสโตแกรมทำให้ คุณสามารถตรวจสอบค่าแสงได้

### **ภาพนิ่ง ภาพเคลื่อนไหว**

**ภาพนิ่ง ภาพเคลื่อนไหว**

- หน้าจอข้อมูล 3 จะมีฮิสโตแกรม RGB ซึ่ง ึ่ ี แสดงการกระจายเฉดสีของสีแดง สีเขียว และ ี สีน้ำเงินในภาพ เส้นในแนวนอนจะแสดงความ สว่างของ R, G หรือ B และเสนในแนวตั้งจะ ้ แสดงระดับความสว่างของภาพนั้น การดูฮสโต ิ ี แกรมนี้ช่วยให้คุณสามารถตรวจสอบลักษณะสี ของภาพได้
- ภาพนิ่งและภาพเคลื่อนไหวที่คุณถ่ายจะถูก ี แท็กที่ตั้งโดยใช้ข้อมล GPS (เช่น ละติจด ลองจิจูด และระดับความสูง) จากสมาร์ทโฟน ที่สามารถใช้งาน Bluetooth (L. [164\)](#page-163-0) คุณ ี่ สามารถตรวจดข้อมูลนี้ได้ในการแสดงข้อมูล GPS
- $\bullet$  ละติจุด ลองจิจุด ระดับความสูง และ UTC (วันที่และเวลาถ่ายภาพ) จะเรียงตามรายการ จากด้านบนลงมาด้านล่าง

### **ก่อนการใชงาน ้**

**คู่มือการใชงานเบื ้ องต้น ้**

### **คู่มือการใชงานขั้นสูง ้**

**พืนฐานการใช ้ กล้อง ้**

**โหมดอัตโนมัติ / โหมดอัตโนมัติแบบไฮบริด**

**โหมดถ่ายภาพอื่นๆ**

**โหมด P**

**โหมด Tv, Av, M และ C**

**โหมดเล่นภาพ**

**คุณสมบัติการสอสารไร้สาย ื่**

**เมนูการตั้งค่า**

**อุปกรณ์เสริม**

**ภาคผนวก**

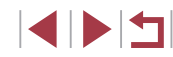

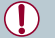

[---] จะแสดงขึ้นแทนตัวเลข สำหรับรายการที่ไม่สามารถใช่ได้บนสมาร์ท ์ โฟนของคุณหรือรายการที่บันทึกไม่ถูกต*้*อง

- ่ ฮิสโตแกรม RGB ยังสามารถแสดงได้ที่ด้านบนของหน้าจอข้อมูล 2 5 โดยการเลือกหนึ่งตัวเลือกหน้าจอข ้อมูลจาก 2 ถึง 5 ใน [เล่นหน้าจอ ์ ข้อมูล] บนแท็บ [ি is] กดปุ่ม [ ---]] และเลือก [RGB] จากนั้นกดปุ่ม ี [(श्लि)] โปรดทราบว่าหน้าจอข้อมูล 3 จะแสดงฮิสโตแกรมความสว่างทาง ด ้านล่างของหน้าจอ
	- $\bullet$  ฮิสโตแกรมความสว่างยังสามารถใช้งานได้ในขณะที่ถ่ายภาพ ( $\Box$ [104](#page-103-0),  $[1]204$  $[1]204$
	- $\bullet$  UTC: Coordinated Universal Time ซึ่งตรงกับเวลามาตรฐานของกรีนิช
	- การแสดงข้อมูล GPS ไม่สามารถใช่ได้กับภาพที่ไม่มีข้อมูลนี้

คุณยังสามารถสลับระหว่างฮิสโตแกรม RGB และการแสดงข้อมูล GPS ได้ ้ โดยการลากครึ่งล่างของหน้าจอขึ้นไปด้านบนหรือลงมาด้านล่างในการ แสดงข้อมูลแบบละเอียด

<span id="page-113-0"></span> $^\mathsf{T}$ การดภาพเคลื่อนไหวสั้นๆ ที่สร้างขึ้นขณะถ่ายภาพ **นิ่ง (วิดีโอสรุป)**

**ภาพนิ่ง ภาพเคลื่อนไหว**

SET **Fax** 

นิ่งได ้ดังนี้

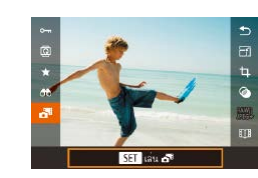

*1* **เลือกภาพ**

คุณสามารถดูวิดีโอสรุปที่บันทึกอัตโนมัติในโหมด [ $\bar{\rm a}$ t] ( $\Box$ 37) ในวันที่ถ่ายภาพ

- ภาพนิ่งที่ถ่ายในโหมด [  $\overline{\mathbf{a}}$  ] จะมีไอคอน  $[$  $\overline{\mathbf{S}}$   $\overline{\mathbf{H}}$   $\mathbf{A}^{\text{H}}]$  แสดงอยู่
- เลือกภาพนิ่งที่มีไอคอน [ SET 2 ปี และกด ปุ่ม [ ඹ)]

### *2* **เล่นวิดีโอสรุป**

- $\bullet$  กดปุ่ม [ $\blacktriangle$ ][ $\blacktriangledown$ ] เพื่อเลือก [ $\mathbf{S}^{\text{H}}$ ] จากนั้นกด ปุ่ม [ ( ) ]
- ภาพเคลื่อนไหวที่บันทึกอัตโนมัติในวันที่ถ่าย ภาพนิ่งจะเริ่มเล่นจากจุดเริ่มต*้*น

ิ หลังจากครู่หนึ่ง ไอคอน [ **SEI | 3** ซี] จะหายไปเมื่อคุณใช้กล*้*องโดยปิด ใช้งานการแสดงข้อมูล ( $\Box$ [113](#page-112-0))

## **การดูตามวันที่**

### วิดีโอสรปสามารถดูได้ตามวันที่

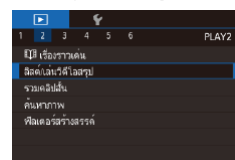

 $\bullet$  กดปุ่ม [MENU] เลือก [ลิสต์/เล่นวิดีโอสรุป] บนแท็บ [▶2] จากนั้นแดะวันที่ (□31)

### **ก่อนการใชงาน ้**

**คู่มือการใชงานเบื ้ องต้น ้**

**คู่มือการใชงานขั้นสูง ้**

**พืนฐานการใช ้ กล้อง ้**

**โหมดอัตโนมัติ / โหมดอัตโนมัติแบบไฮบริด**

**โหมดถ่ายภาพอื่นๆ**

**โหมด P**

**โหมด Tv, Av, M และ C**

### **โหมดเล่นภาพ**

**คุณสมบัติการสอสารไร้สาย ื่**

**เมนูการตั้งค่า**

**อุปกรณ์เสริม**

**ภาคผนวก**

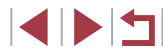

# <span id="page-114-1"></span>**การตรวจสอบบุคคลที่พบใน Face ID**

**ภาพนิ่ง ภาพเคลื่อนไหว**

ิหากคุณสลับโหมดของกล้องไปเป็นการแสดงข้อมูลพื้นฐาน ( $\Box$ [113](#page-112-0)) ชื่อของ ้ากกลุ่มมัน⊑ กันการ≖กาน[=](#page-44-0) เรืออักการมันการธุรุกการ ู๋กกา{า

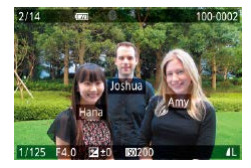

п

- $\bullet$  กดปุ่ม  $[\blacktriangledown]$  ซำๆ จนกระทั่งเปิดการแสดงข้อมูล ่ พื้นฐานขึ้น จากนั้นกดปุ่ม [◀][ ▶] หรือหมุนปุ่ม [ ] เพื่อเลือกภาพ
- $\bullet$  ชื่อจะแสดงอย่บนบุคคลในภาพที่ถูกตรวจพบ

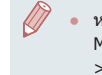

่ หากคุณไม่ต้องการให้แสดงชื่อบนภาพที่ถ่ายโดยใช้ Face ID ให้เลือก <code>MENU</code> ( $\Box$ 31) > แท็บ [ $\Box$ 3] > [ข้อมูล ID ใบหน้า] > [แสดงชื่อ] > [ปิด]

# **การเรียกดูและการคัดกรองภาพ**

### <span id="page-114-0"></span>Г **การค้นหาภาพโดยใชดัชนีภาพ ้**

# **ภาพนิ่ง ภาพเคลื่อนไหว**

การแสดงภาพหลายภาพในแบบดัชนีภาพ จะช่วยให้คุณสามารถค้นหาภาพที่ ต ้องการได ้อย่างรวดเร็ว

### *1* **แสดงภาพแบบดัชนี**

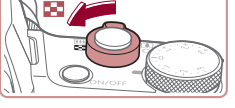

**ENTER EXHIBITION CONTINUES.** 

- เลื่อนคันโยกซูมไปทาง [ ่ืื่ืื่=๋ื่] เพื่อแสดงภาพ ี แบบดัชนี การเลื่อนคันโยกอี๊กครั้งจะทำให้ จ�ำนวนภาพที่แสดงเพิ่มขึ้น
- ในการแสดงภาพให้น้อยลง ให้เลื่อนคันโยกซฺม ไปทาง  $[Q]$  จำนวนภาพจะลดลงในแต่ละครั้ง ที่คุณเลื่อนคันโยก
- *2* **เลือกภาพ**
- หมนป่ม [ ] เพื่อเลื่อนดภาพ
- $\bullet$  กดป่ม [▲][▼][◀][▶] เพื่อเลือกภาพ
- กรอบสีส้มจะแสดงรอบๆ ภาพที่เลือก
- กดปุ่ม [ <mark>������] เพื่อดูภาพที่เลือกในแบบการ</mark> แสดงภาพทีละภาพ
- ่ ในการปิดเอฟเฟคแสดงภาพแบบ 3 มิติ (แสดงขึ้นเมื่อคุณกดปุ่ม  $[∆][∇]$  ค้างไว้หรือหมุนปุ่ม  $[$  ] อย่างรวดเร็ว) ให้เลือก MENU  $(\Box$ 31) > แท็บ  $[\Box$ 5] > [ลูกเล่นดัชนี] > [ปิด]

**คู่มือการใชงานเบื ้ องต้น ้**

### **คู่มือการใชงานขั้นสูง ้**

**พืนฐานการใช ้ กล้อง ้**

**โหมดอัตโนมัติ / โหมดอัตโนมัติแบบไฮบริด**

**โหมดถ่ายภาพอื่นๆ**

**โหมด P**

**โหมด Tv, Av, M และ C**

**โหมดเล่นภาพ**

**คุณสมบัติการสอสารไร้สาย ื่**

**เมนูการตั้งค่า**

**อุปกรณ์เสริม**

**ภาคผนวก**

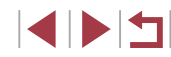

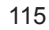

## **การท� ำงานของระบบจอสมผัส ั**

大変の

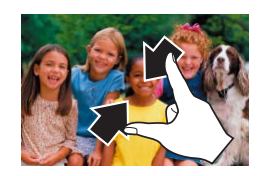

- บีบนิ้วเข้าเพื่อเปลี่ยนจากการแสดงภาพทีละ ภาพเป็นการแสดงภาพแบบดัชนี
- ในการดภาพขนาดย่อต่อหนึ่งหน้าจอเพิ่มมาก ้ ขึ้น ให้ปีบบิ้วเข้าอีกครั้ง
- ลากนิ้วขึ้นหรือลงบนหน้าจอเพื่อเลื่อนดูภาพที่ แสดงโดยตลอด
- ในการดภาพขนาดย่อต่อหนึ่งหน้าจอลดน้อยลง ่ ให้แยกนิ้วของคุณออกจากกัน
- แตะที่ภาพเพื่อเลือก และแตะภาพนั้นอีกครั้ง เพื่อดูในแบบการแสดงภาพทีละภาพ

# **การค้นหาภาพที่ตรงกับเงื่อนไขที่ก� ำหนด**

**ภาพนิ่ง ภาพเคลื่อนไหว**

้ คุณสามารถค*ั*นหาภาพที่ต้องการได้อย่างรวดเร็วในเมมโมรี่การ์ดที่มีภาพอยุ่มากมาย โดยการคัดกรองภาพตามเงื่อนไขที่คุณกำหนด และยังสามารถป้องกัน (ﷺ[121](#page-120-0)) หรือลบ (|⊥่ || [123](#page-122-0)) ภาพทังหมดเหล่านี่ได้ในคราวเดียว

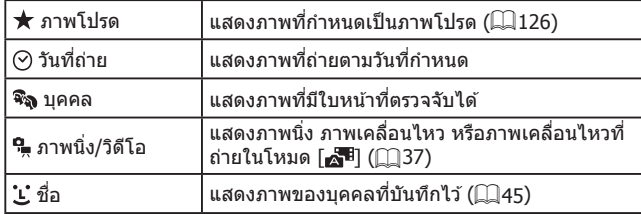

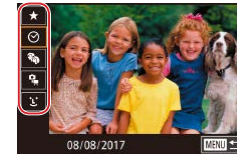

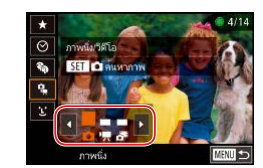

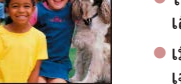

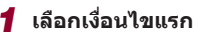

- z ในการแสดงภาพทีละภาพ ให ้กดปุ่ ม [ ] ี เลือก [AA] ในเมน และเลือกเงื่อนไข
- $\bullet$  เมื่อเลือก [ $\bigstar$ ] หรือ [จิลู] คุณสามารถดู เฉพาะภาพที่ตรงกับเงื่อนไขนี้ได ้โดยการกด ี่ ปุ่ม [◀][ ▶] หรือหมุนปุ่ม [∰] ในการจัดการ กับภาพทั้งหมดเหล่านี้พร ้อมกัน ให ้กดปุ่ ม [ ] และไปยังขั้นตอนที่ 3

## *2* **เลือกเงื่อนไขที่สองและดูภาพที่คัดกรอง**

- $\bullet$  เมื่อคุณเลือก [ $\odot$ ] หรือ [ $\clubsuit$ ] เป็นเงื่อนไขแรก ้แล้ว ให้เลือกเงื่อนไขที่สองโดยการกดปุ่ม [ ][ ] จากนั้นหมุนปุ่ ม [ ] เพื่อดูเฉพาะภาพ ที่ตรงกับเงื่อนไข
- ในการสลับไปยังการแสดงภาพแบบคัดกรอง ให ้กดปุ่ ม [ ] และไปยังขั้นตอนที่ 3
- z เมื่อคุณเลือก [ ] เป็นเงื่อนไขแรกแล ้ว ให ้กด ี่ ปุ่ม [ ๋ ๊ )] และกดปุ่ม [ ▲ ][ ▼ ][ ◀ ][ ▶ ] บนหน้า จอถัดไปเพื่อเลือกบุคคล

## *3* **ดูภาพที่คัดกรอง**

- ภาพที่ตรงกับเงื่อนไขที่คุณกำหนดจะแสดงใน ึกรอบสีเหลือง ในการดูเฉพาะภาพเหล่านี้ ให้ กดปุ่ม [◀][▶] หรือหมุนปุ่ม [∰]
- $\bullet$  ในการยกเลิกแสดงการคัดกรอง ให้กดปุ่ม  $\lceil \binom{[0]}{k} \rceil$ เลือก [ ] ในเมนู จากนั้นกดปุ่ ม [ ] อีกครั้ง

่ หากกล้องไม่พบภาพที่ตรงกับเงื่อนไขบางอย่าง แสดงว่าเงื่อนไขเหล่านั้น ไม่สามารถใช้ได้

### **ก่อนการใชงาน ้**

**คู่มือการใชงานเบื ้ องต้น ้**

### **คู่มือการใชงานขั้นสูง ้**

**พืนฐานการใช ้ กล้อง ้**

**โหมดอัตโนมัติ / โหมดอัตโนมัติแบบไฮบริด**

**โหมดถ่ายภาพอื่นๆ**

**โหมด P**

**โหมด Tv, Av, M และ C**

**โหมดเล่นภาพ**

**คุณสมบัติการสอสารไร้สาย ื่**

**เมนูการตั้งค่า**

**อุปกรณ์เสริม**

**ภาคผนวก**

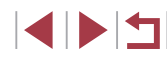

ในการแสดงหรือซ่อนข้อมูล ให้กดปุ่ม  $\blacktriangledown$ ] ในขั้นตอนที่ 3

- ่ ตัวเลือกสำหรับการดูภาพที่พบ (ในขั้นตอนที่ 3) ประกอบไปด้วย ["การ](#page-114-0) ค้นหาภาพโดยใช้ดัชนีภาพ" ( $\Box$ 115), ["การขยายภาพ" \(](#page-119-0) $\Box$ 120) และ ี "การเล่นภาพแบบต่อเนื่อง″ (ี่ ( 121 ) คุณยังสามารถเลือกคำสั่งกับภาพ ิทกภาพที่ค้นเจอ โดยเลือก [ป้องกันภาพทั้งหมดที่ค้นเจอ] ใน ["การ](#page-120-0) [ป้องกันภาพ" \(](#page-120-0) $\Box$ 121) หรือ [เลือกภาพทั้งหมดที่ค้นเจอ] ใน ["การลบ](#page-123-0) [ภาพหลายภาพในคราวเดียว" \(](#page-123-0) $\Box$ 124), "การเพิ่มภาพลงในรายการสั่ง ี [พิมพ์ \(DPOF\)" \(](#page-193-0)[ 194) หรือ ["การเพิ่มภาพไปยังสมุดภาพ" \(](#page-196-0)[ 197)
- $\bullet\;$  หากคุณแก้ไขภาพและบันทึกเป็นภาพใหม่ ( $\Box$ [128](#page-127-0)   $\Box$ [135\)](#page-134-0) ข้อความ จะแสดงขึ้นมา และภาพที่พบจะไม่แสดงขึ้นอีก
- คุณยังสามารถเลือกเงื่อนไขได ้โดยการแตะหน้าจอในขั้นตอนที่ 1 และ 2 ์ หลังจากเลือกเงื่อนไข คุณสามารถดูภาพที่ตรงกับเงื่อนไขของคุณได้โดย การแตะเงื่อนไขนั้นอีกครั้ง

# <span id="page-116-0"></span>**การใชวงแหวนหน้าเพื่อข้ามระหว่างภาพ ้**

**ภาพนิ่ง ภาพเคลื่อนไหว**

้ ใช้วงแหวนหน้าเพื่อค*้*นหาและข้ามไปยังภาพที่ต้องการได้อย่างรวดเร็วด้วยการ แสดงภาพแบบคัดกรองตามเงื่อนไขที่คุณก�ำหนด

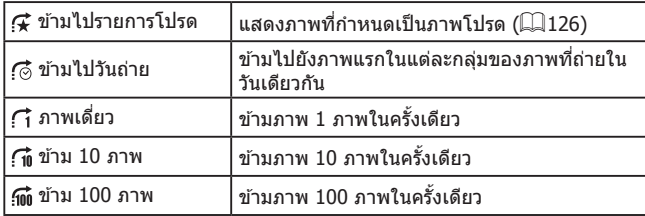

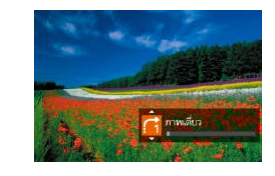

### *1* **เลือกเงื่อนไข**

- เลือกเงื่อนไข (หรือวิธีการข้ามภาพ) ในการ ู้ แสดงภาพทีละภาพโดยการหมุนปุ่ม [ إ $\blacksquare$ ] และกดป่ม  $[ ▶$  $]$   $\blacktriangledown$ ] ทันที
- *2* **ดูภาพที่ตรงกับเงื่อนไขที่คุณก�ำหนด หรือข้ามภาพไปตามจ�ำนวนที่ก�ำหนด**
- หมนปุ่ม [علائد ] เพื่อดูเฉพาะภาพที่ตรงกับ เงื่อนไข หรือข้ามไปข้างหน้าหรือข้างหลังตาม จำนวนภาพที่กำหนด

## **การท�ำงานของระบบจอสมผัส ั**

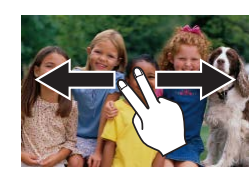

● คุณยังสามารถข้ามไปยังภาพก่อนหน้าหรือ ภาพถัดไปได ้ตามวิธีการข ้ามภาพที่คุณเลือกใน ้ขั้นตอนที่ 1 ของ "การใช้วงแหวนหน้าเพื่อข้าม ระหว่างภาพ″ ( $\Box$ [117\)](#page-116-0) โดยการใช้สองนิ้วลาก ้ไปทางซ้ายหรือทางขวา

### **ก่อนการใชงาน ้**

**คู่มือการใชงานเบื ้ องต้น ้**

### **คู่มือการใชงานขั้นสูง ้**

**พืนฐานการใช ้ กล้อง ้**

**โหมดอัตโนมัติ / โหมดอัตโนมัติแบบไฮบริด**

**โหมดถ่ายภาพอื่นๆ**

**โหมด P**

**โหมด Tv, Av, M และ C**

**โหมดเล่นภาพ**

**คุณสมบัติการสอสารไร้สาย ื่**

**เมนูการตั้งค่า**

**อุปกรณ์เสริม**

**ภาคผนวก**

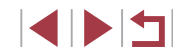

# **การดูภาพแต่ละภาพในกลุ่ม**

**ภาพนิ่ง ภาพเคลื่อนไหว**

ภาพนิ่งแต่ละภาพที่บันทึกไว้ในโหมด [ผู้\*ัึ] (∭68) จะถูกจัดเป็นกล่ม ดังนั้นจะ ้ แสดงเฉพาะภาพแรก แต่คุณก็สามารถดูภาพทีละภาพได้เช่นกัน

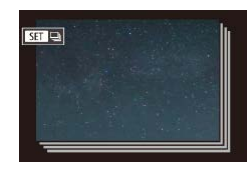

п

## *1* **เลือกภาพแบบกลุ่ม**

● กดปุ่ม [◀][ ▶] หรือหมุนปุ่ม [●] เพื่อเลือก ภาพที่มีไอคอน [ ]

SET emweltenau Thuan

# $2$  เลือก $\Box$

● กดปุ่ม [  $\circled{r}$ ] จากนั้นเลือก [ $\Box$ ]] ในเมนู  $($  $\Box$  $30)$ 

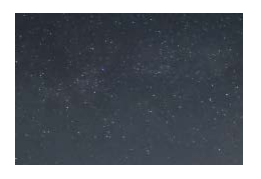

## *3* **ดูภาพในกลุ่มทีละภาพ**

- $\bullet$  การกดปุ่ม  $\lceil\blacklozenge\rceil$  ) หรือหมุนปุ่ม  $\lceil\clubsuit\rceil$  จะแสดง เฉพาะภาพในกลุ่มเท่านั้น
- ในการยกเลิกการดูภาพเป็นกลุ่ม ให้กดปุ่ม [ ] เลือก [ ] ในเมนู จากนั้นกดปุ่ ม [ ] อีกครั้ง  $($  $\Box$ 30)

่ ในระหว่างการดูภาพเป็นกล่ม (ขั้นตอนที่ 3) คุณสามารถเรียกดูภาพอย่าง รวดเร็วได้โดย "การค้นหาภาพโดยใช้ดัชนีภาพ" ( $\Box$ 115) และขยายภาพ ให้ใหญ่ด้วย ["การขยายภาพ" \(](#page-119-0) $\Box$ 120) คุณสามารถใช้การดำเนินการของ คุณกับภาพทั้งหมดในกลุ่มในครั้งเดียวโดยการเลือก [ป้องกันภาพทั้งหมด ่ ในกล่ม] ใน ["การ](#page-123-0)ป้องกันภาพ″ (□121), [ภาพทั้งหมดในกล่ม] ใน "การ ี [ลบภาพหลายภาพในคราวเดียว" \(](#page-123-0) $\Box$ 124), [เลือกทั้งหมดในกล่ม] ใน ี "การเพิ่มภาพลงในรายการสั่งพิมพ์ (DPOF)" (ี่ 194) หรือ [เลือกทุก ภาพ] ใน ["การเพิ่มภาพไปยังสมุดภาพ" \(](#page-196-0) $\square$ 197)

 $\mathbb{Z}$ 

● ในการยกเลิกการจัดกล่มภาพ เพื่อที่จะแสดงเพียงภาพนิ่งทีละภาพ ให้ ี เลือก MENU ( $\Box$ 31) > แท็บ [▶5] > [จัดภาพเป็นกลุ่ม] > [ปิด] ( $\Box$ 31) อย่างไรก็ตาม ภาพแบบกลุ่มจะไม่สามารถยกเลิกการจัดกลุ่มได้ ในระหว่างการดูภาพแต่ละภาพ

**ก่อนการใชงาน ้**

**คู่มือการใชงานเบื ้ องต้น ้**

### **คู่มือการใชงานขั้นสูง ้**

**พืนฐานการใช ้ กล้อง ้**

**โหมดอัตโนมัติ / โหมดอัตโนมัติแบบไฮบริด**

**โหมดถ่ายภาพอื่นๆ**

**โหมด P**

**โหมด Tv, Av, M และ C**

**โหมดเล่นภาพ**

**คุณสมบัติการสอสารไร้สาย ื่**

**เมนูการตั้งค่า**

**อุปกรณ์เสริม**

**ภาคผนวก**

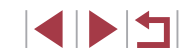

# **การแก้ไขข้อมูล ID ใบหน้า**

ิหากคุณสังเกตเห็นว่าชื่อไม่ถูกต้องในระหว่างการแสดงภาพ คุณสามารถเปลี่ยนหรือ ลบได้

ี แต่คุณจะไม่สามารถเพิ่มชื่อให้กับบุคคลที่ไม่มีการตรวจพบโดย Face ID (ซึ่งจะไม่ ้ แสดงชื่อ) และบุคคลที่ชื่อถูกลบไปแล้ว

### <span id="page-118-0"></span>п **การเปลี่ยนชอื่**

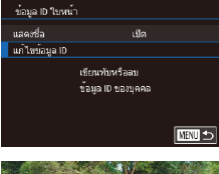

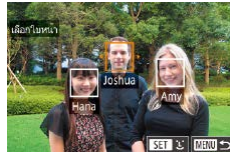

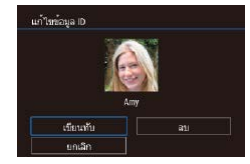

## *1* **เข้าสูหน้าจอการตั้งค่า ่**

- $\bullet$  กดป่ม [ $M$ ENU] และเลือก [ข้อมูล ID ใบหน้า] บนแท็บ [▶3] (□31)
- $\bullet$  กดปุ่ม  $\lceil \blacktriangle \rceil \blacktriangledown \rceil$  หรือหมุนปุ่ม  $\lceil \frac{20}{200} \rceil$  เพื่อเลือก [แก้ไขข้อมูล ID] จากนั้นกดปุ่ม [  $\left(\frac{\widehat{R}}{81}\right)$ ]

### *2* **เลือกภาพ**

- $\bullet$  ทำตามกระบวนการใน ["การตรวจสอบบุคคลท](#page-114-1)ี่ [พบใน Face ID" \(](#page-114-1)=115) เลือกภาพและกด ปุ่ม [ ( )
- กรอบสีส้บจะแสดงรอบๆ ใบหน้าที่เลือก เบื่อ ่ มีหลายชื่อแสดงขึ้นในภาพ ให้กดป่ม [◀๋ ][ ▶] ่ หรือหมนป่ม [●] เพื่อเลือกชื่อที่จะเปลี่ยน ิ จากนั้นกดปุ่ม [(<mark>)</mark> ]

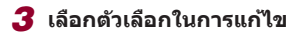

 $\bullet$  กดปุ่ม [▲][▼][◀][▶] หรือหมุนปุ่ม [∰] เพื่อ ี เลือก [เขียนทับ] จากนั้นกดป่ม [๊⊛ิ)]

## *4* **เลือกชอของบุคคลที่จะเขียนทับ ื่**

- ทำตามขั้นตอนที่ 2 ใน "การเขียนทับและ ่ เพิ่มข้อมูลใบหน้า″ (∭48) เพื่อเลือกชื่อของ ุบุคคลที่คุณต้องการเขียนข้อมูลใหม่ทับลงไป
- $\mathcal{L}$ คุณยังสามารถเข้าสู่หน้าจอ [แก้ไขข้อมูล ID] ได้โดยการแตะภาพบน ่ หน้าจอในขั้นตอนที่ 2 ให้แต**ะ [⊠∃∎**] เพื่อแสดงกรอบสีส้ม จากนั้นแตะ ใบหน้าที่ต้องการเขียนชื่อทับ
	- คุณยังสามารถเลือกตัวเลือกในการแก ้ไขได ้โดยการแตะตัวเลือกนั้นในขั้น ตอนที่ 3

# **การลบชอื่**

m.

- บบหบ้าจอที่แสดงใบขั้นตอบที่ 3 ใบ "การ เปลี่ยนชอ" ( ื่ =[119](#page-118-0)) ให ้เลือก [ลบ] และกด ป่ม [ ඹ)]
- หลังจากข้อความ [ลบหรือไม่] แสดงขึ้น ให้ กดปุ่ม [◀][ ▶] หรือหมุนปุ่ม [∰] เพื่อเลือก [ตกลง] จากนั้นกดปุ่ม [ ( <mark>.</mark> )]

### **ก่อนการใชงาน ้**

**คู่มือการใชงานเบื ้ องต้น ้**

### **คู่มือการใชงานขั้นสูง ้**

**พืนฐานการใช ้ กล้อง ้**

**โหมดอัตโนมัติ / โหมดอัตโนมัติแบบไฮบริด**

**โหมดถ่ายภาพอื่นๆ**

**โหมด P**

**โหมด Tv, Av, M และ C**

### **โหมดเล่นภาพ**

**คุณสมบัติการสอสารไร้สาย ื่**

**เมนูการตั้งค่า**

**อุปกรณ์เสริม**

**ภาคผนวก**

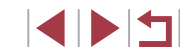

# **ตัวเลือกในการดูภาพ**

## <span id="page-119-0"></span>**การขยายภาพ**

п

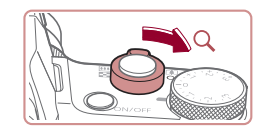

 $(1)$ 

L,

**KET &** 

### *1* **ขยายภาพ**

 $\bullet$  การเลื่อนคันโยกซูมไปทาง  $[{\mathsf Q}]$  จะทำการ ่ ซมเข้าและขยายภาพให้ใหญ่ขึ้น คุณสามารถ ขยายภาพได ้สูงสุดประมาณ 10 เท่าโดยการ ้ เลื่อนคันโยกซ<sup>ั</sup>่มค ้างไว้อย่างต่อเนื่อง

**ภาพนิ่ง ภาพเคลื่อนไหว**

- ตำแหน่งโดยประมาณของพื้นที่ที่แสดง (1) จะ แสดงขึ้นเพื่อการอ้างอิง
- ในการซูมออก ให้เลื่อนคันโยกซูมไปทาง ้ [⊑ื่∎ี่] และกลับสู่การแสดงภาพที่ละภาพได้ ้โดยการเลื่อนคันโยกซูมค้างไว้อย่างต่อเนื่อง

*2* **ย้ายต�ำแหน่งที่แสดงและสลับภาพตาม ต้องการ**

- $\bullet$  ในการย้ายตำแหน่งที่แสดง ให้กดปุ่ม  $[ \triangle ] [ \triangledown ] [ \triangle ] [ \triangleright ]$
- ในการสลับไปยังภาพอื่นขณะซูม ให้หมนปุ่ม  $\lceil$   $\binom{2}{2}$
- ้ คุณสามารถกลับสู่การแสดงภาพทีละภาพจากที่แสดงภาพแบบขยายได้ โดยการกดปุ่ม [MFNU]
	- $\bullet$  คุณสามารถตรวจสอบจุดโฟกัสเมื่อ [ $\overline{\mathsf{SET}}$  "ซี ู] แสดงขึ้นได้โดยกด ี่ ปุ่ม [( ွှိ)] เพื่อแสดงตำแหน่งที่อยู่ในโฟกัส (เช็คจุดโฟกัส) หากมีหลาย ี ตำแหน่งที่อยู่ในโฟกัส ให้กดปุ่ม [ $\binom{\textcircled{\mathfrak{m}}}{\text{SFT}}$ ] ซ้ำๆ เพื่อสลับไปยังตำแหน่งอื่นๆ

## <span id="page-119-1"></span>**การท�ำงานของระบบจอสมผัส ั**

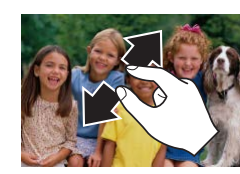

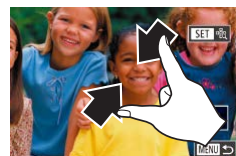

## **การขยายภาพโดยแตะสองครั้ง**

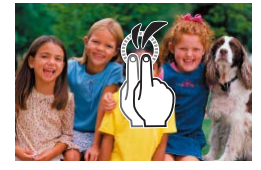

- แยกนิ้วทั้งสองออกจากกัน (แยกนิ้วออก) เพื่อ ชมเข้า
- คุณสามารถขยายภาพได้ถึงประมาณ 10 เท่า โดยทำตามวิธีนี้ซำ
- ในการย้ายตำแหน่งที่แสดง ให้ลากบิ้วผ่าน หน้าจอ
- บีบนิ้วเข้าเพื่อซุมออก
- แตะ [<mark>MENU</mark>] เพื่อกลับสู่การแสดงภาพทีละ ภาพ

- แตะหน้าจอสองครั้งอย่างรวดเร็วเพื่อขยายภาพ ให ้ใหญ่ได ้ประมาณ 3 เท่า
- $\bullet$  ในการกลับส่การแสดงภาพทีละภาพจากที่ ้ แสดงภาพแบบขยาย ให้แตะหน้าจอสองครั้ง อย่างรวดเร็ว

### **ก่อนการใชงาน ้**

**คู่มือการใชงานเบื ้ องต้น ้**

### **คู่มือการใชงานขั้นสูง ้**

**พืนฐานการใช ้ กล้อง ้**

**โหมดอัตโนมัติ / โหมดอัตโนมัติแบบไฮบริด**

**โหมดถ่ายภาพอื่นๆ**

**โหมด P**

**โหมด Tv, Av, M และ C**

### **โหมดเล่นภาพ**

**คุณสมบัติการสอสารไร้สาย ื่**

**เมนูการตั้งค่า**

**อุปกรณ์เสริม**

**ภาคผนวก**

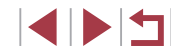

# <span id="page-120-1"></span>**การเล่นภาพแบบต่อเนื่อง**

**ภาพนิ่ง ภาพเคลื่อนไหว**

เล่นภาพโดยอัตโนมัติจากเมมโมรี่การ์ดได ้ดังนี้

- $\frac{1}{2}$  3 ปลงกัน www.my ภาพโปรด ้เล่นภาพต่อเนื่อง
- กดปุ่ม [MENU] จากนั้นเลือก [เล่นภาพต่อ  $\frac{1}{2}$ เนื่อง] บนแท็บ  $\boxed{}$  1] ( $\boxed{}$ 31)
- $\bullet$  กดปุ่ม  $\lceil \blacktriangle \rceil \blacktriangledown \rceil$  หรือหมุนปุ่ม  $\lceil \clubsuit \rceil$  เพื่อเลือก ี [เริ่ม] จากนั้นกดป่ม [ <u>இ</u>)]
- การเล่นภาพต่อเนื่องจะเริ่มหลังจาก [โหลด ภาพ] แสดงขึ้นมาประมาณสองสามวินาที
- กดปุ่ม [MENU] เพื่อหยุดการเล่นภาพต่อ เนื่อง

● ฟังก์ชนการประหยัดพลังงานของกล ้อง ( ั่ [=](#page-26-0)27) จะไม่ท�ำงานในระหว่าง การเล่นภาพแบบต่อเนื่อง

- ่ ในการหยุดการเล่นภาพแบบต่อเนื่องชั่วคราวหรือเล่นต่อ ให้กดปุ่ม [(இ)]
- ิ คุณสามารถสลับไปยังภาพอื่นๆ ในระหว่างการเล่นได้โดยกดปุ่ม [◀ ][ ▶] ่ หรือหมุนปุ่ม [**มี่ย**ิ] สำหรับการเลื่อนดูภาพถัดไปหรือภาพก่อนหน้าอย่างเร็ว ให้กดปุ่ม [◀่][ ▶̀] ค้างไว้
- คุณสามารถปรับค่าการแสดงซ�้ำ เวลาการแสดงต่อหนึ่งภาพ และรูปแบบ ระหว่างการเลื่อนภาพบนหน้าจอ ของการเล่นภาพต่อเนื่อง โดยการเลือก  $\lceil$ ตั้งค่า] และกดปุ่ม  $\lceil$  $\binom{[0]}{k}$  ( $\lceil$  $\lceil$  $31)$

● คุณยังสามารถหยุดเล่นภาพต่อเนื่องได ้โดยการแตะหน้าจอ

# <span id="page-120-0"></span>**การป้ องกันภาพ**

ป้องกัน  $\boxed{\phantom{1}}$  Off

### **ภาพนิ่ง ภาพเคลื่อนไหว**

ป้องกันภาพที่มีความสำคัญ เพื่อไม่ให้ถูกลบออกจากกล้องโดยไม่ตั้งใจ (∭[123](#page-122-0))

- $\bullet$  กดปุ่ม  $[\widehat{\mathbb{G}}]$  เลือก  $[\mathsf{O}_{\blacksquare}]$  ในเมนู จากนั้นเลือก  $\left[ \mathsf{O}_{\blacksquare} \right]$  (โดยกดปุ่ม  $\left[ \blacklozenge \right]$  ) หรือหมุนปุ่ม  $\left[ \clubsuit \right]$ ) [ ] จะแสดงขึ้นมา  $\bullet$  เพื่อยกเลิกการป้องกัน ให้เลือก [OFF] และ  $[$   $\overline{0}$   $\overline{0}$   $]$   $\overline{0}$   $\overline{1}$   $]$   $\overline{2}$   $\overline{2}$   $\overline{2}$   $\overline{3}$   $\overline{2}$   $\overline{3}$   $\overline{2}$   $\overline{3}$   $\overline{4}$   $\overline{1}$   $\overline{2}$   $\overline{3}$   $\overline{2}$   $\overline{3}$   $\overline{2}$   $\overline{4}$   $\overline{1}$   $\overline{3}$   $\overline{2}$   $\$
- ้วกาพในเมมโมรี่การ์ดที่ถูกป้องกันไว้จะถูกลบไปด้วยหากคุณฟอร์แมตการ์ด  $(171)$  $(171)$  $(171)$

้ ภาพที่ถูกป้องกันไว้จะไม่สามารถลบได้ด้วยฟังก์ชั่นการลบภาพของกล้อง ้หากต้องการลบภาพ ให้ยกเลิกการป้องกับภาพก่อน

### <span id="page-120-2"></span>Г **การใชเมนู ้**

 $520$ ้ เลือกช่วงของภาพ ปลงกันภาพทั้งหมด บกเล็กน้องกันภาพทั้งหมด

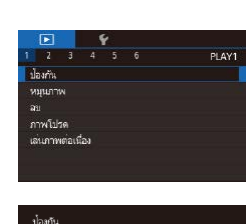

**MNU<sub>5</sub>** 

*1* **เข้าสูหน้าจอการตั้งค่า ่** ● กดปุ่ม [MENU] และเลือก [ป้องกัน] บนแท็บ  $[T1]$  ( $[131]$ 

### *2* **เลือกวิธีการเลือกภาพ**

● เลือกตัวเลือกตามที่ต้องการ ( $\Box$ 31)

 $\bullet$  ในการกลับสู่หน้าจอเมนู ให้กดปุ่ม  $[MENT]$ 

# **คู่มือการใชงานเบื ้ องต้น ้**

**ก่อนการใชงาน ้**

### **คู่มือการใชงานขั้นสูง ้**

**พืนฐานการใช ้ กล้อง ้**

**โหมดอัตโนมัติ / โหมดอัตโนมัติแบบไฮบริด**

**โหมดถ่ายภาพอื่นๆ**

**โหมด P**

**โหมด Tv, Av, M และ C**

**โหมดเล่นภาพ**

**คุณสมบัติการสอสารไร้สาย ื่**

**เมนูการตั้งค่า**

**อุปกรณ์เสริม**

**ภาคผนวก**

### <span id="page-121-0"></span>п **การเลือกภาพทีละภาพ**

# <span id="page-121-1"></span>**การเลือกชวงของภาพ ่**

### **คู่มือการใชงานเบื ้ องต้น ้**

### **คู่มือการใชงานขั้นสูง ้**

**พืนฐานการใช ้ กล้อง ้**

**โหมดอัตโนมัติ / โหมดอัตโนมัติแบบไฮบริด**

**โหมดถ่ายภาพอื่นๆ**

**โหมด P**

**โหมด Tv, Av, M และ C**

### **โหมดเล่นภาพ**

**คุณสมบัติการสอสารไร้สาย ื่**

**เมนูการตั้งค่า**

**อุปกรณ์เสริม**

**ภาคผนวก**

**ดัชนี**

**INT** 

# *1* **เลือก [เลือก]**

 $\bullet$  ทำตามขั้นตอนใน "การใช้เมนู" ( $\Box$ 121) ี เลือก [เลือก] และกดปุ่ม [ $\widetilde{\mathbb{R}}$ ]

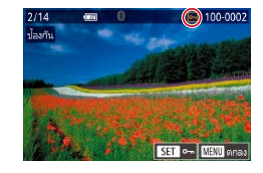

คุกลงปลี่ยน?  $\boxed{\phantom{a} m\mu}$ 

**INRU** ←

าโองกัน

# *2* **เลือกภาพ**

- $\bullet$  กดปุ่ม  $\lceil\blacklozenge\rrbracket$ ไ $\parallel$ ทรือหมุนปุ่ม  $\lceil\frac{m}{2}\rceil$  เพื่อเลือก ภาพ จากนั้นกดปุ่ม [  $\circled{r}$ ] [  $\circ$  ] จะแสดงขึ้นมา
- $\bullet$  ในการยกเลิกการเลือก ให้กดปุ่ม [ $\left(\begin{smallmatrix}\widehat{\mathbb{R}}\end{smallmatrix}\right]$  อีกครั้ง และ [ด] จะหายไป
- ทำตามขั้นตอนนี้ซ้ำเพื่อเลือกภาพอื่นๆ

## *3* **ป้ องกันภาพ**

- $\bullet$  กดปุ่ม [ $\textsf{MEN}\cup$ ] ข้อความการยืนยันจะแสดง ขึ้น
- กดปุ่ม [◀][ ▶] หรือหมุนปุ่ม [∰] เพื่อเลือก [ตกลง] จากนั้นกดปุ่ม [ <del>.</del>)]

● ภาพจะไม่ถูกป้องกัน หากคุณสลับไปที่โหมดถ่ายภาพหรือปิดกล ้องก่อน เสร็จสนการตั้งค่าในขั้นตอนที่ 3 ิ้

- คุณยังสามารถเลือกหรือลบภาพได ้โดยการแตะหน้าจอในขั้นตอนที่ 2 และ สามารถเข้าสู่หน้าจอการยืนยันได้โดยการแตะ [  $\textcolor{red}{\textbf{M}$  ]  $\textbf{I}$
- คุณยังสามารถป้องกันภาพได้โดยการแตะ [ตกลง] บนหน้าจอในขั้นตอน ที่ 3

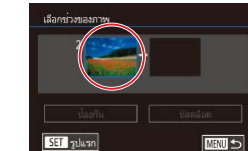

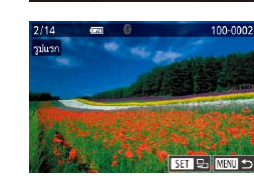

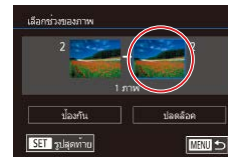

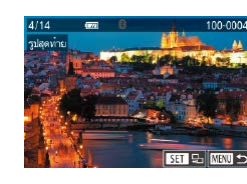

# *3* **เลือกภาพสุดท้าย**

ิภาพ จากนั้นกดป่ม [ <u>இ</u>)]

*1* **เลือก [เลือกชวงของภาพ] ่**

*2* **เลือกภาพเริ่มต้น**  $\bullet$  กดปุ่ม  $[$  $\mathbb{R}$ ]

● ทำตามขั้นตอนใน "การใช้เมน″ ( $\Box$ 121) ี เลือก [เลือกช่วงของภาพ] และกดป่ม [ඹी]

z กดปุ่ ม [ ] เพื่อเลือก [รูปสุดท ้าย] จากนั้นกด ปุ่ ม [ ]

● กดป่ม [◀][ ▶] หรือหมุนป่ม [∰] เพื่อเลือก

### ● กดปุ่ม [◀][▶] หรือหมุนปุ่ม [∰] เพื่อเลือก ภาพ จากนั้นกดป่ม [(<mark>)</mark> ]

● ภาพที่อย่ก่อนภาพเริ่มต้นไม่สามารถเลือกเป็น ภาพสุดท้าย

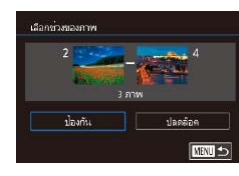

# *4* **ป้ องกันภาพ**

 $\bullet$  กดปุ่ม  $\left[ \blacktriangledown \right]$  เพื่อเลือก [ป้องกัน] จากนั้นกด ปุ่ม [ෂි)]

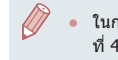

่ ในการยกเลิกการป้องกันของกล่มภาพ ให้เลือก [ปลดล็อค] ในขั้นตอน ที่ 4

- ิ์ คุณยังสามารถแสดงหน้าจอเพื่อเลือกภาพแรกหรือภาพสุดท้ายได้โดยการ แตะภาพสวนบนสุดของหน้าจอในขั้นตอนที่ 2 หรือ 3 ่
	- คุณยังสามารถป้องกันภาพได่โดยการแตะ [ป้องกัน] บนหน้าจอในขัน ตอนที่ 4

# **การป้ องกันภาพทั้งหมดในคราวเดียว**

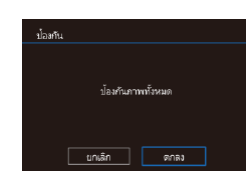

### เลือก [ป้องกันภาพทั้งหมด] และกดปุ่ม [] *2* **ป้ องกันภาพ**

*1* **เลือก [ป้ องกันภาพทั้งหมด]**  $\bullet$  ทำตามขั้นตอนใน "การใช้เมนู″ ( $\Box$ 121)

● กดปุ่ม [◀][ ▶] หรือหมุนปุ่ม [@] เพื่อเลือก [ตกลง] จากนั้นกดปุ่ม [⊛)]

**การยกเลิกการป้ องกันภาพทั้งหมดในคราวเดียว**

คุณสามารถยกเลิกการป้องกันภาพทั้งหมดได ้ในคราวเดียว ในการยกเลิกการป้องกันภาพ เลือก [ยกเลิกป้องกันภาพทั้งหมด] ในขั้นตอนที่ 1 ของ "การป้องกันภาพทั้งหมดในคราวเดียว" จากนั้นตกลงในขั้นตอนที่ 2

# <span id="page-122-0"></span>**การลบภาพ**

auusa la

นาเลิก

### **ภาพนิ่ง ภาพเคลื่อนไหว**

คุณสามารถเลือกและลบภาพที่ไม่ต้องการได้ทีละภาพ โปรดระวังเมื่อทำการลบ ภาพ เนื่องจากภาพที่ลบแล้วไม่สามารถกู้คืนได้ แต่ภาพที่ถูกป้องกัน (ﷺ [121](#page-120-0)) จะ ไม่สามารถลบได ้

# *1* **เลือกภาพที่จะลบ**

● กดป่ม [◀][ ▶] หรือหมุนป่ม [∰] เพื่อเลือก ภาพ

## *2* **ลบภาพ**

- $\bullet$  กดปุ่ม  $[$   $\blacktriangle$ ]
- หลังจากข้อความ [ลบหรือไม่] แสดงขึ้น ให้กด ่ ปุ่ม [◀][ ▶] หรือหมุนปุ่ม [∰] เพื่อเลือก [ลบ] จากนันกดปุ่ม [∭ู)
- ภาพปัจจุบันจะถูกลบออกไป
- $\bullet$  ในการยกเลิกการลบภาพ ให้กดปุ่ม  $\blacksquare$ ่ หรือหมุนปุ่ม [∰] เพื่อเลือก [ยกเลิก] จากนั้น กดปุ่ม [⊛]

● สำหรับภาพที่บันทึกในรูปแบบ JPEG และ RAW การกดปุ่ม [▲] ขณะที่ ภาพแสดงอยู่ จะมีตัวเลือก [ลบ ||∭], [ลบ ||P[G] หรือ [ลบ ||∭|+|PEG]

- คุณยังสามารถลบภาพปัจจุบันได ้โดยการแตะ [ลบ] บนหน้าจอในขั้นตอน ที่ 2
- ภาพยังสามารถลบได้โดยใช้หน้าจอสัมผัส (口[127](#page-126-0))

### **ก่อนการใชงาน ้**

**คู่มือการใชงานเบื ้ องต้น ้**

### **คู่มือการใชงานขั้นสูง ้**

**พืนฐานการใช ้ กล้อง ้**

**โหมดอัตโนมัติ / โหมดอัตโนมัติแบบไฮบริด**

**โหมดถ่ายภาพอื่นๆ**

**โหมด P**

**โหมด Tv, Av, M และ C**

### **โหมดเล่นภาพ**

**คุณสมบัติการสอสารไร้สาย ื่**

**เมนูการตั้งค่า**

**อุปกรณ์เสริม**

**ภาคผนวก**

**ดัชนี**

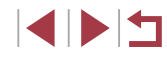

123

# <span id="page-123-0"></span>**การลบภาพหลายภาพในคราวเดียว**

**CENT** 

ิ คุณสามารถเลือกภาพได้หลายภาพเพื่อลบในคราวเดียว โปรดระวังเมื่อทำการลบ ี ภาพ เนื่องจากภาพที่ลบแล้วไม่สามารถกู้คืนได้ แต่ภาพที่ถูกป้องกัน (∭[121](#page-120-0)) จะ ไม่สามารถลบได ้

### <span id="page-123-1"></span>**การเลือกวิธีการเลือกภาพ**

п

 $\overline{2}$  $R_{20}$ เลือกช่วงของภาพ

เลือกทุกภาพ

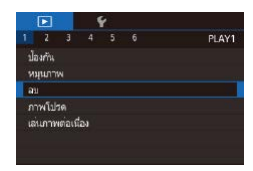

### *1* **เข้าสูหน้าจอการตั้งค่า ่** ● กดปุ่ม [MENIJ] จากนั้นเลือก [ลบ] บนแท็บ  $[D1]$  ( $[31]$

 $\bullet$  กดปุ่ม [ $\blacktriangle$ ][ $\blacktriangledown$ ] หรือหมุนปุ่ม [@] เพื่อเลือก วิธีการเลือกภาพ จากนั้นกดปุ่ม [ඹ़ि]  $\bullet$  ในการกลับสู่หน้าจอเมนู ให้กดปุ่ม  $[MEMU]$ 

*2* **เลือกวิธีการเลือกภาพ**

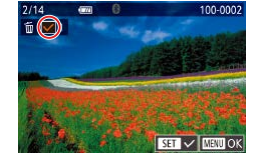

**การเลือกภาพทีละภาพ**

# *1* **เลือก [เลือก]**

- ทำตาบขั้บตอบใบ "การเลือกวิธีการเลือกภาพ" ( $\Box$ [124](#page-123-1)) เลือก [เลือก] และกดป่ม [ $\Box$ ]
- *2* **เลือกภาพ**
- เมื่อคุณเลือกภาพตามขั้นตอนที่ 2 ใน "การ เลือกภาพทีละภาพ" ( $\square$ [122](#page-121-0)) จะแสดง  $\lceil \bigvee \rceil$ ขึ้งเบา
- $\bullet$  ในการยกเลิกการเลือก ให้กดปุ่ม [ $\circled{\mathbb R}$ ] อีกครั้ง และ [√] จะหายไป
- ทำตามขั้นตอนนี้ซำเพื่อเลือกภาพอื่นๆ
- *3* **ลบภาพ**
- $\bullet$  กดปุ่ม [ $\sf{MEN}$ l $\sf{J}$ ] ข้อความการยืนยันจะแสดง ขึ้น
- กดปุ่ม [◀][ ▶] หรือหมุนปุ่ม [@] เพื่อเลือก [ตกลง] จากนั้นกดปุ่ม [ <del>( ? )</del>]

● การเลือกภาพที่บันทึกในรูปแบบ JPEG และ RAW จะถูกลบทั้งสองรูปแบบ

### **ก่อนการใชงาน ้**

**คู่มือการใชงานเบื ้ องต้น ้**

### **คู่มือการใชงานขั้นสูง ้**

**พืนฐานการใช ้ กล้อง ้**

**โหมดอัตโนมัติ / โหมดอัตโนมัติแบบไฮบริด**

**โหมดถ่ายภาพอื่นๆ**

**โหมด P**

**โหมด Tv, Av, M และ C**

### **โหมดเล่นภาพ**

**คุณสมบัติการสอสารไร้สาย ื่**

**เมนูการตั้งค่า**

**อุปกรณ์เสริม**

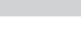

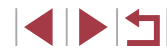

# **ภาคผนวก ดัชนี**

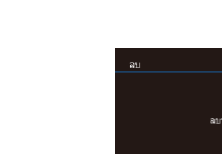

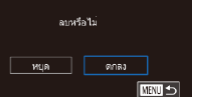

# <span id="page-124-0"></span>**การหมุนภาพ**

### **ก่อนการใชงาน ้**

**คู่มือการใชงานเบื ้ องต้น ้**

### **คู่มือการใชงานขั้นสูง ้**

**พืนฐานการใช ้ กล้อง ้**

**โหมดอัตโนมัติ / โหมดอัตโนมัติแบบไฮบริด**

**โหมดถ่ายภาพอื่นๆ**

**โหมด P**

**โหมด Tv, Av, M และ C**

### **โหมดเล่นภาพ**

**คุณสมบัติการสอสารไร้สาย ื่**

**เมนูการตั้งค่า**

**อุปกรณ์เสริม**

**ภาคผนวก**

**ดัชนี**

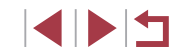

**ภาพนิ่ง ภาพเคลื่อนไหว**

z กดปุ่ ม [ ] จากนั้นเลือก [ ] ในเมนู ([=](#page-29-0)30)

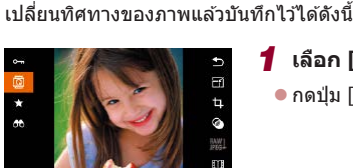

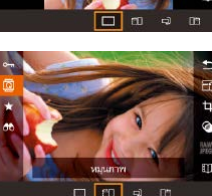

## *2* **หมุนภาพ**

*1* **เลือก [ ]**

● กดปุ่ม [◀] หรือ [▶] ตามทิศทางที่ต้องการ หมน ทุกครั้งที่คุณกดปุ่ม ภาพจะหมุน 90° กด ี ปุ่ม [  $\overset{\frown}{\mathbb{R}}$ ] เพื่อสิ้นสุดการตั้งค่า

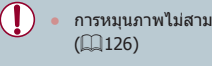

ิ การหมุนภาพไม่สามารถทำได้เมื่อตั้งค่า [กลับภาพอัตโนมัติ] ไว้ที่ [ปิด]

×

# *1* **เลือก [หมุนภาพ]**

● กดปุ่ม [MENU] และเลือก [หมุนภาพ] บน  $\overline{\mathbb{F}}$  แท็บ  $\overline{\mathbb{F}}$ 11 $\overline{\mathbb{F}}$ 31)

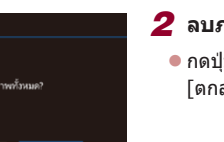

# *1* **เลือก [เลือกชวงของภาพ] ่**

 $\bullet$  ทำตามขั้นตอนใน "การเลือกวิธีการเลือกภาพ" ( $\Box$ [124](#page-123-1)) เลือก [เลือกช่วงของภาพ] และกด ปุ่ ม [ ]

*2* **เลือกภาพ**

 $\bullet$  ทำตามขั้นตอนที่ 2 – 3 ใน "การเลือกช่วงของ ภาพ" (=[122](#page-121-1)) เพื่อก�ำหนดภาพ

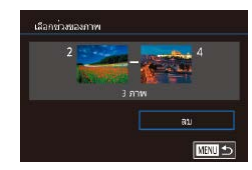

# *3* **ลบภาพ**

● กดปุ่ม [▼] เพื่อเลือก [ลบ] จากนั้นกดปุ่ม  $\overline{S}$ 

# **การระบุภาพทั้งหมดในคราวเดียว**

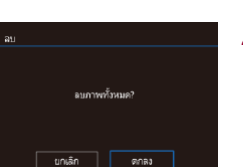

# *1* **เลือก [เลือกทุกภาพ]**

● ทำตาบขั้นตอบใบ ["การเลือกวิธีการเลือก](#page-123-1) [ภาพ" \(](#page-123-1)=124) เลือก [เลือกทุกภาพ] และ ึกดป่ม [๊⊛ิ)]

# *2* **ลบภาพ**

● กดปุ่ม [◀][ ▶] หรือหมุนปุ่ม [@] เพื่อเลือก [ตกลง] จากนั้นกดปุ่ม [  $\circled{r \choose 2}$ ]

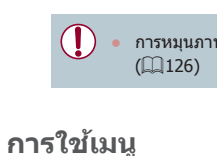

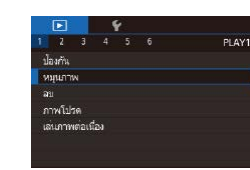

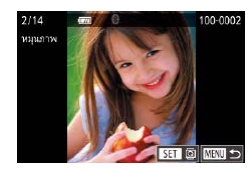

## *2* **หมุนภาพ**

- กดปุ่ม [◀][ ▶] หรือหมุนปุ่ม [∰] เพื่อเลือก ภาพ
- $\bullet$  ภาพจะหมุน 90° ทุกครั้งที่คุณกดปุ่ม [ $\circled{\tiny\{F\}}$ ]
- $\bullet$  ในการกลับสู่หน้าจอเมนู ให้กดปุ่ม [ $\textsf{MEMU}$ ]

ิ บนหน้าจอในขั้นตอนที่ 2 คุณยังสามารถแดะ [ **SET** ] เพื่อหมุนภาพหรือ ี แตะ [MENU] เพื่อกลับส่หน้าจอเมน

# <span id="page-125-1"></span>**การยกเลิกการกลับภาพอัตโนมัติ**

้ ทำตามขั้นตอนต่อไปนี้เพื่อปิดใช้งานการกลับภาพอัตโนมัติ ซึ่งจะหมนภาพตามการ วางแนวกล ้องในขณะนั้น

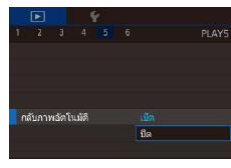

• กดปุ่ม [MENU] เลือก [กลับภาพอัตโนมัติ] บนแท็บ [ 5] จากนั้นเลือก [ปิด] ([=](#page-30-0)31)

่ ภาพจะไม่สามารถหมุนได้ (∭[125](#page-124-0)) หากคุณตั้งค่า [กลับภาพอัตโนมัติ] ไว ้ที่ [ปิด] นอกจากนั้น ภาพที่ถูกหมุนจะกลับมาแสดงในทิศทางเดิม

# <span id="page-125-0"></span>**การเลือกภาพเป็ นภาพโปรด**

**ภาพนิ่ง ภาพเคลื่อนไหว**

**ก่อนการใชงาน ้**

**คู่มือการใชงานเบื ้ องต้น ้**

**พืนฐานการใช ้ กล้อง ้**

**โหมดถ่ายภาพอื่นๆ**

**โหมดอัตโนมัติ / โหมดอัตโนมัติแบบไฮบริด**

● ในการยกเลิกการเลือกภาพ ให้ทำตามขั้นตอน นี้ชำและเลือก [OFF] จากนั้นกดปุ่ม [⊛ิ)

● กดปุ่ม [ จากนั้นเลือก [  $\bigstar$ ] ในเมน ( $\Box$ 30)

**โหมด Tv, Av, M และ C**

**โหมดเล่นภาพ**

**โหมด P**

**คุณสมบัติการสอสารไร้สาย ื่**

**เมนูการตั้งค่า**

**อุปกรณ์เสริม**

**ภาคผนวก**

**ดัชนี**

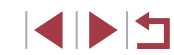

### *2* **เลือกภาพ** ● กดปุ่ม [◀][▶] หรือหมุนปุ่ม [@] เพื่อเลือก ภาพ จากนั้นกดปุ่ ม [ ] [ ] จะแสดงขึ้นมา

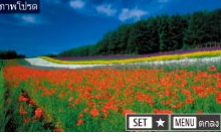

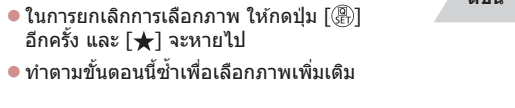

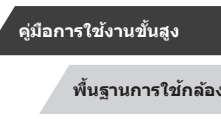

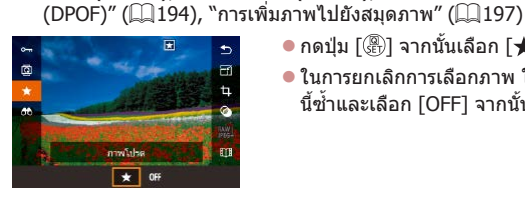

ี่ยังภาพทั้งหมดเหล่านั้นได้

### Г **การใชเมนู ้**

daaria идилти  $\mathbf{m}$ ภาพโปรด เล่นภาพต่อเนื่อง

 $PIAV$ 

# *1* **เลือก [ภาพโปรด]**

คุณสามารถจัดระเบียบของภาพโดยการเลือกให ้เป็นภาพโปรด เมื่อเลือกประเภท ึ ของภาพในขณะแสดงภาพที่ถูกคัดกรอง คุณสามารถกำหนดการทำงานต่อไปนี้ไป

 $\bullet$  "การเล่นภาพ″ ( $\Box$ 111), "การเล่นภาพแบบต่อเนื่อง″ ( $\Box$ 121), ["การป้องกัน](#page-120-0) ึ[ภาพ" \(](#page-120-0)□121), ["การลบภาพ" \(](#page-122-0)□123), "การเพิ่มภาพลงในรายการสั่งพิมพ์

> ● กดปุ่ม [MENU] และเลือก [ภาพโปรด] บน  $\overline{\mathbb{F}}$ นท็บ  $\overline{\mathbb{F}}$ 11 $\overline{\mathbb{F}}$ 31)

่ อีกครั้ง และ [★] จะหายไป

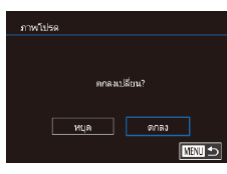

# *3* **เสร็จสนขั้นตอนการตั้งค่า ิ้**

- $\bullet$  กดปุ่ม [ $\sf MEN$ l $\sf J$ ] ข้อความการยืนยันจะแสดง ขึ้น
- กดปุ่ม [◀][ ▶] หรือหมุนปุ่ม [@] เพื่อเลือก [ตกลง] จากนั้นกดป่ม [ <del>.</del>)]

่ ภาพจะไม่ถูกเลือกเป็นภาพโปรด หากคุณสลับไปที่โหมดถ่ายภาพหรือปิด กล ้องก่อนเสร็จสนการตั้งค่าในขั้นตอนที่ 3 ิ้

- ึ การเลือกภาพเป็นภาพโปรดทำให้ง่ายขึ้นต่อการเพิ่มภาพเหล่านั้นเมื่อสร้าง อัลบั้ม ( $\Box$ [136](#page-135-0))
- Ř, ● คุณยังสามารถเลือกหรือลบภาพปัจจุบันได ้โดยการแตะหน้าจอในขั้นตอน ที่ 2
	- ภาพยังสามารถถูกเลือกเป็นภาพโปรดได้โดยการใช้หน้าจอสัมผัส  $($  $\Box$ [127](#page-126-0))

# <span id="page-126-0"></span>**การควบคุมอย่างง่าย: หน้าจอสมผัส ั**

### **ภาพนิ่ง ภาพเคลื่อนไหว**

้ คุณสามารถเปิดใช้ฟังก์ชั่นได้อย่างรวดเร็วและง่ายดายตามที่คุณกำหนดไว้กับ ี่ ลักษณะการสัมผัสสี่แบบ (หน้าจอสัมผัส) ในขณะแสดงภาพที่ละภาพ

# **การใชฟังก์ช ้ นของหน้าจอส ั่ มผัส ั**

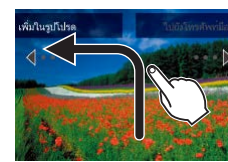

m.

- ลากนิ้วผ่านหน้าจอดังที่แสดงในรป
- $\bullet$  ฟังก์ชั่นที่กำหนดไว้กับ  $\left\lceil \leftarrow \right\rceil$  จะถูกเปิดใช่ใน ตอนนี้

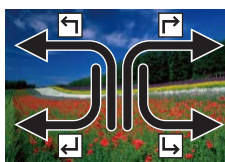

- 
- $\bullet$  เช่นเดียวกัน คุณยังสามารถเปิดใช่ฟังก์ชั่นที่ ก�ำหนดไว ้กับ [ ], [ ] และ [ ] ได ้โดยการ ลากนิ้วผ่านหน้าจอ
	- ตั้งฟังก์ชั่นที่กำหนดให้เป็นการทำงานระบบ สับผัสได้ตาบต้องการ

# **การเปลี่ยนฟังก์ชนของหน้าจอส ั่ มผัส ั**

ู้ ปรับการทำงานของกล*้*องให้ง่ายขึ้นด้วยการกำหนดรูปแบบการลากนิ้วใหม่ไปยัง ี่ ฟังก์ชั่นตามที่คุณต้องการ

# *1* **เข้าสูหน้าจอการตั้งค่า ่**

● กดปุ่ม [MENU] จากนั้นเลือก [ตั้งค่าหน้าจอ สัมผัส] บนแท็บ  $\boxed{\blacktriangleright}$ 6] ( $\boxed{\square}$ 31)

### **ก่อนการใชงาน ้**

**คู่มือการใชงานเบื ้ องต้น ้**

**คู่มือการใชงานขั้นสูง ้**

**พืนฐานการใช ้ กล้อง ้**

**โหมดอัตโนมัติ / โหมดอัตโนมัติแบบไฮบริด**

**โหมดถ่ายภาพอื่นๆ**

**โหมด P**

**โหมด Tv, Av, M และ C**

**โหมดเล่นภาพ**

**คุณสมบัติการสอสารไร้สาย ื่**

**เมนูการตั้งค่า**

**อุปกรณ์เสริม**

**ภาคผนวก**

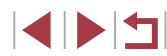

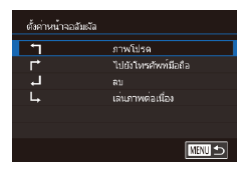

# *2* **ก�ำหนดฟังก์ชนของหน้าจอส ั่ มผัส ั**

- $\bullet$  กดปุ่ม  $\left[\blacktriangle\right]$  $\blacktriangledown$ ] หรือหมุนปุ่ม  $\left[\binom{2n}{2} \right]$  เพื่อเลือก ี รูปแบบการลากนิ้ว จากนั้นกดปุ่ม [ <del>.</del><br>.
- $\bullet$  กดปุ่ม  $\lceil \blacktriangle \rceil \blacktriangledown \rceil$  หรือหมุนปุ่ม  $\lceil \frac{\ell \P}{\ell \R} \rceil$  เพื่อเลือก ฟังก์ชั่งเที่จะกำหงด

# **ฟังก์ชนที่สามารถก� ั่ ำหนดได้**

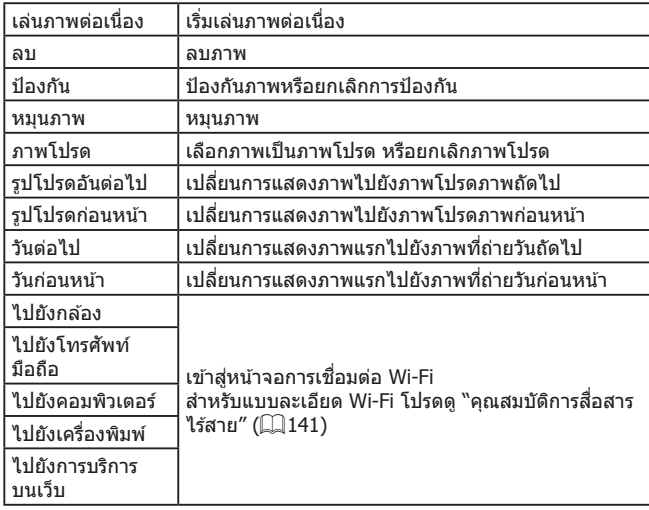

# <span id="page-127-0"></span>**การแก้ไขภาพนิ่ง**

- $\sim$ การแก่ไขภาพ ( $\Box$ [128](#page-127-0)   $\Box$ [131\)](#page-130-0) สามารถทำได้เมื่อเมมโมรี่การ์ดมีพื้นที่ ว่างเพียงพอเท่านั้น
- $\gamma'$ ● คุณสามารถเข้าสู่หน้าจอการแก้ไขสำหรับฟังก์ชั่นต่างๆ ได่โดยการแตะ ภาพหลังจากเลือกฟังก์ชนในเมนู ั่
	- เมื่อ [MENU] แสดงขึ้นบนหน้าจอการแก้ไข คุณสามารถแตะ [MENU] แทนการกดปุ่ม [MENU] ได้หากต้องการ
	- $\bullet$  เมื่อ [ $\overline{\mathbf{S}}$  ] แสดงขึ้นบนหน้าจอการแก้ไข คุณสามารถแตะ [ $\overline{\mathbf{S}}$  ]] แทนการกดปุ่ม [ ( ? ) ได้หากต้องการ

# <span id="page-127-1"></span>**การลดขนาดภาพ**

ขันที่คเป็นคาพใหม่?

นกเลิก

п

**ภาพนิ่ง ภาพเคลื่อนไหว**

ู บันทึกภาพที่มีจำนวนพิกเซลที่ต่ำกว่าให้เป็นไฟล์ใหม่

图2 四  $M$   $s1$   $s2$ 

### *1* **เลือกขนาดภาพ**

- $\bullet$  กดปุ่ม [ $\circled{2}$ ] เลือก [ $\circlearrowright$ ] ในเมนู และเลือก ขนาดภาพ (230)
- $\bullet$  กดปุ่ม  $[$

## *2* **บันทึกภาพใหม่**

● หลังจากข้อความ [บันทึกเป็นภาพใหม่?] ี แสดงขึ้น ให้กดปุ่ม [◀][ ▶] หรือหมุนปุ่ม [∰] ี เพื่อเลือก [ตกลง] จากนั้นกดปุ่ม [] z ภาพจะถูกบันทึกเป็นไฟล์ใหม่ mnas

### **ก่อนการใชงาน ้**

**คู่มือการใชงานเบื ้ องต้น ้**

### **คู่มือการใชงานขั้นสูง ้**

**พืนฐานการใช ้ กล้อง ้**

**โหมดอัตโนมัติ / โหมดอัตโนมัติแบบไฮบริด**

**โหมดถ่ายภาพอื่นๆ**

**โหมด P**

**โหมด Tv, Av, M และ C**

**โหมดเล่นภาพ**

**คุณสมบัติการสอสารไร้สาย ื่**

**เมนูการตั้งค่า**

**อุปกรณ์เสริม**

**ภาคผนวก**

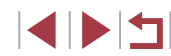

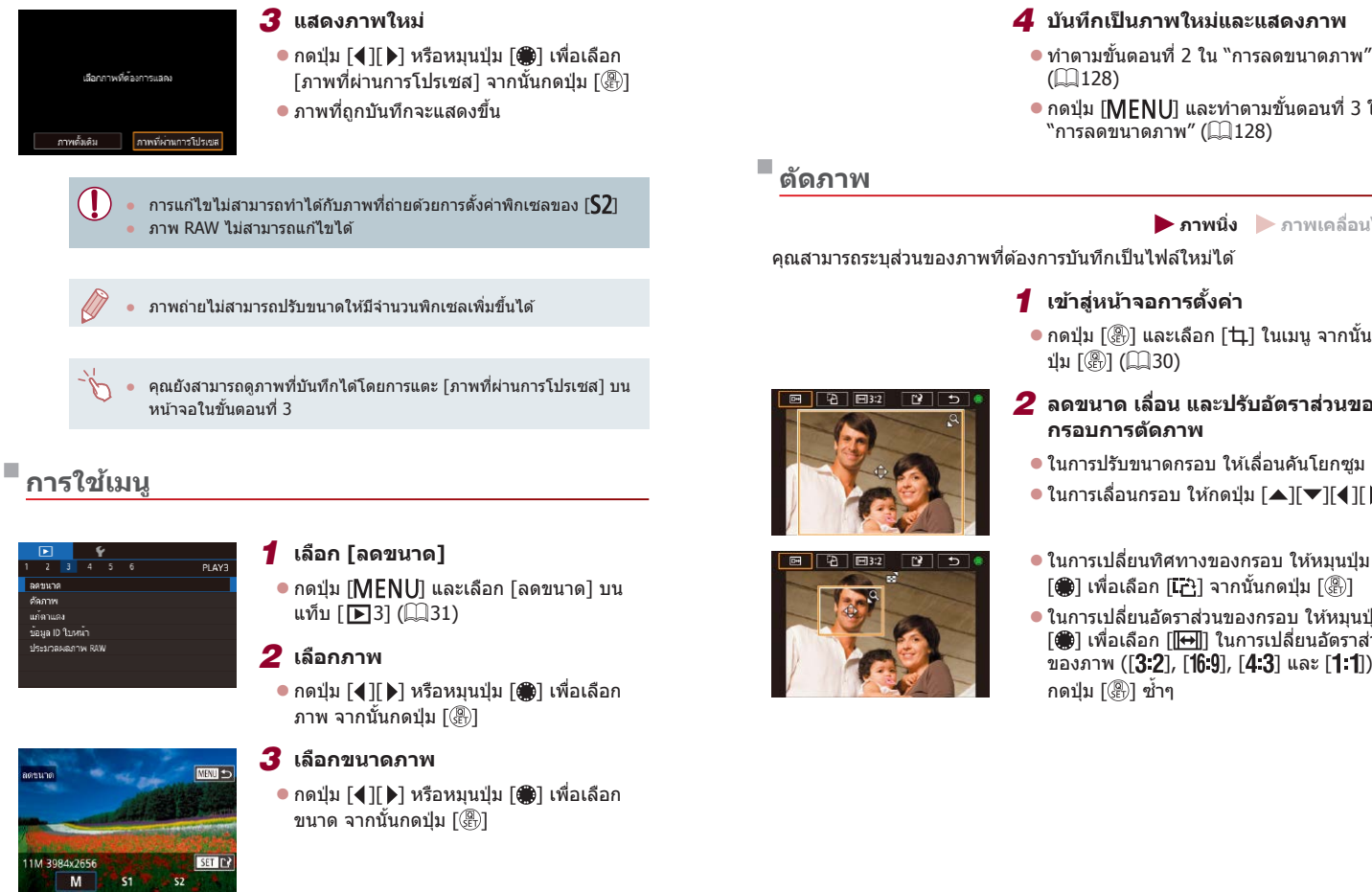

### **ก่อนการใชงาน ้**

- 
- กดปุ่ม [MENU] และทำตามขั้นตอนที่ 3 ใน

**ภาพนิ่ง ภาพเคลื่อนไหว**

● กดปุ่ม [ இ ) และเลือก [Ҵ] ในเมนู จากนั้นกด

# *2* **ลดขนาด เลื่อน และปรับอัตราสวนของ ่**

- ในการปรับขนาดกรอบ ให้เลื่อนคันโยกซม
- $\bullet$  ในการเลื่อนกรอบ ให้กดปุ่ม [ $\blacktriangle$ ][ $\blacktriangledown$ ][ $\blacktriangle$ ][ $\blacktriangleright$ ]
- ในการเปลี่ยนทิศทางของกรอบ ให้หมนป่ม [ ) เพื่อเลือก [[7] จากนั้นกดปุ่ม [  $\circledR$  ]
- ในการเปลี่ยนอัตราส่วนของกรอบ ให้หมนป่ม [ ] เพื่อเลือก [ ] ในการเปลี่ยนอัตราสวน่ ของภาพ ([ $3.2$ ], [1 $6.9$ ], [ $4.3$ ] และ [1:1]) ให้

**คู่มือการใชงานเบื ้ องต้น ้**

### **คู่มือการใชงานขั้นสูง ้**

**พืนฐานการใช ้ กล้อง ้**

**โหมดอัตโนมัติ / โหมดอัตโนมัติแบบไฮบริด**

**โหมดถ่ายภาพอื่นๆ**

**โหมด P**

**โหมด Tv, Av, M และ C**

### **โหมดเล่นภาพ**

**คุณสมบัติการสอสารไร้สาย ื่**

**เมนูการตั้งค่า**

**อุปกรณ์เสริม**

**ภาคผนวก**

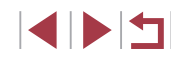

# *3* **ดูตัวอย่างภาพที่ถูกตัด**

z หมุนปุ่ ม [ ] เพื่อเลือก [ ]

● ในการสลับการแสดงภาพระหว่างภาพที่ถูกตัด และกรอบการตัดภาพ ให ้กดปุ่ ม [ ] ซ�้ ำ ๆ

## *4* **บันทึกเป็ นภาพใหม่และแสดงภาพ**

- หมนป่ม [●] เพื่อเลือก [[')] จากนั้นกดป่ม  $\lceil \binom{n}{2} \rceil$
- z ท�ำตามขั้นตอนที่ 2 3 ใน "การลดขนาด ภาพ″ (่่⊸่ื่ [128](#page-127-1))

### ● ภาพ RAW ไม่สามารถแก ้ไขได ้

- ภาพที่ถูกตัดแล ้วจะไม่สามารถตัดได ้อีก
- ภาพที่ถ<sup>ู</sup>กตัดแล้วจะไม่สามารถลดขนาดหรือใช้ฟิลเตอร์สร้างสรรค์ได้

### ่ ภาพที่ถูกตัดจะมีจำนวนพิกเซลน้อยกว่าภาพที่ไม่ได*้*ถูกตัด

- ขณะแสดงภาพที่ถูกตัดในขั้นตอนที่ 3 คุณสามารถลดขนาด เลื่อน และ ปรับอัตราสวนของกรอบการตัดภาพ ่
- $\bullet$  การดำเนินการในขั้นตอนที่ 2 ยังสามารถทำได้โดยการกดปุ่ม [MENU] ี เลือกแท็บ [ ▶ 3] > [ตัดภาพ] จากนั้นกดปุ่ม [ ] แล้วเลือกภาพ และ กดป่ม [(ஐ)] อีกครั้ง
- หากคุณตัดภาพที่ถ่ายโดยใช้ Face ID (ଯଥ45) จะยังคงไว้เฉพาะชื่อของ ้ คนที่เหลืออย่ในภาพที่ถูกตัดแล้วเท่านั้น
- คุณยังสามารถเลือนกรอบการตัดในขันตอนที่ 2 โดยการลากกรอบ คุณยัง สามารถปรับขนาดกรอบได้โดยการบีบนิวเข้าหรือแยกนิวออก (ﷺ][120](#page-119-1)) บนหน้าจอ
	- $\bullet$  การทำงานยังสามารถทำได้โดยการแตะ [ $\Box$ ], [ $\Box$ ], [ $\parallel$  $\leftrightarrow$ ]] และ [ $\Box$ !] บนด ้านบนของหน้าจอในขั้นตอนที่ 2

# **การใชลูกเล่นฟิลเตอร์ ้**

ใช้ลกเล่นฟิลเตอร์กับภาพได้เสมือนกับการถ่ายภาพในโหมด [∃\_], [ ֱ ฐิ], [ ู ั ู ั ู ั ],  $[\nabla], [\nabla], [\nabla]$  และ  $[\nabla]$  และบันทึกภาพที่ปรับแล้วแยกต่างหาก

### *1* **เลือกลูกเล่น**

● กดปุ่ม [ ] เลือก [ ͡ 0 ] ในเมนู จากนั้นเลือก ลูกเล่น (่⊥่⊣่30)

 $\bullet$  กดปุ่ม  $[$  $\circledast$ ]

### *2* **ปรับลูกเล่นตามต้องการ**

- [日 ]: กดป่ม [◀][ ▶] เพื่อปรับความเปรียบต่าง
- $\bullet$  [ இ]: กดป่ม [◀][ ▶] เพื่อปรับการไม่โฟกัส พื้บหลัง
- [عَلَىٰ) หรือ [❤̃]: แตะหรือลากแถบด้านล่างของ หน้าจอเพื่อปรับระดับของลูกเล่น
- [❤️]: กดปุ่ม [◀][▶] เพื่อปรับความอิ่มตัวของสี
- [ ͡O]]: กดปุ่ม [◀][ ▶] เพื่อปรับโทนสี
- [معلى]: เลือนคันโยกซูมเพื่อปรับขนาดกรอบ ี และหมนป่ม [∰] เพื่อเลื่อนกรอบ

### *3* **บันทึกเป็ นภาพใหม่และแสดงภาพ**

- $\bullet$  กดปุ่ม  $[$
- $\bullet$  ทำตามขั้นตอนที่ 2 3 ใน "การลดขนาด ภาพ" ( =[128](#page-127-1) )
- $\bullet$  การทำงานแบบเดียวกันจะใช่ได่โดยการกดปุ่ม [ $\textsf{MEN}\textsf{U}$ ] และเลือกแท็บ [[▶ 2] > [ฟิลเตอร์สร้างสรรค์] เลือกภาพ และกดปุ่ม [(號)]
- [علي): ในการเปลี่ยนทิศทางของกรอบเป็นแนวตั้ง ให้กดปุ่ม [◀][ ▶] บน ่ หน้าจอในขั้นตอนที่ 2 เลื่อนกรอบโดยกดป่ม [◀ ][ ▶] และเพื่อกลับส่ ทิศทางในแนวนอน ให้กดปุ่ม [ $\blacktriangle$ ][ $\blacktriangledown$ ]

### **ก่อนการใชงาน ้**

**คู่มือการใชงานเบื ้ องต้น ้**

### **คู่มือการใชงานขั้นสูง ้**

**พืนฐานการใช ้ กล้อง ้**

**โหมดอัตโนมัติ / โหมดอัตโนมัติแบบไฮบริด**

**โหมดถ่ายภาพอื่นๆ**

**โหมด P**

**โหมด Tv, Av, M และ C**

**โหมดเล่นภาพ**

**คุณสมบัติการสอสารไร้สาย ื่**

**เมนูการตั้งค่า**

**อุปกรณ์เสริม**

**ภาคผนวก**

**ดัชนี**

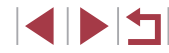

130

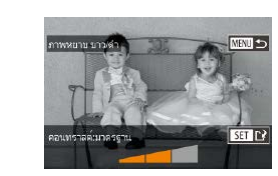

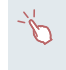

● คุณยังสามารถปรับระดับเอฟเฟคได ้โดยการแตะหรือลากแถบบนด ้านล่าง ของหน้าจอในขั้นตอนที่ 2 ส�ำหรับ [ ] คุณยังสามารถเลื่อนกรอบได ้โดย การแตะหรือลากนิ้วผ่านหน้าจอ

### <span id="page-130-0"></span>п **การแก้ไขตาแดง**

**ภาพนิ่ง ภาพเคลื่อนไหว**

Œ

้ คุณสามารถแก้ไขภาพที่มีตาแดงโดยอัตโนมัติ และบันทึกภาพที่แก้ไขแล้วเป็นไฟล์ ใหม่

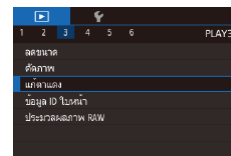

# *1* **เลือก [แก้ตาแดง]**

● กดปุ่ม [MENU] จากนั้นเลือก [แก้ตาแดง] บนแท็บ  $\sqrt{231}$  ( $\Box$ 31)

# *2* **เลือกภาพ**

● กดปุ่ม [◀][ ▶] หรือหมุนปุ่ม [@] เพื่อเลือก ภาพ

# *3* **แก้ไขภาพ**

- $\bullet$  กดปุ่ม  $[$  $\mathbb{R}$ ]
- ตาแดงที่กล้องตรวจพบจะถูกทำการแก้ไข และ ี กรลบจะแสดงขึ้นรลบบริเวณภาพที่แก้ไขแล้ว
- ขยายหรือย่อขนาดของภาพได้ ทำตามขั้นตอน ใน ["การขยายภาพ" \(](#page-119-0) $\Box$ 120)

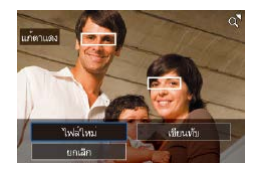

## *4* **บันทึกเป็ นภาพใหม่และแสดงภาพ**

- $\bullet$  กดปุ่ม [▲][ $\blacktriangledown$ ][( ][ $\blacktriangleright$ ] หรือหมุนปุ่ม [∰] เพื่อ ี เลือก [ไฟล์ใหม่] จากนั้นกดปุ่ม [()
- ภาพจะถูกบันทึกเป็นไฟล์ใหม่
- $\bullet$  กดปุ่ม [ $\mathsf{MEMU}$ ] และทำตามขั้นตอนที่ 3 ใน ["การลดขนาดภาพ" \(](#page-127-1) $\Box$ 128)

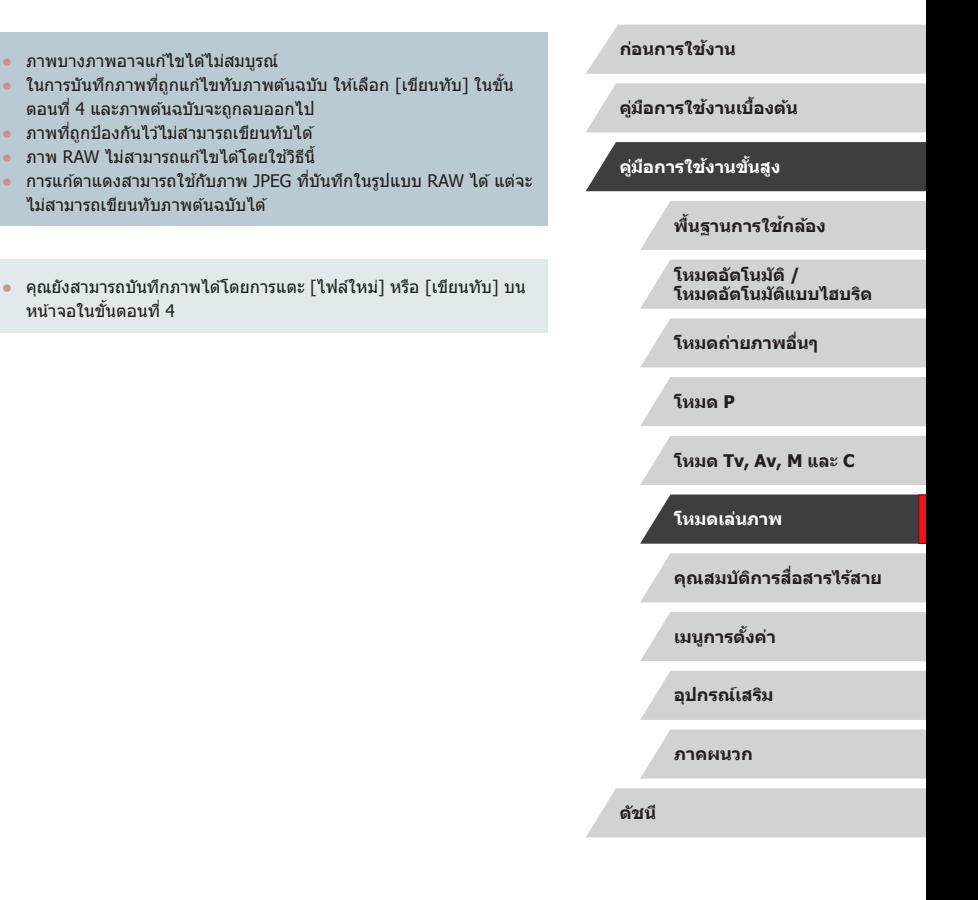

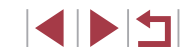

# <span id="page-131-0"></span>**การประมวลผลภาพ RAW ด้วยกล้อง**

**ภาพนิ่ง ภาพเคลื่อนไหว**

ประมวลผลภาพที่ถ่ายในรูปแบบ RAW บนกล้อง โดยภาพ RAW ต้นฉบับจะถูกเก็บไว้ และส� ำเนาจะถูกบันทึกเป็นแบบ JPEG

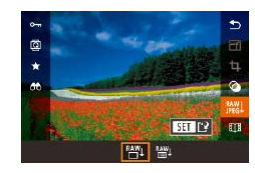

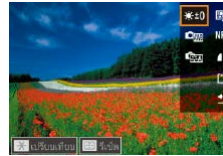

# *1* **เลือกภาพ RAW**

● กดปุ่ม [◀][ ▶] หรือหมุนปุ่ม [∰] เพื่อเลือก ภาพ RAW

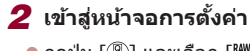

- กดปุ่ม [  $\circled{?}$  และเลือก [  $\circled{?}$  ] ในเมนู เลือกตัว ี เลือกที่ต้องการ (โดยกดปุ่ม [◀][ ▶] หรือหมน ปุ่ม [∰])
- $\bullet$  เมื่อเลือก [ $^{PA}$ ] ให้ไปที่ขั้นตอนที่ 5

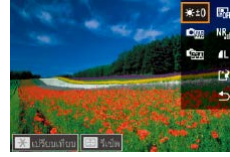

## *3* **ก�ำหนดเงื่อนไขการประมวลผล**

z หากคุณได ้เลือก [ ] แล ้ว ให ้กดปุ่ ม [ ] ่ กดปุ่ม [▲][▼][◀][▶] เพื่อเลือกตัวเลือก จากนันกดปุ่ม [⊛}]

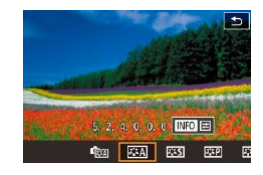

### *4* **ปรับการตั้งค่าขั้นสูง**

 $\bullet$  เลือกเอฟเฟค (โดยกดปุ่ม  $\blacksquare\blacksquare\blacksquare\blacksquare\blacksquare$ หรือหมุน ่ ปุ่ม [∰]) จากนั้นกดปุ่ม [ ] เพื่อกลับไปยัง หน้าจอในขั้นตอนที่ 3

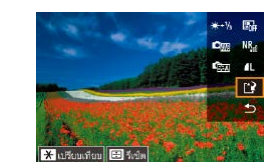

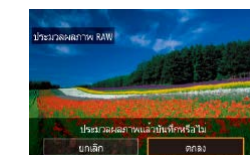

### *5* **บันทึกภาพ**

- หากคุณได้เลือก [ <mark>?#</mark> !] แล้ว ให้กดปุ่ม [▲][▼][◀][▶] เพื่อเลือก [[<u>'</u>)] กดปุ่ม [ ] เลือก [ตกลง] (โดยกดปุ่ม [◀][ ▶] หรือหมน ปุ่ม [ ) จากนั้นกดปุ่ม [  $\mathbb{F}$ ] อีกครั้ง
- $\bullet$  หากคณได้เลือก [ $^{PA}$ ไ $l$ ] แล้ว ให้กดป่ม [ $\blacktriangleleft$ ][ $\blacktriangleright$ ] ่ หรือหมนป่ม [∰ิ] เพื่อเลือก [ดกลง] จากนั้น กดปุ่ม [⊛ี)]

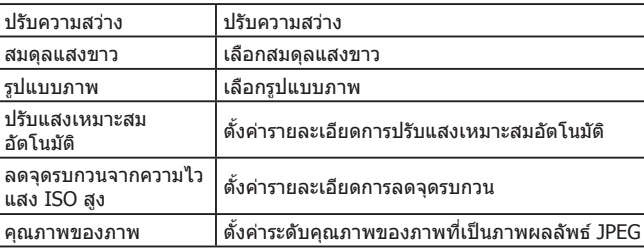

- ี คุณยังสามารถเลือกเอฟเฟคสำหรับเงื่อนไขการประมวลผลที่เลือกบนหน้า จอในขั้นตอนที่ 3 โดยการหมุนปุ่ม [∰)]
	- สำหรับการแสดงภาพแบบขยายบนหน้าจอในขั้นตอนที่ 3 ให้เลื่อนคันโยก ซูมไปทาง [Q]
	- $\bullet$  หากต้องการคืนการตั้งค่าเดิม บนหน้าจอในขั้นตอนที่ 3 ให้กดปุ่ม [ $\overline{ \cdot \cdot \cdot }$ ]] ี เลือก [ตกลง] (โดยกดปุ่ม [◀][ ▶] หรือหมุนปุ่ม [▒]]) จากนั้นกดปุ่ม  $\lceil \binom{n}{k} \rceil$
	- คุณสามารถปรับการตั้งค่าขั้นสูงสำหรับฟังก์ชั้นที่มี [KFO] กำกับไว้บน หน้าจอในขั้นตอนที่ 4 โดยการกดปุ่ม [❤]
	- หากต้องการเปรียบเทียบภาพปัจจุบันกับภาพต้นฉบับก่อนการบันทึกในขั้น ี ตอนที่ 5 ให้กดปุ่ม [ $\bigstar$ ] และหมุนวงแหวน [∰] ในการกลับสู่หน้าจอการ ดังค่า ให้กดปุ่ม [ $\mathsf{MEME}\mathsf{NU}$

### **ก่อนการใชงาน ้**

**คู่มือการใชงานเบื ้ องต้น ้**

### **คู่มือการใชงานขั้นสูง ้**

**พืนฐานการใช ้ กล้อง ้**

**โหมดอัตโนมัติ / โหมดอัตโนมัติแบบไฮบริด**

**โหมดถ่ายภาพอื่นๆ**

**โหมด P**

**โหมด Tv, Av, M และ C**

**โหมดเล่นภาพ**

**คุณสมบัติการสอสารไร้สาย ื่**

**เมนูการตั้งค่า**

**อุปกรณ์เสริม**

**ภาคผนวก**

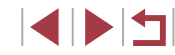

<span id="page-132-0"></span>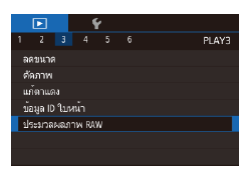

### *1* **เข้าสูหน้าจอการตั้งค่า ่**

 $\bullet$  กดปุ่ม [ $\textsf{MEN}\cup$ ] และเลือก [ประมวลผลภาพ RAW] บนแท็บ  $\sqrt{231}$  ( $\sqrt{231}$ )

## *2* **เลือกวิธีการเลือกภาพ**

- $\bullet$  เลือกตัวเลือกตามที่ต้องการ ( $\Box$ 31)
- $\bullet$  ในการกลับสู่หน้าจอเมน ให้กดปุ่ม  $[MEMU]$

## **การเลือกภาพทีละภาพ**

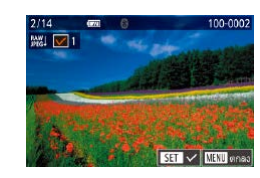

# *1* **เลือก [เลือก]**

 $\bullet$  ทำตามขั้นตอนใน "การใช้เมน" ( $\Box$ 133) ี เลือก [เลือก] และกดป่ม [ ]

## *2* **เลือกภาพ**

- เมื่อคุณเลือกภาพตามขั้นตอนที่ 2 ใน "การ ี เลือกภาพทีละภาพ" ( $\Box$ [122](#page-121-0)) จะแสดง  $\lceil\boldsymbol{\sqrt}\rceil$ ขึ้นมา
- $\bullet$  ในการยกเลิกการเลือก ให้กดปุ่ม [ $\left\langle \widehat{\mathbb{F}}\right\rangle$ ] อีกครั้ง และ [✔] จะหายไป
- ทำตามขั้นตอนนี้ซ้ำเพื่อเลือกภาพอื่นๆ
- กดปุ่ม [MENU] เพื่อไปยังหน้าจอถัดไป

## *3* **ประมวลผลภาพ**

 $\bullet$  ทำตามขั้นตอนที่ 2 – 5 ใน "การประมวลผล ์ ภาพ RAW ด้วยกล้อง″ (∭[132\)](#page-131-0) เพื่อประมวล ผลภาพ

- *1* **เลือก [เลือกชวงของภาพ] ่**
- z ท�ำตามขั้นตอนใน ["การใชเมนู" \(](#page-132-0) ้ =133) เลือก [เลือกช่วงของภาพ] และกดปุ่ม [ $\left(\begin{smallmatrix}\widehat{\mathbb{R}}\\[-1mm]\widehat{\mathbb{R}}\end{smallmatrix}\right)$ ]
- *2* **เลือกภาพ**
- ทำตาบขั้นตอบที่ 2 3 ใบ "การเลือกช่วงของ ภาพ″ (∭[122](#page-121-1)) เพื่อกำหนดภาพ

### *3* **ประมวลผลภาพ**

 $\bullet$  ทำตามขั้นตอนที่ 2 – 5 ใน "การประมวลผล ภาพ RAW ด*้*วยกล้อง″ (①[132](#page-131-0)) เพื่อประมวล ผลภาพ

้ ภาพที่สร้างโดยการประมวลผลภายในกล้องจะไม่ตรงกับภาพที่ประมวลผล ด ้วย Digital Photo Professional อย่างแน่นอน

● สามารถเลือกภาพได ้ถึง 500 ภาพในคราวเดียว

# **คู่มือการใชงานขั้นสูง ้**

**คู่มือการใชงานเบื ้ องต้น ้**

**พืนฐานการใช ้ กล้อง ้**

**โหมดอัตโนมัติ / โหมดอัตโนมัติแบบไฮบริด**

**โหมดถ่ายภาพอื่นๆ**

**โหมด P**

**โหมด Tv, Av, M และ C**

### **โหมดเล่นภาพ**

**คุณสมบัติการสอสารไร้สาย ื่**

**เมนูการตั้งค่า**

**อุปกรณ์เสริม**

**ภาคผนวก**

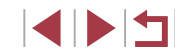

# **การแก้ไขภาพเคลื่อนไหว**

( 1 ) **ภาพนิ่ง ภาพเคลื่อนไหว**

คุณสามารถลบส่วนที่ไม่จำเป็นจากตอนต้นและตอนท้ายของภาพเคลื่อนไหวได้

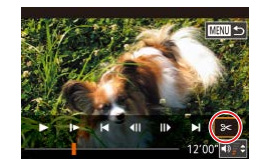

- **1 เลือก [**%]<br>● ทำตาบขั้นตอบที่ 1 5 ใบ "การเล่บภาพ"  $\alpha$   $\Box$ 111) เลือก [ $\alpha$ ] และกดปุ่ม  $\Box$
- แผงควบคมการแก้ไขภาพเคลื่อนไหว และแถบ แก ้ไขภาพเคลื่อนไหวจะแสดงขึ้น

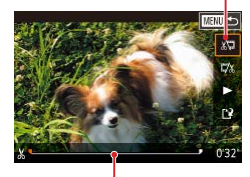

( 2 )

# *2* **ก� ำหนดชวงของภาพที่ต้องการตัด ่**

- $\bullet$  (1) คือแผงควบคมการแก้ไขภาพเคลื่อนไหว ้ และ (2) คือแถบการแก้ไข
- $\bullet$  กดปุ่ม [▲][▼] เพื่อเลือก [ $\mathbb{E}$ ] หรือ [ $\mathbb{F}$  $\mathbb{Z}$ ]
- $\bullet$  เพื่อกำหนดส่วนเพื่อตัด (แสดงด้วย [ $\&$ ]) ให้ ึกดปุ่ม [◀][ ▶] หรือหมุนปุ่ม [∰] เพื่อเลื่อน ไอคอนสีส้ม [♥] หรือ [➡] ตัดภาพเคลือนไหว ์ ที่จุดเริ่มต้น (จาก [从]) โดยเลือก [∦ู่ปี] และ ดัดตอนท้ายของภาพเคลื่อนไหวโดยเลือก  $\sqrt{2}$
- หากคุณเลือน [ ] หรือ [ ] ไปยังตำแหน่ง ี่ หนึ่งๆ นอกเหนือจากเครื่องหมาย [从] ใน [่ | ֱ ) ส่วนก่อนเครื่องหมาย [ ่ ่ ] ที่ใกล*้*ที่สุด ทางซ้ายจะถูกตัด ขณะที่ใน [顶ू/] ส่วนหลัง ี เครื่องหมาย [从] ที่ใกล*้*ที่สุดทางขวาจะถูกตัด

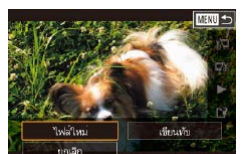

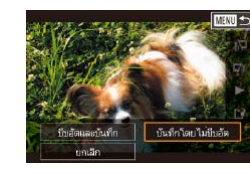

เท่านั้น

บันทึก

### *3* **แสดงภาพเคลื่อนไหวที่แก้ไขแล้ว**

- $\bullet$  กดปุ่ม [▲][▼] เพื่อเลือก [▶] จากนั้นกดปุ่ม [ ] ภาพเคลื่อนไหวที่แก ้ไขแล ้วจะเริ่มเล่น
- ในการแก้ไขภาพเคลื่อนไหวอีกครั้ง ให้ทำตาม ขันตอนที่ 2 ซำ
- $\bullet$  ในการยกเลิกการแก้ไข ให้กดปุ่ม [MFNU] เลือก [ตกลง] (โดยกดปุ่ม [◀][ ▶] หรือหมุน ปุ่ม [∰]) จากนันกดปุ่ม [⊛]
- *4* **บันทึกภาพเคลื่อนไหวที่แก้ไขแล้ว**
- $\bullet$  กดปุ่ม [▲][▼] เพื่อเลือก [[')] จากนั้นกด ปุ่ม [⊛ิ]
- $\bullet$  กดปุ่ม [▲][▼][◀][▶] หรือหมุนปุ่ม [@] เพื่อ เลือก [ไฟล์ใหม่] จากนันกดปุ่ม [⊛}]
- เลือก [บันทึกโดยไม่บีบอัด] จากนั้นกดปุ่ม  $\lceil \binom{2}{55} \rceil$
- ภาพเคลื่อนไหวจะถูกบันทึกเป็นไฟล์ใหม่

### **ก่อนการใชงาน ้**

**คู่มือการใชงานเบื ้ องต้น ้**

### **คู่มือการใชงานขั้นสูง ้**

**พืนฐานการใช ้ กล้อง ้**

**โหมดอัตโนมัติ / โหมดอัตโนมัติแบบไฮบริด**

**โหมดถ่ายภาพอื่นๆ**

**โหมด P**

**โหมด Tv, Av, M และ C**

**โหมดเล่นภาพ**

**คุณสมบัติการสอสารไร้สาย ื่**

**เมนูการตั้งค่า**

**อุปกรณ์เสริม**

**ภาคผนวก**

**ดัชนี**

● คุณยังสามารถแก ้ไขภาพเคลื่อนไหวได ้โดยการแตะแผงควบคุมการแก ้ไข ภาพเคลื่อนไหวหรือแถบแก ้ไขภาพเคลื่อนไหว

่ ในการบันทึกภาพเคลื่อนไหวที่ถูกแก่ไขทับต้นฉบับ ให้เลือก [เขียนทับ] ่ ในขั้นตอนที่ 4 และภาพเคลื่อนไหวต้นฉบับจะถูกลบออกไป ● หากเมมโมรี่การ์ดมีพื้นที่ว่างไม่เพียงพอ จะเลือกได้เฉพาะ [เขียนทับ]

● หากแบตเตอรี่หมดระหว่างการบันทึก ภาพเคลื่อนไหวที่แก้ไขอาจไม่ถูก

● เมื่อทำการแก้ไขภาพเคลื่อนไหว คุณควรใช้แบตเตอรี่แพ็คที่ชาร์จเต็ม

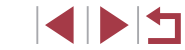

134

# **การลดขนาดไฟล์**

mage

п

ลดขนาดของไฟล์ภาพเคลื่อนไหวโดยการบีบอัดได ้ดังนี้

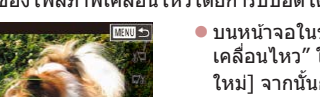

บันทึกโลยไม่ทันวัด

- บบหบ้าจอใบขั้นตอบที่ 2 ของ "การแก้ไขภาพ ้ เคลื่อนไหว″ ให้เลือก [['์ุ๋่)] และเลือก [ไฟล์ ่ ใหม่] จากนั้นกดปุ่ม [( <mark>.</mark> )
- เลือก [บีบอัดและบันทึก] จากนั้นกดปุ่ม [ இ]

## **คุณภาพของภาพของการบีบอัดภาพเคลื่อนไหว**

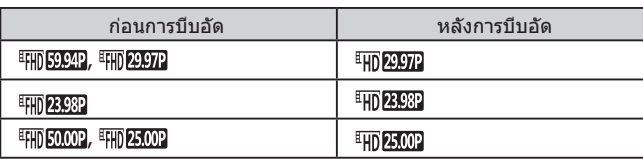

- ิ ภาพเคลื่อนไหว [<sup>EI</sup>IGA<mark>2997P</mark>] และ [<sup>EI</sup>IGA**25.00P]** ไม่สามารถทำการบีบอัดได้
- ภาพเคลื่อนไหวที่มีการแก่ไขไม่สามารถบันทึกในรูปแบบที่ถูกบีบอัดได้ เมื่อคุณเลือก [เขียนทับ]
- การบีบอัดภาพเคลื่อนไหวเป็น [ <mark>4007</mark>] หรือ [ 402500 ] จะลดขนาด ไฟล์ ในขณะที่รักษาคุณภาพของภาพให ้คงเดิม

### <span id="page-134-0"></span>Г **การลบตอนของภาพเคลื่อนไหว**

**ภาพนิ่ง ภาพเคลื่อนไหว**

สามารถลบภาพแต่ละตอน (คลิป) (□37) ที่บันทึกในโหมด [⊿ ] ได้ตามต้องการ โปรดระมัดระวังขณะลบคลิป เพราะคุณจะไม่สามารถกู้คืนข้อมูลที่ลบกลับมาได้

## *1* **เลือกคลิปที่ต้องการลบ**

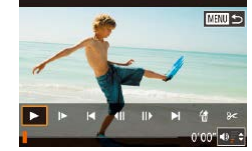

- ทำตามขั้นตอนที่ 1 2 ใน "การดภาพเคลื่อน ้ ใหวสั้นๆ ที่สร้างขึ้นขณะถ่ายภาพนิ่ง (วิดีโอ ี สรุป)″ ( $\Box$ [114](#page-113-0)) เพื่อเล่นภาพเคลื่อนไหวสั้นๆ ้ จากนั้นกดปุ่ม [  $\circled{r \circled{r}}$ ] เพื่อเข้าสู่แผงควบคุมภาพ เคลื่อนไหว
- $\bullet$  เลือกคลิป กดปุ่ม  $\lceil\blacklozenge\rceil$  ) หรือหมุนปุ่ม  $\lceil\clubsuit\rceil$ เพื่อเลือก [██] หรือ [██] จากนั้นกดปุ่ม [ ͡ ]]
- *2* **เลือก [ ]**
- กดป่ม [◀][ ▶] หรือหมุนป่ม [∰] เพื่อเลือก [ ห้] จากนั้นกดปุ่ม [ ( )]
- คลิปที่เลือกจะเล่นซ้ำๆ
- *3* **ยืนยันการลบ**
- กดปุ่ม [◀][▶] หรือหมุนปุ่ม [@] เพื่อเลือก [ตกลง] จากนั้นกดปุ่ม [ $\circled$ ]
- คลิปที่เลือกจะถูกลบ และไฟล์ภาพเคลื่อนไหว จะถูกเขียนทับ

「衞] จะไม่แสดงขึ้นมา หากคุณเลือกคลิปในขณะที่กล้องกำลังเชื่อมต่อกับ เครื่องพิมพ์

### **ก่อนการใชงาน ้**

**คู่มือการใชงานเบื ้ องต้น ้**

### **คู่มือการใชงานขั้นสูง ้**

**พืนฐานการใช ้ กล้อง ้**

**โหมดอัตโนมัติ / โหมดอัตโนมัติแบบไฮบริด**

**โหมดถ่ายภาพอื่นๆ**

**โหมด P**

**โหมด Tv, Av, M และ C**

**โหมดเล่นภาพ**

**คุณสมบัติการสอสารไร้สาย ื่**

**เมนูการตั้งค่า**

**อุปกรณ์เสริม**

**ภาคผนวก**

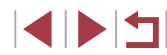

# <span id="page-135-0"></span>**การดูอัลบั้ม (เรื่องราวเด่น)**

**ภาพนิ่ง ภาพเคลื่อนไหว**

้ คุณสามารถเลือกรูปแบบ เช่น วันที่หรือชื่อบุคคล เพื่อสร้างอัลบั้มภาพที่เหมาะสม กับรูปแบบได้อย่างอัตโนมัติ ภาพเหล่านี้จะถูกนำมารวมกันเป็นสไลด์โชว์ซึ่งสามารถ บันทึกเป็นวิดีโอสั้นๆ ประมาณ 2 – 3 นาที

้ก่อนใช้คุณสมบัตินี้ ควรแน่ใจว่าแบตเตอรี่แพ็คได้ชาร์จไฟจนเต็ม การสร้างอัลบั้มยัง ต้องใช้พื้นที่ว่างในเมมโมรี่การ์ด แนะนำให้ใช้เมมโมรี่การ์ดที่มีความจุ 16 GB หรือ สูงกว่า และมั่นใจว่ามีพื้นที่ว่างอย่างน้อย 1 GB

## **การเลือกรูปแบบอัลบั้ม**

กดปุ่ ม [ ] และเลือกไอคอนเรื่องราวเด่น หน้าจอหลักจะแสดงขึ้น และคุณสามารถ ้ เลือกรูปแบบให้กล้องใช้เมื่อมีการเลือกองค์ประกอบของอัลบั้ม โปรดทราบว่ากล้อง มีแนวโน้มที่จะเพิ่มภาพโปรด ( =[126\)](#page-125-0) ลงในอัลบั้ม

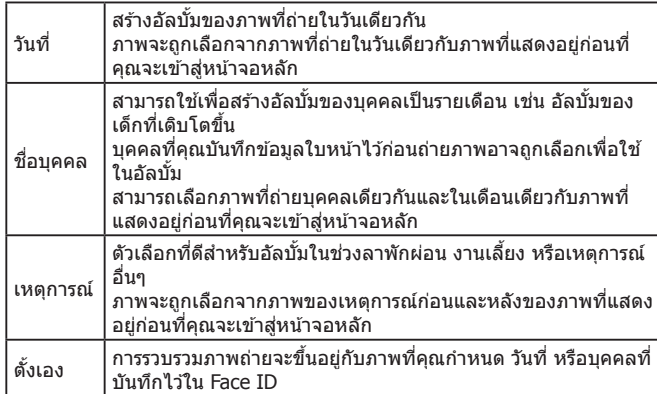

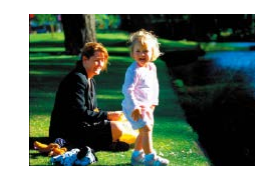

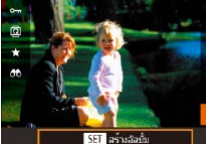

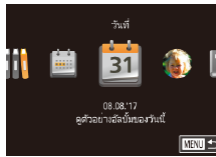

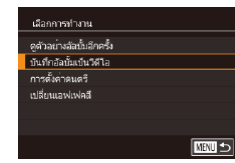

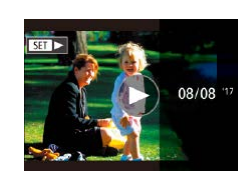

## *1* **เลือกภาพ**

- เลือกภาพใบขณะแสดงภาพทีละภาพ
- รูปแบบที่ใช่ได่ในขั้นตอนที่ 3 จะแตกต่างกัน ไปขึ้นอยู่กับวันที่ถ่ายภาพและข ้อมูลใบหน้า

## *2* **เข้าสูหน้าจอหลัก ่**

- z กดปุ่ ม [ ] เลือก [ ] จากนั้นกดปุ่ ม [ ]  $($  $\Box$ 30)
- หลังจากแสดงข้อความ [ทำงานอย่] หน้าจอ หลักจะแสดงขึ้น

# *3* **ดูตัวอย่างอัลบั้ม**

- $\bullet$  กดปุ่ม [ $\blacktriangleleft$ ][ $\blacktriangleright$ ] เพื่อเลือกบคคลหรือ [วันที่] หรือ [เหตุการณ์] เป็นรูปแบบอัลบั้ม จากนั้น กดปุ่ม [(๒)]
- หลังจากข้อความ [โหลด] แสดงขึ้นสองสาม วินาที อัลบั้มจะเริ่มเล่น
- *4* **บันทึกอัลบั้ม**
	- กดป่ม [▲][▼] เพื่อเลือก [บันทึกอัลบั้มเป็น วิดีโอ] จากนั้นกดปุ่ม [⊛}]
- เมื่ออัลบั้มถูกบันทึก ข้อความ [บันทึกแล้ว] จะ แสดงขึ้น
- $\overline{5}$  เล่นอัลบั้ม ( $\Box$ [111](#page-110-0))

### **ก่อนการใชงาน ้**

**คู่มือการใชงานเบื ้ องต้น ้**

### **คู่มือการใชงานขั้นสูง ้**

**พืนฐานการใช ้ กล้อง ้**

**โหมดอัตโนมัติ / โหมดอัตโนมัติแบบไฮบริด**

**โหมดถ่ายภาพอื่นๆ**

**โหมด P**

**โหมด Tv, Av, M และ C**

**โหมดเล่นภาพ**

**คุณสมบัติการสอสารไร้สาย ื่**

**เมนูการตั้งค่า**

**อุปกรณ์เสริม**

**ภาคผนวก**

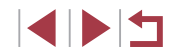

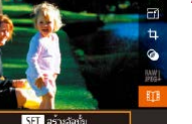

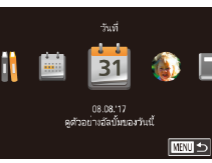

- ้ อัลบั้มสามารถที่จะรวมเอาภาพที่ถ่ายด้วยกล้องดังต่อไปนี้ - ภาพนิ่ง
- ่ วิดีโอสรุป (⊞ิ37) ยกเว้นวิดีโอที่ถูกบีบอัด
- ้ คลิปภาพเคลื่อนไหวสั้นๆ ที่มีเวลาเล่นภาพสองวินาทีหรือมากกว่า (ี่ ( ∏) 74) ยกเว้นภาพเคลื่อนไหวที่ถูกบีบอัด
- ้ ไม่สามารถบันทึกอัลบั้มได้หากมีพื้นที่ว่างในเมมโมรี่การ์ดไม่เพียงพอ
- ิ คุณยังสามารถเข้าสู่หน้าจอหลักของเรื่องราวเด่นได้โดยการเลือก MENU  $(\Box 31)$  > แท็บ  $[\overline{\blacktriangleright} 2]$  >  $[\overline{\Box} \overline{1}$  เรื่องราวเด่น]
- เพื่อข้ามไปยังบทถัดไประหว่างการดูภาพตัวอย่าง ให้ลากนิ้วไปทางซาย ้และเพื่อย้อนกลับไปยังบทที่แล้ว ให้ลากนิ้วไปทางขวา
- คุณสามารถกำหนดเอฟเฟคสึในขั้นตอนที่ 4 โดยการเลือก [เปลี่ยน ี เอฟเฟคสี] และกดปุ่ม [  $\circled{?}$ ] หากต้องการดูตัวอย่างอัลบั้มในเอฟเฟคที่คุณ เลือกไว ้ ให ้เลือก [ดูตัวอย่างอัลบั้มอีกครั้ง] บนหน้าจอในขั้นตอนที่ 4 หลัง จากกดปุ่ม [◀ ][ ▶] เพื่อเลือกเอฟเฟคสีและกดปุ่ม [ ...]
- เพื่อเล่นอัลบั้มที่บันทึกไว้ ให้เลือก [รายชื่ออัลบั้ม] บนหน้าจอหลักของ เรื่องราวเด่น กดปุ่ม [(ฅ)] จากนั้นเลือกอัลบั้มจากบนรายชื่อ และกดปุ่ม [ ] อีกครั้ง

# <span id="page-136-0"></span>**การเพิ่มดนตรีประกอบเข้าสูอัลบั้ม ่**

**ภาพนิ่ง ภาพเคลื่อนไหว**

เลือกดนตรีประกอบจากเจ็ดแบบเพื่อใชเล่นระหว่างการดูอัลบั้ม ้

## *1* **บันทึกดนตรีประกอบลงในเมมโมรี่การ์ด**

- $\bullet$  ทำตามขั้นตอนที่ 1 4 ใน ["การดูอัลบั้ม \(เรื่อง](#page-135-0) [ราวเด่น\)" \(](#page-135-0)=136) เลือก [การตั้งค่าดนตรี] และกดปุ่ม [ (2)
- หน้าจอทางด้านซ้ายจะแสดงขึ้นหากคุณ ใช้เมมโมรี่การ์ดใหม่หรือการ์ดที่เพิ่งทำการ ีฟอร์แมตมา เลือก [ตกลง] (โดยการกดปุ่ม [◀][▶] หรือหมุนปุ่ม [ ,) กดปุ่ม [ ඹ}] และ ้ รอประมาณสี่นาทีจุ่นกว่าดนตรีประกอบทั้งเจ็ด แบบจะถูกบันทึกลงในการ์ด
- เมื่อใช่เบบโบรี่การ์ดที่มีดบตรีบับทึกลงใบการ์ด ้ แล้ว ให้ไปยังขั้นตอบที่ 2

# *2* **สร้างอัลบั้ม**

 $\bullet$  ทำตามขั้นตอนที่ 1 – 3 ใน ["การดูอัลบั้ม \(เรื่อง](#page-135-0) ี ราวเด่น)″ ( $\Box$ 136) เพื่อสร้างอัลบั้ม

## *3* **ก�ำหนดการตั้งค่าดนตรีประกอบ**

 $\bullet$  กดปุ่ม  $\lceil \blacktriangle \rceil \blacktriangledown \rceil$  หรือหมุนปุ่ม  $\lceil \clubsuit \rceil$  เพื่อเลือก รายการที่ต*้*องการ กดปุ่ม [ ] จากนั้นกดปุ่ม [▲][▼] หรือหมุนปุ่ม [∰] เพื่อเลือกตัวเลื่อก ที่ต้องการ ( $\Box$ 31)

**ก่อนการใชงาน ้ คู่มือการใชงานเบื ้ องต้น ้**

### **คู่มือการใชงานขั้นสูง ้**

**พืนฐานการใช ้ กล้อง ้**

**โหมดอัตโนมัติ / โหมดอัตโนมัติแบบไฮบริด**

**โหมดถ่ายภาพอื่นๆ**

**โหมด P**

**โหมด Tv, Av, M และ C**

**โหมดเล่นภาพ**

**คุณสมบัติการสอสารไร้สาย ื่**

**เมนูการตั้งค่า**

**อุปกรณ์เสริม**

**ภาคผนวก**

**ดัชนี**

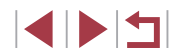

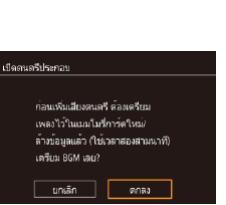

 $\overline{\mathbb{R}}$  $BSM+u\bar{a}tu$ 

ลัดโนมัติ

**ENT** 

การตั้งค่าดนตรี **Was BGM** 

ด้วยสมเดียง แทรค

BGM ด้วอย่าง

# *4* **บันทึกอัลบั้ม**

● ทำตามขั้นตอนที่ 4 ใน ["การดูอัลบั้ม \(เรื่องราว](#page-135-0) [เด่น\)" \(](#page-135-0) =136) เพื่อบันทึกอัลบั้ม

่ เมื่ออัลบั้มถูกบันทึกแล้วจะไม่สามารถเพิ่มดนตรีประกอบได้อีก ดนตรี ประกอบในอัลบั้มไม่สามารถลบออกหรือเปลี่ยนแปลงได ้

- $\bullet$  ตอนที่มีดนตรีประกอบในอัลบั้มจะไม่สามารถแก้ไขได้ ( $\left[\downarrow\right]$ [135](#page-134-0))
- ถ ้าคุณไม่ต ้องการที่จะเพิ่มดนตรีประกอบ ให ้ตั้งค่า [เพิ่ม BGM] เป็น [ไม่ใช] บนหน้าจอในขั้นตอนที่ 3 ่
- หากต*้*องการใช้เพียงดนตรีประกอบแทนเสียงของภาพเคลื่อนไหว ให้ตั้ง ค่า [ตัวผสมเสยง] เป็น [BGM อย่างเดียว] บนหน้าจอในขั้นตอนที่ 3 ี
- เมื่อจะฟังตัวอย่างของดนตรีประกอบที่เลือกใน [แทรค] ให ้เลือก [BGM ตัวอย่าง] บนหน้าจอในขั้นตอนที่ 3 และกดปุ่ม [ $\left(\frac{\mathcal{S}}{\mathcal{S}}\right)$ ]

### п **การสร้างอัลบั้มของคุณเอง**

**ภาพนิ่ง ภาพเคลื่อนไหว**

้ สร้างอัลบั้มของคุณเองโดยการเลือกภาพถ่ายที่คุณต้องการ

# *1* **เลือกที่จะสร้างอัลบั้มด้วยการตั้งค่าเอง**

 $\bullet$  ทำตามขั้นตอนที่ 1 – 3 ใน ["การดูอัลบั้ม \(เรื่อง](#page-135-0) ราวเด่น)″ (|- ู่่⊨่ 136) เลือก [ตั้งเอง] และกด ปุ่ม [⊛ิ]

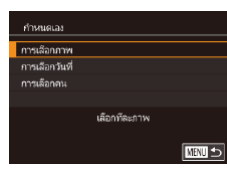

## *2* **เลือกวิธีการเลือกภาพ**

z เลือก [การเลือกภาพ], [การเลือกวันที่] หรือ [การเลือกคน] จากนั้นกดปุ่ม [⊛]

# *3* **เลือกองค์ประกอบอัลบั้ม**

- เมื่อคุณเลือกองค์ประกอบสำหรับอัลบั้มของ คุณและกดปุ่ม [  $\circled{r}$ ] แล้ว องค์ประกอบที่คุณ เลือกจะมีเครื่องหมาย [ ]
- $\bullet$  กดปุ่ม [ $\sf MEN$ l $\sf J$ ] หลังจากที่คุณเสร็จสิ้นการ ้ เลือกภาพนิ่งหรือคลิปสั้นใน โการเลือกภาพไ วันที่ใน [การเลือกวันที่] หรือบุคคลใน [การ เลือกคน]
- กดปุ่ม [◀][ ▶] หรือหมุนปุ่ม [∰] เพื่อเลือก [ด ตัวอย่าง] จากนันกดปุ่ม [⊛}]

### *4* **เลือกดนตรีประกอบ**

● เมื่อหน้าจอทางด้านซ้ายแสดงขึ้น ให้เลือก [การตั้งค่าดนตรี] และเพิ่มดนตรีประกอบตามที่ ้อธิบายใน "การเพิ่มดนตรีประกอบเข้าส่อัลบั้ม"  $\Box$ [137\)](#page-136-0) และกดปุ่ม  $[MENU]$ 

## *5* **เลือกเอฟเฟคสี**

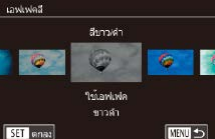

**NRTI 45** 

เลือกการทำงาน คล้าอย่างอัลนั้นอีกครั้ง การตั้งต่าดนตรี เปลี่ยนเอฟเฟคลี

- บนหน้าจอในขั้นตอนที่ 4 ให้เลือก [เปลี่ยน เอฟเฟคส ] ี
- กดปุ่ม [◀][ ▶] เพื่อเลือกเอฟเฟคสี จากนั้นกด ปุ่ม [⊛ิ]
- *6* **บันทึกอัลบั้ม**
- ทำตามขั้นตอนที่ 4 ใน ["การดูอัลบั้ม \(เรื่องราว](#page-135-0) [เด่น\)" \(](#page-135-0) =136) เพื่อบันทึกอัลบั้ม

### **ก่อนการใชงาน ้**

**คู่มือการใชงานเบื ้ องต้น ้**

### **คู่มือการใชงานขั้นสูง ้**

**พืนฐานการใช ้ กล้อง ้**

**โหมดอัตโนมัติ / โหมดอัตโนมัติแบบไฮบริด**

**โหมดถ่ายภาพอื่นๆ**

**โหมด P**

**โหมด Tv, Av, M และ C**

### **โหมดเล่นภาพ**

**คุณสมบัติการสอสารไร้สาย ื่**

**เมนูการตั้งค่า**

**อุปกรณ์เสริม**

**ภาคผนวก**

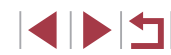

Ø

● คุณสามารถระบุภาพได ้สูงสุดถึง 40 ไฟล์ (หรือภาพเคลื่อนไหว 10 ไฟล์) ้ หลังจากที่เลือก [การเลือกภาพ] เมื่อคุณสร้างอัลบั้มแบบกำหนดเองเป็น ครั้งที่สอง ข ้อความ [เลือกภาพตามที่ตั้งค่าก่อนหน้านี้หรือไม่] จะแสดงขึ้น ้หากต้องการใช้ภาพที่เลือกก่อนหน้านี้เป็นหลัก ให้เลือก [ใช่] ภาพนิ่งหรือ คลิปก่อนหน้านี้จะมีเครื่องหมาย  $\lceil\boldsymbol{\checkmark}\rceil$  และภาพหลายภาพจะแสดงขึ้น

- คุณสามารถเลือกวันได้ถึง 15 วัน หากใช้ [การเลือกวันที่]
- เอฟเฟคสีอาจไม่ถูกปรับใช้กับภาพบางภาพ

# **ี การรวมคลิปสั**้น

**ั้**

**ภาพนิ่ง ภาพเคลื่อนไหว**

**ก่อนการใชงาน ้**

**คู่มือการใชงานเบื ้ องต้น ้**

### **คู่มือการใชงานขั้นสูง ้**

**พืนฐานการใช ้ กล้อง ้**

**โหมดอัตโนมัติ / โหมดอัตโนมัติแบบไฮบริด**

**โหมดถ่ายภาพอื่นๆ**

**โหมด P**

**โหมด Tv, Av, M และ C**

**โหมดเล่นภาพ**

**คุณสมบัติการสอสารไร้สาย ื่**

**เมนูการตั้งค่า**

**อุปกรณ์เสริม**

**ภาคผนวก**

**ดัชนี**

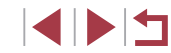

 $\bullet$  กดปุ่ม [ $\sf MEN$ U] เลือก [รวมคลิปสั้น] บนแท็บ  $\sqrt{2}$ ] จากนั้นเลือก [รวม  $\frac{1}{60}$  คลิป] ( $\Box$ 31)

ื • ลากคลิปที่ด้าบบบของหบ้าจอไปทางซายหรือ ขวา เลือกคลิปเพื่อรวม และกดปุ่ม [ ( …) ● คลิปที่คุณเลือกจะแสดงที่ด้านล่างของหน้าจอ  $\bullet$  ในการยกเลิกการเลือก ให้กดปุ่ม [ $\circled{r}$ ] อีกครั้ง  $\bullet$  ทำซ้ำขั้นตอนเหล่านี้อีกครั้งเพื่อเลือกคลิปอื่น

● หลังจากที่คุณเลือกคลิปเสร็จ ให้กดปุ่ม

*3* **ดูตัวอย่างภาพเคลื่อนไหว**  $\bullet$  เลือก [ดูตัวอย่าง] และกดปุ่ม [ $\left(\begin{smallmatrix} \circledR \ \circledR \end{smallmatrix}\right)$ ● หลังจากข้อความ [โหลด] แสดงขึ้นสองสาม วินาที ตัวอย่างคลิปรวมจะเริ่มเล่น

รวมคลิปสั้นเพื่อสร้างภาพเคลื่อนไหวที่ยาวขึ้น ้โปรดทราบว่าภาพเคลื่อนไหวที่สร้างด้วยวิธีนี้จะไม่รวมอยู่ในอัลบั้มเรื่องราวเด่น  $($  $\Box$ [136](#page-135-0))

*1* **เข้าสูหน้าจอการแก้ไข ่**

*2* **เลือกคลิปที่ต้องการรวม**

ที่ต ้องการรวม

[MENU]

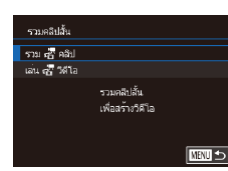

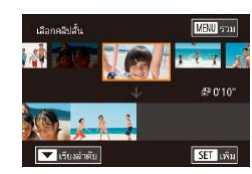

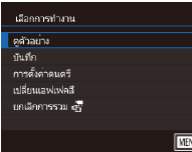

### 139

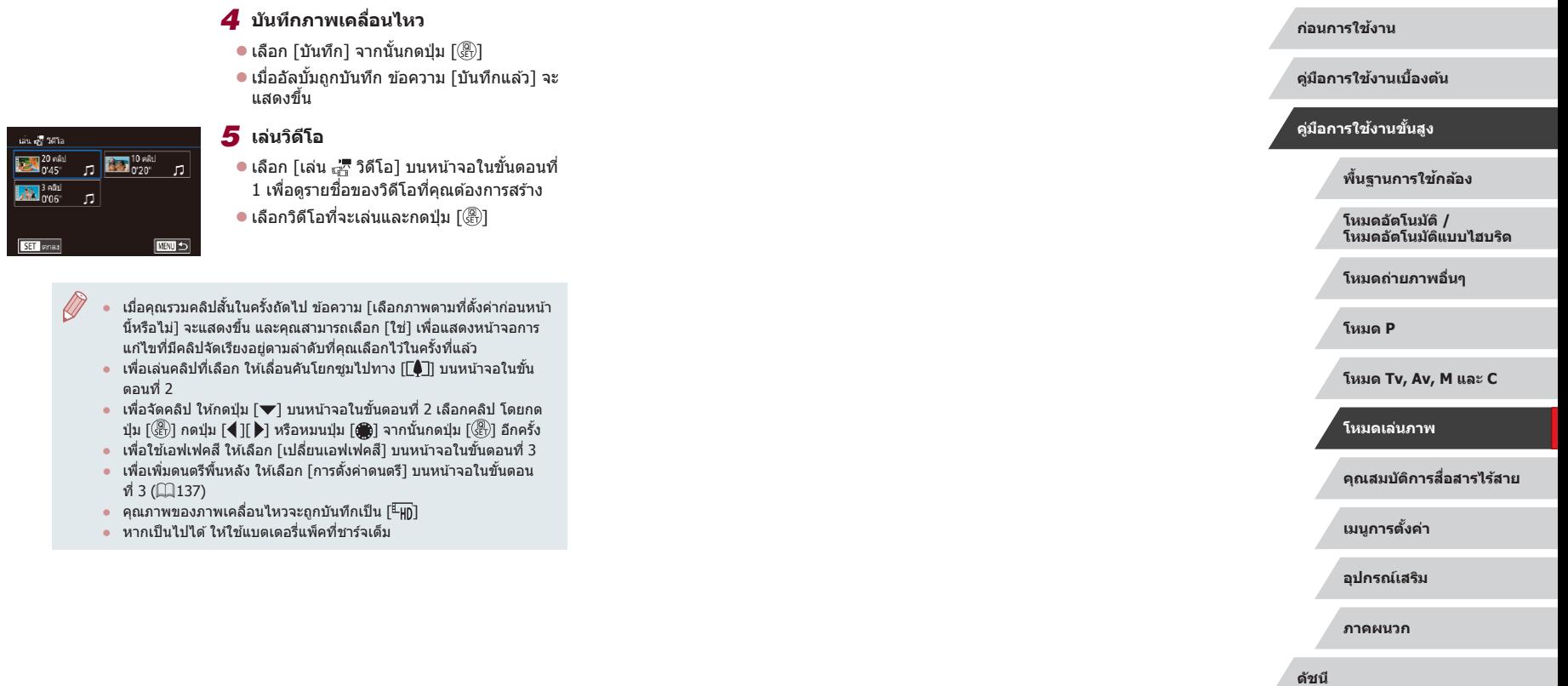

 $\left|\mathbf{d}\right|\mathbf{b}$ 

# <span id="page-140-0"></span>**คุณสมบัติการสอสารไร้สาย ื่**

# สงภาพแบบไร ้สายจากกล ้องไปยังอุปกรณ์ที่รองรับอัน ่ ้หลากหลาย และใช้กล้องกับบริการบนเว็บ

 $\left( \Gamma \right)$ ้ ก่อนใช้คุณสมบัติการสื่อสารไร้สาย โปรดแน่ใจว่าได้อ่าน "ข้อควรระวัง ี่ สำหรับคุณสมบัติการสื่อสารไร้สาย (Wi-Fi, Bluetooth หรืออื่นๆ)″  $($  $\Box$ [229](#page-228-0))

# **คุณสมบัติการสอสารไร้สายที่ใช ื่ งานได้ ้**

# **การใชคุณสมบัติ Wi-Fi ้**

้ คุณสามารถรับส่งภาพและควบคุมกล้องแบบระยะไกลได้ด้วยการเชื่อมต่อกล้องเข้า กับอุปกรณ์และบริการเหล่านี้ผ่านทาง Wi-Fi

● สมาร์ทโฟนและแท็บเล็ต

ี่ ส่งภาพไปยังสมาร์ทโฟนและคอมพิวเตอร์แท็บเล็ตซึ่งมีฟังก์ชั่น Wi-Fi การ ถ่ายภาพแบบ Live View จากระยะไกลยังสามารถท�ำได ้จากสมาร์ทโฟนหรือ แท็บเล็ต

้ เพื่อความสะดวกในการใช้คู่มือนี้ คำว่าสมาร์ทโฟน แท็บเล็ต และอุปกรณ์ที่รอง ้รับอื่นๆ จะถูกอ้างอิงเหมือนกันว่า "สมาร์ทโฟน″

- คอมพิวเตอร์ ใช้ชอฟต์แวร์เพื่อบับทึกภาพถ่ายภายใบกล้องไปยังคอบพิวเตอร์ที่เชื่อบต่อผ่าบ ทาง Wi-Fi
- บริการบนเว็บ

เพิ่มข้อมูลบัญชีของคุณลงในกล้องสำหรับใช้บริการภาพถ่ายออนไลน์ CANON iMAGE GATEWAY หรือบริการบนเว็บอื่นๆ เพื่อสงภาพจากกล ้องไปยังบริการ ่ ้นั้นๆ ภาพบนกล้องที่ยังไม่ได้ส่ง สามารถส่งไปยังคอมพิวเตอร์หรือบริการบนเว็บ ผ่าน CANON iMAGE GATEWAY

- เครื่องพิมพ์ พิมพ์ภาพแบบไร ้สายบนเครื่องพิมพ์ที่รองรับระบบ PictBridge (สนับสนุน DPS ผ่าน IP)
- กล้องอื่นๆ ี่ ส่งภาพถ่ายแบบไร้สายระหว่างกล*้*องของแคนนอนที่รองรับ Wi-Fi

# **การใชคุณสมบัติที่มีใน Bluetooth ้ ®**

คุณสามารถจับค่กล้องกับสมาร์ทโฟนที่มีเทคโนโลยี Bluetooth พลังงานต่ำ $^{\ast}$  ได้ ้อย่างง่ายดาย คุณยังสามารถถ่ายภาพ ดูภาพ หรือแท็กที่ตั้งภาพโดยการใช้สมาร์ท โฟนของคุณเหมือนรีโมทคอนโทรลได ้  $\ast$  ต่อจากนี้จะอ้างอิงถึงโดยใช้คำว่า "Bluetooth"

**คู่มือการใชงานเบื ้ องต้น ้**

**ก่อนการใชงาน ้**

### **คู่มือการใชงานขั้นสูง ้**

**พืนฐานการใช ้ กล้อง ้**

**โหมดอัตโนมัติ / โหมดอัตโนมัติแบบไฮบริด**

**โหมดถ่ายภาพอื่นๆ**

**โหมด P**

**โหมด Tv, Av, M และ C**

**โหมดเล่นภาพ**

**คุณสมบัติการสอสารไร้สาย ื่**

**เมนูการตั้งค่า**

**อุปกรณ์เสริม**

**ภาคผนวก**

# **การสงภาพไปยังสมาร์ทโฟน ่**

้ มีหลายวิธีที่จะเชื่อมต่อกล้องกับสมาร์ทโฟนและส่งภาพถ่าย

- $\bullet$  เชื่อมต่อผ่าน Bluetooth คุณสามารถเชื่อมต่อกล้องเข้ากับ Bluetooth ได้อย่างง่ายดาย โดยการจับคู่ ซึ่ง ้จะทำให้สะดวกใบการถ่ายโอบภาพไปยังสบาร์ทโฟน
- เชื่อมต่อผ่านทาง NFC ( $\Box$ [144\)](#page-143-0) ู้ เพียงนำสมาร์ทโฟนระบบ Android ที่รองรับ NFC มาแตะกับกล้องเพื่อเชื่อมต่อ อุปกรณ์แบบง่ายๆ
- $\bullet$  เชื่อมต่อผ่านเมนู Wi-Fi ( $\Box$ [146](#page-145-0)) ้ คุณสามารถเชื่อมต่อกล้องกับสมาร์ทโฟนได้เช่นเดียวกับการเชื่อมต่อไปยัง ้คอมพิวเตอร์หรืออุปกรณ์อื่นๆ โดยสามารถเพิ่มสมาร์ทโฟนได้หลายเครื่อง

้ ก่อนการเชื่อมต่อกับกล้อง คุณจำเป็นต้องติดตั้งแอพ Camera Connect ที่ใช่ได*้*ฟรี บนสมาร์ทโฟน สำหรับรายละเอียดเกี่ยวกับโปรแกรมนี้ (สมาร์ทโฟนที่สนับสนุนและ ี่ ฟังก์ชั่นที่มี) สามารถดรายละเอียดได้ที่เว็บไซต์ของแคนนอน

> ่ สำหรับผู้ใช้งานกล*้*องแคนนอนที่รองรับ Wi-Fi หากต้องการเชื่อมต่อกล*้*อง เข ้ากับสมาร์ทโฟนผ่าน Wi-Fi โปรดพิจารณาเปลี่ยนจากแอพส�ำหรับ ือปกรณ์เคลื่อนที่ CameraWindow เป็นแอพสำหรับอุปกรณ์เคลื่อนที่ Camera Connect

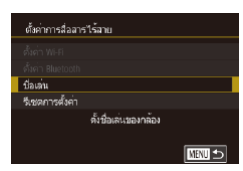

# **การสงภาพไปยังสมาร์ทโฟนที่เปิดใช ่ งาน Bluetooth ้**

เมื่อคุณได้จับค่สมาร์ทโฟนผ่าน Bluetooth แล้ว จะสามารถใช้สมาร์ทโฟนของคุณ ด�ำเนินการดูและบันทึกภาพจากกล ้องได ้อย่างง่ายดาย

### *1* **ติดตั้ง Camera Connect**

- $\bullet$  สำหรับสมาร์ทโฟนระบบ Android ให้ค้นหา Camera Connect ใน Google Play แล้ว ดาวน์โหลดและติดตั้งแอพนั้น
- สำหรับ iPhone หรือ iPad ให้ค้นหา Camera Connect ใน App Store แล้วดาวน์โหลดและ ติดตั้งแอพนั้น
- *2* **ลงทะเบียนชอเล่น ื่**
- กดป่มเปิด/ปิดกล้อง
- กดปุ่ม [MFNIJ] เลือก [ตั้งค่าการสื่อสารไร้ สาย] บนแท็บ [ี����] จากนั้นเลือก [ชื่อเล่น]
- $\bullet$  กดปุ่ม  $\lceil \binom{\textcircled{\mathbb Q}}{\textcircled{\mathbb Z}} \rceil$  เพื่อเข้าสู่แป้นพิมพ์ ( $\Box$ 32) ้จากนั้นป้อนชื่อเล่น
- ื่● ในการกลับส่ [ตั้งค่าการสื่อสารไร้สาย] หลัง จากกดปุ่ม [MENU] ให้กดปุ่ม [MENU] อีกครั้ง

### **ก่อนการใชงาน ้**

**คู่มือการใชงานเบื ้ องต้น ้**

### **คู่มือการใชงานขั้นสูง ้**

**พืนฐานการใช ้ กล้อง ้**

**โหมดอัตโนมัติ / โหมดอัตโนมัติแบบไฮบริด**

**โหมดถ่ายภาพอื่นๆ**

**โหมด P**

**โหมด Tv, Av, M และ C**

**โหมดเล่นภาพ**

**คุณสมบัติการสอสารไร้สาย ื่**

**เมนูการตั้งค่า**

**อุปกรณ์เสริม**

**ภาคผนวก**

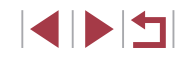

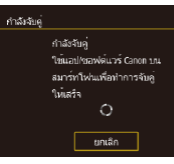

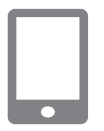

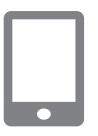

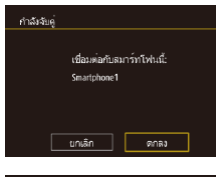

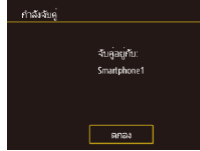

# *3* **เตรียมพร้อมส ำ � หรับการจับคู่**

- $\bullet$  เลือก [ตั้งค่า Bluetooth] กดปุ่ม [ $\blacktriangle$ ][ $\blacktriangledown$ ] หรือหมุนปุ่ม [∰] เพื่อเลือก [กำลังจับคู่] จากนันกดปุ่ม [⊛]
- หน้าจอจะแสดงขึ้นให้เห็นว่ากล้องกำลังรอการ ้เชื่อบต่อ

*4* **เริ่ม Camera Connect**

- $\bullet$  เปิดใช้งาน Bluetooth บนสมาร์ทโฟน จากนั้น เริ่ม Camera Connect บนสมาร์ทโฟน
- $\bullet$  หลังจากกล*้*องได้จดจำสมาร์ทโฟนแล้ว หน้าจอการเลือกกล้องจะแสดงขึ้นมา

## $\overline{5}$  เลือกกล้องเพื่อเชื่อมต่อ

- $\bullet$  เลือกชื่อเล่นของกล้อง
- เสร็จสิ้นกระบวนการจับคู่สำหรับสมาร์ทโฟน

# *6* **เสร็จสนการจับคู่ ิ้**

● กดปุ่ม [◀][▶] หรือหมุนปุ่ม [∰] เพื่อเลือก ่ 「ตกลง] หลังจากมีข้อความยืนยันขึ้นมาบน กล้อง จากนั้นกดปุ่ม []

z กดปุ่ ม [ ] เมื่อหน้าจอทางด ้านซายแสดง ้ ขึ้งเบา

Œ

## *7* **ถ่ายโอนภาพ**

- z กล ้องจะสลับไปยัง Wi-Fi โดยอัตโนมัติ หาก คุณเลือก [Images on camera] ใน Camera **Connect**
- $\bullet$  บน iPhone หรือ iPad ในเมนการตั้งค่า Wi-Fi ของอุปกรณ์เหล่านี้ ให้เลือก SSID (ชื่อเครือ ้ข่าย) ที่แสดงบนกล้องเพื่อสร้างการเชื่อมต่อ
- ใช้สมาร์ทโฟนเพื่อถ่ายโอนภาพจากกล้องมา ยังสมาร์ทโฟน
- ในการสลับ Bluetooth ให้ปิดการใช่งานการ ้เชื่อบต่อ Wi-Fi บบสบาร์ทโฟน
- ี่ เวลาใช้งานของแบตเตอรี่อาจสั้นลง เมื่อคุณใช้กล้องหลังจากการจับคู่ ้เนื่องจากพลังงานจะถูกใช้ไป แม้ว่าจะปิดกล้องอยู่ก็ตาม
- ก่อนที่จะนำกล้องไปยังสถานที่ที่จำกัดการใช้งานของอุปกรณ์ ่ อิเล็กทรอนิกส์ ให้ตั้งค่า [Bluetooth] เป็น [ปิด] เพื่อหลีกเลี่ยงไม่ให้กล*้*อง เตรียมพร้อมสำหรับการสื่อสารผ่าน Bluetooth แม่ในขณะที่ปิดกล*้*องอยู่
- ่ สถานะการเชื่อมต่อ Bluetooth จะแสดงด้วยไอคอนใดไอคอนหนึ่งต่อไปนี้ <code>[</code> (ขื่อมต่อแล้ว [ี่ใ๊้] ถูกตัดการเชื่อมต่อ
- คุณยังสามารถใช้กล้องเพื่อปิดใช้งานการเชื่อมต่อ Wi-Fi ได้ตามที่อธิบาย ไว ้ในขั้นตอนที่ 7
- $\bullet$  เพื่อตรวจสอบข้อมูลของสมาร์ทโฟนที่เชื่อมต่อผ่าน Bluetooth แล้ว ใน [เช็ค/ลบข้อมูลการเชื่อมต่อ] ให้เลือก MENU ( $\Box$ 31) > แท็บ [ $\blacklozenge$ 4] > [ตั้งค่าการสอสารไร ้สาย] > [ตั้งค่า Bluetooth] เลือก [ตรวจสอบที่อยู่] ื่ เพื่อตรวจสอบที่อยู่ Bluetooth ของกล ้อง

**ก่อนการใชงาน ้**

**คู่มือการใชงานเบื ้ องต้น ้**

**คู่มือการใชงานขั้นสูง ้**

**พืนฐานการใช ้ กล้อง ้**

**โหมดอัตโนมัติ / โหมดอัตโนมัติแบบไฮบริด**

**โหมดถ่ายภาพอื่นๆ**

**โหมด P**

**โหมด Tv, Av, M และ C**

**โหมดเล่นภาพ**

**คุณสมบัติการสอสารไร้สาย ื่**

**เมนูการตั้งค่า**

**อุปกรณ์เสริม**

**ภาคผนวก**

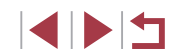

# <span id="page-143-0"></span>**การสงภาพไปยังสมาร์ทโฟนที่รองรับ NFC ่**

ใช้ NFC ของสมาร์ทฺโฟนระบบ Android เพื่อทำให้กระบวนการติดตั้งแอพ Camera Connect และการเชื่อบต่อกับกล้องง่ายขึ้น การทำงานเมื่อเชื่อมต่ออุปกรณ์ผ่าน NFC จะแตกต่างกันไปขึ้นอยู่กับโหมดของ ึกล้องขณะที่แตะอุปกรณ์เข้าด้วยกัน

- หากกล้องปิดอยู่หรืออยู่ในโหมดถ่ายภาพในขณะที่แตะอปกรณ์เข้าด้วยกัน คุณ ้จะสามารถเลือกและส่งภาพบนหน้าจอการเลือกภาพได้ เมื่อเชื่อมต่ออุปกรณ์ ้ แล้ว คุณสามารถใช้สมาร์ทโฟนเพื่อถ่ายภาพแบบ Live View จากระยะไกล (િ\_][164\)](#page-163-1) และสามารถเชื่อมต่อกับอุปกรณ์เดิมได้ง่ายๆ ซึ่งจะระบุเป็นรายการอยู่ ในเมนู Wi-Fi
- หากกล้องอยู่ในโหมดเล่นภาพในขณะที่แตะอุปกรณ์เข้าด้วยกัน คุณจะสามารถ ้เลือกและส่งภาพจากการเลือกภาพที่แสดงแบบดัชนี

ทำตามคำแนะนำในส่วนข้างล่างนี้ สำหรับเริ่มการเชื่อมต่อ NFC เข้ากับกล*้*องที่ปิด อยู่หรืออยู่ในโหมดถ่ายภาพ

# **การเชอมต่อผ่าน NFC เมื่อกล้องปิดอยู่หรืออยู่ในโหมดถ่ายภาพ ื่**

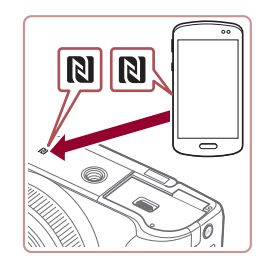

### *1* **ติดตั้ง Camera Connect**

- โปรดดูคู่มือผู้ใช้สมาร์ทโฟนเพื่อตรวจสอบ ดำแหน่งของเครื่องหมาย N (<mark>R</mark>I)
- $\bullet$  เปิดใช้งาน NFC บนสมาร์ทโฟนและแตะ ี เครื่องหมาย N (**N)** ของอุปกรณ์เข้าด้วย กันเพื่อเริ่ม Google Play บนสมาร์ทโฟน โดยอัตโนมัติ เมื่อหน้าดาวน์โหลด Camera .<br>Connect แสดงขึ้นมา ให้ดาวน์โหลดและติด ตั้งแอพนั้น

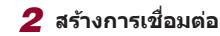

ขี่อเล่นของกล้อง

 $\overline{xxxx}$ 

กำลับชื่อมต่อ

ใส่ชื่อเล่นของกล้องนี้

 $\overline{\phantom{a}}$  anas

 $\bullet$ 

อปกรณ์ที่เชื่อมต่อสามารถ ทำงานกับกล้อง และดู ภาพในเมมโมรีการ์ดได้

ไม่ใช<sup>่</sup> โบ

MENU uniân

- ตรวจสอบให้แน่ใจว่ากล้องปิดอยู่หรืออยู่ใน โหมดถ่ายภาพ
- นำเครื่องหมาย N (**R**) บนสมาร์ทโฟนที่ติด ู ตั้ง Camera Connect ไว้แล้วแตะเข้ากับ เครื่องหมาย N ของกล ้อง
- หน้าจอกล้องจะเปลี่ยนไปโดยอัตโนมัติ
- $\bullet$  หากหน้าจอ [ชื่อเล่นของกล้อง] แสดงขึ้น ให้ ่ กดปุ่ม [▲][ ື ] หรือหมุนปุ่ม [ ๋ ] เพื่อเลือก [ตกลง] จากนั้นกดปุ่ม []

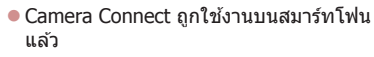

 $\bullet$  อุปกรณ์จะเชื่อมต่อโดยอัตโนมัติ

# *3* **ปรับการตั้งค่าความเป็ นสวนตัว ่**

- $\bullet$  เมื่อหน้าจอนี้แสดงขึ้น ให้กดป่ม [◀][ ▶] หรือ ่ หมนป่ม [∰] เพื่อเลือก [ใช่] จากนั้นให้กด ปุ่ม [⊛ิ)]
- ตอนนี้คุณสามารถใช้สมาร์ทโฟนเพื่อถ่ายภาพ แบบ Live View จากระยะไกล เรียกดูหรือถ่าย โอนภาพบนกล ้องได ้

### **ก่อนการใชงาน ้**

**คู่มือการใชงานเบื ้ องต้น ้**

### **คู่มือการใชงานขั้นสูง ้**

**พืนฐานการใช ้ กล้อง ้**

**โหมดอัตโนมัติ / โหมดอัตโนมัติแบบไฮบริด**

**โหมดถ่ายภาพอื่นๆ**

**โหมด P**

**โหมด Tv, Av, M และ C**

**โหมดเล่นภาพ**

**คุณสมบัติการสอสารไร้สาย ื่**

**เมนูการตั้งค่า**

**อุปกรณ์เสริม**

**ภาคผนวก**

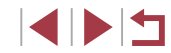
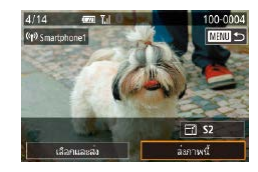

### *4* **สงภาพ ่**

- $\bullet$  หมนปุ่ม [��] เพื่อเลือกภาพที่จะส่ง กดปุ่ม [ ][ ] เพื่อเลือก [สงภาพนี้] จากนั้นกดปุ่ ม ่  $\lceil \binom{n}{k} \rceil$
- $\bullet$  [การส่งข้อมูลเสร็จสิ้น] จะแสดงขึ้นหลังจาก ้ภาพได้ถูกส่งแล้ว และหน้าจอการถ่ายโอนภาพ จะแสดงขึ้นมาอีกครั้ง
- $\bullet$  ในการตัดการเชื่อมต่อ ให้กดปุ่ม  $\textsf{[MFMU]}$ เลือก [ตกลง] บนหน้าจอยืนยัน (โดยกดปุ่ ม [◀][ ▶้] หรือหมุนปุ่ม [∰๋]) จากนั้นกดปุ่ม [ ] คุณยังสามารถใชสมาร์ทโฟนเพื่อตัดการ ้ ้เชื่อบต่อ
- เมื่อใช้งาน NFC โปรดจดจำสิ่งสำคัญต่อไปนี้
	- หลีกเลียงไม่ให้กล้องและสมาร์ทโฟนกระทบกันอย่างรุนแรง อาจทำให้ ื่อปกรณ์เสียหายได้
	- โดยขึ้นอยู่กับตัวสมาร์ทโฟน อุปกรณ์อาจจำกันไม่ได่ในทันที ในกรณี นี้ ให้ลองถืออุปกรณ์ไว้ด้วยกันในตำแหน่งต่างๆ ถ้าไม่สามารถทำการ ้ เชื่อมต่อได้ ให้คงอปกรณ์อยู่ด้วยกันไว้รอจนกระทั่งหน้าจอกล้องมีการ เปลี่ยนแปลง
- ้ถ้าคุณพยายามจะเชื่อมต่อในขณะที่กล้องปิดอย่ จะมีข้อความเตือนให้ ้ เปิดกล้องแสดงขึ้นมาบนสมาร์ทโฟน ถ้าเป็นดังนั้น ให้เปิดกล้องและแตะ ้องปกรณ์เข้าด้วยกันอีกครั้ง
- อย่าให้มีวัตถุใดๆ อยู่ระหว่างกล้องกับสมาร์ทโฟน โปรดทราบด้วยว่า สิง ิ่ห่อหุ้มกล ้องหรือโทรศพท์หรืออุปกรณ์เสริมที่คล ้ายคลึงกันอาจปิดกั้น ั ึการสื่อสารได้เช่นกัน
- ภาพจากกล้องทั้งหมดสามารถดได้จากสมาร์ทโฟนที่เชื่อมต่อเมื่อคุณ ้ เลือก [ใช่] ในขั้นตอนที่ 3 หากต้องการตั้งค่าภาพให้เป็นส่วนตัว เพื่อไม่ให้ ่ สามารถดูได้จากสมาร์ทโฟน เลือก [ไม่ใช่] ในขั้นตอนที่ 3
- คุณสามารถเปลี่ยนการตั้งค่าความเป็นส่วนตัวสำหรับสมาร์ทโฟนที่ลง ทะเบียนได้ในภายหลังตามต้องการ (ﷺ[167](#page-166-0))
- $\bullet$  การเชื่อมต่อจำเป็นต้องมีเมมโมรีการ์ดอยู่ในกล้อง
- คุณยังสามารถเปลี่ยนชื่อเล่นของกล้องบนหน้าจอในขั้นตอนที่ 2 (∭32)
- คุณยังสามารถสงภาพได ้หลายภาพในครั้งเดียวและเปลี่ยนขนาดภาพก่อน ่ การส่งได้ ([ [160](#page-159-0))
- $\bullet$  หากไม่ต้องการใช้การเชื่อมต่อ NFC ให้เลือก MENU ( $\Box$ 31) > แท็บ  $\Gamma$  41 > [ตั้งค่าการสื่อสารไร้สาย] > [ตั้งค่า Wi-Fi] > [NFC] > [ปิด]

### **การเชอมต่อผ่าน NFC ในโหมดเล่นภาพ ื่**

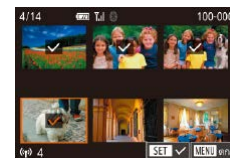

- กดปุ่ม [ ͡ ] เพื่อเปิดกล้อง
- <sup>z</sup> [น�ำสมาร์ท](#page-143-0)โฟนที่ติดตั้ง Camera Connect (=144) ไว ้แล ้วแตะกับเครื่องหมาย N ของ กล*้*อง (**N**)
- $\bullet$  กดปุ่ม [▲][▼][◀][▶] เพื่อเลือกภาพที่จะส่ง จากนั้นกดปุ่ม [ ][ √ ] จะแสดงขึ้นมา
- และ [√] จะหายไป
- ทำตามขั้นตอนนี้ซำเพื่อเลือกภาพเพิ่มเติม
- [MENU] เลือก [ดกลง] จากนันกดปุ่ม []
- กดปุ่ม [◀][ ▶] เพื่อเลือก [ส่ง] จากนั้นกด ปุ่ม [⊛ิ)]
- ในตอนนี้ ภาพถ่ายถูกส่งแล้ว
- $\bullet$  ในการตัดการเชื่อมต่อ ให้กดปุ่ม  $\blacksquare$   $\blacksquare$ ้ จากนั้นกดปุ่ม [◀][ ▶] เพื่อเลือก [ตกลง]
- หากในระหว่างการเชื่อมต่อ ข้อความบนกล้องขอให้คุณป้อนชื่อเล่น ให้ทำ ิตามคำอธิบายใน ``แป้นพิมพ์บนหน้าจอ″ (طِطْ2)
- $\bullet$  กล้องจะไม่เก็บค่าที่บันทึกของสมาร์ทโฟนที่คุณเชื่อมต่อผ่าน NFC ใน โหมดเล่นภาพ
- คุณสามารถตั้งค่าล่วงหน้าสำหรับถ่ายโอนภาพตามขนาดที่คุณต้องการ ได้ (طِطَا

#### **ก่อนการใชงาน ้**

**คู่มือการใชงานเบื ้ องต้น ้**

**คู่มือการใชงานขั้นสูง ้**

**พืนฐานการใช ้ กล้อง ้**

**โหมดอัตโนมัติ / โหมดอัตโนมัติแบบไฮบริด**

**โหมดถ่ายภาพอื่นๆ**

**โหมด P**

**โหมด Tv, Av, M และ C**

**โหมดเล่นภาพ**

**คุณสมบัติการสอสารไร้สาย ื่**

**เมนูการตั้งค่า**

**อุปกรณ์เสริม**

**ภาคผนวก**

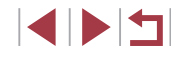

- -
	- $\bullet$  ในการยกเลิกการเลือก ให้กดปุ่ม [ $\left(\begin{smallmatrix} \boxed{0} \ \boxed{0} \end{smallmatrix}\right]$  อีกครั้ง
	-
	- หลังจากที่คุณเลือกภาพเสร็จ ให้กดปุ่ม
	-
	-
- -

### <span id="page-145-0"></span>**การเชอมต่อสมาร์ทโฟนผ่านเมนู Wi-Fi ื่**

ู้ขั้นตอนเหล่านี้แสดงวิธีการใช้กล้องเป็น Access Point แต่คุณก็สามารถใช้ Access  $Point$  ที่มีอยู่ได้ ( $\Box$ [147](#page-146-0))

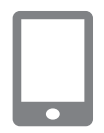

### *1* **ติดตั้ง Camera Connect**

- $\bullet$  สำหรับสมาร์ทโฟนระบบ Android ให้ค้นหา Camera Connect ใน Google Play แล้ว ดาวน์โหลดและติดตั้งแอพนั้น
- สำหรับ iPhone หรือ iPad ให้ค้นหา Camera Connect ใน App Store แล้วดาวน์โหลดและ ติดตั้งแอพนั้น

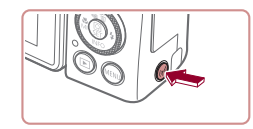

### *2* **เข้าสูเมนู Wi-Fi ่**

- $\bullet$  กดปุ่ม  $\lceil (\Psi)^2 \rceil$
- $\bullet$  หากหน้าจอ [ชื่อเล่นของกล้อง] แสดงขึ้น ให้ ่ กดปุ่ม [▲][▼] หรือหมุนปุ่ม [@] เพื่อเลือก [ตกลง] จากนั้นกดปุ่ม [ ( ? )]

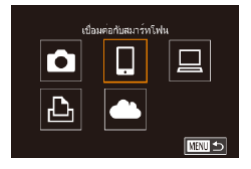

### $3$  เลือก $\Box$

● กดปุ่ม [◀][ ▶] หรือหมุนปุ่ม [@] เพื่อเลือก ้ [ ่⊡ิ] จากนั้นกดป่ม [ ]

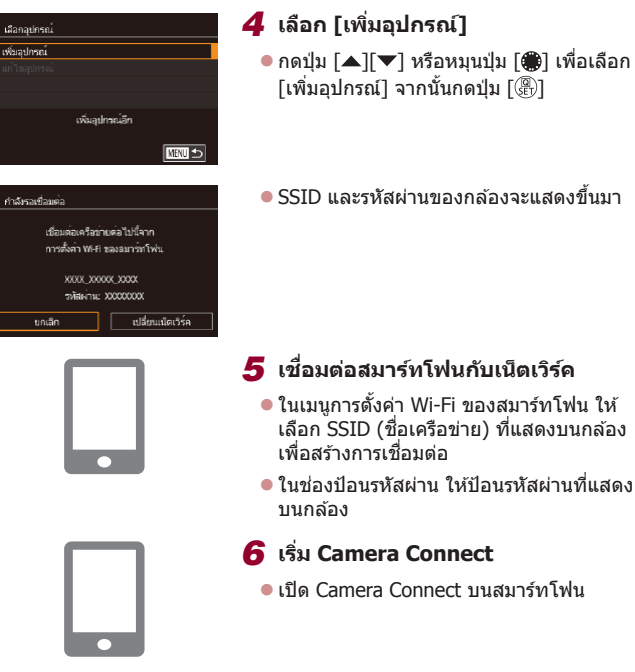

### $\overline{7}$  เลือกกล้องเพื่อเชื่อมต่อ

 $\overline{\bullet}$ 

● บนหน้าจอการเลือกของกล้องแสดงขึ้นบน ี สมาร์ทโฟน ให้เลือกกล้องเพื่อเริ่มการจับค่

#### **ก่อนการใชงาน ้**

**คู่มือการใชงานเบื ้ องต้น ้**

#### **คู่มือการใชงานขั้นสูง ้**

**พืนฐานการใช ้ กล้อง ้**

**โหมดอัตโนมัติ / โหมดอัตโนมัติแบบไฮบริด**

**โหมดถ่ายภาพอื่นๆ**

**โหมด P**

**โหมด Tv, Av, M และ C**

**โหมดเล่นภาพ**

**คุณสมบัติการสอสารไร้สาย ื่**

**เมนูการตั้งค่า**

**อุปกรณ์เสริม**

**ภาคผนวก**

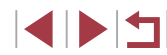

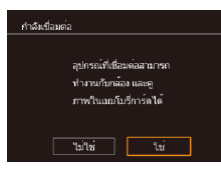

 $\Box$  S2  $S$ 

### *8* **ปรับการตั้งค่าความเป็ นสวนตัว ่**

- กดปุ่ม [◀][▶] หรือหมุนปุ่ม [●] เพื่อเลือก [ใช่] จากนั้นกดปุ่ม [  $\circledR$ ]
- ตอนนี้คุณสามารถใช้สมาร์ทโฟนเพื่อถ่ายภาพ แบบ Live View จากระยะไกล เรียกดูหรือถ่าย โอนภาพบนกล ้องได ้

### *9* **สงภาพ ่**

- $\bullet$  หมนปุ่ม [��] เพื่อเลือกภาพที่จะส่ง กดปุ่ม ้ [◀][ ▶] เพื่อเลือก [ส่งภาพนี้] จากนั้นกดป่ม  $\Gamma$   $(\mathbb{R})$  ]
- $\bullet$  [การส่งข้อมลเสร็จสิ้น] จะแสดงขึ้นหลังจาก ้ ภาพได้ถูกส่งแล้ว และหน้าจอการถ่ายโอนภาพ จะแสดงขึ้นมาอีกครั้ง
- $\bullet$  ในการตัดการเชื่อมต่อ ให้กดปุ่ม [MFNLI] ้ เลือก [ตกลง] บนหน้าจอยืนยัน (โดยกดปุ่ม [◀][ ▶] หรือหมุนปุ่ม [∰]) จากนั้นกดปุ่ม [ ] คุณยังสามารถใชสมาร์ทโฟนเพื่อตัดการ ้ ้าเชื่อง
- ึ ภาพจากกล้องทั้งหมดสามารถดูได้จากสมาร์ทโฟนที่เชื่อมต่อเมื่อคุณ ้ เลือก [ใช่] ในขั้นตอนที่ 8 หากต้องการตั้งค่าภาพให้เป็นส่วนตัว เพื่อไม่ให้ ้สามารถดูได้จากสมาร์ทโฟน เลือก [ไม่ใช่] ในขั้นตอนที่ 8
	- ่ คุณสามารถเปลี่ยนการตั้งค่าความเป็นส่วนตัวสำหรับสมาร์ทโฟนที่ลง ทะเบียนได้ในภายหลังตามต้องการ ( $\Box$ [167](#page-166-0))

### ● การเชื่อมต่อจำเป็นต้องมีเมมโมรี่การ์ดอย่ในกล้อง

- ่ เมื่อคุณได้เชื่อมต่ออุปกรณ์ผ่านเมนู Wi-Fi แล้ว รายการปลายทางล่าสุด ิจะถูกแสดงเป็นอันดับแรกเมื่อคุณเข้าสู่เมน Wi-Fi คุณสามารถเชื่อมต่อได้ ึ่ง่ายๆ อีกครั้งโดยกดปุ่ม [▲][▼] เพื่อเลือกอุปกรณ์ จากนั้นกดปุ่ม [ ] ิ หากต้องการเพิ่มอุปกรณ์ใหม่ ให้แสดงหน้าจอการเลือกอุปกรณ์โดยการกด ปุ่ ม [ ][ ] จากนั้นจึงปรับการตั้งค่า
- หากคุณไม่ต้องการให้มีการแสดงอุปกรณ์เป้าหมายที่เคยใช้เมื่อไม่นานมา นี้ ให้เลือก MENU ( $\Box$ 31) > แท็บ [ $\Box$ 4] > [ตั้งค่าการสื่อสารไร้สาย] >  $[$ ตั้งค่า Wi-Fi $] > [$ ประวัติการเชื่อมต่อ $] > [$ ปิด $]$
- $\bullet$  เพื่อเชื่อมต่อโดยไม่ป้อนรหัสผ่านในขั้นตอนที่ 5 ให้เลือก MENU ( $\Box$ 31) > แท็บ [ 4] > [ตั้งค่าการสอสารไร ้สาย] > [ตั้งค่า Wi-Fi] > [รหัสผ่าน] ื่ > [ปิด] จากนั้น [รหัสผ่าน] จะไม่แสดงขึ้นมาอีกบนหน้าจอ SSID (ในขั้น ตอนที่ 4)
- คุณยังสามารถส่งภาพได้หลายภาพในครั้งเดียวและเปลี่ยนขนาดภาพก่อน การส่งได้ (2[160](#page-159-0))
- เมื่อคุณได้กำหนดปลายทางการเชื่อมต่อไปที่หน้าจอสัมผัส (□[127\)](#page-126-0) คุณ ี่ สามารถเชื่อมต่ออัตโนมัติอีกครั้งไปยังปลายทางการเชื่อมต่อก่อนหน้าได้ ้อย่างง่ายดาย โดยการลากนิ้วผ่านหน้าจอ ด้วยรูปแบบที่กำหนดไว้

### <span id="page-146-0"></span>**การใช Access Point อื่น ้**

ู้ เมื่อเชื่อมต่อกล้องกับสมาร์ทโฟนผ่านทางเมนู Wi-Fi คุณยังสามารถใช้ Access Point ที่มีอย่ได้

### *1* **เตรียมการเชอมต่อ ื่**

- $\bullet$  เข้าส่หน้าจอ [กำลังรอเชื่อมต่อ] โดยทำตาม ้ขั้นต<sup>้</sup>อนที่ 1 – 4 ใน "การเชื่อมต่อสมาร์ทโฟน ผ่านเมนู Wi-Fi"  $($  $\Box$ 146)
- *2* **เชอมต่อสมาร์ทโฟนกับ Access Point ื่**

**ก่อนการใชงาน ้**

**คู่มือการใชงานเบื ้ องต้น ้**

**คู่มือการใชงานขั้นสูง ้**

**พืนฐานการใช ้ กล้อง ้**

**โหมดอัตโนมัติ / โหมดอัตโนมัติแบบไฮบริด**

**โหมดถ่ายภาพอื่นๆ**

**โหมด P**

**โหมด Tv, Av, M และ C**

**โหมดเล่นภาพ**

**คุณสมบัติการสอสารไร้สาย ื่**

**เมนูการตั้งค่า**

**อุปกรณ์เสริม**

**ภาคผนวก**

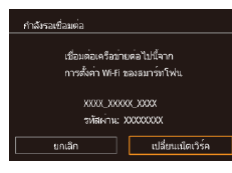

#### เอือกเครือข่าย **Stuker** เกือบคลค์วะเ WP AccessPoint  $\overline{a}$ AccessPoint2 เป็นการเชื่อมต่องายๆกับ Access Point ที่สนับสนุน WPS ■

### *3* **เลือก [เปลี่ยนเน็ตเวิร์ค]**

● กดปุ่ม [◀][▶] หรือหมุนปุ่ม [∰] เพื่อเลือก [เปลี่ยนเน็ตเวิร์ค] จากนั้นกดปุ่ ม [ ]

 $\bullet$  รายการ Access Point ที่ตรวจพบจะแสดงขึ้น

#### *4* **เชอมต่อกับ Access Point และเลือก ื่ สมาร์ทโฟน**

- $\bullet$  สำหรับ Access Point ที่สนับสนุน WPS ให้ ี เชื่อบต่อกับ Access Point ตาบที่ได้อธิบายไว้ ่ ในขั้นตอนที่ 5 – 8 ใน "การใช้ Access Point [ที่สนับสนุน WPS" \(](#page-150-0) $\Box$ 151)
- $\bullet$  สำหรับ Access Point ที่ไม่สนับสนุน WPS ให้ ้ ทำตาบขั้นตอบที่ 2 – 4 ใบ "การเชื่อบต่อไป [ยัง Access Point ที่มีอยู่ในรายการ" \(](#page-152-0) $\boxplus$ 153) เพื่อเชอมต่อกับ Access Point ื่

### *5* **เลือกกล้องเพื่อเชอมต่อ ื่**

● บนหน้าจอการเลือกของกล้องแสดงขึ้นบน ี สมาร์ทโฟน ให้เลือกกล้องเพื่อเริ่มการจับค่

#### *6* **ปรับการตั้งค่าความเป็ นสวนตัวและส ่ ง่ ภาพ**

 $\bullet$  ทำตามขั้นตอนที่ 8 – 9 ใน "การเชื่อมต่อ ี สมาร์ทโฟนผ่านเมน Wi-Fi″ ( $\Box$ 146) เพื่อปรับ ่ การตั้งค่าความเป็นส่วนตัวและส่งภาพ

### **Access Point ก่อนหน้า**

ิ คุณสามารถเชื่อมต่อกับ Access Point ก่อนหน้านี้ได้อีกครั้งโดยอัตโนมัติตามขั้น ี่ต<sup>้</sup>อนที่ 4 ใน "การเชื่อมต่อสมาร์ทโฟนผ่านเมนู Wi-Fi″ ( $\Box$ 146)

- ในการใชกล้ ้องเป็น Access Point ให ้เลือก [เปลี่ยนเน็ตเวิร์ค] บนหน้าจอที่ ี แสดงขึ้นเมื่อคุณสร้างการเชื่อมต่อ จากนั้นเลื้อก [โหมด Camera Access Point]
- ในการเปลี่ยน Access Point ให ้เลือก [เปลี่ยนเน็ตเวิร์ค] บนหน้าจอที่แสดงขึ้น ี่ เมื่อคุณสร้างการเชื่อมต่อ จากนั้นทำตามกระบวนการใน "การใช้ Access Point [อื่น" \(](#page-146-0)=147) จากขั้นตอนที่ 4

**เมนูการตั้งค่า อุปกรณ์เสริม ภาคผนวก ก่อนการใชงาน ้ ดัชนี คู่มือการใชงานเบื ้ องต้น ้ คู่มือการใชงานขั้นสูง ้ พืนฐานการใช ้ กล้อง ้ โหมดอัตโนมัติ / โหมดอัตโนมัติแบบไฮบริด โหมดถ่ายภาพอื่นๆ โหมด P โหมด Tv, Av, M และ C โหมดเล่นภาพ คุณสมบัติการสอสารไร้สาย ื่**

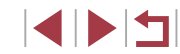

### **การบันทึกภาพลงในคอมพิวเตอร์**

### **การเตรียมพร้อมลงทะเบียนคอมพิวเตอร์**

สำหรับรายละเอียดเกี่ยวกับคอมพิวเตอร์ที่คุณสามารถเชื่อมต่อกล*้*องผ่าน Wi-Fi ้ ความต้องการของระบบ และข้อมูลความเขาก้นได้อื่นๆ (รวมทั้งการสนับสนุนใน ้ ระบบปฏิบัติการใหม่) ให้เยี่ยมชมเว็บไซต์ของแคนนอน

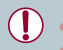

● การท�ำงานนี้ไม่รองรับระบบ Windows 7 Starter และ Home Basic ่ สำหรับ Windows 7 N (เวอร์ชั่นในยุโรป) และ KN (เวอร์ชั่นในเกาหลีใต*้*) จ�ำเป็นต ้องดาวน์โหลดและติดตั้ง Windows Media Feature Pack แยก ต่างหาก

ี่ สำหรับรายละเอียด สามารถตรวจสอบได้จากเว็บไซต์ด้านล่างนี้ <http://go.microsoft.com/fwlink/?LinkId=159730>

### <span id="page-148-0"></span>**การติดตั้ง CameraWindow**

### *1* **ดาวน์โหลดซอฟต์แวร์**

● เยี่ยมชมเว็บไซต์ต่อไปนี้จากคอมพิวเตอร์ที่ ้ เชื่อมต่ออินเทอร์เน็ตแล้ว

#### <http://www.canon.com/icpd/>

- เลือกประเทศหรือภูมิภาคของคุณ จากนั้นให้ ท�ำตามค�ำแนะน�ำที่แสดงขึ้นเพื่อเตรียมการ ดาวน์โหลด
- *2* **ท�ำตามค�ำแนะน�ำที่แสดงขึน้**
- ดับเบิลคลิกไฟล์ที่ดาวบ์โหลดเพื่อติดตั้ง

ิ คุณจำเป็นต้องเชื่อมต่ออินเทอร์เน็ต ส่วนบัญชีผู้ใช้ ISP และค่าธรรมเนียม การใช้งานจะต้องแยกชำระ

่ หากต้องการถอนการติดตั้ง (ลบ) ซอฟต์แวร์ใน Windows ให้เลือกเมน [Start] > [All Programs] > [Canon Utilities] จากนั้นเลือกซอฟต์แวร์ เพื่อถอนการติดตั้ง

### **การก�ำหนดค่าคอมพิวเตอร์สำ� หรับการเชอมต่อ Wi-Fi ื่ (Windows เท่านั้น)**

บนเครื่องคอมพิวเตอร์ที่ใช Windows ปรับการตั้งค่าดังต่อไปนี้ก่อนที่คุณจะสามารถ ้ ้ เชื่อมต่อกล้องเข้ากับคอมพิวเตอร์แบบไร้สายได้

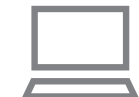

#### **1 ตรวจสอบว่าได้เชื่อมต่อคอมพิวเตอร์กั**บ **Access Point แล้ว**

 $\bullet$  สำหรับคำแนะนำในการตรวจสอบการเชื่อมต่อ ้ของเครือข่ายของคุณ โปรดดูค่มือการใช้งาน คอมพิวเตอร์

### *2* **ปรับการตั้งค่า**

- $\bullet$  คลิกตามลำดับต่อไปนี้: เมน  $[Start] >$ [All Programs] > [Canon Utilities] > [CameraWindow] > [Wi-Fi connection setup]
- $\bullet$  ในโปรแกรมที่เปิดอยู่ ให้ทำตามคำแนะนำบน หน้าจอและปรับการตั้งค่า

#### **ก่อนการใชงาน ้**

**คู่มือการใชงานเบื ้ องต้น ้**

**คู่มือการใชงานขั้นสูง ้**

**พืนฐานการใช ้ กล้อง ้**

**โหมดอัตโนมัติ / โหมดอัตโนมัติแบบไฮบริด**

**โหมดถ่ายภาพอื่นๆ**

**โหมด P**

**โหมด Tv, Av, M และ C**

**โหมดเล่นภาพ**

**คุณสมบัติการสอสารไร้สาย ื่**

**เมนูการตั้งค่า**

**อุปกรณ์เสริม**

**ภาคผนวก**

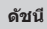

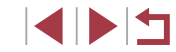

- ่ การตั้งค่า Windows ต่อไปนี้จะถูกปรับเมื่อคุณเรียกใช้โปรแกรม อรรถประโยชน์ในขั้นตอนที่ 2
	- Turn on media streaming
	- จะทำให้กล้องตรวจ (ค้นหา) คอมพิวเตอร์ที่เข้าใช้ผ่าน Wi-Fi
	- Turn on network discovery ้จะช่วยให้คอมพิวเตอร์ตรวจ (ค้นหา) กล้องได้
	- Turn on ICMP (Internet Control Message Protocol) จะช่วยให้คุณตรวจสอบสถานะการเชื่อมต่อของเครือข่ายได้
	- Enable Universal Plug & Play (UPnP) จะชวยให ้อุปกรณ์เครือข่ายสามารถตรวจจับกันได ้อัตโนมัติ ่
- ซอฟต์แวร์ด้านความปลอดภัยบางชนิดอาจขัดขวางไม่ให้คุณทำการตั้งค่า ้ ตาบที่อธิบายไว้บี้ได้ ตราจสอบการตั้งค่าซอฟต์แวร์ด้าบควาบปลอดภัย ของคุณ

### **การบันทึกภาพลงในคอมพิวเตอร์ที่เชอมต่อ ื่**

ี เชื่อมต่อกับ Access Point ของคุณผ่าน Wi-Fi ได้ดังนี้ โปรดดูค่มือการใช้งาน Access Point ด้วยเช่นกัน

### **การยืนยันความเข้ากันได้ของ Access Point**

ให ้ยืนยันว่าเราเตอร์ไร ้สายหรือสถานีฐานสอดคล ้องกับมาตรฐาน Wi-Fi ใน ["การ](#page-224-0) เชือมต่อ″ (∭225)

้วิธีการเชื่อมต่อจะแตกต่างกันไปโดยขึ้นอยู่กับ Access Point ว่าสนับสนุน Wi-Fi Protected Setup (WPS, ৃြ∏[151](#page-150-0)) หรือไม่ (ॗြ∏[153](#page-152-0)) สำหรับ Access Point ที่ไม่ ี สนับสนุน WPS ให้ตรวจสอบข้อมูลต่อไปนี้

- $\bullet$  ชื่อเครือข่าย (SSID/ESSID) SSID หรือ ESSID สำหรับ Access Point ที่คุณใช้ สามารถเรียกเป็น "ชื่อของ Access Point″ หรือ "ชื่อของเน็ตเวิร์ค″ แทนได้
- $\bullet$  ตรวจสอบผ่ใช้เครือข่าย / การเข้ารหัสข้อมูล (วิธีการเข้ารหัส / โหมดเข้ารหัส) ้วิธีการเข้ารหัสระหว่างการส่งผ่านในระบบไร้สาย ตรวจสอบประเภทการตั้ง ค่าความปลอดภัยที่ใช: WPA2-PSK (AES), WPA2-PSK (TKIP), WPA-PSK ้ (AES), WPA-PSK (TKIP), WEP (การรับรองระบบเปิด) หรือไม่มีการรักษา ความปลอดภัย
- $\bullet$  รหัสผ่าน (คีย์เข้ารหัส / คีย์เน็ตเวิร์ค) ่ ใช้รหัสผ่านในระหว่างการส่งผ่านในระบบไร้สาย สามารถเรียกเป็น "ดีย์เข้ารหัส" หรือ "คีย์เครือข่าย"
- คีย์ดัชนี (คีย์ส่งผ่าน)

จะตั้งค่าคีย์เมื่อใช้ WEP สำหรับการรับรองความถูกต้องของเครือข่าย / การเข้า รหัสข้อมูล ใช้การตั้งค่าเป็น "1″

- หากต ้องการสถานะของผู้ดูแลระบบในการปรับเปลี่ยนการตั้งค่าเครือข่าย ให้ติดต่อผู้ดูแลระบบสำหรับรายละเอียด
	- การตั้งค่านี้สำคัญมากสำหรับความปลอดภัยของเครือข่าย โปรดดำเนินการ ด ้วยความระมัดระวังในระดับที่เหมาะสมเมื่อเปลี่ยนแปลงการตั้งค่านี้
- สำหรับข้อมูลเกี่ยวกับความเข้ากันได้ของ WPS และคำแนะนำในการตรวจ ี่ สอบการตั้งค่า โปรดดูคู่มือการใช้งาน Access Point
- เราเตอร์เป็นอุปกรณ์ที่สร้างโครงสร้างเครือข่าย (LAN) สำหรับการเชื่อม ต่อคอมพิวเตอร์หลายเครื่อง เราเตอร์ที่มีฟังก์ชน Wi-Fi ภายในจะเรียกว่า ั่ "เราเตอร์ Wi-Fi"
- คู่มือนี้จะเรียกเราเตอร์ Wi-Fi ทั้งหมด และสถานีฐานเป็น "Access Point"
- $\bullet$  หากคุณใช้ที่อยู่ MAC ที่อยู่ในเครือข่าย Wi-Fi ของคุณ ควรแน่ใจว่าได้เพิ่ม ู้ที่อยู่ MAC ของกล้องเข้าใน Access Point ของคุณแล้ว คุณสามารถตรวจ สอบที่อยู่ MAC ของกล้องได้โดยการเลือก MENU (ﷺ) 31) > แท็บ [♥4] > [ตั้งค่าการสื่อสารไร้สาย] > [ตั้งค่า Wi-Fi] > [เช็ค ที่อยู่ MAC]

#### **ก่อนการใชงาน ้**

**คู่มือการใชงานเบื ้ องต้น ้**

#### **คู่มือการใชงานขั้นสูง ้**

**พืนฐานการใช ้ กล้อง ้**

**โหมดอัตโนมัติ / โหมดอัตโนมัติแบบไฮบริด**

**โหมดถ่ายภาพอื่นๆ**

**โหมด P**

**โหมด Tv, Av, M และ C**

**โหมดเล่นภาพ**

**คุณสมบัติการสอสารไร้สาย ื่**

**เมนูการตั้งค่า**

**อุปกรณ์เสริม**

**ภาคผนวก**

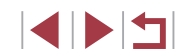

### <span id="page-150-0"></span>**การใช Access Point ที่สนับสนุน WPS ้**

WPS จะช่วยให้ทำการตั้งค่าเสร็จสินได้ง่ายเมื่อเชื่อมต่ออุปกรณ์ผ่าน Wi-Fi คุณ สามารถใช้วิธีการกำหนดค่าปุ่มกด (PBC) หรือวิธีการใส่รหัส PIN เพื่อตั้งค่า Access Point ที่สนับสนุน WPS

#### **1 ตรวจสอบว่าได้เชื่อมต่อคอมพิวเตอร์กั**บ **Access Point แล้ว**

● สำหรับคำแนะนำเกี่ยวกับการตรวจสอบการ ้ เชื่อมต่อ โปรดดูคู่มือการใช้งานอุปกรณ์และ Access Point

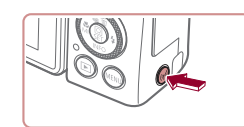

ใส่ชื่อเล่นหองกล้องนี้

เพิ่มอปกรณ์อีก

-<br>ข้อเล่นของกล้อง

**XXXXX** 

เลือกอปกรถ เพิ่มอปกรณ์

### *2* **เข้าสูเมนู Wi-Fi ่**

- $\bullet$  กดปุ่ม  $\lceil (\Psi)^2 \rceil$
- $\bullet$  หากหน้าจอ [ชื่อเล่นของกล้อง] แสดงขึ้น ให้ กดป่ม [▲][▼] หรือหมนป่ม [∰] เพื่อเลือก [ตกลง] จากนั้นกดปุ่ม [ <del>...</del>..]

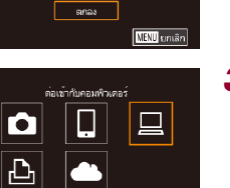

**MEVI** 5

**MATL** 

### $3$  เลือก [ $\Box$ ]  $\bullet$  กดปุ่ม [▲][▼][◀][▶] หรือหมุนปุ่ม [∰] เพื่อ เลือก [ ] จากนั้นกดปุ่ ม [ ]

*4* **เลือก [เพิ่มอุปกรณ์]**  $\bullet$  กดปุ่ม  $\lceil \blacktriangle \rceil \blacktriangledown \rceil$  หรือหมุนปุ่ม  $\lceil \clubsuit \rceil$  เพื่อเลือก

[เพิ่มอุปกรณ์] จากนั้นกดปุ่ม [⊛}]

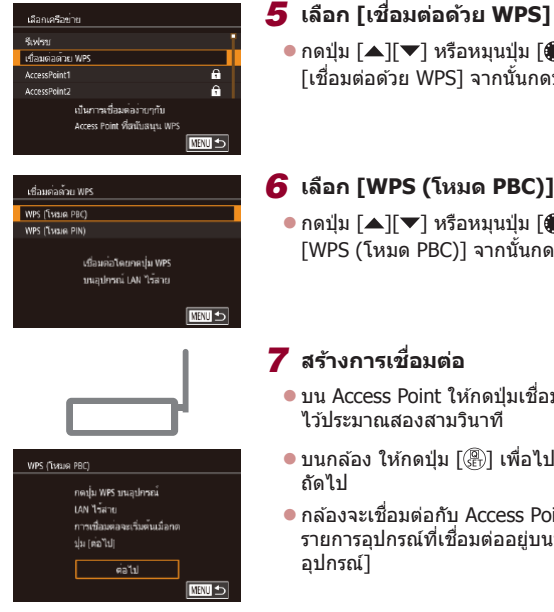

### เจือกอปกรณ์ **Soden** Windows ค้นทาเสร็จสิ้น **REAL**

### **8** เลือกอปกรณ์เป้าหมาย

 $\overline{7}$  สร้างการเชื่อมต่อ

ถัดไป

อุปกรณ์]

ไว ้ประมาณสองสามวินาที

● เลือกชื่อของอปกรณ์เป้าหมาย (โดยกดปุ่ม [▲][▼] หรือหมุนปุ่ม [●]) จากนั้นกดปุ่ม  $\lceil \binom{2}{k+1} \rceil$ 

● กดปุ่ม [▲][▼] หรือหมุนปุ่ม [@] เพื่อเลือก [เชอมต่อด ้วย WPS] จากนั้นกดปุ่ ม [ ื่ ]

 $\bullet$  กดปุ่ม [▲][▼] หรือหมุนปุ่ม [●] เพื่อเลือก  $[WPS (Iw) \in PBC]$ ] จากนั้นกดปุ่ม  $[@]$ ]

 $\bullet$  บน Access Point ให้กดปุ่มเชื่อมต่อ WPS ค้าง

● บนกล้อง ให้กดปุ่ม [ ] เพื่อไปยังขั้นตอน

 $\bullet$  กล้องจะเชื่อมต่อกับ Access Point และแสดง ้รายการอุปกรณ์ที่เชื่อมต่ออย่บนหน้าจอ [เลือก

*6* **เลือก [WPS (โหมด PBC)]**

#### **ก่อนการใชงาน ้**

**คู่มือการใชงานเบื ้ องต้น ้**

### **คู่มือการใชงานขั้นสูง ้**

**พืนฐานการใช ้ กล้อง ้**

**โหมดอัตโนมัติ / โหมดอัตโนมัติแบบไฮบริด**

**โหมดถ่ายภาพอื่นๆ**

**โหมด P**

**โหมด Tv, Av, M และ C**

**โหมดเล่นภาพ**

**คุณสมบัติการสอสารไร้สาย ื่**

**เมนูการตั้งค่า**

**อุปกรณ์เสริม**

**ภาคผนวก**

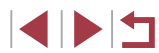

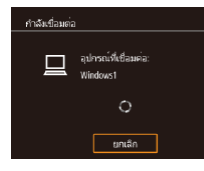

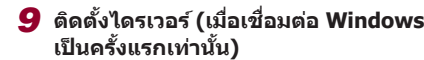

● เบื่อหบ้าจอบี้แสดงขึ้นบาบบกล้อง ให้คลิกที่ เมนู Start บนคอมพิวเตอร์ และคลิก [Control Panel] จากนั้นคลิก [Add a device]

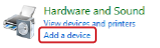

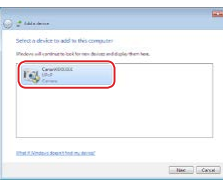

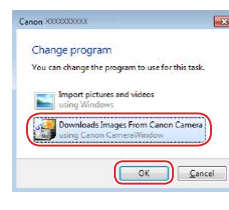

#### ● ดับเบิ้ลคลิกที่ไอคอนกล้องที่เชื่อมต่อ ● การติดตั้งไดรเวอร์จะเริ่มต้บขึ้น

- $\bullet$  หลังจากการติดตั้งไดรเวอร์เสร็จสิ้น และได้บี ึการเปิดใช้งานการเชื่อมต่อระหว่างกล้องกับ คอมพิวเตอร์ หน้าจอ AutoPlay จะแสดงขึ้นมา ิจะไม่มีอะไรแสดงขึ้นมาบนหน้าจอกล้อง
- *10* **แสดง CameraWindow** • Windows: เข้าสู่ CameraWindow โดยคลิก [Downloads Images From Canon Camera]

### *11* **น� ำเข้าภาพ**

- z คลิก [Import Images from Camera] จาก นั่นคลิก [Import Untransferred Images]
- $\bullet$  ภาพจะถูกถ่ายโอนไปยังโฟลเดอร์ Pictures ใน คอมพิวเตอร์ โดยแยกโฟลเดอร์ตามวันที่
- $\bullet$  คลิก [OK] ในหน้าจอที่แสดงหลังจากการนำ เข้าภาพเสร็จสิ้น
- $\bullet$  ในการดูภาพที่คุณบันทึกลงในคอมพิวเตอร์ ให้ ใชซอฟต์แวร์ที่ติดตั้งก่อนหน้านี้หรือซอฟต์แวร์ ้ ้ ที่ใช่ได้ทั่วไปกับภาพที่ถ่ายด้วยกล้อง
- ่ เมื่อคุณได้เชื่อมต่ออุปกรณ์ผ่านเมนู Wi-Fi แล้ว รายการปลายทางล่าสุด ิจะถูกแสดงเป็นอันดับแรกเมื่อคุณเข้าสู่เมน Wi-Fi คุณสามารถเชื่อมต่อได้ ึ่ง่ายๆ อีกครั้งโดยกดปุ่ม [▲][▼] เพื่อเลือกอุปกรณ์ จากนั้นกดปุ่ม [ ] ิหากต้องการเพิ่มอุปกรณ์ใหม่ ให้แสดงหน้าจอการเลือกอุปกรณ์โดยการกด ปุ่ ม [ ][ ] จากนั้นจึงปรับการตั้งค่า
- หากคุณไม่ต้องการให้มีการแสดงอุปกรณ์เป้าหมายที่เคยใช้เมื่อไม่นานมา นี้ ให้เลือก MENU (ﷺ31) > แท็บ [♥4] > [ตั้งค่าการสื่อสารไร้สาย] >  $65$ ด้วค่า Wi-Fi] >  $15$ ะวัติการเชื่อมต่อ] >  $61$ ดไ
- คุณยังสามารถเปลี่ยนชื่อเล่นของกล้องบนหน้าจอในขั้นตอนที่ 2 (ଯୁ∏[168](#page-167-0))
- ้ เบื่อเชื่อบต่อกล้องกับคอบพิวเตอร์แล้ว หบ้าจอกล้องจะว่างเปล่า
- ่ ใบการยกเลิกการเชื่อบต่อกับกล้อง ให้ปิดกล้อง
- รหัส PIN ที่แสดงขึ้นเมื่อคุณเลือก [WPS (โหมด PIN)] ในขั้นตอนที่ 6 จะ ี่ ต้องถูกตั้งค่าใน Access Point เลือกอุปกรณ์ในหน้าจอ [เลือกอุปกรณ์]<br>สำหรับรายละเอียดเพิ่มเติม โปรดดค่มือการใช้งานที่ให้มาพร้อมกับ Access Point ของคุณ
- เมื่อคุณได้กำหนดปลายทางการเชื่อมต่อไปที่หน้าจอสัมผัส (口[127\)](#page-126-0) คุณ ี่ สามารถเชื่อมต่ออัตโนมัติอีกครั้งไปยังปลายทางการเชื่อมต่อก่อนหน้าได้ ื่อย่างง่ายดาย โดยการลากนิวผ่านหน้าจอ ด้วยรูปแบบที่กำหนดไว้

**ก่อนการใชงาน ้**

**คู่มือการใชงานเบื ้ องต้น ้**

**คู่มือการใชงานขั้นสูง ้**

**พืนฐานการใช ้ กล้อง ้**

**โหมดอัตโนมัติ / โหมดอัตโนมัติแบบไฮบริด**

**โหมดถ่ายภาพอื่นๆ**

**โหมด P**

**โหมด Tv, Av, M และ C**

**โหมดเล่นภาพ**

**คุณสมบัติการสอสารไร้สาย ื่**

**เมนูการตั้งค่า**

**อุปกรณ์เสริม**

**ภาคผนวก**

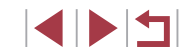

<span id="page-152-0"></span>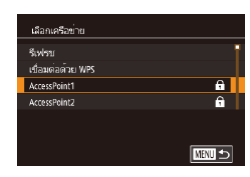

#### *2* **เลือก Access Point**

 $\bullet$  กดปุ่ม  $\lceil \blacktriangle \rceil \blacktriangledown \rceil$  หรือหมุนปุ่ม  $\lceil \frac{\ell \ln n}{n} \rceil$  เพื่อเลือก ี เครือข่าย (Access Point) จากนั้นกดป่ม [ ]

*1* **ดู Access Point ที่อยู่ในรายการ**  $\bullet$  ดรายการเครือข่าย (Access Point) ตามที่ได้ ้อธิบายไว้ในขั้นตอนที่ 1 – 4 ของ ["การใช](#page-150-0)้ [Access Point ที่สนับสนุน WPS" \(](#page-150-0) $\Box$ 151)

#### การใส่รหัสผ่าน ใส่รหัสผ่าน ความปลอดภัย: WPA2-PSK (AES \*\*\*\*\*\*\*\*\*\* salal MENU unuân

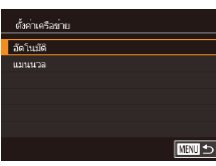

### *3* **ป้ อนรหัสผ่านของ Access Point**

- กดปุ่ม [ இ ] เพื่อเข้าสู่แป้นพิมพ์ จากนั้นป้อน รหัสผ่าน (∭32)
- $\bullet$  กดปุ่ม  $\lceil \blacktriangle \rceil \blacktriangledown \rceil$  หรือหมุนปุ่ม  $\lceil \frac{m}{2} \rceil$  เพื่อเลือก <code>[ต่อไป</code>] จากนั้นกดปุ่ม [ඹी]

### *4* **เลือก [อัตโนมัติ]**

- $\bullet$  กดปุ่ม  $\lceil \blacktriangle \rceil \blacktriangledown \rceil$  หรือหมุนปุ่ม  $\lceil \frac{m}{2} \rceil$  เพื่อเลือก ี [อัตโนมัติ] จากนั้นกดปุ่ม [ ( <mark>?</mark> )]
- ในการบันทึกภาพไปยังคอมพิวเตอร์ที่เชื่อม ต่ออยู่ ให ้ท�ำตามกระบวนการจากขั้นตอนที่ 8 ่ ใน "การใช้ Access Point ที่สนับสนุน WPS"  $($  $($  $($  $151)$
- ่ เพื่อกำหนดรหัสผ่าน Access Point ให้ตรวจสอบที่ Access Point หรือดู ด่บือการใช้งาน
- หากไม่สามารถตรวจพบ Access Point หลังจากที่คุณเลือก [รีเฟรช] ใน ขั้นตอนที่ 2 เพื่ออัพเดทรายการ ให ้เลือก [ตั้งค่าแบบแมนนวล] ในขั้นตอน ูที่ 2 เพื่อทำการตั้งค่า Access Point ให้เสร็จสิ้บด้ายตบเอง ทำตาบคำ ี แนะนำบนหน้าจอและใส่ SSID, การตั้งค่าความปลอดภัย และรหัสผ่าน
- ่ เมื่อคุณใช้ Access Point ที่เคยเชื่อมต่อแล้วสำหรับการเชื่อมต่อกับ ือปกรณ์อื่น [\*] จะแสดงขึ้นมาตรงรหัสผ่านในขั้นตอนที่ 3 หากต*้*องการ ์ ใช้รหัสผ่านเดียวกัน ให้เลือก [ต่อไป] (โดยกดปุ่ม [▲][▼] หรือหมุนปุ่ม [ ]) จากนั้นกดปุ่ ม [ ]

### **Access Point ก่อนหน้า**

ิ คุณสามารถเชื่อมต่อกับ Access Point ก่อนหน้านี้ได้อีกครั้งโดยอัตโนมัติตามขั้น ี่ต<sup>้</sup>อนที่ 4 ใน "การใช้ Access Point ที่สนับสนุน WPS" ( $\Box$ 151)

- $\bullet$  ในการเชื่อมต่อ Access Point อีกครั้ง ให้ตรวจสอบว่าได้เชื่อมต่ออุปกรณ์เป้า ่ หมายอย่แล้ว จากนั้นทำตามกระบวนการจากขั้นตอนที่ 8 ใน "การใช้ Access [Point ที่สนับสนุน WPS" \(](#page-150-0)ี
- ในการเปลี่ยน Access Point ให ้เลือก [เปลี่ยนเน็ตเวิร์ค] บนหน้าจอที่แสดงขึ้น ิ มาหลังจากการเชื่อมต่อ จากนั้นทำตามกระบวนการใน "การใช้ Access Point ที่ ี สนับสนุน WPS″ (\lceil (151) จากขั้นตอนที่ 5 หรือกระบวนการใน "การเชื่อมต่อ ี [ไปยัง Access Point ที่มีอยู่ในรายการ" \(](#page-152-0) $\Box$ 153) จากขั้นตอนที่ 2

**ก่อนการใชงาน ้**

**คู่มือการใชงานเบื ้ องต้น ้**

**คู่มือการใชงานขั้นสูง ้**

**พืนฐานการใช ้ กล้อง ้**

**โหมดอัตโนมัติ / โหมดอัตโนมัติแบบไฮบริด**

**โหมดถ่ายภาพอื่นๆ**

**โหมด P**

**โหมด Tv, Av, M และ C**

**โหมดเล่นภาพ**

**คุณสมบัติการสอสารไร้สาย ื่**

**เมนูการตั้งค่า**

**อุปกรณ์เสริม**

**ภาคผนวก**

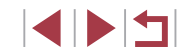

### **การสงภาพไปยังบริการบนเว็บที่ลงทะเบียนไว้ ่ แล้ว**

### <span id="page-153-1"></span>**การลงทะเบียนใชบริการบนเว็บ ้**

ใช้สบาร์ทโฟบหรือคอบพิวเตอร์เพื่อเพิ่บบริการบบเว็บเข้ากับกล้อง

- คุณจำเป็นต้องใช้สมาร์ทโฟนหรือคอมพิวเตอร์ที่มีเบราว์เซอร์และการเชื่อมต่อ อินเทอร์เน็ต เพื่อทำการตั้งค่ากล้องสำหรับ CANON iMAGE GATEWAY และ การบริการบนเว็บอื่นๆ
- $\bullet$  โปรดเข้าสู่เว็บไซต์ CANON iMAGE GATEWAY เพื่อตรวจสอบรายละเอียดข้อ ก�ำหนดของเบราว์เซอร์ (Microsoft Internet Explorer ฯลฯ) รวมทั้งข ้อมูลการ ตั้งค่าและรุ่น
- $\bullet$  สำหรับข้อมูลเกี่ยวกับประเทศและภูมิภาคที่ <code>CANON</code> iMAGE GATEWAY ี่ สามารถให้บริการได้ โปรดเยี่ยมชมเว็บไซต์ของแคนนอน ([http://www.](http://www.canon.com/cig/) [canon.com/cig/\)](http://www.canon.com/cig/)
- ในการใชบร้ ิการบนเว็บอื่นๆ นอกเหนือจาก CANON iMAGE GATEWAY คุณ ต้องมีบัญชีผู้ใช้กับบริการนั้น สำหรับรายละเอียดเพิ่มเติม ตรวจสอบที่เว็บไซต์ ของแต่ละบริการที่คุณต ้องการลงทะเบียน
- $\bullet$  อาจมีค่าธรรมเนียมการเชื่อมต่อ ISP และ Access Point แยกต่างหาก

- CANON iMAGE GATEWAY ยังจัดเตรียมค่มือการใช้งานไว่ให้เพื่อ ดาวน์โหลด

### <span id="page-153-0"></span>**การลงทะเบียน CANON iMAGE GATEWAY**

ู้เชื่อมต่อกล้องและ CANON iMAGE GATEWAY โดยการเพิ่ม CANON iMAGE GATEWAY เป็นปลายทางการบริการบนเว็บของกล ้อง โปรดทราบว่าคุณต ้องป้อนที่ ื่อย่อีเมลที่ใช้ในคอมพิวเตอร์หรือสมาร์ทโฟนของคุณ เพื่อรับข้อความการแจ้งเตือน สำหรับทำการตั้งค่าการเชื่อมต่อให้เสร็จสมบูรณ์

*1* **เข้าสูเมนู Wi-Fi ่**

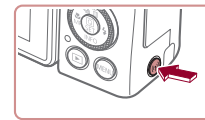

- $\bullet$  กดปุ่ม  $\lceil (\P \circ \phi) \rceil$
- ขึ้อเล่นของกล้อง ใส่ชื่อเล่นของกล้องนี้ **XXXXX** anas **T MENU** smign

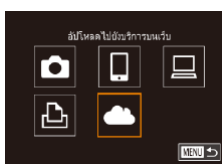

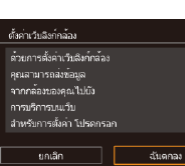

- $\bullet$  หากหน้าจอ [ชื่อเล่นของกล้อง] แสดงขึ้น ให้ ีกดปุ่ม [▲][▼] หรือหมุนปุ่ม [∰] เพื่อเลือก [ตกลง] จากนั้นกดปุ่ม [(ஐ)]
- *2* **เลือก [ ]**  $\bullet$  กดปุ่ม [▲][▼][◀][▶] หรือหมุนปุ่ม [∰] เพื่อ ี เลือก [ <u>อัน</u>] จากนั้นกดปุ่ม [  $\circled$ ]
- *3* **ยอมรับข้อตกลงเพื่อป้ อนที่อยู่อีเมลของ คุณ**
- $\bullet$  อ่านรายละเอียดข้อตกลงที่แสดงขึ้น กดป่ม [◀][▶] หรือหมุนปุ่ม [∰] เพื่อเลือก [ฉัน ิตกลง] จากนั้นกดปุ่ม [ ( …)

# **เมนูการตั้งค่า อุปกรณ์เสริม ภาคผนวก ก่อนการใชงาน ้ ดัชนี คู่มือการใชงานเบื ้ องต้น ้ คู่มือการใชงานขั้นสูง ้ พืนฐานการใช ้ กล้อง ้ โหมดอัตโนมัติ / โหมดอัตโนมัติแบบไฮบริด โหมดถ่ายภาพอื่นๆ โหมด P โหมด Tv, Av, M และ C โหมดเล่นภาพ คุณสมบัติการสอสารไร้สาย ื่**

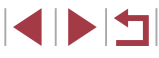

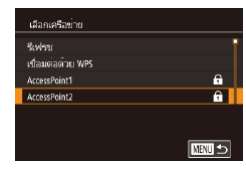

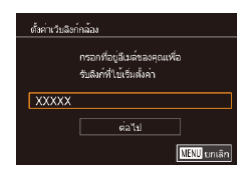

ารออรนัส 4 หลักที่คอบอีลก เพื่อการคืนกันการตั้งค่า

ealal

**MAU** smân

-<br>ตั้งค่าเว้นจิงก์กล้อง

 $\frac{1}{1}$ 

### *4* **สร้างการเชอมต่อกับ Access Point ื่**

 $\bullet$  เชื่อมต่อกับ Access Point ตามที่ได้อธิบายใน ขั้นตอนที่ 5 – 7 ใน ["การใช Access Point ท](#page-150-0)ี่ ้ สนับสนุน WPS″ (|﹏||151) หรือในขันตอนที  $2 - 4$  ใน "การเชื่อมต่อไปยัง Access Point ที่ มีอยู่ในรายการ″ (⊫–่ 153)

### *5* **ป้ อนที่อยู่อีเมลของคุณ**

- $\bullet$  เมื่อกล้องถูกเชื่อมต่อกับ CANON iMAGE GATEWAY ผ่าน Access Point หน้าจอจะ แสดงให้ป้อนที่อย่อีเมล
- $\bullet$  ป้อนที่อยู่อีเมลของคุณ กดปุ่ม [ $\blacktriangle$ ][ $\blacktriangledown$ ] หรือ ่ หมนป่ม [∰] เพื่อเลือก [ต่อไป] จากนั้นกด ปุ่ม [⑧]

### *6* **ป้ อนตัวเลขสหลัก ี่**

- ป้อนตัวเลขสี่หลักที่คุณต้องการ กดป่ม [▲][▼] หรือหมุนปุ่ม [@] เพื่อเลือก [ต่อไป] จากนันกดปุ่ม [⊛}]
- คุณจำเป็นต้องใช้ตัวเลขสีหลักนี้เมื่อตั้งค่าการ เชอมต่อด ้วย CANON iMAGE GATEWAY ใน ื่ ขั้นตอนที่ 8

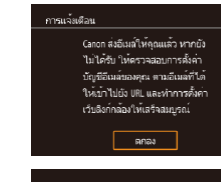

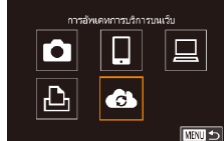

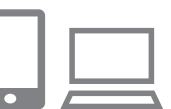

 $\overline{\phantom{a}}$ 

ด่ายโอนภาพระหว่างกล้อง

亶

**END 5** 

 $\bullet$ 

 $\mathbf{\underline{\mathsf{D}}}$ 

### *7* **ตรวจสอบข้อความการแจ้งเตือน**

- $\bullet$  เมื่อข้อมูลได้ส่งไปยัง CANON iMAGE GATEWAY คุณจะสามารถรับข้อความการแจ้ง เตือนในที่อยู่อีเมลที่ป้อนไว ้ในขั้นตอนที่ 5
- z กดปุ่ ม [ ] บนหน้าจอถัดไป ซงแสดงว่าการ ึ่ แจ้งเตือนได้ส่งแล้ว
- $\bullet$  [ $\bullet$ ] ตอนนี้เปลี่ยนเป็น [ $\bullet$ ]

# *<sup>8</sup>* **เข้าสูหน้าในข้อความการแจ้งเตือนและ ่ สนสุดการตั้งค่าการเช ิ้ อมต่อของกล้อง ื่**

- เข้าส่หน้าที่ลิงก์ในข้อความการแจ้งเตือนจาก คอมพิวเตอร์หรือสมาร์ทโฟน
- ทำตามคำแนะนำ เพื่อสิ้นสุดการตั้งค่าบนหน้า ึการตั้งค่าการเชื่อบต่อของกล้อง

### *9* **การตั้งค่า CANON iMAGE GATEWAY บนกล้องเสร็จสมบูรณ์**

- $\bullet$  กดปุ่ม [▲][▼][◀][▶] หรือหมุนปุ่ม [@] เพื่อ เลือก [ ] จากนั้นกดปุ่ ม [ ]
- $\bullet$  [ല്ല] ( $\downarrow$  [162\)](#page-161-1) และ CANON iMAGE ์ GATEWAY ได้ถูกเพิ่มเป็นปลายทางแล้ว
- คุณสามารถเพิ่มบริการบนเว็บอื่นๆ ได้ตาม ต้องการ ในกรณีนี้ ให้ทำตามคำแนะนำจากขั้น ตอนที่ 2 ใน ["การลงทะเบียนใชบริการบนเว็บ](#page-155-0) ้ อืนๆ″ (่⊥่ ่ 156)

#### **ก่อนการใชงาน ้**

**คู่มือการใชงานเบื ้ องต้น ้**

### **คู่มือการใชงานขั้นสูง ้**

**พืนฐานการใช ้ กล้อง ้**

**โหมดอัตโนมัติ / โหมดอัตโนมัติแบบไฮบริด**

**โหมดถ่ายภาพอื่นๆ**

**โหมด P**

**โหมด Tv, Av, M และ C**

**โหมดเล่นภาพ**

**คุณสมบัติการสอสารไร้สาย ื่**

**เมนูการตั้งค่า**

**อุปกรณ์เสริม**

**ภาคผนวก**

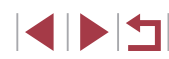

- 
- ตรวจสอบให้แน่ใจก่อนว่าโปรแกรมอีเมลในคอมพิวเตอร์หรือสมาร์ทโฟน ้ ของคุณไม่ได้ตั้งค่าบล็อกอีเมลจากโดเมนที่เกี่ยวข้อง ซึ่งอาจขัดขวางให้ คุณไม่ได ้รับข ้อความการแจ ้งเตือน
- คุณยังสามารถเปลี่ยนชื่อเล่นของกล*้*องบนหน้าจอในขั้นตอนที่ 1 ( $\Box$ [168](#page-167-0))
- ่ เมื่อคุณได้เชื่อมต่ออุปกรณ์ผ่านเมนู Wi-Fi แล้ว รายการปลายทางล่าสุดจะ ่ ถูกแสดงเป็นอันดับแรกเมื่อคุณเข้าสู่เมนู กดปุ่ม [◀ ][ ▶] เพื่อเข้าสู่หน้าจอ การเลือกอุปกรณ์ จากนั้นปรับการตั้งค่า
- $\bullet$  เมื่อคุณได้กำหนดปลายทางการเชื่อมต่อไปที่หน้าจอสัมผัส ( $\Box$ [127](#page-126-0)) คุณ ีสามารถเชื่อบต่ออัตโบบัติอีกครั้งไปยังปลายทางการเชื่อบต่อก่อนหน้าได้ ้อย่างง่ายดาย โดยการลากนิ้วผ่านหน้าจอ ด้วยรูปแบบที่กำหนดไว้

### <span id="page-155-0"></span>**การลงทะเบียนใชบริการบนเว็บอื่นๆ ้**

คุณยังสามารถเพิ่มบริการบนเว็บนอกเหนือจาก CANON iMAGE GATEWAY ไปยัง กล้องได้

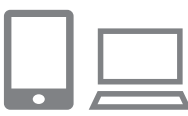

#### *1* **ล็อกอิน CANON iMAGE GATEWAY และ เข้าสูหน้าการตั้งค่าการเช ่ อมต่อของกล้อง ื่**

 $\bullet$  ใช้คอมพิวเตอร์หรือสมาร์ทโฟน เข้าสู่ [http://](http://www.canon.com/cig/) [www.canon.com/cig/](http://www.canon.com/cig/) เพื่อไปยัง CANON iMAGE GATEWAY

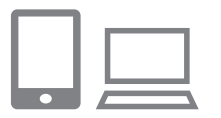

### *2* **ก�ำหนดบริการบนเว็บที่คุณต้องการใช้**

- บนคอมพิวเตอร์หรือสมาร์ทโฟน ให้แสดงหน้า จอการตั้งค่าการบริการบนเว็บ
- $\bullet$  ทำตามคำแนะนำบนหน้าจอเพื่อเสร็จสิ้นการตั้ง ค่าสำหรับการบริการบนเว็บที่คุณต้องการใช้

<span id="page-155-1"></span>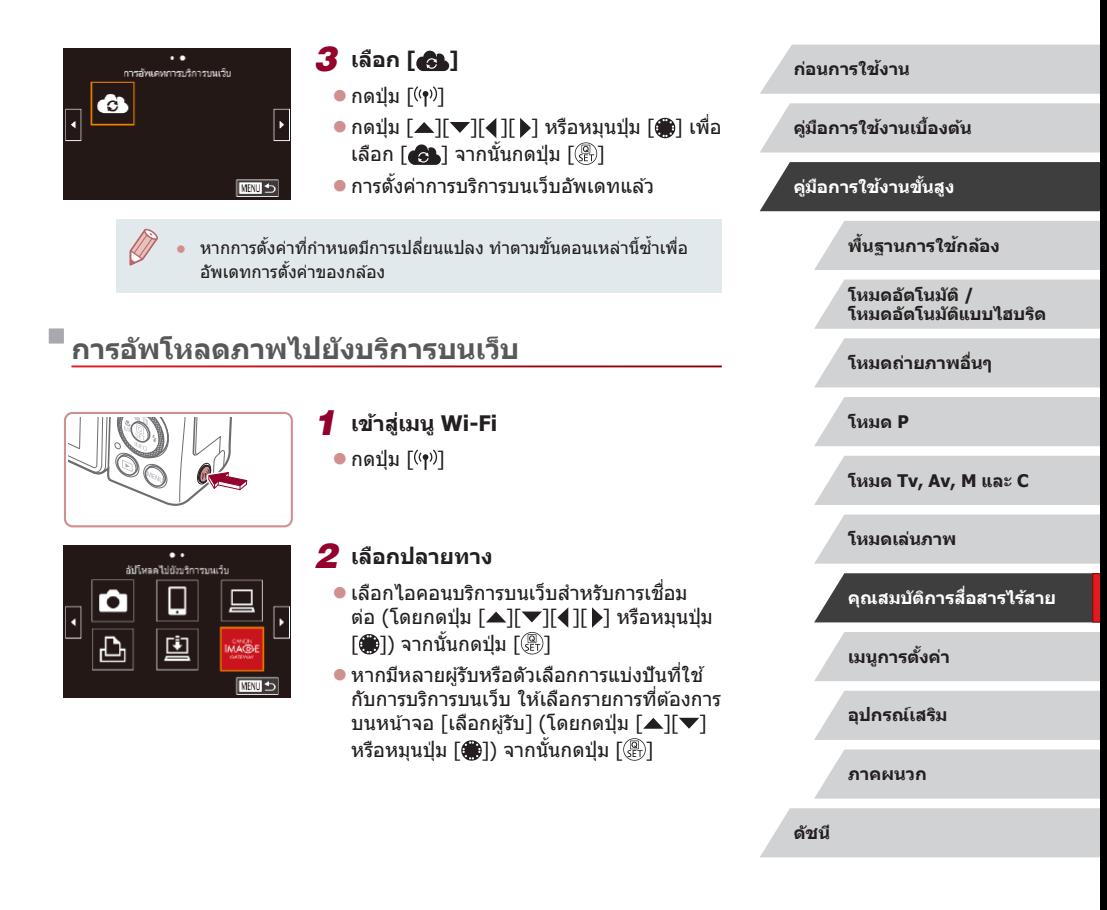

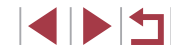

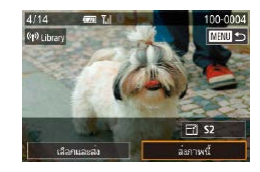

### *3* **สงภาพ ่**

- หมนป่ม [●] เพื่อเลือกภาพที่จะส่ง กดป่ม ้ [◀๋ ][ ▶̀] เพื่อเลือก [ส่งภาพนี้] จากนั้นกดป่ม  $\lceil \binom{n}{k} \rceil$
- $\bullet$  เบื่อทำการอัพโหลดขึ้น YouTube ควรอ่านข้อ ้ ตกลงในการใช้งาน จากนั้นเลือก [ฉันตกลง] และกดป่ม [  $\circledR$  ]
- $\bullet$  กดปุ่ม  $\lceil \frac{\textcircled{\tiny{R}}}{\text{str}} \rceil$  เพื่อกลับส่หน้าจอการเล่นภาพเมื่อ ้ [ตกลง] แสดงขึ้นหลังจากภาพได้ถูกส่งแล้ว
- ี่ การเชื่อมต่อจำเป็นต้องมีเมมโมรี่การ์ดที่มีภาพถ่ายบันทึกไว้แล้วอยู่ใน กล้อง
- คุณยังสามารถส่งภาพได้หลายภาพในครั้งเดียว ปรับขนาดภาพ และเพิ่ม ความเห็นก่อนการส่งได้  $(\Box 160)$  $(\Box 160)$  $(\Box 160)$
- $\bullet$  หากต้องการดูภาพที่อัพโหลดส่ CANON iMAGE GATEWAY บนสมาร์ท โฟน ลองใชแอพ Canon Online Photo Album ดาวน์โหลดและติดตั้ง ้ Canon Online Photo Album ส�ำหรับ iPhone หรือ iPad จาก App Store หรือส�ำหรับอุปกรณ์ Android จาก Google Play

### **การพิมพ์ภาพแบบไร้สายจากเครื่องพิมพ์ที่ เชอมต่อ ื่**

้เชื่อมต่อกล้องกับเครื่องพิมพ์ผ่านทาง Wi-Fi เพื่อพิมพ์ภาพได้ดังนี้ ขั้นตอนเหล่านี้แสดงวิธีการใช้กล้องเป็น Access Point แต่คุณก็สามารถใช้ Access Point ที่มีอยู่ได้  $($  [[147](#page-146-0))

> *1* **เข้าสูเมนู Wi-Fi ่**  $\bullet$  กดปุ่ม  $\lceil (\phi) \rceil$

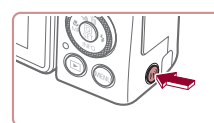

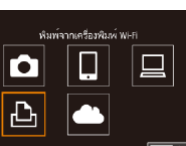

เพิ่มอปกรณ์อีก

เชื่อมต่ออุปกรณ์เป้าหมายกับ Acress Point Outlook xxxx xxxxx xxxx รพัสผ่าน: XXXXXXX

□■□

เปลี่ยนเน็ตเวิร์ค

เลือกอปกรณ์ เพิ่มอปกรณ์

กำลังรวมชื่องแก่ว

ยกเล็ก

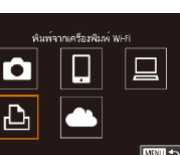

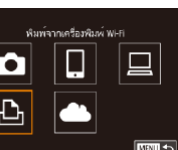

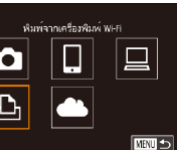

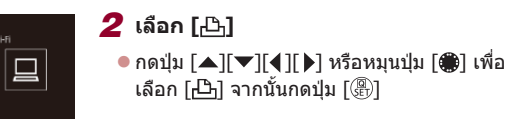

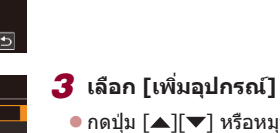

● กดปุ่ม [▲][▼] หรือหมุนปุ่ม [∰] เพื่อเลือก [เพิ่มอุปกรณ์] จากนั้นกดปุ่ม [ ]

● SSID และรหัสผ่าบของกล*้*องจะแสดงขึ้นมา

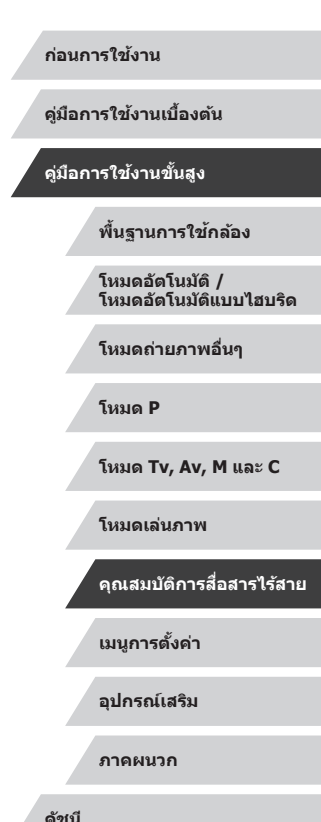

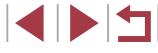

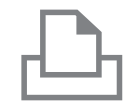

ด้นทาเสร็จสิ้น

**NRTI +** 

เลือกอปกรณ **Sylss Printer1** 

### *4* **เชอมต่อเครื่องพิมพ์เข้ากับเครือข่าย ื่**

- ในเมนการตั้งค่า Wi-Fi ของเครื่องพิมพ์ ให้ ้ เลือก SSID (ชื่อเครือข่าย) ที่แสดงบนกล*้*อง ้ เพื่อสร้างการเชื่อบต่อ
- ในช่องป้อนรหัสผ่าน ให้ป้อนรหัสผ่านที่แสดง ำเบกล้อง

### *5* **เลือกเครื่องพิมพ์**

 $\bullet$  เลือกชื่อเครื่องพิมพ์ (โดยกดปุ่ม  $\lceil \blacktriangle \rceil \blacktriangledown \rceil$ หรือหมุนปุ่ม [∰]) จากนันกดปุ่ม [⊛]

### *6* **เลือกภาพ**

● กดปุ่ม [◀][ ▶] หรือหมุนปุ่ม [∰] เพื่อเลือก ภาพ

### *7* **เข้าสูหน้าจอการพิมพ์ ่**

● กดปุ่ม [  $\circled{?}$ ] เลือก [  $\uparrow$  ] ในเมนู (โดยกดปุ่ม [▲][▼][◀][▶] หรือหมุนปุ่ม [∰]) จากนั้น ึ กดป่ม [ ∰ิ)] อีกครั้ง

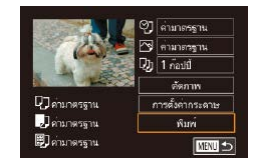

### *8* **พิมพ์ภาพ**

- $\bullet$  สำหรับคำแนะนำในการพิมพ์แบบละเอียด โปรดดู ``การพิมพ์ภาพ″ (|﹏|191)
- $\bullet$  ในการตัดการเชื่อมต่อ ให้กดปุ่ม [( $\left(\dot{\bullet}\right)$ )] เลือก ี่ [ตกลง] บนหน้าจอยืนยันเพื่อยกเลิกการเชื่อม ์ ต่อ (โดยกดปุ่ม [◀][ ▶] หรือหมุนปุ่ม [∰]) จากนันกดปุ่ม []

● การเชื่อมต่อจำเป็นต้องมีเมมโมรี่การ์ดที่มีภาพถ่ายบันทึกไว้แล้วอยู่ใน ึกล้อง

 $\mathbb{Z}$ 

- ่ เมื่อคุณได้เชื่อมต่ออุปกรณ์ผ่านเมนู Wi-Fi แล้ว รายการปลายทางล่าสุด ิจะถูกแสดงเป็นอันดับแรกเมื่อคุณเข้าสู่เมน Wi-Fi คุณสามารถเชื่อมต่อได้ ึ่ง่ายๆ อีกครั้งโดยกดปุ่ม [▲][▼] เพื่อเลือกอปกรณ์ จากนั้นกดปุ่ม [ இ)] ิ หากต้องการเพิ่มอุปกรณ์ใหม่ ให้แสดงหน้าจอการเลือกอุปกรณ์โดยการกด ปุ่ ม [ ][ ] จากนั้นจึงปรับการตั้งค่า
- หากคุณไม่ต้องการให้มีการแสดงอุปกรณ์เป้าหมายที่เคยใช้เมื่อไม่นานมา นี้ ให้เลือก MENU (ﷺ31) > แท็บ [♥4] > [ตั้งค่าการสื่อสารไร้สาย] >  $[$ ตั้งค่า Wi-Fi $] > [$ ประวัติการเชื่อมต่อ $] > [$ ปิด $]$
- $\bullet$  เพื่อเชื่อมต่อโดยไม่ป้อนรหัสผ่านในขั้นตอนที่ 4 ให้เลือก MENU ( $\Box$ 31) > แท็บ [ 4] > [ตั้งค่าการสอสารไร ้สาย] > [ตั้งค่า Wi-Fi] > [รหัสผ่าน] ื่ > [ปิด] จากนั้น [รหัสผ่าน] จะไม่แสดงขึ้นมาอีกบนหน้าจอ SSID (ในขั้น ตอนที่ 3)
- $\bullet$  ในการใช้ Access Point อื่น ให้ทำตามขั้นตอนที่ 3 4 ใน ["การใช](#page-146-0)้ [Access Point อื่น" \(](#page-146-0)ﷺ147)
- เมื่อคุณได้กำหนดปลายทางการเชื่อมต่อไปที่หน้าจอสัมผัส (口[127\)](#page-126-0) คุณ ี่สามารถเชื่อมต่ออัตโนมัติอีกครั้งไปยังปลายทางการเชื่อมต่อก่อนหน้าได้ ื่อย่างง่ายดาย โดยการลากนิ้วผ่านหน้าจอ ด้วยรูปแบบที่กำหนดไว้

#### **ก่อนการใชงาน ้**

**คู่มือการใชงานเบื ้ องต้น ้**

#### **คู่มือการใชงานขั้นสูง ้**

**พืนฐานการใช ้ กล้อง ้**

**โหมดอัตโนมัติ / โหมดอัตโนมัติแบบไฮบริด**

**โหมดถ่ายภาพอื่นๆ**

**โหมด P**

**โหมด Tv, Av, M และ C**

**โหมดเล่นภาพ**

**คุณสมบัติการสอสารไร้สาย ื่**

**เมนูการตั้งค่า**

**อุปกรณ์เสริม**

**ภาคผนวก**

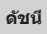

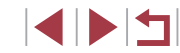

### **การสงภาพไปยังกล้องตัวอื่น ่**

ี่ เชื่อมต่อกล้องสองตัวผ่าน Wi-Fi และรับส่งภาพระหว่างกล้องทั้งสองตัวได้ดังนี้

 $\bullet$  เฉพาะกล้องของแคนนอนที่รองรับ Wi-Fi เท่านั้นที่สามารถเชื่อมต่อผ่าน Wi-Fi ้ ได้ คุณไม่สามารถเชื่อมต่อกับกล้องของแคนนอนที่ไม่รองรับ Wi-Fi ได้ ถึงแม้ว่า กล ้องจะรองรับการ์ด Eye-Fi ก็ตาม

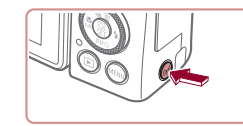

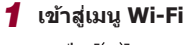

 $\bullet$  กดปุ่ม  $\lceil (\P \circ \phi) \rceil$ 

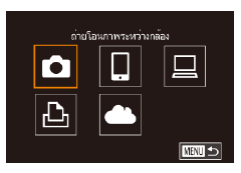

### *2* **เลือก [ ]**

 $\bullet$  กดปุ่ม  $[\blacktriangle] [\blacktriangledown] [\blacktriangle] [$  ) หรือหมุนปุ่ม [@] เพื่อ ี เลือก **[∎ี่ว**ิ] จากนั้นกดป่ม [ <mark>∰</mark>)]

### เลือกอปกรณ์ เพิ่มอปกรณ์ เพิ่มอปกรณ์อีก **MRTI** 5

### *3* **เลือก [เพิ่มอุปกรณ์]**

- $\bullet$  กดปุ่ม  $\lceil \blacktriangle \rceil \blacktriangledown \rceil$  หรือหมุนปุ่ม  $\lceil \frac{m}{2} \rceil$  เพื่อเลือก ี [เพิ่มอุปกรณ์] จากนั้นกดปุ่ม [ <del>இ</del>)]
- $\bullet$  ทำตามขั้นตอนที่ 1 3 บนกล้องเป้าหมาย ด้วยเช่นกับ
- $\bullet$  ข้อมูลการเชื่อมต่อกล้องจะถูกเพิ่มเมื่อ [เริ่มการ ้ เชื่อมต่อบนกล้องที่ใช้] แสดงบนหน้าจอกล้อง ทั้งสองตัว

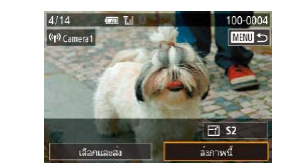

### *4* **สงภาพ ่**

- $\bullet$  หมนปุ่ม [�����] เพื่อเลือกภาพที่จะส่ง กดปุ่ม ้ [◀๋ ][ ▶̀] เพื่อเลือก [ส่งภาพนี้] จากนั้นกดปุ่ม  $\lceil \binom{9}{50} \rceil$
- $\bullet$  [การส่งข้อมูลเสร็จสิ้น] จะแสดงขึ้นหลังจาก ้ภาพได้ถูกส่งแล้ว และหน้าจอการถ่ายโอนภาพ จะแสดงขึ้นมาอีกครั้ง
- $\bullet$  ในการตัดการเชื่อมต่อ ให้กดปุ่ม  $\blacksquare$   $\blacksquare$ ้เลือก [ตกลง] บนหน้าจอยืนยัน (โดยกดปุ่ม [◀][ ▶้] หรือหมนป่ม [∰]) จากนั้นกดป่ม [ ]
- ี่ การเชื่อมต่อจำเป็นต้องมีเมมโมรี่การ์ดอยู่ในกล้อง
- ่ เมื่อคุณได้เชื่อมต่ออุปกรณ์ผ่านเมนู Wi-Fi แล้ว รายการปลายทางล่าสุด ิจะถูกแสดงเป็นอันดับแรกเมื่อคุณเข้าสู่เมน Wi-Fi คุณสามารถเชื่อมต่อได้ ึ่ง่ายๆ อีกครั้งโดยกดปุ่ม [▲][▼] เพื่อเลือกอุปกรณ์ จากนั้นกดปุ่ม [ ] ิหากต้องการเพิ่มอุปกรณ์ใหม่ ให้แสดงหน้าจอการเลือกอุปกรณ์โดยการกด ปุ่ ม [ ][ ] จากนั้นจึงปรับการตั้งค่า
- หากคุณไม่ต้องการให้มีการแสดงอุปกรณ์เป้าหมายที่เคยใช้เมื่อไม่นานมา นี้ ให้เลือก MENU ( $\Box$ 31) > แท็บ [ $\blacklozenge$ 4] > [ตั้งค่าการสื่อสารไร้สาย] >  $[$ ตั้งค่า Wi-Fi $] > [$ ประวัติการเชื่อมต่อ $] > [$ ปิด $]$
- คุณยังสามารถส่งภาพได้หลายภาพในครั้งเดียวและเปลี่ยนขนาดภาพก่อน การส่งได้  $($  [160](#page-159-1),  $[$  [162](#page-161-0))
- เมื่อคุณได ้ก�ำหนดปลายทางการเชอมต่อไปที่หน้าจอส ื่ มผัส ( ั =[127\)](#page-126-0) คุณ ี่ สามารถเชื่อมต่ออัตโนมัติอีกครั้งไปยังปลายทางการเชื่อนต่อก่อนหน้าได้ ้อย่างง่ายดาย โดยการลากนิ้วผ่านหน้าจอ ด้วยรูปแบบที่กำหนดไว้

**ก่อนการใชงาน ้**

**คู่มือการใชงานเบื ้ องต้น ้**

**คู่มือการใชงานขั้นสูง ้**

**พืนฐานการใช ้ กล้อง ้**

**โหมดอัตโนมัติ / โหมดอัตโนมัติแบบไฮบริด**

**โหมดถ่ายภาพอื่นๆ**

**โหมด P**

**โหมด Tv, Av, M และ C**

**โหมดเล่นภาพ**

**คุณสมบัติการสอสารไร้สาย ื่**

**เมนูการตั้งค่า**

**อุปกรณ์เสริม**

**ภาคผนวก**

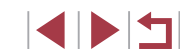

### <span id="page-159-0"></span>**ตัวเลือกในการสงภาพ ่**

้ คุณสามารถเลือกได้หลายภาพในการส่งหนึ่งครั้งและเปลี่ยนการตั้งค่าพิกเซลที่ใช้ ้ ในการบันทึกภาพ (ขนาด) ก่อนการส่งได้ บางบริการบนเว็บยังให้คุณสามารถใส่คำ ้อธิบายประกอบภาพที่คุณส่งได้

### <span id="page-159-1"></span>**การสงภาพหลายภาพ ่**

п

เลือกและล่ง

เลือก เลือกช่วงของภาพ onwiske

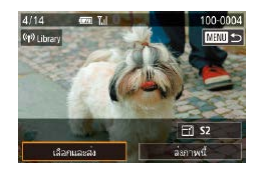

#### *1* **เลือก [เลือกและสง]่**

*2* **เลือกวิธีการเลือกภาพ**

วิธีการเลือกภาพ

 $\bullet$  บนหน้าจอถ่ายโอนภาพ ให้กดปุ่ม  $\lceil\blacklozenge\rceil$  เพื่อ ี เลือก [เลือกและส่ง] จากนั้นกดปุ่ม [ $\left(\overline{\mathbb{R}}\right)$ ]

 $\bullet$  กดปุ่ม  $\lceil \blacktriangle \rceil \blacktriangledown \rceil$  หรือหมุนปุ่ม  $\lceil \clubsuit \rceil$  เพื่อเลือก

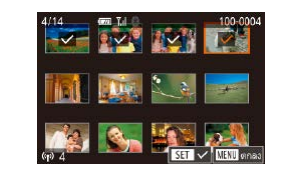

### *2* **เลือกภาพ**

- $\bullet$  กดปุ่ม [▲][▼][◀][▶] เพื่อเลือกภาพที่จะส่ง ี จากนั้นกดปุ่ม [ (A)] [ (/ ] จะแสดงขึ้นมา
- $\bullet$  ในการยกเลิกการเลือก ให้กดปุ่ม [ $\circled{\mathbb R}$ ] อีกครั้ง และ [✓] จะหายไป
- ทำตามขั้นตอนนี้ซำเพื่อเลือกภาพเพิ่มเติม
- หลังจากที่คุณเลือกภาพเสร็จ ให้กดปุ่ม  $IMENUI$
- กดป่ม [◀][ ▶] หรือหมุนป่ม [∰] เพื่อเลือก [ตกลง] จากนั้นกดปุ่ม [ $\left(\begin{smallmatrix} 0\ 0 \end{smallmatrix}\right)$ ]

#### *3* **สงภาพ ่**

● กดป่ม [◀][ ▶] หรือหมุนป่ม [∰] เพื่อเลือก [ส่ง] จากนั้นกดป่ม [ ]

● คุณยังสามารถเลือกภาพในขั้นตอนที่ 2 ได ้โดยการเลื่อนคันโยกซูมสอง ครั้งไปทาง [ $\Omega$ ] เพื่อเข้าสู่การแสดงภาพทีละภาพ จากนั้นกดปุ่ม [ $\blacktriangleleft$ ][ $\blacktriangleright$ ] หรือหมุนปุ่ม [ มี

#### **การเลือกชวงของภาพ ่**

#### *1* **เลือก [เลือกชวงของภาพ] ่**

● ทำตามขั้นตอนที่ 2 ใน "การส่งภาพหลาย ภาพ" (=[160](#page-159-1)) เลือก [เลือกชวงของภาพ] ่ และกดป่ม [  $R$  ]

#### **ก่อนการใชงาน ้**

**คู่มือการใชงานเบื ้ องต้น ้**

#### **คู่มือการใชงานขั้นสูง ้**

**พืนฐานการใช ้ กล้อง ้**

**โหมดอัตโนมัติ / โหมดอัตโนมัติแบบไฮบริด**

**โหมดถ่ายภาพอื่นๆ**

**โหมด P**

**โหมด Tv, Av, M และ C**

**โหมดเล่นภาพ**

#### **คุณสมบัติการสอสารไร้สาย ื่**

**เมนูการตั้งค่า**

**อุปกรณ์เสริม**

**ภาคผนวก**

**ดัชนี**

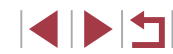

# **MENT**<sub>5</sub>

 $T_{\rm eff}$ 

#### **การเลือกภาพทีละภาพ**

### *1* **เลือก [เลือก]**

● ทำตาบขั้นตอบที่ 2 ใบ "การส่งภาพหลาย ภาพ" (=[160](#page-159-1)) ให ้เลือก [เลือก] และกดปุ่ ม  $[$   $\circledR$   $]$ 

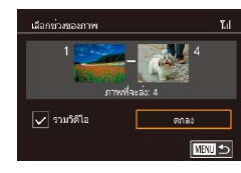

### *2* **เลือกภาพ**

- ทำตามขั้นตอนที่ 2 3 ใน "การเลือกช่วงของ ภาพ" (=[122](#page-121-0)) เพื่อก�ำหนดภาพ
- $\bullet$  ในการรวมวิดีโอ ให้กดปุ่ม  $[\blacktriangle][\blacktriangledown][\blacktriangle][\blacktriangleright]$ ี เพื่อเลือก [รวมวิดีโอ] จากนั้นให้กดป่ม [ ] ี เพื่อทำเครื่องหมายกับตัวเลือกที่เลือกไว้ (  $\vec{J}$  )
- $\bullet$  กดปุ่ม [▲][▼][◀][▶] เพื่อเลือก [ตกลง] ี จากนั้นให้กดปุ่ม [ ( <mark>? )</mark>]
- *3* **สงภาพ ่**
- กดปุ่ม [◀][ ▶] หรือหมุนปุ่ม [@] เพื่อเลือก [สง] จากนั้นกดปุ่ ม [ ่ ]

### **การสงภาพโปรด ่**

ส่งภาพเฉพาะที่กำหนดเป็นภาพโปรด ( $\boxdot$ [126](#page-125-0))

### *1* **เลือก [ภาพโปรด]**

- ทำตามขั้นตอนที่ 2 ใน "การส่งภาพหลาย ภาพ" (=[160](#page-159-1)) ให ้เลือก [ภาพโปรด] และกด ปุ่ม [ (ฅ)]
- หน้าจอการเลือกภาพสำหรับภาพโปรดจะแสดง ่ ขึ้นมา ถ้าคุณไม่ต้องการที่จะรวมวิดีโอ ให้เลือก ิภาพและกดป่ม [ <mark>⊛ิ</mark>) เพื่อลบ [✔]
- หลังจากที่คุณเลือกภาพเสร็จ ให้กดปุ่ม \_ [MFNU] เลือก [ตกลง] จากนั้นกดปุ่ม [ ]

### *2* **สงภาพ ่**

● กดปุ่ม [◀][▶] หรือหมุนปุ่ม [@] เพื่อเลือก [ส่ง] จากนั้นกดปุ่ม [ $\left(\begin{smallmatrix} 0\ 0 \end{smallmatrix}\right]$ 

่ ในขั้นตอนที่ 1 [ภาพโปรด] จะยังใช้งานไม่ได้จนกว่าคุณจะกำหนดภาพ เป็นภาพโปรดก่อน

### **หมายเหตุเกี่ยวกับการสงภาพ ่**

- ระยะเวลาในการส่งภาพเคลื่อนไหวอาจจะใช้เวลานาน ขึ้นอยู่กับสถานภาพของ ้ เครือข่าย โปรดแน่ใจว่าได้สังเกตระดับแบตเตอรี่บนกล้อง
- บริการบนเว็บอาจจำกัดจำนวนภาพหรือความยาวของภาพเคลื่อนไหวที่คุณ สามารถส่งได้
- สำหรับภาพเคลื่อนไหวที่คุณไม่บีบอัด (∭ู่ [135](#page-134-0)) ไฟล์ที่ถูกบีบอัดซึ่งแยกออกมา ่ จะถูกส่งแทนไฟล์ต้นฉบับ โปรดทราบว่านี่อาจทำให้การส่งผ่านล่าช้า และจะไม่ ี่สามารถส่งไฟล์ได้หากมีพื้นที่ว่างในเมมโมรี่การ์ดไม่เพียงพอ
- เมื่อส่งภาพเคลื่อนไหวไปยังสมาร์ทโฟน โปรดทราบว่าคุณภาพของภาพที่ สนับสนุนจะแตกต่างกันไปโดยขึ้นอยู่กับสมาร์ทโฟน สำหรับรายละเอียด โปรดดู คู่มือการใชงานของสมาร์ทโฟนประกอบ ้
- บนหน้าจอ ความแรงของสัญญาณแบบไร้สายจะแสดงด้วยไอคอนต่อไปนี้ [ **] ไ ไ สูง, [ ] กลาง, [ ] ไ** ต่ำ, [ **] ไ** อ่อน
- การส่งภาพไปยังการบริการบบเว็บจะใช้เวลาบัลยลง เบื่อส่งภาพที่เคยส่งแล้วซึ่ง ยังคงอยู่ในเซร์ฟเวอร์ CANON iMAGE GATEWAY ิ

**เมนูการตั้งค่า อุปกรณ์เสริม ภาคผนวก ดัชนี คู่มือการใชงานเบื ้ องต้น ้ คู่มือการใชงานขั้นสูง ้ พืนฐานการใช ้ กล้อง ้ โหมดอัตโนมัติ / โหมดอัตโนมัติแบบไฮบริด โหมดถ่ายภาพอื่นๆ โหมด P โหมด Tv, Av, M และ C โหมดเล่นภาพ คุณสมบัติการสอสารไร้สาย ื่**

**ก่อนการใชงาน ้**

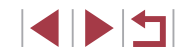

### <span id="page-161-0"></span>**การเลือกจ� ำนวนพิกเซลที่ใชในการบันทึกภาพ ้ (ขนาดภาพ)**

ี บนหน้าจอถ่ายโอนภาพ ให้เลือก [r͡-Yi] โดยกดปุ่ม [▲][▼] จากนั้นกดปุ่ม [] บน ้ หน้าจอที่แสดงอยู่ ให้เลือกการตั้งค่าพิกเซลที่ใช่ในการบันทึก (ขนาดภาพ) โดย การกดปุ่ม [▲][▼] จากนันกดปุ่ม [∰]

- หากต้องการส่งภาพที่ขนาดต้นฉบับ ให้เลือก [ไม่ใช่] ในตัวเลือกการลดขนาด
- $\bullet$  การเลือก [<code>S2</code>] จะลดขนาดภาพที่ใหญ่กว่าขนาดภาพที่เลือกก่อนส่งภาพ
- ภาพเคลื่อนไหวจะไม่สามารถปรับขนาดได้

คุณยังสามารถปรับขนาดภาพได่ใน MENU ( $\Box$ 31) > แท็บ [ $\blacklozenge$ 4] > [ตั้ง ค่าการสื่อสารไร้สาย] > [ตั้งค่า Wi-Fi] > [ลดขนาดเพื่อส่ง]

### **การเพิ่มความเห็น**

้ โดยใช้กล้อง คุณสามารถเพิ่มความเห็นไปกับภาพที่ต้องการส่งไปยังผรับทางอีเมล หรือบริการเครือข่ายสังคม จำนวนตัวอักษรและสัญลักษณ์ที่ป้อนได้อาจแตกต่างกัน ขึ้นอย่กับบริการบนเว็บ

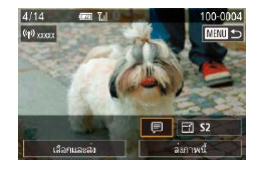

### *1* **เข้าสูหน้าจอส ่ ำ � หรับเพิ่มความเห็น**

- z บนหน้าจอถ่ายโอนภาพ ให ้เลือก [ ] โดยกด ปุ่ม [▲][▼][◀][▶] จากนั้นกดปุ่ม [∰]
- $2$  เพิ่มความเห็น (<u>Q</u>[32](#page-31-0))
- *3* **สงภาพ ่**
- ่ เมื่อไม่ได้ใส่ความเห็น ความเห็นที่ตั้งค่าไว้ใน CANON iMAGF GATFWAY จะถูกสงไปโดยอัตโนมัติ ่
	- คุณยังสามารถใส่ความเห็นประกอบภาพได้หลายภาพก่อนการส่ง ความ ้ เห็นเดียวกันจะถูกเพิ่มลงในภาพทั้งหมดที่ส่งพร้อมกัน

### <span id="page-161-1"></span>**การสงภาพโดยอัตโนมัติ (การซ ่ งค์ภาพ) ิ**

้ภาพใบเมมโมรี่การ์ดที่ยังไม่ได้ถ่ายโอน สามารถส่งไปยังคอมพิวเตอร์หรือการ บริการบนเว็บผ่าน CANON iMAGE GATEWAY โปรดทราบว่า ไม่สามารถส่งภาพไปยังบริการบนเว็บเพียงอย่างเดียวได้

### **การเตรียมการขั้นต้น**

### <span id="page-161-2"></span>**การเตรียมกล้อง**

บันทึก [ല്]] เป็นปลายทาง บนคอมพิวเตอร์ปลายทาง คุณจำเป็นต้องติดตั้งและ กำหนดค่า Image Transfer Utility ซึ่งเป็นซอฟต์แวร์ฟรีที่ใช่ในการซิงค์ภาพ

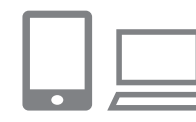

### **1** เพิ่ม [⊡] เป็นปลายทาง

- เพิ่ม [□] เป็นปลายทางตามที่ได้อธิบายใน ี "การลงทะเบียน CANON iMAGE GATEWAY"<br>(Q) 154)
- หากจะเลือกบริการบนเว็บเป็นปลายทาง ให้ ล็อกอิน CANON iMAGE GATEWAY (ﷺ[154](#page-153-1)) ้ เลือกร่นกล้องของคุณ เข้าสู่หน้าจอการตั้ง ค่าบริการบนเว็บ และเลือกปลายทางบริการ บนเว็บในการตั้งค่าการซิงค์ภาพ สำหรับราย ละเอียด โปรดดูวิธีใชใน CANON iMAGE ้ **GATFWAY**
- *<sup>2</sup>* **เลือกชนิดของภาพที่จะสง (เฉพาะเมื่อ ่ สงภาพเคลื่อนไหวไปกับภาพด้วย) ่**
- $\bullet$  กดปุ่ม [MENU] เลือก [ตั้งค่าการสื่อสาร ไร ้สาย] บนแท็บ [ 4] จากนั้นเลือก [ตั้งค่า Wi-Fi] (LL31)
- กดป่ม [▲][▼] เพื่อเลือก [การซิงค์ภาพ] ้จากนั้นกดปุ่ม [▲][▼] เพื่อเลือก [ภาพนิ่ง/ วิดีโอ]

#### **ก่อนการใชงาน ้**

**คู่มือการใชงานเบื ้ องต้น ้**

**คู่มือการใชงานขั้นสูง ้**

**พืนฐานการใช ้ กล้อง ้**

**โหมดอัตโนมัติ / โหมดอัตโนมัติแบบไฮบริด**

**โหมดถ่ายภาพอื่นๆ**

**โหมด P**

**โหมด Tv, Av, M และ C**

**โหมดเล่นภาพ**

**คุณสมบัติการสอสารไร้สาย ื่**

**เมนูการตั้งค่า**

**อุปกรณ์เสริม**

**ภาคผนวก**

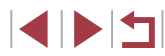

#### <span id="page-162-0"></span>**การเตรียมคอมพิวเตอร์**

ติดตั้งและกำหนดค่าซอฟต์แวร์บนคอบพิวเตอร์ปลายทาง

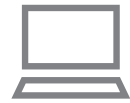

### *1* **ติดตั้ง Image Transfer Utility**

- z ติดตั้ง Image Transfer Utility บน ี คอมพิวเตอร์ที่เชื่อมต่ออินเทอร์เน็ตโดย ท�ำตามขั้นตอนที่ 1 – 2 ของ "การติดตั้ง CameraWindow" ([[149](#page-148-0))
- z Image Transfer Utility สามารถดาวน์โหลด ้ ใด้จากหน้าการตั้งค่าการซิงค์ภาพของ CANON IMAGE GATEWAY (E.[162](#page-161-2))

### *2* **บันทึกกล้อง**

- $\bullet$  Windows: ในแถบงาน ให้คลิกขวาที่ [ $\blacksquare$ ] จากนั้นคลิก [Add new camera]
- Mac OS: ในแถบเมน ให้คลิก [ <mark>4</mark>] จากนั้น คลิก [Add new camera]
- $\bullet$  รายการกล้องที่เชื่อมต่อกับ CANON iMAGE ่ GATEWAY จะแสดงขึ้นมา เลือกกล้องที่จะให้ ่ส่งภาพ
- หลังจากลงทะเบียบกล้องและคอบพิวเตอร์ ้ พร้อมที่จะรับภาพแล้ว ไอคอนจะเปลี่ยนเป็น  $\mathbb{F}$

### **การสงภาพ ่**

ภาพที่สงจากกล ้องจะบันทึกไปยังคอมพิวเตอร์โดยอัตโนมัติ ่ ิหากคอมพิวเตอร์ที่คุณตั้งใจจะส่งภาพไปนั้นปิดอยู่ ภาพจะถูกเก็บในเซิร์ฟเวอร์ CANON iMAGE GATEWAY ชั่วคราว ภาพที่เก็บไว้จะถูกลบออกอยู่เสมอ โปรด แบ่ใจว่าได้เปิดคอบพิวเตอร์และบับทึกภาพแล้ว

### *1* **สงภาพ ่**

- z ท�ำตามขั้นตอนที่ 1 2 ใน ["การอัพโหลดภาพ](#page-155-1) [ไปยังบริการบนเว็บ" \(](#page-155-1) $\Box$ 156) และเลือก [ $\Box$ ]
- ภาพที่ส่งจะปรากภพร้อมไอคอน [[1]]

### *2* **บันทึกภาพลงในคอมพิวเตอร์**

- ภาพจะถูกบันทึกไปยังคอมพิวเตอร์โดย อัตโนมัติเมื่อคุณเปิดเครื่อง
- ภาพจะถูกส่งไปยังการบริการบนเว็บโดย อัตโนมัติจากเซร์ฟเวอร์ CANON iMAGE ิ GATEWAY แม ้ว่าคอมพิวเตอร์ปิดอยู่ก็ตาม

่ เมื่อทำการส่งภาพ คุณควรใช้แบตเตอรี่แพ็คที่ชาร์จเต็ม

- ่ แม้ว่าภาพจะถูกนำเข้าไปยังคอมพิวเตอร์ด้วยวิธีที่แตกต่างกัน ภาพที่ไม่ได้ สงไปยังคอมพิวเตอร์ผ่าน CANON iMAGE GATEWAY ยังคงสามารถโอน ่ ไปยังคอมพิวเตอร์ได ้
	- ่ เมื่อปลายทางเป็นคอมพิวเตอร์ที่อย่ในเครือข่ายเดียวกับกล*้*อง การส่ง ภาพจะเร็วขึ้น เพราะจะสงภาพผ่าน Access Point แทน CANON iMAGE ่ GATEWAY โปรดทราบว่าภาพที่บันทึกในคอมพิวเตอร์ถูกสงไปยัง CANON ่ iMAGE GATEWAY ดังนั้นคุณต้องเชื่อมต่อคอมพิวเตอร์กับอินเทอร์เน็ต

#### **ก่อนการใชงาน ้**

**คู่มือการใชงานเบื ้ องต้น ้**

#### **คู่มือการใชงานขั้นสูง ้**

**พืนฐานการใช ้ กล้อง ้**

**โหมดอัตโนมัติ / โหมดอัตโนมัติแบบไฮบริด**

**โหมดถ่ายภาพอื่นๆ**

**โหมด P**

**โหมด Tv, Av, M และ C**

**โหมดเล่นภาพ**

**คุณสมบัติการสอสารไร้สาย ื่**

**เมนูการตั้งค่า**

**อุปกรณ์เสริม**

**ภาคผนวก**

### **การดูภาพที่สงโดยการซ ่ งค์ภาพบนสมาร์ทโฟน ิ**

ด ้วยการติดตั้ง Canon Online Photo Album (Canon OPA) คุณสามารถใชสมาร์ท ้ ้ โฟนของคุณเพื่อดูและดาวน์โหลดภาพที่ส่งผ่านการซึ่งค์ภาพ ขณะที่ภาพเหล่านี้ ู้ บันทึกอย่างชั่วคราวในเซิร์ฟเวอร์ CANON iMAGE GATEWAY ่ ในการจัดเตรียม ให้เปิดใช้งานเข้าสู่สมาร์ทโฟนดังต่อไปนี้

- โปรดแน่ใจว่าคุณได้ทำการตั้งค่าที่อธิบายไว้ใน "การเตรียมคอมพิวเตอร์″ ( $\Box$ [163\)](#page-162-0) เรียบร้อยแล้ว
- $\bullet$  ดาวน์โหลดและติดตั้ง Canon Online Photo Album สำหรับ iPhone หรือ iPad จาก App Store หรือสำหรับอุปกรณ์ Android จาก Google Play
- $\bullet$  ล็อกอิน CANON iMAGF GATFWAY ( $\Box$ [154](#page-153-1)) เลือกรุ่นกล้องของคุณ เข้าสู่ ้หน้าจอการตั้งค่าการบริการบนเว็บ และเปิดใชงานการดูและดาวน์โหลดจาก สมาร์ทโฟนในการตั้งค่าการซิงค์ภาพ สำหรับรายละเอียด โปรดดูวิธีใช่ใน CANON iMAGE GATEWAY

ิ หากภาพที่ถูกเก็บในเซิร์ฟเวอร์ CANON iMAGE GATEWAY ชั่วคราวถูก ลบ ภาพที่ถูกลบไปแล ้วจะไม่สามารถดูได ้อีก

 $\bullet$  ภาพที่ถูกส่งก่อนเปิดใช้งานการดูและดาวน์โหลดจากสมาร์ทโฟนในการตั้ง ้ค่าการซิงค์ภาพไม่สามารถเข้าได้โดยใช้วิธีนี้

่ สำหรับคำแนะนำเกี่ยวกับ Canon Online Photo Album โปรดดวิธีใช่ใน Canon Online Photo Album

### **การใชสมาร์ทโฟนเพื่อดูภาพภายในกล้องและ ้ ควบคุมกล้อง**

ิ คุณสามารถทำสิ่งต่อไปนี้ได้โดยใช้แอพ Camera Connect ในสมาร์ทโฟน

- เรียกดูภาพบนกล้องและบันทึกภาพลงในสมาร์ทโฟน
- $\bullet$  แท็กสถานที่ของภาพที่คุณถ่าย ( $\Box$ [164](#page-163-0))
- $\bullet$  ควบคมกล้องแบบระยะไกลจากสมาร์ทโฟน ( $\boxdot$ [165](#page-164-0))

้ การตั้งค่าความเป็นสวนตัวจะต้องตั้งค่าไว้ล่วงหน้าเพื่อที่จะสามารถดูภาพ บนสมาร์ทโฟนได้  $(144, 1146, 1167)$  $(144, 1146, 1167)$  $(144, 1146, 1167)$  $(144, 1146, 1167)$  $(144, 1146, 1167)$  $(144, 1146, 1167)$  $(144, 1146, 1167)$ 

### <span id="page-163-0"></span>**การแท็กที่ตั้งภาพเมื่อคุณถ่ายภาพ**

**SETUP4** 

มาตรราน

m/cm

.<br>ກາສທຳລານມາການສະ

หน่ายการวัด

การเชื่องเค่า แม้เลื ดั้งค่าการสื่อสารไร้สาย ตั้งค่า GPS

ิภาพนิ่งและภาพเคลื่อนไหวที่คุณถ่ายจะได*้*รับการแท็กสถานที่โดยใช*้*ข้อมูล GPS (เช่น ละติจุด ลองจิจุด และระดับความสูง) จากสมาร์ทโฟนที่เปิดใช้งาน Bluetooth ์ คุณสามารถกลับมาดูข้อมูล GPS ที่บันทึกไว้บนกล*้*องได้ (∭[113](#page-112-0)) ด*้*วยการใช้ ี่ ซ<sup>่</sup>อฟต์แวร์ (ি⊥โ[189\)](#page-188-0) คุณยังสามารถดูตำแหน่งที่ตั้งบนแผนที่พร้อมกับภาพนิ่งและ ภาพเคลื่อนไหวที่แสดงอยู่ติดกัน

- *1* **จับคู่กล้องและสมาร์ทโฟนผ่าน Bluetooth (**=**[142](#page-141-0))**
- *2* **เลือก [ตั้งค่า GPS]**

● กดปุ่ม [MENU] เลือก [ตั้งค่า GPS] บนแท็บ  $[$  64] จากนั้นกดปุ่ม  $[$   $\mathbb{R}$ ]

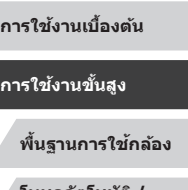

**โหมดอัตโนมัติ / โหมดอัตโนมัติแบบไฮบริด**

**โหมดถ่ายภาพอื่นๆ**

**โหมด P**

**ก่อนการใชงาน ้**

**คู่มือการใชงานเบื ้ องต้น ้**

**คู่มือการใชงานขั้นสูง ้**

**โหมด Tv, Av, M และ C**

**โหมดเล่นภาพ**

**คุณสมบัติการสอสารไร้สาย ื่**

**เมนูการตั้งค่า**

**อุปกรณ์เสริม**

**ภาคผนวก**

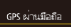

ให้งานนั้นที่ที่เนื้องแป๊ด และโดเลฟต์แวร์ Canon บนสมาร์ทโฟน

ในใช่งาน ใน้งาน

### *3* **ปรับการตั้งค่า**

● ให้เลือก [GPS ผ่านมือถือ] จากนั้นกดปุ่ม [◀๋][ ▶๋] หรือหมุน [∰๋) เพื่อเลือก [ใช้งาน]

#### *4* **ถ่ายภาพ**

- ตอนนี้ภาพนิ่งและภาพเคลื่อนไหวที่คุณถ่ายได้ ้ รับการแท็กสถานที่โดยใช้ข้อมูล GPS ของ ้ สมาร์ทโฟนแล้ว ซึ่งคณสามารถตรวจสอบได้ ตามที่อธิบายไว้ใน "แสดงข้อมูล GPS″ (ﷺ[113](#page-112-0))
- z ครั้งถัดไปหลังจากเริ่ม Camera Connect บน ี สมาร์ทโฟนของคุณ ตรวจสอบให้แน่ใจว่ามีการ เชอมต่อกล ้องและสมาร์ทโฟนผ่าน Bluetooth ื่ ก่อนที่จะถ่ายภาพ
- ิ ภาพจะไม่ได*้*รับการแท็กสถานที่ด้วยวิธีนี้ถ้าไม่มีการเรียกใช้ Camera **Connect**
- ข ้อมูล GPS ที่ถูกเพิ่มในภาพเคลื่อนไหวของคุณจะเกิดขึ้นในตอนแรก เมื่อ คุณเริ่มถ่ายภาพ
- ไม่สามารถอัพเดทข ้อมูล GPS ได ้ถ ้าไม่ปิด Wi-Fi
- ่ ข้อมูล GPS ที่เพิ่มลงในภาพขณะถ่ายภาพแบบ Live View จากระยะไกล ้จะได้มาตั้งแต่แรก เมื่อคุณเปลี่ยนเป็นการเชื่อมต่อ Wi-Fi
- ภาพอาจไม่ได*้*รับการแท็กสถานที่หากคุณเชื่อมต่อผ่าน NFC หรือ Bluetooth เมื่อปิดกล ้องอยู่
- ผู้อื่นอาจระบุตำแหน่งหรือตัวตนของคุณได๋โดยใช้ข้อมูลที่ตั้งในภาพนิ่ง หรือภาพเคลื่อนไหวที่มีการแท็ก โปรดระมัดระวังเมื่อมีการแบ่งปันภาพ กับผู้อื่น รวมไปถึงการโพสต์ภาพออนไลน์ ซึ่งทำให้ผู้อื่นสามารถเห็นภาพ **่ เหล่านั้นได**้
- ่ สถานะการรับ GPS จะแสดงด้วยไอคอนใดไอคอนหนึ่งต่อไปนี้  $[$  GPS  $]$  กำลังรับ  $[$  GPS $]$  ไม่ได้รับ
- หากต้องการตรวจสอบข้อมูล GPS ที่ได้มาจากสมาร์ทโฟน ให้เลือก MENU (口31) > แท็บ [❤4] > [ตังค่า GPS] > [แสดงข้อมูล GPS]

### <span id="page-164-0"></span>**การควบคุมกล้องแบบระยะไกลจากสมาร์ทโฟน**

### **การควบคุมกล้องผ่าน Wi-Fi**

คุณสามารถถ่ายภาพ หรือบันทึกภาพเคลื่อนไหว ขณะที่ดูหน้าจอการถ่ายภาพบน สมาร์ทโฟนของคุณ

> ึ การตั้งค่าความเป็นส่วนตัวจะต้องตั้งค่าไว้ล่วงหน้าเพื่อที่จะสามารถดูภาพ ทังหมดจากสมาร์ทโฟนได้ (⊫ู่ ่ [146](#page-145-0))

### *1* **ตั้งกล้องให้นิ่ง**

● ทำให้กล้องอย่ในสภาพนิ่งโดยการติดกล้องเข้า กับขาตั้งกล ้องหรือใชวิธีการอื่น ้

 $2$  เชื่อมต่อกล้องกับสมาร์ทโฟน ( $\Box$ [146](#page-145-0))

- ในการตั้งค่าความเป็นส่วนตัว ให้เลือก [ใช่] ่
- *3* **เลือกการถ่ายภาพแบบ Live View จาก ระยะไกล**
- $\bullet$  ใน Camera Connect บนสมาร์ทโฟน ให้เลือก [Remote live view shooting]
- $\bullet$  เมื่อกล้องพร้อมสำหรับการถ่ายภาพแบบ Live View จากระยะไกลแล้ว ภาพสดจากกล้องจะ ปรากฏบนสมาร์ทโฟน
- ในขณะนี้ ข้อความจะปรากภบนกล้อง และจะ ไม่สามารถกระทำการใดๆ ได้นอกจากการกด ้ป่มเปิด/ปิดกล้อง
- *4* **ถ่ายภาพ**
- ใช้สมาร์ทโฟนเพื่อถ่ายภาพ

#### **ก่อนการใชงาน ้**

**คู่มือการใชงานเบื ้ องต้น ้**

#### **คู่มือการใชงานขั้นสูง ้**

**พืนฐานการใช ้ กล้อง ้**

**โหมดอัตโนมัติ / โหมดอัตโนมัติแบบไฮบริด**

**โหมดถ่ายภาพอื่นๆ**

**โหมด P**

**โหมด Tv, Av, M และ C**

**โหมดเล่นภาพ**

### **คุณสมบัติการสอสารไร้สาย ื่**

**เมนูการตั้งค่า**

**อุปกรณ์เสริม**

**ภาคผนวก**

#### ● การโฟกัสอาจใชเวลานานขึ้น ้

U.

ือาจทำให้หน่วงเวลาการแสดงภาพหรือเวลาปล่อยปุ่มชัดเตอร์ ซึ่งขึ้นอย่ ้กับสถาบะการเชื่อบต่อ

- การเคลื่อนไหวของวัตถุแบบไม่ราบรื่นใดๆ ที่แสดงบนสมาร์ทโฟน เบื่องจากสภาวะแวดล้อมการเชื่อมต่อจะไม่ส่งผลต่อภาพที่บับทึก
- ภาพที่ถ่ายไม่ได้ถ่ายโอนไปยังสมาร์ทโฟน ใช้สมาร์ทโฟนเพื่อเรียกดูและ ถ่ายโอนภาพจากกล ้อง

#### **การควบคุมกล้องผ่าน Bluetooth**

คุณสามารถใช้สมาร์ทโฟนที่เปิดใช้งาน Bluetooth สำหรับการถ่ายภาพจากระยะ ้ ไกลและสลับการแสดงภาพได้ การทำเช่นนี้จะช่วยอำนวยความสะดวก หากคุณ ้ต้องการเชื่อมต่ออย่างรวดเร็วขณะถ่ายภาพ หรือหากคุณจะควบคุมการเล่นภาพขณะ ้เชื่อบต่อกับโทรทัศบ์

#### *1* **เตรียมกล้อง**

- ตั้งค่าโหมดถ่ายภาพและฟังก์ชั่นถ่ายภาพบน กล้อง
- ทำให้กล้องอย่ในสภาพนิ่งโดยการติดกล้องเข้า ึกับขาตั้งกล*้*องหรือใช*้*วิธีการอื่น เมื่อถ่ายภาพ
- $2$  **เชื่อมต่อกล้องกับสมาร์ทโฟน (** $\Box$ **[142](#page-141-0))**
- $\bullet$  ตรวจสอบให้แบ่ใจว่าบีการสร้างการเชื่อบต่อ Bluetooth แล ้ว

#### *3* **เลือกตัวควบคุมรีโมท Bluetooth**

- $\bullet$  ใน Camera Connect บนสมาร์ทโฟน ให้เลือก [Bluetooth remote controller]
- หน้าจอสมาร์ทโฟนเปลี่ยนเป็นหน้าจอสำหรับ การควบคุมระยะไกลผ่าน Bluetooth

### *4* **ถ่ายภาพและสลับภาพ**

- ใช้สมาร์ทโฟนเพื่อถ่ายภาพในโหมดถ่ายภาพ และสลับภาพในโหมดเล่นภาพ
- $\lceil$ Bluetooth remote controller $\rceil$  ไม่สามารถใช้งานได้เมื่อเชื่อมต่อผ่าน Wi-Fi

Œ.

ิ คุณสามารถตรวจสอบสถานะการเชื่อมต่อ Bluetooth โดยการอ้างอิง ไอคอนบนหน้าจอ ( $\Box$ [142](#page-141-0))

**ก่อนการใชงาน ้**

**คู่มือการใชงานเบื ้ องต้น ้**

#### **คู่มือการใชงานขั้นสูง ้**

**พืนฐานการใช ้ กล้อง ้**

**โหมดอัตโนมัติ / โหมดอัตโนมัติแบบไฮบริด**

**โหมดถ่ายภาพอื่นๆ**

**โหมด P**

**โหมด Tv, Av, M และ C**

**โหมดเล่นภาพ**

**คุณสมบัติการสอสารไร้สาย ื่**

**เมนูการตั้งค่า**

**อุปกรณ์เสริม**

**ภาคผนวก**

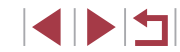

### **การแก้ไขหรือการลบการตั้งค่า Wi-Fi**

แก ้ไขหรือลบการตั้งค่า Wi-Fi ได ้ดังนี้

#### <span id="page-166-0"></span>п **การแก้ไขข้อมูลการเชอมต่อ ื่**

**MENU** 5

Ⅲ

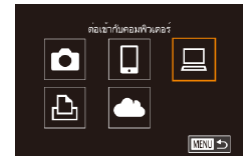

ลางร้องเล็กน ห้อนจหองการเชื่อมต่อ

เลือกอุปกรณ์ เพื่ออุปกรณ์ <mark>แก</mark>่ไขอปกระ Windows1

แก้ไขอุปกรณ์ Windows My PC

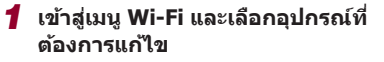

- $\bullet$  กดปุ่ม  $\lceil (\mathbf{\varphi}) \rceil$
- $\bullet$  กดปุ่ม [▲][ $\blacktriangledown$ ][4][ $\blacktriangleright$ ] หรือหมุนปุ่ม [●] เพื่อเลือกไอคอนอุปกรณ์ที่จะแก ้ไข จากนั้นกด ปุ่ม [ ( ? )
- *2* **เลือก [แก้ไขอุปกรณ์]**
- $\bullet$  กดปุ่ม  $\left[\blacktriangle\right]$  $\blacktriangledown$ ] หรือหมุนปุ่ม  $\left[\binom{2n}{2} \right]$  เพื่อเลือก [แก้ไขอุปกรณ์] จากนั้นกดปุ่ม [()

### *3* **เลือกอุปกรณ์ที่ต้องการแก้ไข**

 $\bullet$  กดปุ่ม  $\lceil \blacktriangle \rceil \blacktriangledown \rceil$  หรือหมุนปุ่ม  $\lceil \frac{20}{200} \rceil$  เพื่อเลือก ือุปกรณ์ที่จะแก้ไข จากนั้นกดปุ่ม []

### *4* **เลือกรายการที่ต้องการแก้ไข**

- $\bullet$  กดปุ่ม  $\lceil \blacktriangle \rceil \blacktriangledown \rceil$  หรือหมุนปุ่ม  $\lceil \clubsuit \rceil$  เพื่อเลือก รายการที่จะแก่ไข จากนั้นกดป่ม [ <del>.</del>)]
- รายการที่คุณสามารถเปลี่ยนได้ขึ้นอยู่กับ อุปกรณ์หรือบริการ

<span id="page-166-1"></span>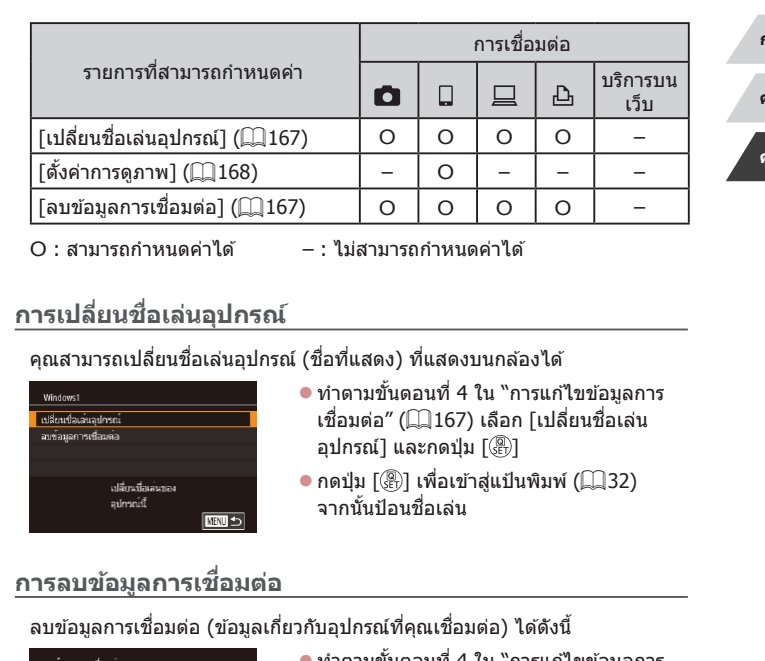

<span id="page-166-2"></span>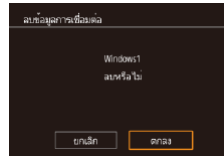

- ี่ ทำตามขั้นตอนที่ 4 ใน "การแก้ไขข้อมูลการ เชื่อมต่อ″ (Ձ167) เลือก [ลบข้อมูลการเชื่อม ต่อ] และกดปุ่ม [  $\binom{9}{2}$ ]
- หลังจากข้อความ [ลบหรือไม่] แสดงขึ้น ให้ ิกดปุ่ม [◀][ ▶] หรือหมุนปุ่ม [∰] เพื่อเลือก [ตกลง] จากนั้นกดปุ่ม [ $\circled$ ]
- $\bullet$  ข้อมูลการเชื่อมต่อจะถูกลบ

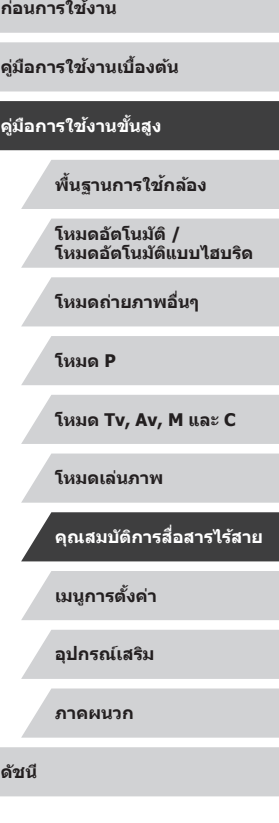

<span id="page-167-1"></span><span id="page-167-0"></span>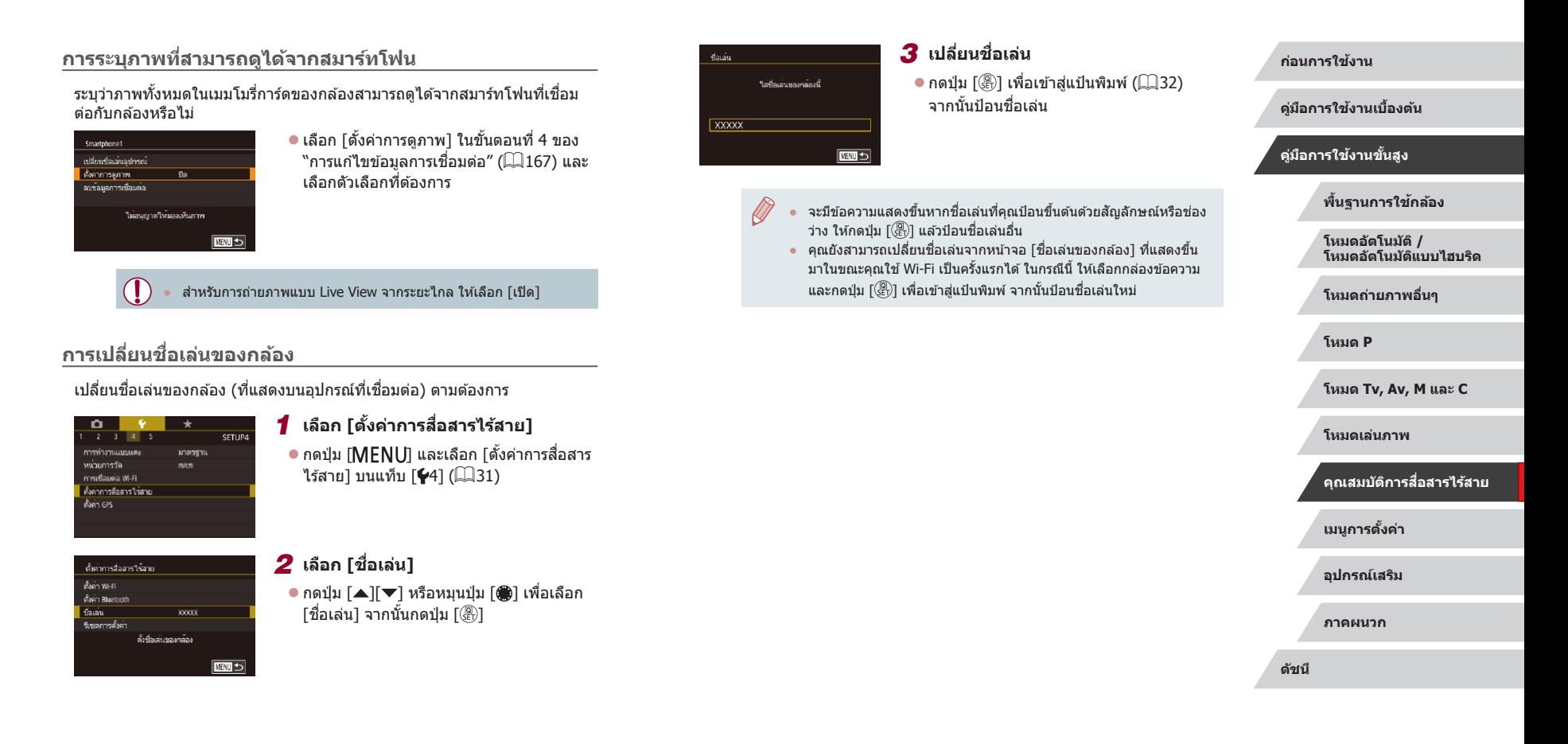

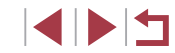

### **การเปลี่ยนการตั้งค่า Wi-Fi กลับสูค่าเริ่มต้น ่**

้ตั้งค่าการสื่อสารไร้สายให้กลับเป็นค่าเริ่มต้น หากคุณต้องการส่งต่อกล้องให้ผู้อื่น หรือขายกล้อง

้การรีเซ็ตการตั้งค่าการสื่อสารไร้สายจะลำงการตั้งค่าบริการบนเว็บทั้งหมดด้วย ควร ี แน่ใจว่าคุณต้องการรีเซ็ตการตั้งค่าการสื่อสารไร้สายใหม่ทั้งหมดก่อนที่จะใช้ตัว เลือกนี้

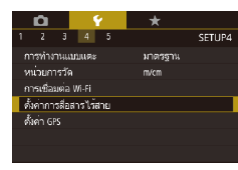

# *1* **เลือก [ตั้งค่าการสอสารไร้สาย] ื่**

 $\bullet$  กดปุ่ม [ $\sf MENU$ ] และเลือก [ตั้งค่าการสื่อสาร ไร้สาย] บนแท็บ  $[41]$  ( $[1]$ 31)

- ดั้งค่าการสื่อสารใช้สาย ดั้งค่า Wi-Fi ดั้งค่า Bluetooth flaunu **XXXXX** -<br>ริเชตการตั้งค่า รีเชตการตั้งคาการอื่อสารไร่สาย ทั้งหมดเป็นมาตรฐาน **MENTI** 5
- *2* **เลือก [รีเซตการตั้งค่า]**
- $\bullet$  กดปุ่ม  $\lceil \blacktriangle \rceil \blacktriangledown \rceil$  หรือหมุนปุ่ม  $\lceil \clubsuit \rceil$  เพื่อเลือก ี [รีเซตการตั้งค่า] จากนั้นกดปุ่ม [ ]
- *3* **คืนการตั้งค่าเริ่มต้น**
- กดปุ่ม [◀][ ▶] หรือหมุนปุ่ม [@] เพื่อเลือก [ตกลง] จากนั้นกดป่ม [ <del>.</del>)]
- การตั้งค่าการสื่อสารไร้สายจะถูกรีเซ็ตในขณะนี้

่ ในการรีเซ็ตการตั้งค่าอื่นๆ นอกเหนือจากการตั้งค่าการสื่อสารไร้สาย เพื่อ ึกลับสค่าเริ่มต้น ให้เลือก [รีเซตกล้อง] บนแท็บ [✔5] (ี่ ⊥[177](#page-176-0))

### **การลบข้อมูลของอุปกรณ์ที่จับคู่ผ่าน Bluetooth**

ก่อนที่จะจับคู่กับสมาร์ทโฟนเครื่องอื่น ให้ลบข้อมูลเกี่ยวกับสมาร์ทโฟนที่เคยเชื่อม ต่อทั้งหมด

### *1* **เลือก [ตั้งค่า Bluetooth]**

 $\bullet$  กดปุ่ม [ $MENU$ ] และเลือกแท็บ [ $4$ ] > [ตั้ง ค่าการสอสารไร ้สาย] > [ตั้งค่า Bluetooth] ื่

*2* **เลือก [เช็ค/ลบข้อมูลการเชอมต่อ] ื่**  $\bullet$  กดปุ่ม [▲][▼] หรือหมุนปุ่ม [●] เพื่อเลือก โเช็ค/ลบข้อมลการเชื่อมต่อ] จากนั้นกดป่ม  $\lceil$  $\binom{2}{k}$ 

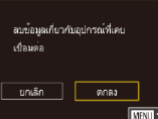

ตั้งอ่าคารสื่อสารไร้สาย  $\delta$  ion Willi ดั้งค่า Rhuetnoth ปือเล่น

จึงอยากน้ำค่า

ตั้งค่า Bluetooth Bluetooth

เนิด/ลบน้อมลการเชื่อมค่อ ครวจสอบที่อย่

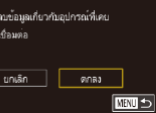

 $xxxxx$ 

d.

**MRTI 5** 

**MNU<sub>D</sub>** 

Bluetooth พร้อมให้งาน

ครวจสอบหรือลบข้อมลการเชื่อม

ค่อสำหรับอปกรณ์ที่เชื่อมค่อ

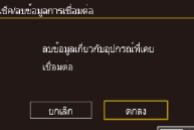

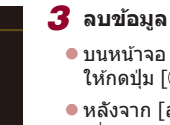

#### $\bullet$  บนหน้าจอ [เช็ค/ลบข้อมูลการเชื่อมต่อ] ให้กดปุ่ม [(฿)]

 $\bullet$  หลังจาก [ลบข้อมูลเกี่ยวกับอุปกรณ์ที่เคย ี เชื่อมต่อ] แสดงขึ้นมา ให้กดปุ่ม [◀][ ▶] หรือ ่ หมุนปุ่ม [∰] เพื่อเลือก [ตกลง] จากนั้นกด ป่ม [  $\mathbb{R}$  ]

### *4* **ลบข้อมูลกล้อง**

● ในเมนการตั้งค่า Bluetooth บนสมาร์ทโฟน ให ้ลบข ้อมูลกล ้องที่บันทึกไว ้บนสมาร์ทโฟน

#### **ก่อนการใชงาน ้**

**คู่มือการใชงานเบื ้ องต้น ้**

### **คู่มือการใชงานขั้นสูง ้**

**พืนฐานการใช ้ กล้อง ้**

**โหมดอัตโนมัติ / โหมดอัตโนมัติแบบไฮบริด**

**โหมดถ่ายภาพอื่นๆ**

**โหมด P**

**โหมด Tv, Av, M และ C**

**โหมดเล่นภาพ**

**คุณสมบัติการสอสารไร้สาย ื่**

**เมนูการตั้งค่า**

**อุปกรณ์เสริม**

**ภาคผนวก**

**ดัชนี**

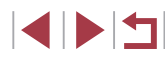

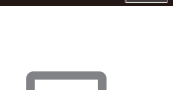

 $\bullet$ 

# **เมนูการตั้งค่า**

้ตั้งค่าหรือปรับฟังก์ชั่นพื้นฐานของกล*้*องเพื่อความสะดวกยิ่งขึ้น

### **การปรับฟังก์ชนพื ั่ นฐานของกล้อง ้**

MENU (Q31) สามารถตั้งค่าได้บนแท็บ [1], [42], [43], [44] และ [45] โดยกำหนดฟังก์ชั่นที่ใช ้เป็นประจำได้เองตามตั้งงการ เพื่อความสะดากในการใช้ งานยิ่งขึ้น

#### H. **การเก็บภาพตามวันที่ที่ถ่าย**

ี่แทนที่จะบันทึกภาพลงในโฟลเดอร์ที่สร้างในแต่ละเดือน คุณยังสามารถสร้าง โฟลเดอร์ในแต่ละวันที่คุณถ่ายเพื่อเก็บภาพที่ถูกถ่ายในวันนั้นๆ ได้

เลือก [ทุกวัน]

แต่ละวันที่ถ่ายภาพ

SETUP1 สร้างโฟลเดอร์ หกวัน

#### H. **การตั้งชอไฟล์ ื่**

 $0 \times +$  $\begin{array}{ccccccccc}\n2 & 3 & 4 & 5\n\end{array}$ *distalvia* 

martha ริเติดลัดโนมัติ

ึ่ภาพถ่ายของคุณจะถูกกำหนดชื่อไฟล์เป็นหมายเลขตามลำดับโดยอัตโนมัติ (ตั้งแต่ 0001 – 9999) และบันทึกได ้สูงสุด 2,000 ภาพในแต่ละโฟลเดอร์ คุณสามารถ เปลี่ยนวิธีกำหนดหมายเลขไฟล์ของกล้องได้

 $\bullet$  เลือก [ตั้งชื่อไฟล์] บนแท็บ [ $\rlap{-}$ (1] จากนั้น เลือกตัวเลือกที่ต ้องการ

 $\bullet$  เลือก [สร้างโฟลเดอร์] บนแท็บ [ $\neq$ 1] จากนั้น

● ภาพจะถูกบันทึกในโฟลเดอร์ที่สร้างขึ้นตาม

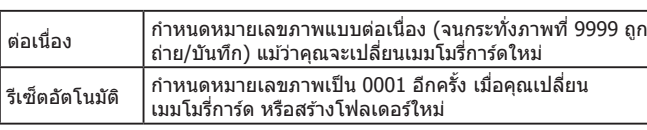

**ก่อนการใชงาน ้**

**คู่มือการใชงานเบื ้ องต้น ้**

**คู่มือการใชงานขั้นสูง ้**

**พืนฐานการใช ้ กล้อง ้**

**โหมดอัตโนมัติ / โหมดอัตโนมัติแบบไฮบริด**

**โหมดถ่ายภาพอื่นๆ**

**โหมด P**

**โหมด Tv, Av, M และ C**

**โหมดเล่นภาพ**

**คุณสมบัติการสอสารไร้สาย ื่**

**เมนูการตั้งค่า**

**อุปกรณ์เสริม**

**ภาคผนวก**

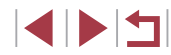

่ ภาพใหม่อาจถูกกำหนดชื่อไฟล์ต่อจากภาพที่มีอยู่แล*้*วในเมมโมรี่การ์ด ้ที่ใส่เข้าไปใหม่ แม้จะเลือกตัวเลือกนี้ในการตั้งค่าเรียบร้อยแล้ว หากเริ่ม ู้บันทึกการถ่ายภาพใหม่ตั้งแต่ 0001 ให้ใช่เมมโมรี่การ์ดที่ว่างเปล่า (หรือที่ ฟอร์แมตแล้ว,  $\Box$ [171](#page-170-0))

### <span id="page-170-0"></span>**การฟอร์แมตเมมโมรี่การ์ด**

้ก่อนที่จะใช้เมมโมรี่การ์ดใหม่ หรือการ์ดที่เคยฟอร์แมตจากอปกรณ์อื่น คุณควร ฟอร์แมตการ์ดโดยใช้กล้องนี้ก่อน

ึ การฟอร์แมตจะลบข้อมูลทั้งหมดในเมมโมรี่การ์ด ควรคัดลอกภาพจากเมมโมรี่การ์ด ไปยังคอมพิวเตอร์ก่อนทำการฟอร์แมต หรือใช้วิธีอื่นในการสำรองข้อมูล

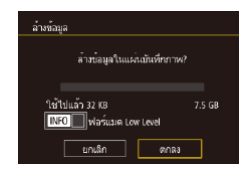

ข้อมองโทหมดในแผน ทันทีคภาพจะถกลบ max ยกเลิก

ล้างห้อมูล

### *1* **เข้าสูหน้าจอ [ล้างข้อมูล] ่**

- $\bullet$  เลือก [ล้างข้อมูล] บนแท็บ [ $\rlap{-}$ (1] จากนั้นกด ิป่ม [ ∰ิ)]
- *2* **เลือก [ตกลง]**
- กดปุ่ม [◀][▶] หรือหมุนปุ่ม [●] เพื่อเลือก [ตกลง] จากนั้นกดปุ่ ม [ ]

### *3* **ฟอร์แมตเมมโมรี่การ์ด**

- $\bullet$  กดปุ่ม [▲][▼] หรือหมุนปุ่ม [●] เพื่อเลือก . [ตกลง] หลังจากมีข้อความยืนยัน จากนั้นกด ปุ่ ม [ ] เพื่อเริ่มต ้นการฟอร์แมต
- $\bullet$  [การล้างข้อมูลแผ่นบันทึกภาพเสร็จสมบูรณ์] ิ จะแสดงขึ้น เมื่อเสร็จสิ้นการฟอร์แมต กดป่ม  $\lceil \binom{n}{s} \rceil$
- ้ การฟอร์แมตหรือล้างข้อมูลในเมมโมรี่การ์ด เป็นเพียงการเปลี่ยนข้อมูลการ ้จัดการไฟล์บนการ์ดเท่านั้น และไม่สามารถลบข้อมูลทั้งหมดได้โดยสิ้นเชิง โปรดระมัดระวังเมื่อให้ผู้อื่นใช้การ์ด หรือก่อนทิ้งเมมโมรี่การ์ด ควรป้องกัน ่ ข้อมูลส่วนตัวหากจำเป็น เช่น การทำลายการ์ด
- ความจุทั้งหมดของการ์ดที่แสดงบนหน้าจอฟอร์แมต อาจน้อยกว่าความ จุจริง

### **การฟอร์แมตการ์ดแบบ Low Level**

7.5 GB

ล้างข้อขอ

ใช้ไปแล้ว 32 KB

MFO VI Wassing Low Level  $\overline{un\sin$   $\cos$ 

.<br>จำหน่วยสใบแผ่นทันที่กกาพ?

โปรดล ้างข ้อมูลแบบ Low Level ในกรณีต่อไปนี้: เมื่อข ้อความ [แผ่นบันทึกภาพ ิบกพร่อง] แสดงขึ้นบนหน้าจอนั่นหมายถึงการทำงานของกล้องไม่ปกติ, ความเร็ว ในการบันทึก/การอ่านข้อมูลของแผ่นบันทึกภาพลดลง, ความเร็วการถ่ายภาพต่อ เนื่องลดลง หรือการบันทึกภาพเคลื่อนไหวหยุดลงทันที การฟอร์แมตแบบ Low Level จะลบข้อมูลทั้งหมดในเมมโมรี่การ์ด ควรคัดลอกภาพจากเมมโมรี่การ์ดไปยัง คอมพิวเตอร์ก่อนทำการฟอร์แมตแบบ Low Level หรือใช้วิธีอื่นในการสำรองข้อมูล

- บบหบ้าจอใบขั้นตอบที่ 2 ของ "การฟอร์แบต เมมโมรี่การ์ด" (=[171](#page-170-0)) ให ้กดปุ่ ม [ ] เพื่อ เลือก [ฟอร์แมต Low Level] ไอคอน  $\lceil \sqrt{ } \rceil$  จะ แสดงขึ้นมา
- ทำตามขั้นตอนที่ 2 ใน "การฟอร์แมตเมมโมรี่ การ์ด" (=[171](#page-170-0)) เพื่อท�ำการล ้างข ้อมูลต่อ
- การฟอร์แมตแบบ Low Level จะใชเวลานานกว่า ["การฟอร์แมตเมมโมร](#page-170-0)ี่ ้ [การ์ด" \(](#page-170-0)=171) เนื่องจากข ้อมูลทั้งหมดจะถูกลบออกไป
- คุณสามารถยกเลิกการฟอร์แมตแบบ Low Level ได ้โดยเลือก [หยุด] ใน ึกรณีนี้ ข้อมูลทั้งหมดจะยังถูกลบ แต่เมมโมรี่การ์ดสามารถใช้งานได้ตาม ปกติ

#### **ก่อนการใชงาน ้**

**คู่มือการใชงานเบื ้ องต้น ้**

#### **คู่มือการใชงานขั้นสูง ้**

**พืนฐานการใช ้ กล้อง ้**

**โหมดอัตโนมัติ / โหมดอัตโนมัติแบบไฮบริด**

**โหมดถ่ายภาพอื่นๆ**

**โหมด P**

**โหมด Tv, Av, M และ C**

**โหมดเล่นภาพ**

**คุณสมบัติการสอสารไร้สาย ื่**

**เมนูการตั้งค่า**

**อุปกรณ์เสริม**

**ภาคผนวก**

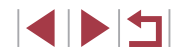

### <span id="page-171-0"></span>**การเปลี่ยนระบบวิดีโอ**

้ตั้งค่าระบบวิดีโอของเครื่องรับโทรทัศบ์ที่จะใช้เพื่อแสดง การตั้งค่าบี้สาบารถกำหบด คุณภาพของภาพ (อัตราเฟรม) ของภาพเคลื่อนไหวได ้

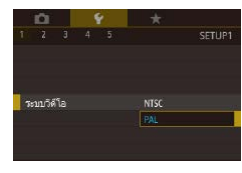

 $\bullet$  เลือก [ระบบวิดีโอ] บนแท็บ [ $\rlap{-}$ ย1] จากนั้น เลือกตัวเลือก

### <span id="page-171-1"></span>**การปรับระดับอิเล็กทรอนิกส์**

้ ปรับเทียบตัววัดระดับอิเล็กทรอนิกส์หากคุณเห็นว่าการปรับระดับกล้องนั้นไม่ได้ผล สำหรับการปรับเทียบที่แม่นยำยิ่งขึ้น ให้แสดงเส้นตาราง ( $\Box$ [103\)](#page-102-0) เพื่อช่วยตั้งระดับ กล ้องไว ้ล่วงหน้า

### *1* **แน่ใจว่ากล้องอยู่ในแนวระนาบ**

● วางกล้องไว้บบบริเวณพื้นที่เรียบ เช่น โต๊ะ

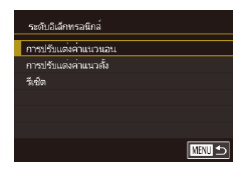

### *2* **ปรับระดับอิเล็กทรอนิกส์**

- $\bullet$  เลือก [ระดับอิเล็กทรอนิกส์] บนแท็บ [ $\rlap{-}$ [ $\rlap{-}$ ิ จากนั้นกดปุ่ม [  $\circledR$  ]
- $\bullet$  ในการปรับความเอียงซ้าย/ขวา ให้เลือก [การ ปรับแต่งค่าแนวนอน] และในการปรับใน ลักษณะก ้ม/เงย ให ้เลือก [การปรับแต่งค่าแนว ี ตั้ง] และกดปุ่ม [ ] ข้อความการยืนยันจะ แสดงขึ้น
- เลือก [ตกลง] จากนั้นกดปุ่ม [ ]

### **การรีเซ็ตระดับอิเล็กทรอนิกส์**

.<br>เหติเติเลือนรวชิอล์

หน้าจอโหมดกลางคืน

 $\overline{ab}$ 

.<br>במורח נורמנים וויליומי การปรับแต่งค่าแนวตั้ง  $2.5 -$ 

คืนค่าระดับอิเล็กทรอนิกส์กลับไปยังค่าเริ่มต<sub>ู้</sub>นได้ดังนี้ โปรดทราบว่าฟังก์ชั่นนี้จะ ้ ใช*่*ได*้ก็ต่อเมื่อคุณได้ปรับระดับอิเล็กทรอนิกส์แล้วเท่านั้น* 

- $\bullet$  เลือก [ระดับอิเล็กทรอนิกส์] บนแท็บ [ $\rlap{-}$ [ $\rlap{-}$ จากนั้นกดปุ่ม [ ( ? )
- เลือก [รีเซ็ด] จากนั้นกดปุ่ม [ ๊ }}
- เลือก [ตกลง] จากนั้นกดปุ่ม [ ]

### **การเปลี่ยนสของข้อมูลบนหน้าจอ ี**

**NNU 5** 

**ภาพนิ่ง ภาพเคลื่อนไหว**

ข้อมูลที่แสดงบนหน้าจอและเมนูสามารถเปลี่ยนเป็นสีที่เหมาะสำหรับการถ่ายภาพ .ภายใต้สภาวะแสงน้อย การเปิดใช้การตั้งค่านี้จะมีประโยชน์ เช่นในโหมด [**23]**  $($  $\Box$ 67)

- $\bullet$  เลือก [หน้าจอโหมดกลางคืน] บนแท็บ [ $\rlap/$ 2] จากนั้นเลือก [เปิด] ( $\Box$ 31)
- หากต้องการกลับส่การแสดงภาพแบบเดิม ให้ เลือก [ปิด]

์ คุณยังสามารถคืนการตั้งค่ากลับเป็น [ปิด] ได๋โดยการกดปุ่ม [▼] ค้างไว้ อย่างน้อยหนึ่งวินาที

**ก่อนการใชงาน ้**

**คู่มือการใชงานเบื ้ องต้น ้**

#### **คู่มือการใชงานขั้นสูง ้**

**พืนฐานการใช ้ กล้อง ้**

**โหมดอัตโนมัติ / โหมดอัตโนมัติแบบไฮบริด**

**โหมดถ่ายภาพอื่นๆ**

**โหมด P**

**โหมด Tv, Av, M และ C**

**โหมดเล่นภาพ**

**คุณสมบัติการสอสารไร้สาย ื่**

**เมนูการตั้งค่า**

**อุปกรณ์เสริม**

**ภาคผนวก**

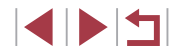

### <span id="page-172-0"></span>**การใชโหมด Eco ้**

ี่ ฟังก์ชั่นนี้จะช่วยให้คุณประหยัดพลังงานแบตเตอรี่ในโหมดถ่ายภาพ เมื่อไม่ได้ใช้ งานกล ้อง หน้าจอจะมืดลงอย่างรวดเร็วเพื่อลดการใชแบตเตอรี่ ้

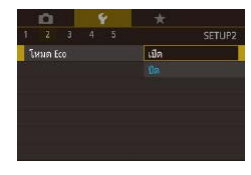

### *1* **ปรับการตั้งค่า**

- เลือก [โหมด Eco] บนแท็บ [♥2] จากนั้น เลือก [เปิด]
- [FCO] จะแสดงขึ้นบนหน้าจอการถ่ายภาพ  $(1204)$  $(1204)$  $(1204)$
- $\bullet$  หน้าจอจะมืดลงเมื่อไม่ได้ใช้กล้องประมาณสอง ้วินาที และอีกประมาณสิบวินาทีหลังจากที่หน้า จอมืดลง หน้าจอจะถูกปิด กล ้องจะปิดหลังจาก ไม่มีการใชงานประมาณสามนาที ้

### *2* **ถ่ายภาพ**

 $\bullet$  ในการเปิดหน้าจอและเตรียมพร้อมสำหรับการ ้ถ่ายภาพ เบื่อหน้าจอดับไปแล้วแต่เลนส์ยังไม่ ่ เลื่อนกลับ ให้กดปุ่มชัตเตอร์ลงครึ่งหนึ่ง

## **การปรับฟังก์ชนประหยัดพลังงาน ั่**

**ENRICE** 

ปรับเวลาการปิดใช้งานกล้อง หน้าจอ และช่องมองภาพโดยอัตโนมัติ (ปิดกล้อง อัตโนมัติ ปิดหน้าจอ และช่องมองภาพ ( $\Box$ 27))

- $\bullet$  เลือก [ประหยัดพลังงาน] บนแท็บ [ $\rlap{-}$ 2] จากนั้นกดปุ่ม [ ( ? )
- เลือกรายการโดยกดปุ่ม [ ] จากนั้นกดปุ่ม [▲][▼] หรือหมุนปุ่ม [@] เพื่อกำหนดการ ตั้งค่า
- [ปิดหน้าจอ] หรือ [ปิดกล้องอัตโนมัติ] ไม่สามารถกำหนดค่าได้ เมื่อโหมด Eco ([2[173](#page-172-0)) ตั้งค่าเป็น [เปิด]

่ สำหรับความสว่างสูงสุด ให้กดปุ่ม [▼] ค้างไว้อย่างน้อยหนึ่งวินาที (จะ เป็นการเขียนทับการตั้งค่า [ความสว่างของหน้าจอ ของหน้าจอ] บนแท็บ  $\lceil \blacklozenge 2 \rceil$ ) ให้กดปุ่ม  $\lceil \blacktriangledown \rceil$  ค้างไว้อย่างน้อยหนึ่งวินาทีอีกครั้ง หรือปิดแล้วเปิด

#### П **ความสว่างของหน้าจอ**

 $\overline{1}$  und

 $1400$ 3 นาที

ประเทศพลังงาน

ปิดกล<sup>้</sup>องอัตโนมัติ

ไดน่องมองภาพ

 $f<sub>l</sub>$ 

้ความสว่างของหน้าจอและช่องมองภาพสามารถแยกตั้งค่าได้ ก่อนการปรับ ให้ แน่ใจว่าหน้าจอที่จะปรับเปิดอยู่

้กล้องใหม่ เพื่อกลับไปใช้ค่าความสว่างเดิม

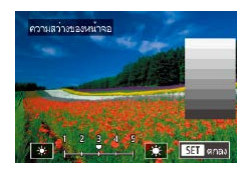

 $\bullet$  เลือกแท็บ [ $\rlap{\hspace{0.05cm}/}2$ ] > [ความสว่างของหน้าจอ] ึกดปุ่ม [ ( ॣ )] จากนั้นกดปุ่ม [ ◀ ][ ▶] หรือหมุน ่ ป่ม [ ∰ิอไ เพื่อปรับความสว่าง

**ก่อนการใชงาน ้**

**คู่มือการใชงานเบื ้ องต้น ้**

### **คู่มือการใชงานขั้นสูง ้**

**พืนฐานการใช ้ กล้อง ้**

**โหมดอัตโนมัติ / โหมดอัตโนมัติแบบไฮบริด**

**โหมดถ่ายภาพอื่นๆ**

**โหมด P**

**โหมด Tv, Av, M และ C**

**โหมดเล่นภาพ**

**คุณสมบัติการสอสารไร้สาย ื่**

**เมนูการตั้งค่า**

**อุปกรณ์เสริม**

**ภาคผนวก**

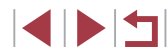

### <span id="page-173-0"></span>**การตั้งเวลาสากล**

เพื่อให ้แน่ใจว่าภาพของคุณได ้ถ่ายตรงตามเวลาท ้องถิ่นขณะเดินทางท่องเที่ยว ้ต่างประเทศ คุณเพียงแค่สลับไปใช้โซนเวลาปลายทางที่มีการบันทึกไว้ล่วงหน้า ้ คุณสมบัตินี้ทำให้คุณสะดวกขึ้นโดยที่ไม่จำเป็นต้องเปลี่ยนการตั้งค่าวันที่/เวลาใหม่

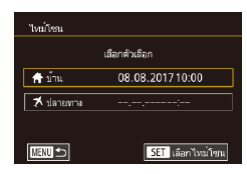

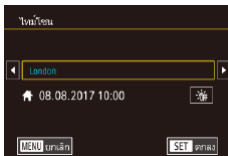

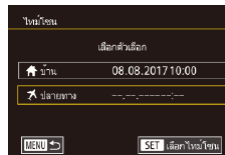

### *1* **ตั้งโซนเวลาท้องถิ่น**

- เลือก [ไทม์โซน] บนแท็บ [✔2] จากนั้นกด ป่ม [ இ ]
- เมื่อปรับค่าด้วยการตั้งค่านี้เป็นครั้งแรก แน่ใจ ่ว่าได้เลือก [**กี่** บ้าน] จากนั้นกดปุ่ม [ ∰)]
- กดป่ม [◀][ ▶] เพื่อเลือกโซนเวลาท้องถิ่น ของคุณ
- ในการตั้งค่าเวลาตามถดกาล (เร็วขึ้น 1 ์ ชั่วโมง) ให้เลือก [<del>;้≰.</del>] โดยกดปุ่ม [▲][▼] ่ หรือหมุนปุ่ม [∰] จากนั้นเลือก [ ) ( โดยกด ป่ม [◀][ ▶]
- $\bullet$  กดปุ่ม  $[$

### *2* **ระบุปลายทางของคุณ**

- $\bullet$  กดปุ่ม  $\lceil \blacktriangle \rceil \blacktriangledown \rceil$  หรือหมุนปุ่ม  $\lceil \frac{\ell \blacktriangle}{\ell} \rceil$  เพื่อเลือก [ ⊀ิ่ ปลายทาง] จากนั้นกดปุ่ม [ ( )]
- กดป่ม [◀][ ▶] เพื่อเลือกปลายทาง
- $\bullet$  หากจำเป็น ให้กำหนดเวลาตามถดกาลเหมือน ในขั้นตอนที่ 1
- กดปุ่ม [  $R$  )

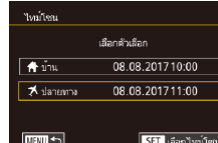

### *3* **สลับไปใชโซนเวลาปลายทาง ้**

- กดป่ม [▲][▼] หรือหมุนป่ม [●] เพื่อเลือก  $\sqrt{2}$  ปลายทาง] จากนั้นกดปุ่ม  $\sqrt{2}$   $\sqrt{2}$ ● [⊀] จะแสดงขึ้นบน [ไทม์โซน] และหน้าจอ การถ่ายภาพ (=[204\)](#page-203-0) แล ้วในตอนนี้
- การปรับวันที่หรือเวลาขณะที่อยู่ในโหมด [ $\bigtimes$ ] ( $\Box$ 22) จะเปลี่ยนวันที่และ ้เวลา [♣ บ้าน] โดยอัตโนมัติ

#### <span id="page-173-1"></span>T. **วันที่และเวลา**

### ปรับวันที่และเวลาได ้ดังนี้

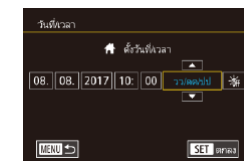

 $2 \t3 \t4 \t5$ 

 $0.5$ 

### $\bullet$  เลือก [วันที่/เวลา] บนแท็บ [ $\rlap{-}$ 2] จากนั้นกด ป่ม [ ඹ)

● กดปุ่ม [◀][ ▶] เพื่อเลือกรายการ จากนั้นปรับ การตั้งค่าโดยการกดปุ่ม [▲][▼] หรือหมุน ป่ม [ ∰}

### **การเปลี่ยนเวลาสำ� หรับเก็บเลนส์**

เพื่อความปลอดภัย เลนส์จะถูกเก็บในเวลาประมาณหนึ่งนาทีหลังจากคุณกดปุ่ม [ [■ ] เมื่ออยู่ในโหมดถ่ายภาพ (Ը 26) หากต้องการให้เลนส์เลื่อนเก็บในทันทีที่ ึกดปุ่ม [ ি ]] ให้ตั้งเวลาเก็บเลนส์ไว้ที่ [0 วิ.]

> $\bullet$  เลือก [เก็บเลนส์] บนแท็บ [2] จากนั้นเลือก [0 วิ.]

#### **ก่อนการใชงาน ้**

**คู่มือการใชงานเบื ้ องต้น ้**

#### **คู่มือการใชงานขั้นสูง ้**

**พืนฐานการใช ้ กล้อง ้**

**โหมดอัตโนมัติ / โหมดอัตโนมัติแบบไฮบริด**

**โหมดถ่ายภาพอื่นๆ**

**โหมด P**

**โหมด Tv, Av, M และ C**

**โหมดเล่นภาพ**

#### **คุณสมบัติการสอสารไร้สาย ื่**

**เมนูการตั้งค่า**

**อุปกรณ์เสริม**

**ภาคผนวก**

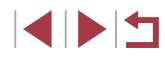

### <span id="page-174-0"></span>**ภาษาที่แสดง**

้ เปลี่ยบภาษาที่แสดงบนหบ้าจอได้ตาบต้องการ

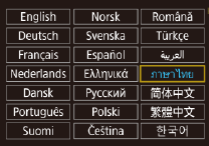

- $\bullet$  เลือก [ภาษา  $\bar{\mathbb{F}}$ ] บนแท็บ [ $\hbox{43}$ ] จากนั้นกด ป่ม [ (ฅ)]
- $\bullet$  กดปุ่ม  $\lceil \blacktriangle \rceil \blacktriangledown \lceil \blacktriangle \rceil$  ) หรือหมุนปุ่ม  $\lceil \frac{20}{200} \rceil$  เพื่อ เลือกภาษา จากนั้นกดปุ่ ม [ ]

ิ คุณยังสามารถเข้าสู่หน้าจอ [ภาษา] ในโหมดเล่นภาพได้โดยการกดปุ่ม  $\lceil \sqrt{\frac{\mathbb{Q}}{\mathbb{S}^2} \rceil} \rceil$ ค้างไว้ และกดปุ่ม  $\lceil \mathsf{M}\mathsf{E}\mathsf{N}\mathsf{U}\rceil$  ทันที

### **การปิดเสยงการท� ี ำงานของกล้อง**

้ ปิดเสียงการทำงาบของกล้องและภาพเคลื่อบใหวได้ดังนี้

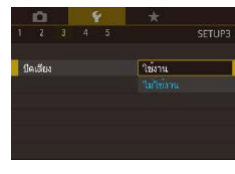

 $\bullet$  เลือก [ปิดเสียง] บนแท็บ [ $\rlap{-}$ (3] จากนั้นเลือก [ใชงาน] ้

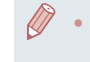

- การปิดเสียงการทำงานยังสามารถทำได้โดยการกดปุ่ม [ $\mathsf{M}\mathsf{F}\mathsf{N}\mathsf{U}$ ] ค้าง ไว ้ขณะที่เปิดกล ้อง ● เมื่อคุณปิดเสียงของกล้อง จะไม่ได้ยินเสียงขณะเล่นภาพเคลื่อนไหวเช่น
- กัน ( $\Box$ ][111](#page-110-0)) หากต้องการเปิดเสียงขณะเล่นภาพเคลื่อนไหว ให้กดปุ่ม  $\left[ \blacktriangle \right]$  หรือลากนิ้วขึ้นผ่านหน้าจอ ปรับระดับเสียงตามต้องการโดยการกด
- ปุ่ ม [ ][ ] หรือโดยการลากนิ้วขึ้นหรือลงอย่างรวดเร็ว

## **การปรับระดับเสยงี**

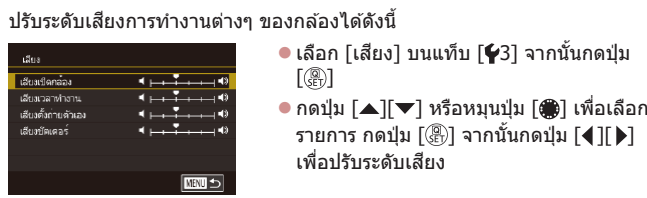

### ● เลือก [เสียง] บนแท็บ [✔3] จากนั้นกดป่ม

เพื่อปรับระดับเสยงี

 $\lceil \binom{2}{r} \rceil$ 

### **การเปลี่ยนเสยงด้วยตนเอง ี**

้ เปลี่ยบเสียงการทำงาบต่างๆ ของกล้องได้ดังนี้

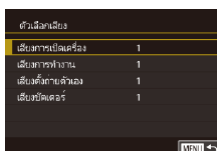

 $\bullet$  เลือก [ตัวเลือกเสียง] บนแท็บ [ $\rlap{-}$ 3] จากนั้น กดป่ม [ ( )]

รายการ กดปุ่ม [ ] จากนั้นกดปุ่ม [ ◀ ][ ▶]

- $\bullet$  กดปุ่ม [▲][▼] หรือหมุนปุ่ม [●] เพื่อเลือก รายการ กดปุ่ม [ இ)] จากนั้นกดปุ่ม [ ▲][ ▼] เพื่อเปลี่ยนเสยงี
- เสยงช ี ตเตอร ั ์ในวิดีโอสรุปที่บันทึกในโหมด [ ] ([=](#page-36-0)37) ไม่สามารถ เปลี่ยบแปลงได้

## **หน้าจอเริ่มต้น**

Canon

าพเริ่มค่า

้ เปลี่ยนหน้าจอเริ่มต้นที่จะแสดงขึ้นหลังจากคณเปิดกล้องได้ดังนี้

**NEW 5** 

- $\bullet$  เลือก [ภาพเริ่มต๋น] บนแท็บ [ $\neq$ 1] จากนั้นกด ป่ม [ ை
- $\bullet$  กดปุ่ม  $[\blacktriangleleft] [\blacktriangleright]$  หรือหมุนปุ่ม  $[\clubsuit]$  เพื่อเลือก ตัวเลือก

#### **ก่อนการใชงาน ้**

**คู่มือการใชงานเบื ้ องต้น ้**

### **คู่มือการใชงานขั้นสูง ้**

**พืนฐานการใช ้ กล้อง ้**

**โหมดอัตโนมัติ / โหมดอัตโนมัติแบบไฮบริด**

**โหมดถ่ายภาพอื่นๆ**

**โหมด P**

**โหมด Tv, Av, M และ C**

**โหมดเล่นภาพ**

**คุณสมบัติการสอสารไร้สาย ื่**

**เมนูการตั้งค่า**

**อุปกรณ์เสริม**

**ภาคผนวก**

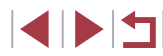

#### ้การปิดการแนะนำฟังก์ช*ั*่น **ั่**

การแนะนำฟังก์ชั่นจะปรากฏขึ้นเมื่อคุณเลือกรายการในเมนูตั้งค่าทันใจ ( $\Box$ 30) คุณ ี่ สามารถปิดการใช้งานนี้ได้ตามต้องการ

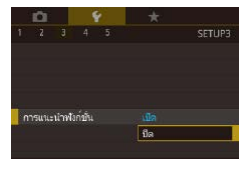

 $\bullet$  เลือก [การแนะนำฟังก์ชั่น] บนแท็บ [ $\rlap{-}$ 3] จากนั้นเลือก [ปิด]

### **การแสดงรายการโหมดถ่ายภาพตามไอคอน**

้รวบรวมโหมดถ่ายภาพบนหน้าจอการเลือกด้วยไอคอนเท่านั้น โดยไม่มีชื่อโหมด เพื่อการเลือกที่รวดเร็วยิ่งขึ้น

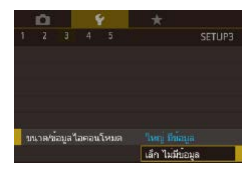

 $\bullet$  เลือก [ขนาด/ข้อมูลไอคอนโหมด] บนแท็บ [ 3] จากนั้นเลือก [เล็ก ไม่มีข ้อมูล]

### **การปรับระบบจอสมผัส ั**

้ ความไวของหน้าจอสัมผัสสามารถเพิ่มขึ้นเพื่อตอบสนองต่อการแตะที่เบาขึ้น หรือ คุณสามารถไม่ใช้งานการควบคุมแบบสัมผัส

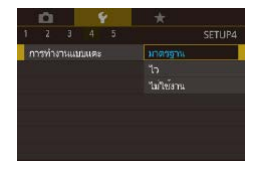

- $\bullet$  เลือกแท็บ  $\lceil \blacklozenge 4 \rceil > \lceil$ การทำงานแบบแดะ $\rceil$ ้ จากนั้นเลือกตัวเลือกที่ต่องการ
- ในการเพิ่มความไวของหน้าจอสัมผัส ให้เลือก [ไว] และเพื่อไม่ใช้งานการควบคุมแบบสัมผัส ่ ให้เลือก [ไม่ใช้งาน]

### **การแสดงหน่วยในระบบเมตริก/ไม่ใชเมตริก ่**

เปลี่ยนหน่วยการวัดที่แสดงในแถบการซุม (QQ35) ตัวแสดงระยะโฟกัส MF (ি∏89) และจุดอื่นๆ จาก ม./ซม. เป็น ฟุต/นิ้ว ตามต้องการ

> z เลือก [หน่วยการวัด] บนแท็บ [ 4] จากนั้น เลือก [ft/in]

#### H **การตรวจสอบโลโก้รับรอง**

**Firm** 

 $\frac{1}{2}$ 

 $2 - 1 - 4 - 55$ หน่ายการวัด

 $\overline{a}$ 

.<br>บ้อมลลิขสิทธิ์ วึเชตกล้อง

้บางโลโก้ซึ่งผ่านการรับรองว่าตรงกับความต้องการของกล้องสามารถดูได้บนหน้าจอ โลโกรับรองอื่นๆ ได้พิมพ์อยู่ในคู่มือนี้ และบนกล่องบรรจุกล*้*อง หรือบนตัวกล*้*อง

- $\rightarrow$  $\overline{2}$   $\overline{3}$   $\overline{4}$   $\overline{5}$ SETUPS รับรองการแสดงโลโก ดั้งโหนดถ่ายภาพเอง (C1, C2)
- $\bullet$  เลือก [รับรองการแสดงโลโก้] บนแท็บ [ $\blacklozenge$ 5] จากนั้นกดปุ่ม [  $\binom{[0]}{k}$ ]
	-

**คู่มือการใชงานเบื ้ องต้น ้ คู่มือการใชงานขั้นสูง ้ พืนฐานการใช ้ กล้อง ้**

**ก่อนการใชงาน ้**

**โหมดอัตโนมัติ / โหมดอัตโนมัติแบบไฮบริด**

**โหมดถ่ายภาพอื่นๆ**

**โหมด P**

**โหมด Tv, Av, M และ C**

**โหมดเล่นภาพ**

**คุณสมบัติการสอสารไร้สาย ื่**

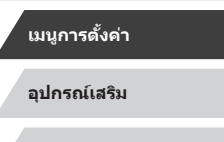

**ภาคผนวก**

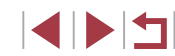

### <span id="page-176-1"></span>**การตั้งค่าข้อมูลลิขสทธิ์เพื่อบันทึกในภาพ ิ**

่ ในการบันทึกชื่อผู้สร้างสรรค์และรายละเอียดลิขสิทธิ์ลงในภาพ ให้ตั้งค่าข้อมูลนี้ไว้ ก่อนดังนี้

- ร้องอธิบธิบลี่ ้แสดงข้อมูลลิขสิทธิ์ ป์อนชื่อผู้สร้างสรรค์ ปลบรายละเลียดลิขสิทธิ์ ลบข้อมลลิขสิทธิ์ **MENU S**
- $\bullet$  เลือก [ข้อมูลลิขสิทธิ์] บนแท็บ [ $\blacktriangleright$ 5] จากนั้น กดป่ม [ ( ) ]
- $\bullet$  กดปุ่ม  $\lceil \blacktriangle \rceil \blacktriangledown \rceil$  หรือหมุนปุ่ม  $\lceil \clubsuit \rceil$  เพื่อเลือก [ป้อนชื่อผู้สร้างสรรค์] หรือ [ป้อนรายละเอียด ี ลิขสิทธิ์] กดป่ม [ ๊ ่ ่ ] เพื่อเข้าส่แป้นพิมพ์ และ ่ ป้อนชื่อ (ี่ , 32)
- $\bullet$  กดปุ่ม [ $\sf MENU$ ] เมื่อข้อความ [ตกลง ้ เปลี่ยน?] แสดงขึ้น ให้เลือก [ใช] (โดยกดป่ม  $\lceil$  ( ] $\lceil$   $\blacktriangleright$  ] หรือหมุนปุ่ม [ , )) จากนั้นกดปุ่ม [  $\lceil\!\!\overline{\mathbb{R}}\rceil$  ]
- ข้อมูลที่ตั้งค่าตรงนี้จะถูกบันทึกลงในภาพ

่ ในการตรวจสอบข้อมูลที่ป้อน ให้เลือก [แสดงข้อมูลลิขสิทธิ์] บนหน้าจอ ข้างต้น จากนั้นกดปุ่ม [  $\circled{r}$ ]

### **การลบข้อมูลลิขสทธิ์ทั้งหมด ิ**

ี คุณสามารถลบทั้งชื่อผู้สร้างสรรค์และรายละเอียดลิขสิทธิ์ได้พร้อมกันดังนี้

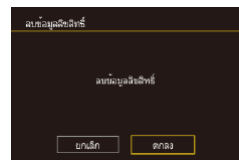

- $\bullet$  ทำตามขั้นตอนใน "การตั้งค่าข้อมูลลิขสิทธิ์ [เพื่อบันทึกในภาพ" \(](#page-176-1)=177) และเลือก [ลบ ข้อมูลลิขสิทธิ์ไ
- $\bullet$  กดปุ่ม  $\lceil\blacklozenge\rceil$  ) หรือหมุนปุ่ม  $\lceil\clubsuit\rceil$  เพื่อเลือก | ตกลง] จากนั้นกดปุ่ม [ ]

<sub>ี</sub> ข้อมูลลิขสิทธิ์ที่ถูกบันทึกลงในภาพแล*้*วจะไม่สามารถลบออกได้

### **การปรับการตั้งค่าอื่นๆ**

การตั้งค่าต่อไปนี้ยังสามารถปรับได ้

- $\bullet$  โการเชื่อมต่อ Wi-Fi] (แท็บ [ $\lceil 41 \rceil$ ) ( $\Box$ [141\)](#page-140-0)
- $\bullet$   $\lceil$ ตั้งค่าการสื่อสารไร้สาย] (แท็บ  $\lceil \mathbf{\mathsf{C}}\mathbf{\mathsf{4}}\rceil$ ) ( $\lceil \mathbf{\mathsf{L}}\rceil$ [141](#page-140-1))
- [ตั้งค่า GPS] (แท็บ [♥4]) (<del></u>...][164](#page-163-0))</del>
- $\bullet$  [ตั้งโหมดถ่ายภาพเอง (C1, C2)] (แท็บ [ $\blacklozenge$ 5]) ( $\Box$ [108](#page-107-0))

### <span id="page-176-0"></span>**การคืนค่ามาตรฐานของกล้อง**

้ คุณสามารถคืนการตั้งค่าของกล้องกลับไปยังการตั้งค่ามาตรฐานได้ หากมีการ เปลี่ยนแปลงค่าโดยไม่ตั้งใจ

**การคืนค่ามาตรฐานของกล้องทั้งหมด**

ดั้งค่าพื้นฐาน

รีเขตการตั้งต่าเป็นตาเริ่มตนหรือไม

 $\sqrt{2}$ 

ียกเล็ก

- *1* **เข้าสูหน้าจอ [ตั้งค่าพื ่ นฐาน] ้**
- $\bullet$  เลือก [รีเซตกล้อง] บนแท็บ [ $\rlap{-}$ 5] จากนั้นกด ปุ่ม [  $\ddot{\textcircled{\scriptsize{2}}}$ ]
- เลือก [ตั้งค่าพื้นฐาน] จากนั้นกดปุ่ม [ ]

### *2* **คืนการตั้งค่ามาตรฐาน**

- กดปุ่ม [◀][ ▶] หรือหมุนปุ่ม [∰] เพื่อเลือก [ตกลง] จากนั้นกดปุ่ม [ $\left(\begin{smallmatrix} 0\ 0\ 0\end{smallmatrix}\right)$ ]
- คืนค่ามาตรฐานของกล้องทั้งหมดแล้ว

# **ก่อนการใชงาน ้ คู่มือการใชงานเบื ้ องต้น ้ คู่มือการใชงานขั้นสูง ้ พืนฐานการใช ้ กล้อง ้ โหมดอัตโนมัติ / โหมดอัตโนมัติแบบไฮบริด โหมดถ่ายภาพอื่นๆ โหมด P**

**โหมด Tv, Av, M และ C**

**โหมดเล่นภาพ**

**คุณสมบัติการสอสารไร้สาย ื่**

**เมนูการตั้งค่า**

**อุปกรณ์เสริม**

**ภาคผนวก**

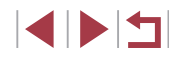

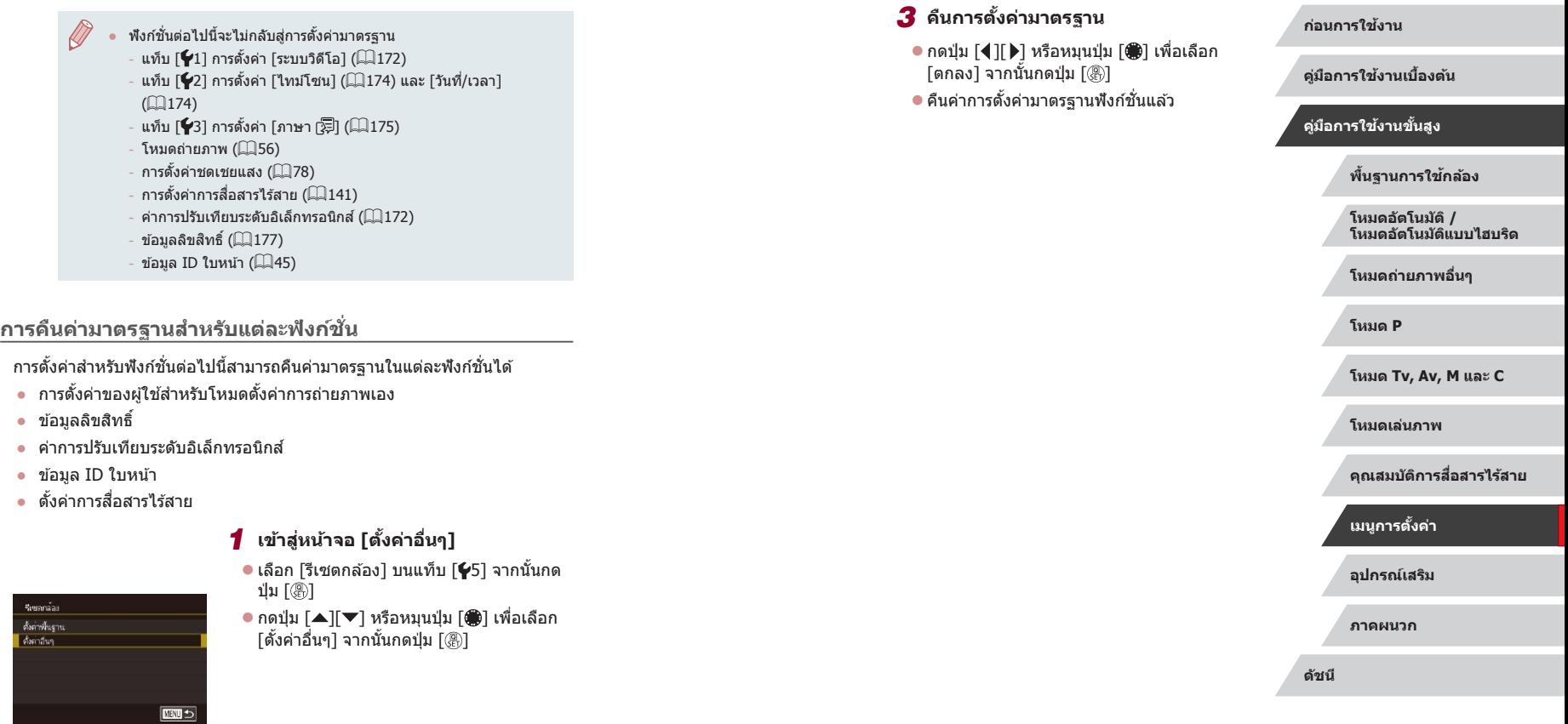

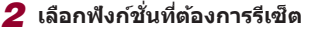

● กดปุ่ม [▲][▼] หรือหมุนปุ่ม [∰] เพื่อเลือก ฟังก์ชั้นที่จะรีเซ็ด จากนั้นกดปุ่ม [⊛ิ]

# **อุปกรณ์เสริม**

้เพลิดเพลินกับการใช้กล้องในหลากหลายรูปแบบยิ่งขึ้น ด้วย ิชุดอุปกรณ์เสริมจากแคนนอน และอุปกรณ์เสริมแยกจำหน่าย อื่นๆ ที่รองรับการใช้งาน

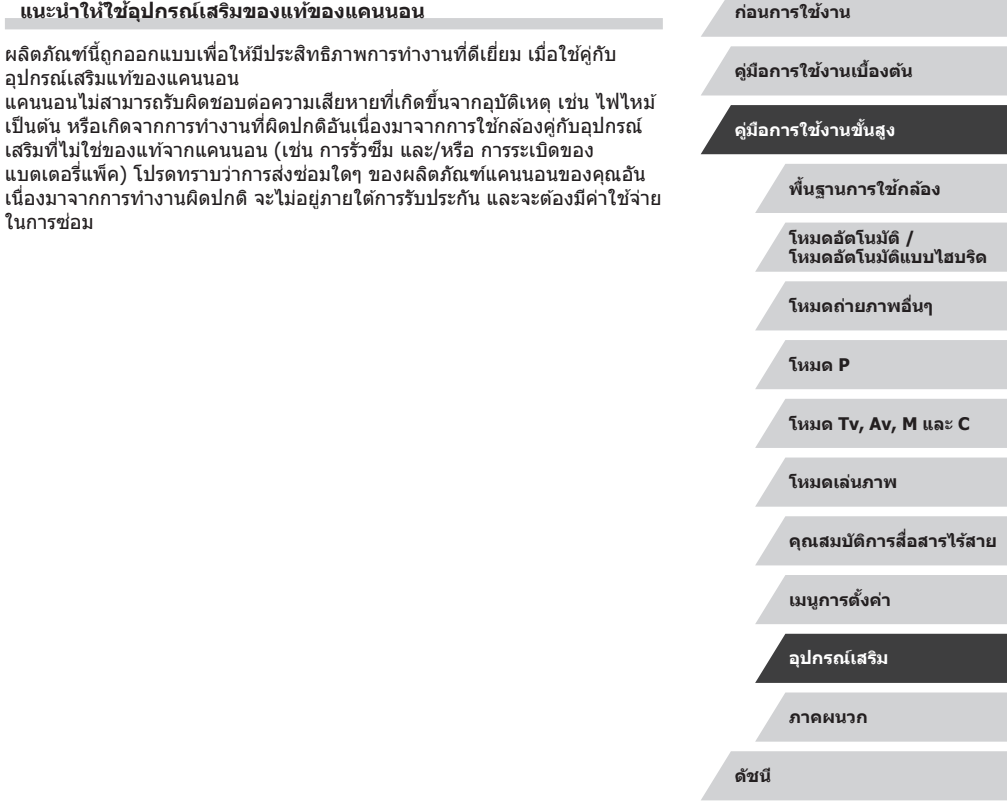

**แนะน�ำให้ใชอุปกรณ์เสริมของแท้ของแคนนอน ้**

อุปกรณ์เสริมแท ้ของแคนนอน

ในการซอม่

ิผลิตภัณฑ์นี้ถูกออกแบบเพื่อให้มีประสิทธิภาพการทำงานที่ดีเยี่ยม เมื่อใช้คู่กับ

้ เสริมที่ไม่ใช่ของแท้จากแคนนอน (เช่น การรั่วซึม และ/หรือ การระเบิดของ

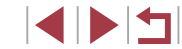

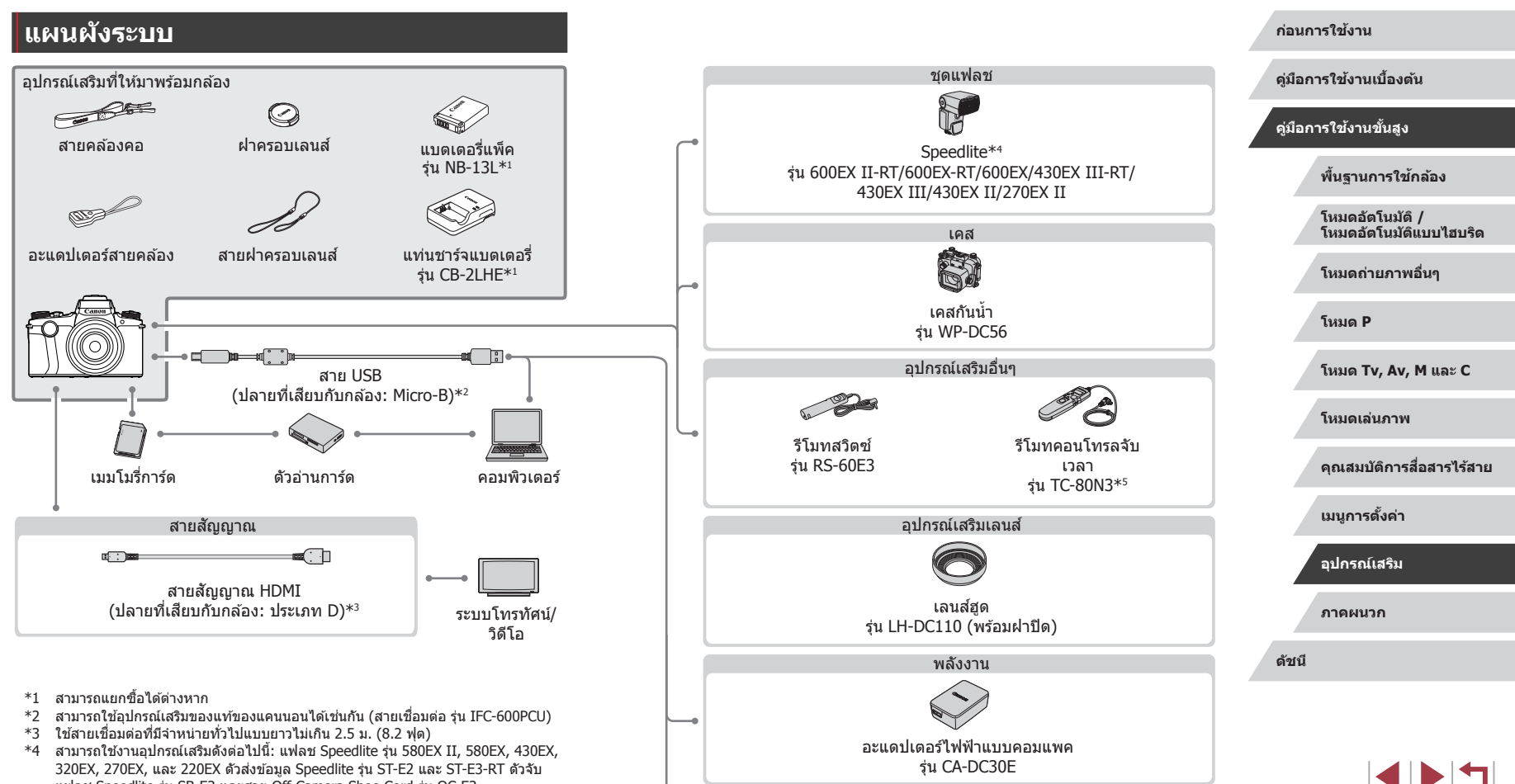

เครื่องพิมพ์ที่รองรับระบบ PictBridge

- แฟลช Speedlite รุ่น SB-E2 และสาย Off-Camera Shoe Cord รุ่น OC-E3
- \*5 จำเป็นต่องใช้อะแดปเตอร์ตัวควบคมรีโมทรุ่น RA-E3
### **อุปกรณ์เสริม**

้อปกรณ์เสริมของกล้องต่อไปนี้เป็นอุปกรณ์แยกจำหน่าย โปรดทราบว่าอุปกรณ์เสริม ้ำเวงรายการไม่มีจำหน่ายในบางประเทศ หรืออาจไม่มีจำหน่ายอีกต่อไป

### **อุปกรณ์ที่ให้พลังงาน**

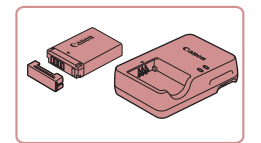

### **แบตเตอรี่แพ็ค รุ่น NB-13L**

● แบตเตอรี่ลิเธียมไอออนแบบชาร์จซำได้

### **แท่นชาร์จแบตเตอรี่ รุ่น CB-2LHE**

 $\bullet$  แท่นชาร์จสำหรับแบตเตอรี่แพ็ค รุ่น NB-13L

ิ หากคุณใช้แบตเตอรี่แพ็คที่ไม่ใช่ของแท้ของแคนนอน ข้อความ [การ ้สื่อสารแบตเตอรี่ขัดข้อง] จะแสดงขึ้น และต้องมีการตอบสนองจากผ่ใช้ โปรดทราบว่าแคนนอนไม่สามารถรับผิดชอบต่อความเสยหายอันเป็นผล ี ิ มาจากอบัติเหตุ เช่น การทำงานผิดพลาดหรือไฟไหม้ ซึ่งเกิดขึ้นเนื่องจาก ่ ใช้งานแบตเตอรี่แพ็คที่ไม่ใช่ของแท้ของแคนนอน

ี แบตเตอรี่แพ็คประกอบด้วยฝาครอบที่ช่วยให้คุณสามารถรัสถานะการชาร์จ ี ได้ทันที ปิดฝาครอบเพื่อให้ ▲ สามารถมองเห็นได้บนแบตเตอรี่ที่ชาร์จ ้ แล้ว และปิดให้ไม่สามารถมองเห็น ▲ บนแบตเตอรี่ที่ยังไม่ได้ชาร์จ

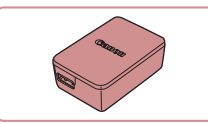

### **อะแดปเตอร์ไฟฟ้ าแบบคอมแพค รุ่น CA-DC30E**

● ใส่แบตเตอรี่แพ็ดที่ให้บา ลงใบกล*้*องเพื่อชาร์จ ี จำเป็นต้องใช้สายเชื่อมต่อร่น IFC-600PCU ้ (แยกจำหน่าย) เพื่อเชื่อมต่ออะแดปเตอร์เข้า กับกล้อง

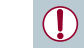

ี แท่นชาร์จแบตเตอรี่และอะแดปเตอร์ไฟฟ้าแบบคอมแพคสามารถใช้ได้ใน พื้นที่ที่มีกระแสไฟฟ้า AC 100 – 240 V (50/60 Hz)

่ สำหรับเต๋ารับที่มีรูปแบบต่างกัน ให้ใช้ตัวต่อปลั๊กที่สามารถหาซื้อได้ ห้าม ้ ใช้อุปกรณ์ต้าแปลงไฟฟ้าที่ออกแบบเพื่อใช้สำหรับการเดินทาง เพราะอาจ ทำให้แบตเตอรี่แพ็ดเสียหายได้

### **ชุดแฟลช**

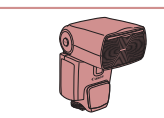

### **Speedlite รุ่น 600EX II-RT/600EX-RT/ 600EX/430EX III-RT/430EX III/ 430EX II/270EX II**

 $\bullet$  ชุดแฟลชพร้อมฐานติดตั้งกับช่องเสียบแฟลช ภายนอกของกล้องใช้ในการถ่ายภาพด้วย ้แฟลชได้หลากหลายรูปแบบ นอกจากนี้ยัง รองรับการใช้งาน Speedlite รุ่น 580EX II, 580EX, 430EX, 320EX, 270EX และ 220EX อีกด ้วย

### **ตัวจับแฟลช รุ่น SB-E2**

● ป้องกันการเกิดเงาที่ไม่เป็นธรรมชาติที่จะ ้เกิดขึ้นข้างๆ วัตถระหว่างการถ่ายภาพแนวตั้ง พร ้อมสายต่อแฟลชนอกกล ้องรุ่น OC-E3

### **ตัวสงข้อมูล Speedlite รุ่น ST-E2/ ่ ST-E3-RT**

 $\bullet$  ใช้เพื่อการควบคุมแบบไร้สายสำหรับชุดแฟลช Speedlite ที่เป็นตัว Slave (ยกเว้น Speedlite รุ่น 220EX/270EX)

### **ก่อนการใชงาน ้**

**คู่มือการใชงานเบื ้ องต้น ้**

**คู่มือการใชงานขั้นสูง ้**

**พืนฐานการใช ้ กล้อง ้**

**โหมดอัตโนมัติ / โหมดอัตโนมัติแบบไฮบริด**

**โหมดถ่ายภาพอื่นๆ**

**โหมด P**

**โหมด Tv, Av, M และ C**

**โหมดเล่นภาพ**

**คุณสมบัติการสอสารไร้สาย ื่**

**เมนูการตั้งค่า**

**อุปกรณ์เสริม**

**ภาคผนวก**

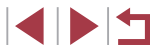

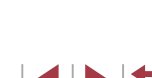

### **อุปกรณ์เสริมอื่นๆ**

### <span id="page-181-0"></span>**เครื่องพิมพ์**

#### **ก่อนการใชงาน ้**

**คู่มือการใชงานเบื ้ องต้น ้**

**คู่มือการใชงานขั้นสูง ้**

**โหมด P**

**พืนฐานการใช ้ กล้อง ้**

**โหมดถ่ายภาพอื่นๆ**

**โหมดอัตโนมัติ / โหมดอัตโนมัติแบบไฮบริด**

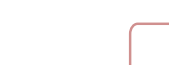

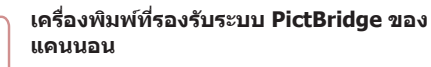

● คุณสามารถพิมพ์ภาพได้แม้ไม่ได้ใช้ ้คอมพิวเตอร์ โดยเชื่อมต่อกล้องเข้ากับ เครื่องพิมพ์โดยตรง ส� ำหรับรายละเอียดเพิ่มเติม โปรดติดต่อ สอบถามตัวแทนจำหน่ายของแคนนอนใกล้ บ ้านคุณ

#### П **การเก็บภาพและภาพเคลื่อนไหว**

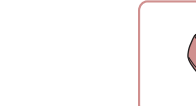

### **Connect Station รุ่น CS100**

 $\bullet$  อุปกรณ์เชื่อมต่อสำหรับการเก็บภาพของกล้อง ้การดูบนโทรทัศน์ที่เชื่อมต่อ การพิมพ์แบบไร้ สายบนเครื่องพิมพ์ที่รองรับ Wi-Fi การแบ่งปัน บนอินเตอร์เน็ต และอื่นๆ

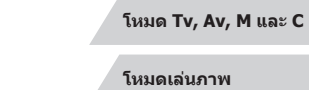

### **คุณสมบัติการสอสารไร้สาย ื่**

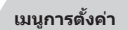

**อุปกรณ์เสริม**

**ภาคผนวก**

**ดัชนี**

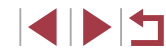

182

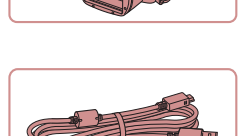

### **สายเชอมต่อ รุ่น IFC-600PCU ื่**

 $\bullet$  สำหรับเชื่อมต่อกล้องเข้ากับคอมพิวเตอร์หรือ เครื่องพิมพ์

 $\bullet$  สำหรับการถ่ายภาพใต้น้ำที่ความลึก 40 เมตร (130 ฟุต) ลงไป นอกจากนี้ยังมีประโยชน์ สำหรับการถ่ายภาพกลางฝน บนชายหาด หรือ

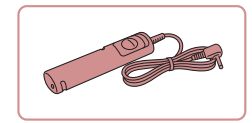

### **รีโมทสวิตซ รุ่น RS-60E3 ์**

**เคสกันน�้ำ รุ่น WP-DC56**

บริเวณลานสกี

 $\bullet$  ทำให้สามารถใช้งานปุ่มชัดเตอร์จากระยะไกล ี ได้ (กดป่มชัดเตอร์ลงครึ่งหนึ่ง หรือกดลงจน สุด)

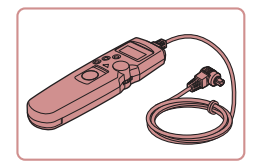

### **ตัวควบคุมรีโมทแบบจับเวลา รุ่น TC-80N3**

● ตั้งค่าการตั้งเวลาถ่ายตัวเอง หรือช่วงระยะเวลา หรือควบคุมกล ้องโดยวิธีอื่น โปรดทราบว่าจ�ำเป็นต ้องใชอะแดปเตอร์ตัว ้ ควบคุมรีโมท RA-E3 (แยกจำหน่าย) เพื่อเชื่อม ีต่อตัวควบคมรีโมทแบบจับเวลาเข้ากับกล่อง

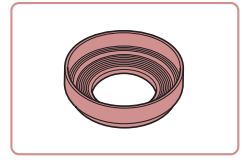

### **เลนสฮูด รุ่น LH-DC110 (พร้อมฝาปิด) ์**

 $\bullet$  ป้องกันแสงส่วนเกินจากการรับภาพเข้าส่เลนส์ ้ ซึ่งเป็นเหตุให้เกิดแสงฟังหรือแสงหลอน และ ทำให้คุณภาพของภาพลดลง

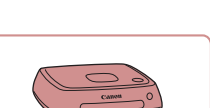

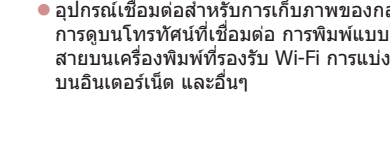

### **การใชอุปกรณ์เสริม ้**

ค่มือการใช้งานโทรทัศน์ประกอบ

### <span id="page-182-0"></span>**การเล่นภาพบนหน้าจอโทรทัศน์**

้ คุณสามารถดูภาพที่ถ่ายบนหน้าจอโทรทัศน์ได้ด้วยการเชื่อมต่อกล้องเข้ากับ โทรทัศน์ระบบ HDTV โดยใช้สายสัญญาณ HDMI ที่มีจำหน่ายทั่วไป (แบบยาวไม่ ี เกิน 2.5 ม. / 8.2 ฟุต มีขั้วประเภท D บนปลายที่เสียบกับกล*้*อง) ภาพเคลื่อนไหว ที่ถ่ายด ้วยคุณภาพของภาพระดับ [ ], [ ], [ ], [ ], [[ <mark>FHN 50000</mark>]], [ FHN 25000]] หรือ [ FHN 25000]] สามารถดูได้โดยมีความคมชัดสง สำหรับรายละเอียดเกี่ยวกับการเชื่อมต่อหรือวิธีการเปลี่ยนช่องรับสัญญาณ โปรดดู

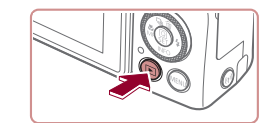

### *4* **เปิดกล้อง**

- $\bullet$  กดปุ่ม  $[\blacksquare]$
- ภาพจากกล้องจะแสดงบนโทรทัศน์ (ไม่มีการ แสดงผลใดๆ บนหน้าจอกล้อง)
- เมื่อเสร็จสิ้นการแสดงภาพ ให้ปิดกล้องและ โทรทัศน์ก่อนที่จะดึงปลั๊กออก

้ กล้องจะไม่สนับสนุนการทำงานของระบบสัมผัสในขณะที่เชื่อมต่อกับ โทรทัศน์อยู่

่ บางข้อมูลอาจจะใช้งานไม่ได้เมื่อใช้จอโทรทัศน์ในการแสดงผล ( $\Box$ [205](#page-204-0)) ● เสียงการทำงานของกล้องจะไม่ดังขึ้น เมื่อคุณเชื่อมต่อกล้องเข้ากับ โทรทัศน์ระบบ HDTV

#### **ก่อนการใชงาน ้**

**คู่มือการใชงานเบื ้ องต้น ้**

### **คู่มือการใชงานขั้นสูง ้**

**พืนฐานการใช ้ กล้อง ้**

**โหมดอัตโนมัติ / โหมดอัตโนมัติแบบไฮบริด**

**โหมดถ่ายภาพอื่นๆ**

**โหมด P**

**โหมด Tv, Av, M และ C**

**โหมดเล่นภาพ**

**คุณสมบัติการสอสารไร้สาย ื่**

**เมนูการตั้งค่า**

**อุปกรณ์เสริม**

**ภาคผนวก**

**ดัชนี**

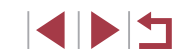

# **CFF**

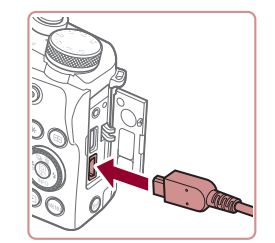

### *1* **ปิดการท�ำงานของกล้องและโทรทัศน์ให้ เรียบร้อย**

**ภาพนิ่ง ภาพเคลื่อนไหว**

- *2* **เชอมต่อกล้องเข้ากับโทรทัศน์ ื่**
- $\bullet$  บนตัวเครื่องโทรทัศน์ ให้คณเสียบสายเชื่อม ต่อเข้ากับช่องต่อรับสัญญาณ HDMI จนสุด ดัง ภาพตัวอย่างนี้

 $\bullet$  บนตัวกล้อง ให้คณเปิดฝาครอบช่องเชื่อมต่อ ้ อปกรณ์ และเสียบปลั๊กสายสัญญาณจนสดเข้า กับช่องต่อบนตัวกล้อง

*3* **เปิดโทรทัศน์และเปลี่ยนไปที่ชองรับ ่ สญญาณภายนอก ั**

● สลับจากช่องรับสัญญาณโทรทัศน์ไปที่ช่อง ้รับสัญญาณภายนอกที่คุณต่อสายเชื่อมต่อ ี สัญญาณเข้าไป ในขั้นตอนที่ 2

### <span id="page-183-0"></span>**การชาร์จผ่านสาย USB**

้ แบตเตอรี่แพ็คสามารถชาร์จได้โดยไม่ต้องถอดออกจากกล้อง โดยการใช้อะแดป ูเตอร์ไฟฟ้าแบบคอมแพค ร่น CA-DC30E และสายเชื่อมต่อ ร่น IFC-600PCU แยกจำหน่ายทังคู่

- *1* **ใสแบตเตอรี่แพ็ค ่**
- ทำตามขั้นตอนที่ 1 ใน "การใส่แบตเตอรี่แพ็ค และเมมโมรีการ์ดของคุณ″ (|﹏|่่20) เพื่อเปิด ฝา
- $\bullet$  ใส่แบตเตอร์รี่แพ็คตามคำอธิบายในขั้นตอนที่ ่ 2 ของ "การใส่แบตเตอรี่แพ็คและเมมโมรี่การ์ด ของคุณ″ (่่ ( ุ่่ 20)
- ทำตามขั้นตอนที่ 3 ใน "การใส่แบตเตอรี่แพ็ค และเมมโมรี่การ์ด" ( [=](#page-19-0)20) เพื่อปิดฝา

### *2* **เชอมต่ออะแดปเตอร์ไฟฟ้ าแบบ ื่ คอมแพคเข้ากับกล้อง**

● ปิดกล้อง จากนั้นเปิดฝาครอบช่องต่อสาย ้อปกรณ์ (1) ถือปลายด้านที่เล็กกว่าของสาย ูเชื่อมต่อ (แยกจำหน่าย) ในทิศทางที่แสดงใน ้ ภาพ และเสียบเข้าไปในช่องเชื่อมต่อของตัว กล ้องจนสุด (2)

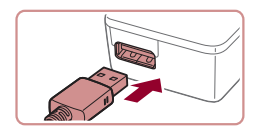

( 2 )

( 1 )

₻

 $\bullet$  เสียบปลั๊กของสายเชื่อมต่อด้านที่ใหญ่กว่าเข้า กับอะแดปเตอร์ไฟฟ้าแบบคอมแพค

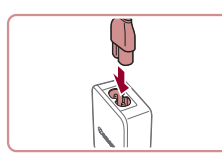

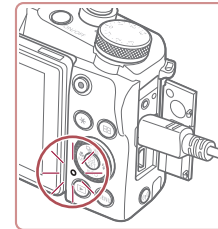

### *3* **ชาร์จแบตเตอรี่แพ็ค**

- เสียบสายไฟเข้ากับอะแดปเตอร์ไฟฟ้าแบบ ้ คอมแพค จากนั้นเสียบปลายอีกด้านหนึ่งเข้า กับเต้ารับ
- z การชาร์จเริ่มและหลอดไฟชาร์จ USB จะสว่าง ขึ้น
- หลอดไฟจะดับลง เมื่อเสร็จสิ้นการชาร์จ
- กอดอะแดปเตอร์ไฟฟ้าแบบคอมแพคออกจาก ้เต้ารับและกอดสายเชื่อบต่อออกจากต้ากล้อง

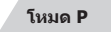

**ก่อนการใชงาน ้**

**คู่มือการใชงานเบื ้ องต้น ้**

**คู่มือการใชงานขั้นสูง ้**

**พืนฐานการใช ้ กล้อง ้**

**โหมดถ่ายภาพอื่นๆ**

**โหมดอัตโนมัติ / โหมดอัตโนมัติแบบไฮบริด**

**โหมด Tv, Av, M และ C**

**โหมดเล่นภาพ**

**คุณสมบัติการสอสารไร้สาย ื่**

**เมนูการตั้งค่า**

**อุปกรณ์เสริม**

**ภาคผนวก**

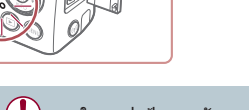

- ่ ในการปกป้องและรักษาแบตเตอรี่แพ็คให้อยู่ในสภาพดี อย่าชาร์จแบตเตอรี่ ้ทิ้งไว้บานเกิน 24 ชั่วโมง
- เมื่อชาร์จแบตเตอรี่แพ็คก้อนอื่น ก่อนที่จะเปลี่ยนแบตเตอรี่แพ็คเพื่อทำการ ิชาร์จ ให้ถอดสายเชื่อมต่อออกจากกล้องเสมอ
- สำหรับรายละเอียดเกี่ยวกับระยะเวลาในการชาร์จ จำนวนภาพที่ถ่าย และ ้ ระยะเวลาในการบันทึกภาพที่ใช่ได้ด้วยแบตเตอรี่แพ็คซึ่งชาร์จไว้เต็มนั้น โปรดดู ``พลังงาน″ (|⊥ู่ | 225)
	- คุณสามารถดูภาพได้แม่ในขณะที่กำลังชาร์จแบตเตอรี่อยู่ โดยการเปิด ึกล้องแล้วเข้าสู่โหมดเล่นภาพ (口24) อย่างไรก็ตาม คุณจะไม่สามารถ ถ่ายภาพในขณะที่กำลังชาร์จแบตเตอรี่อยู่
- ี แบตเตอรี่แพ็คที่ชาร์จไว้จะค่อยๆ หมดลงถึงแม่ไม่ได่ใช้ก็ตาม ให้ชาร์จ ้แบตเตอรี่แพ็คใน (หรือทันทีก่อน) วันที่จะใช้
- ิ แท่นชาร์จสามารถใชได้ในพื้นที่ที่มีกระแสไฟฟ้า AC 100 240 V (50/60 Hz) สำหรับเต๋ารับที่มีรูปแบบต่างกัน ให้ใช้ตัวต่อปลั๊กที่สามารถหา ซื่อได้ ห้ามใช้อุปกรณ์ตัวแปลงไฟฟ้าที่ออกแบบเพื่อใช้สำหรับการเดินทาง เพราะอาจทำให้แบตเตอรี่แพ็คเสียหายได้

### **การใชคอมพิวเตอร์เพื่อชาร์จแบตเตอรี่ ้**

- คุณยังสามารถชาร์จแบตเตอรี่แพ็คโดยการเสียบปลายด้านที่ใหญ่กว่าของสาย ี่ เชื่อมต่อเข้ากับช่องเชื่อมต่อ USB ของคอมพิวเตอร์ในขั้นตอนที<sup>่</sup> 2 ของ "การ ชาร์จผ่าน USB″ (口[184\)](#page-183-0) สำหรับรายละเอียดเกี่ยวกับการเชื่อมต่อสาย USB บนเครื่องคอมพิวเตอร์ โปรดดูคู่มือการใชงานคอมพิวเตอร์ ้
- เมื่อการชาร์จเสร็จสิ้น ไฟสัญญาณที่อยู่ด้านหลังตัวกล*้*องกะพริบเป็นสีเขียว ื่อย่างไรก็ตาม ไฟสัญญาณก็จะกระพริบเป็นสีเขียวเช่นกัน หากคอมพิวเตอร์เข้า ส่โหมดสลีป หรือโหมดอื่น และการชาร์จหยุดชะงัก
	- ิ หลังจากที่คุณเริ่มต้นการชาร์จ หากคุณกดปุ่มเพื่อปิดกล้อง การชาร์จจะ U. หยุดและไฟสญญาณจะดับลง ั
		- ่ ในคอมพิวเตอร์บางเครื่อง การชาร์จแบตเตอร์รี่อาจต้องมีเมมโมรี่การ์ดอย่ ในกล้อง ใส่เมมโมรี่การ์ดลงในกล้อง (ٍ ี 20) ก่อนที่จะต่อสายเชื่อมต่อไป ยังช่องเสียบ USB ของคอมพิวเตอร์

### **การใชเลนส ้ ฮูด (แยกจ� ์ ำหน่าย)**

U.

### **ภาพนิ่ง ภาพเคลื่อนไหว**

ิ คุณสามารถติดเลนส์ฮุด รุ่น LH-DC110 เพื่อลดปริมาณของแสงส่วนเกินที่เข้าส่ เลนส์

- ปิดกล้องให้เรียบร้อย
- จัดเกลียวเลนส์ฮดให้เข้าไปในเกลียวกล*้*อง และหมุนเลนสฮูดตามทิศทางที่แสดง ์
- $\bullet$  ตรวจสอบให้แน่ใจว่าไม่ได้ติดเลนส์ฮดแน่นจน ้ เกินไป ไม่เช่นนั้น อาจถอดเลนส์ฮดออกไม่ได้ ้ และทำให้กล้องได้รับความเสียหายได้
- $\bullet$  ในการถอดเลนส์ฮด ให้หมนเลนส์ฮดในทิศทาง ตรงกับข้าม

ึ ขอบของภาพอาจมืดลงได้ หากคุณใช้แฟลชในตัวกล้องขณะติดตั้งเลนส์ ฮูด

### **ก่อนการใชงาน ้**

**คู่มือการใชงานเบื ้ องต้น ้**

### **คู่มือการใชงานขั้นสูง ้**

**พืนฐานการใช ้ กล้อง ้**

**โหมดอัตโนมัติ / โหมดอัตโนมัติแบบไฮบริด**

**โหมดถ่ายภาพอื่นๆ**

**โหมด P**

**โหมด Tv, Av, M และ C**

**โหมดเล่นภาพ**

**คุณสมบัติการสอสารไร้สาย ื่**

**เมนูการตั้งค่า**

**อุปกรณ์เสริม**

**ภาคผนวก**

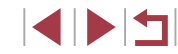

### **การใชงานรีโมทสวิตซ ้ (แยกจ� ์ ำหน่าย)**

**ภาพนิ่ง ภาพเคลื่อนไหว**

้รีโมทสวิตซ์ ร่น RS-60E3 ซึ่งเป็นอปกรณ์เสริม สามารถใช้เพื่อป้องกันอาการกล*้*อง สันที่อาจเกิดขึ้นได้เมื่อคุณกดปุ่มชัดเตอร์โดยตรง อุปกรณ์เสริมนี้ยังเหมาะสำหรับ การถ่ายภาพด้วยชัตเตอร์ความเร็วต่ำ

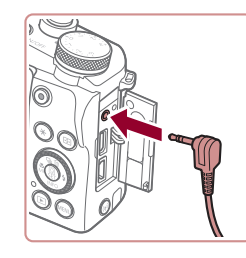

### *1* **เชอมต่อรีโมทสวิตซ ื่ ์**

- ปิดกล้องให้เรียบร้อย
- $\bullet$  เปิดฝาครอบช่องเชื่อมต่อของตัวกล้องและ ี เสียบปลั๊กของรีโบทสวิตซ์เข้ากับตัวกล้อง

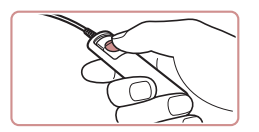

### *2* **ถ่ายภาพ**

 $\bullet$  ในการถ่ายภาพ ให้คุณกดปุ่มลั่นชัดเตอร์จาก บนรีโมทสวิตซ์

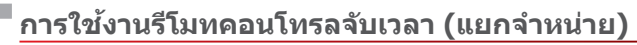

**ภาพนิ่ง ภาพเคลื่อนไหว**

้เพื่อตั้งค่าการตั้งเวลาถ่ายภาพ หรือ เว้นระยะถ่ายภาพ หรือควบคุมกล้องโดยวิธีอื่น ิ คุณสามารถใช้รีโมทคอนโทรลจับเวลา ร่น TC-80N3 ได้ ซึ่งทำให้สะดวก เช่น ใน การถ่ายภาพอย่างต่อเบื่องของดอกไม้ที่กำลังเบ่งบาบ

โปรดทราบว่าจำเป็นต้องใช้อะแดปเตอร์ตัวควบคุมรีโมท (รุ่น RA-E3 แยกจำหน่าย) ้เพื่อเชื่อมต่อรีโมทคอนโทรลจับเวลาเข้ากับกล้อง

ดังนั้นโปรดดูข้อมูลเพิ่มเติมจากค่มือการใช้งานรุ่น TC-80N3

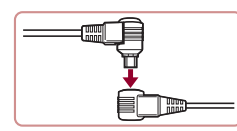

### *1* **เชอมต่อรีโมทคอนโทรลจับเวลาเข้ากับ ื่ อะแดปเตอร์ตัวควบคุมรีโมท**

● เชื่อมต่อรีโมทคอนโทรลจับเวลาเข้ากับ อะแดปเตอร์ตัวควบคุมรีโมทตามภาพ

### *2* **เชอมต่ออะแดปเตอร์เข้ากับกล้อง ื่**

- ปิดกล้องให้เรียบร้อย
- ื่ เปิดฝาครอบช่องเชื่อมต่อของตัวกล้องและ เสยบปลั๊กอะแดปเตอร์ ี
- *3* **ถ่ายภาพ**
- $\bullet$  เปิดกล้อง
- ใช้งานรีโมทคอนโทรลจับเวลา เพื่อทำการ ถ่ายภาพ

### **ก่อนการใชงาน ้**

**คู่มือการใชงานเบื ้ องต้น ้**

### **คู่มือการใชงานขั้นสูง ้**

**พืนฐานการใช ้ กล้อง ้**

**โหมดอัตโนมัติ / โหมดอัตโนมัติแบบไฮบริด**

**โหมดถ่ายภาพอื่นๆ**

**โหมด P**

**โหมด Tv, Av, M และ C**

**โหมดเล่นภาพ**

**คุณสมบัติการสอสารไร้สาย ื่**

**เมนูการตั้งค่า**

**อุปกรณ์เสริม**

**ภาคผนวก**

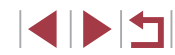

### **การใชแฟลชภายนอก (แยกจ� ้ ำหน่าย)**

### **ภาพนิ่ง ภาพเคลื่อนไหว**

้ คุณจะสามารถถ่ายภาพโดยใช้แฟลชในแบบที่แตกต่างได้มากขึ้นเมื่อใช้แฟลช Speedlite ซีรีส์ EX ที่เป็นอุปกรณ์เสริม สำหรับการถ่ายภาพเคลื่อนไหวโดยใช้ หลอดไฟ LED คุณสามารถเลือกใช้แฟลช Speedlite 320EX ที่เป็นอุปกรณ์เสริม

- ึ กล้องนี้อาจไม่สามารถรองรับการทำงานในบางฟังก์ชั่นของแฟลช Speedlite ซรี่สี EX ์
	- ในบางกรณี ชุดแฟลชของแคนนอนที่ไม่ใช่ซีรีส์ EX อาจไม่สามารถทำงาน ได*้*อย่างถูกต*้*องหรือทำงานไม่ได*้*
	- การใช้ชุดแฟลช (โดยเฉพาะแฟลชไฟแรงสูง) หรืออุปกรณ์เสริมสำหรับ ่แฟลชที่ไม่ใช่ของแคนนอน อาจทำให้กล้องทำงานไม่ได้ตามปกติ และ อาจทำให้กล้องได้รับความเสียหายได้

● สำหรับข้อมูลเพิ่มเติม โปรดดูคู่มือการใช้งานของแฟลช Speedlite ซีรีส์ EX

### **แฟลช Speedlite ซรี่สี EX์**

### **ภาพนิ่ง ภาพเคลื่อนไหว**

่ ชุดแฟลชที่เป็นอุปกรณ์เสริมเหล่านี้สามารถให้แสงที่สว่างมากและช่วยให้คุณถ่าย ภาพแบบใชแฟลชได ้หลากหลายรูปแบบ ้

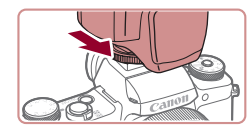

### *1* **ติดตั้งแฟลช**

● แบ่ใจว่าปิดกล้องแล้ว จากบั้นติดตั้งตัวแฟลช เข้ากับช่องเสียบแฟลชภายบอก

### *2* **เปิดการท� ำงานของแฟลช และเปิดกล้อง**

- $\bullet$  ไอคอน [ $\sharp$ ] สีแดงจะปรากภขึ้น
- $\bullet$  ไฟนำสำหรับการยิงแสงแฟลชจะสว่างขึ้นเมื่อ แฟลชพร้อมใช้งาน

### *3* **เลือกโหมดถ่ายภาพ [ ], [ ], [ ] หรือ [ ]**

● ในโหมดอื่นๆ แฟลชจะถูกปรับและทำงานโดย อัตโนมัติ ดามความจำเป็น

### *4* **ปรับการตั้งค่าแฟลชภายนอก**

.<br>ตั้งดาคารทำงานของแฟอหนอคคลี้จง

ona malaar

.<br>פוסטיוני סוויטטומים

อนออดใฟ

<u>tinis dalam termas</u> .<br>นับนั่งขึ้นแฟลดไร้สาย

ระบบควบคมแฟลช

 $455 + 18$ 

 $n<sub>2</sub>$ 

เปิด .<br>Ja

ข้อเออร์ชคที่1

 $73.2.1.0.1.2.3$ 

**ENTER** 

- $\bullet$  กดปุ่ม [MENU] เลือก [ควบคมระบบแฟลช] บนแท็บ [つ5] จากนันกดปุ่ม [⊛]
- ตัวเลือกที่ถูกกำหนดไว้บนตัวแฟลชจะแสดงขึ้น
- $\bullet$  กดปุ่ม  $\left[\blacktriangle\right]$  $\blacktriangledown$ ] หรือหมุนปุ่ม  $\left[\clubsuit\right]$  เพื่อเลือก ้รายการ จากบั้นตั้งค่าต้าเลือกที่ต้องการ
- ื รายการที่ใช่งานได้อาจแตกต่างกับไปตาม โหมดถ่ายภาพและแฟลชที่ติดตั้ง (ﷺ [188](#page-187-0))

● การตั้งค่าแฟลชในตัวกล้องจะไม่สามารถทำได้เมื่อติดตั้งแฟลช Speedlite ซ์รี่ส์ FX เข้ากับตัวกล้อง เบื่องจากจะไม่สามารถเข้าไปที่หน้าจอการตั้งค่า ด้งกล่าวได้

- คุณยังสามารถเข้าสู่หน้าจอการตั้งค่าได้โดยการกดปุ่ม [ ▶] ค้างไว้อย่าง น้อยหนึ่งวินาที
- [ควบคุมระบบแฟลช] จะไม่สามารถใชงานได ้ เมื่อแฟลชรุ่น 600EX ้ II-RT, 600EX-RT, 600EX, หรือ 580EX II ได้ถูกตั้งค่าไว้สำหรับแฟลชแบบ สโตรโบสโคป
- เฉพาะรุ่น 320EX: การให ้แสง LED อัตโนมัติจะสามารถใชงานได ้เมื่อ ้ บันทึกภาพเคลื่อนไหวในสภาวะแสงน้อยหรือในโหมดถ่ายวิดีโอเท่านั้น ในกรณีนี้ จะมีไอคอน [ร์...ีร์] แสดงขึ้น

### **ก่อนการใชงาน ้**

**คู่มือการใชงานเบื ้ องต้น ้**

### **คู่มือการใชงานขั้นสูง ้**

**พืนฐานการใช ้ กล้อง ้**

**โหมดอัตโนมัติ / โหมดอัตโนมัติแบบไฮบริด**

**โหมดถ่ายภาพอื่นๆ**

**โหมด P**

**โหมด Tv, Av, M และ C**

**โหมดเล่นภาพ**

**คุณสมบัติการสอสารไร้สาย ื่**

**เมนูการตั้งค่า**

**อุปกรณ์เสริม**

**ภาคผนวก**

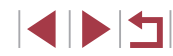

### **การใชตัวจับแฟลช รุ่น SB-E2 (แยกจ� ้ ำหน่าย)**

### **ภาพนิ่ง ภาพเคลื่อนไหว**

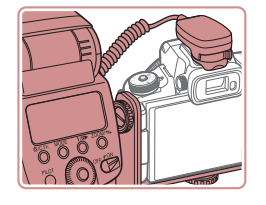

- คุณสามารถใช้ตัวจับแฟลชรุ่น SB-E2 ซึ่งเป็น ้อุปกรณ์เสริมเพื่อช่วยป้องกันเงาที่ไม่เป็น ้ ธรรมชาติที่จะเกิดขึ้นข้างๆ วัตถระหว่างการถ่าย ภาพแนวตั้ง
- เพื่อไม่ให้หน้าจอกีดขวางตัวจับแฟลช ให้ใช้ หน้าจอแบบปิดและหันออกด้านนอก

<span id="page-187-0"></span>**การตั้งค่าของกล้องที่สามารถใชงานได้กับแฟลชภายนอก ้ (แยกจ� ำหน่าย)**

**ภาพนิ่ง ภาพเคลื่อนไหว**

รายการต่อไปนี้ใช่ได้ในโหมด  $\mathsf{[P]}$ ,  $\mathsf{[Tv]}$ ,  $\mathsf{[Av]}$  หรือ  $\mathsf{[M]}$  ในโหมดถ่ายภาพ ้อื่นๆ สามารถปรับได้เฉพาะ [เปิดหลอดไฟ] เท่านั้น (ด้วยระบบการควบคุมแฟลช อัตโนมัติ จึงทำให้แฟลชทำงานอยู่เสมอ) อย่างไรก็ตาม ชุดแฟลชภายนอกจะไม่ ทำงานหากกล้องอยู่ในโหมดทีแฟลชในตัวกล้องไม่ทำงาน (|﹏|[207](#page-206-0))

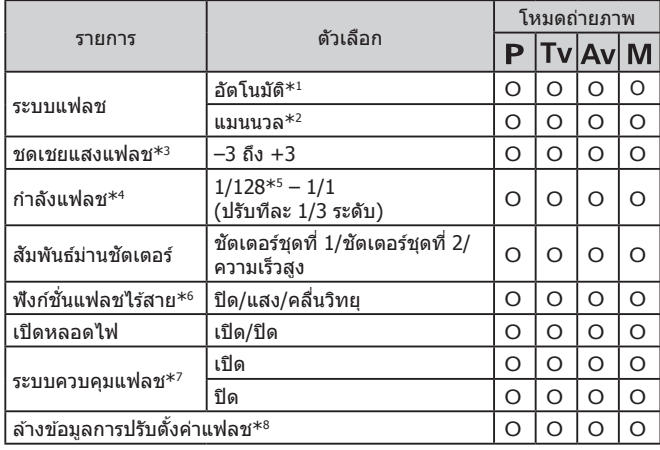

- \*1 โหมด E-TTL ใช้สำหรับแฟลช
- \*2 โหมด M ใช้สำหรับแฟลช

ในโหมดถ่ายภาพ [**M**] โหมด E-TTL ใช้งานได้สำหรับแฟลชด้วยเช่นกัน ในกรณีนี้ เมื่อ ยิงแสงแฟลช การชดเชยแสงแฟลชที่ถูกกำหนดไว้ที่ตัวแฟลชจะถูกใช้งานกับระดับกำลัง ้แฟลชที่ตั้งไว้บบตัวกล้อง

- \*3 สามารถตั้งค่าได ้ก็ต่อเมื่อ [ระบบแฟลช] เป็น [อัตโนมัติ] และการชดเชยแสงแฟลชที่ตั้งค่า ไว ้บนแฟลชเป็น [+0] เมื่อคุณปรับชดเชยค่าแสงแฟลชบนตัวแฟลช Speedlite รุ่น 600EX II-RT, 600EX-RT, 600EX, 580EX II หรือ 430EX II หน้าจอกล ้องจะถูกอัพเดทการตั้งค่า ตาบไปด้าย
- \*4 สามารถตั้งค่าได้ก็ต่อเมื่อ [ระบบแฟลช] เป็น [แมนนวล] และเชื่อมโยงกับการตั้งค่าบนตัว แฟลช
- \*5 กำลังแฟลช 1/64 สำหรับแฟลช Speedlite รุ่น 430EX II/430EX/320EX/270EX II/ 270EX
- \*6 ตั้งค่าตัวเลือกอื่นบนตัวแฟลชเอง สามารถใชงานได ้กับแฟลช Speedlite รุ่น ้ 600EX II-RT/600EX-RT/600EX/580EX II/90EX เมื่อรายการไม่ได ้ถูกตั้งไว ้ที่ [ปิด] ้ จะไม่สามารถตั้งค่า [สัมพันธ์ม่านชัดเตอร์] เป็น [ชัดเตอร์ชุดที่ 2] (หาก [สัมพันธ์ม่าน ชัตเตอร์] ถูกตั้งค่าไว้ที่ [ชัตเตอร์ชุดที่ 2] การตั้งค่าจะเปลี่ยนเป็น [ชัตเตอร์ชุดที่ 1])
- \*7 สามารถตั้งค่าได ้ก็ต่อเมื่อ [ระบบแฟลช] เป็น [อัตโนมัติ]
- \*8 คืนการตั้งค่ามาตรฐานทั้งหมด คุณสามารถคืนค่ามาตรฐานสำหรับ [ระบบควบคุมแฟลช] และ [เปิดหลอดไฟ] จากแท็บ [♥5] > [รีเซตกล้อง] > [ตั้งค่าพื้นฐาน] บนกล้อง<br>(□177)

่ ในโหมดถ่ายภาพ [ $\mathsf{AUTO}$ ] ไอคอนที่แสดงในฉากถ่ายภาพรอยยิ้ม, นอน หลับ, ทารก (ยิม), ทารก (หลับ) และเด็กที่กล้องกำหนดจะไม่แสดงขึ้น และกล้องจะไม่ถ่ายภาพแบบต่อเนื่อง (ﷺ40)

**ก่อนการใชงาน ้**

**คู่มือการใชงานเบื ้ องต้น ้**

**คู่มือการใชงานขั้นสูง ้**

**พืนฐานการใช ้ กล้อง ้**

**โหมดอัตโนมัติ / โหมดอัตโนมัติแบบไฮบริด**

**โหมดถ่ายภาพอื่นๆ**

**โหมด P**

**โหมด Tv, Av, M และ C**

**โหมดเล่นภาพ**

**คุณสมบัติการสอสารไร้สาย ื่**

**เมนูการตั้งค่า**

**อุปกรณ์เสริม**

**ภาคผนวก**

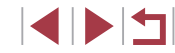

### <span id="page-188-0"></span>**การใชซอฟต์แวร์ ้**

้ เพื่อใช้ประโยชน์จากซอฟต์แวร์ต่อไปนี้ ให้ดาวบ์โหลดซอฟต์แวร์จากเว็บไซต์ของ แคนนอนและติดตั้งซอฟต์แวร์บนคอมพิวเตอร์ของคุณ

- CameraWindow
	- นำเข้าภาพมายังคอมพิวเตอร์ของคุณ
	- เพิ่มรูปแบบภาพที่บันทึกไว ้ในคอมพิวเตอร์ของคุณไปยังกล ้อง
- Image Transfer Utility
	- ตั้งค่าการซึงค์ภาพถ่าย ( $\Box$ [162\)](#page-161-0) และรับภาพถ่าย
- Map Utility
	- ใช้แผนที่เพื่อดข้อมูล GPS ที่ได้มีการเพิ่มลงในภาพ
- Digital Photo Professional
	- เรียกดู ประมวลผล และแก ้ไขภาพ RAW
- แก ้ไขรูปแบบภาพ
	- แก่ไขรปแบบภาพ รวมทั้งสร้างและบันทึกไฟล์รปแบบภาพ

่ ในการดูและแก่ไขภาพเคลื่อนไหวบนคอมพิวเตอร์ ให้ใช้ซอฟต์แวร์ที่ติด ้ตั้งก่อบหน้านี้หรือซอฟต์แวร์ทั่วไปที่รองรับภาพเคลื่อบไหวที่บับทึกด้าย กล้อง

Image Transfer Utility สามารถดาวน์โหลดได้จากหน้าการตั้งค่าการซิงค์ ภาพของ CANON iMAGE GATEWAY

### **การเชอมต่อคอมพิวเตอร์ผ่านสายส ื่ ญญาณ ั**

### **การตรวจสอบสภาวะของคอมพิวเตอร์**

สำหรับรายละเอียดความต้องการของระบบซอฟต์แวร์และข้อมูลความเข้ากันได้ (รวมทั้งการสนับสนุนในระบบปฏิบัติการใหม่) ให ้เยี่ยมชมเว็บไซต์ของแคนนอน

### **การติดตั้งซอฟต์แวร์**

ติดตั้งซอฟต์แวร์ตามที่ได ้อธิบายในขั้นตอนที่ 1 – 2 ใน "การติดตั้ง CameraWindow" ([[149](#page-148-0))

### **การบันทึกภาพลงในคอมพิวเตอร์**

การใช้สาย USB (แยกจำหน่าย; ปลายที่เสียบกับกล*้*อง: Micro-B) คุณสามารถ เชื่อบต่อกล้องเข้ากับคอบพิวเตอร์และบับทึกภาพถ่ายไปยังคอบพิวเตอร์

### *1* **เชอมต่อกล้องเข้ากับคอมพิวเตอร์ ื่** ● ปิดกล้อง จากนั้นเปิดฝาครอบช่องต่อสาย

ื่อปกรณ์ เสียบปลั๊กที่เล็กกว่าของสายเชื่อมต่อ เข ้าไปในชองเช ่ อมต่อของตัวกล ้องในทิศทาง ื่

مرد

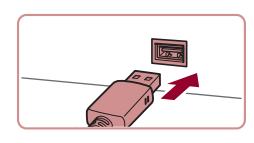

● เชื่อมต่อปลั๊กที่หัวปลั๊กใหญ่กว่าเข้ากับ ุคอมพิวเตอร์ สำหรับรายละเอียดในการเชื่อม ้ต่อบนคอมพิวเตอร์ โปรดดูค่มือการใช้งาน คอมพิวเตอร์

### *2* **แสดง CameraWindow**

ที่แสดงในภาพจนสุด

 $\bullet$  Mac OS: CameraWindow จะปรากภขึ้นเมื่อ ี่สร้างการเชื่อมต่อระหว่างกล้องกับคอมพิวเตอร์

# **ภาคผนวก ดัชนี โหมด P โหมด Tv, Av, M และ C โหมดเล่นภาพ คุณสมบัติการสอสารไร้สาย ื่ เมนูการตั้งค่า อุปกรณ์เสริม**

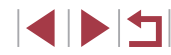

### **ก่อนการใชงาน ้**

**คู่มือการใชงานเบื ้ องต้น ้**

**คู่มือการใชงานขั้นสูง ้**

**พืนฐานการใช ้ กล้อง ้**

**โหมดอัตโนมัติ / โหมดอัตโนมัติแบบไฮบริด**

**โหมดถ่ายภาพอื่นๆ**

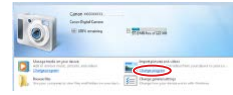

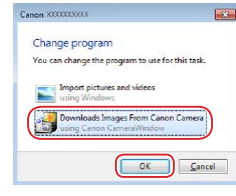

- $\bullet$  Windows: โปรดทำตามขั้นตอนที่แนะนำด้าน ล่างนี้
- บนหน้าจอที่แสดงอยู่ ให้คลิกลิงก์เปลี่ยน โปรแกรมของ [ ]
- z เลือก [Downloads Images From Canon Camera] จากนั้นคลิก [OK]

 $\bullet$  ดับเบิ้ลคลิก [ $\frac{3}{2}$ ]

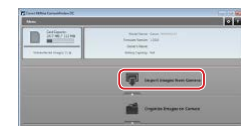

### *3* **บันทึกภาพลงในคอมพิวเตอร์**

- z คลิก [Import Images from Camera] จาก นั้นคลิก [Import Untransferred Images]
- $\bullet$  ภาพจะถูกถ่ายโอนไปยังโฟลเดอร์ Pictures ใน คอมพิวเตอร์ โดยแยกโฟลเดอร์ตามวันที่
- หลังจากภาพถูกบันทึก ให้ปิดหน้าจอ CameraWindow กดป่ม [ ͡ ] เพื่อปิดกล้อง ้ และถอดปลั๊กสายเชื่อมต่อออก
- $\bullet$  ในการดูภาพที่คุณบันทึกลงในคอมพิวเตอร์ ให้ ใชซอฟต์แวร์ที่ติดตั้งก่อนหน้านี้หรือซอฟต์แวร์ ้ ที่ใช่ได้ทั่วไปกับภาพที่ถ่ายด้วยกล้อง
- Windows 7: หากหน้าจอในขั้นตอนที่ 2 ไม่แสดงขึ้นมา ให้คลิกไอคอน [ ] ในแถบงาน
	- Mac OS: หาก CameraWindow ไม่แสดงขึ้นมาหลังจากขั้นตอนที่ 2 ให ้ คลิก [CameraWindow] ใน Dock
	- ถึงแม้คุณสามารถบันทึกภาพลงเครื่องคอมพิวเตอร์ได้อย่างง่ายดายผ่าน ึการเชื่อมต่อตัวกล้องเข้ากับคอมพิวเตอร์โดยไม่ใช้ซอฟต์แวร์ แต่จะปรากภ ข้อจำกัดดังนี้
		- ื่อาจใช้เวลาสักเล็กน้อยหลังจากคุณเชื่อมต่อกล้องเข้ากับคอมพิวเตอร์ กว่าภาพต่างๆ จะปรากฏขึ้น
		- ภาพถ่ายในแนวตั้งอาจจะถูกบันทึกในแนวนอน

D)

- อาจไม่สามารถบันทึกภาพ RAW (หรือภาพ JPEG ที่บันทึกพร ้อมกับ ภาพ RAW)
- การตั้งค่าป้องกันภาพอาจสูญหายเมื่อภาพถูกบันทึกไปยังคอมพิวเตอร์
- อาจเกิดปัญหาบางอย่างเกี่ยวกับการบันทึกภาพหรือข ้อมูลของภาพ โดย ขึ้นอยู่กับรุ่นของระบบปฏิบัติการ ซอฟต์แวร์ที่ใช้ หรือขนาดของไฟล์ภาพ

**ก่อนการใชงาน ้**

**คู่มือการใชงานเบื ้ องต้น ้**

**คู่มือการใชงานขั้นสูง ้**

**พืนฐานการใช ้ กล้อง ้**

**โหมดอัตโนมัติ / โหมดอัตโนมัติแบบไฮบริด**

**โหมดถ่ายภาพอื่นๆ**

**โหมด P**

**โหมด Tv, Av, M และ C**

**โหมดเล่นภาพ**

**คุณสมบัติการสอสารไร้สาย ื่**

**เมนูการตั้งค่า**

**อุปกรณ์เสริม**

**ภาคผนวก**

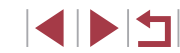

### <span id="page-190-1"></span>**การพิมพ์ภาพ**

٠

**ภาพนิ่ง ภาพเคลื่อนไหว**

พิมพ์ภาพของคุณและปรับค่าต่างๆ เพื่อใช้สำหรับเครื่องพิมพ์ของคุณหรือร้าน ้ที่ให้บริการล้างอัดภาพ โดยการเชื่อมต่อกล้องเข้ากับเครื่องพิมพ์ที่รองรับระบบ PictBridge ด้วยสายเชื่อมต่อ

ู เครื่องพิมพ์ภาพของแคนนอนในซีรี่ส์ SELPHY CP จะใช้เป็นตัวอย่างในการพิมพ์ ้ ด้วย PictBridge โปรดดูคู่มือการใช้งานเครื่องพิมพ์ของคุณด้วยเช่นกัน

### <span id="page-190-0"></span>**การพิมพ์ภาพอย่างง่าย**

**ภาพนิ่ง ภาพเคลื่อนไหว**

ึ่ พิมพ์ภาพของคุณโดยเชื่อมต่อกล้องเข้ากับเครื่องพิมพ์ที่รองรับระบบ PictBridge ด ้วยสาย USB (แยกจ�ำหน่าย; ปลายที่เสยบกับกล ้อง: Micro-B) ี

### *1* **ปิดการท�ำงานของกล้องและเครื่องพิมพ์ ให้เรียบร้อย**

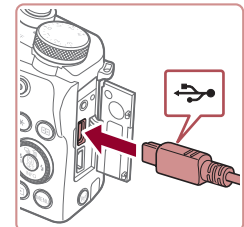

### *2* **เชอมต่อกล้องเข้ากับเครื่องพิมพ์ ื่**

- $\bullet$  เปิดฝาครอบช่องเชื่อมต่ออปกรณ์ และเสียบ ำไลั๊กที่มีขนาดเล็กเข้าไปในช่องต่อบนตัวกล้อง จนสุดตามทิศทางที่แสดง
- $\bullet$  เชื่อมต่อปลั๊กที่หัวปลั๊กใหญ่กว่าเข้ากับ เครื่องพิมพ์ สำหรับรายละเอียดการเชื่อมต่อ อื่นๆ โปรดดูคู่มือการใช้งานเครื่องพิมพ์

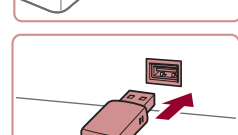

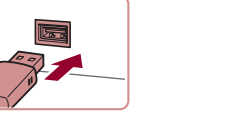

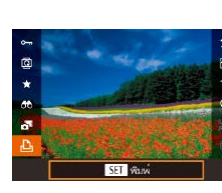

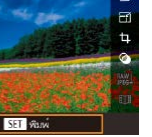

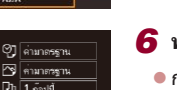

■

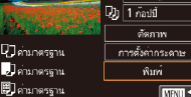

### *6* **พิมพ์ภาพ**

*4* **เลือกภาพ**

ภาพ

ครั้ง

● กดปุ่ม [▲][▼] หรือหมุนปุ่ม [∰] เพื่อเลือก [พิมพ์] จากนั้นกดปุ่ม [ (…)]

● กดป่ม [◀][ ▶] หรือหมุนป่ม [∰] เพื่อเลือก

● กดปุ่ม [ ] เลือก [ Д ] และกดปุ่ม [ ] อีก

● การพิมพ์ภาพเริ่มต้นขึ้น

*5* **เข้าสูหน้าจอการพิมพ์ ่**

- ในการพิมพ์ภาพอื่นๆ ให้ทำตามกระบวนการ ด ้านบนอีกครั้งโดยเริ่มตั้งแต่ขั้นตอนที่ 4 หลัง จากการพิมพ์เสร็จสมบูรณ์
- เมื่อคุณพิมพ์เสร็จ ให้ปิดกล้องและเครื่องพิมพ์ ้และถอดสายเชื่อมต่อออก

่ สำหรับเครื่องพิมพ์ที่รองรับระบบ PictBridge ของแคนนอน (แยกจำหน่าย) โปรดดู ["เครื่องพิมพ์" \(](#page-181-0) $\Box$ 182)

**ก่อนการใชงาน ้**

**คู่มือการใชงานเบื ้ องต้น ้**

### **คู่มือการใชงานขั้นสูง ้**

**พืนฐานการใช ้ กล้อง ้**

**โหมดอัตโนมัติ / โหมดอัตโนมัติแบบไฮบริด**

**โหมดถ่ายภาพอื่นๆ**

**โหมด P**

**โหมด Tv, Av, M และ C**

**โหมดเล่นภาพ**

**คุณสมบัติการสอสารไร้สาย ื่**

**เมนูการตั้งค่า**

**อุปกรณ์เสริม**

**ภาคผนวก**

**ดัชนี**

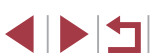

*3* **เปิดเครื่องพิมพ์**

#### <span id="page-191-0"></span>п **การตั้งค่าการพิมพ์**

### <span id="page-191-1"></span>**การตัดภาพก่อนสงพิมพ์ ั่**

้ภาพก่อนสั่งพิมพ์

**U Janungson** 

### **ก่อนการใชงาน ้**

**ภาพนิ่ง ภาพเคลื่อนไหว**

● หลังจากทำตามขั้นตอนที่ 1 ใน "การตั้งค่าการ พิมพ์″ ( $\Box$ [192\)](#page-191-0) เพื่อเข้าส่หน้าจอการพิมพ์ ให้

ี เลือก [ตัดภาพ] และกดปุ่ม [  $\circled{\mathbb R}$ ] ● กรอบการตัดภาพจะแสดงขึ้น เพื่อระบุพื้นที่

*2* **ปรับกรอบการตัดภาพตามต้องการ** ● ในการปรับขนาดกรอบ ให้เลื่อนคันโยกซม  $\bullet$  ในการเลื่อนกรอบ ให้กดปุ่ม [ $\blacktriangle$ ][ $\blacktriangledown$ ][ $\blacktriangleright$ ]

● ทำตามขั้นตอนที่ 6 ใน "การพิมพ์ภาพอย่าง

 $\bullet$  ในการหมุนกรอบ ให้หมุนปุ่ม  $[\circledast]$ ● เมื่อเสร็จสิ้นแล้ว ให้กดปุ่ม [ ͡ ͡ ͡ ͡ ]

ง่าย" (=[191](#page-190-0)) เพื่อพิมพ์

ิ การตัดภาพอาจไม่สามารถใช้งานได้กับภาพที่มีขนาดเล็ก หรือภาพในบาง

้คุณสามารถพิมพ์เฉพาะพื้นที่บนภาพที่ต้องการแทนการพิมพ์ทั้งภาพ โดยใช้การตัด

*1* **เลือก [ตัดภาพ]**

ภาพที่จะพิมพ์

*3* **พิมพ์ภาพ**

**คู่มือการใชงานเบื ้ องต้น ้**

### **คู่มือการใชงานขั้นสูง ้**

**พืนฐานการใช ้ กล้อง ้**

**โหมดอัตโนมัติ / โหมดอัตโนมัติแบบไฮบริด**

**โหมดถ่ายภาพอื่นๆ**

**โหมด P**

**โหมด Tv, Av, M และ C**

**โหมดเล่นภาพ**

**คุณสมบัติการสอสารไร้สาย ื่**

**เมนูการตั้งค่า**

**อุปกรณ์เสริม**

**ภาคผนวก**

**ดัชนี**

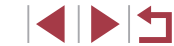

**ภาพนิ่ง ภาพเคลื่อนไหว**

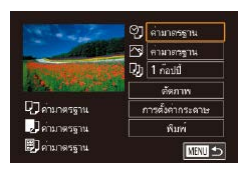

### *1* **เข้าสูหน้าจอการพิมพ์ ่**

 $\bullet$  ทำตามขั้นตอนที่ 1 – 5 ใน "การพิมพ์ภาพ อย่างง่าย" ( $\Box$ [191](#page-190-0)) เพื่อเข้าสู่หน้าจอนี้

### *2* **ปรับการตั้งค่า**

 $\bullet$  กดปุ่ม  $\lceil \blacktriangle \rceil \blacktriangledown \rceil$  หรือหมุนปุ่ม  $\lceil \frac{\ell \P}{\ell \R} \rceil$  เพื่อเลือก ี รายการ จากนั้นกดป่ม [ ື ] บนหน้าจอถัดไป เลือกตัวเลือก (โดยกดป่ม [▲][▼] หรือหมน ่ ปุ่ม [∰]) จากนั้นกดปุ่ม [ ) เพื่อกลับสู่หน้า จอการพิมพ์

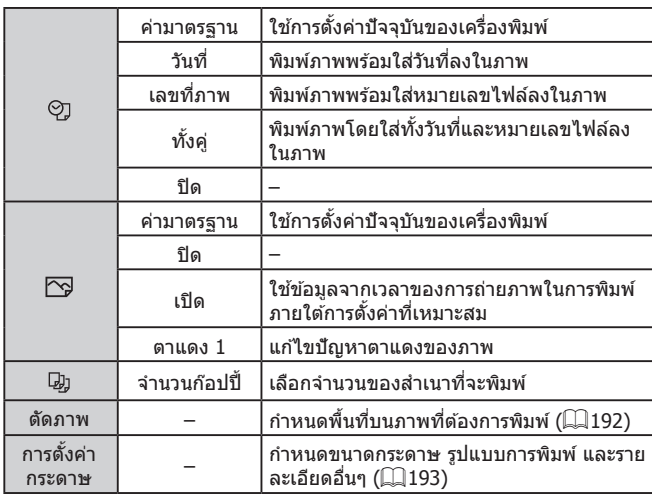

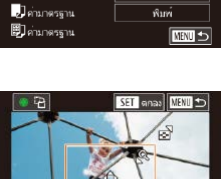

0] ตามาตรฐาน

S FINDERSTE

ด้ตกาพ

การตั้งตากระดาษ

 $Q_0$  1  $n$  audi

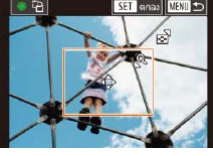

U.

อัตราสวน่

192

### <span id="page-192-0"></span>**การเลือกขนาดกระดาษและการจัดหน้ากระดาษก่อนพิมพ์**

**ภาพนิ่ง ภาพเคลื่อนไหว**

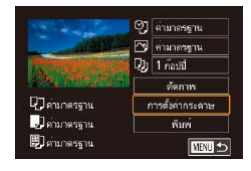

ขนาดกระดาษ inmas 10x14.8cm

MENU unsân

### *1* **เลือก [การตั้งค่ากระดาษ]**

● หลังจากทำตามขั้นตอนที่ 1 ใน "การตั้งค่าการ ่ พิมพ์″ (่⊟ิ [192\)](#page-191-0) เพื่อเข้าส่หน้าจอการพิมพ์ ให้ เลือก [การตั้งค่ากระดาษ] และกดปุ่ ม [ ]

### *2* **เลือกขนาดของกระดาษ**

 $\bullet$  กดปุ่ม  $\lceil \blacktriangle \rceil \blacktriangledown \rceil$  หรือหมุนปุ่ม  $\lceil \clubsuit \rceil$  เพื่อเลือก ตัวเลือก จากนั้นกดปุ่ม []

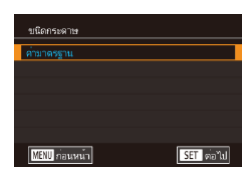

SET *via*<sup>1</sup>U

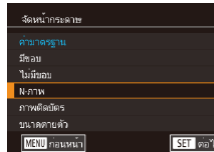

### *3* **เลือกชนิดของกระดาษ**

 $\bullet$  กดปุ่ม  $\lceil \blacktriangle \rceil \blacktriangledown \rceil$  หรือหมุนปุ่ม  $\lceil \frac{\ell \P}{\ell \R} \rceil$  เพื่อเลือก ตัวเลือก จากนั้นกดปุ่ม [∭)

### *4* **เลือกการจัดหน้ากระดาษ**

- $\bullet$  กดปุ่ม [ $\blacktriangle$ ][ $\blacktriangledown$ ] หรือหมุนปุ่ม [∰] เพื่อเลือก ตัวเลือก
- เมื่อเลือก [N-ภาพ] ให้กดปุ่ม [ ] บนหน้า จอถัดไป เลือกจ�ำนวนภาพต่อแผ่น (โดยกด ่ ปุ่ม [▲][▼] หรือหมุนปุ่ม [∰]) จากนั้นกด ปุ่ม [ ( ? )

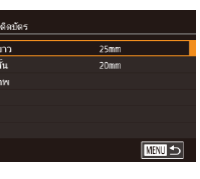

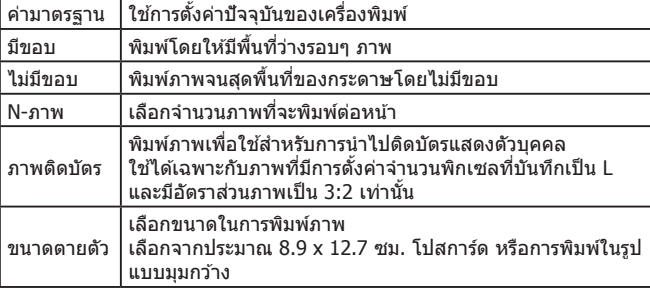

**ตัวเลือกการจัดหน้ากระดาษที่สามารถใชงานได้ ้**

### **การพิมพ์ภาพติดบัตร**

**ภาพนิ่ง ภาพเคลื่อนไหว**

### *1* **เลือก [ภาพติดบัตร]**

 $\bullet$  ทำตามขั้นตอนที่ 1 – 4 ใน "การเลือกขนาด กระดาษและการจัดหน้ากระดาษก่อนพิมพ์" ( $\Box$ [193](#page-192-0)) เลือก [ภาพติดบัตร] และกดปุ่ม [ (A) ]

### *2* **เลือกความยาวของด้านยาวและด้านสนั้**

 $\bullet$  กดปุ่ม [▲][▼] หรือหมุนปุ่ม [@] เพื่อเลือก รายการ จากนั้นกดป่ม [] บนหน้าจอถัดไป ี เลือกความยาว (โดยกดปุ่ม [▲][▼] หรือหมุน ปุ่ม [தி]) จากนั้นกดปุ่ม [ .)

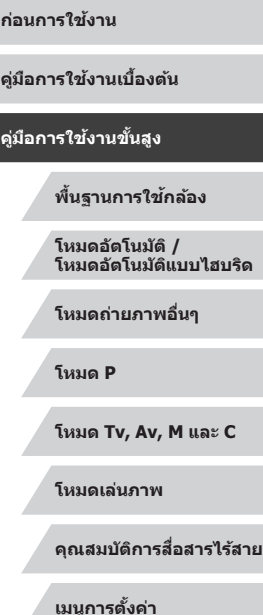

**อุปกรณ์เสริม**

**ภาคผนวก**

**ดัชนี**

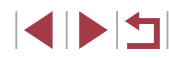

● ทำตามขั้นตอนที่ 6 ใน "การพิมพ์ภาพอย่าง ง่าย" (=[191](#page-190-0)) เพื่อพิมพ์

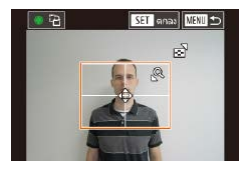

### *3* **เลือกพืนที่การพิมพ์ ้**

- $\bullet$  กดปุ่ม  $\left[\blacktriangle\right]$  $\blacktriangledown$ ] หรือหมุนปุ่ม  $\left[\stackrel{\bullet}{\Longrightarrow}\right]$  เพื่อเลือก [ตัดภาพ] จากนั้นกดปุ่ม [  $\widehat{\mathbb{G}}$ )]
- ทำตามขั้นตอนที่ 2 ใน "การตัดภาพก่อนสั่ง พิมพ์" (=[192\)](#page-191-1) เพื่อเลือกพื้นที่การพิมพ์

### *4* **พิมพ์ภาพ**

● ทำตามขั้นตอนที่ 6 ใน "การพิมพ์ภาพอย่าง ง่าย" (=[191](#page-190-0)) เพื่อพิมพ์

#### $\mathcal{C}$ **การพิมพ์ฉากในภาพเคลื่อนไหว**

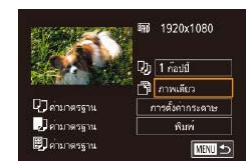

### **ภาพนิ่ง ภาพเคลื่อนไหว**

### *1* **เข้าสูหน้าจอการพิมพ์ ่**

 $\bullet$  ทำตามขั้นตอนที่  $1$  – 6 ใน "การพิมพ์ภาพ อย่างง่าย" (=[191](#page-190-0)) เพื่อเลือกภาพเคลื่อนไหว ้าหน้าจอทางด้านซ้ำยอะแสดงขึ้นมา

### *2* **เลือกวิธีการพิมพ์**

● กดปุ่ม [▲][▼] เพื่อเลือก [一ๆ] จากนั้นกดปุ่ม [ ] บนหน้าจอถัดไป เลือกตัวเลือก (โดยกด ่ ปุ่ม [▲][▼] หรือหมุนปุ่ม [∰]) จากนั้นกดปุ่ม [(ஐ)] เพื่อกลับสู่หน้าจอการพิมพ์

### *3* **พิมพ์ภาพ**

z ท�ำตามขั้นตอนที่ 6 ใน "การพิมพ์ภาพอย่าง ง่าย" (=[191](#page-190-0)) เพื่อพิมพ์

<span id="page-193-0"></span>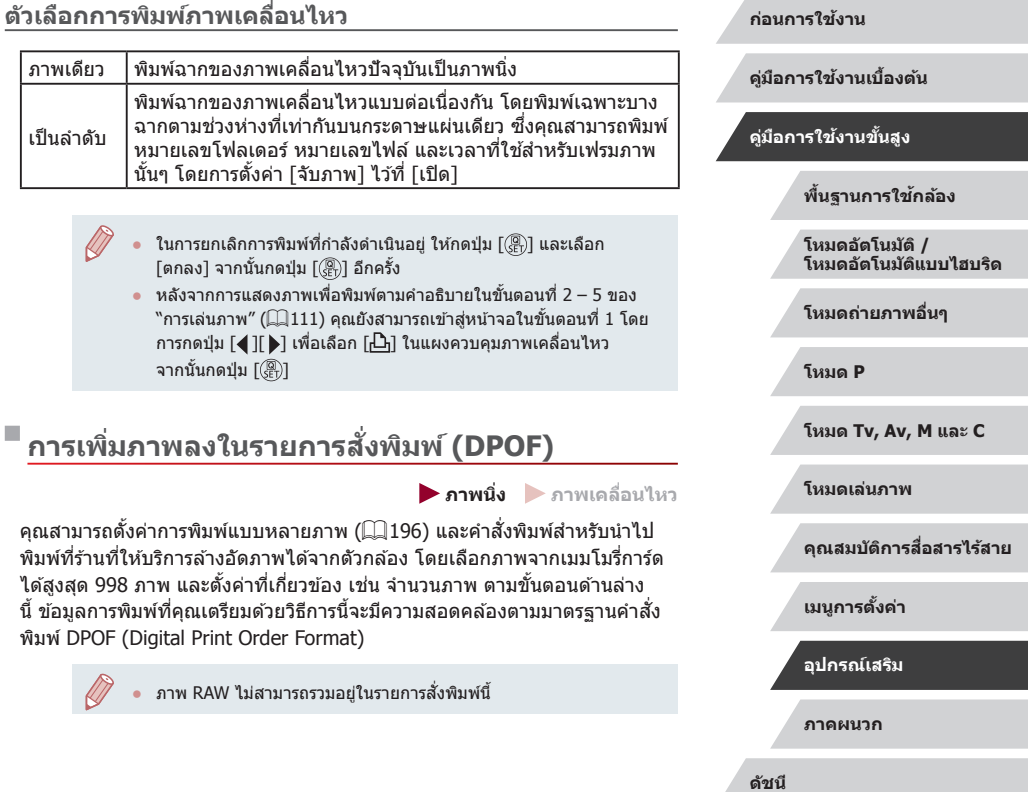

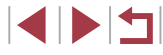

### **การตั้งค่าการพิมพ์**

**ภาพนิ่ง ภาพเคลื่อนไหว**

กำหนดรูปแบบการพิมพ์ ว่าต้องการเพิ่มวันที่หรือเลขที่ภาพหรือไม่ และการตั้งค่า อื่นตามขั้นตอนด้านล่าง ซึ่งการตั้งค่าเหล่านี้จะใช้กับภาพทั้งหมดที่อยู่ในรายการสัง พิมพ์

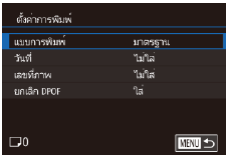

- กดปุ่ม [MENU] และเลือก [ตั้งค่าการพิมพ์] บนแท็บ [ ▶]4] จากนันกดปุ่ม [⊛)]
- $\bullet$  กดปุ่ม  $\lceil \blacktriangle \rceil \blacktriangledown \rceil$  หรือหมุนปุ่ม  $\lceil \clubsuit \rceil$  เพื่อเลือก | ตั้งค่าการพิ้มพ์| จากนั้นกดปุ่ม |(๊ั๊๊ะ่)| บนหน้า จอถัดไป ให้เลือกและปรับค่ารายการที่จำเป็น (LJ31)

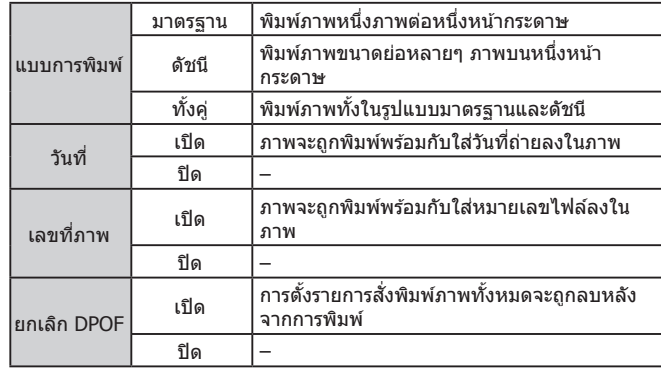

- 
- ่ ในบางกรณี การตั้งค่า DPOF บางอย่างอาจไม่สามารถใช่ในการพิมพ์ได้ ์ โดยเครื่องพิมพ์ หรือร้านที่ให้บริการล้างอัดภาพ
- [ ] อาจแสดงขึ้นบนกล ้อง เพื่อเตือนให ้คุณทราบว่าเมมโมรี่การ์ดมีการ ้ตั้งค่าการพิมพ์ที่ถูกตั้งค่าไว้โดยใช้กล้องอื่น การเปลี่ยนการตั้งค่าการพิมพ์ ้ โดยใช้กล้องเครื่องนี้ อาจเป็นการบันทึกทับการตั้งค่าเดิมทั้งหมด
- การระบุ [ดัชนี] จะทำให้คุณไม่สามารถเลือก [ใส่] สำหรับ [วันที] และ [เลขที่ภาพ] พร้อมกัน
- การพิมพ์แบบดัชนีจะไม่สามารถใช้ได้กับเครื่องพิมพ์ที่รองรับระบบ PictBridge ของแคนนอนบางรุ่น (แยกจำหน่าย)
- วันที่จะถูกพิมพ์ออกมาในรูปแบบที่ตรงกับรายละเอียดการตั้งค่าใน [วันที่/ เวลา] บนแท็บ [♥2] (| | | 22)

### <span id="page-194-0"></span>**การตั้งค่าการพิมพ์ส ำ � หรับแต่ละภาพ**

 $\overline{\text{max}}$ 

ตั้งค่าการพิมพ์ เลือกภาพ8สานวนที่สั่งพิมพ์ เลือกข่างของภาพ เลือกทุกภาพ ดั้งค่าการพิมพ์

(DPOF)

**ภาพนิ่ง ภาพเคลื่อนไหว**

### $\boldsymbol{\tau}$ ิ เลือก [เลือกภาพ&จำนวนที่สั่งพิมพ์]

- $\bullet$  กดปุ่ม [ $\textsf{M}\textsf{E}\textsf{N}\textsf{U}$ ] และเลือก [ตั้งค่าการพิมพ์] บนแท็บ [ ▶]4] จากนันกดปุ่ม [⊛)]
- กดปุ่ม [▲][▼] หรือหมุนปุ่ม [∰] เพื่อเลือก [เลือกภาพ&จำนวนที่สังพิมพ์] จากนั้นกดปุ่ม  $\left[\begin{smallmatrix}\binom{3}{2} & \binom{3}{1} & \cdots & 3 & 1\end{smallmatrix}\right]$

### *2* **เลือกภาพ**

- กดปุ่ม [◀][▶] หรือหมุนปุ่ม [∰] เพื่อเลือก ภาพ จากนันกดปุ่ม [⊛)]
- หากคุณเลือกการพิมพ์แบบดัชนี ภาพจะปรากฏ พร้อมไอคอน [✔] หากต้องการยกเลิกการ ี พิมพ์แบบดัชนี ให้กดปุ่ม [(<mark>@</mark>)] อีกครั้ง และ  $\lceil \sqrt{\rceil}$  จะหายไป

#### **ก่อนการใชงาน ้**

**คู่มือการใชงานเบื ้ องต้น ้**

### **คู่มือการใชงานขั้นสูง ้**

**พืนฐานการใช ้ กล้อง ้**

**โหมดอัตโนมัติ / โหมดอัตโนมัติแบบไฮบริด**

**โหมดถ่ายภาพอื่นๆ**

**โหมด P**

**โหมด Tv, Av, M และ C**

**โหมดเล่นภาพ**

**คุณสมบัติการสอสารไร้สาย ื่**

**เมนูการตั้งค่า**

**อุปกรณ์เสริม**

**ภาคผนวก**

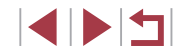

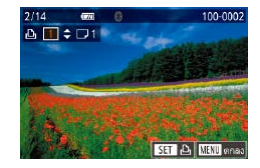

### *3* **ระบุจ�ำนวนของงานพิมพ์**

- กดปุ่ม [▲][▼] หรือหมุนปุ่ม [●] เพื่อระบ ี จำนวนที่ต้องการพิมพ์ภาพ (สูงสุด 99 ภาพ)
- ในการตั้งค่าการพิมพ์สำหรับภาพอื่นๆ และระบุ จำนวนของงานพิมพ์ ให้ทำซ้ำขั้นตอนที่ 2 – 3
- กดปุ่ม [MENU] เพื่อกลับไปที่หน้าจอเมน เมื่อเสร็จสิ้นการตั้งค่า

### <span id="page-195-2"></span>**การตั้งค่าการพิมพ์สำ� หรับชวงของภาพ ่**

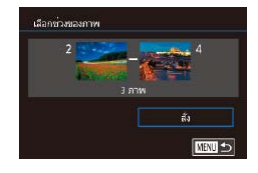

z ท�ำตามขั้นตอนที่ 1 ใน "การตั้งค่าการพิมพ์ สำหรับแต่ละภาพ″ (∭[195](#page-194-0)) เลือก [เลือกช่วง ี ของภาพ] และกดป่ม [ ]

**ภาพนิ่ง ภาพเคลื่อนไหว**

- $\bullet$  ทำตามขั้นตอนที่ 2 3 ใน "การเลือกช่วงของ ภาพ" (=[122](#page-121-0)) เพื่อก�ำหนดภาพ
- $\bullet$  กดปุ่ม [ $\blacktriangle$ ][ $\blacktriangledown$ ] เพื่อเลือก [สั่ง] จากนั้นกด ป่ม [ ( ? )

### <span id="page-195-1"></span>**การตั้งค่าการพิมพ์สำ� หรับภาพทั้งหมด**

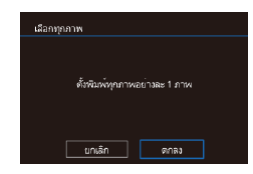

- **ภาพนิ่ง ภาพเคลื่อนไหว**
- ทำตามขั้นตอนที่ 1 ใน "การตั้งค่าการพิมพ์ สำหรับแต่ละภาพ″ (∭[195](#page-194-0)) เลือก [เลือกทุก ิภาพ] และกดป่ม [ ]
- กดปุ่ม [◀][▶] หรือหมุนปุ่ม [@] เพื่อเลือก | ตกลง] จากนั้นกดปุ่ม [ ]

### **การยกเลิกภาพทั้งหมดจากรายการสงพิมพ์ ั่**

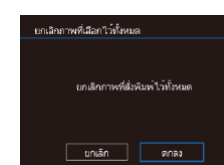

- ทำตามขั้นตอนที่ 1 ใน "การตั้งค่าการพิมพ์ สำหรับแต่ละภาพ″ (口[195](#page-194-0)) เลือก [ยกเลิก ภาพที่เลือกไว้ทั้งหมด] และกดปุ่ม [  $\widehat{\mathbb{R}}$  ]
- กดป่ม [◀][ ▶] หรือหมนป่ม [∰] เพื่อเลือก [ตกลง] จากนั้นกดปุ่ม [ $\left(\begin{smallmatrix}\mathbb{R}\mathbb{N}\end{smallmatrix}\right]$

### <span id="page-195-0"></span>**การพิมพ์ภาพที่เพิ่มลงในรายการสงพิมพ์ (DPOF) ั่**

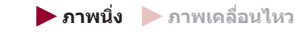

- เมื่อมีภาพถกเพิ่มลงในรายการสั่งพิมพ์ (=[194](#page-193-0) – =[196](#page-195-1)) หน้าจอนี้จะแสดงขึ้น หลังจากที่คุณเชอมต่อกล ้องกับเครื่องพิมพ์ที่ ื่ รองรับระบบ PictBridge ให้กดปุ่ม  $[\triangle]$ [ $\blacktriangledown$ ] เพื่อเลือก [พิมพ์เลย] จากนั้นเพียงแค่กดป่ม Rainvastr พิมพ์อันลัง [ ] เพื่อพิมพ์ภาพที่อยู่ในรายการสงพิมพ์นั้น ั่
	- $\bullet$  งานสั่งพิมพ์ DPOF ที่ถูกหยุดพิมพ์ไว้ชั่วคราว จะเริ่มพิมพ์ต่อจากภาพถัดไปทันที

### **ก่อนการใชงาน ้**

**คู่มือการใชงานเบื ้ องต้น ้**

### **คู่มือการใชงานขั้นสูง ้**

**พืนฐานการใช ้ กล้อง ้**

**โหมดอัตโนมัติ / โหมดอัตโนมัติแบบไฮบริด**

**โหมดถ่ายภาพอื่นๆ**

**โหมด P**

**โหมด Tv, Av, M และ C**

**โหมดเล่นภาพ**

**คุณสมบัติการสอสารไร้สาย ื่**

**เมนูการตั้งค่า**

**อุปกรณ์เสริม**

**ภาคผนวก**

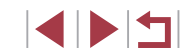

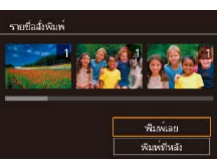

### <span id="page-196-1"></span>**การเพิ่มภาพไปยังสมุดภาพ**

**ภาพนิ่ง ภาพเคลื่อนไหว**

้ เมื่อคุณเลือกภาพจากเมมโมรี่การ์ดที่ใช้ในสมุดภาพสูงสุด 998 ภาพ และใช้ CameraWindow เพื่อช่วยถ่ายโอนไปยังคอมพิวเตอร์ ( $\Box$ [189\)](#page-188-0) ภาพที่เลือกจะถูก คัดลอกไปยังโฟลเดอร์เป้าหมาย ฟังก์ชั้นนี้เป็นประโยชน์สำหรับเรียงลำดับอัลบั้ม ้ภาพออนไลน์ หรือการพิมพ์อัลบั้มภาพโดยใช้เครื่องพิมพ์ของคุณเอง

### <span id="page-196-0"></span>**การเลือกวิธีการเลือกภาพ**

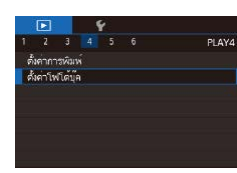

● กดปุ่ม [MENU] และเลือก [ตั้งค่าโฟโต๋บุ๊ค] บนแท็บ [ 4] จากนั้นเลือกวิธีที่คุณจะเลือก ภาพ

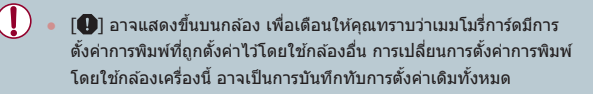

### **การเพิ่มภาพทีละภาพ**

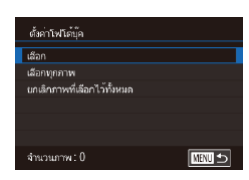

*1* **เลือก [เลือก]**

**ภาพนิ่ง ภาพเคลื่อนไหว**

● ทำตามขั้นตอนใน "การเลือกวิธีการเลือกภาพ″ ([ [197\)](#page-196-0) เลือก [เลือก] และกดปุ่ม  $\lceil \binom{m}{k} \rceil$ 

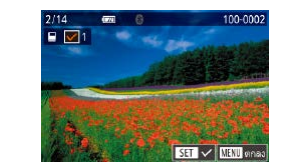

### *2* **เลือกภาพ**

- $\bullet$  กดปุ่ม [◀][ ▶] หรือหมุนปุ่ม [●] เพื่อเลือก ิภาพ จากนั้นกดป่ม [ <u>இ</u>)]
- [√] จะแสดงขึ้นมา
- $\bullet$  หากต้องการลบภาพออกจากสมุดภาพ ให้กด ี่ปุ่ม [ <mark>இ</mark>)] อีกครั้ง และ [ √ ] จะหายไป
- ทำตามขั้นตอนนี้ซำเพื่อเลือกภาพอื่นๆ
- กดปุ่ม [MENU] เพื่อกลับไปที่หน้าจอเมนู ้เมื่อเสร็จสิ้นการตั้งค่า

### **การเพิ่มภาพทั้งหมดไปยังสมุดภาพ**

**ภาพนิ่ง ภาพเคลื่อนไหว**

เลือกทุกภาพ ดั้งพิมพ์ทุกภาพอย่างละ 1 ภาพ

ิ ยกเลิก | ตกลง

ยอเลือการหลี่สำนักอย่างน้ำหมด

 $\overline{ansi}$ 

ยกเลิกภาพที่เลือกไว้ทั้งหมด

 $\overline{\mathbf{u}}$ n an

- ทำตาบขั้นตอบใบ ["การเลือกวิธีการเลือก](#page-196-0) [ภาพ" \(](#page-196-0)=197) เลือก [เลือกทุกภาพ] และ กดปุ่ม [ $\binom{\widehat{\mathbb{R}}}{k}$ ]
- กดป่ม [◀][ ▶] หรือหมุนป่ม [∰] เพื่อเลือก [ตกลง] จากนั้นกดปุ่ม [ ( …)

### **การลบภาพทั้งหมดออกจากสมุดภาพ**

- **ภาพนิ่ง ภาพเคลื่อนไหว**
- ทำตามขั้นตอนใน ["การเลือกวิธีการเลือก](#page-196-0) ภาพ″ (∭197) เลือก [ยกเลิกภาพที่เลือกไว้ ทั้งหมด] และกดป่ม [ $\circled{\mathbb R}$ ]
- กดป่ม [◀][ ▶] หรือหมุนป่ม [∰] เพื่อเลือก [ตกลง] จากนั้นกดปุ่ม [ $\left(\begin{smallmatrix} 0\ 0 \end{smallmatrix}\right)$ ]

### **ก่อนการใชงาน ้**

**คู่มือการใชงานเบื ้ องต้น ้**

### **คู่มือการใชงานขั้นสูง ้**

**พืนฐานการใช ้ กล้อง ้**

**โหมดอัตโนมัติ / โหมดอัตโนมัติแบบไฮบริด**

**โหมดถ่ายภาพอื่นๆ**

**โหมด P**

**โหมด Tv, Av, M และ C**

**โหมดเล่นภาพ**

**คุณสมบัติการสอสารไร้สาย ื่**

**เมนูการตั้งค่า**

**อุปกรณ์เสริม**

**ภาคผนวก**

**ดัชนี**

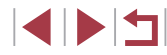

197

### **ภาคผนวก**

ข้อมูลที่เป็นประโยชน์สำหรับการใช้งานกล้อง

### **การแก้ไขปัญหา**

้หากคุณประสบปัญหาในการใช้งานกล้อง โปรดตรวจสอบรายการต่อไปนี้ หากยังคง ้มีปัญหาอยู่ โปรดติดต่อศูนย์บริการลูกคำ

#### **พลังงาน**

### ็ไม่มีสิ่งใดเกิดขึ้นเมื่อกดป่มเปิด/ปิดกล้อง

- $\bullet$  ตรวจสอบว่าแบตเตอรี่แพ็คได้ชาร์จเรียบร้อยแล้ว ( $\boxdot$ 19)
- ตรวจสอบว่าแบตเตอรี่แพ็คได ้ใสโดยหันด ้านถูกต ้องแล ้ว ( ่ [=](#page-19-0)20)
- ิ ตรวจสอบว่าฝาครอบช่องใส่เมมโมรี่การ์ด/แบตเตอรี่ปิดสนิท (口20)
- หากขั้วแบตเตอรี่สกปรก ประสิทธิภาพการทำงานของแบตเตอรี่จะลดลง ให้ทำความสะอาด ้ขั้วแบตเตอรี่ด้วยไม่พันสำลี ถอดและใส่แบตเตอรี่แพ็คใหม่อีกครั้ง

### แบตเตอรี่แพ็คพลังงานหมดอย่างรวดเร็ว

- ประสิทธิภาพของแบตเตอรี่จะลดลงเมื่ออยู่ในที่ที่มีอุณหภูมิต่ำ ควรทำให้แบตเตอรี่แพ็คอน ้ ขึ้นเล็กน้อย เช่น การเก็บแบตเตอรี่ไว้ในกระเป๋า และระวังอย่าให้ขั้วแบตเตอรี่สัมผัสกับวัตถ ที่เป็นโลหะ
- ื● หากขั้วแบตเตอรี่สกปรก ประสิทธิภาพการทำงานของแบตเตอรี่จะลดลง ให้ทำความสะอาด ้ขั้วแบตเตอรี่ด้วยไม้พันสำลี ถอดและใส่แบตเตอรี่แพ็คใหม่อีกครั้ง
- หากวิธีนี้ไม่สามารถช่วยได้และแบตเตอรี่แพ็คยังคงหมดพลังงานอย่างรวดเร็วหลังจากการ ิชาร์จ แสดงว่าแบตเตอรี่อาจหมดอายุการใช้งานแล้ว ให้ซื้อแบตเตอรี่แพ็คใหม่

### เลนส์ใม่เลื่อนกลับเข้าที่

● อย่าเปิดฝาช่องใส่เมมโมรี่การ์ด/แบตเตอรี่ขณะกล้องเปิดใช้งานอยู่ ควรปิดฝาครอบให้สนิท จากนั้นเปิดแล้วปิดกล*้*องใหม่อีกครั้ง ( $\square$ 20)

### แบตเตอรี่แพ็คบวม

● อาการบวมของแบตเตอรี่เป็นเรื่องปกติและไม่ก่อให้เกิดอันตรายใดๆ แต่หากแบตเตอรี่บวม ้จนไม่สามารถใส่ลงในกล้องได้ โปรดติดต่อศูนย์บริการลูกค้า

### **การแสดงภาพบนหน้าจอโทรทัศน์**

ภาพผิดเพี้ยนไปหรือไม่แสดงบนหน้าจอโทรทัศน์ ( $\square$ [183](#page-182-0))

### **ก่อนการใชงาน ้**

**คู่มือการใชงานเบื ้ องต้น ้**

### **คู่มือการใชงานขั้นสูง ้**

**พืนฐานการใช ้ กล้อง ้**

**โหมดอัตโนมัติ / โหมดอัตโนมัติแบบไฮบริด**

**โหมดถ่ายภาพอื่นๆ**

**โหมด P**

**โหมด Tv, Av, M และ C**

**โหมดเล่นภาพ**

**คุณสมบัติการสอสารไร้สาย ื่**

**เมนูการตั้งค่า**

**อุปกรณ์เสริม**

**ภาคผนวก**

#### **การถ่ายภาพ**

#### กล ้องไม่สามารถถ่ายภาพ

● ในโหมดเล่นภาพ (=[111](#page-110-1)) ให ้คุณกดปุ่ มชตเตอร์ลงครึ่งหนึ่ง ( ั [=](#page-26-0)27 )

การแสดงภาพบนหน้าจอผิดปกติในสภาวะแสงน้อย (|⊥่ 29)

#### การแสดงภาพบนหน้าจอผิดปกติขณะถ่ายภาพ

- โปรดทราบว่าปัญหาการแสดงภาพต่อไปนี้ จะไม่สงผลกระทบต่อภาพนิ่งแต่จะมีผลต่อการ ่ บันทึกภาพเคลื่อนไหว
	- หน้าจออาจมีแสงวบวาบหรือปรากภเส้นแนวนอนบนหน้าจอภายใต้แสงไฟฟลออเรสเซนต์ หรือแสงไฟ LED

ไม่สามารถแสดงภาพเต็มหน้าจอขณะกำลังถ่ายภาพ (|⊥่ |49)

- $[\boldsymbol{\sharp}]$  กะพริบขึ้นบนหน้าจอเมื่อกดปุ่มชัดเดอร์ และไม่สามารถถ่ายภาพได้ ( $\Box$ 38)
- $\left[\left[ \begin{smallmatrix} \textbf{Q} \end{smallmatrix} \right]$  แสดงขึ้นเมื่อกดปุ่มชัดเตอร์ลงครึ่งหนึ่ง ( $\left[\left[ \begin{smallmatrix} \dots \end{smallmatrix} \right]$ 38)
- ตั้งค่า [โหมด IS] ไปที่ [ต่อเนื่อง] ( [=](#page-52-0)53 )
- $\bullet$  ยกแฟลชขึ้นและตั้งค่าระบบแฟลชไปที [ $\boldsymbol{\sharp}$ ] ( $\Box$ 96)
- เพิ่มความไวแสง ISO (|⊥่่\_|80)
- ติดขาตั้งกล้องหรือใช้วิธีการอื่นเพื่อทำให้กล้องนิ่ง นอกจากนี้ คุณควรตั้งค่า [โหมด IS] ไป ที [ปิด] เมื่อใช้ขาตั้งกล้องหรือวิธีการอื่นเพื่อทำให้กล้องนิ่ง (∭53)

#### ภาพถ่ายไม่อยู่ในโฟกัส

- กดปุ่มชัตเตอร์ลงครึ่งหนึ่งเพื่อทำการโฟกัสวัตถุก่อนที่จะกดชัตเตอร์ลงจนสุดเพื่อถ่ายภาพ ( [=](#page-26-0)27 )
- แน่ใจว่าวัตถุอยู่ภายในระยะโฟกัส (|- ุ่|- || [223](#page-222-1))
- ตั้งค่า [เปิดแสงไฟช่วยปรับโฟกัส] เป็น [ใช้งาน] (Ը– 54)
- ตรวจสอบว่าได้ปิดฟังก์ชันที่ไม่จำเป็นต้องใช้ เช่น การถ่ายภาพมาโคร
- ถ่ายภาพโดยใช้การล็อคจุดโฟกัส หรือล็อคโฟกัส (口91, 口95)

#### ภาพเบลอ

● เมื่อใช้ชัดเตอร์แบบแตะถ่ายภาพ อาจจะทำให้เกิดภาพเบลอได้แล้วแต่สภาวะการถ่ายภาพ ถือกล ้องให ้นิ่งขณะถ่ายภาพ

#### ไม่มีกรอบโฟกัสอัตโนมัติแสดงขึ้น และกล้องไม่ทำการโฟกัสเมื่อกดปุ่มชัดเตอร์ลง ครึ่งหนึ่ง

● เพื่อให้กรอบโฟกัสอัตโนมัติแสดง และกล้องโฟกัสได้อย่างถูกต้อง พยายามจัดองค์ประกอบ ้ ภาพในบริเวณที่เห็นวัตถุเด่นชัดตรงกลางภาพ ก่อนที่จะกดปุ่มชัตเตอร์ลงครึ่งหนึ่ง (หรือกด ปุ่มชัดเตอร์ลงครึ่งหนึ่งซำๆ)

#### วัตถุในภาพที่ถ่ายดูมืดเกินไป

- $\bullet$  ยกแฟลชขึ้นและตั้งค่าระบบแฟลชไปที [ $\bm{\sharp}$ ] ( $\bm{\mathop{\downarrow}}\bm{\mathop{\downarrow}}$ 96)
- $\bullet$  ปรับความสว่างโดยใช้การชดเชยค่าแสง ( $\Box$ 78)
- ปรับความสว่างโดยใช้การปรับแสงเหมาะสมอัตโนมัติ (طلباء (إِذَابِكَ ال
- ใช้การล็อคค่าแสงหรือการวัดแสงเฉพาะจุด (口78, 口79)

#### วัตถุดูสว่างเกินไป และแสงในภาพสว่างจ้า

- $\bullet$  เก็บแฟลชลงและดังค่าระบบแฟลชไปที่ [(½)] ( $\Box$ 35)
- ปรับความสว่างโดยใช้การชดเชยค่าแสง (↓↓78)
- ใช้การล็อคค่าแสงหรือการวัดแสงเฉพาะจุด (口78, 口79)
- ลดความสว่างของแสงที่ส่องไปยังวัตถ

### ภาพยังคงมืดแม้จะใช้แฟลช (∭่38)

- ถ่ายภาพให้อยู่ในระยะแฟลช (|---][223](#page-222-0))
- ปรับความสว่างโดยใช้การชดเชยระดับแสงแฟลชหรือเปลี่ยนแปลงระดับกำลังแสงแฟลช (LJ97, LJ[102](#page-101-0))
- เพิ่มความไวแสง ISO (|- ่||80)

### วัตถในภาพที่ถ่ายโดยใช้แฟลชดูสว่างเกินไป และแสงในภาพสว่างจ้า

- $\bullet$  ถ่ายภาพให้อย่ในระยะแฟลช ( $\Box$ [223](#page-222-0))
- เก็บแฟลชลงและตั้งค่าระบบแฟลชไปที่ [(��) (□35)
- ปรับความสว่างโดยใช้การชดเชยระดับแสงแฟลชหรือเปลี่ยนแปลงระดับกำลังแสงแฟลช<br>- (⊡97, ⊡102)

### มีจุดสีขาวแสดงขึ้นในภาพที่ถ่ายโดยใช้แฟลช

● เกิดจากการสะท ้อนของแสงแฟลชเมื่อกระทบฝุ่ นหรืออนุภาคในอากาศ

#### ภาพที่ถ่ายดูหยาบ

- ลดความไวแสง ISO (ﷺ80)
- การใช้ความไวแสง ISO สูงในบางโหมดถ่ายภาพอาจทำให้ภาพปรากฏเม็ดเล็กๆ (口56)

#### ดวงตาของบุคคลในภาพเป็นสีแดง

- ตั้งค่า [เปิดหลอดไฟ] ไปที่ [เปิด] (口55) หลอดไฟลดตาแดง (口4) จะเปิดใช้งานใน ้ ภาพที่ถ่ายโดยใช้แฟลช เพื่อผลการถ่ายภาพที่ดีที่สุด ให้บุคคลในภาพมองมาที่หลอดไฟ รามทั้งพยายามเพิ่มความสว่างของฉากใบร่บ และก่ายภาพใบระยะที่ใกล้ขึ้น
- แก้ไขภาพโดยใช้การแก้ตาแดง (口[131](#page-130-0))

้ การบับทึกภาพลงใบเบบโบรี่การ์ดใช้เวลาบาบเกิบไป หรือถ่ายภาพแบบต่อเบื่องได้ ่ากลง

 $\bullet$  ใช้กล้องทำการฟอร์แมตเมมโมรี่การ์ดแบบ Low Level ( $\boxdot$ [171](#page-170-0))

### ้ไม่สามารถใช้การตั้งค่าการถ่ายภาพ หรือการตั้งค่าเมนตั้งค่าทันใจได้

● รายการตั้งค่าที่ใช่ได้จะต่างกันไปขึ้นอยู่กับโหมดถ่ายภาพ โปรดดู ``ฟังก์ชั่นที่ใช้งานได้ใน แต่ละโหมดถ่ายภาพ″, ``เมนูตั้งค่าทันใจ″ และ ``แท็บถ่ายภาพ″ (口[207](#page-206-0) – 口[212\)](#page-211-0)

#### **ก่อนการใชงาน ้**

**คู่มือการใชงานเบื ้ องต้น ้**

### **คู่มือการใชงานขั้นสูง ้**

**พืนฐานการใช ้ กล้อง ้**

**โหมดอัตโนมัติ / โหมดอัตโนมัติแบบไฮบริด**

**โหมดถ่ายภาพอื่นๆ**

**โหมด P**

**โหมด Tv, Av, M และ C**

**โหมดเล่นภาพ**

**คุณสมบัติการสอสารไร้สาย ื่**

**เมนูการตั้งค่า**

**อุปกรณ์เสริม**

**ภาคผนวก**

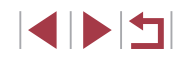

ไอคอนทารกและเด็กไม่แสดงขึ้น

● ไอคอนทารกและเด็กจะไม่แสดงขึ้น หากไม่ได้ตั้งค่าวันเกิดในข้อมูลใบหน้า (⊞45) หาก ้ ไอคอนยังไม่แสดงขึ้นเมื่อคุณได้ตั้งค่าวันเกิดแล้ว ให้ลงทะเบียนข้อมูลใบหน้าใหม่ (่⊡45) ี หรือตรวจสอบให้แน่ใจว่าตั้งค่าวันที่/เวลาอย่างถูกต้อง ( $\Box$ [174](#page-173-0))

โฟกัสอัตโนมัติแบบแตะหรือชัตเตอร์แบบแตะไม่ทำงาน

● โฟกัสอัตโนมัติแบบแตะหรือชัตเตอร์แบบแตะจะไม่ทำงานหากคุณแตะบริเวณขอบของหน้า ้จอ แตะให้ใกล้ตรงกลางหน้าจอมากขึ้น

### **การถ่ายภาพเคลื่อนไหว**

้เวลาที่ใช่ในการถ่ายภาพแสดงไม่ถูกต้อง หรือการบันทึกภาพหยุดชะงัก

- ใช้กล้องฟอร์แมตเมมโมรี่การ์ด หรือเปลี่ยนไปใช้การ์ดที่สามารถบันทึกภาพด้วยความเร็วสูง โปรดทราบว่าถึงแม้ว่าการแสดงระยะเวลาที่ใช้ในการถ่ายภาพไม่ถูกต้อง แต่ความยาวของ ภาพเคลื่อนไหวในเมมโมรี่การ์ดจะตรงตามระยะเวลาในการบันทึกภาพจริง (=[171](#page-170-1))
- $\blacksquare$ ไ แสดงขึ้นและการถ่ายภาพหยุดลงโดยอัตโนมัติ
- ์ เมื่อหน่วยความจำภายในกล้องเต็ม ทำให้กล้องไม่สามารถบันทึกข้อมูลลงในเมมโมรี่การ์ด ์ ได้อย่างรวดเร็วเท่าที่ควร ลองทำตามวิธีใดวิธีหนึ่งต่อไปนี้
	- ใช้กล้องทำการฟอร์แมตเมมโมรี่การ์ดแบบ Low Level ( $\boxdot$ [171](#page-170-0))
	- ิ ลดระดับคุณภาพของภาพลง ( $\Box$ 51)
	- เปลี่ยนไปใชเมมโมรี่การ์ดที่สามารถบันทึกภาพด ้วยความเร็วสูง ้

### ไม่สามารถท�ำการซูมได ้

- ไม่สามารถซูมภาพได้ในโหมด [██] (□67)<br>● ไม่สามารถซูบถาพได้เบื่อก่ายถาพเคลื่อบไหว
- ้ ไม่สามารถซูมภาพได้เมื่อถ่ายภาพเคลื่อนไหวในโหมด [ 晨] (□65) และโหมด [ 居]  $($  $\Box$ 74)

ภาพวัตถุดูผิดเพี้ยน

๎ ● วัตถุที่ผ่านเข้ามาหน้ากล้องอย่างรวดเร็วอาจดผิดเพี้ยนได้ ซึ่งไม่ถือเป็นการทำงานที่ บกพร่อง

### **การเล่นภาพ**

### ใบ่สามารถแสดงภาพได้

● การแสดงภาพนิ่งหรือภาพเคลื่อนไหวอาจไม่สามารถทำได้ หากมีการเปลี่ยนชื่อไฟล์หรือ โครงสร ้างของโฟลเดอร์บนคอมพิวเตอร์

### การเล่นภาพหยุดลง หรือเสยงขาดหายไป ี

- ี เปลี่ยนไปใชเ่มมโมรี่การ์ดที่คุณทำการฟอร์แมตแบบ Low Level บนกล้องแล้ว (口[171](#page-170-0))
- ควรเล่นภาพอาจติดขัด ในขณะที่คัดลอกภาพเคลื่อนไหวไปยังเมมโมรี่การ์ดที่มีความเร็วใน<br>● การเล่นภาพอาจติดขัด ในขณะที่คัดลอกภาพเคลื่อนไหวไปยังเมมโมรี่การ์ดที่มีความเร็วใน การอ่าบช้า
- เมื่อเล่นภาพเคลื่อนไหวบนคอมพิวเตอร์ที่มีประสิทธิภาพการทำงานไม่ดีพอ อาจประสบ ปัญหาภาพสะดุดและเสียงอาจขาดหาย

### ไม่มีเสยงขณะเล่นภาพเคลื่อนไหว ี

- ปรับระดับเสียง (□24) หากคณเปิดใช้งาน [ปิดเสียง] (□[175\)](#page-174-0) หรือเสียงในภาพ ้เคลื่อนใหวค่อนข้างเบา
- $\bullet$  ภาพเคลื่อนไหวในโหมด [ $\triangleq$ ] ( $\Box$ 65), [ $\stackrel{1}{\mathcal{R}}$ ] ( $\Box$ 68), [ $\stackrel{1}{\mathcal{R}}$ ] ( $\Box$ 74) หรือ [ $\stackrel{1}{\mathcal{R}}$ ] ( $\Box$ 75) ้จะไม่มีเสียง เมื่องจากกล้องจะไม่บับทึกเสียงใบโหมดนี้

### ้ไม่สามารถเข้าส่เรื่องราวเด่นบนหน้าจอหลักได้

- ื้∙ ไม่สามารถแสดงหน้าจอหลักขณะเชื่อมต่อกับเครื่องพิมพ์ได้ ยกเลิกการเชื่อมต่อกล้องจาก เครื่องพิมพ์
- ไม่สามารถแสดงหน้าจอหลักขณะเชื่อมต่อ Wi-Fi ได้ ยกเลิกการเชื่อมต่อ Wi-Fi

### ไอคอนที่ต้องการสำหรับอัลบั้มไม่แสดงในเรื่องราวเด่นบนหน้าจอหลัก

● ในโหมดแสดงข้อมลอย่างง่าย (⊞[113\)](#page-112-0) ให้เลือกภาพที่แสดงชื่อบคคลสำหรับอัลบั้ม ก่อน เข้าสูเรื่องราวเด่นบนหน้าจอหลัก ( $\Box$ [136](#page-135-0))

**เมมโมรี่การ์ด**

### กล ้องไม่รับรู้เมมโมรี่การ์ด

● ปิดแล ้วเปิดกล ้องใหม่ขณะที่ใสเมมโมรี่การ์ดอยู่ ( ่ [=](#page-25-0)26)

### **ก่อนการใชงาน ้**

**คู่มือการใชงานเบื ้ องต้น ้**

### **คู่มือการใชงานขั้นสูง ้**

**พืนฐานการใช ้ กล้อง ้**

**โหมดอัตโนมัติ / โหมดอัตโนมัติแบบไฮบริด**

**โหมดถ่ายภาพอื่นๆ**

**โหมด P**

**โหมด Tv, Av, M และ C**

**โหมดเล่นภาพ**

### **คุณสมบัติการสอสารไร้สาย ื่**

**เมนูการตั้งค่า**

**อุปกรณ์เสริม**

**ภาคผนวก**

#### **คอมพิวเตอร์**

ไม่สามารถถ่ายโอนภาพไปยังคอมพิวเตอร์ได ้

- เมื่อพยายามถ่ายโอนภาพไปยังคอมพิวเตอร์โดยใช้สายเชื่อมต่อ ลองลดความเร็วในการถ่าย โอนลงดังนี้
	- $-$  กดปุ่ม [ $\blacktriangleright$ ] เพื่อเข้าส่โหมดเล่นภาพ จากนั้นกดปุ่ม [ $\blacktriangle$ ] ค้างไว้ขณะกดปุ่ม [ $\blacktriangle$ ] ี และปุ่ม [(,,,,,)] พร้อมกัน ในหน้าจอถัดไป ให้กดปุ่ม [◀ ][ ▶] เพื่อเลือก [B] จากนั้นกด ปุ่ม [ ( )

#### **Wi-Fi**

ไม่สามารถเข้าสู่เมน Wi-Fi

• ไม่สามารถเข้าส่เมน Wi-Fi ได้ในขณะที่เชื่อมต่อกล้องไปยังเครื่องพิมพ์ คอมพิวเตอร์ หรือ ้ โทรทัศน์ผ่านสายเชื่อมต่อ ให้ถอดสายเชื่อมต่อออก

้ไม่สามารถเพิ่มอุปกรณ์/ปลายทางได้

- สามารถเพิ่มขอมลการเชื่อมต่อทั้งหมดเพียง 20 รายการเข้าไปในกล้อง ให้ลบข้อมล ึการเชื่อมต่อที่ไม่จำเป็นออกจากกล้องก่อน จากนั้นจึงเพิ่มอปกรณ์/ปลายทางใหม่เข้าไป  $($  $($  $167)$  $167)$
- ใช้คอมพิ่วเตอร์หรือสมาร์ทโฟนเพื่อลงทะเบียนการบริการบนเว็บ (⊟[154](#page-153-0))<br>● ใบการเพิ่มสบาร์ทโฟน ให้ติดตั้งโปรแกรน Camera Connect บนสบาร์ทโฟ
- ่ ในการเพิ่มสมาร์ทโฟน ให้ติดตั้งโปรแกรม Camera Connect บนสมาร์ทโฟนของคุณก่อน  $($  $146)$  $146)$
- ในการเพิ่มคอมพิวเตอร์ ให ้ติดตั้งซอฟต์แวร์ CameraWindow บนคอมพิวเตอร์ก่อน นอกจากนี้ให้ตรวจสอบคอมพิวเตอร์ของคุณและสภาวะแวดล้อม Wi-Fi และการตั้งค่า  $($  $\Box$ [149,](#page-148-1)  $\Box$ [150](#page-149-0))
- อย่าใช้กล้องใกล้กั้บแหล่งที่มีการรบกวนสัญญาณ Wi-Fi เช่น เตาไมโครเวฟ หรืออุปกรณ์อื่น ที่ท�ำงานอยู่ในย่านความถี่ 2.4 GHz
- วางกล้องไว้ใกล้กับอุปกรณ์ที่คุณต้องการเชื่อมต่อ (เช่น Access Point) และตรวจดูให้แน่ใจ ว่าไม่มีวัตถุอื่นอยู่ระหว่างอุปกรณ์

#### ไม่สามารถเชอมต่อไปยัง Access Point ื่

● แน่ใจว่าได้ตั้งค่าช่องสัญญาณ Access Point ที่กล้องสามารถรองรับ (□[225](#page-224-1)) แนะนำให้ ่ ระบุช่องสัญญาณที่รองรับด้วยตัวเองแทนการกำหนดแบบอัตโนมัติ

### ้ไม่สามารถส่งภาพได้

- อุปกรณ์ปลายทางมีพื้นที่ในการจัดเก็บไม่เพียงพอ ให้เพิ่มพื้นที่การจัดเก็บบนอุปกรณ์ปลาย ทางและสงภาพใหม่อีกครั้ง ่
- สวิตซ์ป้องกันการบันทึกของเมมโมรี่การ์ดในกล้องปลายทางถูกตั้งค่าอยู่ในตำแหน่งล็อค ให้ ้ เลื่อนสวิตซ์ป้องกันการบันทึกไปยังตำแหน่งปลดล็อค
- ไม่สามารถส่งภาพ RAW มายังกล้องหรือแสดงบนเครื่องรับโทรทัศน์ได้ ภาพ RAW ที่เลือก ี่ สำหรับการถ่ายโอนไปยังสมาร์ทโฟนจะถูกถ่ายโอนเป็นภาพ JPEG อย่างไรก็ตาม จะสามารถ ส่งภาพ RAW ได้โดยใช้การซิงค์ภาพ
- หากคุณยายหรือเปลี่ยนชื่อไฟล์ภาพหรือโฟลเดอร์บนคอมพิวเตอร์สำหรับรับภาพ ที่จะส่ง โดยใช้การซิงค์ภาพผ่านทาง Access Point ( $\Box$ [162](#page-161-0)) ภาพจะไม่สามารถส่งไปยัง CANON iMAGE GATEWAY หรือการบริการบนเว็บอื่นๆ ก่อนที่จะย้าย ตั้งชื่อไฟล์หรือโฟลเดอร์ของ ภาพบนคอมพิวเตอร์ใหม่ ควรแน่ใจว่าได ้สงภาพไปยัง CANON iMAGE GATEWAY หรือการ ่ ็บริการบนเว็บอื่นๆ แล้ว

้ไม่สามารถปรับขนาดภาพที่จะส่งได้

- ภาพจะไม่สามารถปรับขนาดให้ใหญ่กว่าการตั้งค่าพิกเซลที่บันทึกของภาพขนาดเดิมได้
- ภาพเคลื่อนไหวจะไม่สามารถปรับขนาดได้

### ึการส่งภาพใช้เวลานาน/การเชื่อมต่อแบบไร้สายขัดข้อง

- การสงภาพหลายภาพอาจใช ่ เวลานาน ให ้ ้ลองลดขนาดภาพเพื่อลดระยะเวลาการสง ่  $($  $($  $162)$  $162)$
- การส่งภาพเคลื่อนไหวอาจใช้เวลานาน
- ื่อย่าใช้กล้องใกล้กับแหล่งที่มีการรบกวนสัญญาณ Wi-Fi เช่น เตาไมโครเวฟ หรืออุปกรณ์อื่น ที่ท�ำงานอยู่ในย่านความถี่ 2.4 GHz
- วางกล้องไว้ใกล้กับอุปกรณ์ที่คุณต้องการเชื่อมต่อ (เช่น Access Point) และตรวจดให้แน่ใจ ว่าไม่มีวัตถุอื่นอยู่ระหว่างอุปกรณ์

ไม่ได ้รับข ้อความแจ ้งเตือนจากคอมพิวเตอร์หรือสมาร์ทโฟน หลังจากเพิ่ม CANON iMAGF GATFWAY ไปยังกล้อง

- ิ ตรวจสอบให้แน่ใจว่าคุณได้กรอกที่อยู่อีเมลถูกต้อง และลองเพิ่มปลายทางอีกครั้ง
- ตรวจสอบการตั้งค่าอีเมลบนคอมพิวเตอร์หรือสมาร์ทโฟน หากตั้งค่าบล็อกอีเมลจากโดเมน นั้นๆ คุณอาจจะไม่สามารถรับข้อความแจ้งเตือน

้ต้องการลบข้อมูลการเชื่อมต่อ Wi-Fi ก่อนที่จะขายกล้องหรือส่งต่อกล้องให้ผู้อื่น

● รีเซตการตั้งค่า Wi-Fi ( ็ =[169](#page-168-0))

#### **ก่อนการใชงาน ้**

**คู่มือการใชงานเบื ้ องต้น ้**

**คู่มือการใชงานขั้นสูง ้**

**พืนฐานการใช ้ กล้อง ้**

**โหมดอัตโนมัติ / โหมดอัตโนมัติแบบไฮบริด**

**โหมดถ่ายภาพอื่นๆ**

**โหมด P**

**โหมด Tv, Av, M และ C**

**โหมดเล่นภาพ**

**คุณสมบัติการสอสารไร้สาย ื่**

**เมนูการตั้งค่า**

**อุปกรณ์เสริม**

**ภาคผนวก**

### **ข้อความที่แสดงบนหน้าจอ**

หากเกิดข้อความแสดงข้อผิดพลาดขึ้น ให้ทำตามคำแนะนำต่อไปนี

### **ถ่ายภาพหรือเล่นภาพ**

#### ไม่มีแผ่นบันทึกภาพ

● อาจใส่เมมโมรี่การ์ดผิดด้าน โปรดใส่เมมโมรี่การ์ดให้ถูกด้าน (|--่|20)

### แผ่นบันทึกภาพถูกล็อค

● สวิตซ์ป้องกันการบันทึกของเมมโมรีการ์ดถูกตั้งค่าอยู่ในตำแหน่งล็อค โปรดเลือนสวิตซ์ ป้องกันการบันทึกไปที่ตำแหน่งปลดล็อค (|⊥่่่่่่่่่่่่่≀20)

### บันทึกไม่ได ้!

● การพยายามถ่ายภาพโดยที่ไม่มีเมมโมรี่การ์ดอย่ในกล้อง โปรดใส่เมมโมรี่การ์ดให้ถกด้าน เพื่อทำการถ่ายภาพ (ﷺ20)

### แผ่นบันทึกภาพบกพร่อง (|- ุ่| [171](#page-170-0))

● หากมีข้อความแสดงข้อผิดพลาดเดี๋ยวกันนี้แสดงขึ้น แม้ว่าคุณได้ฟอร์แมตเมมโมรี่การ์ดที่ รองรับ (口2) และใส่การ์ดถูกด้านแล้วก็ตาม (囗20) โปรดติดต่อศูนย์บริการลูกค้า

### ที่ว่างในการ์ดไม่พอ

● เหลือพื้นที่ว่างในเมมโมรี่การ์ดไม่เพียงพอในการถ่ายภาพ ( [=](#page-34-0)35, [=](#page-55-1)56, [=](#page-76-0)77, [=](#page-98-0)99) หรือแก้ไขภาพ (طالطا) โปรดลบภาพที่ไม่จำเป็น (طالطة) หรือใส่เมมโมรีการ์ดที่มีพื้นที่ ว่างเพียงพอ (ﷺ20)

### AF แตะหน้าจอทำงานไม่ได้

● โฟกัสอัตโนมัติแบบแตะไม่สามารถใช้งานได้ในโหมดถ่ายภาพปัจจุบัน (██ [207](#page-206-0))

### AF แตะหน้าจอถูกยกเลิก

● ไม่สามารถตรวจจับวัตถุที่เลือกสำหรับโฟกัสอัตโนมัติแบบแตะได้อีก (口95)

### ชาร์จแบตเตอรี่ (| | 19)

### ไม่มีภาพ

● เมมโมรี่การ์ดไม่มีภาพที่จะแสดง

### ถูกป้องกัน! ( =[121](#page-120-0))

ี่ ไม่รู้จักชนิดของภาพ/อ่านข้อมูล JPEG ไม่ได้/ภาพใหญ่เกินไป/ไม่สามารถแสดง ี ภาพแบบ MOV ได้/ไม่สามารถแสดงภาพแบบ MP4 ได้

- ไม่สามารถแสดงภาพชนิดที่กล้องไม่รองรับ หรือภาพที่เสียหาย
- อาจไม่สามารถแสดงภาพที่มีการแก่ไขหรือถูกเปลี่ยนชื่อไฟล์บนคอมพิวเตอร์ หรือภาพที่ ถ่ายด ้วยกล ้องอื่น

ึขยายไม่ได้!/หมุนไม่ได้/ไม่สามารถแก้ไขภาพ/ไม่สามารถแก้ไขได้/เลือกภาพไม่ ้ ใด้/ใบ่มีข้อมูล ID

● ่ ฟังก์ชั่นเหล่านี้อาจไม่สามารถใช่ได้กับภาพที่ถูกเปลี่ยนชื่อหรือมีการแก้ไขบนคอมพิวเตอร์ ี หรือภาพที่ถ่ายด*้*วยกล*้*องอื่น โปรดทราบว่าฟังก์ชั่นที่มีเครื่องหมายดอกจัน (\*) ไม่สามารถ ใชได ้กับภาพเคลื่อนไหว ้

้แก้ไขข้อมูล ID\* (|⊥||[119\)](#page-118-0), ขยายภาพ\* (|⊥||[120](#page-119-0)), หมุนภาพ\* (|⊥||[125](#page-124-0)), ภาพโปรด (口[126](#page-125-0)), แก่ไขภาพ\* (口[128](#page-127-0)), รายการสังพิมพ์\* (口[194\)](#page-193-0) และตังค่าโฟโต๋บุ๊ค\* ( =[197](#page-196-1) )

### ไม่สามารถเลือกได ้

● เมื่อเลือกช่วงของภาพ (口[122](#page-121-0), 口[125](#page-124-1), 口[196](#page-195-2)) คุณพยายามเลือกภาพเริ่มต้นที่มี หมายเลขไฟล์สูงกว่าภาพสุดท้าย หรือเลือกภาพสุดท้ายที่มีหมายเลขไฟล์ตำกว่าภาพแรก

### เกิบกว่าที่เลือกได้

- เลือกภาพเกิน 998 ภาพสำหรับรายการสังพิมพ์ (口[194\)](#page-193-0) หรือตั้งค่าโฟโต้บุ๊ค (口[197\)](#page-196-1) ให้ เลือก 998 ภาพหรือน้อยกว่า
- ไม่สามารถบันทึกการตั้งค่ารายการสังพิมพ์ (口[194\)](#page-193-0) หรือตั้งค่าโฟโต้บุ๊ค (口[197\)](#page-196-1) ลด จำนวนภาพที่เลือก และลองใหม่อีกครั้ง
- คุณพยายามเลือกภาพมากกว่า 500 ภาพเพื่อป้องกันภาพ (|...][121](#page-120-0)), ลบภาพ (|...][123](#page-122-0)), เลือกเป็นภาพโปรด (|- ่| [126](#page-125-0)), รายการสังพิมพ์ (|-่ ∣ [194\)](#page-193-0) หรือตั้งค่าสมุดภาพ (|- ่| [197](#page-196-1))

### ที่อผิดพลาด

● หากมีจำนวนโฟลเดอร์ครบตามจำนวนสูงสุด (999 โฟลเดอร์) และจำนวนภาพครบตาม จำนวนสูงสุด (9999 ไฟล์) แล้ว คุณจะไม่สามารถสร้างโฟลเดอร์ใหม่ และไม่สามารถ ึ บันทึกภาพได้อีก บนแท็บ [✔1] ให้คุณเปลี่ยนการตั้งค่า [ตั้งชื่อไฟล์] เป็น [รีเซ็ตอัตโนมัติ] (ี่ ( [170](#page-169-0)) หรือฟอร์แมตเมมโมรี่การ์ด ( ี่ [171](#page-170-1))

### เลนส์มีปัญหา

- ข้อผิดพลาดนี้อาจเกิดขึ้นเมื่อคุณจับเลนส์ขณะที่เลนส์กำลังเลื่อน หรือเมื่อใช้กล้องในที่ที่ ้เต็มไปด้วยฝุ่นหรือทราย
- หากข้อความแสดงข้อผิดพลาดนี้เกิดขึ้นบ่อยๆ อาจบ่งบอกถึงความเสียหาย ในกรณีนี้ โปรด ดิดต่อศูนย์บริการลูกค้า

### **ก่อนการใชงาน ้**

**คู่มือการใชงานเบื ้ องต้น ้**

### **คู่มือการใชงานขั้นสูง ้**

**พืนฐานการใช ้ กล้อง ้**

**โหมดอัตโนมัติ / โหมดอัตโนมัติแบบไฮบริด**

**โหมดถ่ายภาพอื่นๆ**

**โหมด P**

**โหมด Tv, Av, M และ C**

**โหมดเล่นภาพ**

**คุณสมบัติการสอสารไร้สาย ื่**

**เมนูการตั้งค่า**

**อุปกรณ์เสริม**

### **ภาคผนวก**

ิตรวจพบความผิดพลาดของกล้อง (หมายเลขข้อผิดพลาด)

- หากข ้อความแสดงข ้อผิดพลาดนี้แสดงขึ้นทันทีหลังการถ่ายภาพ ภาพนั้นอาจจะยังไม่ถูก บันทึก ให ้สลับไปยังโหมดเล่นภาพเพื่อตรวจสอบอีกครั้ง
- หากข้อความแสดงข้อผิดพลาดนี้เกิดขึ้นบ่อยๆ อาจบ่งบอกกึ่งความเสียหาย ในกรก็นี้ ให้ จดหมายเลขข้อผิดพลาด (Exx) และติดต่อศูนย์บริการลูกค*้*า

#### ไฟล์มีปัญหา

● การพิมพ์ภาพ (ﷺ) อาจไม่สามารถทำได้กับภาพที่ถ่ายด้วยกล้องอื่น หรือภาพที่ผ่าน ้ การแก้ไขโดยใช้ซอฟต์แวร์บนคอมพิวเตอร์ แม้ว่ากล้องจะเชื่อมต่อเข้ากับเครื่องพิมพ์แล้ว ก็ตาม

#### การพิมพ์ผิดพลาด

● ตรวจสอบการตั้งค่าขนาดกระดาษ (ﷺ) ยากข้อความแสดงข้อผิดพลาดแสดงขึ้นขณะที่ การตั้งค่าถูกต้องแล้ว ให้ปิดแล้วเปิดเครื่องพิมพ์ใหม่ และทำการตั้งค่าบนกล้องอีกครั้ง

### ตัวซึมน้ำหมึกเต็ม

● โปรดติดต่อศูนย์บริการลูกค้าเพื่อขอความช่วยเหลือในการเปลี่ยนที่ซับหมึก

### **Wi-Fi**

ึการเชื่อมต่อล้มเหลว

- $\bullet$  ไม่มีการบันทึก Access Point ไว้ ให้ตรวจสอบการตั้งค่า Access Point ( $\Box$ [150](#page-149-0))
- ้ ไม่พบอุปกรณ์ ให้ปิดแล้วเปิดกล้องใหม่ และลองเชื่อมต่ออีกครั้ง
- ตรวจสอบอุปกรณ์ที่คุณต้องการเชื่อมต่อและแน่ใจว่าอุปกรณ์พร้อมสำหรับการเชื่อมต่อ

#### ไม่สามารถระบุ Access Point

 $\bullet$  ปุ่ม WPS บน Access Point หลายตัวถูกกดพร้อมกัน ให้ลองเชื่อมต่อใหม่อีกครั้ง

#### ไม่พบ Access Point

- $\bullet$  ตรวจสอบให้แน่ใจว่า Access Point เปิดอยู่
- $\bullet$  เมื่อเชื่อมต่อ Access Point ด้วยตัวเอง ควรแน่ใจว่าคุณป้อน SSID ที่ถูกต้องแล้ว

### รหัสผ่านไม่ถูกต ้อง/ตั้งค่าความปลอดภัย Wi-Fi ไม่ถูกต ้อง

● ตรวจสอบการตั้งค่าความปลอดภัยของ Access Point (口[150](#page-149-0))

#### IP address ขัดข้อง

● ตั้งค่า IP address ใหม่เพื่อไม่ให ้ขัดแย ้งกับแอดเดรสอื่น

#### ิถูกตัดการเชื่อมต่อ/ไม่ได้รับไฟล์/การส่งล*ั*มเหลว

- ื้● คุณอาจอย่ในสภาพแวดล้อมที่มีการขัดขวางสัญญาณ Wi-Fi
- ิ หลีกเลี่ยงการใช้ฟังก์ชั่น Wi-Fi ของกล้องในบริเวณที่มีเตาไมโครเวฟ และอุปกรณ์อื่นที่ ท� ำงานในย่านความถี่ 2.4 GHz
- วางกล้องไว้ใกล้กับอุปกรณ์ที่คุณต้องการเชื่อมต่อ (เช่น Access Point) และตรวจดให้แน่ใจ ว่าไม่มีวัตถุอื่นอยู่ระหว่างอุปกรณ์
- ตรวจสอบอุปกรณ์ที่เชื่อมต่อให้แน่ใจว่าไม่มีข้อผิดพลาดใดๆ

### การส่งล้บเหลา

แผ่นบันทึกภาพบกพร่อง

● หากมีข้อความแสดงข้อผิดพลาดเดียวกันนี้แสดงขึ้น แม้ว่าคุณได๋ใสเมมโมรี่การ์ดที่ฟอร์แมต โดยหันถูกด้านแล้วก็ตาม โปรดติดต่อศูนย์บริการลูกค้า

### ไม่ได ้รับไฟล์

### ที่ว่างในการ์ดไม่พอ

● พื้นที่ว่างในเมมโบรี่การ์ดของกล้องเป้าหมายไม่เพียงพอที่จะรับไฟล์ภาพ ให้ลบภาพออก เพื่อให ้เหลือพื้นที่ในการ์ดเพียงพอ หรือใสเมมโมรี่การ์ดอื่นที่มีพื้นที่ว่างพอ ่

### ไม่ได ้รับไฟล์

#### แผ่นบันทึกภาพถูกล็อค

● สวิตซ์ป้องกันการบันทึกของเมมโมรีการ์ดในกล้องที่จะใช่รับภาพถูกตั้งค่าอยู่ในตำแหน่งล็อค ให้เลือนสวิตซ์ป้องกันการบันทึกไปยังตำแหน่งปลดล็อค

### ไม่ได ้รับไฟล์

### ที่อผิดพลาด

● หากมีจำนวนโฟลเดอร์ครบตามจำนวนสูงสุด (999 โฟลเดอร์) และจำนวนภาพครบตาม จำนวนสูงสุด (9999 ไฟล์) บนกล้องที่จะใช้รับภาพ จะไม่สามารถรับภาพได้อีก

### พื้นที่บนเซร์ฟเวอร์ไม่พอ ิ

- ลบภาพไม่จ�ำเป็นที่อัพโหลดไปยัง CANON iMAGE GATEWAY เพื่อเพิ่มพื้นที่ว่าง
- ใช้ Image Transfer Utility เพื่อบันทึกภาพที่ส่งโดยเซิร์ฟเวอร์การซิงค์ภาพ (□[162](#page-161-0)) ลง ในคอมพิวเตอร์ของคุณ

### เช็คการตั้งค่าเครือข่าย

● ตรวจสอบให้แน่ใจว่าคอมพิวเตอร์ของคุณสามารถเชื่อมต่ออินเทอร์เน็ตได้ด้วยการตั้งค่าเน็ตเวิร์ค ปัจจุบัน

**ก่อนการใชงาน ้**

**คู่มือการใชงานเบื ้ องต้น ้**

### **คู่มือการใชงานขั้นสูง ้**

**พืนฐานการใช ้ กล้อง ้**

**โหมดอัตโนมัติ / โหมดอัตโนมัติแบบไฮบริด**

**โหมดถ่ายภาพอื่นๆ**

**โหมด P**

**โหมด Tv, Av, M และ C**

**โหมดเล่นภาพ**

**คุณสมบัติการสอสารไร้สาย ื่**

**เมนูการตั้งค่า**

**อุปกรณ์เสริม**

**ภาคผนวก**

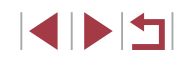

### **ข้อมูลที่แสดงบนหน้าจอ**

### **การถ่ายภาพ (แสดงข้อมูล)**

### ้ำข้อมูลเดียวกับนี้จะแสดงในช่องมองภาพ

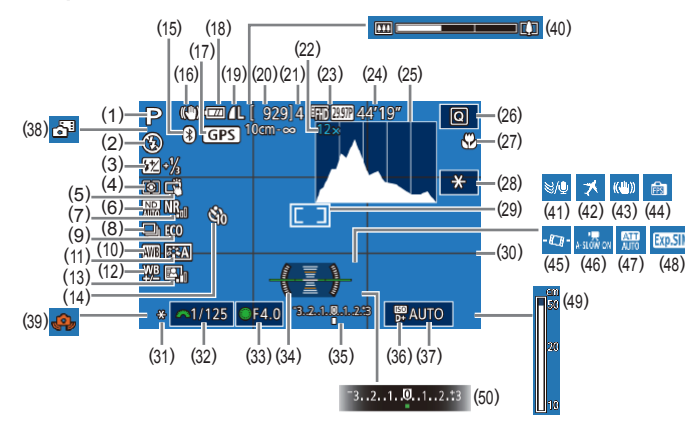

- (1) โหมดถ่ายภาพ (|--่⊸[207](#page-206-0)), ไอคอน แสดงฉาก (่⊥่ื่่∃39)
- (2) ระบบแฟลช (|- ุ่⊣ุ96)
- (3) ชดเชยค่าแสงแฟลช / ระดับกำลังแสง แฟลช (口97, 口[102](#page-101-0))
- (4) โหมดวัดแสง (طِطا⊋9)
- (5) ขัดเดอร์แบบแดะ (口44)
- (6) ฟิลเตอร์ลดแสง (طلبة 81)
- (7) ลดจุดรบกวนจากความไวแสง ISO สูง<br>(□80)
- (8) โหมดขับเคลือน (طلبطاط), ถ่ายภาพ คร่อม (طْـِـما81), ถ่ายภาพคร่อมโฟกัส (QQ 90)
- (9) โหมด Eco (|⊥่ [173](#page-172-0))
- (10) สมดุลแสงขาว (口33)
- (11) รูปแบบภาพ (่–่–่85)
- (12) แก้ไขสมดุลแสงขาว (|⊥่่]84)
- (13) ปรับแสงเหมาะสมอัตโนมัติ (|--่-|82)
- (14) ดังเวลาถ่ายภาพ (|- 42)
- [\(](#page-141-0)15) สถานะการเชื่อมต่อ Bluetooth<br>( $\square$ 142)
- (16) ไอคอนโหมด IS (ﷺ41)
- (17) เชื่อบต่อกับสบาร์ทโฟบผ่าบ  $B$ luetoothและรับข้อมูล GPS<br>( $\square$ 164)
- (18) ระดับแบตเตอรี่ (⊫ู่\_|[204](#page-203-0))
- (19) บีบอัดภาพนิง (|-↓↓|50), การตังค่า พิกเซลที่ใช้บันทึกภาพ (่่⊸่่่ 50)
- (20) ภาพที่สามารถบันทึกได ้
- (21) ถ่ายภาพต่อเนื่องสูงสุด
- (22) กำลังขยายการซูม (|--||42), เลนส์ถ่าย ภาพระยะไกลดิจิตอล (|- ∣91)
- (23) คุณภาพของภาพเคลือนไหว (|--ุ่⊣ุ51)
- (24) เวลาที่เหลือ
- (25) ฮิสโตแกรม (∭าไ13)
- (26) เมนูตังค่าทันใจ (|--|-∃30)
- (27) ระยะโฟกัส (|- ่|88, |-่ |89), ล็อค โฟกัส (่ $\Box$ 95)
- (28) ล็อคค่าแสงภาพเคลือนไหว (|--ุ่-|72)
- (29) กรอบโฟกัสอัตโนมัติ (|--||91), กรอบ ตามจุดโฟกัส (|⊥ุ่...|79)
- (30) เส้นตาราง (口[103](#page-102-0))
- (31) ล็อคค่าแสง (طَطْ), ล็อคแสงแฟลช ( [=](#page-96-1)97 )

### <span id="page-203-0"></span>**ระดับแบตเตอรี่**

<u>ไอคอนหรือข้อความบนหน้าจอต่อไปนี้แสดงถึงระดับพลังงานของแบตเตอรี่</u> หน้าจอแสดงผล รายละเอียด  $\overline{V/I}$ แบตเตอรี่ชาร์จเพียงพอ  $\overline{M}$ แบตเตอรี่กำลังลดลง แต่เพียงพอสำหรับการใช้ ์ ■ (กะพริบเป็นสีแดง) │ แบตเตอรี่ใกล*้*หมดพลังงาน—เตรียมชาร์จแบตเตอรี่ แพ็ค [ชาร์จแบตเตอรี่] แบตเตอรี่หมดพลังงาน—ชาร์จแบตเตอรี่แพ็คทันที

- (32) ความเร็วชัตเตอร์ (|-่-่|99, |--่|[100](#page-99-0))
- (33) ค่ารูรับแสง (่่⊥ู่⊥่ $100$ ) (34) ระดับอิเล็กทรอนิกส์ (طِطْء)
- (35) ีระดับการวัดแสง (⊫, [100](#page-99-0))
- (36) เน้นโทนภาพบริเวณสว่าง (|-,||82)
- (37) ความไวแสง ISO (|⊥ุ่⊥|80)
- (38) โหมดอัตโนมัติแบบไฮบริด (|--|37)
- (39) การเตือนกล้องสั้น (่⊥่ื่่⊣่38)
- (40) แถบซูม (|⊥ุ่่∃35)
- (41) ลดเสียงลม (طلبط)
- (42) ไทม์โซน (|- ุ่⊣ุ∏[174](#page-173-1))
- (43) ป้องกันภาพสันไหว (口953)
- (44) โหมดแสดงภาพ (|⊥ุ่⊥่่]28)
- (45) '' ืॣ ปรับระดับอัตโนมัติ (| ่| 53)
- (46) **" ค**วามเร็วชัตเตอร์ต่ำอัตโนมัติ  $(L = 73)$  $(L = 73)$  $(L = 73)$
- (47) ลดระดับเสียง (∭]74)
- (48) จำลองระดับแสง (طَـٰـا,78)
- (49) ด้วแสดงระยะโฟกัส MF (ﷺ99
- (50) ขดเชยแสง (طَلَبَا)

#### **โหมดอัตโนมัติ / โหมดอัตโนมัติแบบไฮบริด**

**ก่อนการใชงาน ้**

**คู่มือการใชงานเบื ้ องต้น ้**

**คู่มือการใชงานขั้นสูง ้**

**โหมดถ่ายภาพอื่นๆ**

**พืนฐานการใช ้ กล้อง ้**

#### **โหมด P**

**โหมด Tv, Av, M และ C**

**โหมดเล่นภาพ**

**คุณสมบัติการสอสารไร้สาย ื่**

**เมนูการตั้งค่า**

**อุปกรณ์เสริม**

**ภาคผนวก**

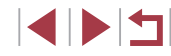

### <span id="page-204-0"></span>**ขณะเล่นภาพ**

### **หน้าจอข้อมูล 1**

п

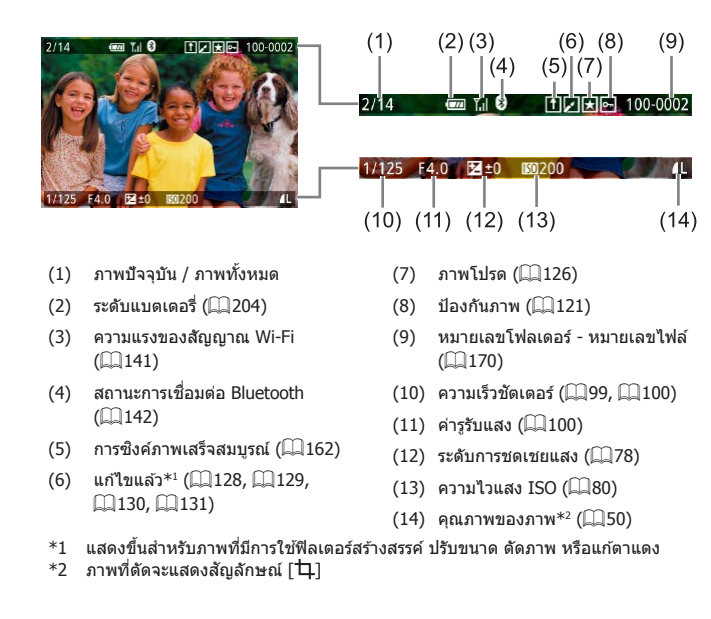

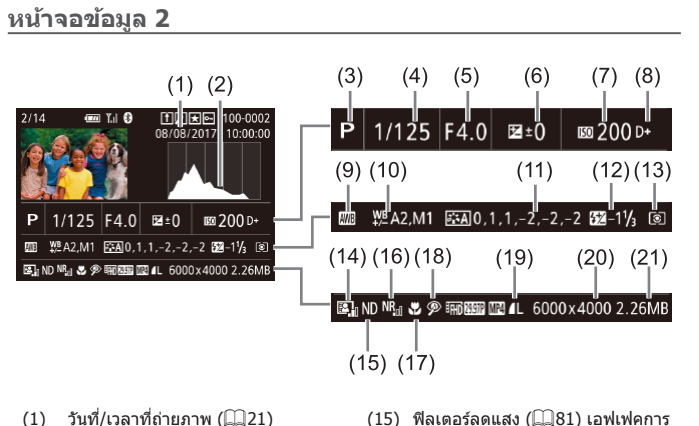

 $(2)$  ฮิสโตแกรม $($  $\Box$ [113](#page-112-1))  $(3)$  โหมดถ่ายภาพ ( $207$ )  $(4)$  ความเร็วชัตเตอร์ ( $\Box$ 99,  $\Box$ [100](#page-99-0))

 $(5)$  ค่ารรับแสง ( $\Box$ [100](#page-99-1))  $(6)$  ระดับการชดเชยแสง ( $\Box$ 78)  $(7)$  ความไวแสง ISO ( $\Box$ 80)  $(8)$  เน้นโทนภาพบริเวณสว่าง ( $\Box$ 82)  $(9)$  สมดุลแสงขาว $(183)$  $(10)$  แก่ไขสมดุลแสงขาว $($  $\Box$ 84 $)$ (11) รายละเอียดการตั้งค่ารูปแบบภาพ

 $($  $\Box$ 85)

(12) ชดเชยระดับแสงแฟลช ([ 97)  $(13)$  โหมดวัดแสง  $($ <del>∏</del>79)

 $*$  ภาพที่ตัดจะแสดงสัญลักษณ์  $\mathsf{f}\mathsf{t}$ ]

 $(14)$  ปรับแสงเหมาะสมอัตโนมัติ ( $\Box$ 82)

- (15) ฟิลเตอร์ลดแสง (□81) เอฟเฟคการ ้ เล่นคลิปสั้น ( ૂॣ) 74) ความเร็วในการ ้ เล่นภาพเคลื่อนใหวเอฟเฟคกล้องรเข็ม ( $\Box$ 65) อัตราเฟรม/ช่วงเวลาของภาพ ี เคลื่อนไหวย่นเวลา (口75) หรือการ ี่ ถ่ายวิดีโอดาวอย่างต่อเนื่อง ( $\square$ 68) เพิ่มความสดใสของดาว (QQ67) การ ี่ ถ่ายภาพรอยทางของดาว ( $\square$ 67)
- (16) ลดจุดรบกวนจากความไวแสง ISO สูง  $($  $\Box$ 80)
- $(17)$  ระยะโฟกัส ( $\Box$ 88)
- $(18)$  แก้ตาแดง  $(131)$  $(131)$  $(131)$
- $(19)$  คุณภาพของภาพ $*(\Box 50)$
- (20) การตั้งค่าจำนวนพิกเซลที่ใช้บันทึก ภาพ
- (21) ขนาดภาพ

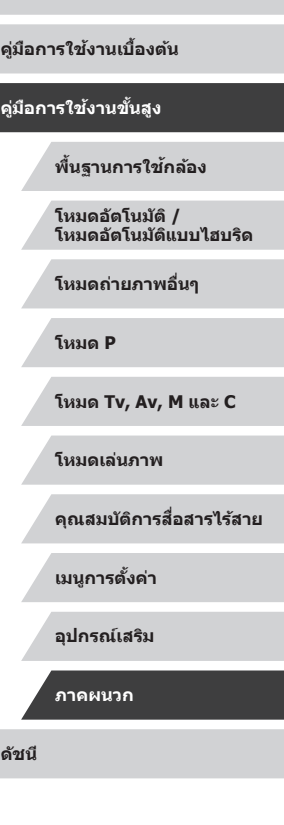

**ก่อนการใชงาน ้**

## **IDF**

### **หน้าจอข้อมูล 3**

ี แสดงข้อมูล GPS และฮิสโตแกรม RGB ข้อมูลด้านบนของหน้าจอจะเหมือนกับหน้า ้จอข้อมูล 2

### **หน้าจอข้อมูล 4**

แสดงข้อมูลสมดุลแสงขาว ข้อมูลด้านบนของหน้าจอจะเหมือนกับหน้าจอข้อมูล 2

### **หน้าจอข้อมูล 5**

้ แสดงข้อมูลรูปแบบภาพ ข้อมูลด้านบนของหน้าจอจะเหมือนกับหน้าจอข้อมูล 2

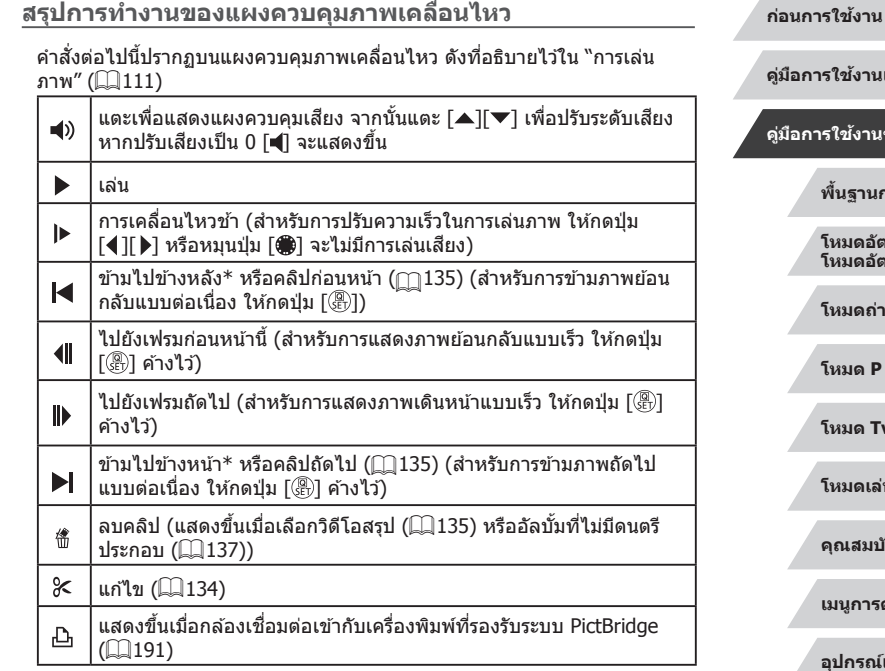

 $\,^*$  แสดงเฟรมภาพที่อยู่ก่อนหรือหลังเฟรมปัจจุบันประมาณ 4 วินาที

**สรุปการท�ำงานของแผงควบคุมภาพเคลื่อนไหว**

่ ในระหว่างการเล่นภาพเคลื่อนไหว คุณสามารถข้ามไปข้างหลังหรือข้าง ี หน้า (หรือไปยังคลิปก่อนหน้าหรือคลิปถัดไป) ได่โดยกดปุ่ม [◀][ ▶]

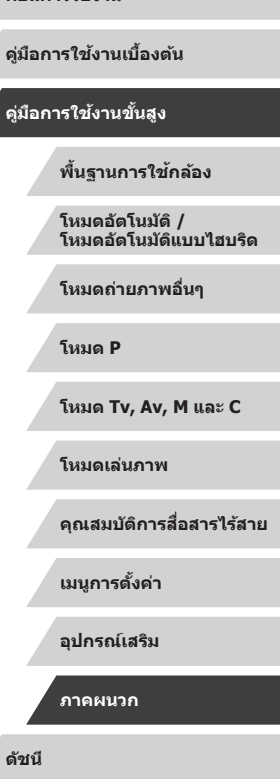

# **INT**

#### ี<mark>่ ตารางฟังก์ชั่นและเมนู</mark> **ั่**

### <span id="page-206-0"></span>**ฟังก์ชนที่ใช ั่ งานได้ในแต่ละโหมดถ่ายภาพ ้**

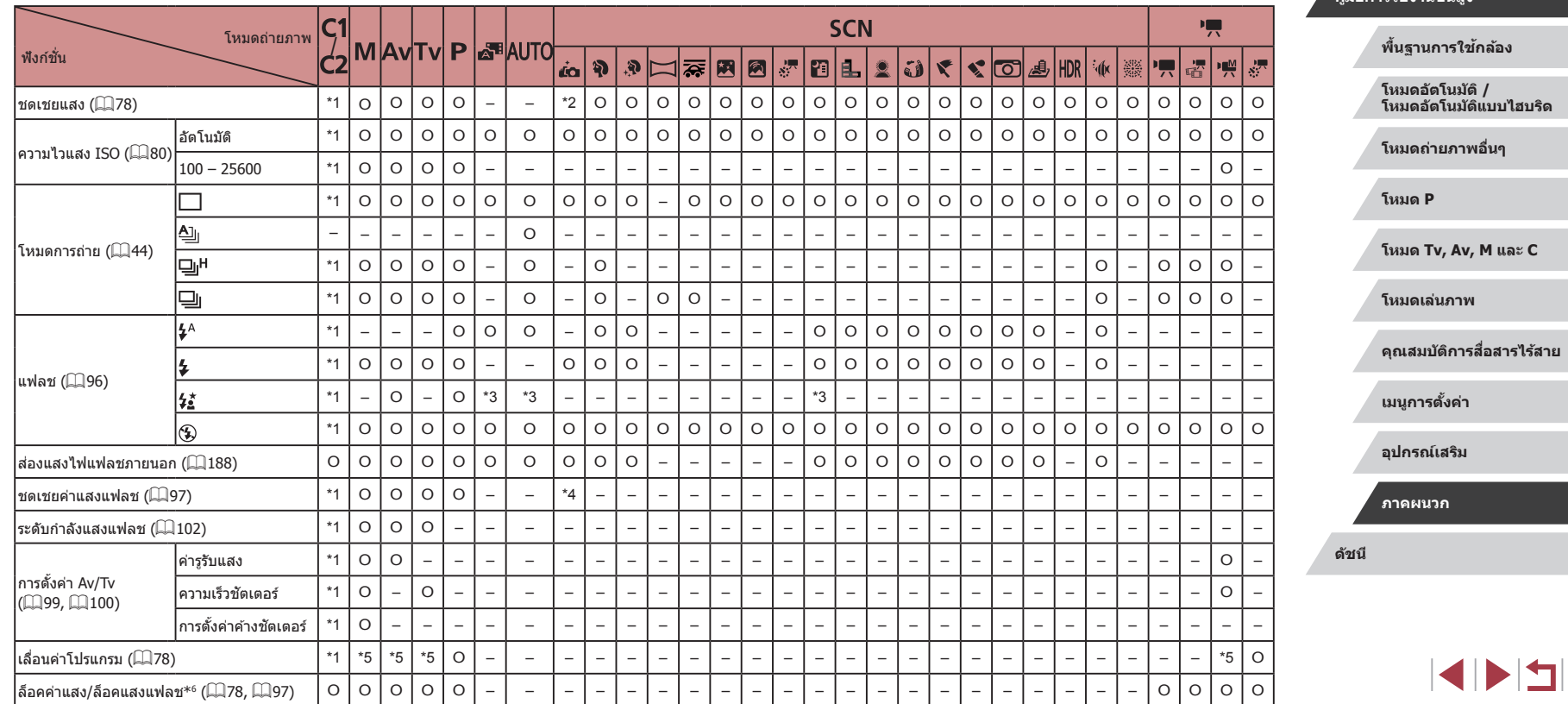

**ก่อนการใชงาน ้**

**คู่มือการใชงานเบื ้ องต้น ้**

**คู่มือการใชงานขั้นสูง ้**

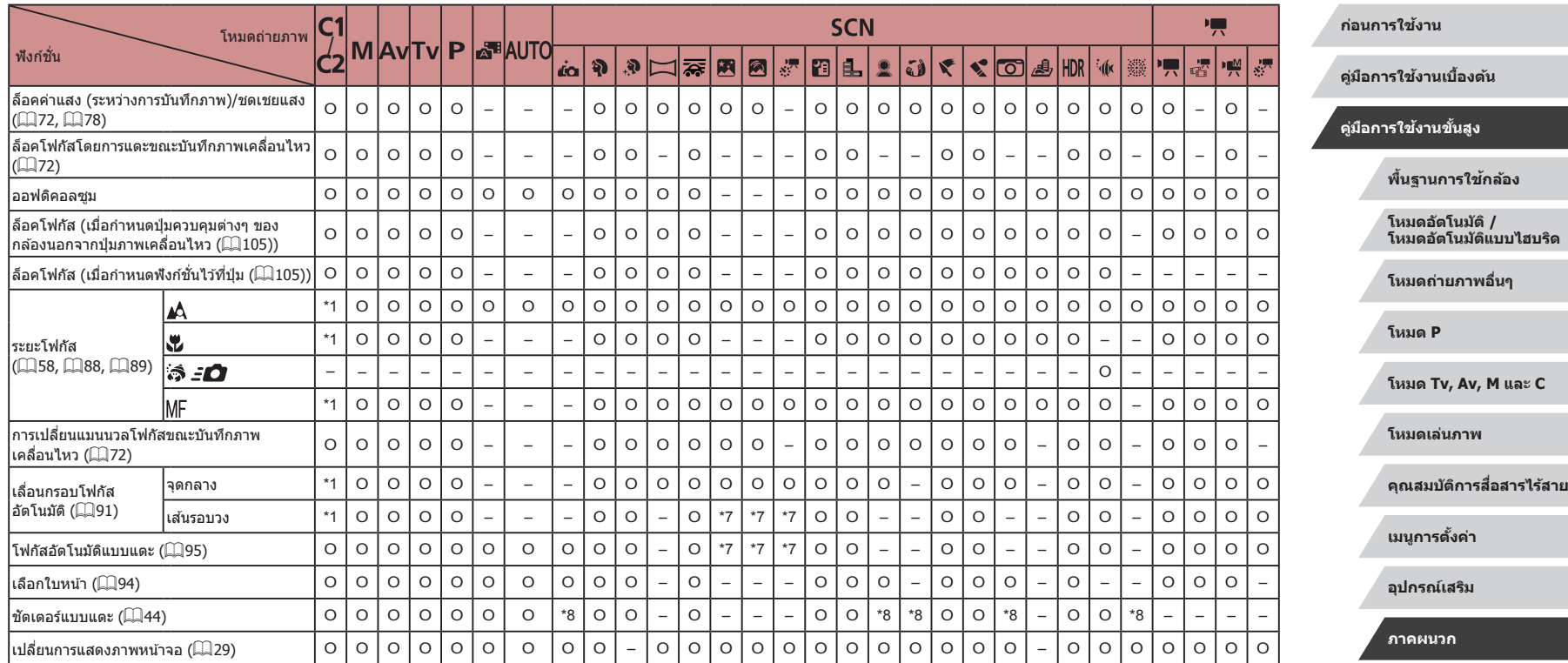

\*1 ตัวเลือกแตกต่างกันไปตามโหมดถ่ายภาพที่ก�ำหนด

\*2 ดังค่าใน [ความสว่าง]<br>\*3 ไม่สามารถใช้งานได้ แต่เปลี่ยนเป็นโหมด [**½้\_ว**ี] ได้ในบางกรณี<br>\*4 ปรับให้เหมาะสมกับการตั้งค่า [ความสว่าง]<br>\*5 ค่ารูรับแสง ความเร็วชัตเดอร์ และความไวแสง ISO อาจมีการเปลี่ยนแปลงโดย อัตโนมัติเพื่อรักษาระดับแสงที่เหมาะสม

\*6 ล็อคแสงแฟลชไม่สามารถใช้งานไดในระบบแฟลช [́\$}]<br>\*7 เมื่อเลือก [M͡F] เท่านั้น<br>\*8 ใช้งานได้เฉพาะการถ่ายภาพ ไม่สามารถระบุวัตถุที่ต้องการได้

O ใช้งานได้หรือตั้งค่าอัตโนมัติ – ไม่สามารถใช้งานได*้* 

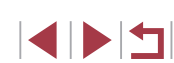

# <span id="page-208-0"></span>**เมนูตั้งค่าทันใจ**

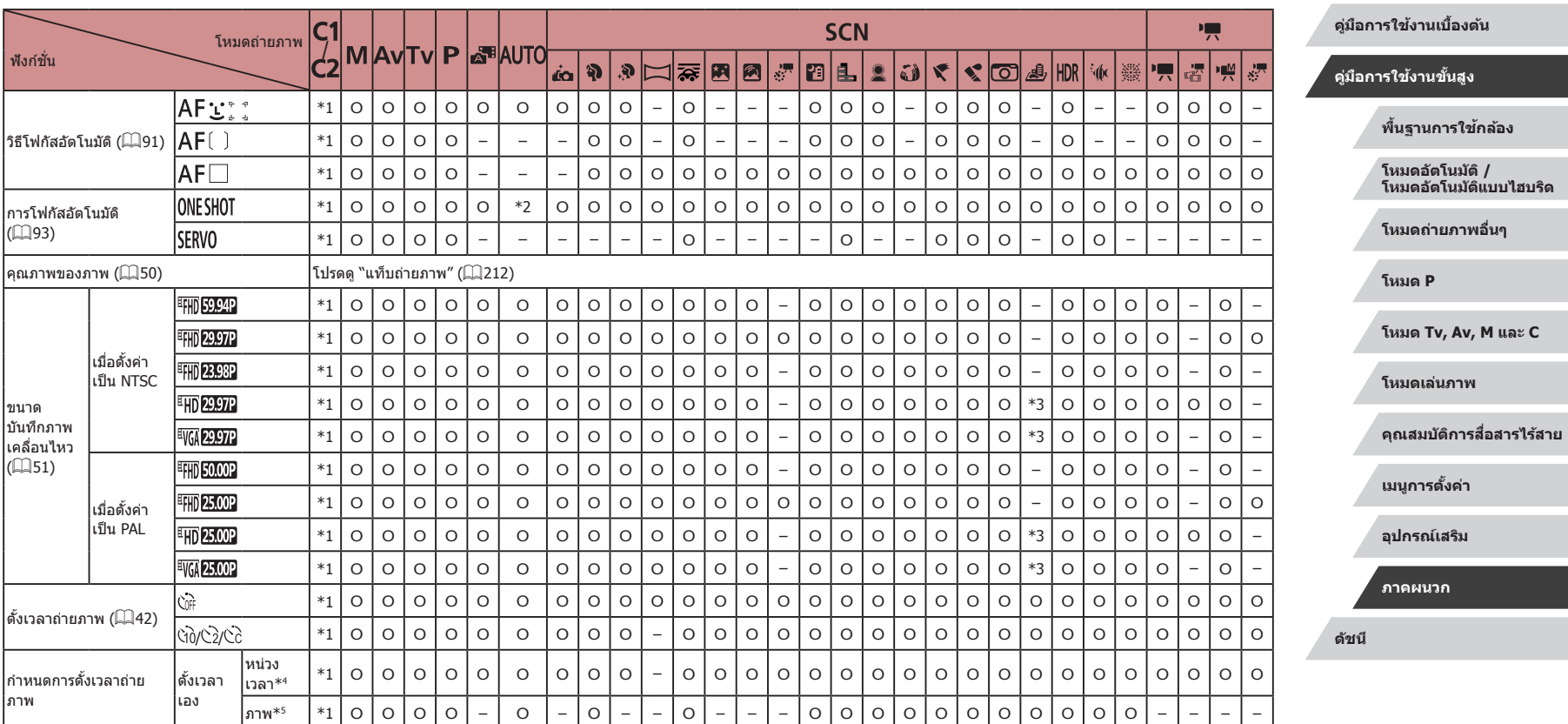

**ก่อนการใชงาน ้**

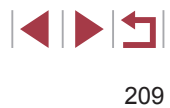

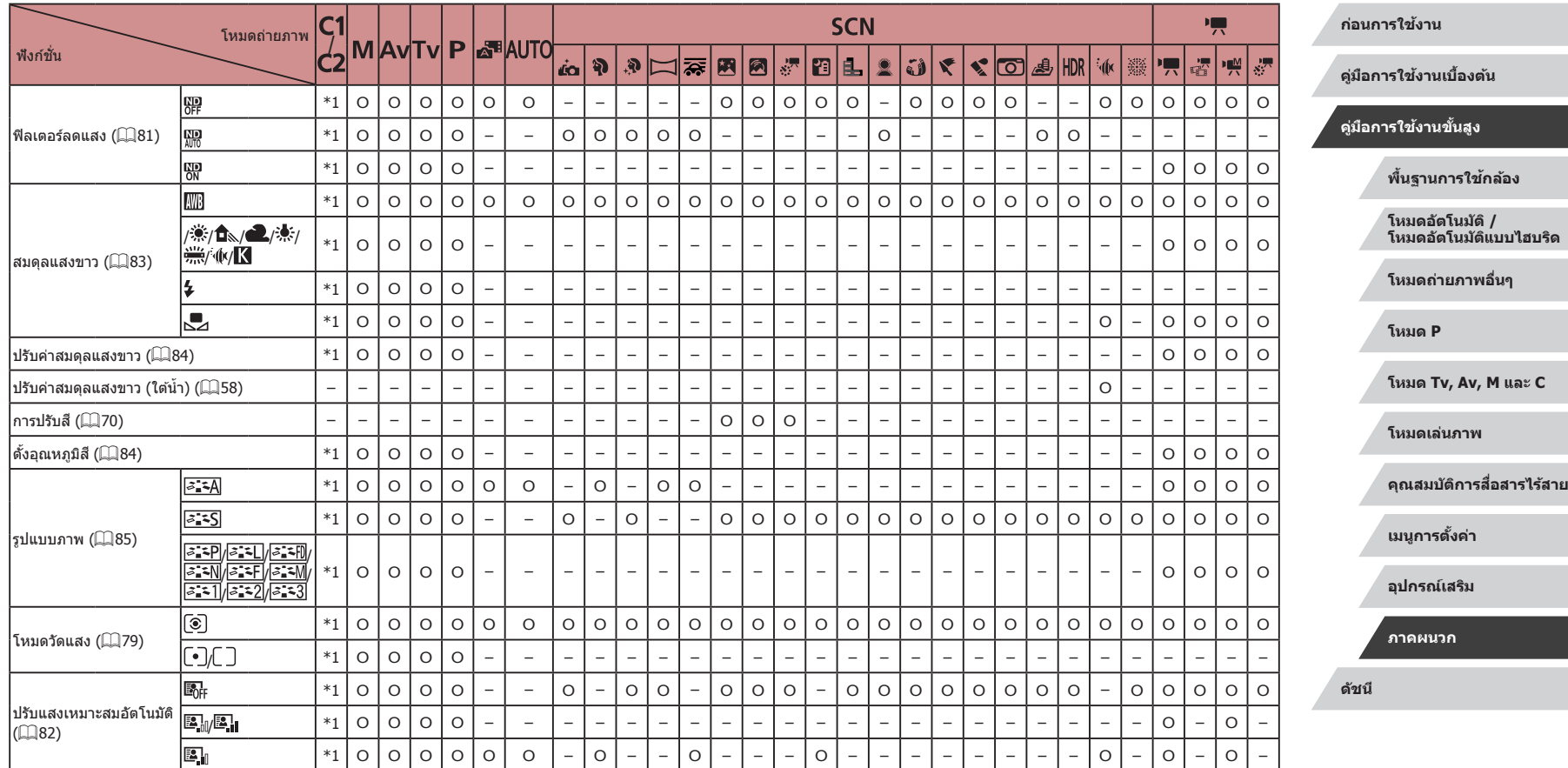

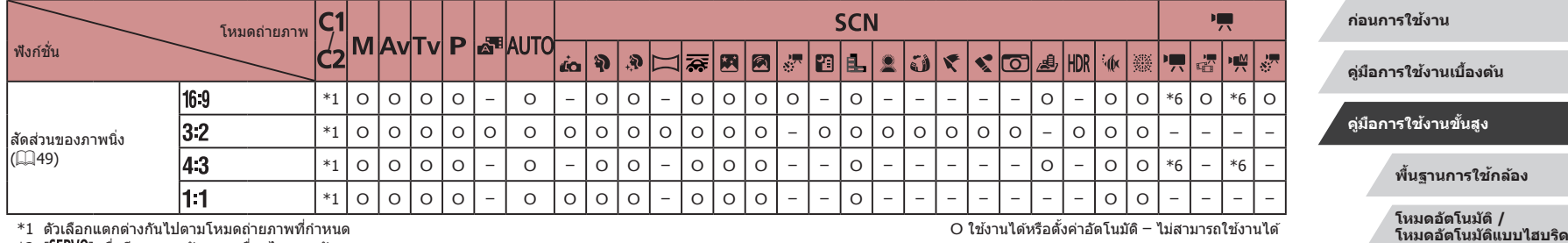

\*1 ตัวเลือกแตกต่างกันไปตามโหมดถ่ายภาพที่ก�ำหนด

\*2 [ ] เมื่อมีการตรวจจับการเคลื่อนไหวของวัตถุ

ี \*3 ซึ่งโครไนซ์ด้วยการตั้งค่าอัตราส่วนภาพและปรับค่าแบบอัตโนมัติ (□49)

\*4 ไม่สามารถตั้งค่าเป็น 0 วินาทีได่ในโหมดที่ไม่มีตัวเลือกของจำนวนภาพ

\*5 ถ่ายหนึ่งภาพ (ไม่สามารถแก ้ไขได ้) ในโหมดที่ไม่มีตัวเลือกของจ�ำนวนภาพ

\*6 ตั้งค่าโดยอัตโนมัติเพื่อให้เหมาะสมกับอัตราส่วนของขนาดบันทึกภาพเคลื่อนไหว

 $\overline{O}$  ใช่งานได้หรือตั้งค่าอัตโนมัติ – ไม่สามารถใช่งานได้

**โหมดถ่ายภาพอื่นๆ**

**โหมด Tv, Av, M และ C**

**คุณสมบัติการสอสารไร้สาย ื่**

**โหมด P**

**โหมดเล่นภาพ**

**เมนูการตั้งค่า**

**อุปกรณ์เสริม**

**ภาคผนวก**

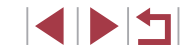

# <span id="page-211-0"></span>**แท็บถ่ายภาพ**

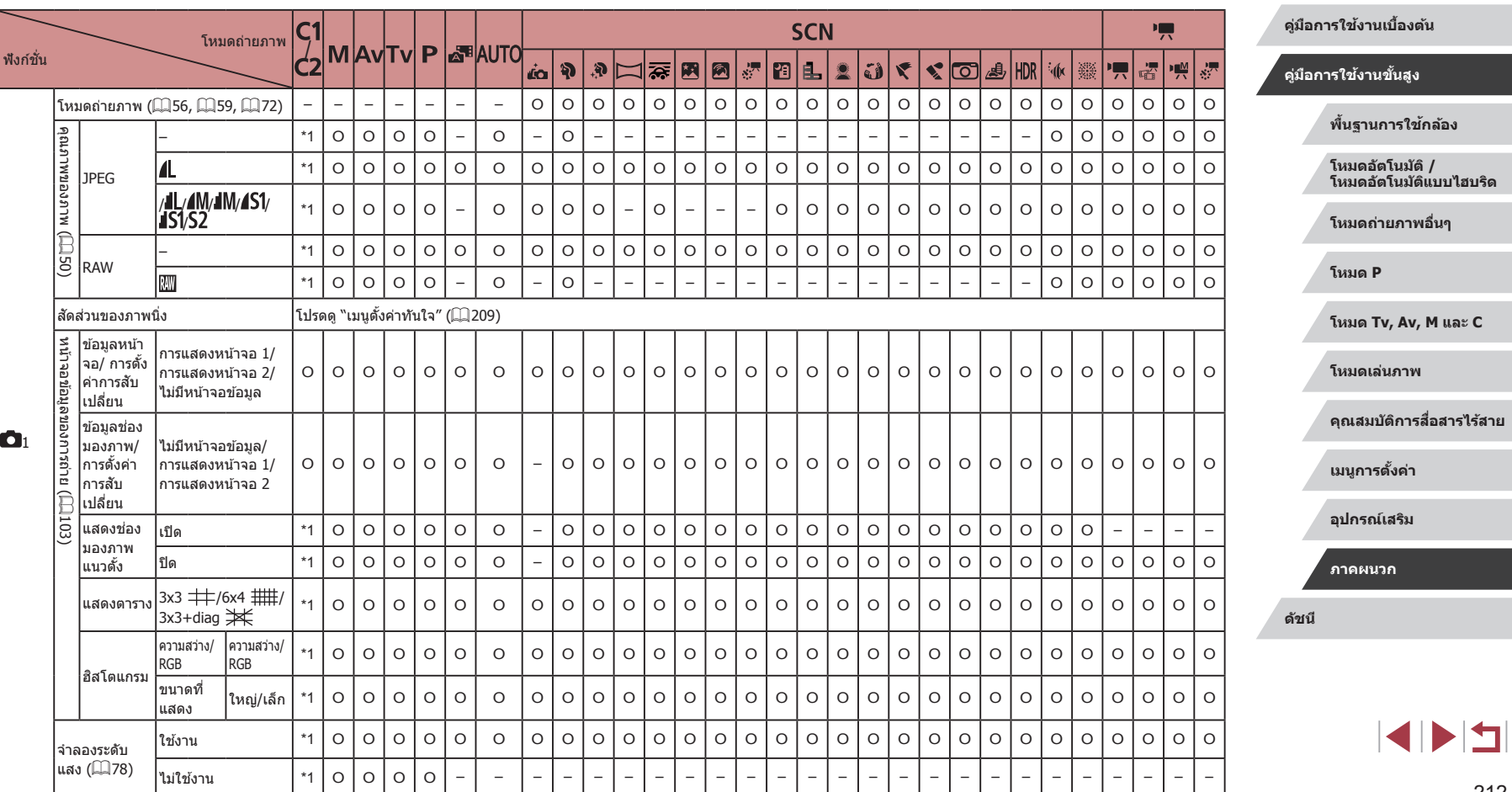

**ก่อนการใชงาน ้**

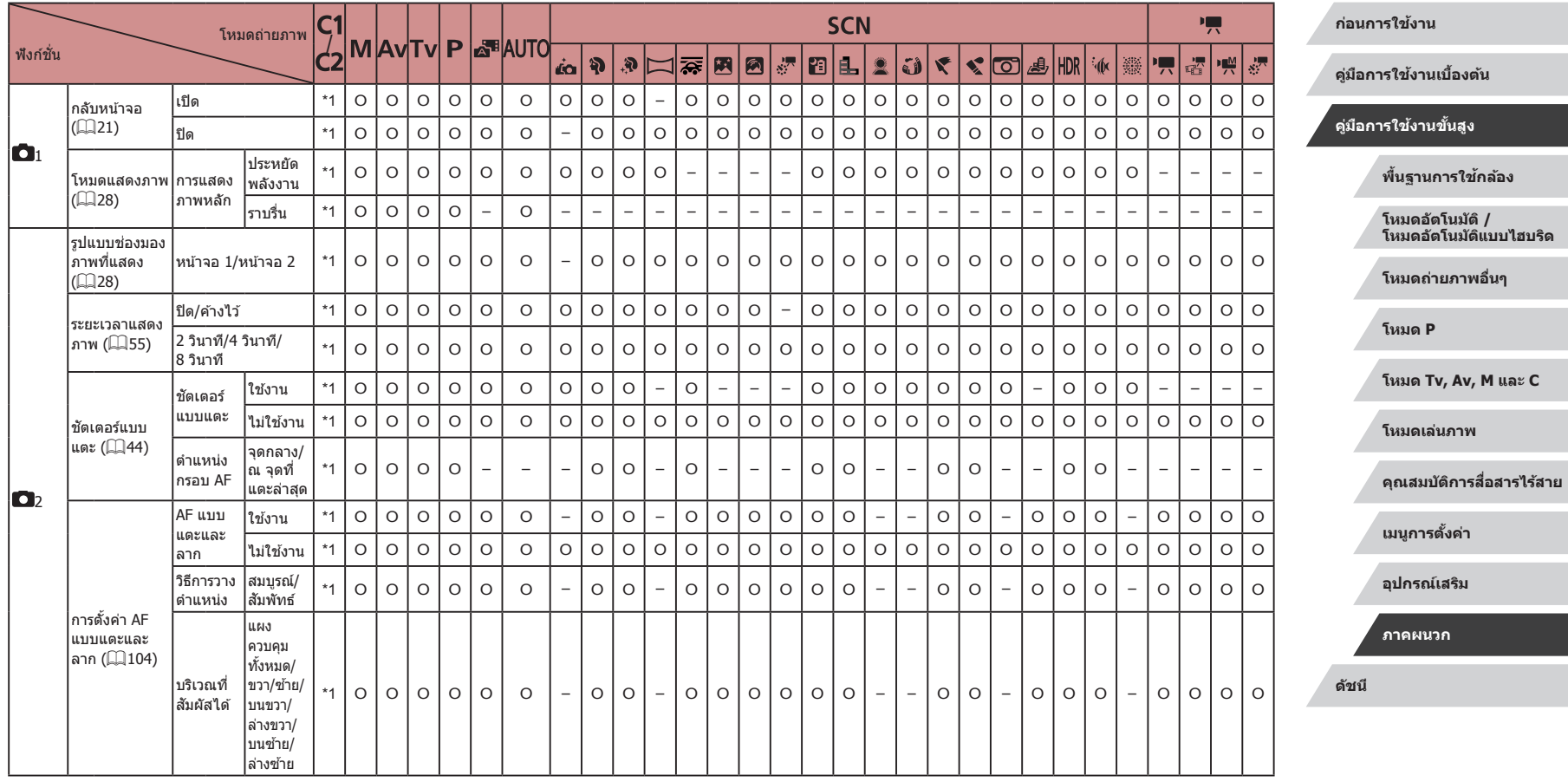

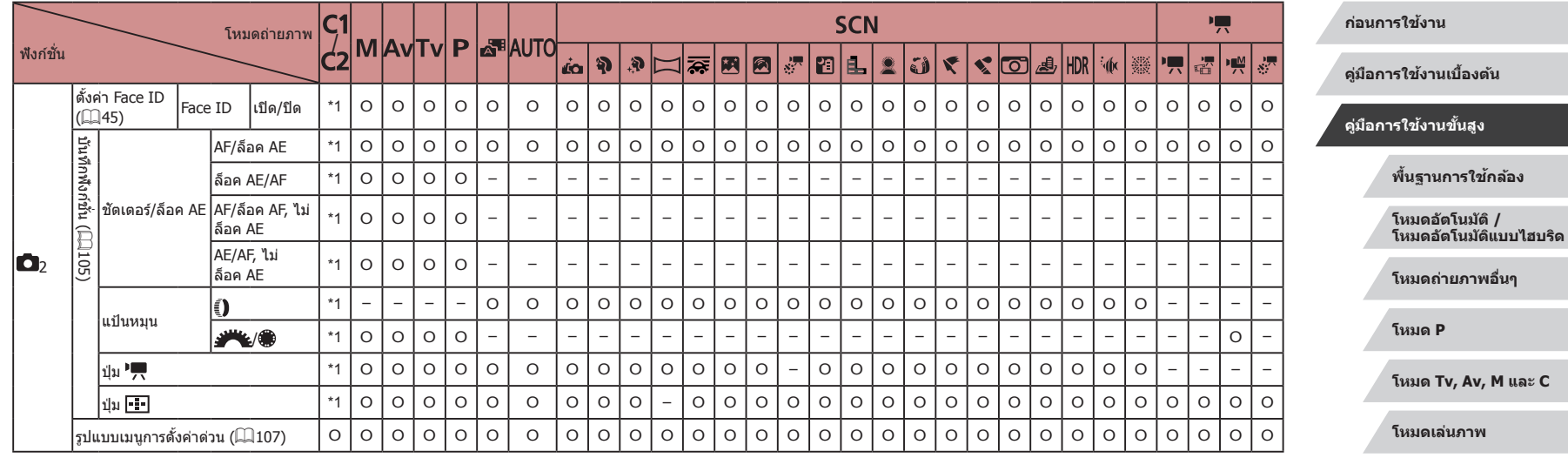

**คุณสมบัติการสอสารไร้สาย ื่**

**เมนูการตั้งค่า**

**อุปกรณ์เสริม**

**ภาคผนวก**

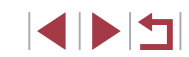

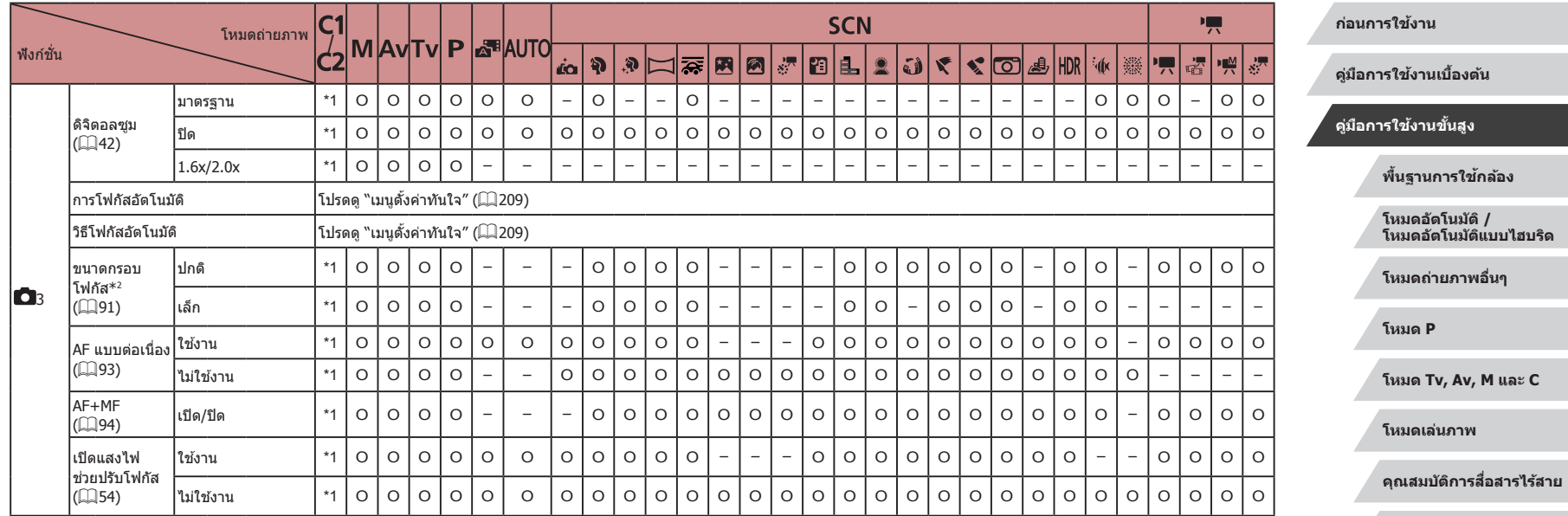

**เมนูการตั้งค่า**

**อุปกรณ์เสริม**

**ภาคผนวก**

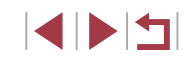

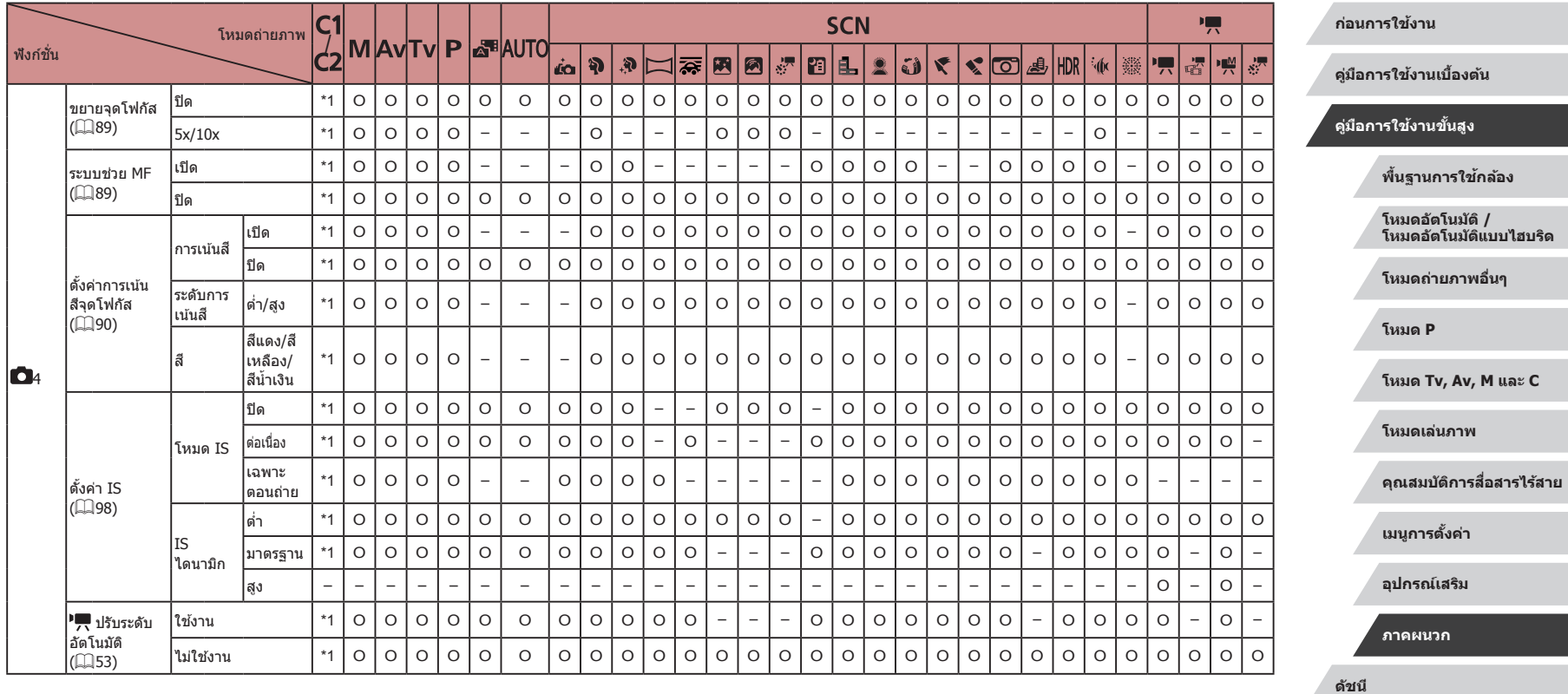
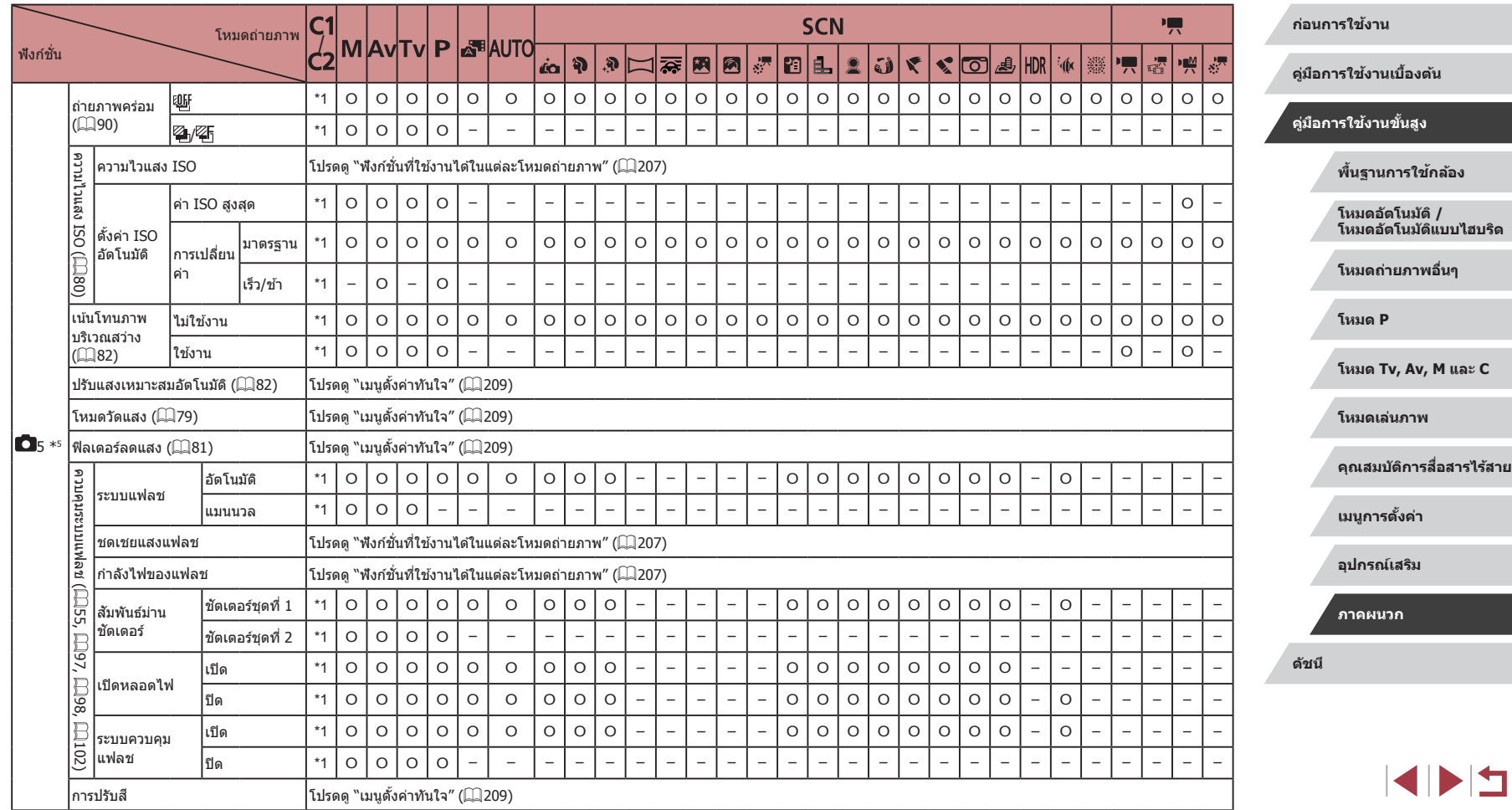

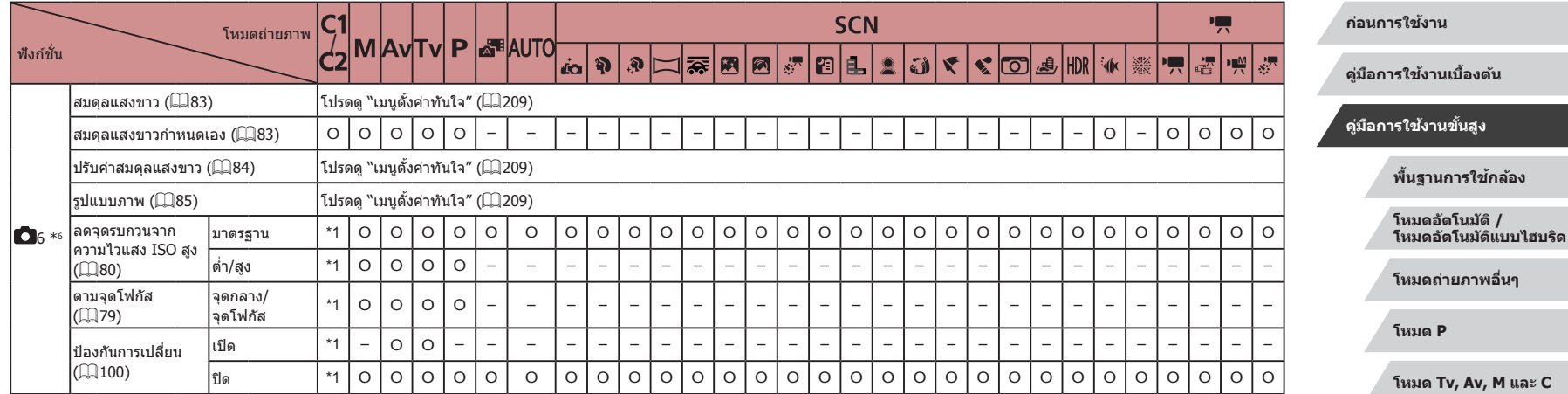

**โหมดเล่นภาพ**

**คุณสมบัติการสอสารไร้สาย ื่**

**เมนูการตั้งค่า**

**อุปกรณ์เสริม**

**ภาคผนวก**

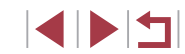

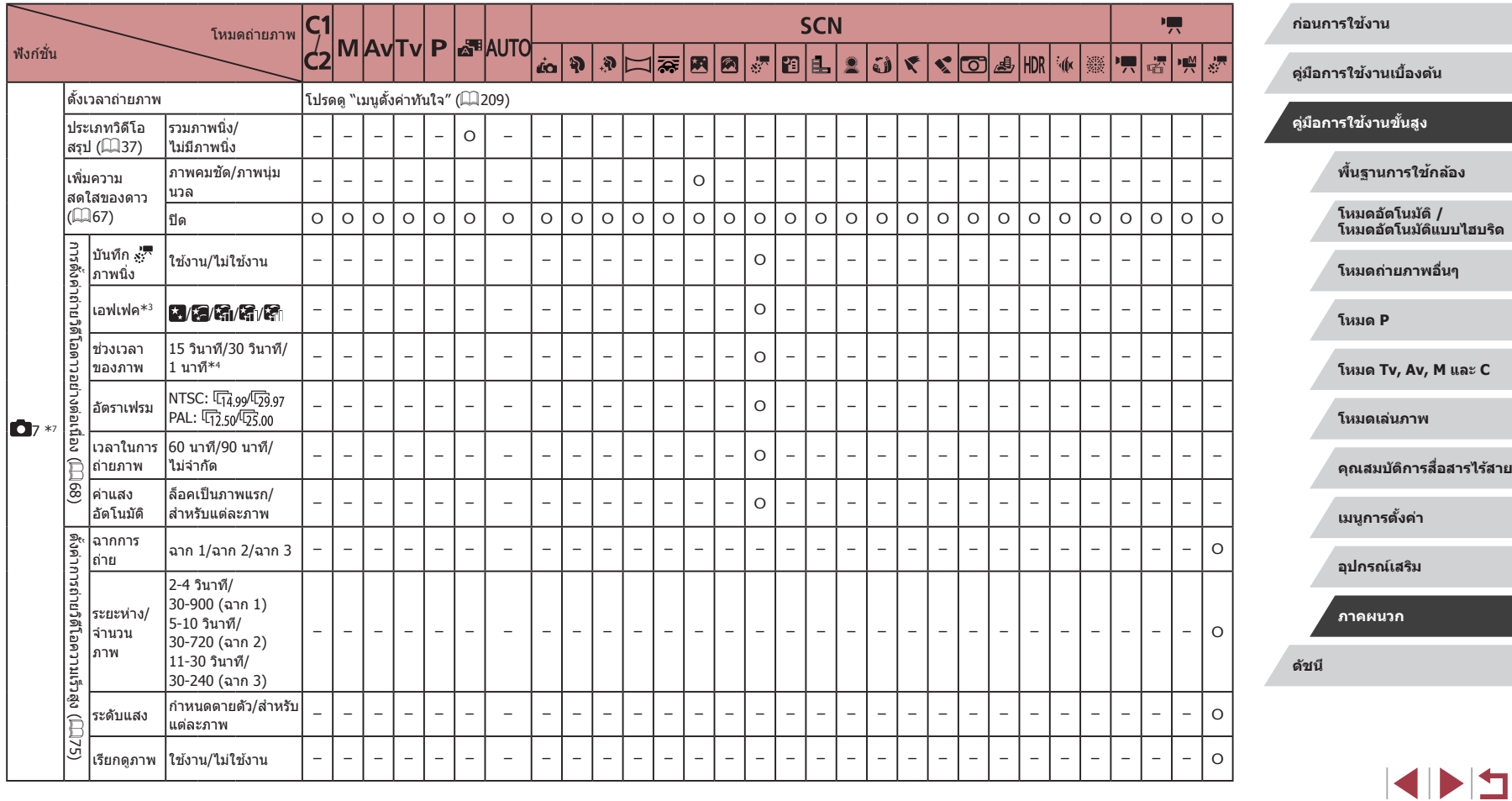

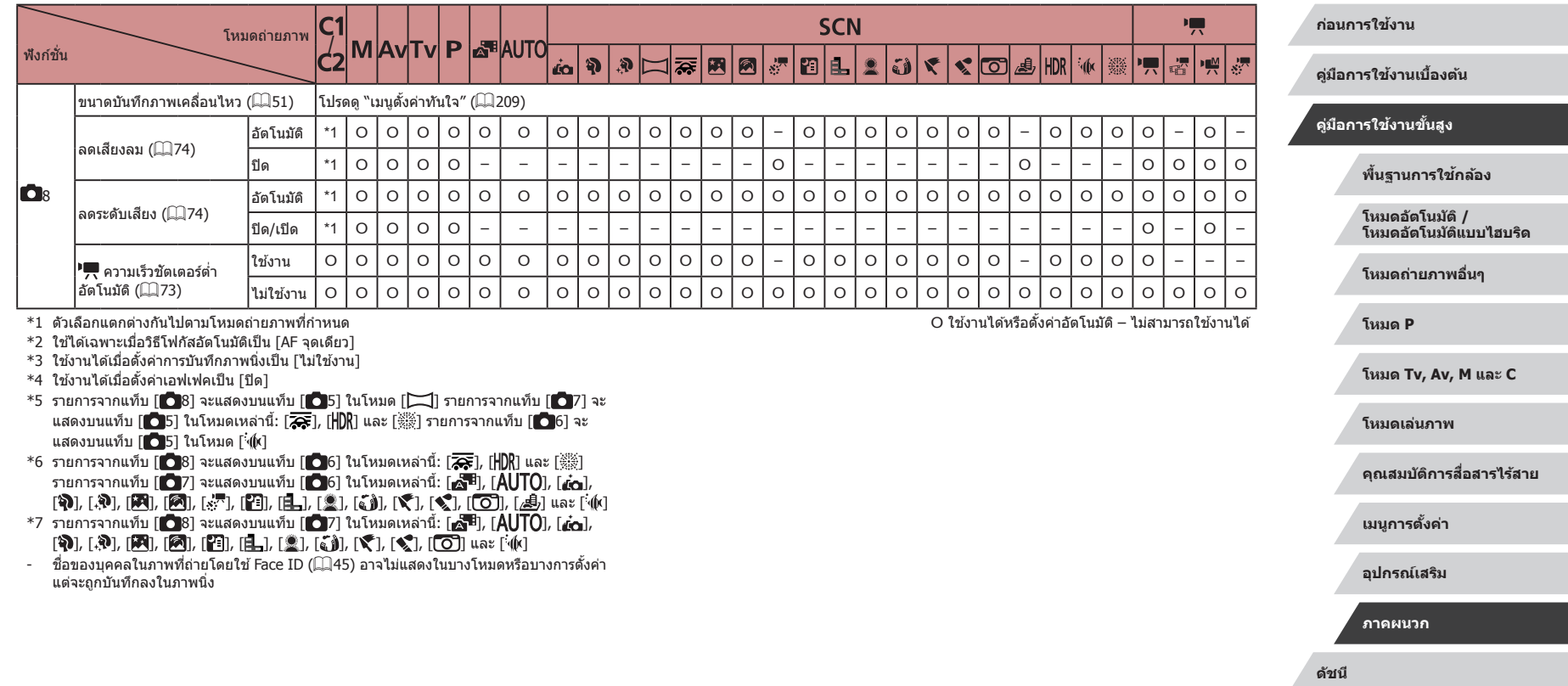

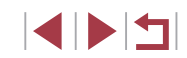

#### $\mathcal{L}_{\mathcal{A}}$ **แท็บตั้งค่า**

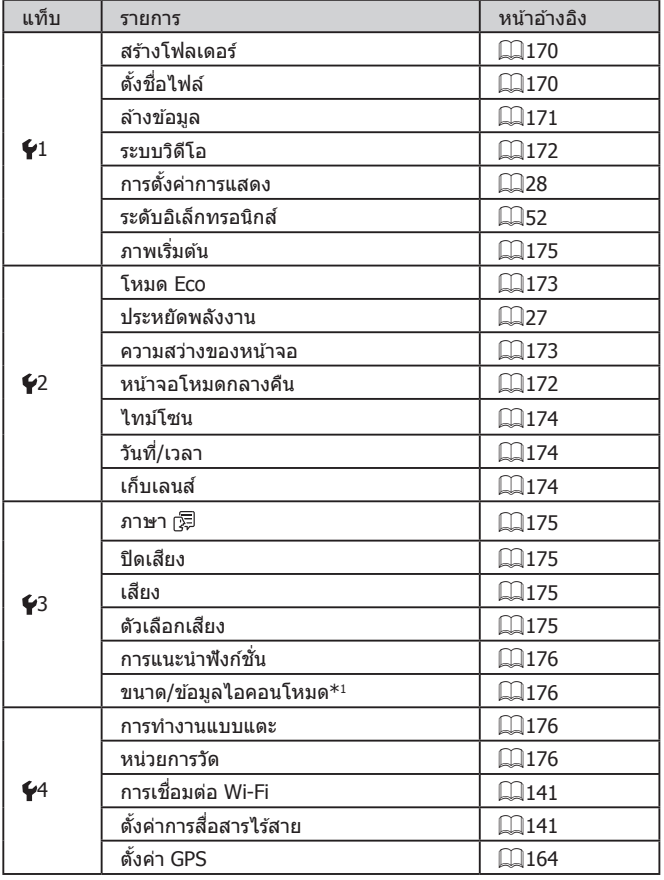

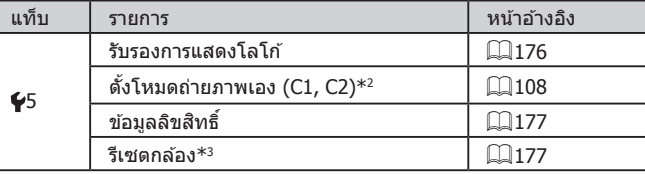

 $^*$ 1 ไม่สามารถใช้งานได้ในโหมดเหล่านี้: [C], [C2], [M], [AV], [TV], [P], [ $\blacktriangle$ t] และ [**AU|U**]

 $^{\ast}$ 2 ไม่สามารถใช้งานได้ในโหมดเหล่านี้: [ $\bigtriangleup$ t], [<code>AUTO</code>], [<code>SCN</code>] และ [ $^{\prime}$ , ]

\*3 เฉพาะ [ตั้งค่าอื่นๆ] สามารถใชได ้ในโหมด [ ้ ] และ [ ]

# **แท็บเมนูสวนตัว ่**

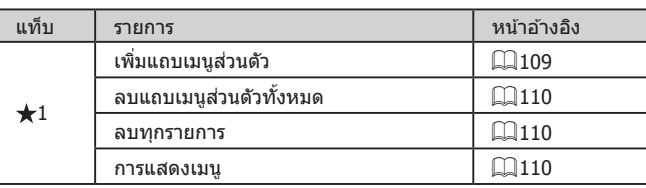

**ก่อนการใชงาน ้**

**คู่มือการใชงานเบื ้ องต้น ้**

## **คู่มือการใชงานขั้นสูง ้**

**พืนฐานการใช ้ กล้อง ้**

**โหมดอัตโนมัติ / โหมดอัตโนมัติแบบไฮบริด**

**โหมดถ่ายภาพอื่นๆ**

**โหมด P**

**โหมด Tv, Av, M และ C**

**โหมดเล่นภาพ**

**คุณสมบัติการสอสารไร้สาย ื่**

**เมนูการตั้งค่า**

**อุปกรณ์เสริม**

**ภาคผนวก**

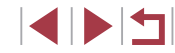

# **แท็บเล่นภาพ**

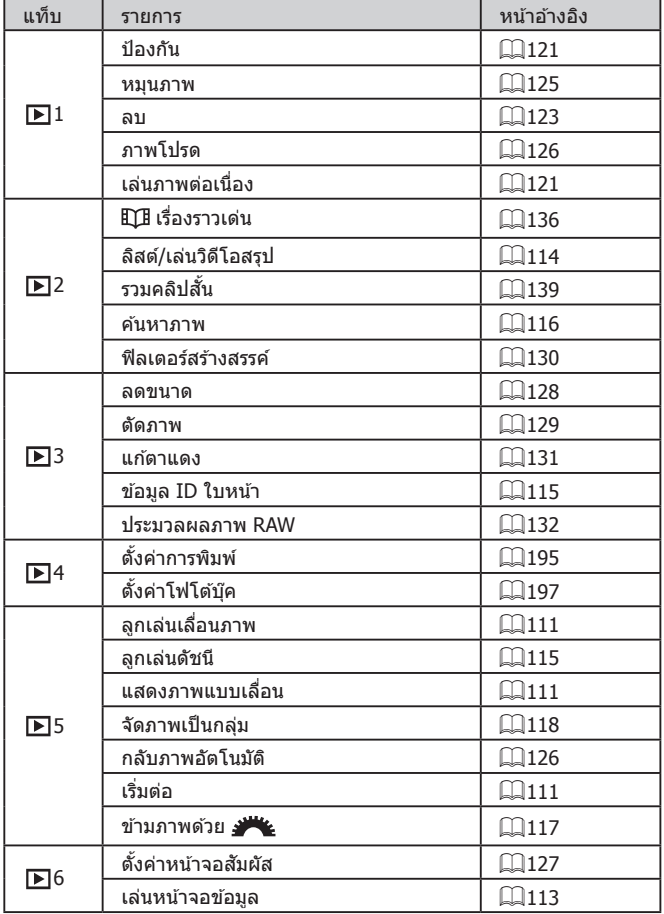

# **ข้อควรระวังในการใชงาน ้**

- กล้องเป็นอุปกรณ์อิเล็กทรอนิกส์ที่มีความแม่นยำสูง หลีกเลี่ยงการตกหล่นหรือ ได ้รับการกระทบอย่างรุนแรง
- $\bullet$  อย่านำกล้องเข้าใกล้แม่เหล็ก มอเตอร์ หรืออุปกรณ์อื่นๆ ที่มีสนามแม่เหล็ก ้ไฟฟ้าแรงสูง สนามแม่เหล็กไฟฟ้าแรงสูงอาจก่อให้เกิดความผิดปกติหรือข้อมูล ภาพถูกลบ
- กล้องไม่ได้กันน้ำ และไม่สามารถใช่ไิด้น้ำได้
- เพื่อทำให้การป้องกันฝุ่นและของเหลวเป็นไปอย่างมีประสิทธิภาพสูงสุด ให้ปิด ี่ ฝาครอบช่องต่อสายอุปกรณ์ ฝาปิดเมมโมรี่การ์ด/แบตเตอรี่ และฝาปิดอื่นๆ ให้ แน่น
- กล้องนี้ถูกออกแบบมาให้สามารถป้องกันฝุ่นและของเหลวได้โดยจะป้องกันไม่ ให้ทราย ฝุ่น สิงสกปรก หรือน้ำที่หกลงบนกล้องโดยไม่ได้คาดคิดหลุดเข้าไป ภายในตัวกล้อง แต่ไม่สามารถป้องกันสิ่งสกปรก ฝุ่น น้ำ หรือเกลือไม่ให้หลุด ้เข้าไปภายในตัวกล้องได้ทั้งหมด ดังนั้นจึงควรระวังไม่ให้สิ่งสกปรก ฝุ่น น้ำ หรือ ้ เกลือ เข้าไปใบกล้องเท่าที่เป็นไปได้
- $\bullet$  หากบนกล้องมีน้ำค้างอยู่ให้เช็ดด้วยผ้าแห้งและสะอาด หากกล้องมีสิ่งสกปรก ฝุ่น หรือเกลือติดอยู่ ให้เช็ดด้วยผ้าสะอาดชุบน้ำบิดหมาดๆ
- การใช้กล้องในที่ที่เต็มไปด้วยสิ่งสกปรกหรือฝุ่นอาจทำให้กล้องทำงานผิดปกติ
- ขอแนะนำให้ทำความสะอาดตัวกล้องหลังจากการใช้งาน การที่มีสิ่งสกปรก ฝุ่น น้ำ หรือเกลือติดค้างอยู่บนกล้องอาจทำให้กล้องทำงานผิดปกติ
- หากคุณทำกล้องตกน้ำโดยไม่ตั้งใจหรือกังวลว่าอาจมีความชื้น (น้ำ) สิงสกปรก ฝุ่น หรือเกลือหลุดเข้าไปภายในตัวกล้องให้รีบขอคำปรึกษาจากศูนย์บริการของ ้ แคนนอนใกล้บ้านทันที
- อย่าใช้น้ำยาทำความสะอาดที่มีตัวทำละลายอินทรีย์ในการทำความสะอาดกล้อง หรือหน้าจอ
- ใช้แปรงเป่าลมเพื่อกำจัดฝุ่นออกจากเลนส์ หากการทำความสะอาดเป็นเรื่องยาก โปรดติดต่อศูนย์บริการลูกค ้า
- โปรดเก็บแบตเตอรี่แพ็คที่ไม่ได่ใช่ไว๋ในถงพลาสติกหรือหีบห่ออื่นๆ ในการคง ี่สภาพการทำงานของแบตเตอรี่ หากคุณจะไม่ใช้แบตเตอรี่แพ็คในบางเวลา ้ ให้ชาร์จแบตเตอรี่ประมาณหนึ่งครั้งต่อปี จากนั้นใช้กล้องจนกระทั่งแบตเตอรี่ พลังงานหมดก่อนเก็บแบตเตอรี่แพ็ค

**ก่อนการใชงาน ้**

**คู่มือการใชงานเบื ้ องต้น ้**

**คู่มือการใชงานขั้นสูง ้**

**พืนฐานการใช ้ กล้อง ้**

**โหมดอัตโนมัติ / โหมดอัตโนมัติแบบไฮบริด**

**โหมดถ่ายภาพอื่นๆ**

**โหมด P**

**โหมด Tv, Av, M และ C**

**โหมดเล่นภาพ**

**คุณสมบัติการสอสารไร้สาย ื่**

**เมนูการตั้งค่า**

**อุปกรณ์เสริม**

**ภาคผนวก**

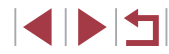

# ข้อมูลจำเพาะ

# **เซนเซอร์ภาพ**

ขนาดภาพ....................................... APS-C ความละเอียดของภาพในกล้อง (ความละเอียดของภาพอาจลดลง ้ เนื่องจากการประมวลผลภาพ) .................. ประมาณ 24.2 ล้านพิกเซล ความละเอียดทั้งหมด ........................ ประมาณ 25.8 ล ้านพิกเซล

## **เลนส์**

п

Т.

ความยาวโฟกัส

(เทียบเท่าฟิล์ม 35 มม.)......................... 15.0 – 45.0 มม. (24 - 72 มม. ) อัตราขยายการซูม............................. 3x

ระยะการถ่ายภาพ (วัดจากส่วนปลายสุดของเลนส์)

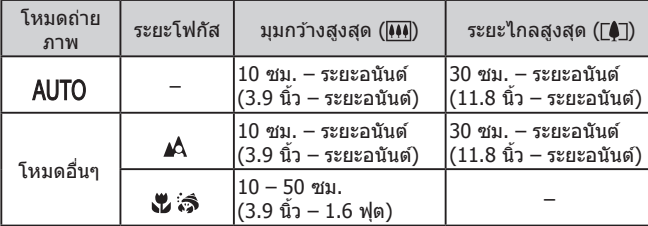

ตั้งค่าซูม......................................... 24 มม., 28 มม., 35 มม., 50 มม., 72 มม

#### m. **ชตเตอร์ ั**

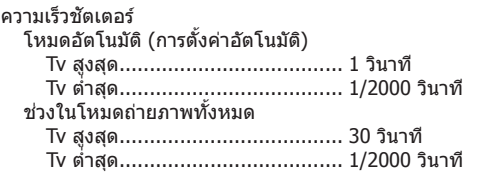

# **รูรับแสง**

**C** 

 $\mathcal{L}$ 

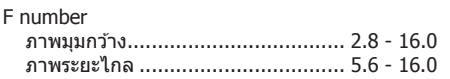

# **แฟลช**

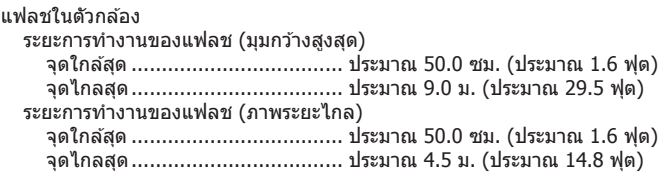

#### L. **ชองมองภาพ/จอแสดงผล ่**

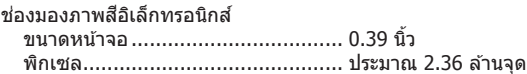

#### จอแสดงผล

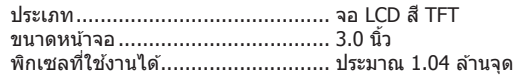

# **ก่อนการใชงาน ้**

**คู่มือการใชงานเบื ้ องต้น ้**

## **คู่มือการใชงานขั้นสูง ้**

**พืนฐานการใช ้ กล้อง ้**

**โหมดอัตโนมัติ / โหมดอัตโนมัติแบบไฮบริด**

**โหมดถ่ายภาพอื่นๆ**

**โหมด P**

**โหมด Tv, Av, M และ C**

**โหมดเล่นภาพ**

**คุณสมบัติการสอสารไร้สาย ื่**

**เมนูการตั้งค่า**

**อุปกรณ์เสริม**

**ภาคผนวก**

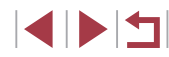

#### $\mathcal{C}$ **การถ่ายภาพ**

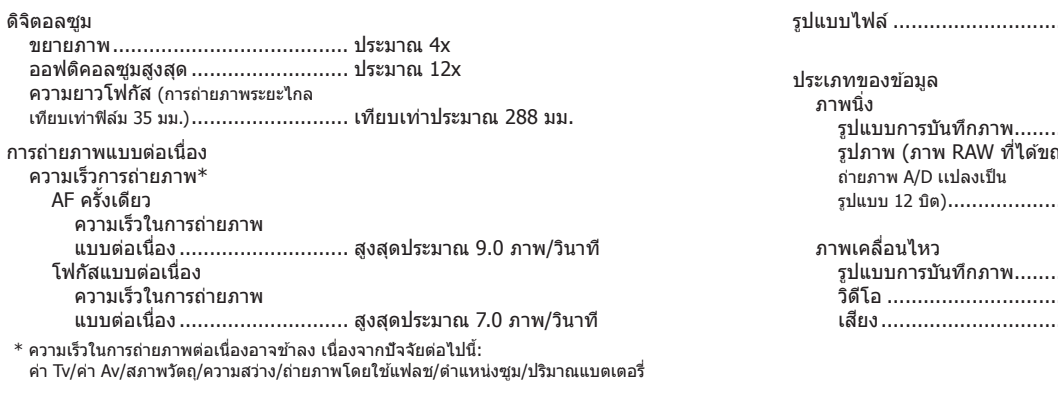

# **การบันทึก**

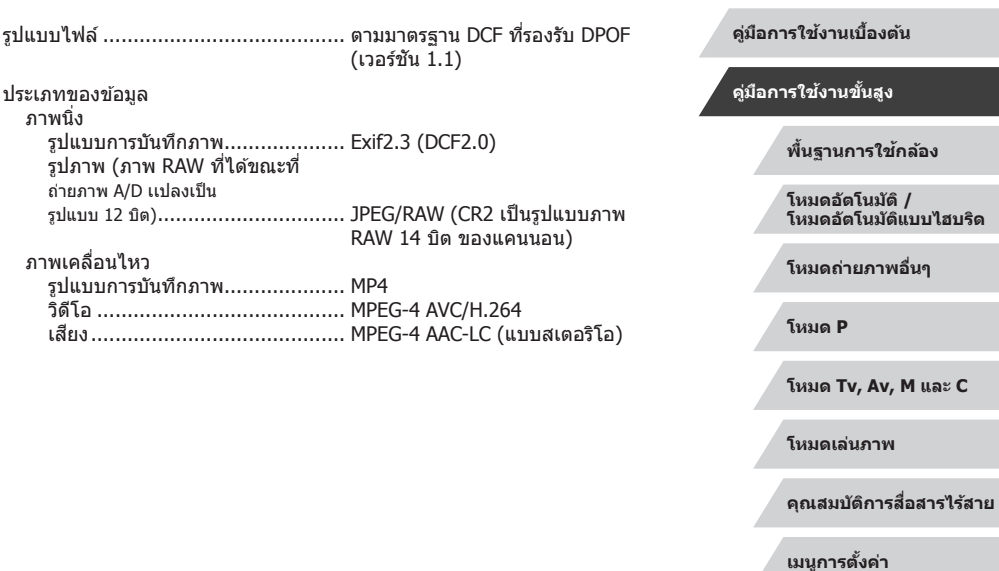

**อุปกรณ์เสริม**

**ก่อนการใชงาน ้**

**ภาคผนวก**

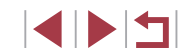

#### $\mathcal{L}$ **พลังงาน**

แบตเตอรี่แพ็ค ..................................... รุ่น NB-13L

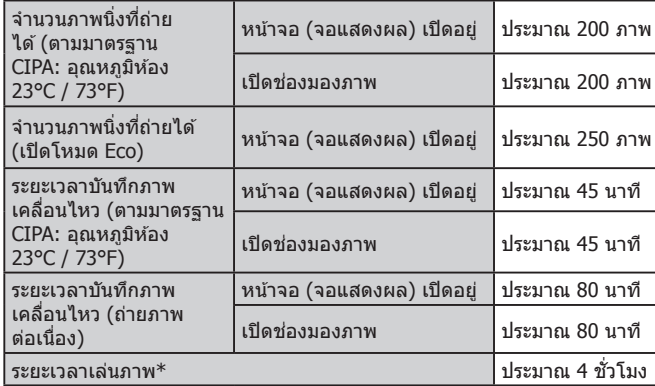

\* เวลาเมื่อก�ำลังเล่นภาพนิ่งแบบต่อเนื่อง

# **การเชอมต่อ ื่**

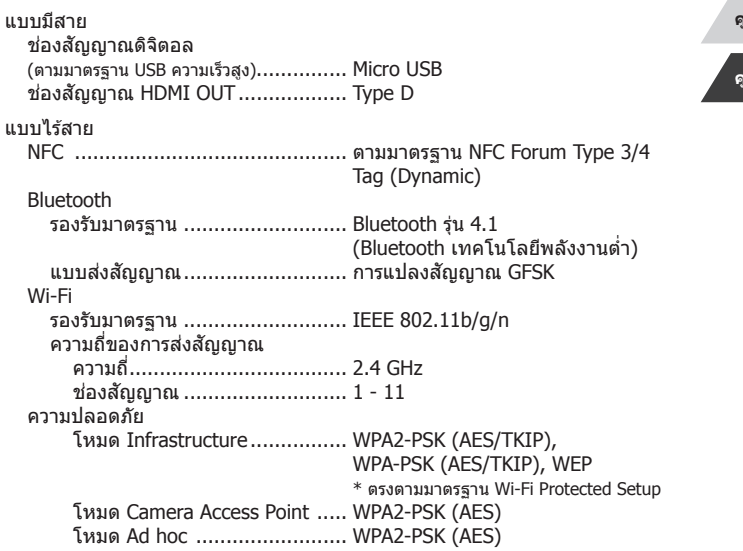

**ก่อนการใชงาน ้ ดัชนี คู่มือการใชงานเบื ้ องต้น ้ คู่มือการใชงานขั้นสูง ้ พืนฐานการใช ้ กล้อง ้ โหมดอัตโนมัติ / โหมดอัตโนมัติแบบไฮบริด โหมดถ่ายภาพอื่นๆ โหมด P โหมด Tv, Av, M และ C โหมดเล่นภาพ คุณสมบัติการสอสารไร้สาย ื่ เมนูการตั้งค่า อุปกรณ์เสริม ภาคผนวก**

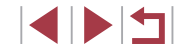

# ี่ สภาพแวดล้อมในการทำงาน

п

п

อุณหภูมิ............................................. ต�่ำสุด 0 °C, สูงสุด 40 °C (ต�่ำสุด 32 °F, สูงสุด 104 °F)

# **ขนาด (ตามมาตรฐาน CIPA)**

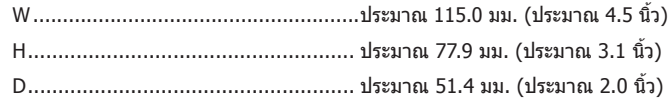

# **น�้ำหนัก (ตามมาตรฐาน CIPA)**

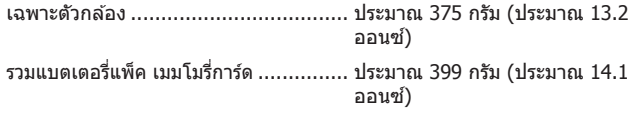

#### $\mathcal{L}_{\mathcal{A}}$ **แบตเตอรี่แพ็ค รุ่น NB-13L**

ประเภท: แบตเตอรี่ลิเธียมไอออนแบบชาร์จซำได้ แรงดันไฟฟ้าที่ระบุ: 3.6 V DC ความจุที่ระบุ:<br>รอบการชาร์จ: ้รอบการชาร์จ: ประมาณ 300 ครั้ง<br>อณหภมิในการทำงาน: 0 − 40 °C (32 − 1  $0 - 40$  °C (32 – 104 °F)

#### H **แท่นชาร์จแบตเตอรี่ รุ่น CB-2LHE**

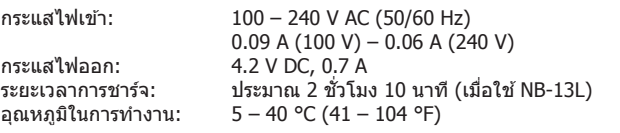

# **อะแดปเตอร์ไฟฟ้ าแบบคอมแพค รุ่น CA-DC30E**

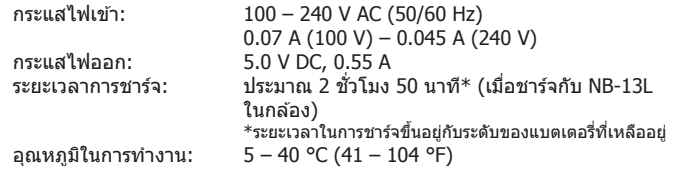

- ขนาด น้ำหนัก และจำนวนภาพที่สามารถถ่ายได้ ตามมาตรฐานการวัดผลของ CIPA (Camera & Imaging Products Association)
- ในบางสภาวะการถ่ายภาพ จำนวนของภาพที่ถ่ายและระยะเวลาการบันทึกภาพ ื่อาจน้อยกว่าข้อมูลที่แสดงไว้ด้านบน
- จำนวนของภาพที่ถ่าย/ระยะเวลาที่ถ่ายได้ ขณะใช้แบตเตอรี่แพ็คที่มีการชาร์จ ไฟจนเต็ม

## **ก่อนการใชงาน ้**

**คู่มือการใชงานเบื ้ องต้น ้**

## **คู่มือการใชงานขั้นสูง ้**

**พืนฐานการใช ้ กล้อง ้**

**โหมดอัตโนมัติ / โหมดอัตโนมัติแบบไฮบริด**

**โหมดถ่ายภาพอื่นๆ**

**โหมด P**

**โหมด Tv, Av, M และ C**

**โหมดเล่นภาพ**

**คุณสมบัติการสอสารไร้สาย ื่**

**เมนูการตั้งค่า**

**อุปกรณ์เสริม**

**ภาคผนวก**

# **ดัชนี**

## **อักษรโรมัน**

Av (โหมดถ่ายภาพ) 100 Bluetooth [141](#page-140-1) Camera Connect [142](#page-141-0) CameraWindow [189](#page-188-0) CANON iMAGE GATEWAY [154](#page-153-0) DPOF [194](#page-193-0) Face ID [45](#page-44-1) P (โหมดถ่ายภาพ) 77 PictBridge [182](#page-181-0), [191](#page-190-0) RAW [50](#page-49-0) Tv (โหมดถ่ายภาพ) 99 Wi-Fi [141](#page-140-1)

#### **ก**

กรอบโฟกัสอัตโนมัติ 91 กล ้อง รีเซ็ต [177](#page-176-2) การแก ้ไขปัญหา [198](#page-197-0) การซงค์ภาพ [162](#page-161-0) ิ การแตะ [17](#page-16-0) การบีบอัด [50](#page-49-0) การปรับสมดุลแสงขาวแบบตั้งเอง 83 การลาก [17](#page-16-0) แก้ไขภาพ แก ้ตาแดง [131](#page-130-1) ตัดภาพ [129](#page-128-1) ลดขนาดภาพ [128](#page-127-1) ้แก่ไขหรือลบข้อมลการเชื่อมต่อ [167](#page-166-0) แก ้ตาแดง [131](#page-130-1)

#### **ข**

ข้อความแสดงข้อผิดพลาด [202](#page-201-0)

ข้อมูลการถ่ายภาพ เปิดชตเตอร์นาน [103](#page-102-0) ั

#### **ค**

ค ้นหาภาพ [116](#page-115-1) ้ คลิปสั้น (โหมดถ่ายวิดีโอ) 74 ความไวแสง 80 ค่าเริ่มต้น  $\rightarrow$  รีเซ็ต ็ ค่าแสง ชดเชยแสง 78 ล็อคค่าแสง 78 ล็อคแสงแฟลช 97 คุณภาพของภาพ → การบีบอัด คุณสมบัติการสอสารไร ้สาย [141](#page-140-1) ื่

#### **ช**

ชวงรับแสงสูงพิเศษ (โหมดถ่ายภาพ) 66 ่ ช่องต่อสายอุปกรณ์ [183](#page-182-0), [191](#page-190-0) ชตเตอร์แบบแตะ [44](#page-43-0) ั เชคจุดโฟกัส [120](#page-119-0) ็ ้เชื่อบต่อผ่าบ Access Point [150](#page-149-0)

### **ซ**

ซอฟต์โฟกัส (โหมดถ่ายภาพ) 62 ซอฟต์แวร์ การติดตั้ง [149,](#page-148-0) [189](#page-188-0) บันทึกภาพลงในคอมพิวเตอร์ [189](#page-188-0) ซูม [23,](#page-22-0) [36,](#page-35-0) [42,](#page-41-0) 88

### **ด**

ดาว (โหมดถ่ายภาพ) 67 ถ่ายวิดีโอดาวอย่างต่อเนื่อง (โหมด ถ่ายภาพ) 68

ภาพดาวตอนกลางคืน (โหมดถ่าย ภาพ) 67 เสนแสงดาว (โหมดถ่ายภาพ) 67 ้ ดิจิตอลซูม [42](#page-41-0) ดูภาพ [24](#page-23-0) ค ้นหาภาพ [116](#page-115-1) เล่นภาพต่อเนื่อง [121](#page-120-2) แสดงภาพทีละภาพ [24](#page-23-0) แสดงภาพบนหน้าจอโทรทัศน์ [183](#page-182-0) แสดงภาพแบบขยาย [120](#page-119-0) แสดงภาพแบบข้าบ [117](#page-116-1) แสดงภาพแบบดัชนี [115](#page-114-2) ้ เดินทางพร้อมกับกล้อง [174](#page-173-3)

### **ต**

ตั้งค่าโฟโต๋บ๊ค [197](#page-196-1) ้ตั้งชื่อไฟล์ [170](#page-169-2) ตั้งเวลาถ่ายภาพ [42](#page-41-0) การตั้งเวลาถ่ายภาพเอง [43](#page-42-0) ตั้งเวลาถ่ายภาพ 2 วินาที [43](#page-42-0) ตั้งเวลาสากล [174](#page-173-3) ตัดภาพ [129](#page-128-1), [192](#page-191-0) ใต้น้ำ (โหมดถ่ายภาพ) 58

### **ถ**

ถ่ายกลางคืนโดยใชมือ (โหมดถ่ายภาพ) ้ 57 ถ่ายแพน (โหมดถ่ายภาพ) 61 ถ่ายภาพ ข ้อมูลการถ่ายภาพ [204](#page-203-0) วันที่/เวลาที่ถ่ายภาพ → วันที่/เวลา ถ่ายภาพคร่อม 81 ถ่ายภาพคร่อมโฟกัส 90 ถ่ายภาพต่อเนื่อง [40](#page-39-0), [44](#page-43-0) ถ่ายภาพแบบ Live View จาก ระยะไกล [165](#page-164-0) ถ่ายมาโครใต้น้ำ (ระยะโฟกัส) 58

**ท** แท็กที่ตั้งของภาพ [164](#page-163-1) แท่นชาร์จแบตเตอรี่ [181](#page-180-0)

#### **น**

ินาฬิกา [34](#page-33-0) บันทึกภาพลงในคอมพิวเตอร์ [189](#page-188-0)

#### **บ**

แบตเตอรี่ → วันที่/เวลา (แบตเตอรี่ วันที่/เวลา) แบตเตอรี่แพ็ค ชาร์จ [19](#page-18-0) ประหยัดพลังงาน [27](#page-26-1) ระดับ [204](#page-203-0) โหมด Eco [173](#page-172-2)

### **ป**

ประมวลผลภาพ RAW [132](#page-131-1) ประหยัดพลังงาน [27](#page-26-1) ปรับแสงเหมาะสมอัตโนมัติ 82 ป้องกันภาพ [121](#page-120-2) ้ป้องกันภาพสั่นไหว 53, 98 ปิดกล ้องอัตโนมัติ [27](#page-26-1) โปรแกรม AE 77

#### **ผ**

ผิวเนียน (โหมดถ่ายภาพ) 60

#### **พ**

พลังงาน [181](#page-180-0) → แท่นชาร์จแบตเตอรี่ → แบตเตอรี่แพ็ค พลุ (โหมดถ่ายภาพ) 57 พิกเซล (ขนาดภาพ) [50](#page-49-0) พิมพ์ภาพ [191](#page-190-0) → พิมพ์ภาพ

### **ก่อนการใชงาน ้**

**คู่มือการใชงานเบื ้ องต้น ้**

**คู่มือการใชงานขั้นสูง ้**

**พืนฐานการใช ้ กล้อง ้**

**โหมดอัตโนมัติ / โหมดอัตโนมัติแบบไฮบริด**

**โหมดถ่ายภาพอื่นๆ**

**โหมด P**

**โหมด Tv, Av, M และ C**

**โหมดเล่นภาพ**

**คุณสมบัติการสอสารไร้สาย ื่**

**เมนูการตั้งค่า**

**อุปกรณ์เสริม**

**ภาคผนวก**

#### **ฟ**

ฟิลเตอร์ลดแสง 81 ฟิลเตอร์สร ้างสรรค์ [130](#page-129-1) แฟลช ชดเชยระดับแสงแฟลช 97 ปิดใช้งาบแฟลช 96 เปิด 96 แฟลชความเร็วตำ 96 โฟกัส กรอบโฟกัสอัตโนมัติ 91 เน้นสจุดโฟกัส 90 ี โฟกัสแบบต่อเนื่อง 93 โฟกัสอัตโนมัติแบบแตะ 95 ล็อคโฟกัส 95 โฟกัสแบบต่อเนื่อง 93 โฟกัสอัตโนมัติแบบแตะ 95 ไฟสญญาณ [33](#page-32-0), 54, 55 ั

## **ภ**

ภาพ ป้องกันภาพ [121](#page-120-2) ระยะเวลาแสดงภาพ 55 ลบภาพ [123](#page-122-1) เล่นภาพ → การดูภาพ ภาพเคลื่อนไหว แก ้ไขภาพ [134](#page-133-0) คุณภาพของภาพ (จำนวนพิกเซลที่ใช้ บันทึกภาพ/อัตราเฟรม) [51](#page-50-1) ภาพเคลื่อนไหวย่นเวลา (โหมดถ่าย ภาพ) 75 ภาพตัวเอง (โหมดถ่ายภาพ) 59 ภาพบุคคล (โหมดถ่ายภาพ) 56 ภาพโปรด [126](#page-125-2) ภาพพาโนรามา (โหมดถ่ายภาพ) 60 ภาพหยาบ ขาว/ดำ (โหมดถ่ายภาพ) 62 ภาษาที่แสดง [23](#page-22-0)

**ม** มาโคร (ระยะโฟกัส) 88 มาตรฐาน (โหมดถ่ายวิดีโอ) 72 เมนู การทำงานขั้นพื้นฐาน [31](#page-30-0) ตาราง [207](#page-206-1) เมนูตั้งค่าทันใจ [209](#page-208-1) เมมโมรี่การ์ด [2](#page-1-0) ้เมมโมรีการ์ด SD/SDHC/SDXC → เมมโมรี การ์ด แมนนวล (โหมดถ่ายวิดีโอ) [102](#page-101-1) แมนนวลโฟกัส (ระยะโฟกัส) 89

### **ร**

รวดเร็ว (ระยะโฟกัส) 58 ระดับอิเล็กทรอบิกส์ [52](#page-51-1) ระบบจอสมผัส [17](#page-16-0) ั ระยะโฟกัส ถ่ายมาโครใต้นำ 58 มาโคร 88 แมนนวลโฟกัส 89 รวดเร็ว 58 รายการของในบรรจุภัณฑ์ [2](#page-1-0) รีเซ็ต [177](#page-176-2) รูปแบบภาพ 85 รูปแบบเมนู FUNC. [108](#page-107-1) เรื่องราวเด่น [136](#page-135-1)

#### **ล**

ลดขนาดภาพ [128](#page-127-1) ลดจุดรบกวนจากความไวแสง ISO สูง 80 ้ลดเสียงลม 74 ลบภาพ [123](#page-122-1) ลบภาพทั้งหมด [124](#page-123-0) ล็อคค่าแสง 78 ล็อคจุดโฟกัส 91 ล็อคโฟกัส 95

ล็อคแสงแฟลช 97 ลูกเล่นภาพสีนำ (โหมดถ่ายภาพ) 64 ลูกเล่นศิลปะคมเข้ม (โหมดถ่ายภาพ) 63 เล่นภาพ → การดูภาพ เล่นภาพต่อเนื่อง [121](#page-120-2) เลนสถ่ายภาพระยะไกลดิจิตอล 91 ์ เลือกใบหน้า 94

**ว** วันที่/เวลา การตั้งค่า [21](#page-20-0) การเปลี่ยน [22](#page-21-0) ตั้งเวลาสากล [174](#page-173-3) แบตเตอรี่วันที่/เวลา [22](#page-21-0) วิธีโฟกัสอัตโนมัติ 91

## **ส**

สงภาพ [159](#page-158-0) ่ ี่ส่งภาพไปยังกล้องตัวอื่น [159](#page-158-0) สงภาพไปยังบริการบนเว็บ [154](#page-153-0) ่ สงภาพไปยังสมาร์ทโฟน [142](#page-141-0) ่ สมดุลแสงขาว (สี) 83 สายคล้อง [2](#page-1-0) สายคล้องคอ → สายคล้อง สายสญญาณ HDMI [183](#page-182-0) ั ี่ สี (สมดุลแสงขาว) 83 เสยง [175](#page-174-5) ี แสดงข้อมูล GPS [113](#page-112-1) แสดงภาพบนหน้าจอโทรทัศน์ [183](#page-182-0) แสดงภาพแบบขยาย [120](#page-119-0) แสดงภาพแบบข้าบ [117](#page-116-1)

### **ห**

หน้าจอ ภาษาที่แสดง [23](#page-22-0) เมนู  $\rightarrow$  เมนูตังค่าทันใจ, เมนู ไอคอน [204,](#page-203-0) [205](#page-204-0) หน้าจอสับผัส [127](#page-126-1) หมุนภาพ [125](#page-124-1) โหมด Camera Access Point [148](#page-147-0) โหมด Eco [173](#page-172-2) โหมดวัดแสง 79 โหมดอัตโนมัติ (โหมดถ่ายภาพ) [23](#page-22-0), [35](#page-34-0)

#### **อ**

อัตโนมัติแบบไฮบริด (โหมดถ่ายภาพ) [37](#page-36-1) อัตราสวนภาพ [49](#page-48-0) ่ อุปกรณ์เสริม [181](#page-180-0) ้เอฟเฟคกล้องของเล่น (โหมด ถ่ายภาพ) 64 เอฟเฟคกล ้องรูเข็ม (โหมดถ่ายภาพ) 65 เอฟเฟคเลนสตาปลา (โหมดถ่ายภาพ) 63 ์ **ก่อนการใชงาน ้**

**คู่มือการใชงานเบื ้ องต้น ้**

**คู่มือการใชงานขั้นสูง ้**

**พืนฐานการใช ้ กล้อง ้**

**โหมดอัตโนมัติ / โหมดอัตโนมัติแบบไฮบริด**

**โหมดถ่ายภาพอื่นๆ**

**โหมด P**

**โหมด Tv, Av, M และ C**

**โหมดเล่นภาพ**

**คุณสมบัติการสอสารไร้สาย ื่**

**เมนูการตั้งค่า**

**อุปกรณ์เสริม**

**ภาคผนวก**

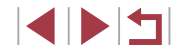

## **ข้อควรระวังส ำ � หรับคุณสมบัติการสอสารไร้สาย (Wi-Fi, ื่ Bluetooth หรืออื่นๆ)**

- ประเทศและภูมิภาคที่อนุญาตให*้*ใช*้*การสื่อสารไร้สาย
	- ่ ในบางประเทศและภูมิภาคห้ามมีการใช้การสื่อสารไร้สาย และการใช้อย่างผิด กฎหมายอาจนำไปสู่บทลงโทษภายใต้ข้อบังคับในประเทศหรือในท้องถิ่น เพื่อ ้ หลีกเลี่ยงการฝ่าฝืนข้อบังคับการสื่อสารไร้สาย ให้เยี่ยมชมเว็บไซต์แคนนอน ้ เพื่อตรวจสอบว่าพื้นที่ใดบ้างที่อนุญาตให้ใช้งาน
	- โปรดทราบว่าแคนนอนไม่สามารถรับผิดชอบต่อปัญหาที่เกิดจากการใชงานการ ้ สื่อสารไร้สายในประเทศและภูมิภาคอื่น
- การปฏิบัติข้อใดข้อหนึ่งต่อไปนี้อาจนำไปสู่บทลงโทษทางกฎหมาย:
	- ดัดแปลงหรือแก ้ไขผลิตภัณฑ์
	- ดึงป้ายรับรองออกจากผลิตภัณฑ์
- ก่อนการส่งออก (ประกอบด้วยการนำออกนอกประเทศญี่ปุ่น หรือแสดงต่อผู้ที**่ไ**ม่ ได้อาศัยอยู่ในประเทศญี่ปุ่น) สินค้าหรือเทคโนโลยีในกล้องที่ถูกกำหนดโดยข้อ บังคับการแลกเปลี่ยนและการค้าระหว่างประเทศนั้น อาจมีความจำเป็นต้องได้รับ การอนุญาตในการดำเนินการทางการค้าการบริการและการส่งออกจากรัฐบาลญี่ปุ่น
- เพราะผลิตภัณฑ์ชนิดนี้ใช*้*รายการสิ่งของที่มีการเข้ารหัสของอเมริกาจึงตกอย่ภาย ใต้ข้อกำหนดควบคุมการส่งออกแห่งสหรัฐอเมริกา และไม่สามารถส่งออกหรือชื่อ<br>เข้าไปยังประเทศที่สั่งห้ามการค้ากับสหรัฐอเมริกา
- **•** โปรดแน่ใจว่าคุณได ้บันทึกการตั้งค่า Wi-Fi ที่ใช ้
	- ึการตั้งค่าการสื่อสารไร้สายที่บันทึกลงในผลิตภัณฑ์นี้อาจถูกเปลี่ยนแปลงหรือถูก ลบ เนืองจากผลิตภัณฑ์ทำงานไม่ถูกต้อง ซึ่งเป็นผลจากคลื่นวิทยุ หรือไฟฟ้าสถิตย์ หรืออุบัติเหตุ หรือความผิดพลาด

โปรดทราบว่าแคนนอนจะไม่รับผิดชอบต่อความเสียหายทั้งทางตรงหรือทางอ้อม หรือการสูญเสียรายได้อันเนื่องมาจากการเสื่อมสภาพหรือการเลือนหายของเนื้อหา

- เมื่อมีการโอนความเป็นเจ้าของ ละทิ้งผลิตภัณฑ์ หรือส่งผลิตภัณฑ์ไปซ่อม ควรคืน ึ การตั้งค่าการสื่อสารไร้สายเป็นค่าเริ่มต้น โดยการลบการตั้งค่าทั้งหมดที่คุณเคย ป้อน
- **•** แคนนอนจะไม่ชดเชยความเสยหายอันเนื่องมาจากการสูญหายหรือผลิตภัณฑ์ถูก ี ลักขโมย

ี แคนนอนจะไม่รับผิดชอบต่อความเสียหายหรือความสูญเสียที่เกิดจากการเข้าถึง โดยไม่ได้รับอนุญาต หรือการใช้อปกรณ์เป้าหมายที่บันทึกลงในผลิตภัณฑ์นี้ เนื่อง มาจากการสูญหายหรือผลิตภัณฑ์ถูกลักขโมย

- โปรดแน่ใจว่า คุณใช้ผลิตภัณฑ์นี้ตามที่คู่มือแนะนำ โปรดแน่ใจว่า คุณใช้ฟังก์ชันการสื่อสารไร้สายของผลิตภัณฑ์นี้ตามคำแนะนำใน ค่มือฉบับนี้ แคนนอนจะไม่รับผิดชอบต่อความเสียหายหรือความสูญเสีย หาก ี่ ฟังก์ชั่นและผลิตภัณฑ์ถูกใช้ด้วยวิธีอื่นนอกเหนือจากที่อธิบายไว่ในค่มือนี้
- อย่าใช้ฟังก์ชั่นการสื่อสารไร้สายของผลิตภัณฑ์นี้ใกล*้*อปกรณ์ทางการแพทย์หรือ อุปกรณ์ไฟฟ้าอื่นๆ

การใช้ฟังก์ชั่นการสื่อสารไร้สายใกล้กับอุปกรณ์ทางการแพทย์หรืออุปกรณ์ไฟฟ้า อื่นๆ อาจส่งผลต่อการทำงานของอุปกรณ์ดังกล่าว

## **ข้อควรระวังการรบกวนจากคลื่นวิทยุ**

• ผลิตภัณฑ์นี้อาจถูกรบกวนจากอปกรณ์อื่นซึ่งปล่อยคลื่นวิทยุ เพื่อป้องกันการ ้รบกวน โปรดแน่ใจว่าคุณใช้งานผลิตภัณฑ์นี้ให้ห่างจากอุปกรณ์ดังกล่าวมากที่สุด ่ เท่าที่สามารถทำได้ หรือหลีกเลี่ยงการใช้อุปกรณ์ดังกล่าวในเวลาเดียวกันกับ ผลิตภัณฑ์นี้

## **ข้อควรระวังด้านการรักษาความปลอดภัย**

ี เนื่องจาก Wi-Fi ใช้คลื่นวิทยุเพื่อส่งสัญญาณ ข้อควรระวังด้านการรักษาความ ปลอดภัยจึงเข้มงวดกว่าเวลาที่ใช้สาย LAN โปรดปฏิบัติตามข ้อควรระวังต่อไปนี้เมื่อมีการใชงาน Wi-Fi ้

• ใช้งานเฉพาะเครือข่ายที่คุณมีอำนาจใช*้* ี ผลิตภัณฑ์นี้ค*ั*นหาเครือข่าย Wi-Fi จากบริเวณใกล้เคียงและแสดงผลบนหน้าจอ ือาจแสดงเครือข่ายที่คุณไม่มีอำนาจใช้ (เครือข่ายที่ไม่รู้จัก) ด้วยเช่นกัน อย่างไร ้ก็ตาม การพยายามเชื่อมต่อหรือใช่งานเครือข่ายดังกล่าวอาจนับเป็นการเข้าถึงโดย ไม่ได้รับอนุญาต โปรดแน่ใจว่าคุณใช้งานเฉพาะเครือข่ายที่คุณมีอำนาจใช้เท่านั้น ี และอย่าพยายามเชื่อมต่อไปยังเครือข่ายที่ไม่รู้จักอื่นๆ

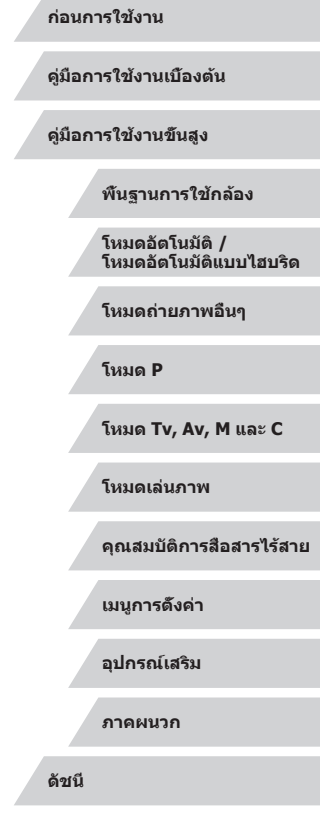

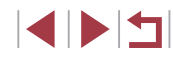

ิ หากการตั้งค่าความปลอดภัยยังไม่ผ่านการตั้งค่าอย่างถูกต้อง อาจก่อให้เกิดปัญหา ต่อไปนี้

- การสังเกตการณ์การถ่ายโอนข้อมล ิบุคคลที่สามที่มีเจตนาม่งร้ายอาจเฝ้าสังเกตการณ์การถ่ายโอนข้อมูล Wi-Fi และ พยายามดึงข้อมูลที่คุณกำลังส่ง ่
- การเข้าถึงเครือข่ายโดยไม่ได*้*รับอนุญาต

้ บุคคลที่สามที่มีเจตนาม่งร้ายอาจเขา้ถึงเครือข่ายที่คุณใช้งานอยู่โดยไม่ได้รับ ื่อนุญาตเพื่อขโมย แก้ไข หรือทำลายข้อมูล นอกจากนี้ คุณอาจตกเป็นเหยื่อของ ้ การเข้าถึงโดยไม่ได้รับอนุญาตชนิดอื่นๆ เช่น การปลอมตัว (เมื่อใครบางคนปลอม ้ตัวตนเพื่อเข้าถึงข้อมูลที่ไม่ได้รับอนุญาต) หรือการโจมตีแบบสปริงส์บอร์ด (เมื่อ ้ ใครบางคนเข้าถึงเครือข่ายของคุณโดยไม่ได้รับอนุญาตแล้วใช้เครือข่ายเป็นสปริง ี่ สบอร์ดเพื่อปิดบังเส้นทางของตนขณะแทรกซึมไปยังระบบอื่น)

เพื่อป้องกันไม่ให ้เกิดปัญหาประเภทนี้ โปรดแน่ใจว่าคุณป้องกันเครือข่าย Wi-Fi ของ คุณอย่างทั่วถึง

่ ใช้ฟังก์ชั่น Wi-Fi ของกล้องเมื่อเข้าใจการรักษาความปลอดภัย Wi-Fi เป็นอย่างดีแล้ว เท่านั้น และหาความสมดุลระหว่างความเสยงและความสะดวกเมื่อปรับการตั้งค่าความ ี่ ปลอดภัย

## **ซอฟต์แวร์บุคคลที่สาม**

**•** expat.h

Copyright (c) 1998, 1999, 2000 Thai Open Source Software Center Ltd

Permission is hereby granted, free of charge, to any person obtaining a copy of this software and associated documentation files (the "Software"), to deal in the Software without restriction, including without limitation the rights to use, copy, modify, merge, publish, distribute, sublicense, and/or sell copies of the Software, and to permit persons to whom the Software is furnished to do so, subject to the following conditions:

The above copyright notice and this permission notice shall be included in all copies or substantial portions of the Software.

THE SOFTWARE IS PROVIDED "AS IS", WITHOUT WARRANTY OF ANY KIND, EXPRESS OR IMPLIED, INCLUDING BUT NOT LIMITED TO THE WARRANTIES OF MERCHANTABILITY, FITNESS FOR A PARTICULAR PURPOSE AND NONINFRINGEMENT. IN NO EVENT SHALL THE AUTHORS OR COPYRIGHT HOLDERS BE LIABLE FOR ANY CLAIM, DAMAGES OR OTHER LIABILITY, WHETHER IN AN ACTION OF CONTRACT, TORT OR OTHERWISE, ARISING FROM, OUT OF OR IN CONNECTION WITH THE SOFTWARE OR THE USE OR OTHER DEALINGS IN THE SOFTWARE.

## **•** AES-128 Library

Copyright (c) 1998-2008, Brian Gladman, Worcester, UK. All rights reserved.

## LICENSE TERMS

The redistribution and use of this software (with or without changes) is allowed without the payment of fees or royalties provided that:

- 1. source code distributions include the above copyright notice, this list of conditions and the following disclaimer;
- 2. binary distributions include the above copyright notice, this list of conditions and the following disclaimer in their documentation;
- 3. the name of the copyright holder is not used to endorse products built using this software without specific written permission.

## DISCLAIMER

This software is provided 'as is' with no explicit or implied warranties in respect of its properties, including, but not limited to, correctness and/or fitness for purpose.

**พื้นฐานการใช้กล้อง โหมดอัตโนมัติ / โหมดอัตโนมัติแบบไฮบริด โหมดถ่ายภาพอื่นๆ โหมด P โหมด Tv, Av, M และ C โหมดเล่นภาพ คุณสมบัติการสื่อสารไร้สาย เมนูการตั้งค่า อุปกรณ์เสริม ภาคผนวก ก่อนการใช้งาน คู่มือการใช้งานเบื้องต้น คู่มือการใช้งานขั้นสูง ดัชนี**

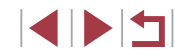

## **ข้อมูลสวนบุคคลและข้อควรระวังด้านการรักษาความปลอดภัย ่**

หากคุณบันทึกข้อมูลส่วนบุคคล และ/หรือการตั้งค่าความปลอดภัย Wi-Fi เช่น รหัส ้ ผ่าน และอื่นๆ ไว้ในกล้อง โปรดตระหนักว่าข้อมูลและการตั้งค่าเหล่านี้อาจยังคงอยู่ ใบกล้อง

เมื่อมีการส่งต่อกล้องให้บุคคลอื่น ละทิ้ง หรือส่งไปซ่อม โปรดแน่ใจว่าได้ทำตาม ้ มาตรการในการป้องกันการรั่วไหลของข้อมูลและการตั้งค่าต่างๆ แล้ว

- ลบข้อมูลส่วนบุคคลที่บันทึกไว้ใด้ โดยการเลือก [ลบข้อมูล] ในการตั้งค่า Face ID
- **•** ลบข ้อมูลการรักษาความปลอดภัย Wi-Fi ที่บันทึกไว ้ได ้ โดยการเลือก [รีเซตการ ตั้งค่า] ในการตั้งค่า Wi-Fi

## **เครื่องหมายการค้าและสทธิการใช ิ งาน ้**

- Microsoft และ Windows เป็นเครื่องหมายการค้าหรือเครื่องหมายการค้าจด ทะเบียนของ Microsoft Corporation ในสหรัฐอเมริกาและ/หรือประเทศอื่นๆ
- Macintosh และ Mac OS เป็นเครื่องหมายการค้าของ Apple Inc. ที่จดทะเบียนใน สหรัฐอเมริกาและประเทศอื่นๆ
- App Store, iPhone และ iPad เป็นเครื่องหมายการค้าของ Apple Inc.
- **•** โลโก ้ SDXC เป็นเครื่องหมายการค ้าของ SD-3C, LLC.
- **•** HDMI, โลโก ้ HDMI และ High-Definition Multimedia Interface เป็น เครื่องหมายการค ้าหรือเครื่องหมายการค ้าจดทะเบียนของ HDMI Licensing, LLC.
- **•** Wi-Fi ®, Wi-Fi Alliance ®, WPA™, WPA2™ และ Wi-Fi Protected Setup™ เป็น เครื่องหมายการค ้าหรือเครื่องหมายการค ้าจดทะเบียนของ Wi-Fi Alliance
- สัญลักษณ์คำและโลโก้ของ Bluetooth® ได<sub>้</sub>จดทะเบียนในฐานะเป็น ี่ เครื่องหมายการค้าของ Bluetooth SIG, Inc. ซึ่ง Canon Inc. ได้รับสิทธิ์ในการ ้ ใช้เครื่องหมายเหล่านี้ เครื่องหมายการค้าและชื่อทางการค้าอื่นๆ เป็นของเจ้าของ ที่เกี่ยวข้อง
- $\bullet$  เครื่องหมาย N เป็นเครื่องหมายการค้าหรือเครื่องหมายการค้าจดทะเบียนของ NFC Forum, Inc. ในสหรัฐอเมริกาและในประเทศอื่นๆ
- เครื่องหมายการค้าอื่นทั้งหมดเป็นของเจ้าของเครื่องหมายการค้านั้นๆ
- อุปกรณ์นี้ใช*้*เทคโนโลยี exFAT ที่ได*้*รับสิทธิการใช้งานจาก Microsoft

**•** This product is licensed under AT&T patents for the MPEG -4 standard and may be used for encoding MPEG-4 compliant video and/or decoding MPEG-4 compliant video that was encoded only (1) for a personal and non-commercial purpose or (2) by a video provider licensed under the AT&T patents to provide MPEG-4 compliant video. No license is granted or implied for any other use for MPEG-4 standard. ผลิตภัณฑ์นี้ได้รับอนุญาตภายใต้สิทธิบัตร AT&T สำหรับมาตรฐาน MPEG-4 และ ี่สามารถใช้งานได้สำหรับการเข้ารหัสวิดีโอตามมาตรฐาน MPEG-4 และ/หรือการ ถอดรหัสวิดีโอตามมาตรฐาน MPEG-4 ที่ได ้รับการเข ้ารหัส (1) เพื่อวัตถุประสงค์ ึการใช้งานส่วนตัวและไม่ใช้เพื่อการค้า หรือ (2) นำไปใช้งานโดยผู้จัดหาวิดีโอซึ่ง ึ่ ได ้รับอนุญาตภายใต ้สทธิบัตร AT&T เพื่อการเผยแพร่วิดีโอตามมาตรฐาน MPEG-4 ิ ้ไม่มีการอนุญาตให้ใช้งานมาตรฐาน MPEG-4 ในลักษณะอื่นๆ นอกเหนือจากที่

# กล่าวไว้ข้างต้น **ข้อสงวนสทธิ์ ิ**

- ไม่อนุญาตให้พิมพ์ซ่ำ ถ่ายโอน หรือจัดเก็บส่วนใดๆ ของคู่มือนี้ในระบบรับข้อมูล โดยไม่ได ้รับอนุญาตจากแคนนอน
- คุณสมบัติทั**้งหมดอยู่ภายใต้มาตรฐานการทดสอบของแคนนอ**น
- ข้อมูลจำเพาะหรือลักษณะภายนอกของผลิตภัณฑ์อาจมีการเปลี่ยนแปลง โดยไม่ จำเป็นต้องแจ้งให้ทราบล่วงหน้า
- **•** ภาพประกอบและภาพหน้าจอในคู่มือฉบับนี้อาจแตกต่างจากอุปกรณ์จริงเล็กน้อย
- แคนนอนจะไม่รับผิดชอบต่อความสูญเสียที่เกิดจากการใช*้*งานผลิตภัณฑ์ ถึงแม้ว่า ปฏิบัติตามรายการข้างต้นแล้วก็ตาม

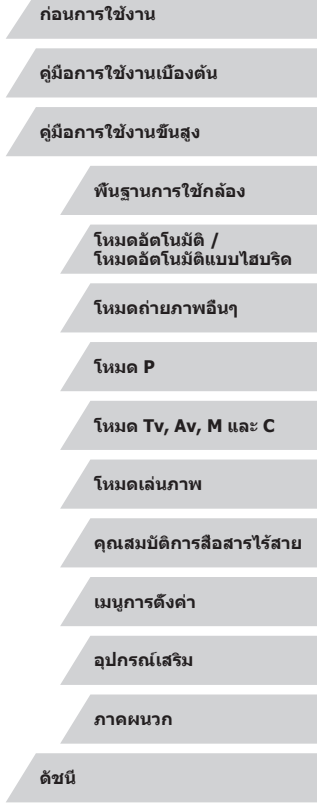

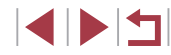